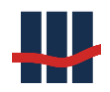

# Sparbuch UL

Software-Version 5

- Installationshandbuch
- Benutzerhandbuch/ Verfahrensdokumentation
- Fachdokumentation
- Technische Dokumentation

Erstellt von

Schallcon Business Solutions GmbH Im Euler 9 D-55129 Mainz Deutschland

Telefon: 06131 32 08 12

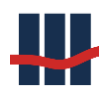

## Inhaltsverzeichnis

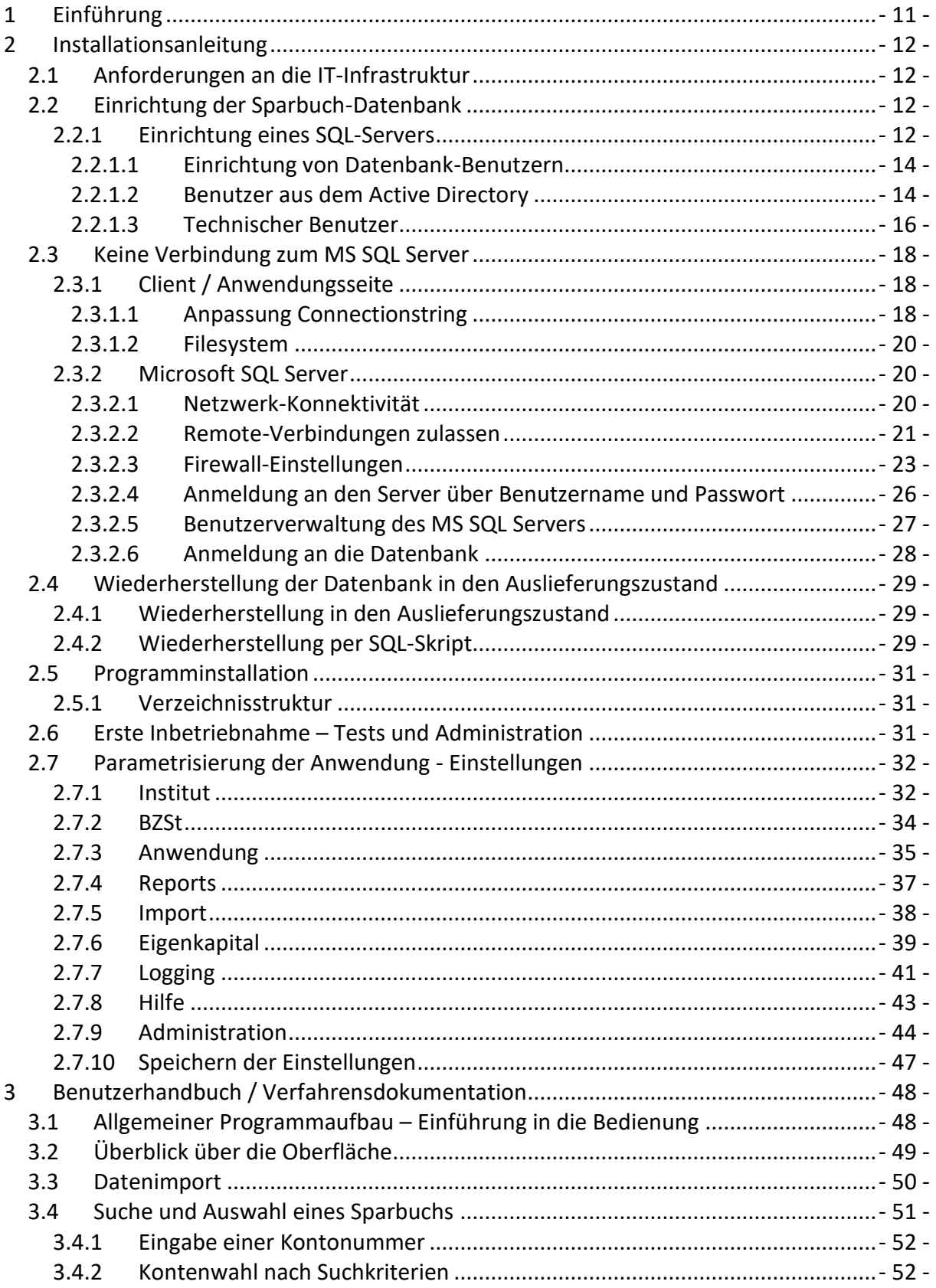

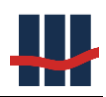

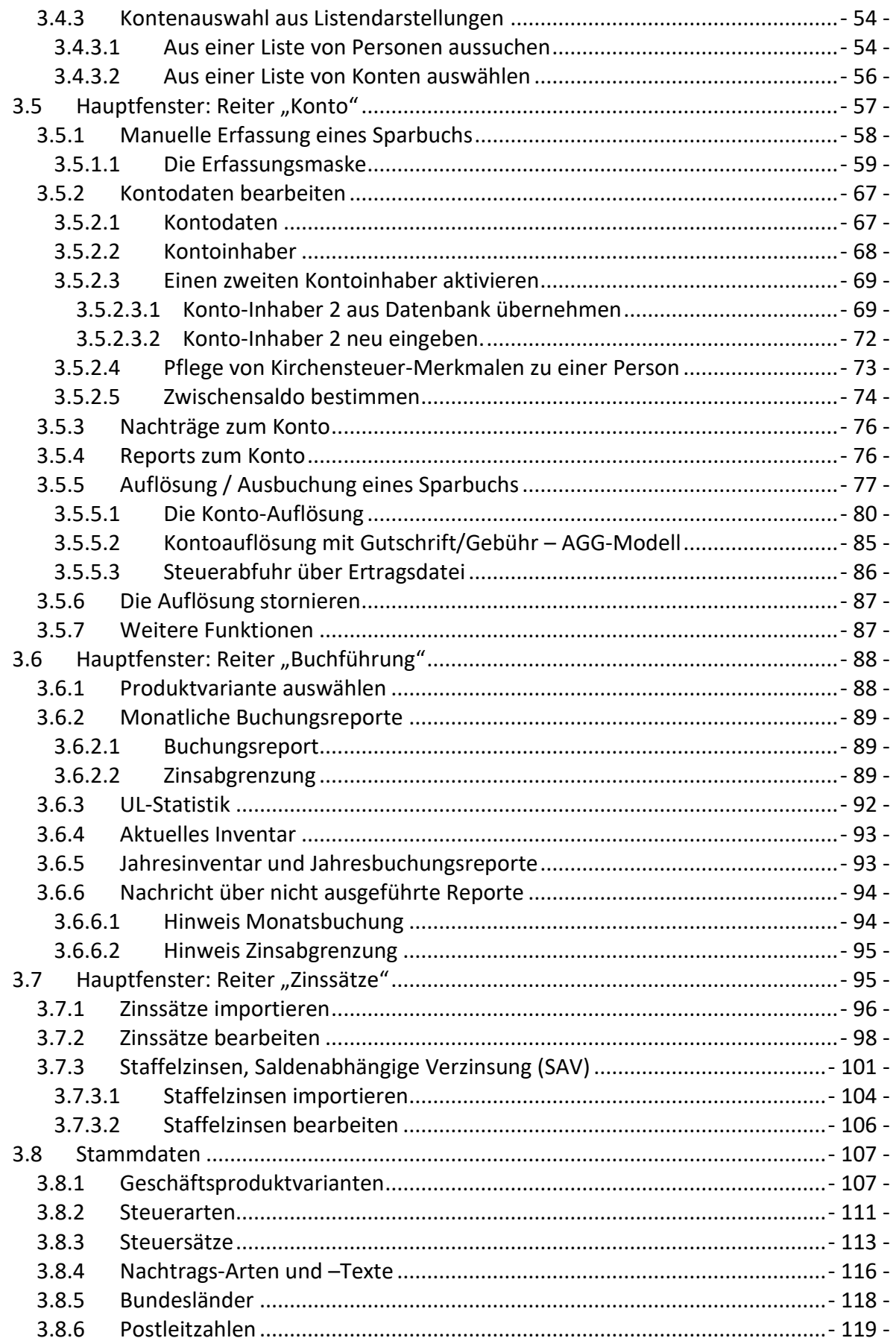

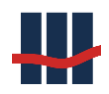

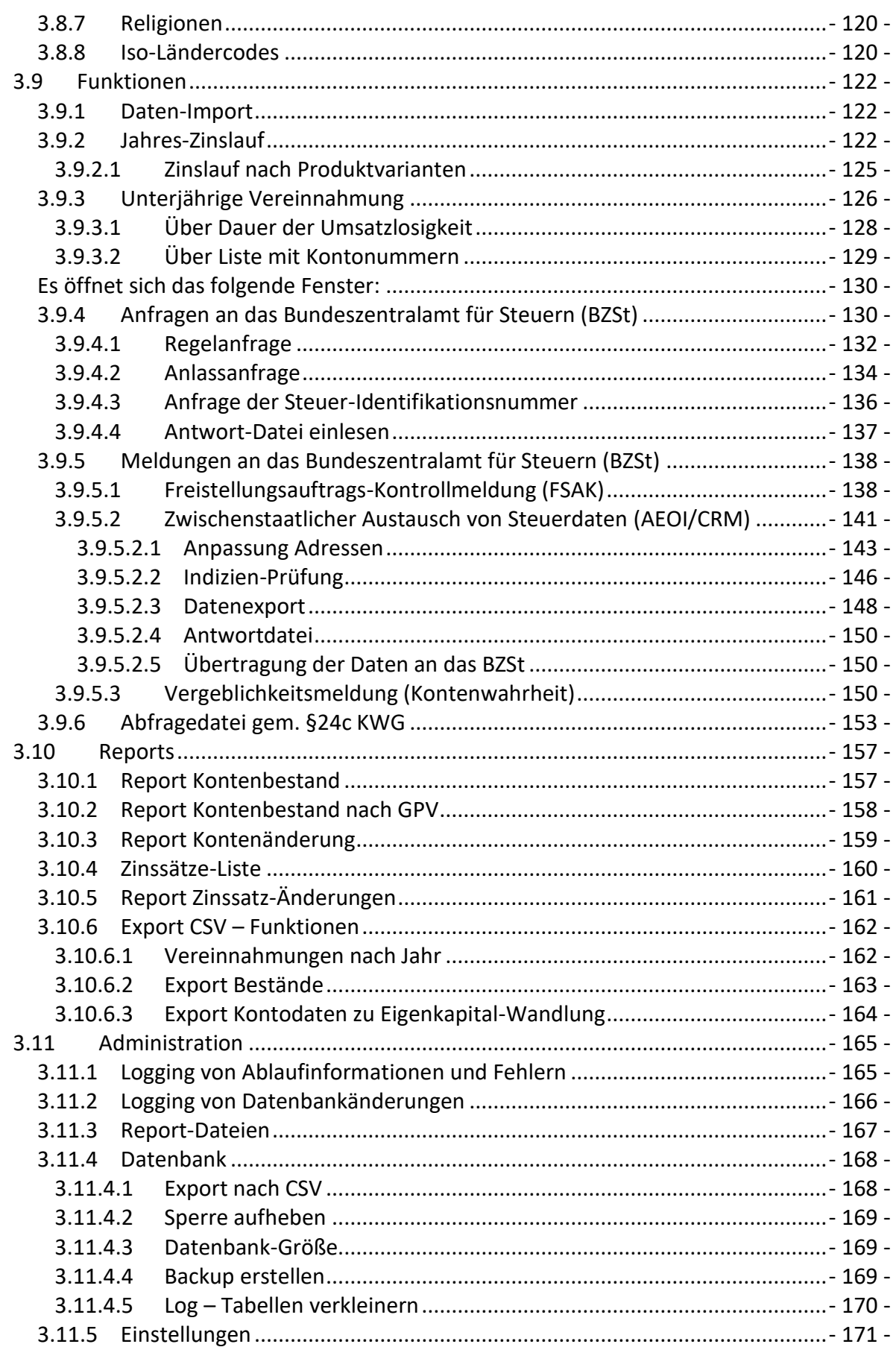

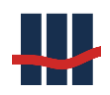

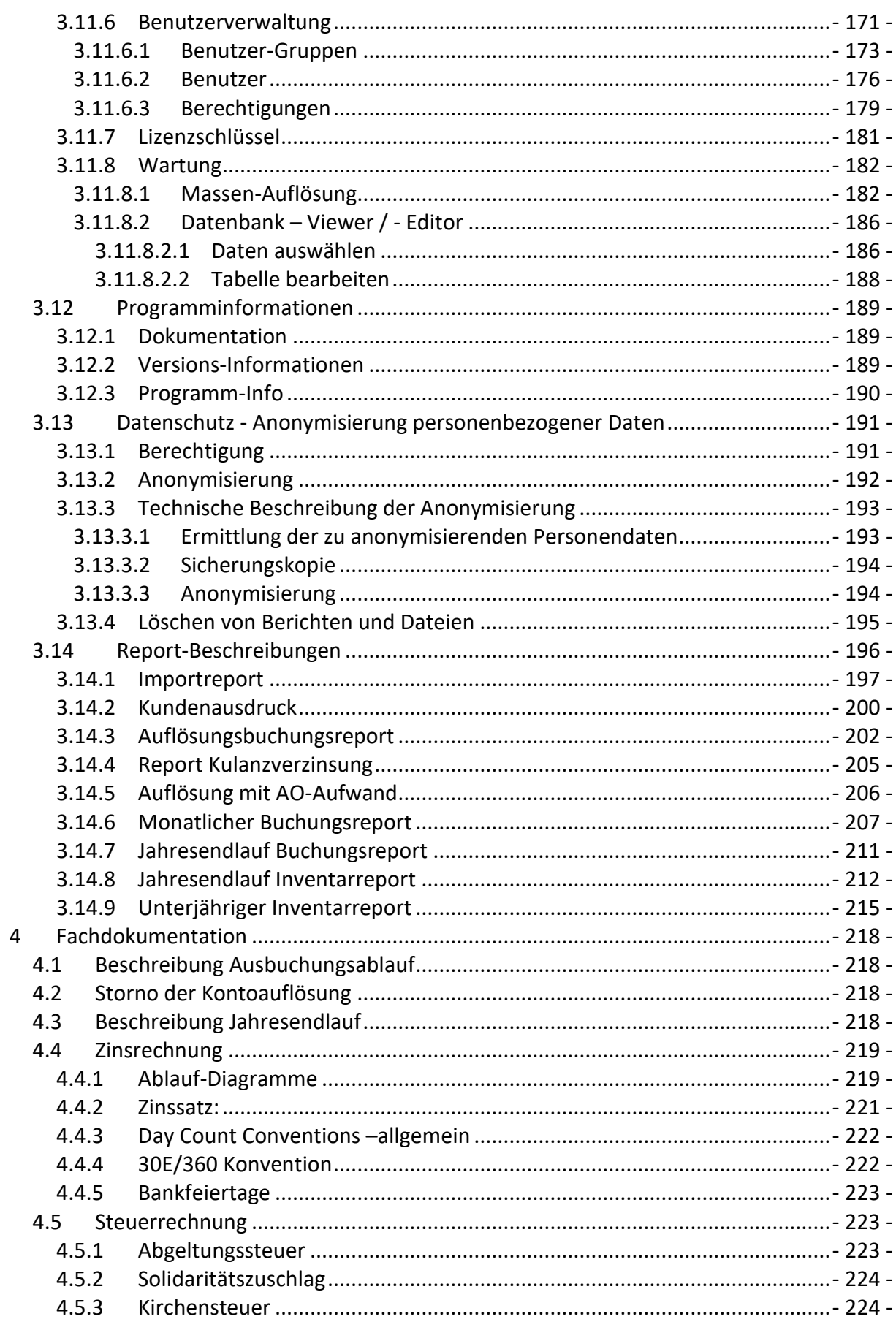

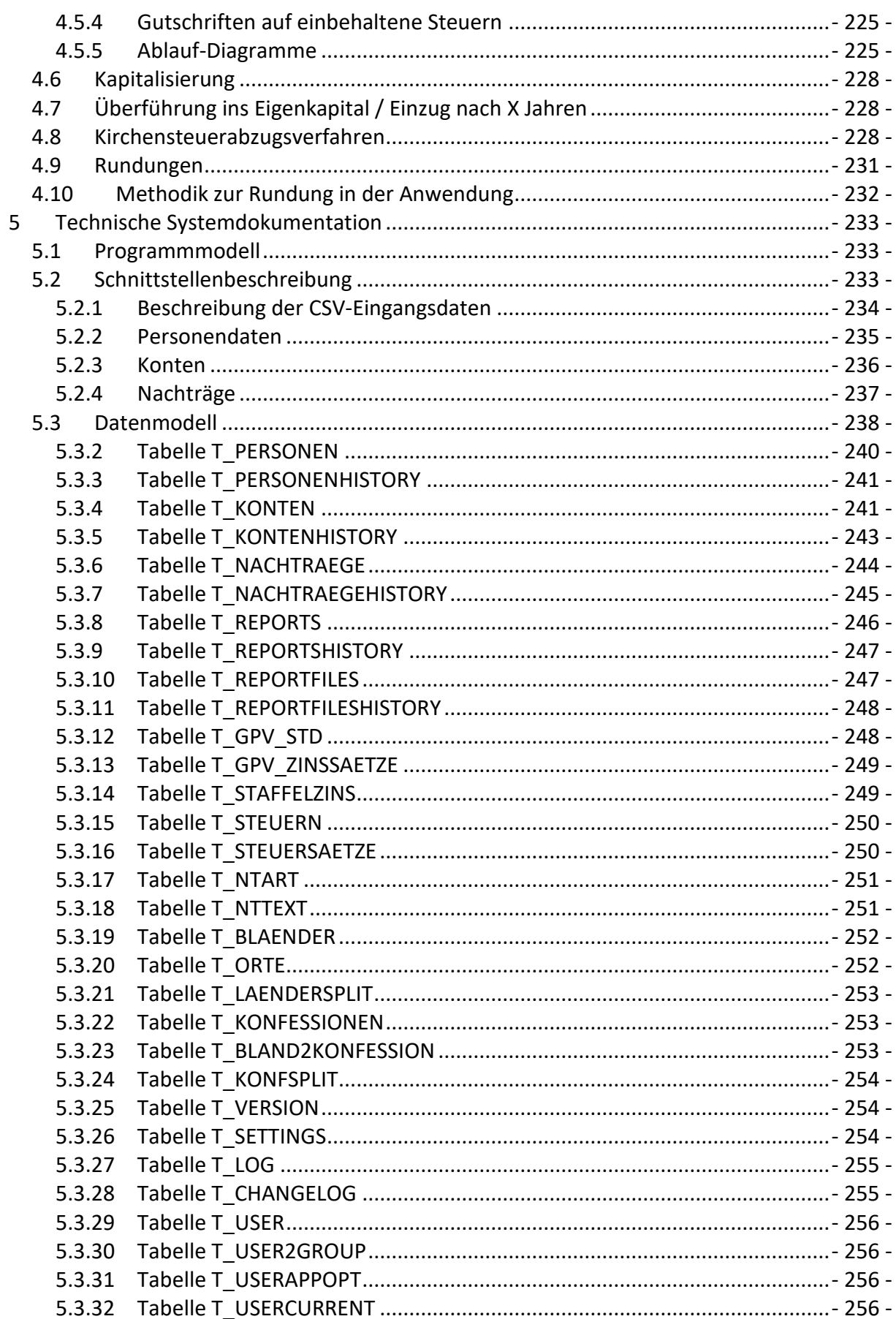

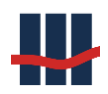

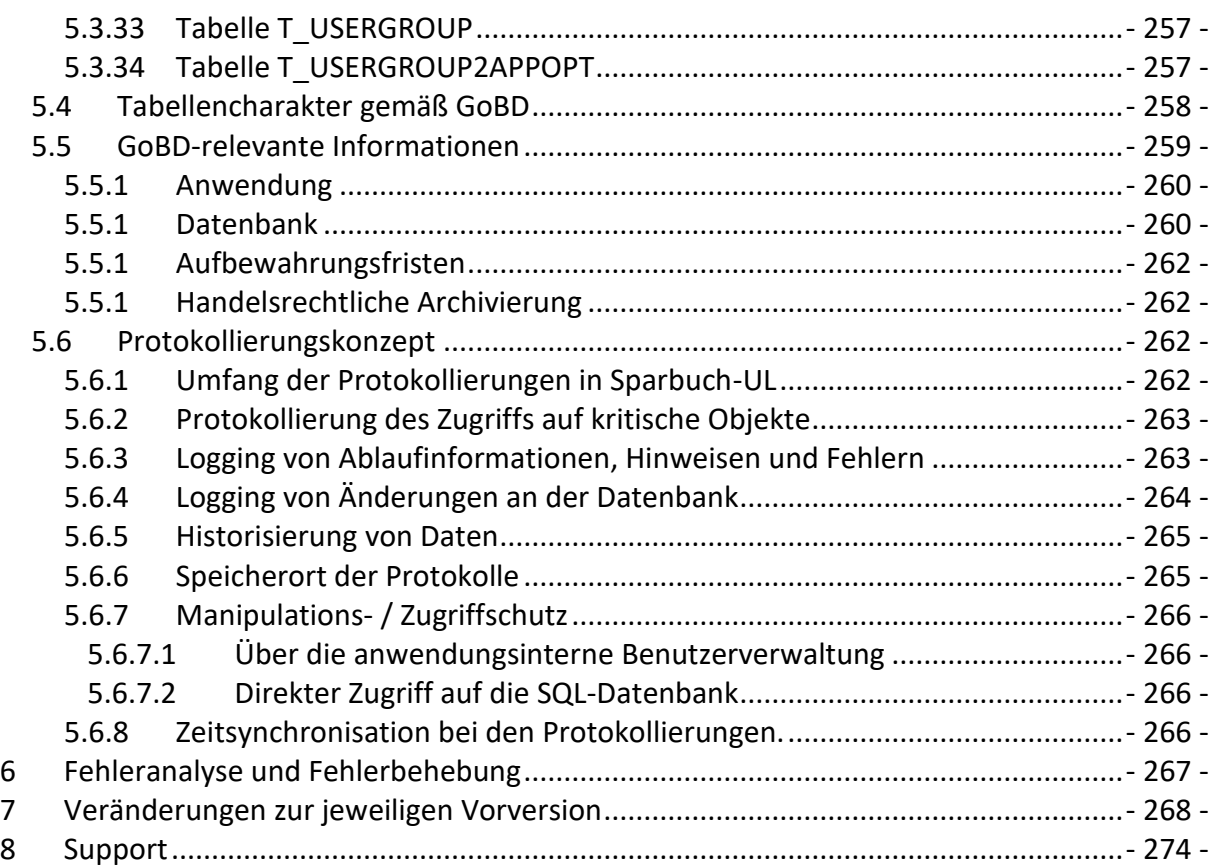

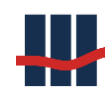

## **Dokumenthistorie**

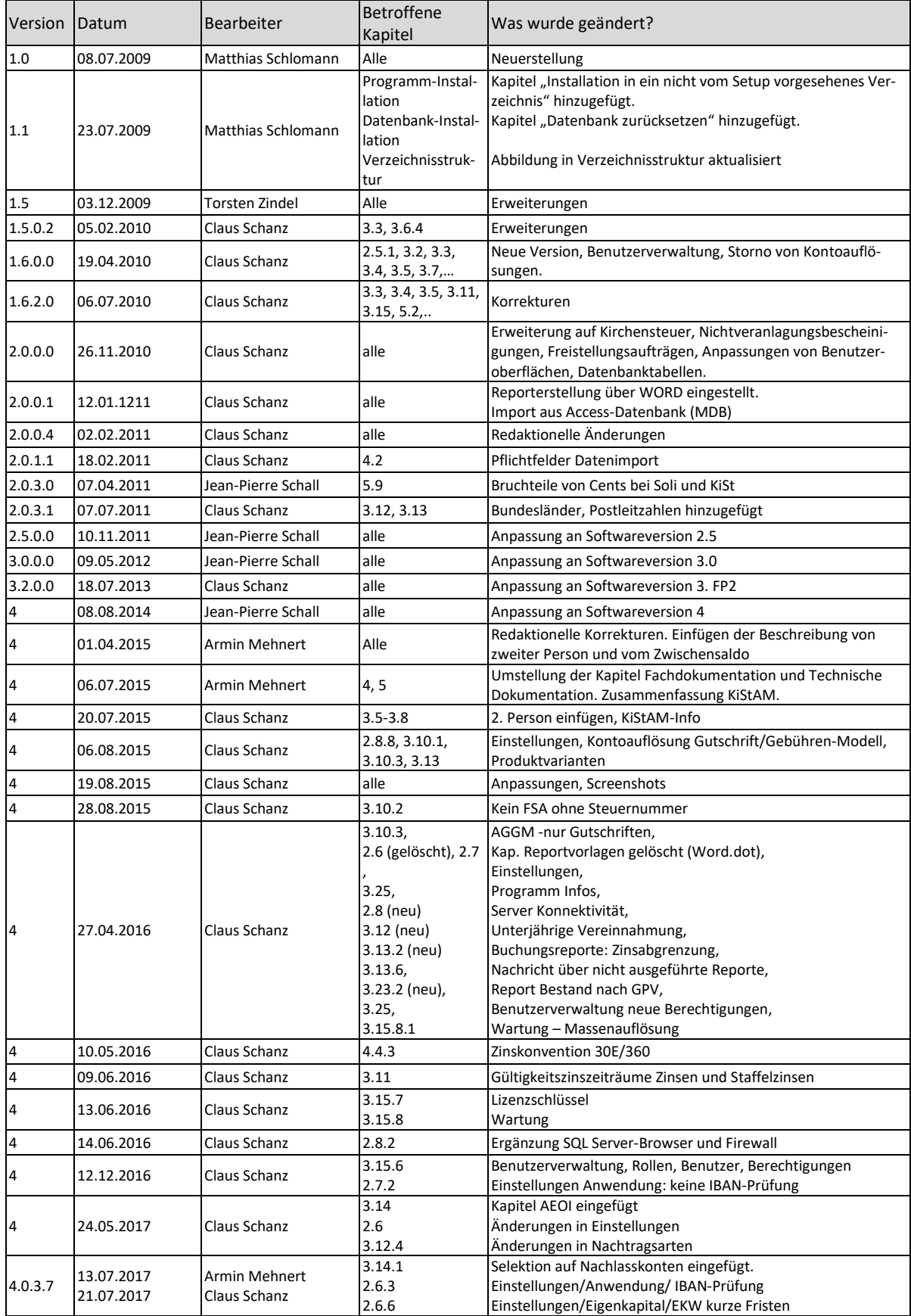

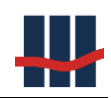

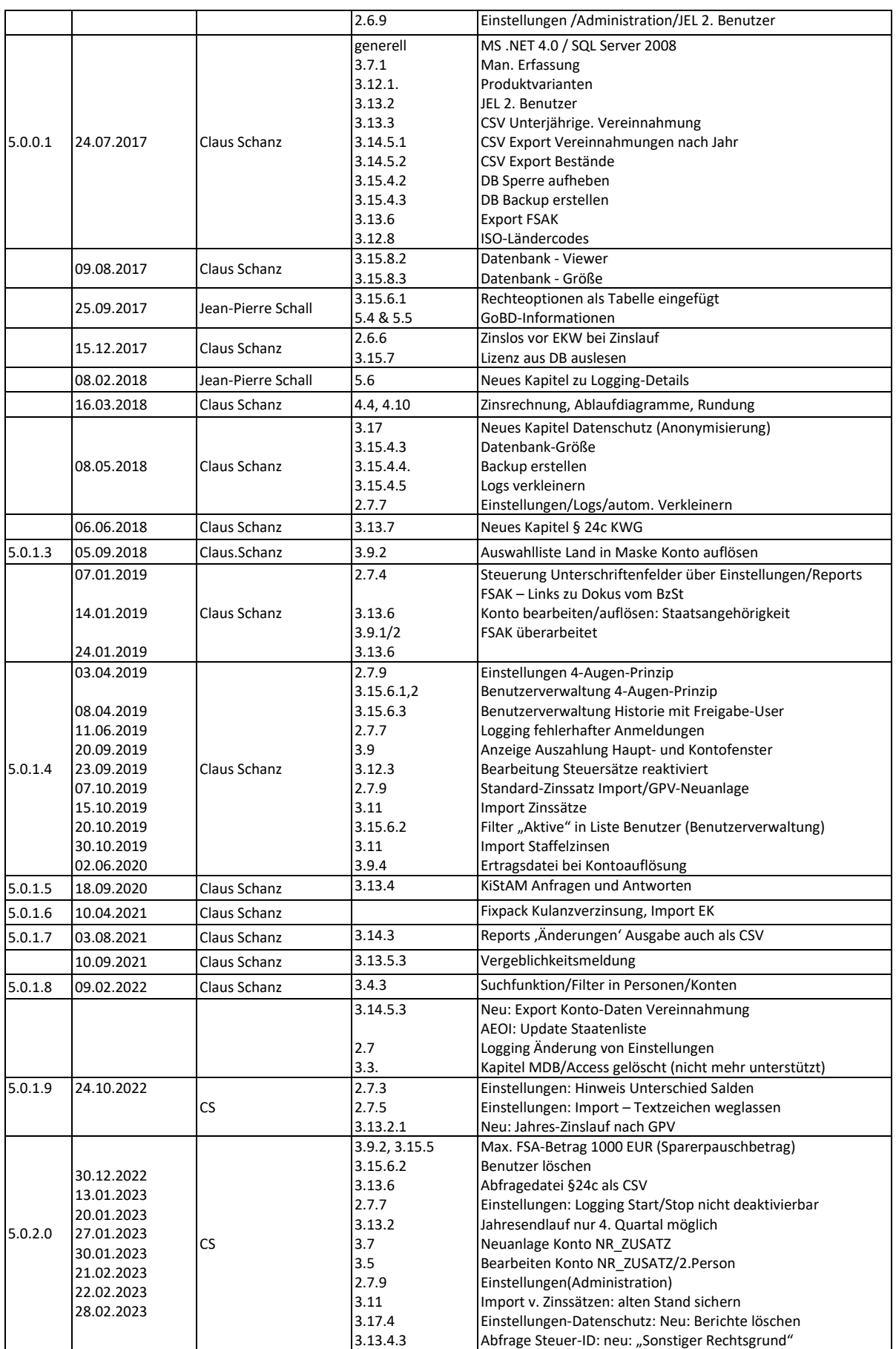

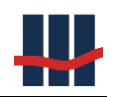

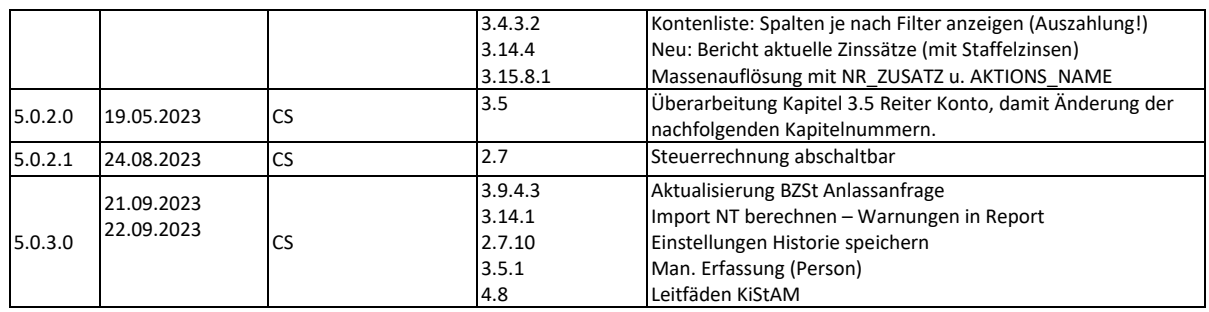

Bei Erstellung neuer Versionen werden Screenshots in der Dokumentation im Allgemeinen nur dann ausgetauscht, wenn sie von der Änderung funktional betroffen sind.

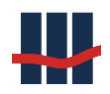

## <span id="page-10-0"></span>**1 Einführung**

*"Das Üble am Sparen ist, dass man nicht weiß, ob man für das Leben oder den Tod spart" Ramon Gomez de la Serna"*

Es ist das Schicksal vieler Sparbücher, in Vergessenheit zu geraten. Diese umsatzlosen Sparbücher stellen auf der einen Seite einen Bestandteil der Kundeneinlagen dar und tragen zur Zinsspanne bei. Auf der anderen Seite stehen die Kosten für die regelmäßigen Verbuchungen. Beträgt das Guthaben nur wenige Euro oder gar nur wenige Cent, übersteigt der Aufwand für die jährliche Kontoführung den Ertrag. Da dies für einen großen Anteil der umsatzlosen Sparbücher zutrifft, besteht durch die Verlagerung auf ein Sammelkonto ein finanzielles Einsparpotential.

Durch die Anwendung Sparbuch UL wird die Kostenseite unabhängig von der Anzahl der Konten. Der Aufwand für Verbuchungen, Auflösungen und Administration ist vergleichbar, so dass diese Anwendung einen klaren finanziellen Vorteil gegenüber der Buchhaltung in einem externen Rechenzentrum liefert.

Sparbuch UL ist eine Windowsoberflächenanwendung. Einige Funktionen erreicht man über die Menüleiste, einige erreicht man direkt über die drei Hauptreiter. Die Datenhaltung erfolgt in einer MS-SQL-Datenbank und kann damit einer einfachen, regelmäßigen und standardisierten Datensicherung unterzogen werden.

Dieses Dokument stellt einen Leitfaden für die Installation, ein Benutzerhandbuch, die Fachdokumentation und die technische Dokumentation zur Verfügung.

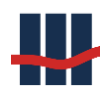

## <span id="page-11-0"></span>**2 Installationsanleitung**

*"Wer schaffen will, muss fröhlich sein." Theodor Fontane*

Um die Anwendung installieren und nutzen zu können, muss die IT-Infrastruktur den Anforderungen in Kapitel [2.1](#page-11-1) genügen. Die Einrichtung der Datenbank und Installation der Anwendung werden in den Kapiteln [2.2](#page-11-2) und [2.5](#page-30-0) beschrieben. Die erste Inbetriebnahme durch den Administrator (siehe Kapitel [2.6\)](#page-30-2) zeigt, ob die Installation erfolgreich war.

Sollten irgendwelche Probleme oder Unklarheiten auftreten, sprechen Sie bitte unsere Mitarbeiter an oder kontaktieren Sie unseren Support (siehe Kapitel [7\)](#page-267-0).

## <span id="page-11-1"></span>**2.1 Anforderungen an die IT-Infrastruktur**

Für den Betrieb der Anwendung bestehen die folgenden Systemvoraussetzungen:

- Microsoft Windows 10 oder höher
- Microsoft Windows Server 2012 oder höher
- Microsoft .NET Framework 4.0
- Datenbank
	- o Microsoft SQL-Server (oder SQL Express) 2012 oder höher.

Bitte halten Sie genug freien Speicherplatz für den Ausgabeordner bereit.

## <span id="page-11-3"></span><span id="page-11-2"></span>**2.2 Einrichtung der Sparbuch-Datenbank**

## **2.2.1 Einrichtung eines SQL-Servers**

Mit Sparbuch UL wird die Datenbank mit einigen Geschäftsproduktvarianten (GPVs), Zinssätzen, Steuerarten und Steuersätzen (sowie weiteren Stammdaten) jedoch ohne Konten, Personen und Nachträge angelegt. Letztere müssen aus dem Verzeichnis über die Benutzeroberfläche von Sparbuch UL (Laufwerk:\Sparbuch UL\DATEN\DataInput) importiert werden, genaueres dazu im Kapite[l3.3.](#page-49-0)

Für die Einrichtung der Sparbuch UL Datenbank existiert in den Installationsdateien ein SQL-Skript mit Namen CreateDB\_xxxx.sql. Die **xxxx** sind Platzhalter für die Versionsnummer der

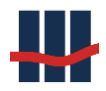

Anwendung. Dieses Skript sollte wenn möglich von einem Datenbank-Administrator Ihres Hauses wie folgt ausgeführt werden:

Pfadanpassung der .mdf- und .ldf-Datenbankdateien in Zeile 50 und 52 im Bereich "CREATE DATABASE" des vorliegenden SQL-Skripts über einen beliebigen Editor. Bevor das Skript ausgeführt wird, muss der Pfad zu den Datenbank-Dateien der MS-SQL Server Installation angegeben werden. Der Standardpfad unter Windows ist C:\Programme\Microsoft SQL Server\MSSQLxx\MSSQL\Data\Sparbuch.mdf bzw. \Sparbuch.ldf (xx ist abhängig von der installierten Version des Servers, z.B. MSSQL10.SQLEXPRESS). Wird die 32-Bit Version des Servers auf einem 64-Bit System installiert, ändert sich der Pfad in C:\Programme (x86). Sind die Pfade angepasst, kann über ein Datenbank-Management-Tool Ihres Hauses das Skript ausgeführt werden. Sofern keine Fehler aufgetreten sind, ist die Datenbank für Sparbuch UL samt Stammdaten somit vollständig betriebsbereit.

Zusätzlich muss die Software Sparbuch UL für die Datenbankinstanz konfiguriert werden. Dazu muss sichergestellt sein, dass der Dienst des MSSQL-Servers ordnungsgemäß in Betrieb ist und dass das SQL-Skript erfolgreich ausgeführt wurde. Für die Kommunikation der Sparbuch UL Software mit dem Datenbankserver muss in der Datei Laufwerk:\Sparbuch UL\sparbuch.exe.config der Connectionstring angepasst werden. Die Datei sparbuch.exe.config ist in einer XML-Struktur aufgebaut und kann mit jedem beliebigen Editor geöffnet werden. Für die Anpassung des Connectionstrings auf Ihre Datenbankserver-Instanz muss im Datenbereich <connectionStrings> die jeweilige Serverinstanz unter dem Attribut "...Data Source=..." eingetragen werden, d.h. der Pfad und Name zu Ihrem Datenbankserver. Die Standardkonfiguration in Sparbuch UL ist …Data Source=.\SQLEXPRESS; (d.h. lokaler Server mit Instanzname SQLEX-PRESS). Sollte der Datenbankserver auf einem anderen Server installiert sein, so ist der Instanz der Servername voran zu stellen (z.B. …Data Source=IHR\_DB\_SERVER\SQLEXPRESS) bzw. falls nur eine einzige Instanz eines vollwertigen MS-SQL-Servers dort angelegt ist, ist nur der Servername einzutragen, (z.B. … Data Source=IHR\_DB\_SERVER). In allen Fällen muss die Angabe "providerName="System.Data.SqlClient"" zum Connectionstring hinzugefügt werden. Eine genaue Beschreibung sowie eine Beispieldatei finden Sie im Kapitel [2.3.1.1.](#page-17-2)

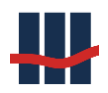

## <span id="page-13-0"></span>*2.2.1.1 Einrichtung von Datenbank-Benutzern*

Der MS-SQL-Server verwendet zur Absicherung der Daten ein eigenes Authentifizierungssystem, welches es erlaubt zwischen zwei Methoden zu wählen. Diese sind die Windows Authentifizierung über das *Active Directory* oder die *Gemischte Methode*. Die gemischte Methode erlaubt sowohl SQL-Server- als auch Windows-Authentifizierung.

Bei beiden Methoden muss dem SQL Server jedoch mitgeteilt werden, wer auf diesen zugreifen darf. Dies sind entweder die einzelnen Administratoren, Benutzer- und/oder Benutzergruppen. Diese Einstellungen werden in der Regel vom MCDBA (Microsoft Certificate Database Administrator) getätigt.

Fehlen diese Berechtigungseinstellungen oder sind sie nicht korrekt angegeben, wird Sparbuch UL keine Verbindung mit der Datenbank aufbauen können und eine Fehlermeldung ausgeben.

## <span id="page-13-1"></span>*2.2.1.2 Benutzer aus dem Active Directory*

Für das Erstellen der Benutzerberechtigungen im MS SQL Server wird das MS SQL Server Management Studio (im Lieferumfang des SQL-Servers) verwendet.

## *Administration der Benutzerrechte*

- 1. Öffnen Sie das SQL Server Management Studio und melden Sie sich als Administrator an Ihrem Datenbank Server an.
- 2. Erweitern Sie den Reiter Anmeldungen in der Arbeitsmappe Sicherheit, siehe [Abbil](#page-13-2)[dung 1.](#page-13-2)

<span id="page-13-2"></span>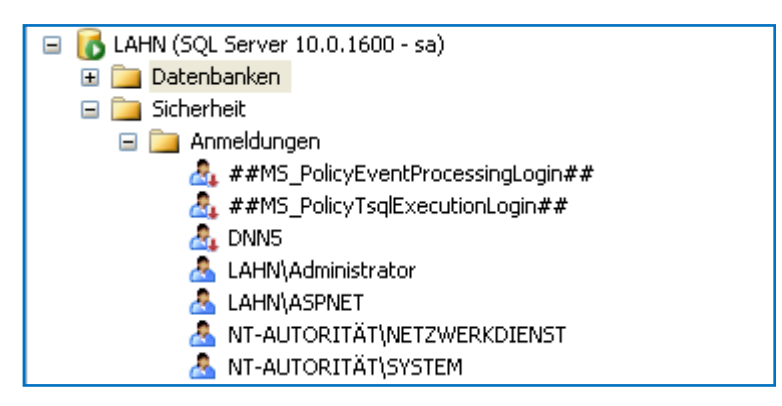

**Abbildung 1: Datenbank - Sicherheit - Anmeldungen**

3. Überprüfen Sie, ob der User, den Sie hinzufügen möchten, bereits am SQL Server bekannt ist. Ist der neue User nicht bekannt, führen Sie einen "rechts Klick" auf Anmeldungen aus, und öffnen "*Neue Anmeldung*…", siehe [Abbildung 2.](#page-14-0)

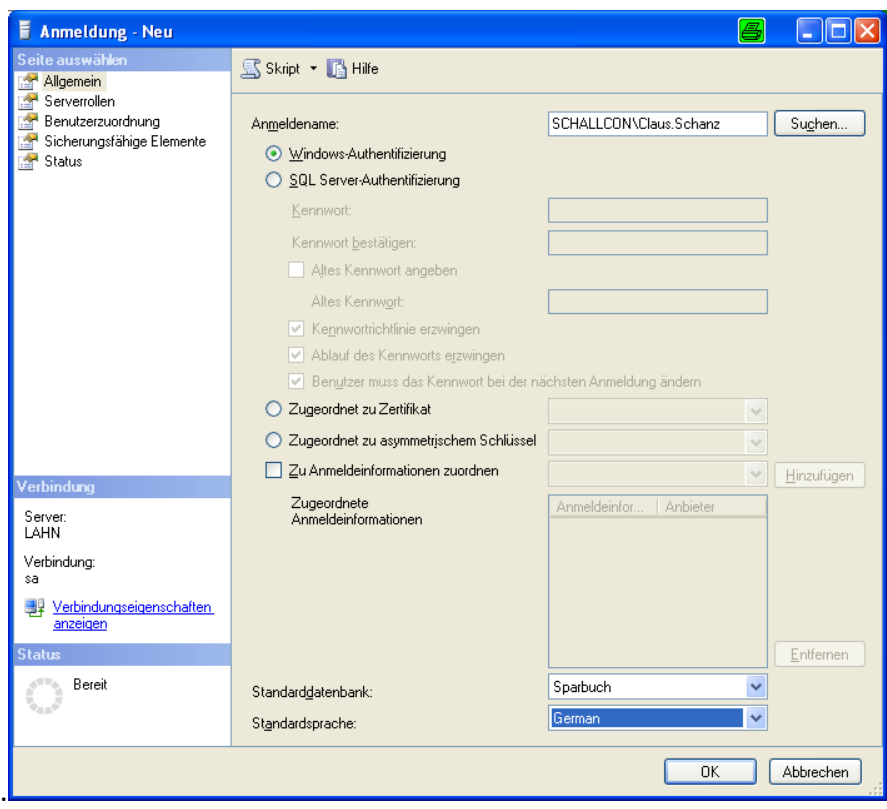

<span id="page-14-0"></span>**Abbildung 2: Datenbank Neue Anmeldung**

- 4. Geben Sie die entsprechenden Daten für die SQL-Server Authentifizierung ein, oder wählen Sie Ihren neuen User über die Schaltfläche "Suchen.." aus dem Windows Active Directory (AD).
- 5. Wechseln Sie nun auf die Seite Benutzerzuordnung und setzen Sie entsprechend der nachfolgenden Abbildung die Zuordnung der Datenbank Sparbuch, das Standardschema auf "dbo". In der Mitgliedschaft der Datenbankrolle für Sparbuch ist es erforderlich die Datenbankrolle "db\_owner" zu aktivieren, da der Benutzer sonst keine neuen Daten in die Datenbank schreiben kann, siehe [Abbildung 3.](#page-15-1)

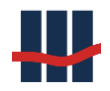

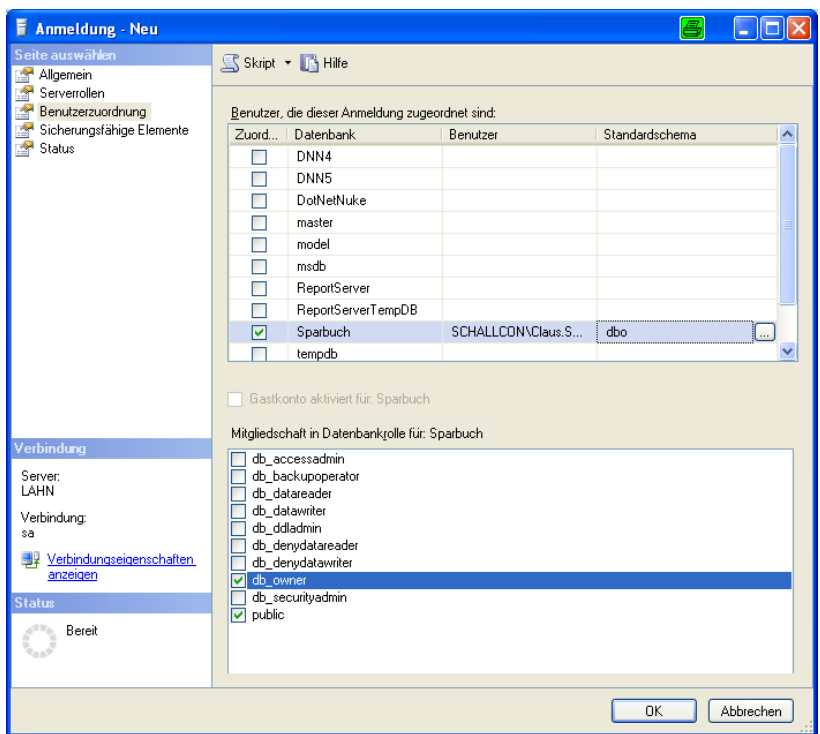

**Abbildung 3: Anmeldung Rollen**

<span id="page-15-1"></span>6. Schließen Sie das Hinzufügen des Benutzers mit einem Mausklick auf den Button "OK" ab.

## <span id="page-15-0"></span>*2.2.1.3 Technischer Benutzer*

Falls der SQL-Server kein Mitglied der Domäne ist kann die Anmeldung an den Server auch über einen technischen Benutzer erfolgen. Hierbei erfolgt die Anmeldung an die Datenbank nicht für jeden Benutzer getrennt sondern über einen gemeinsamen Account.

Legen sie hierzu wie in Kapitel [2.2.1.2](#page-13-1) beschrieben einen neuen Benutzer im SQL-Server Management Studio an. Der Unterschied zur Windows-Authentifizierung erfolgt in Schritt 3 und 4, siehe [Abbildung 4:](#page-16-0)

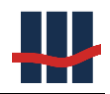

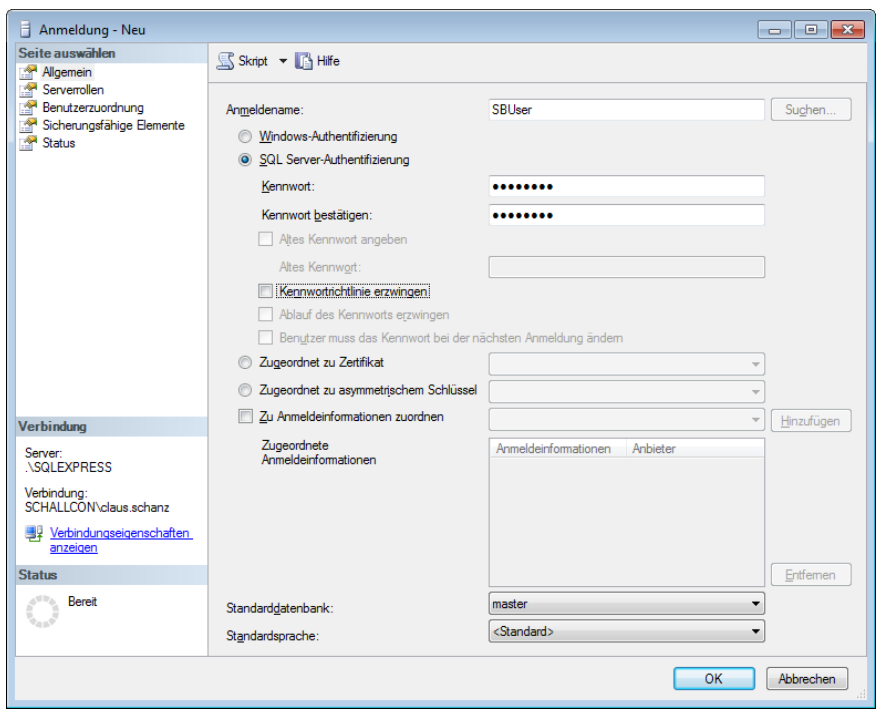

**Abbildung 4: Datenbank Neue Anmeldung Techn. Benutzer**

<span id="page-16-0"></span>Geben Sie hierzu einen "Anmeldenamen" ein, aktivieren Sie die Option "SQL Server-Authenti*fizierung*" und geben Sie (mit Wiederholung) ein "*Passwort*" für die Anmeldung vor. Unter "*Standarddatenbank*" wählen Sie bitte die Datenbank *Sparbuch* aus.

Ist der Benutzer angelegt öffnen sie die Datei Sparbuch.exe.config. Sind in der Konfigurationsdatei mehrere Connectionsstrings angegeben ändern Sie in der Sektion <ConnectionStrings> den "*name"* des ersten ConnectionsStrings

• von SparbuchConnectionString in SparbuchConnectionString**AD**

und den *name* des zweiten ConnectionsStrings von

• von SparbuchConnectionString**TU** in SparbuchConnectionString.

Achtung: die Anwendung reagiert NUR auf den Connectionstring name="Sparbuch.Properties.Settings.SparbuchConnectionString Die anderen vorgegebenen Connectionstrings dienen nur als Beispiele für die entspre-

chenden Einstellungen!

Passen Sie unter "Data Source" die IP-Adresse und Port an die Werte des SQL-Servers an. Geben Sie unter "*User ID"* und "*Password"* die beim soeben erstellten Benutzer eingegebenen Werte ein.

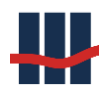

## <span id="page-17-0"></span>**2.3 Keine Verbindung zum MS SQL Server**

Sollten Sie keine Verbindung zum MS SQL Server herstellen können prüfen Sie bitte alle in diesem Kapitel angeführten Punkte.

Die Punkte in Kürze:

- Connectionstring (Data Soure anpassen)
- Netzwerkkonfiguration (SQL Server Konfigurations-Manager, TCP/IP-Protokoll aktivieren
- Dienste
- Firewall
- Authentifizierungsmodus (nur Windows-Login oder Windows-Login und Benutzername +Passwort)
- Server Anmeldung (Server/Sicherheit/Anmeldungen : Benutzer eintragen)
- Datenbank Anmeldung (Datenbank/Sicherheit/Benutzer : Benutzer eintragen

### <span id="page-17-1"></span>**2.3.1 Client / Anwendungsseite**

Die Anwendung kann durch einfaches Kopieren des Ordners Programme (inkl. Unterordner) auf einen anderen Terminalserver migriert werden. Es sind keine Setup-Anweisungen oder Migration von Registry-Einträgen nötig.

### <span id="page-17-2"></span>*2.3.1.1 Anpassung Connectionstring*

Datei: **Sparbuch.exe.config**

Sektion: **Connectionstrings**

Zu ändern:

In dem Connectionstring muss der Teil für "*Data Source=ServerName*" angepasst werden.

Bei einem vollen SQLServer reicht die Angabe des Servernamens, sofern nicht mehrere SQL-

Server auf der Maschine installiert sind. Ist dies der Fall muss dem Servername noch (durch '\'

getrennt) der Instanzname des SQLServers angehängt werden.

Beispiel:

connectionString="Data Source=XServer;Initial Catalog=Sparbuch;Integrated Security=True;Pooling=True" connectionString="Data Source=Xserver\Instanz;Initial Catalog=Sparbuch;Integrated Security=True;Pooling=True"

Bei einem **SQLExpress**-Server muss immer der Instanzname (Standardwert ist "SQLEXPRESS")

an den Servernamen angehängt werden (s. Beispiele).

Beispiel:

connectionString="Data Source=Xserver\SQLEXPRESS;Initial Catalog=Sparbuch;Integrated Security=True;Pooling=True"

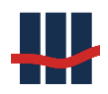

Liegen Client und Server nicht in der gleichen Domäne kann auf den Server auch über die IP-

Adresse zugegriffen werden. Dazu wird der Parameter "*Data Source"* als IP-Adresse ( + Port-

nummer, durch Komma getrennt) angegeben, der Standardport des MS SQL-Servers ist 1433.

#### Beispiel:

connectionString="Data Source=tcp:127.0.0.1,1433;Initial Catalog=Sparbuch; Integrated Security=True;Pooling=True"

Bei Verwendung eines (einzelnen) technischen Benutzers ist im Connectionstring der Parame-

ter "Integrated Security=True" durch Benutzername und Passwort des technischen Benutzers

zu ersetzen: "*User ID=Username;Password=Userpass*"

Beispiel:

connectionString="Data Source=tcp:127.0.0.1,1433;Initial Catalog=Sparbuch;Pooling=True; User ID=SBUser; Password=SBPass"

Inhalt einer Beispieldatei mit Connectionstrings für AD- oder Technischen Benutzer:

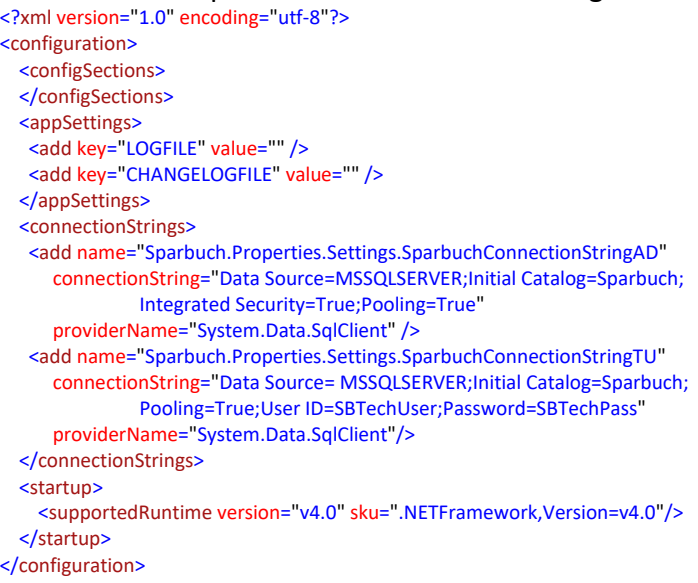

Die folgenden Einträge sollten geprüft und eventuell angepasst werden:

- Je nach zu verwendender Konfiguration ist der letzte Teil von "name" in SparbuchConnectionString (ohne AD oder TU) zu ändern.
- Ab Version 5.0.0.1 muss die Startup-Sektion <startup> <supportedRuntime version="v4.0" sku=".NETFramework,Version=v4.0"/> </startup> vorhanden sein.
- Ab Version 5.0.1.1 muss in jedem definierten Connectionstring der providerName angegeben werden: providerName="System.Data.SqlClient"

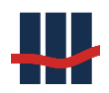

## <span id="page-19-0"></span>*2.3.1.2 Filesystem*

Bei Änderung des Speicherbereiches für Dateien (Reports, Import- und Exportdateien) müssen die Pfadangaben in der Anwendung angepasst werden (*Sparbuch UL/Administration/Einstellungen*).

## **2.3.2 Microsoft SQL Server**

<span id="page-19-1"></span>Da es anscheinend bei den IT-Dienstleistern keine einheitliche MS SQL Server - Installation gibt sollten bei Verbindungsproblemen alle Komponenten der Anmeldung eines Clients an den Server geprüft und ggf. angepasst werden.

## <span id="page-19-2"></span>*2.3.2.1 Netzwerk-Konnektivität*

Es muss geprüft werden ob die Verwendung des Protokolls **TCP/IP** auf dem Server aktiviert ist.

Hierzu dient die Anwendung **SQL Server Konfigurations-Manager**.

(zu finden unter: *Start / Alle Programme / Microsoft SQL Server 20xx / Konfigurationstools*).

Bei den **Native Clients** sollte das TCP/IP Protokoll sowohl bei 32 Bit als auch 64 Bit (so vorhanden) aktiviert sein:

#### 32 Bit:

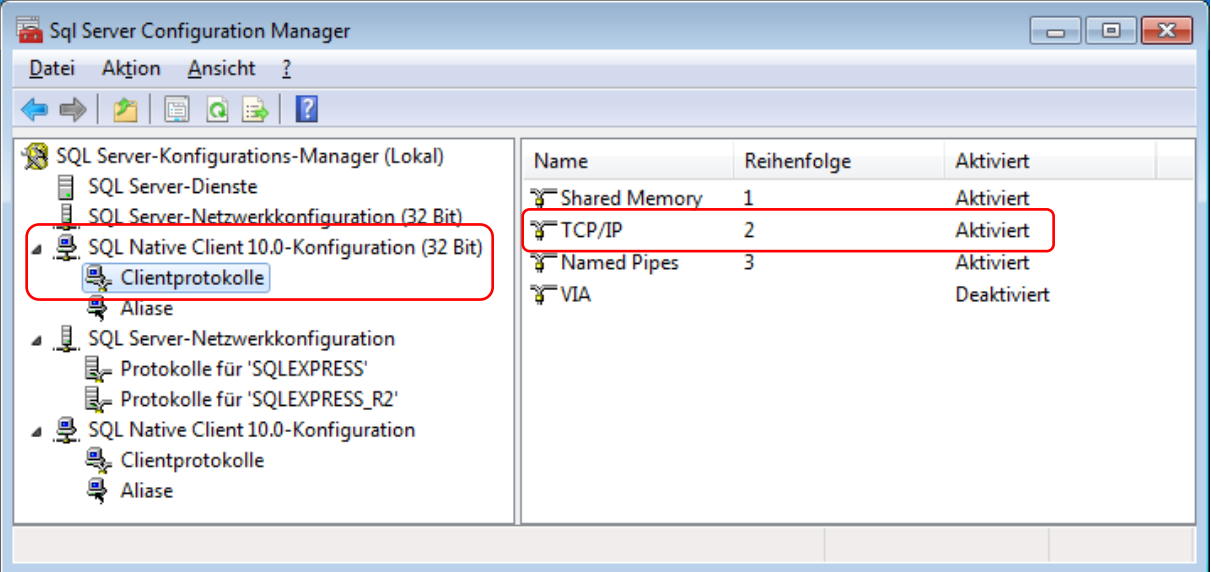

**Abbildung 5: Clientprotokoll 32 Bit**

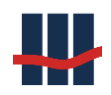

#### 64 Bit:

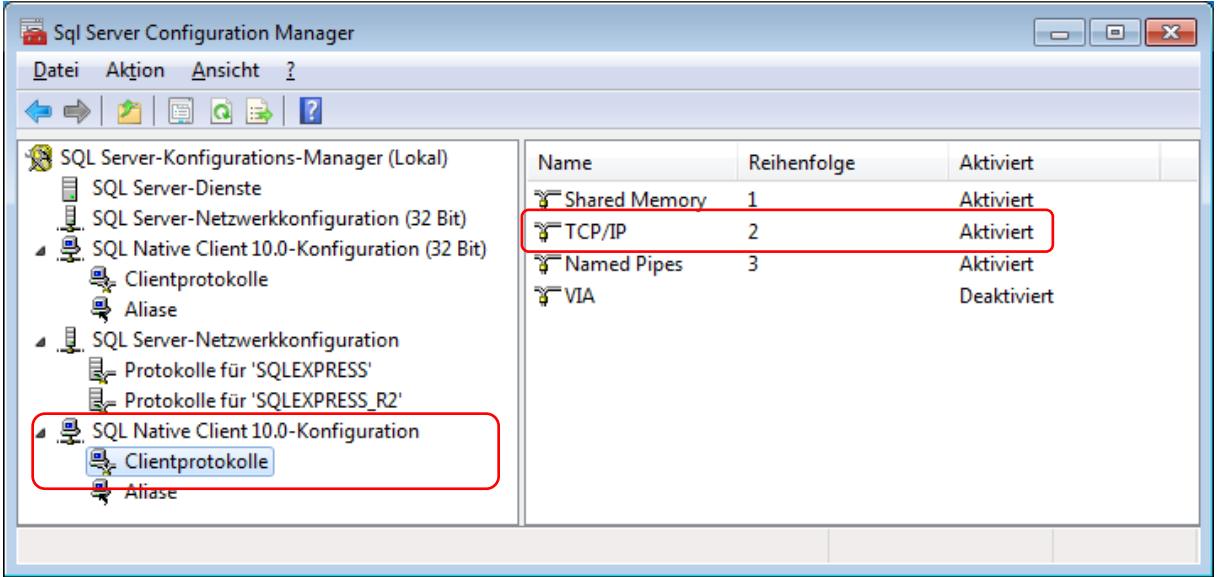

**Abbildung 6: Clientprotokoll 64 Bit**

In der SQL Server-**Netzwerkkonfiguration** muss TCP/IP (auf allen installierten Servern, hier 2)

aktiviert sein:

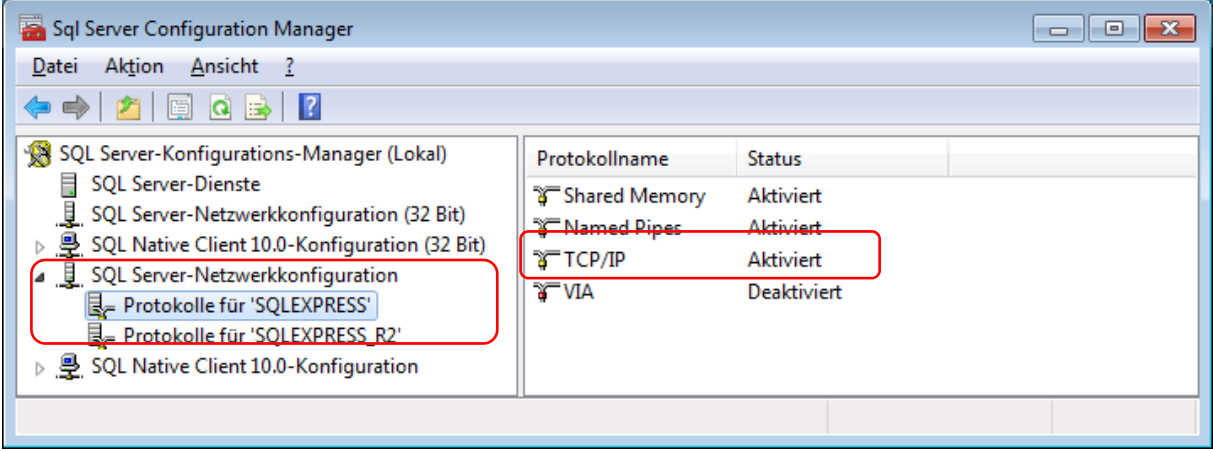

**Abbildung 7: Server Netzwerkkonfiguration**

## <span id="page-20-0"></span>*2.3.2.2 Remote-Verbindungen zulassen*

Um eine Remote-Verbindung auf dem SQL-Server zuzulassen (Verbindung z.B. von Terminalserver nach SQL-Server) muss der Dienst **SQL Server-Browser** gestartet und der Startmodus auf *Automatisch* eingerichtet sein, siehe [Abbildung 8.](#page-21-0)

Dokumentation Sparbuch UL

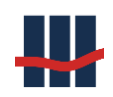

| Sql Server Configuration Manager<br>Aktion<br>Ansicht ?<br>Datei<br>← ⇒   ଯ   3 3   2   ① ① ① ②                                                                                                    |                                                                                             |                                                                       |                                                                |
|----------------------------------------------------------------------------------------------------|---------------------------------------------------------------------------------------------|-----------------------------------------------------------------------|----------------------------------------------------------------|
| SQL Server-Konfigurations-Manager (Lokal)<br><b>SQL Server-Dienste</b><br>SQL Server-Netzwerkkonfiguration (32 Bit)<br>曼<br>SQL Native Client 10.0-Konfiguration (32 Bit)<br>U<br>SQL Server-Netzwerkkonfiguration<br>息 SQL Native Client 10.0-Konfiguration | Name<br>SQL Server (SQLEXPRESS)<br>SQL Server-Agent (SQLEXPRESS)<br>SQL Server-Browser<br>ш | <b>Status</b><br>Wird ausgeführt<br><b>Beendet</b><br>Wird ausgeführt | <b>Startmodus</b><br>Automatisch<br>Andere (Boo<br>Automatisch |
|                                                                                                    |                                                                                             |                                                                       |                                                                |

<span id="page-21-0"></span>**Abbildung 8: SQL Server-Dienste 1**

Um den SQL Server-Browser zu konfigurieren muss die *Diensteverwaltung* über die *Systemsteuerung / Verwaltung / Dienste* oder das Snap-In *Dienste* (*Start* / *Programme Suchen* / Eingabe von *SERVICES.MSC*) gestartet werden, siehe [Abbildung 9.](#page-21-1)

| C. Dienste      |                                                                                                    |                           |                                                                                                    |               |                    | $   -$<br>$\Box$      |
|-----------------|----------------------------------------------------------------------------------------------------|---------------------------|----------------------------------------------------------------------------------------------------|---------------|--------------------|-----------------------|
| Datei<br>Aktion | Ansicht ?                                                                                                    |                           |                                                                                                    |               |                    |                       |
|                 | $\Leftrightarrow  \pmb{\fbox{m}} \pmb{\gbox{m}}\text{a}\text{b} \pmb{\fbox{m}}  \text{b} \text{b} \text{b} \text{b}$ |                           |                                                                                                    |               |                    |                       |
| Dienste (Lokal) | Dienste (Lokal)                                                                                                    |                           |                                                                                                    |               |                    |                       |
|                 | <b>SQL Server-Browser</b>                                                                                            | Name                      | Beschreibung                                                                                            | <b>Status</b> | Starttyp           | Anmelden als          |
|                 |                                                                                                    | SQL Server (SQLEXP        | Ermöglicht die Speicherung, Verarbeitung und den kontrollierten Zug                                     | Gestartet     | Automatisch        | Netzwerkdienst        |
|                 | Den Dienst beenden<br>Den Dienst anhalten                                                                            | SOL Server (SOLEXP        | Ermöglicht die Speicherung, Verarbeitung und den kontrollierten Zug                                     | Gestartet     | Automatisch        | Netzwerkdienst        |
|                 | Den Dienst neu starten                                                                                               | SOL Server Hilfsdien      | Ermöglicht die Integration mit Active Directory.                                                        |               | <b>Deaktiviert</b> | Netzwerkdienst        |
|                 |                                                                                                    |                           | SQL Server VSS Writer Stellt die Schnittstelle zum Sichern oder Wiederherstellen von Microso  Gestartet |               | Automatisch        | <b>Lokales System</b> |
|                 | Beschreibung:                                                                                                    | SOL Server-Agent (S       | Führt Aufträge aus, überwacht SQL Server, löst Warnungen aus und lä                                     |               | <b>Deaktiviert</b> | Netzwerkdienst        |
|                 | Stellt Clientcomputern SQL Server-                                                                                   |                           |                                                                                                    |               | <b>Deaktiviert</b> | <b>Netzwerkdienst</b> |
|                 | Verbindungsinformationen bereit.                                                                                     | <b>SOL Server-Browser</b> | Stellt Clientcomputern SOL Server-Verbindungsinformationen bereit.                                      | Gestartet     | Automatisch        | Netzwerkdienst        |

<span id="page-21-1"></span>**Abbildung 9: SQL Server-Dienste 2**

Über die rechte Maustaste / Eigenschaften kann der Dienst konfiguriert werden.

Er muss gestartet sein (evtl. über den Button *Starten* starten) und der Startmodus auf automatisch eingestellt werden, sieh[e Abbildung 10.](#page-22-1)

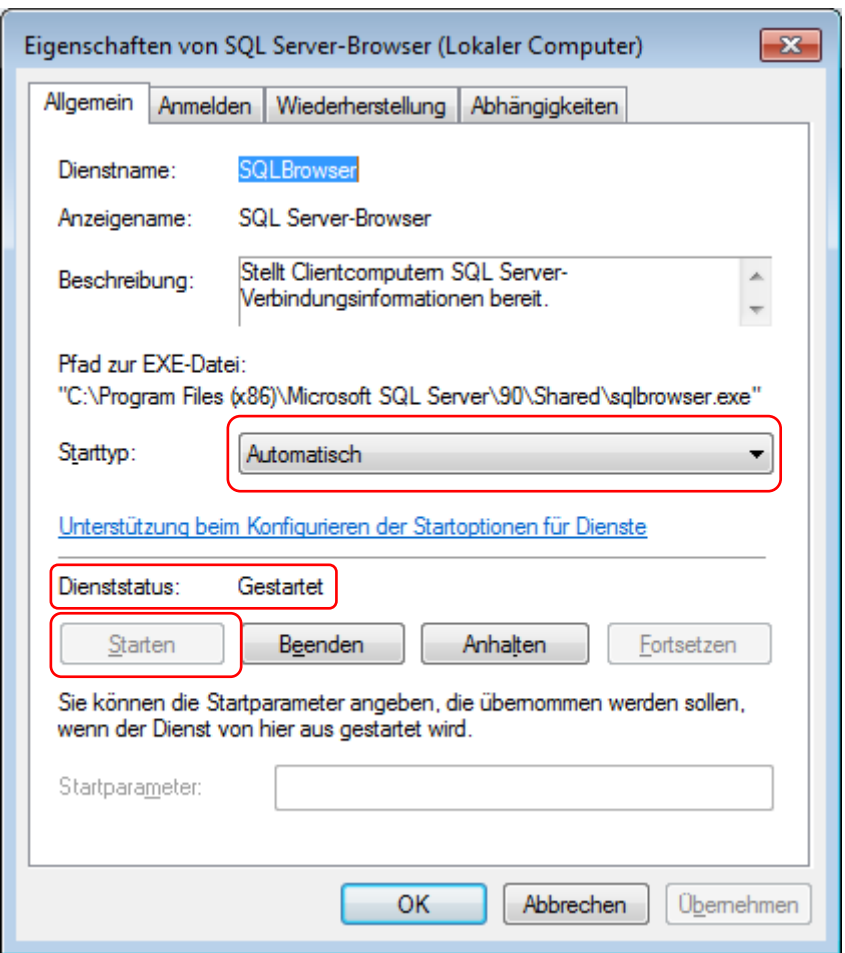

<span id="page-22-1"></span>**Abbildung 10: Eigenschaften Dienst SQL Server-Browser**

### <span id="page-22-0"></span>*2.3.2.3 Firewall-Einstellungen*

Ein einfacher Verbindungstest kann über die Konsolenanwendung Telnet ausgeführt werden. Dieser Test ist sinnvoll, wenn die Firewall als Blocker angenommen wird.

Sollte der *Telnet-Client* nicht installiert sein können Sie diesen (unter Windows 7) über *Systemsteuerung / Programme und Funktionen / Windows Funktionen aktivieren oder deaktivieren* nachinstallieren

Öffnen Sie bitte die Windows-Eingabeaufforderung (*Programme / Dateien durchsuchen* = "cmd.exe" oder Alle Programme / Zubehör / Eingabeaufforderung) und geben Sie "telnet Ser**vername 1433**" ein und drücken Sie *Enter* (ersetzen Sie Servername durch den Instanznamen Ihres SQL-Servers).

Dokumentation Sparbuch UL

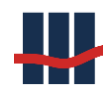

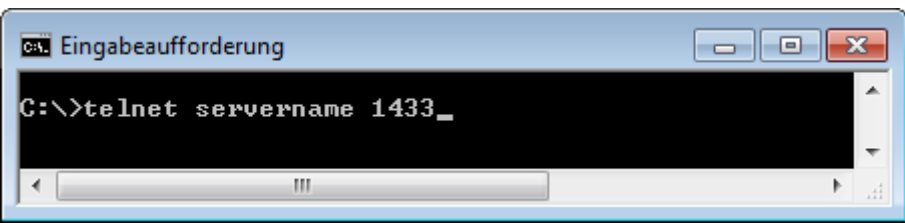

#### **Abbildung 11: Eingabeaufforderung Telnet**

Wenn die Verbindung ok ist, dann sehen Sie anschließend ein leeres Fenster der Eingabeaufforderung, im Titel steht "Telnet Servername". Sie können das Fenster dann schließen, der Server antwortet auf externe Verbindungen.

Falls der Port (durch eine Firewall) blockiert ist (oder z.B. der Servername falsch geschrieben wurde), dann erhalten Sie die Fehlermeldung "Verbindungsaufbau zu Servername...Es konnte keine Verbindung mit dem Host hergestellt werden, auf Port 1433: Verbindungsfehler".

Ist der Servername korrekt eingegeben worden prüfen Sie bitte, ob in der Windows-Firewall des Computers, auf dem der SQL-Server ausgeführt wird, eine Regel für eingehende Verbindungen zum SQL-Server angelegt ist (*Systemsteuerung / System und Sicherheit / Windows Firewall*).

Um eine neue Regel anzulegen klicken Sie links auf *Erweiterte Einstellungen*. Im Fenster "Windows-Firewall mit erweiterter Sicherheit" markieren Sie links im Baum den Knoten *Eingehende Regeln* und klicken rechts auf *Neue Regel.*

Markieren Sie *Port* und klicken Sie auf *Weiter*.

*TCP, Bestimmte lokale Ports* = 1433, *Weiter*.

*Verbindung zulassen*, *Weiter*.

Auf Seite *Profil* wird meist *Domäne* und *Privat* markiert. Zugriffe aus öffentlichen Netzen sind vermutlich nicht nötig und sollten blockiert bleiben. *Weiter*.

Als *Name* für die Freigabe empfiehlt sich "MS SQL-Server" und bei Beschreibung etwa der Instanzname und Port.

Einen weiteren komfortableren Verbindungstest stellt Windows direkt zur Verfügung:

Erstellen Sie eine leere Textdatei (z.B. mit Notepad) mit der **Namenserweiterung UDL**, der Name selbst ist unerheblich. Ein Doppelklick im Explorer auf diese Datei öffnet ein SQL-Verbindungstest-Fenster zum Testen von Remote-Verbindungen:

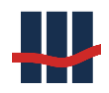

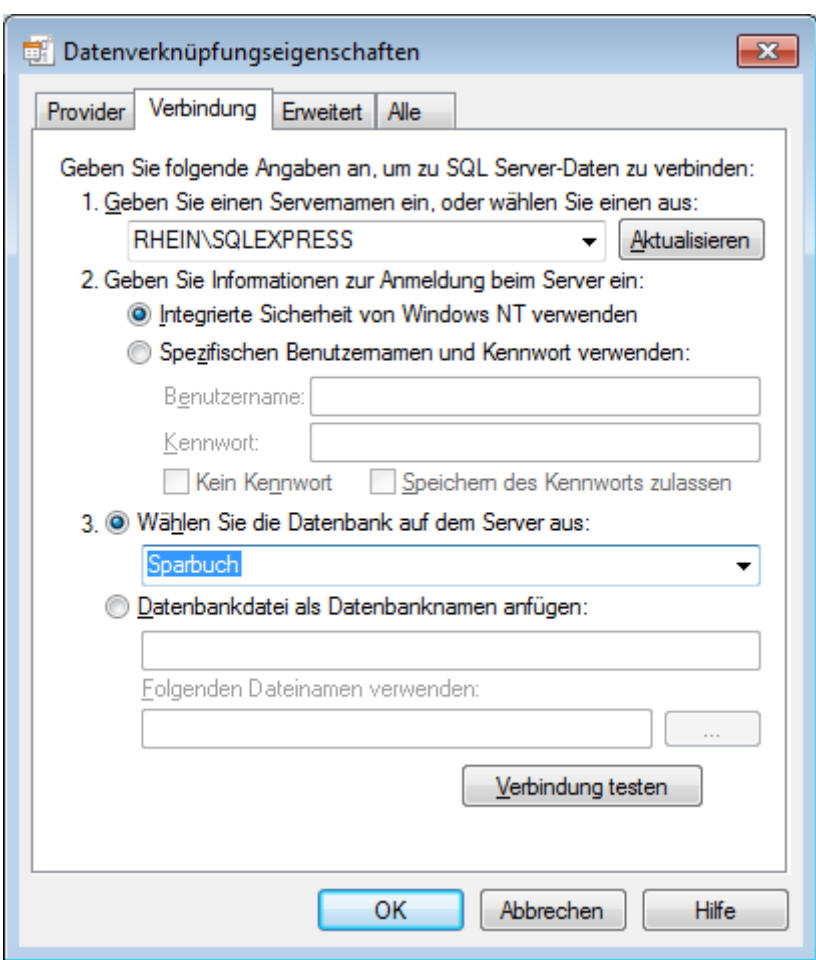

**Abbildung 12: Verbindungstest per UDL-Datei**

- Wählen Sie den Server in der Liste unter 1.
- Setzen Sie den Authentifizierungsmodus unter 2.
- Wählen Sie die Datenbank unter 3.
- Klicken Sie auf Verbindung testen:

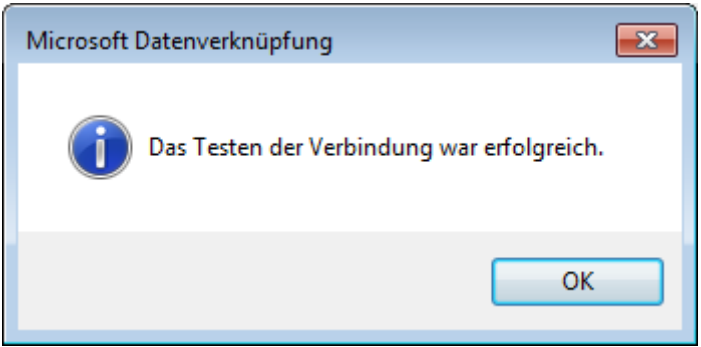

**Abbildung 13: Ergebnis Verbindungstest per UDL-Datei**

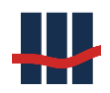

## <span id="page-25-0"></span>*2.3.2.4 Anmeldung an den Server über Benutzername und Passwort*

Wird ein technischer Benutzer zur Anmeldung der Clientanwendung benutzt muss der Server

entsprechend konfiguriert werden (Standardwert: nur Windows Login).

#### Anwendung: **Microsoft SQL Server Management Studio**

(zu finden unter: *Start / Alle Programme / Microsoft SQL Server 20xx*)

Starten Sie die Anwendung und melden Sie sich mit Administratorrechten an.

Im Objekt-Explorer Rechts-Klick auf den Server- bzw. Instanznamen und wählen Sie *Eigen-*

*schaften* aus:

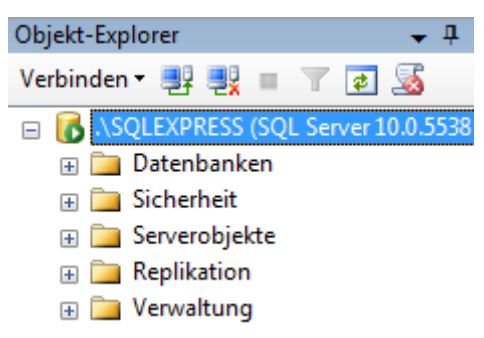

#### **Abbildung 14: Server Object Browser**

Auf der *Eigenschaftenseite* zur Seite *Sicherheit* wechseln und rechts die *Serverauthentifizie-*

#### *rung* einstellen:

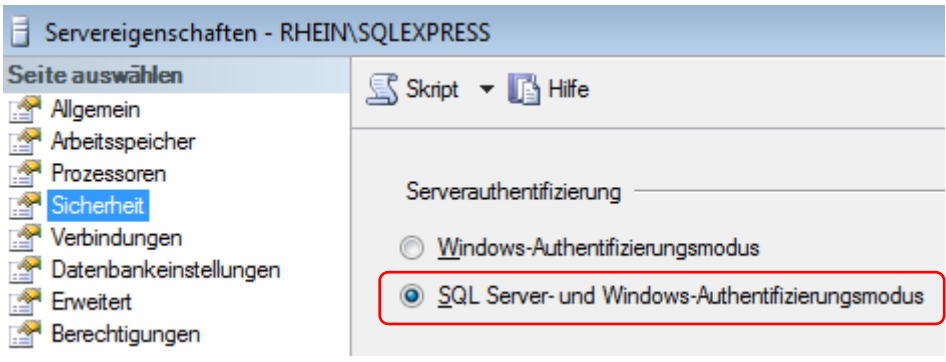

**Abbildung 15: Server Eigenschaften Sicherheit Authentifizierung**

Wichtig:

#### **Nach dieser Änderung müssen die Server-Dienste**

- SQL Server (Instanzname)
- SQL Server-Agent (Instanzname)

#### **neu gestartet werden**!

Dies kann z.B. über den **SQL Server Konfigurations-Manager** ausgeführt werden:

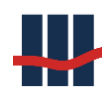

#### Dokumentation Sparbuch UL

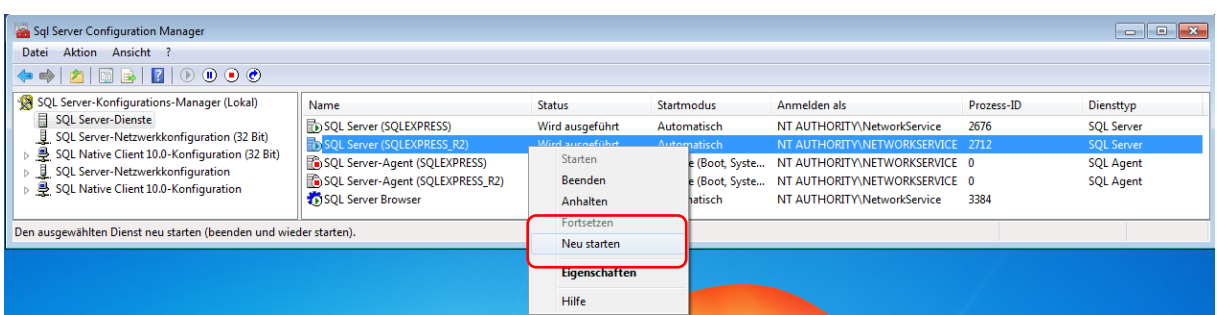

**Abbildung 16: Konfigurationsmanager: Server neu starten**

(Rechtsklick auf Servername und *Neu Starten* auswählen).

Alternativ kann der Dienst über die *Systemsteuerung / Verwaltung / Dienste* oder das Snap-In Dienste (*Start* / *Programme Suchen* / Eingabe von *SERVICES.MSC*) neu gestartet werden.

| <b>O</b> Dienste |                                                                                                    |                                                                                                    |                                                                                                    |                        |                                           | $\Box$<br>--                                                                       | $-x$ |
|------------------|----------------------------------------------------------------------------------------------------|----------------------------------------------------------------------------------------------------|----------------------------------------------------------------------------------------------------|------------------------|-------------------------------------------|------------------------------------------------------------------------------------|------|
| Aktion<br>Datei  | Ansicht ?                                                                                                    |                                                                                                    |                                                                                                    |                        |                                           |                                                                                    |      |
| ⇔                | $\mathbf{R}$<br>扇                                                                                                    |                                                                                                    |                                                                                                    |                        |                                           |                                                                                    |      |
| Dienste (Lokal)  | Dienste (Lokal)<br>$\Omega$                                                                                                    |                                                                                                    |                                                                                                    |                        |                                           |                                                                                    |      |
|                  | <b>SQL Server (SQLEXPRESS)</b>                                                                                                    | Name                                                                                                    | Beschreibung                                                                                                    | <b>Status</b>          | Starttyp                                  | Anmelden als                                                                       |      |
|                  | Den Dienst beenden<br>Den Dienst anhalten<br>Den Dienst neu starten<br>Beschreibung:<br>Ermöglicht die Speicherung,<br>Verarbeitung und den kontrollierten<br>Zugriff auf Daten sowie eine schnelle<br>Transaktionsverarbeitung. | Speicherdienst<br>SPP-Benachrichtigungsdienst                                                                              | Setzt Gruppenrichtlinie f<br>Stellt Softwarelizenzaktiv                                                                           |                        | Manuell<br>Manuell                        | Lokales System<br><b>Lokaler Dienst</b>                                            |      |
|                  |                                                                                                    | SQL Server (SQLEXPRESS)<br>SQL Server (SQLEXPRESS_R2)<br>SOL Server Browser<br>SQL Server Hilfsdienst für Active Directory | Ermöglicht die Speicher<br>Ermöglicht die Speicher<br>Stellt Clientcomputern S Gestartet<br>Ermöglicht die Integrati              | Gestartet<br>Gestartet | Automa<br>Automa<br>Automa<br>Deaktivi    | Netzwerkdienst<br>Netzwerkdienst<br>Netzwerkdienst<br>Netzwerkdienst               |      |
|                  |                                                                                                    | SOL Server VSS Writer<br>SQL Server-Agent (SQLEXPRESS)<br>SQL Server-Agent (SQLEXPRESS_R2)<br>SSDP-Suche                   | Stellt die Schnittstelle zu Gestartet<br>Führt Aufträge aus, über<br>Führt Aufträge aus, über<br>Sucht nach Netzwerkger Gestartet |                        | Automa<br>Deaktivi<br>Deaktivi<br>Manuell | <b>Lokales System</b><br>Netzwerkdienst<br>Netzwerkdienst<br><b>Lokaler Dienst</b> |      |
|                  |                                                                                                    | <b>CA</b> SSTP-Dienst<br>Stromversorgung<br>Superfetch                                                                     | Unterstützt SSTP (Secure<br>Verwaltet die Energieric<br>Verwaltet und verbessert Gestartet Automa                                 | Gestartet              | Manuell<br>Automa                         | <b>Lokaler Dienst</b><br>Lokales System<br>Lokales System                          |      |
|                  | Erweitert A<br>Standard                                                                                                    |                                                                                                    |                                                                                                    |                        |                                           |                                                                                    |      |

**Abbildung 17: Snap In Dienste: Server neu starten**

#### <span id="page-26-0"></span>*2.3.2.5 Benutzerverwaltung des MS SQL Servers*

Der Benutzer muss sowohl dem Server als auch der zu verwendenden Datenbank mitgeteilt werden.

Um eine Verbindung mit dem SQLServer herzustellen muss der Benutzer unter *Server / Sicherheit / Anmeldungen* eingetragen sein:

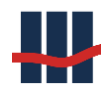

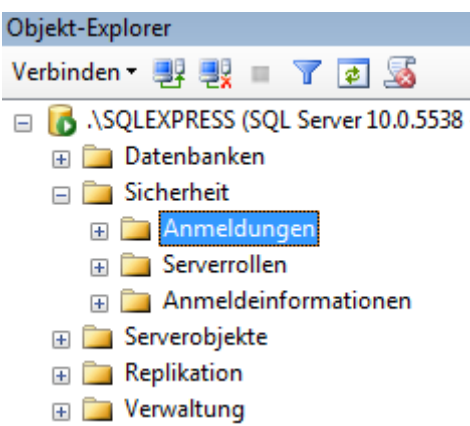

#### **Abbildung 18: Datenbank Anmeldungen**

Bei den *Anmeldungseigenschaften / Allgemein* kann man die *Standarddatenbank* auswählen

(hier *Sparbuch*):

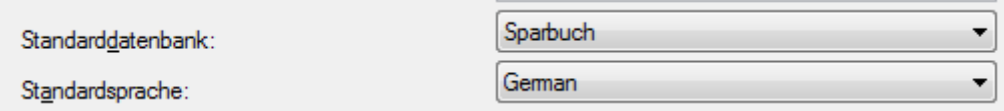

#### **Abbildung 19: Standard Datenbank**

#### <span id="page-27-0"></span>*2.3.2.6 Anmeldung an die Datenbank*

Um die Datenbank Sparbuch verwenden zu können, muss der Benutzer auch bei der Daten-

bank eingetragen sein:

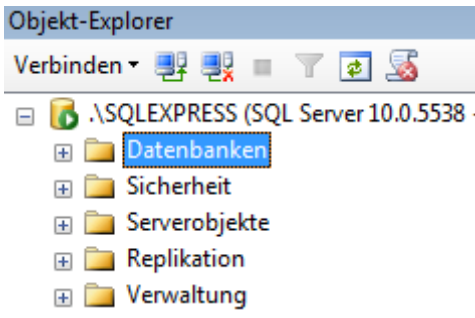

#### **Abbildung 20: Datenbanken**

Datenbank auswählen und unter *Sicherheit / Benutzer* den Benutzer eintragen. Durch Angabe der Standarddatenbank *Sparbuch* bei den Anmeldungseigenschaften (s.o.: Benutzerverwaltung) wird normalerweise der Eintrag bereits erstellt, dies sollte aber ebenfalls geprüft werden:

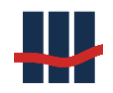

| Objekt-Explorer                             |  |  |  |  |
|---------------------------------------------|--|--|--|--|
| Verbinden 野殿 T T B                          |  |  |  |  |
| □ Sparbuch                                  |  |  |  |  |
| 田 <b>Datenbankdiagramme</b>                 |  |  |  |  |
| <b>E</b> Tabellen                           |  |  |  |  |
| E Sichten                                   |  |  |  |  |
| ⊞ Synonyme                                  |  |  |  |  |
| <b>E</b> Programmierbarkeit                 |  |  |  |  |
| <b>The Service Broker</b><br>$\overline{+}$ |  |  |  |  |
| <b>Example 2</b> Speicher                   |  |  |  |  |
| □ Sicherheit                                |  |  |  |  |
| <b>Benutzer</b>                             |  |  |  |  |
| E Rollen                                    |  |  |  |  |
| E Schemas                                   |  |  |  |  |
| <b>E Asymmetrische Schlüssel</b>            |  |  |  |  |
| <b>Example 2</b> Extistikate                |  |  |  |  |
| Symmetrische Schlüssel<br>$\overline{+}$    |  |  |  |  |

**Abbildung 21: Datenbank Sicherheit Benutzer**

## <span id="page-28-0"></span>**2.4 Wiederherstellung der Datenbank in den Auslieferungszustand**

### **Hinweis**

<span id="page-28-1"></span>Wir empfehlen dringend, vor jeder Änderung der Datenbank ein Backup zu erstellen.

### **2.4.1 Wiederherstellung in den Auslieferungszustand**

Um die Datenbank auf den Auslieferungszustand zurück zu setzen, dient das Programm ClearDB.exe, das Sie bei Bedarf jederzeit von Schallcon Business Solutions erhalten können. Aus Sicherheitsgründen ist dieses Programm nicht in der Standardauslieferung enthalten, da es bei Ausführung alle Bewegungsdaten in der Datenbank löscht.

## <span id="page-28-2"></span>**2.4.2 Wiederherstellung per SQL-Skript**

Alternativ zur Datenbankwiederherstellung kann ein Script für die Erstinstallation ausgeführt werden. In diesem Script werden die Benutzerrechte **nicht** gesetzt, da diese uns nicht bekannt sind. Ihr Datenbankadministrator kann jedoch dieses Skript mit den erforderlichen Daten erweitern. Jedoch müssen die User dem SQL Server bereits bekannt sein. Zur Installation über das T-SQL Script öffnen Sie die ausgelieferte Datei CreateDB\_xxxx.sql (die Versionsnummer "xxxx" kann variieren) mit dem SQL Management Studio und führen dieses aus, siehe [Abbildung 22.](#page-29-0)

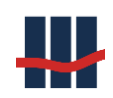

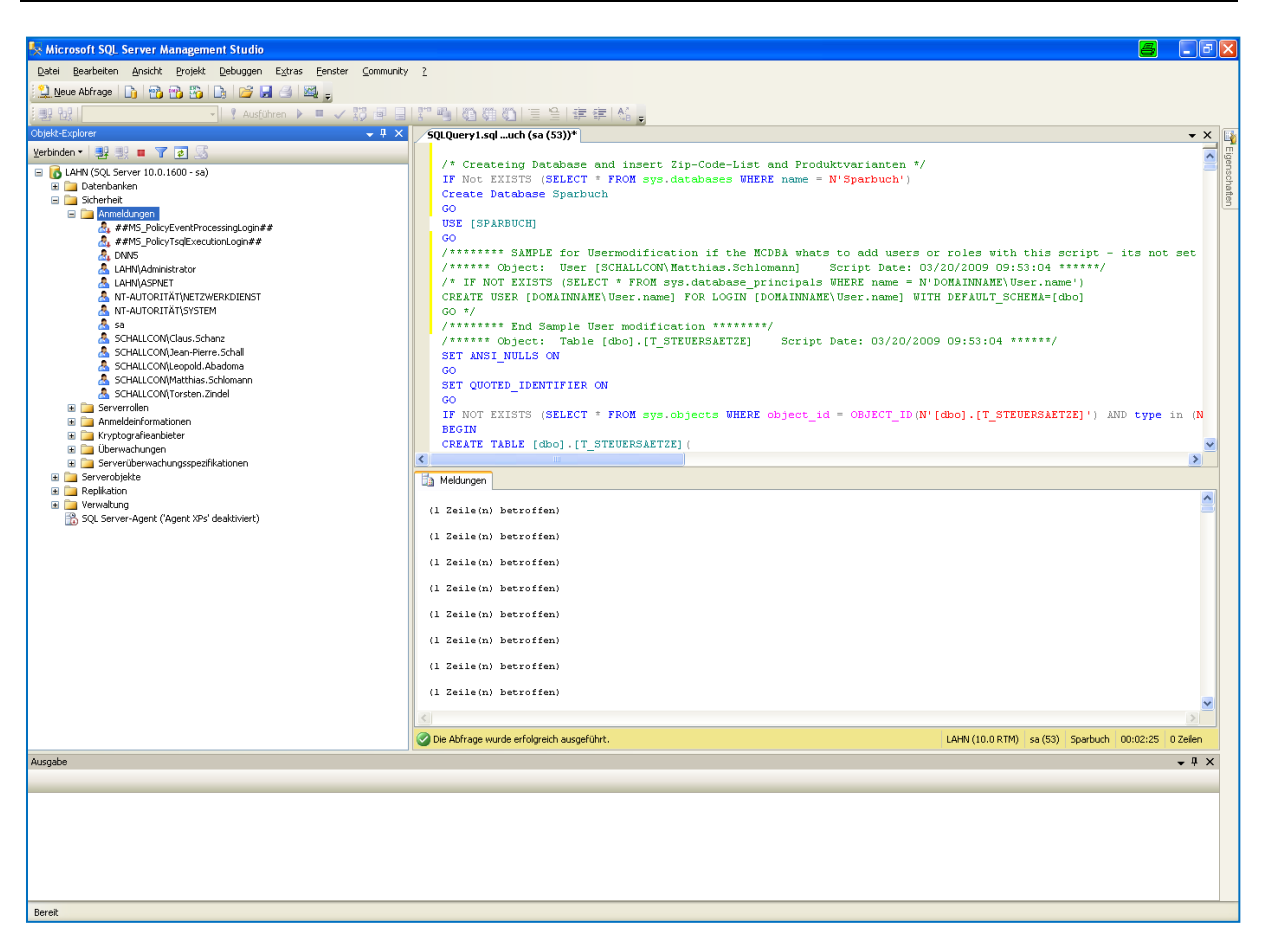

#### <span id="page-29-0"></span>**Abbildung 22: SQL-Management Studio**

Setzen Sie anschließend die Zugriffsberechtigungen der User über die SQL Server Sicherheit.

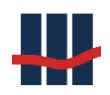

## <span id="page-30-0"></span>**2.5 Programminstallation**

Die Installation der Softwarekomponente erfolgt durch die im Folgenden beschriebenen Schritte:

- Legen Sie das Verzeichnis Sparbuch an
- Kopieren Sie die Anwendungsdateien (Beschreibung siehe Kapitel [2.5.1\)](#page-30-1)
- Passen Sie in der Datei Sparbuch.exe.config den Connection-String vom SQL-Server an, siehe Kapitel [2.](#page-11-0)

<span id="page-30-1"></span>Jetzt kann die Anwendung gestartet und parametrisiert werden, siehe Kapitel [2.6.](#page-30-2)

## **2.5.1 Verzeichnisstruktur**

Die Installationsversion der Anwendung wird schon mit einer vordefinierten Dateistruktur geliefert. Diese kann einfach auf die von Ihnen zur Verfügung gestellte Partition kopiert werden. Die folgende Verzeichnisstruktur finden Sie auf Ihrem Datenträger vor:

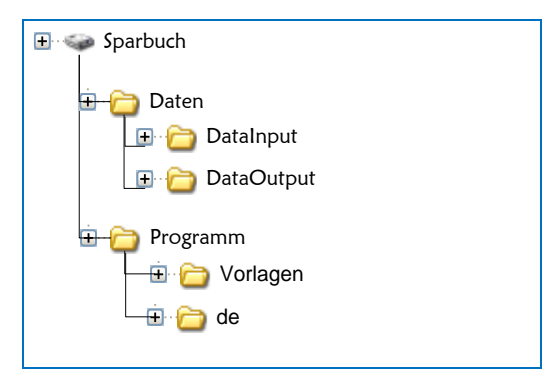

**Abbildung 23: Verzeichnisstruktur**

Wir gehen im Folgenden davon aus, dass das Programm ins Verzeichnis \Sparbuch\ installiert wird und die oben abgebildeten Verzeichnisse mit den korrekten Freigaben vorhanden sind. Bei der Erstinstallation insbesondere zu reinen Testzwecken sollte diese Verzeichnisstruktur belassen und benutzt werden.

Der Anwender muss im Verzeichnis \Programm\ lesende und ausführende Rechte haben. Der Anwender muss im Verzeichnis \Daten\ schreibenden (bearbeitenden) Zugriff haben.

## <span id="page-30-2"></span>**2.6 Erste Inbetriebnahme – Tests und Administration**

Stellen Sie sicher, dass bei der ersten Inbetriebnahme die Importdateien in den Verzeichnissen der Importschnittstellen vorhanden sind und dass diese den Schnittstellenspezifikationen entsprechen.

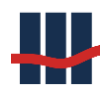

- ✓ Starten Sie die Anwendung Sparbuch.exe.
- ✓ Parametrisieren Sie die Anwendung, siehe Kapitel [2.7.](#page-31-0)
- ✓ Öffnen Sie den Menüpunkt "*Funktionen / Daten-Import / Import aus CSV-Dateien"* und prüfen Sie, ob Sie die Importdateien finden, siehe Kapitel [3.3.](#page-49-0)
- ✓ Stellen Sie die Geschäftsproduktvarianten ein, siehe Kapitel [3.8.1.](#page-106-1)
- ✓ Geben Sie die Zinssätze für alle Geschäftsproduktvarianten ein, Kapitel [3.7.](#page-94-1)
- ✓ Prüfen Sie die Steuerarten, siehe Kapitel [3.8.2.](#page-110-0)
- ✓ Prüfen Sie die Steuersätze auf Korrektheit, siehe Kapitel [3.8.3.](#page-112-0)
- ✓ Parametrisieren Sie die Reporte, siehe Kapitel [2.7.](#page-31-0)

Nach dem ersten Start der Anwendung werden die Standard-Einstellungen in die Datenbank-Tabelle T\_SETTINGS geschrieben. Prüfen Sie in der Anwendung unter *Administration/Einstellungen/Anwendung*, ob in dem Feld *Letztes Jahr der Zinskapitalisierung* die Angabe mit dem Jahr der letzten Zinskapitalisierung der zu importierenden Konten übereinstimmt (nur bei der Erstinstallation nötig). Alternativ können Sie auch in der Tabelle T\_SETTINGS, Zeile R\_Letztes-ZinsKapJahr den Wert in Spalte *Value* vergleichen.

## <span id="page-31-0"></span>**2.7 Parametrisierung der Anwendung - Einstellungen**

Alle Einstellungen werden in der Datenbank hinterlegt und stehen nach einem Neustart der Anwendung zur Verfügung. Änderungen an den Einstellungen werden zusammen mit den Werten alt/neu protokolliert und können in den Logs eingesehen werden.

Öffnen Sie in der Anwendung über das Menü *"Administration"* das Fenster "*Einstellungen"*. Das Fenster enthält verschiedene Bereiche, die alle geprüft bzw. angepasst werden sollten.

## <span id="page-31-1"></span>**2.7.1 Institut**

Der Reiter "Institut" dient zur Angabe der Adressdaten, sowie bankspezifischer Daten für die Erstellung besonderer Reports.

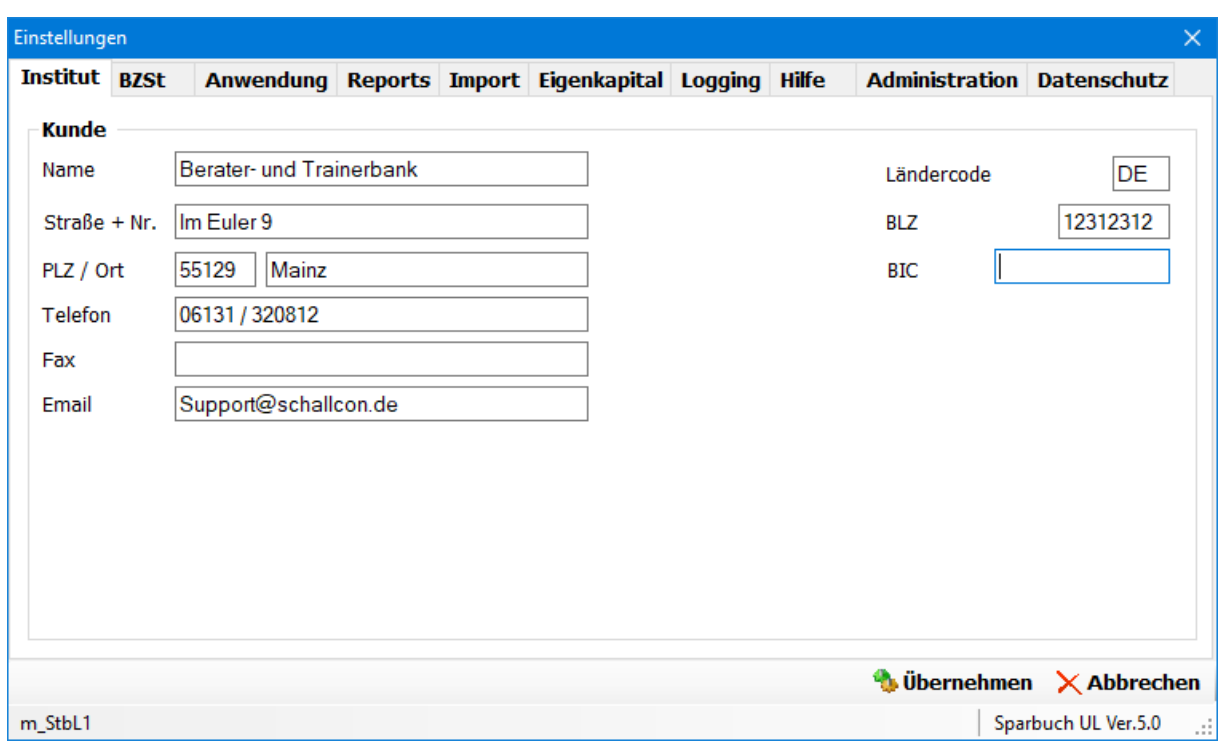

## **Abbildung 24: Einstellungen Institut**

- ✓ In den linken Feldern werden die Adressdaten hinterlegt
- $\checkmark$  unter Ländercode wird der 2-stell. ISO-Code eingetragen (normalerweise "DE").
- ✓ Hierauf folgen die 8-stell. Bankleitzahl und der bis zu 11 Stellen lange BIC.

## **2.7.2 BZSt**

<span id="page-33-0"></span>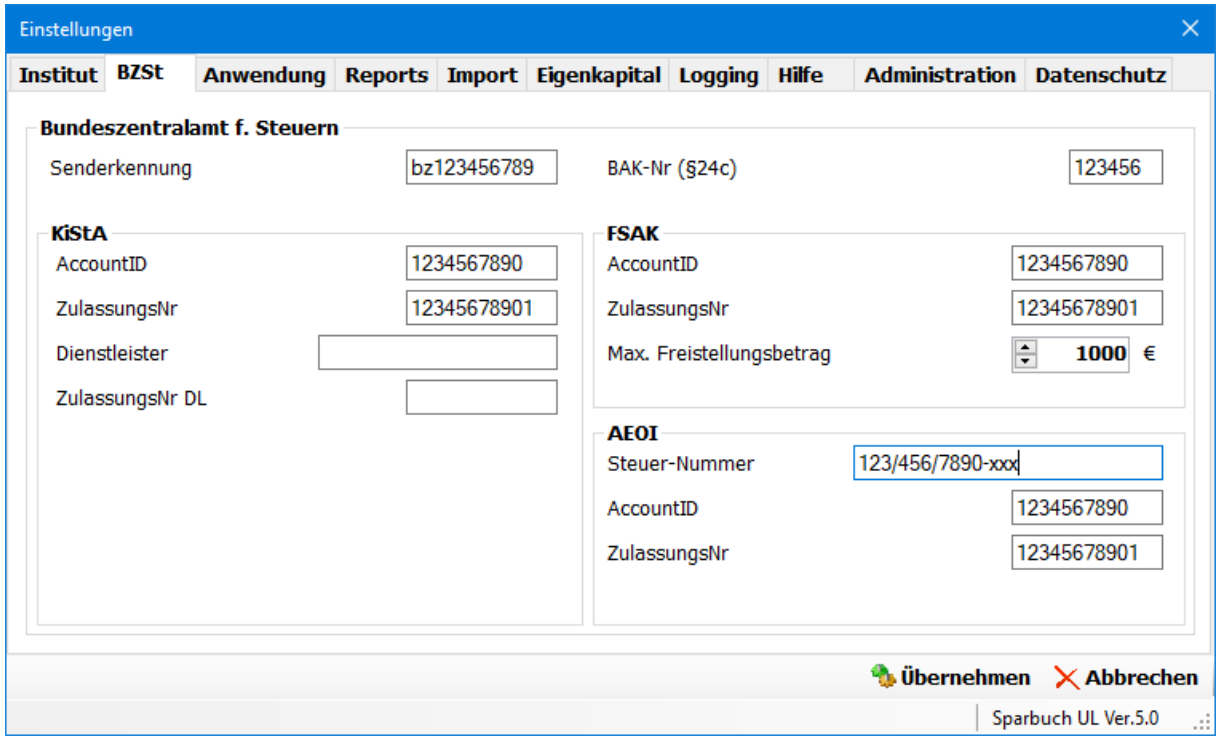

#### **Abbildung 25: Einstellungen BZSt**

Der Reiter BZSt dient zur Hinterlegung der Zugangsdaten für den Datenaustausch mit dem Bundeszentralamt für Steuern, getrennt nach den jeweiligen Fachverfahren.

- ✓ Das Feld **Senderkennung** enthält die BZSt-Nummer (auch als Ordnungsnummer bezeichnet, 11-stellig). Es wird davon ausgegangen, dass die weiter unten genannten Konten zu den einzelnen Fachverfahren (KiStA, FSAK, AEOI) unter der gleichen BZSt-Nummer eingerichtet wurden.
- ✓ Das Feld BAK-Nr enthält die von der BAFIN Ihrem Institut zugewiesene 6-stellige Nummer.
- $\checkmark$  KiStA Kirchensteuer-Abzugsverfahren
	- o Das Feld **AccountID** enthält das registrierte Benutzerkonto (oder auch Konto-ID, 10-stellig)
	- o Das Feld **ZulassungsNr** enthält die Zulassung zur Teilnahme am ELMA5-Verfahren zur Datenübertragung (11-stellig).
	- o Das Feld **Dienstleister** kann den Namen eines für die KiStAM-Abfrage bevollmächtigten Dienstleisters enthalten.

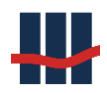

- o Das Feld **ZulassungsNr** enthält die Zulassung des Dienstleisters zur Teilnahme am ELMA5-Verfahren zur Datenübertragung (11-stellig).
- ✓ FSAK Freistellungsauftrags-Kontrollmeldung
	- o Das Feld **AccountID** enthält das registrierte Benutzerkonto (oder auch Konto-ID, 10-stellig)
	- o Das Feld **ZulassungsNr** enthält die Zulassung zur Teilnahme am ELMA5-Verfahren zur Datenübertragung (11-stellig).
	- o Das Feld **Max. Freistellungsbetrag** dient zur Hinterlegung des aktuell gültigen max. Freistellungsbetrages für eine einzelne Person.
- $\checkmark$  AEOI Automatischer Datenaustausch (CRS)
	- o Das Feld **AccountID** enthält das registrierte Benutzerkonto (oder auch Konto-ID, 10-stellig)
	- o Das Feld **ZulassungsNr** enthält die Zulassung zur Teilnahme am ELMA5-Verfahren zur Datenübertragung (11-stellig).

Alle angegebenen Fachverfahren können unter der gleichen AccountID und gleicher Zulassungsnummer geführt werden sofern die Anmeldungen zu dem jeweiligen Fachverfahren unter dem jeweiligen Account durchgeführt wurden.

In diesem Fall können die AccountIDs und Zulassungsnummern gleich sein.

✓ Speichern Sie die vorgenommenen Einstellungen durch Betätigen der Schaltfläche "*Übernehmen".*

## <span id="page-34-0"></span>**2.7.3 Anwendung**

- ✓ Sollen beim Programmstart die Benutzer darauf aufmerksam gemacht werden, dass bestimmte Buchungsreports noch auszuführen sind, setzen Sie bitte ein Häkchen beim Punkt "*Hinweis auf fehlenden Buchungsreport",* Feld 1.
- ✓ Soll beim Laden eines Kontos ein Warnhinweis bei unterschiedlichen Salden in Konto und Summe der Nachtrage erfolgen setzen Sie bitte ein Häkchen beim Punkt "Hinweis *auf Unterschied in Salden",* Feld 2.

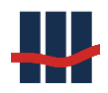

- ✓ Sollen Bestandsänderungen in Form von MT940-Daten gespeichert werden, setzen Sie bitte ein Häkchen beim Punkt "*MT940-Daten speichern",* Feld 3. Zurzeit werden die Daten bei aktiviertem Flag nur gespeichert, es steht noch keine Exportfunktion zur Verfügung.
- ✓ Sollen beim Programmstart die Benutzer darauf aufmerksam gemacht werden, dass die Zinsabgrenzung noch auszuführen ist, setzen Sie bitte ein Häkchen beim Punkt "*Hinweis auf fehlende Zinsabgrenzung",* Feld 4.
- ✓ Sollen ohne Zinsabgrenzung keine Bestandänderungen möglich sein, setzen Sie bitte ein Häkchen beim Punkt "*Keine Bestandsänderung vor Zinsabgrenzung",* Feld 5. Diese Einstellung wirkt auf alle bestandsändernden Transaktionen wie
	- Import
	- Manuelle Erfassung
	- Auflösung
	- Storno
	- Vereinnahmung
	- Jahresendlauf
- ✓ Im Bereich *IBANs erzeugen* können die IBANs zu den Konten aus Kontonummer und Bankleitzahl automatisch erstellt werden. Die Option *Komplexe IBAN-Berechnung* berücksichtigt hierbei das BLZ-Verzeichnis der Bundesbank (Stand zur Zeit der jeweiligen Version von Sparbuch UL).
- ✓ Bei einer Kontoauflösung wird normalerweise die Angabe eines Kontos erwartet, auf das der Auszahlungsbetrag überwiesen werden soll. Dieses Konto wird auch auf dem Buchungsauftrag ausgewiesen.

Mit der Auflösung ist eine Prüfung der anzugebenden IBAN verbunden, die evtl. die Weiterarbeit ohne Bankverbindung behindert. Die Prüfung erfolgt jedoch nur bei deutschen IBANs (DE-Kennung), ausländische Konten sind hiervon nicht betroffen. Wird das Häkchen in Feld 6 gesetzt, erfolgt KEINE Prüfung der IBAN mehr, und auf dem Buchungsauftrag wird statt der IBAN der in Feld 6 angegebene Freitext angedruckt.

✓ Die restlichen Felder dienen zur Darstellung von Eigenschaften und Einstellungen, die gesondert frei geschaltet und aktiviert werden müssen.
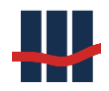

✓ Speichern Sie die vorgenommenen Einstellungen durch Betätigen der Schaltfläche "*Übernehmen".*

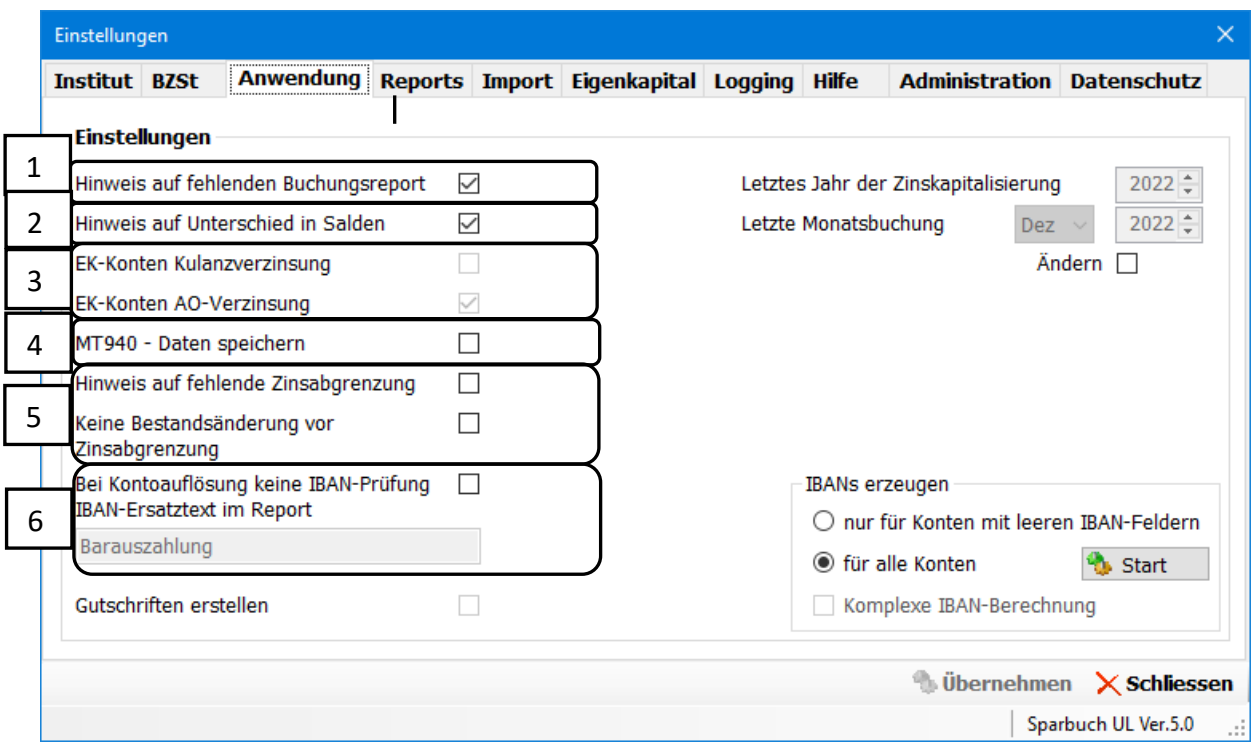

**Abbildung 26: Einstellungen Anwendung**

## **2.7.4 Reports**

- ✓ Passen Sie die Pfade/Verzeichnisse für die Reporte an. Siehe Felder 1, 2 und 3. Im Allgemeinen werden hier UNC-Pfade eingegeben.
- $\checkmark$  Reports werden generell als PDF-Dokument erstellt. Sollen diese sofort angezeigt werden, aktivieren Sie bitte das Feld 4.
- $\checkmark$  Soll bei einer Kontoauflösung auch der Kundenreport angezeigt werden, aktivieren Sie bitte das Feld 5. Der Report wird trotzdem erstellt und kann über die Funktion *Administration/Report-Dateien/Reports* eingesehen werden.
- $\checkmark$  Bei diversen Reports werden am Ende Unterschriftenfelder ausgegeben. Diese sind spezifisch für den jeweiligen Report und können die Felder "Erstellt", "Geprüft" und "Gebucht" enthalten. Sollen generell nur bestimmte Felder ausgegeben werden kann dies über die Haken in Feld 6 bestimmt werden. Im gezeigten Beispiel wird auf Berichten mit Unterschriften nur die Zeile "Erstellt" dargestellt.
- $\checkmark$  Eine kundenspezifische Grafik (Kundenlogo) kann im Kopf der Reporte ausgegeben werden. Diese Datei kann über Feld 9 ausgewählt und in Feld 8 als Vorschau angezeigt werden. Sie sollte sich im Ordner .\Sparbuch\Programm\Vorlagen befinden. Um die Ausgabe zu aktivieren, setzen Sie den Haken in Feld 7.

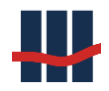

✓ Speichern Sie die vorgenommenen Einstellungen durch Betätigen der Schaltfläche "*Übernehmen"*.

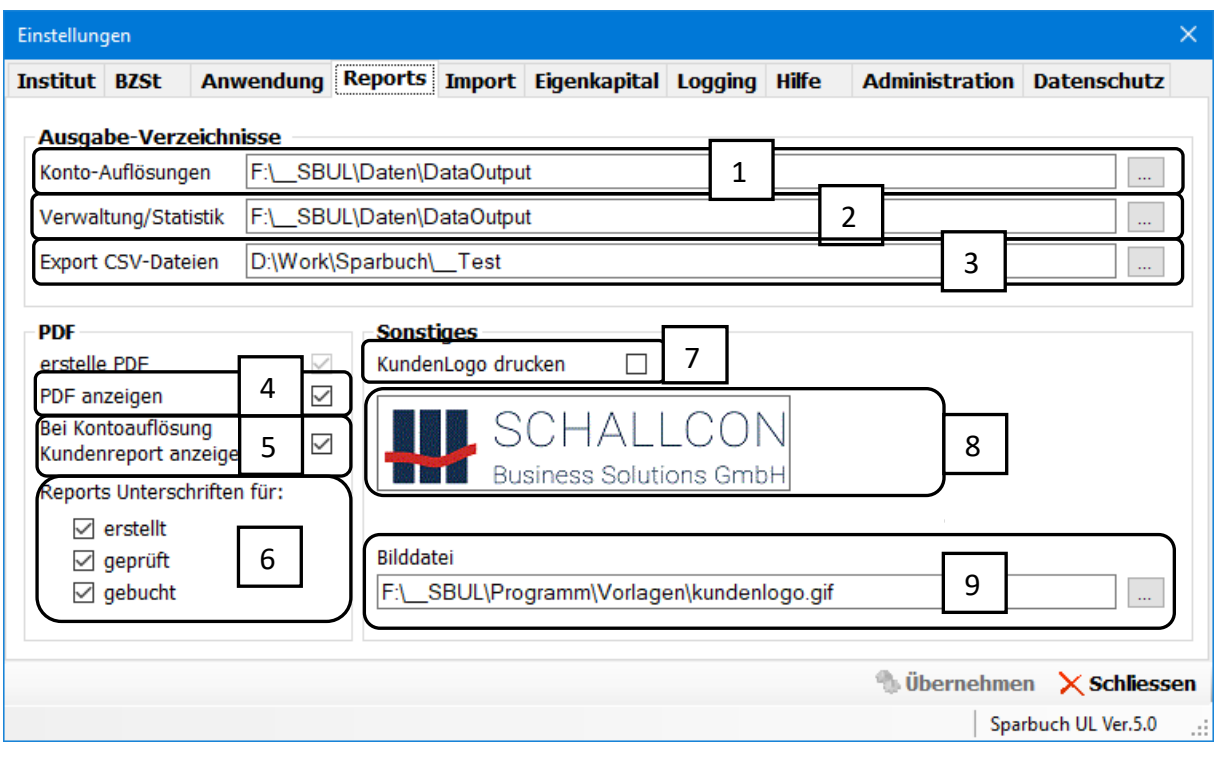

**Abbildung 27: Einstellungen Reports**

## **2.7.5 Import**

- $\checkmark$  Auswahlmöglichkeit, ob Warnungen in Reporten angezeigt werden. Dies betrifft insbesondere bereits vorhandene Personendaten, wenn Sparbücher importiert werden, deren Inhaber bereits in der Datenbank geführt werden.
- ✓ Angabe nach wie vielen Warnungen die Ausgabe von Warnungen in Reporten abgebrochen wird. Der Eintrag 0 (Null), bedeutet, dass kein Abbruch erfolgt. Ein guter Kompromiss zwischen Lesbarkeit des Reports und dem Informationsgehalt im Fehlerfall ist ein Wert im einstelligen Bereich, z.B. "5".
- ✓ Angabe, ab wie vielen Fehlern der Datenimport abgebrochen werden soll. Der Eintrag 0 (Null), bedeutet, dass KEIN Abbruch erfolgt. Dies ist der empfohlene Eintrag!
- ✓ Bestimmte Nachtragsarten können über die Angabe des/der Nachtragstextzeichen beim Import ignoriert werden, geben Sie hier die Zeichen durch Komma getrennt an (z.B. "12,37,AA"). Dies ist besonders dann hilfreich, wenn beim Export aus dem Kernbanksystem z.B. die Nachträge zu den Kontoauflösungen mit exportiert wurden, was zu einem Kontosaldo von 0,00 € führen kann.

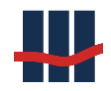

✓ Speichern Sie die vorgenommenen Einstellungen durch Betätigen der Schaltfläche "*Übernehmen"*.

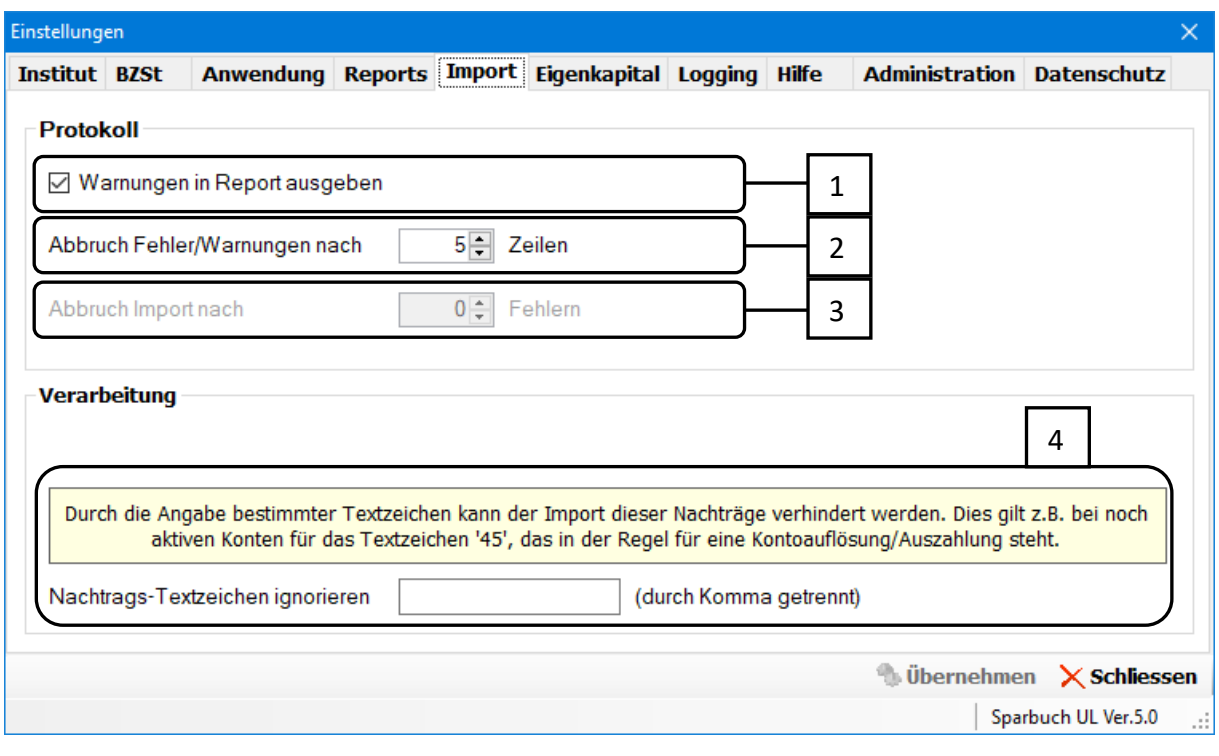

**Abbildung 28: Einstellungen Import**

## **2.7.6 Eigenkapital**

Dieser Reiter dient zur Steuerung, ob Sparbücher, die über einen langen Zeitraum (i.d.R. 30 Jahre) umsatzlos waren, als zinslose Sparbücher importiert oder - über die gleiche Prüfung während des Jahreszinslaufs ins Eigenkapital überführt werden sollen.

- ✓ Einige Kreditinstitute führen die Eigenkapitalwandlung nicht nach 30 Jahren Umsatzlosigkeit durch. Stellen Sie dazu im Feld 1 die Anzahl an Jahren ein, die ein Konto umsatzlos sein muss, damit es beim Import oder Jahresendlauf dem entsprechenden Eigenkapital-HK zugeführt wird.
- ✓ Die Einstellungen in Feld 2 dienen zur Steuerung, bei welchen Transaktionen die Eigenkapitalwandlung durchgeführt werden soll.
- $\checkmark$  Die aus den Einstellungen in Feld 1 und 2 berechneten Stichtage werden in Feld 3 dargestellt.
- ✓ Die Auswahlmöglichkeiten in Feld 4 steuern, welche Datumsfelder und Logik zur Bestimmung des Stichtages herangezogen werden, das Datum der BuVo, KuBu bzw. einer Verknüpfung von beiden liegt jeweils vor dem Stichtag:
	- Datum der letzten Buchvorlage
	- Datum der letzten Kundenbuchung

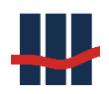

- Letzte BuVo UND letzte KuBu
- Letzte BuVo ODER letzte KuBu
- Hinweis: Die Felder mit Bezug auf das Datum der letzten Buchvorlage (LETZTE\_BUCH\_VORL) sind nach einer Änderung seitens des Finanzdienstleisters nicht zu empfehlen, da hier bei fehlendem Eintrag der 01.01.1900 beim Ausbuchen von Konten angeliefert und importiert wird.
- ✓ Feld 5 stellt eine Testfunktion zur Verfügung mit der die Anzahl der Konten ermittelt werden kann, die beim nächsten Jahres-Zinslauf ins Eigenkapital überführt werden würden.
- $\checkmark$  Feld 6 ermöglicht für einzelne Produktvarianten eine Verkürzung der Frist zur Vereinnahmung nach dem Jahresendlauf einzuführen, d.h. alle verzinslichen Konten, die einer solchen GPV zugeordnet sind, unterliegen beim Jahresendlauf der Prüfung auf verkürzte Fristen zur Vereinnahmung. Über den Schalter wird das Feature aktiviert, erst danach ist es möglich in den Produktvarianten die entsprechenden Einstellungen zu tätigen (siehe Kapitel [3.8.1\)](#page-106-0). Daneben wird, durch Kommata getrennt, eine Liste der für das Feature aktivierten Produktvarianten angezeigt.
- ✓ Feld 7 ermöglicht die Zinslos-Stellung von Konten vor der Eigenkapitalisierung. Hierbei wird folgendermaßen verfahren:

Durch die Angabe der Anzahl Jahre kann das Konto in diesem Zeitraum vor der Überführung ins Eigenkapital zinslos gestellt werden. Im Beispiel erfolgt die EKW nach 20 Jahren, d.h. das Konto wird nach (20-5 =) 15 Jahren nicht weiter verzinst.

✓ Speichern Sie die vorgenommenen Einstellungen durch Betätigen der Schaltfläche "*Übernehmen"*.

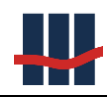

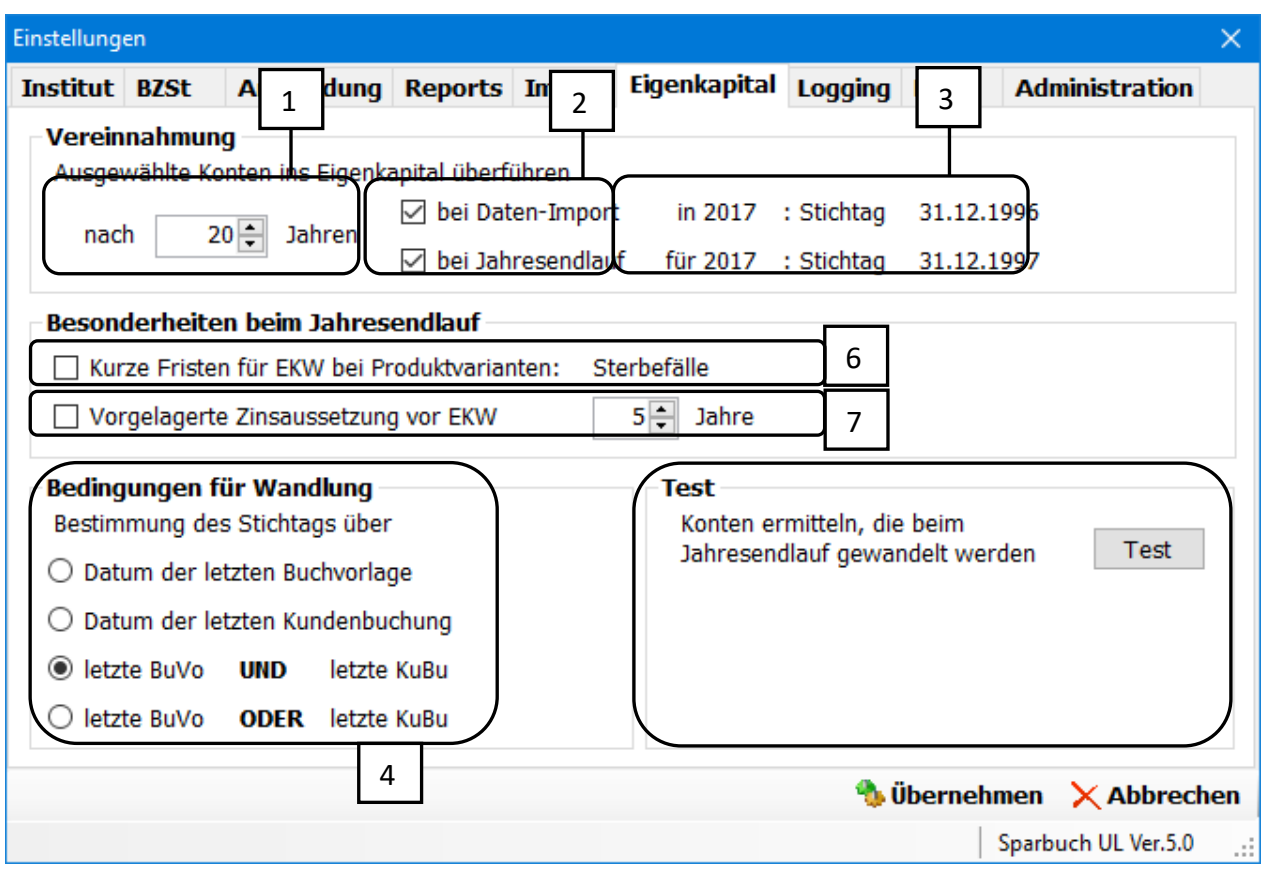

**Abbildung 29: Einstellungen Eigenkapitalwandlung**

## **2.7.7 Logging**

Auf dem Reiter "Logging" kann bestimmt werden welche Informationen wo gespeichert werden.

- ✓ In der Auswahlbox "*Modus"* (Feld 1) kann festgelegt werden, ob Informationen überhaupt gespeichert werden sollen oder das Logging in der Datenbank oder in einer Datei gespeichert werden soll.
- ✓ Die Auswahlbox "*Level"* (Feld 2) bestimmt hierarchisch (Alle -> Reports), welche Informationen gespeichert werden.
- ✓ Die Option "*Start/Ende der Anwendung"* legt fest, ob das Starten und Beenden der Anwendung festgehalten werden soll. Hiermit werden auch fehlerhafte Aufrufe der Anwendung protokolliert, z.B. wegen fehlender Berechtigung. Laut *SITB* ist diese Protokollierung erforderlich und dementsprechend nicht deaktivierbar.
- ✓ Speichern Sie die vorgenommenen Einstellungen durch Betätigen der Schaltfläche "*Übernehmen"*.

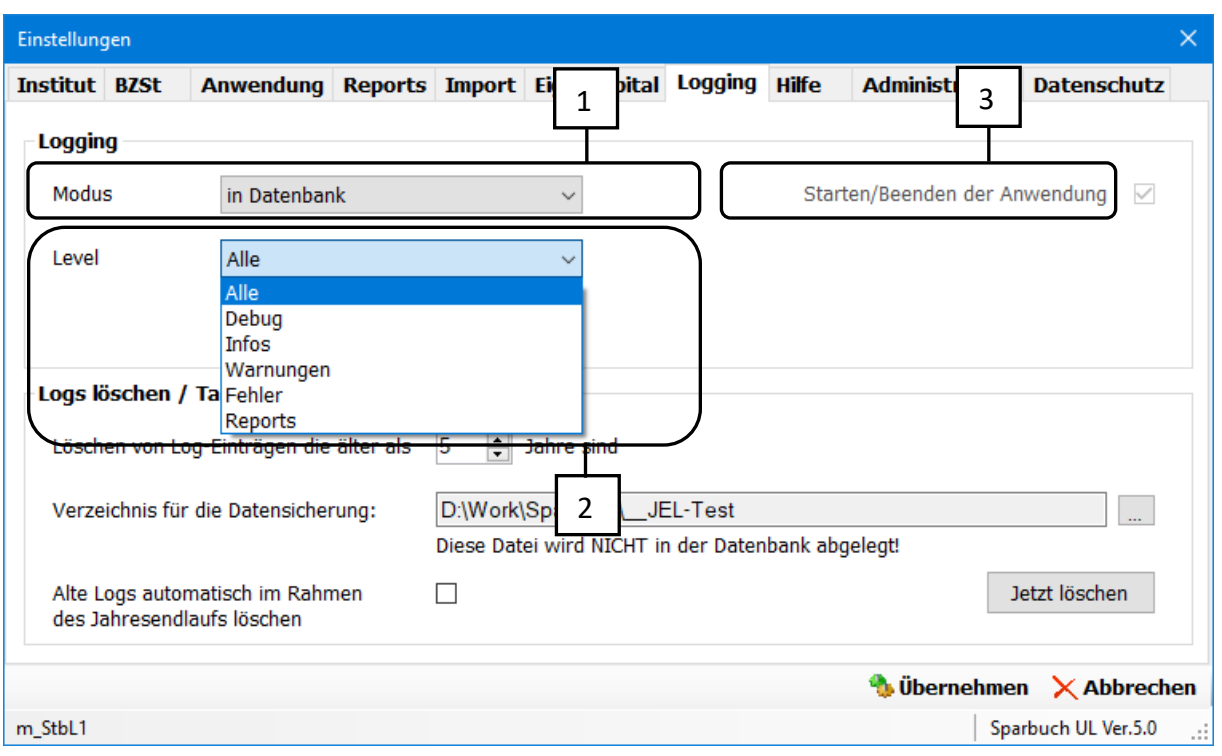

### **Abbildung 30: Einstellungen Logging**

Unter "*Logs löschen*" kann das automatische Löschen von Logeinträgen und damit ein Verkleinern der Logging-Datenbanktabellen konfiguriert werden. Über die Auswahl der "Jahre" kann angegeben werden welches Mindestalter die Eintrage aufweisen müssen. Das "Verzeichnis für *die Datensicherung*" entspricht dem Standardverzeichnis für den CSV-Export von Datenbanktabellen.

Über den Schalter "Logs autom. Löschen" kann der Vorgang automatisch nach einem Jahresendlauf ausgeführt werden.

Der Button "Jetzt löschen" ruft das eigenständige Fenster "Log - Tabellen verkleinern" auf, das in Kapitel [3.11.4.5](#page-169-0) beschrieben wird.

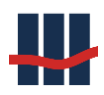

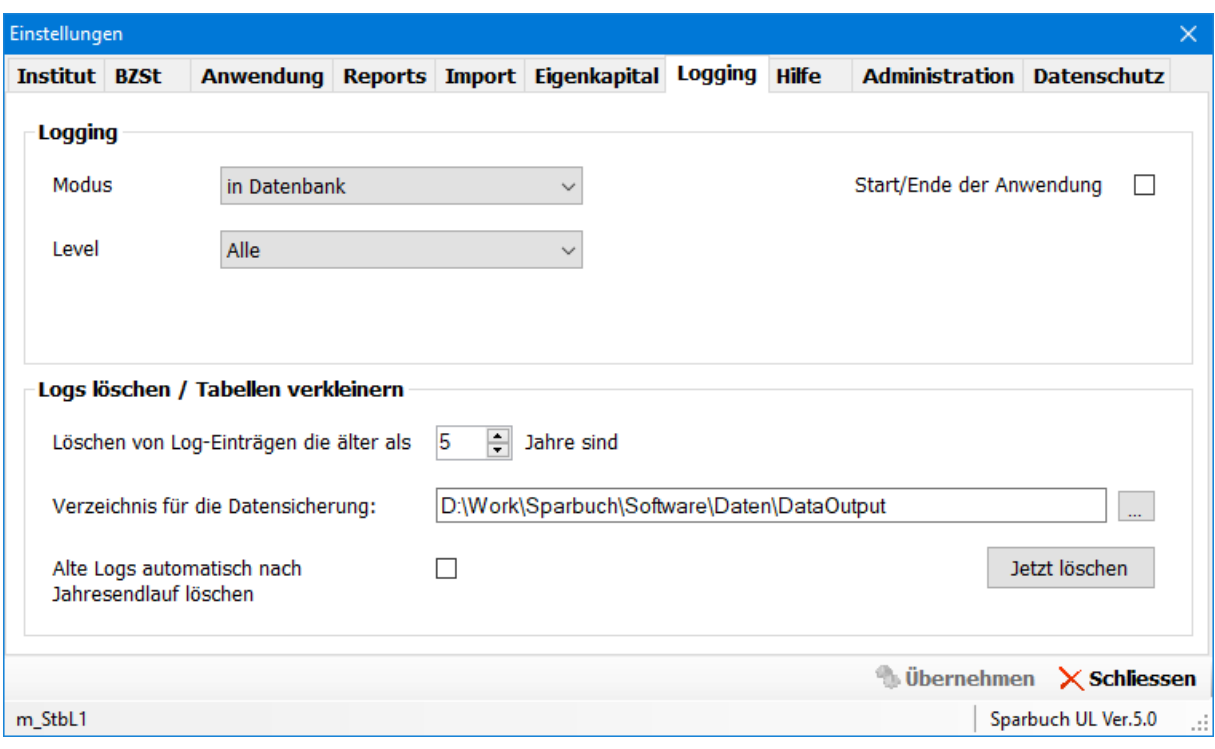

### **2.7.8 Hilfe**

- ✓ Die Datei mit der aktuellen Dokumentation zur Anwendung Sparbuch UL kann unter "*Dokumentation",* (Feld 1) angegeben werden. Dieser Pfad wird benutzt um die Dokumentation innerhalb der Anwendung über den Menüpunkt *Info/Dokumentation* aufzurufen.
- ✓ Die Anzeige von ToolTipps (kurze Hilfstexte beim Bewegen des Mauszeigers über ein Steuerelement) kann über den Schalter "Tooltipps anzeigen" (Feld 2) aktiviert werden.
- $\checkmark$  Die Felder Benutzer-Gruppe(n) (Feld 3) und DB-Serverinstanz (Feld 4) steuern die Anzeige der beiden Angaben in der Statuszeile des Hauptfensters.

Administrator|Benutzerverwalter | .\SQLEXPRESS Claus.Schanz

✓ Unter "*Startbildschirm"* (Feld 5) kann eine Bilddatei ausgewählt bzw. angegeben werden, die beim Programmstart mit einer einstellbaren *Dauer* angezeigt werden soll.

Über die Schaltfläche<sup>7</sup> kann die Anzeige getestet werden.

✓ Speichern Sie die vorgenommenen Einstellungen durch Betätigen der Schaltfläche "*Übernehmen"*.

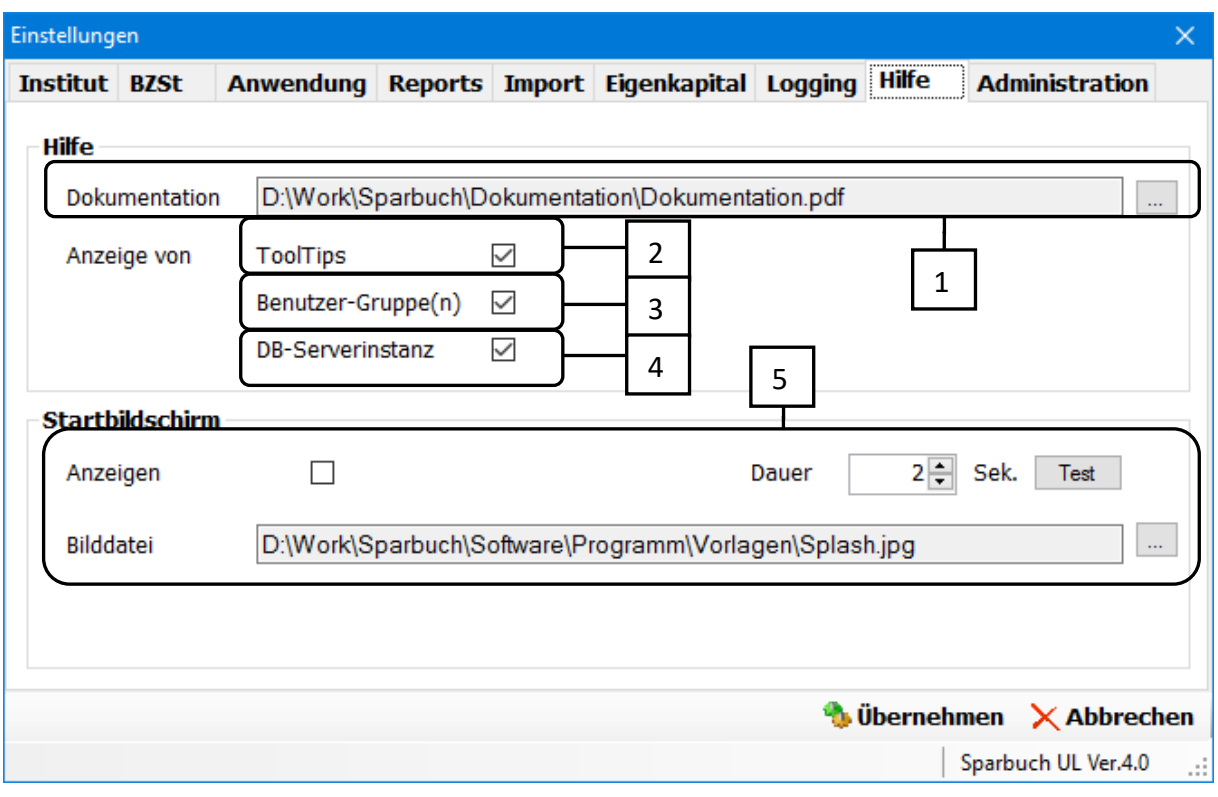

#### **Abbildung 31: Einstellungen Hilfe u. Dokumentation**

## **2.7.9 Administration**

## Gruppe Administrator:

- ✓ Die Option "*Bei Kontoauflösung Gutschriften-Gebühren-Modell anwenden*" (Auflösung mit Gutschrift / Gebühr Modell, kurz AGGM) ermöglicht die Anwendung des Modells bei einer Kontoauflösung, Siehe Kapitel [3.5.5.](#page-76-0) Nach der Erstinstallation ist die Option zunächst deaktiviert.
- ✓ Die Option "*Listen-Druck*" (Feld 2) ermöglicht die Ausgabe der in der Anwendung angezeigten Listen auf einem angeschlossenen Drucker.

## Gruppe Freischaltungen:

✓ Nach der Erstinstallation der Anwendung ist die Benutzerverwaltung zunächst deaktiviert, da noch keine Benutzer in der Datenbank gespeichert sind. Erst wenn zumindest ein Administrator in der Datenbank angelegt wurde kann die Benutzerverwaltung von diesem hier über die Option "Benutzerverwaltung" (Feld 3) einmalig aktiviert werden.

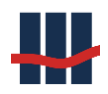

Eine Deaktivierung kann nur von einem Datenbankadministrator durch direkten Eingriff in der Datenbank Sparbuch, Tabelle T\_SETTINGS in dem Datensatz A\_Benutzerverwaltung, Spalte Modus erfolgen. Siehe hierzu auch Kapitel [3.11.4.2.](#page-168-0)

✓ Im Bereich *Bestätigungen durch 2. Benutzer* sind Punkte aufgeführt, für deren Ausführung bzw. Speicherung die Bestätigung durch einen 2. Benutzer erfolgen muss. Hierzu muss ein 2. Benutzer seine Windows-Login-Zugangsdaten mit Benutzername (-Kennung) und Passwort in ein entsprechendes Eingabefenster eingeben.

Zur Bestätigung müssen die folgenden Punkte erfüllt sein:

- Die Benutzerverwaltung muss aktiviert sein
- Der bestätigende Benutzer muss eingetragener Benutzer der Anwendung Sparbuch UL sein
- Der bestätigende Benutzer muss die Berechtigung zur Ausführung der jeweiligen Option besitzen.

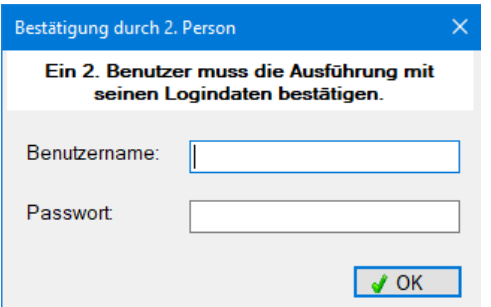

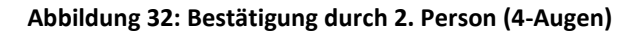

- ✓ Das Feld *Nummern-Zusätze* bewirkt, dass beim Suchen von Konten oder Personen die Nummern durch Zusätze ergänzt werden, die einen eindeutigen Nummernkreis zuordnen, besonders nach Fusionen relevant. Die Einstellung kann nur einmalig aktiviert werden!
- ✓ Das Feld *Neue Konten erfassen* gibt die Funktion zur manuellen Erfassung von einzelnen Konten frei.
- ✓ Das Feld *Unterjährige Vereinnahmung* gibt die gleichnamigen Funktionen frei.
- $\checkmark$  Da bei der Neuanlage von Produktvarianten und beim Import von Konten mit neuer Produktvariante ein zugehöriger Zinssatz angelegt werden muss kann im Feld *Standard-Zinssatz* ein entsprechender Zinssatz für neue PVs hinterlegt werden.

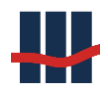

- ✓ Die 3 zusätzlichen Verzinsungsarten (*Staffelzins*, *Offset-Zins* u. *Individualzins*) müssen zunächst von Schallcon frei geschaltet sein, dies kann auch einzeln erfolgen. Ist eine dieser Verzinsungsarten frei geschaltet, erscheint sie auch hier in den Einstellungen. Ist eine Verzinsungsart per Häkchen aktiviert, erscheint sie auch in der Konfiguration von Produktvarianten, siehe Kapitel [3.8.1.](#page-106-0)
- $\checkmark$  Das Feld Kirchensteuer über KiStAM ist nach einer Übergangsphase nicht mehr deaktivierbar.
- ✓ Die Felder "*FSA-Kontrollmeldung*", "*§24c Meldung*", "*AEOI (Steuerausländer)*" und "*Vergeblichkeitsmeldung*" steuern die Verfügbarkeit der entsprechenden Funktionen im Hauptmenü
- ✓ Das Feld "*Steuerrechnung aktiviert*" bewirkt, dass bei den Zinsrechnungen auch eine Steuerrechnung durchgeführt wird, Standard ist "Häkchen gesetzt"
- ✓ Speichern Sie die vorgenommenen Einstellungen durch Betätigen der Schaltfläche "*Übernehmen"*.

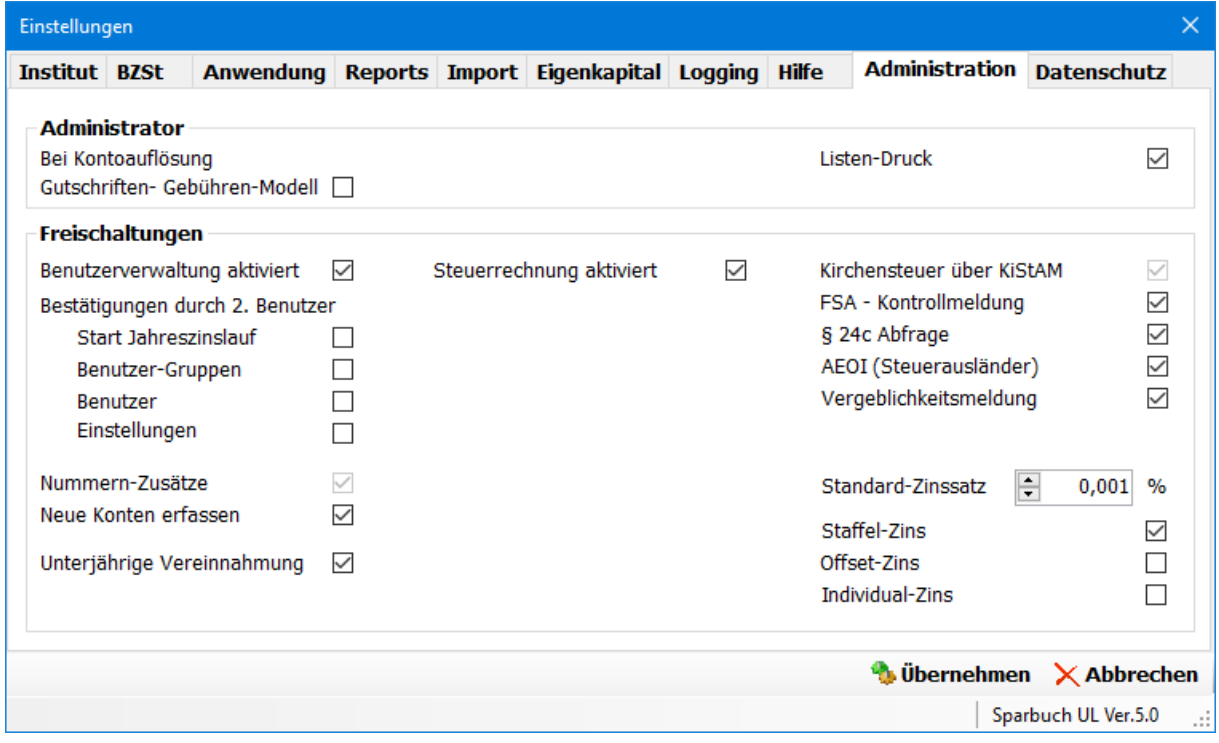

**Abbildung 33: Einstellungen Administration**

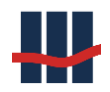

**Vorschlag**: Erstellen Sie nach der Parametrisierung der Anwendung eine Datenbanksicherung. Sie können dann z.B. nach dem Import von Testdaten jederzeit eine leere aber vollständig parametrisierte Datenbank zurücksichern.

# **2.7.10 Speichern der Einstellungen**

Nach dem Speichern der Einstellungen wird eine Sicherungskopie der aktuellen Einstellungen in Form einer CSV-Datei erstellt. Diese wird in dem Ordner abgelegt, der auf dem Reiter "Reports" unter "Export CSV-Dateien" angegeben ist und dient auch als Historie.

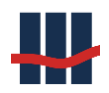

# **3 Benutzerhandbuch / Verfahrensdokumentation**

*"Angenehm sind die erledigten Arbeiten." Cicero*

Das Benutzerhandbuch macht den Anwender mit dem Programm Sparbuch UL vertraut, ist ein Nachschlagewerk für Fragen im Alltag und dokumentiert Sparbuch UL aus Sicht des Anwenders.

Es beinhaltet die Dokumentation aller Verfahren, die vom Anwender genutzt oder angestoßen werden. Sparbuch UL beinhaltet keine automatisch startenden Verfahren. Nicht Bestandteil dieser Dokumentation sind die hausinternen Prozesse die sich der Anwendung Sparbuch UL bedienen.

Für technische und fachliche Informationen stehen die Kapitel [Fachdokumentation4](#page-217-0) [\(Fachdo](#page-217-0)[kumentation\)](#page-217-0) und [5](#page-232-0) [\(Technische Systemdokumentation\)](#page-232-0) zur Verfügung.

# **3.1 Allgemeiner Programmaufbau – Einführung in die Bedienung**

Wird ein Sparbuch aufgelöst, erzeugt die Anwendung einen Report für den Kunden und einen Report für den Buchungsauftrag. Die Gutschrift für den Kunden wird aus dem Sammelkonto (HK) auf ein vom Kunden vorgegebenes Konto gebucht.

Allmonatlich müssen die Abgaben (AGSt, Soli, KiSt) aus der Kapitalisierung aufgelöster Sparbücher an die Finanzämter der Bundesländer abgeführt werden. Hierzu kann ein entsprechender monatlicher Buchungsauftrag erzeugt werden.

In Sparbuch UL wird zum Jahresende die Zinsberechnung (incl. gesetzlicher Abgabenberechnung) je Konto durchgeführt, abgelegt und dokumentiert. Neben dem informatorischen Jahresendlaufreport wird ein Buchungsreport erzeugt.

Das Programm erzeugt keine Buchung, sondern nur die Vorgabe für die Buchung. Diese erfolgt jeweils über einen Report als Buchungsauftragsbeiblatt.

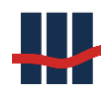

# **3.2 Überblick über die Oberfläche**

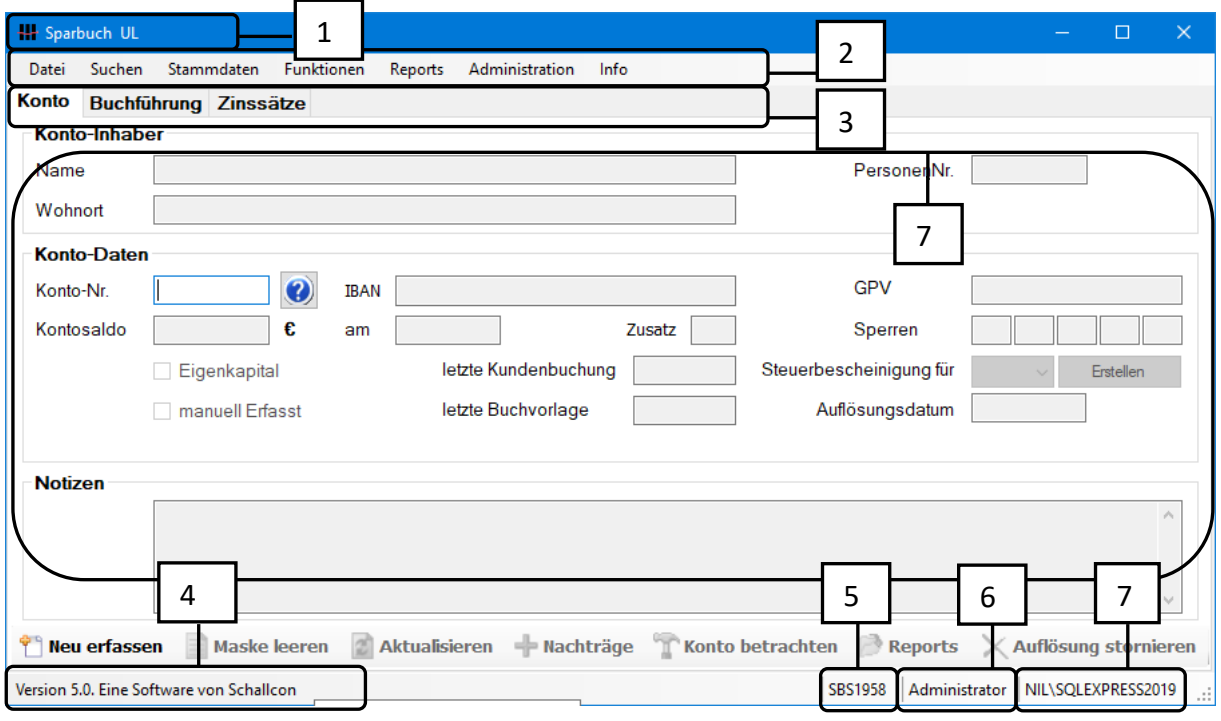

**Abbildung 34: Hauptseite**

- 1) Programmname
- 2) Programmfunktionsleiste (Menü)
- 3) Programmfunktionsreiter
- 4) Programmversion
- 5) Angemeldeter Benutzer
- 6) Benutzergruppe (Rolle)
- 7) Datenbank- und Instanz-Name
- 8) Eingabe- und Datenfeld

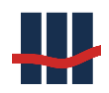

## <span id="page-49-0"></span>**3.3 Datenimport**

Zusammen mit den reinen Kontodaten werden Personendaten zum jeweiligen Kontoinhaber und Nachträge der vergangenen Jahresendverarbeitungen importiert.

Die Dateien müssen der Anwendung Sparbuch UL im Importverzeichnis zur Verfügung gestellt werden.

**Achtung**: Vor dem Datenimport sollte unmittelbar vorher eine erfolgreiche Sicherung der Datenbank erstellt und die Einstellungen der Anwendung über den Menüpunkt "Administra*tion/Einstellungen"* auf den Reitern "*Reports"*, "*Import"* sowie "*Eigenkapital"* geprüft werden (Siehe Kapitel [2.7\)](#page-31-0).

## Der Datenimport erfolgt über den Menüpunkt "Funktionen/Datenimport".

Nach der Menüauswahl "*Import aus CSV-Dateien"* öffnet sich die folgende Maske:

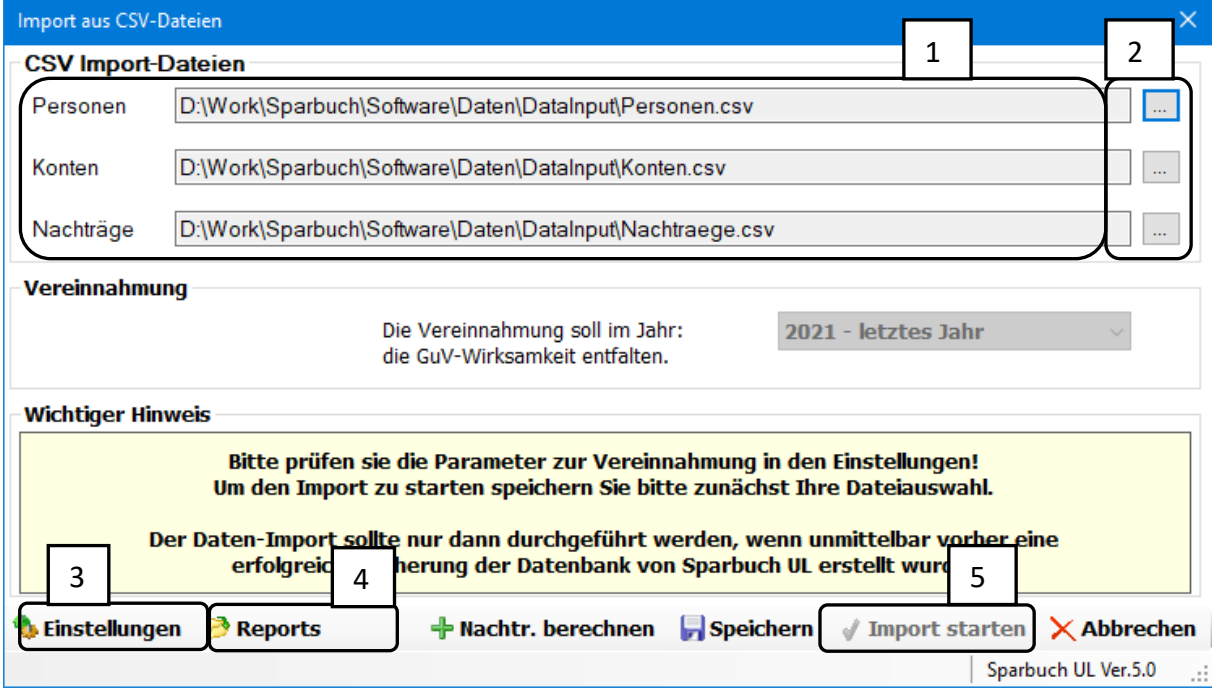

### **Abbildung 35: Datenimportfenster für CSV-Dateien**

- 1) Pfadangaben der ausgewählten Dateien
- 2) Auswahlmöglichkeiten der Importdateien
- 3) Über die Schaltfläche "Einstellungen" kann direkt die Maske zur Einstellung der Anwendung geöffnet werden
- 4) Die Schaltfläche "Reports" öffnet ein Auswahlfenster der bereits erstellten Import-Reports und öffnet eine darin ausgewählte Datei zur Ansicht.
- 5) Schaltfläche "Import starten", um den Datenimport zu starten.

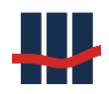

## **3.4 Suche und Auswahl eines Sparbuchs**

Die zentrale Benutzeranwendung in Sparbuch UL ist die Auflösung eines Sparbuchs. Dieses Kapitel beschreibt die verschiedenen Möglichkeiten, ein Konto auszuwählen.

Prinzipiell bestehen die Möglichkeiten

- eine Kontonummer anzugeben
- nach einem der folgenden Suchkriterien zu suchen
	- o Name, Vorname
	- o alte Kontonummer
	- o neue Kontonummer
- aus einer Liste von Konten auszusuchen
- aus einer Liste von Personen auszusuchen.

Möchten Sie einen ausgewählten Datensatz aus der Oberfläche entfernen und einen anderen Datensatz suchen, können Sie dies mit der Schaltfläche "Leeren erreichen", siehe Feld 4 in [Abbildung 36.](#page-50-0)

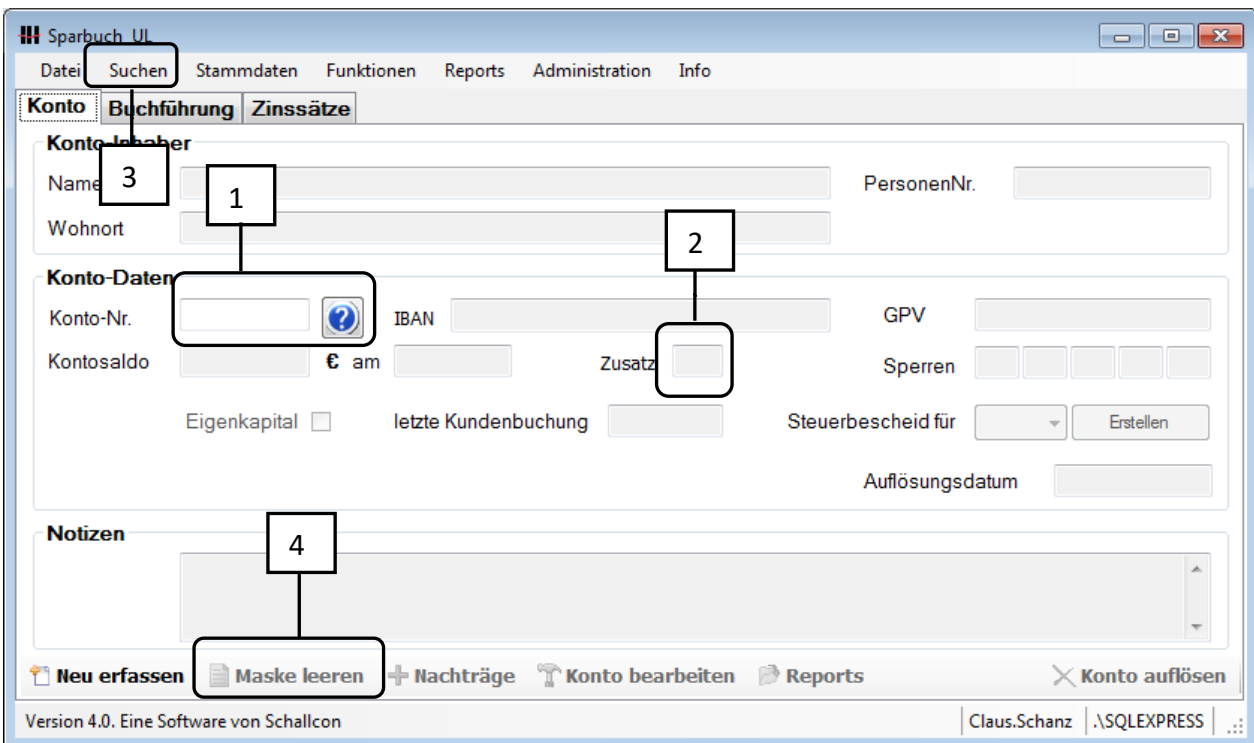

### <span id="page-50-0"></span>**Abbildung 36: Auswahl eines Kontos**

Die Feldziffern in den folgenden Unterkapiteln beziehen sich auf die [Abbildung 36.](#page-50-0)

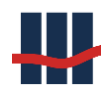

### **3.4.1 Eingabe einer Kontonummer**

Wenn eine Kontonummer vorliegt, kann diese in das Feld 1 eingegeben werden. Drücken Sie danach die Eingabetaste.

- Ist die Kontonummer bekannt, erscheinen die Kontodetails in den übrigen Feldern der Oberfläche.
- Ist die Kontonummer nicht bekannt, erscheint die Meldung in [Abbildung 37.](#page-51-0)

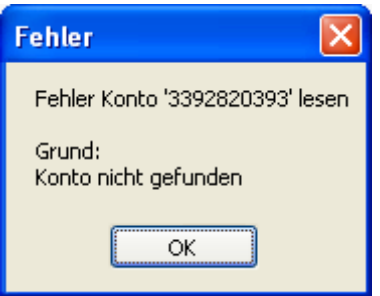

<span id="page-51-0"></span>**Abbildung 37: Fehlermeldung unbekannte Kontonummer**

## **3.4.2 Kontenwahl nach Suchkriterien**

Ist der Name oder die Personennummer oder die alte Kontonummer bekannt, kann über die Schaltfläche 2 eine Suchmaske aktiviert werden. Wählen Sie eine der vorgegeben Methoden aus und geben Sie den Suchbegriff ein. In [Abbildung 38](#page-51-1) ist die Auswahl "*Name", "Vorname"* mit dem Suchbegriff "Musterfrau".

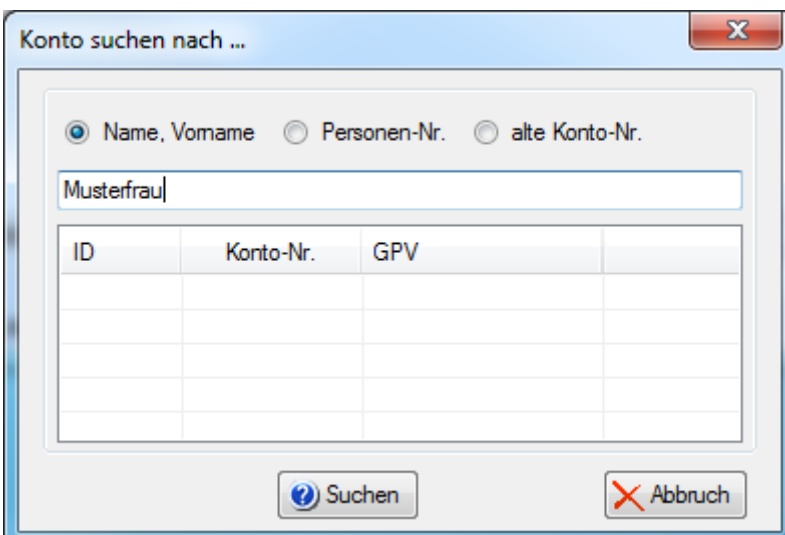

<span id="page-51-1"></span>**Abbildung 38: Kontosuchmaske**

Wird der Suchbegriff für Name, Vorname ohne Komma eingegeben, erfolgt eine Nachfrage, ob die Suche dennoch erfolgen soll.

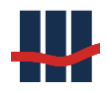

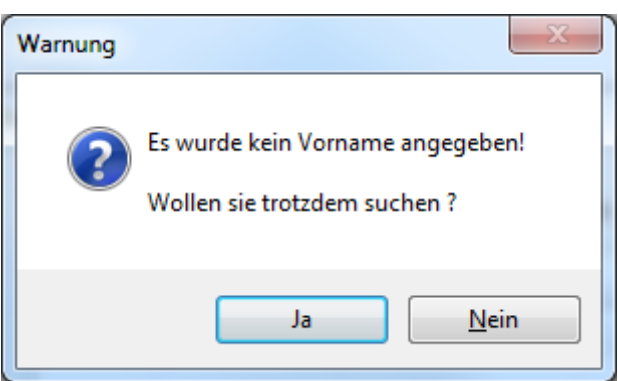

**Abbildung 39: Abfrage für Vorname fehlt**

Ist zu dem Suchbegriff kein Datensatz vorhanden, erscheint die Meldung in [Abbildung 40.](#page-52-0)

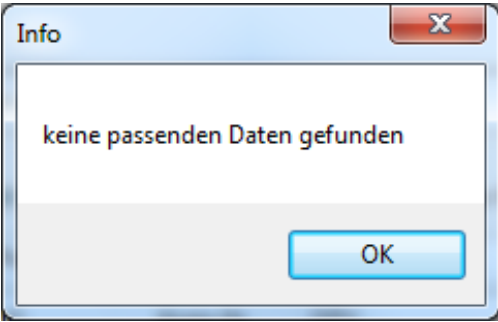

<span id="page-52-0"></span>**Abbildung 40: Meldung zur Suchmaske**

Sind zu dem Suchbegriff mehrere Datensätze vorhanden erscheint eine Auswahlbox, aus der Sie einen Kontendatensatz auswählen können, siehe [Abbildung 41.](#page-52-1)

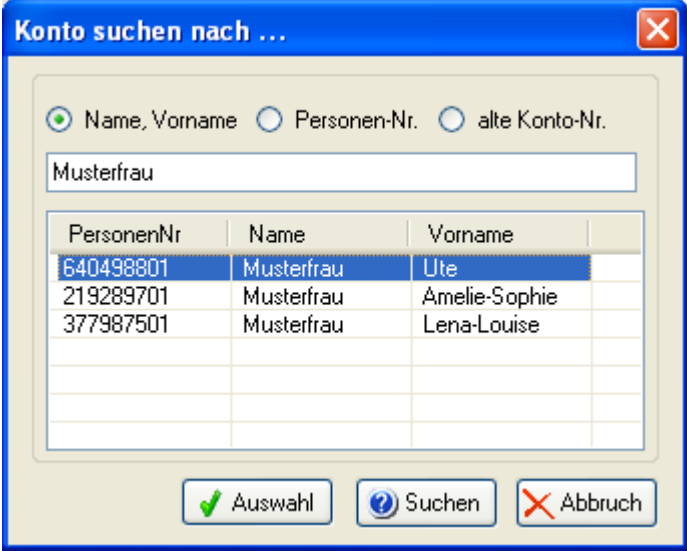

<span id="page-52-1"></span>**Abbildung 41: Auswahlfenster für mehrere Konten** 

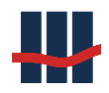

Wählen Sie einen Datensatz aus und betätigen Sie die Schaltfläche "*Auswahl"*. Ist zu der ausgewählten Person genau ein Konto verfügbar erscheint dieses sofort mit allen verfügbaren Daten im Fenster in dem Reiter "Konto", siehe Kapitel [3.5.](#page-55-0)

Sind mehrere Konten vorhanden erscheint eine Auflistung der Konten zu der ausgewählten PersonenNr, siehe [Abbildung 42.](#page-53-0)

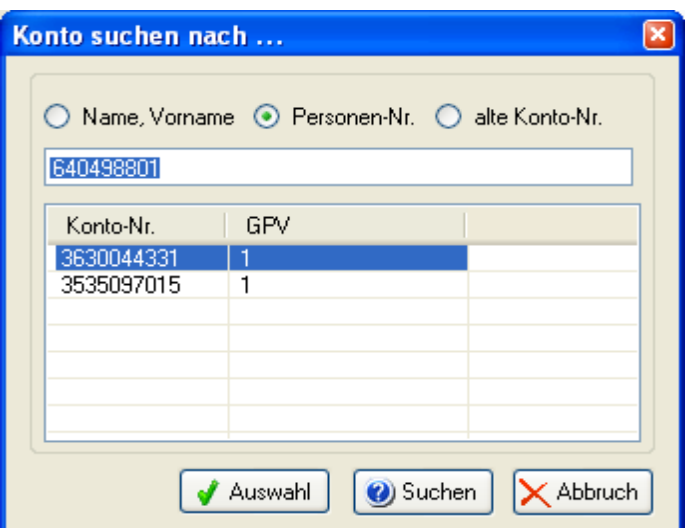

<span id="page-53-0"></span>**Abbildung 42: Auswahl mehrere Konten je Person**

Wählen Sie ein Konto aus, betätigen Sie die Schaltfläche "*Auswahl",* die Kontodaten werden in das Hauptfenster übernommen.

## **3.4.3 Kontenauswahl aus Listendarstellungen**

Im Menüeintrag "Suchen" stehen zwei Untermenüeinträge zur Auswahl von Konten zur Verfügung, siehe [Abbildung 43.](#page-53-1)

|             | Suchen     | Stammdaten |  |
|-------------|------------|------------|--|
| nach Person |            |            |  |
|             | nach Konto |            |  |

<span id="page-53-1"></span>**Abbildung 43: Menüeinträge zur Suche über Listen**

## *3.4.3.1 Aus einer Liste von Personen aussuchen*

Der erste Menüeintrag "nach Person" ermöglicht die Suche über Personeninformationen in einer Tabelle, in der einige oder auch alle Konteninhaber ausgewählt werden können, siehe [Abbildung 44.](#page-54-0)

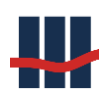

#### Dokumentation Sparbuch UL

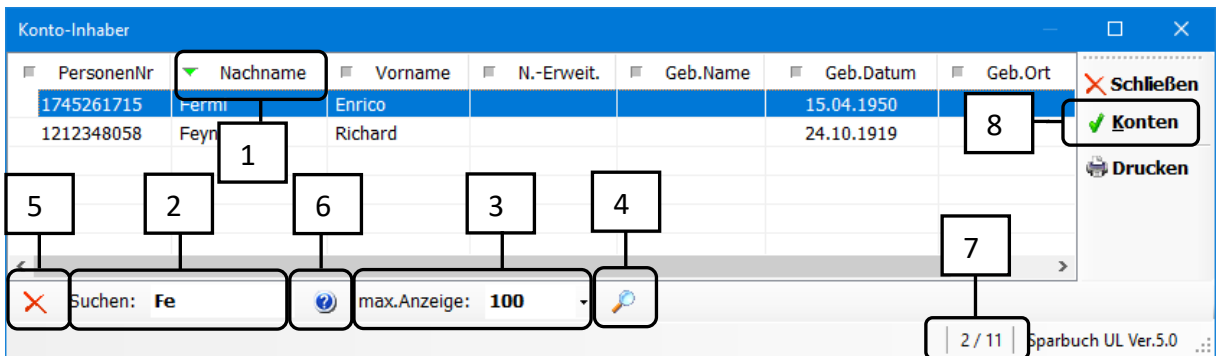

#### <span id="page-54-0"></span>**Abbildung 44: Liste von Konto-Inhabern**

Das Feld 1 zeigt einen grünen Pfeil, der auf die aktive Datenspalte hinweist. Auf diese Spalte bezieht sich die Suchanfrage. Außerdem kann durch Klicken auf dieses Kopfzeilenfeld die Sortierung zwischen aufsteigend und absteigend getauscht werden (die Farbe des Pfeils wechselt auf rot). Generell haben Datenspalten, die für eine Suchanfrage genutzt werden können, ein grafisches Symbol in der Kopfzeile.

Geben Sie den Namen oder Namensanfang in das Feld 2 i[n Abbildung 44](#page-54-0) ein. Ein vorangestelltes "%"-Zeichen sucht den Text auch innerhalb des Feldes.

Wählen Sie im Feld 3, wie viele Ergebnisse Sie maximal angezeigt bekommen möchten, die Zahl kann ausgewählt aber auch direkt eingetippt werden.

Die Suche wird durch Betätigung der "*Such-Lupe"*, Feld 4, ausgelöst.

**Achtung**: Die Belastung des Netzwerks und der Server steigt mit der Größe der Rückgabewerte. Eine große Zahl im Feld 3 kann daher auch zu unerwünschten Wartezeiten führen.

Über Feld 5 ("Kreuz") kann der Suchvorgang zurückgesetzt und die Liste neu aufgebaut werden, Feld 6 zeigt eine knappe Info zum Suchvorgang.

Im Feld 7 ist zu erkennen, wie viele Datensätze dem Suchkriterium entsprechen. In dem Beispiel entsprechen 2 Personen von insgesamt 11 Personendatensätzen in der Datenbank dem Suchkriterium.

Wählen Sie einen Datensatz aus, in dem Sie ihn anklicken. Die zu einem so markierten (blau hinterlegten) Datensatz gehörigen Konten können Sie sich durch Klicken auf den Schalter *Konten* im Feld 8 anzeigen lassen.

Das Fenster in [Abbildung 45](#page-55-1) geht auf.

Sie können zu dem markierten Konto Nachträge anzeigen lassen, Feld 2, oder das Konto aus-

wählen, Feld 1.

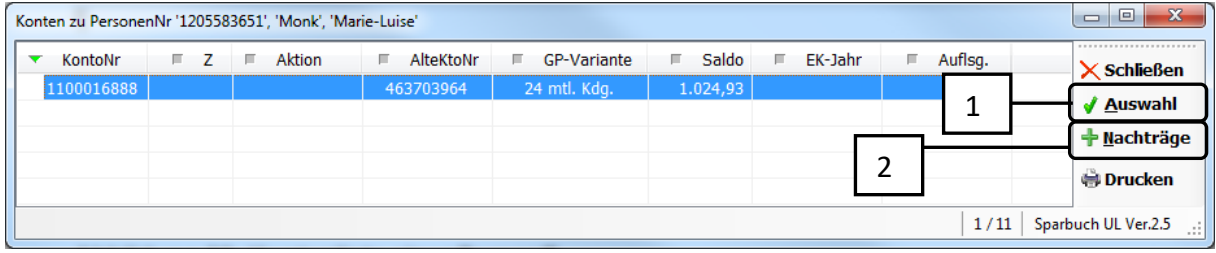

### <span id="page-55-1"></span>**Abbildung 45: Kontenliste einer Person**

## *3.4.3.2 Aus einer Liste von Konten auswählen*

Der zweite Menüeintrag unter "Suchen", "nach Konto" siehe [Abbildung 43,](#page-53-1) ermöglicht die Darstellung einiger oder aller Sparkonten.

Die Suche von Konten erfolgt z.B. über eine Kontonummer, analog der Suche in der Personenliste zu Beginn dieses Kapitels.

Zusätzlich kann ein Filter auf den Kontostatus gesetzt werden (aktive, aufgelöste oder alle Konten), siehe Feld 1. Je nach gesetztem Filter werden unterschiedliche Spalten angezeigt (z.B. bei aufgelösten Konten der Auszahlungsbetrag).

Zu jedem markierten Konto können die Nachträge dargestellt werden, Feld 3.

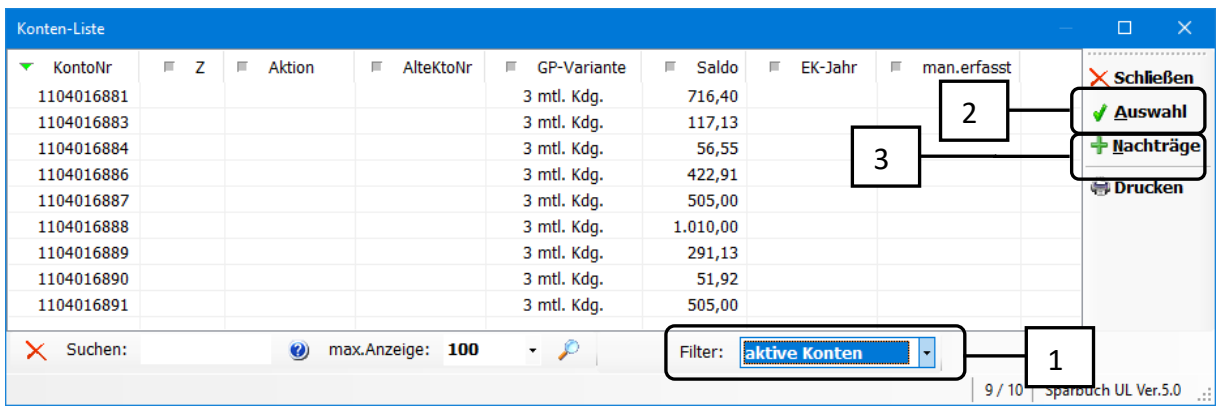

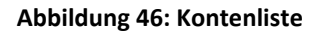

<span id="page-55-0"></span>Bei Betätigung des Feldes 2 "Auswahl" (oder Eingabetaste, Doppelklick auf Datenzeile) wird das Konto in den Reiter "Konto" des Hauptfensters der Anwendung geladen, siehe Abbildung [47.](#page-56-0)

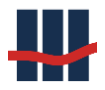

# **3.5 Hauptfenster: Reiter "Konto"**

Nach dem Start der Anwendung enthält der Reiter "Konto" zunächst keine Daten, erst nach der Auswahl eines Kontos werden ausgewählte Daten des Kontos angezeigt.

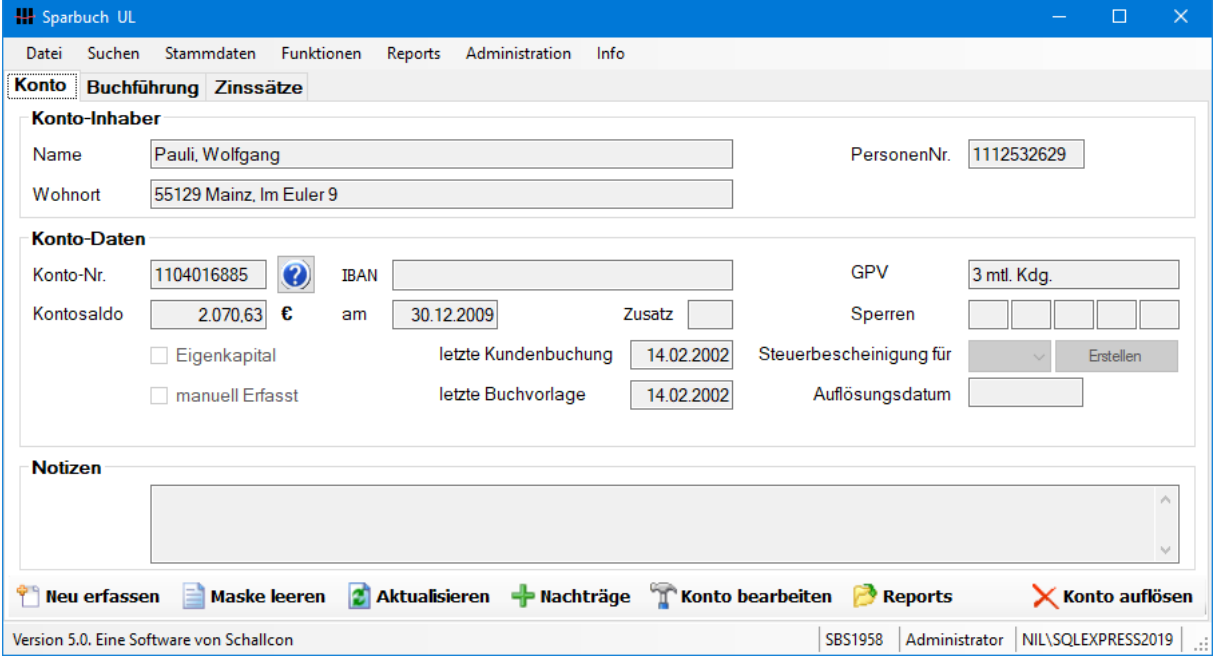

<span id="page-56-0"></span>**Abbildung 47: Oberfläche nach Auswahl eines Kontos**

| <b>Feld</b>            | <b>Bezeichnung</b> | <b>Bedeutung</b>                   |
|------------------------|--------------------|------------------------------------|
| <b>Name</b>            | Name               | Inhaber des Kontos                 |
| <b>Wohnort</b>         | Wohnort            | Wohnort                            |
| PersonenNr.            | PersonenNr         | Personennummer                     |
| <b>Kontonummer</b>     | Konto-Nr.          | Eindeutige Kontonummer             |
| <b>IBAN</b>            | <b>IBAN</b>        | Internationale Kontonummer         |
| <b>Kontosaldo</b>      | Kontosaldo         | Saldo des Kontos per letztem Zins- |
|                        |                    | kapitalisierungsdatum.             |
| Letzte Zins-Kap.       | am                 | Datum, zu dem die letzte Zinskapi- |
|                        |                    | talisierung erfolgte.              |
| <b>Produktvariante</b> | <b>GPV</b>         | Techn. Bezeichnung der GPV         |

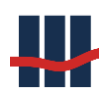

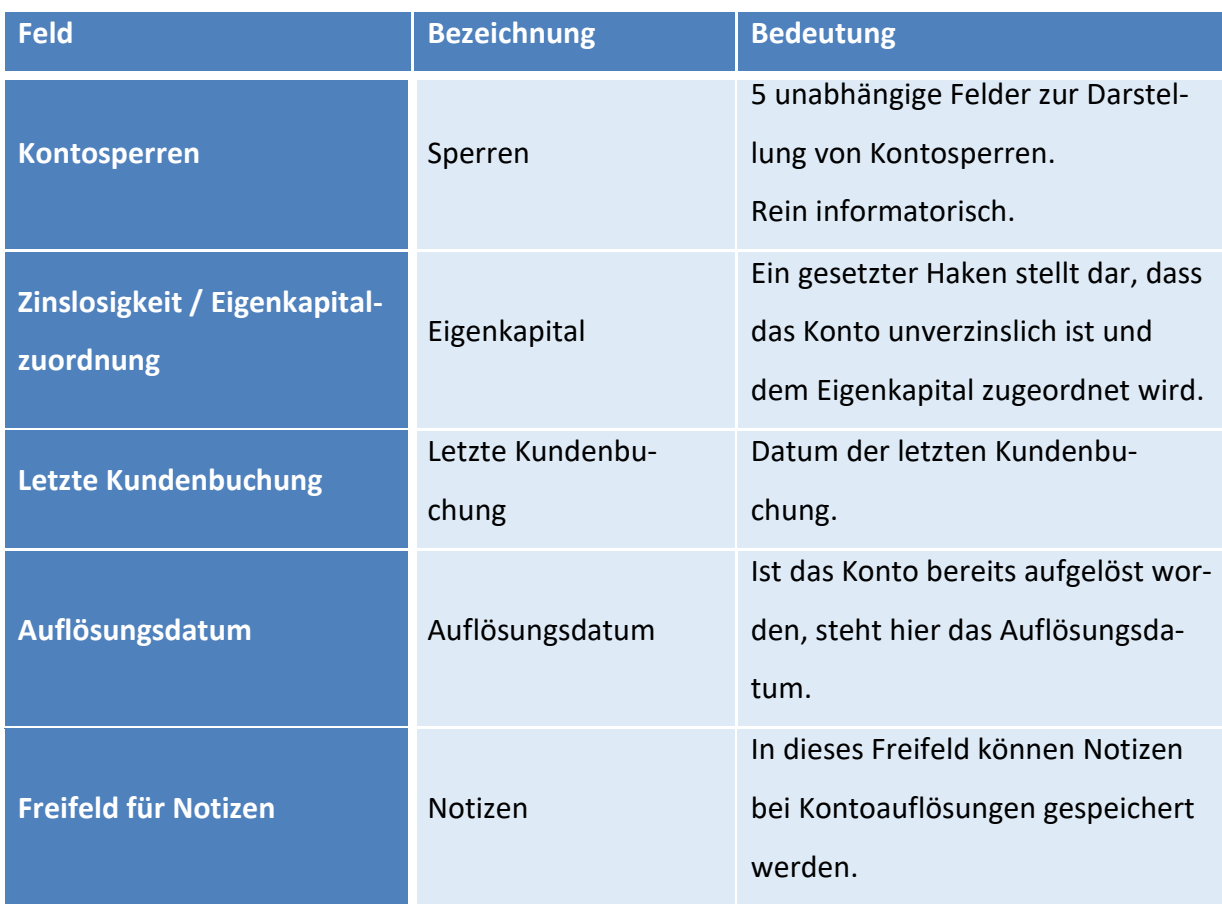

**Tabelle 1: Datenfelder der Hauptmaske**

## **3.5.1 Manuelle Erfassung eines Sparbuchs**

In den meisten Fällen werden alle Konten, die in Sparbuch UL geführt werden, über den Massendatenimport gemäß Kapite[l 3.3](#page-49-0) importiert. Es gibt aber auch Umstände, bei denen einzelne Konten ohne Umweg über eine CSV-Datei erfasst werden sollen. Dies ist im Allgemeinen der Fall, wenn es eine große Anzahl von Konten gibt, über die es keinerlei elektronische Aufzeichnungen gibt. Bei Vorlage eines Kontos aus einer solchen Liste kann der Auszahlungsbetrag von Sparbuch UL bestimmt werden. Dazu erfolgt im ersten Schritt eine manuelle Erfassung, wie sie in diesem Kapitel beschrieben wird. Das Ergebnis ist ein importiertes Konto mit einem aktuellen Saldo per Jahresanfang. In einem zweiten Schritt kann das Konto aufgelöst werden, wobei eventuell Zinsaufwands- und Steuerbeiträge für das aktuelle Jahr bestimmt werden.

Die Möglichkeit der manuellen Erfassung muss als Feature in der Lizenzdatei freigeschaltet sein und wird systemseitig zunächst der Benutzergruppe Martkfolge zugeordnet.

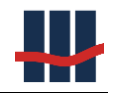

Tab 늭

### **Hinweis**

Zins- und Steuernachträge sowie EK-Wandlungen, die im Rahmen der manuellen Erfassung erzeugt werden, fließen in keine Buchungsbelege ein.

Die Erfassung gilt als Import zum Jahresanfang und ändert den Bestand an Konten. Es ist daher gegebenenfalls sinnvoll, eine spezielle GPV für manuell erfasste Konten anzulegen.

## **Hinweis**

In der Erfassungsmaske kann jede Eingabe mit der Tabulatortaste abgeschlossen werden. Der Cursor spring dann in das nächste Eingabefeld.

## *3.5.1.1 Die Erfassungsmaske*

Bei Betätigung der Schaltfläche *Neu erfassen* (siehe [Abbildung 48\)](#page-58-0) wird die Erfassungsmaske (siehe [Abbildung 49\)](#page-59-0) angezeigt.

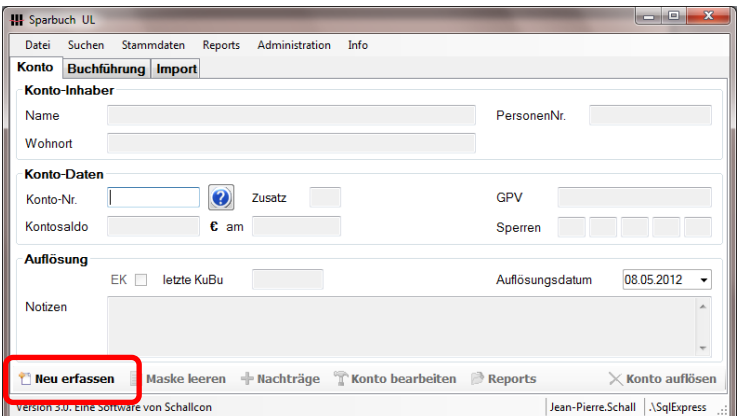

<span id="page-58-0"></span>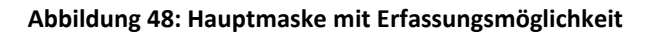

## *Auswahl / Eingabe des Kundendatensatzes*

Es bestehen die beiden Möglichkeiten, entweder einen neuen Personendatensatz anzulegen oder das Konto für eine bereits angelegte Person zu erfassen. Im zweiten Fall können Sie die Personendaten korrigieren und ggf. ergänzen.

Das "Feld Nr.-Zusatz" dient zur Trennung von Nummernkreisen und wird in Personen-, Konten- und Nachtragsdaten verwendet. Dies muss als Feature verfügbar und in den Einstellungen aktiviert sein.

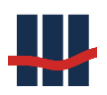

Bis zur Entscheidung, ob ein neuer Personen-Datensatz angelegt oder ein Vorhandener verwendet wird sind alle Eingabefelder zunächst deaktiviert.

Auf einfache Weise kann über den Button "Auswahl" in [Abbildung 49](#page-59-0) eine Liste der in der Datenbank vorhandenen Kontoinhaber angezeigt und ein bestehender Personendatensatz daraus ausgewählt werden. Der Auswahlliste ist eine Filterfunktion zugeschaltet, d.h. es kann auch ein Teil der Personennummer angegeben werden, die Liste zeigt dann die Personen mit übereinstimmenden Zahlenfolgen an.

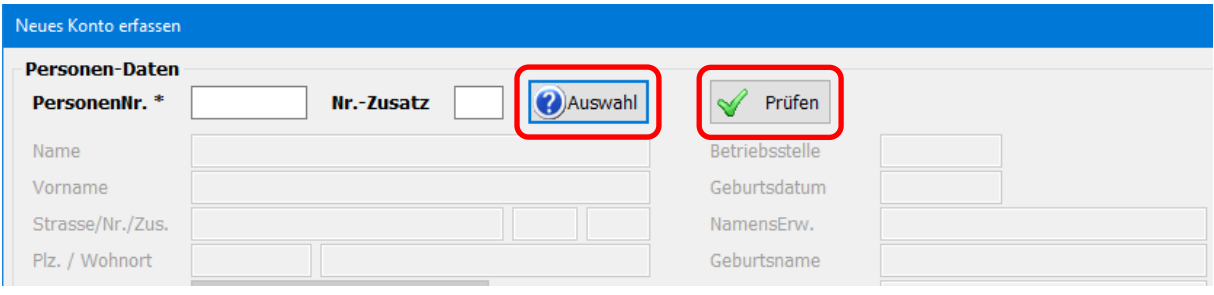

#### <span id="page-59-0"></span>**Abbildung 49: Erfassungsmaske, Bereich Personendaten**

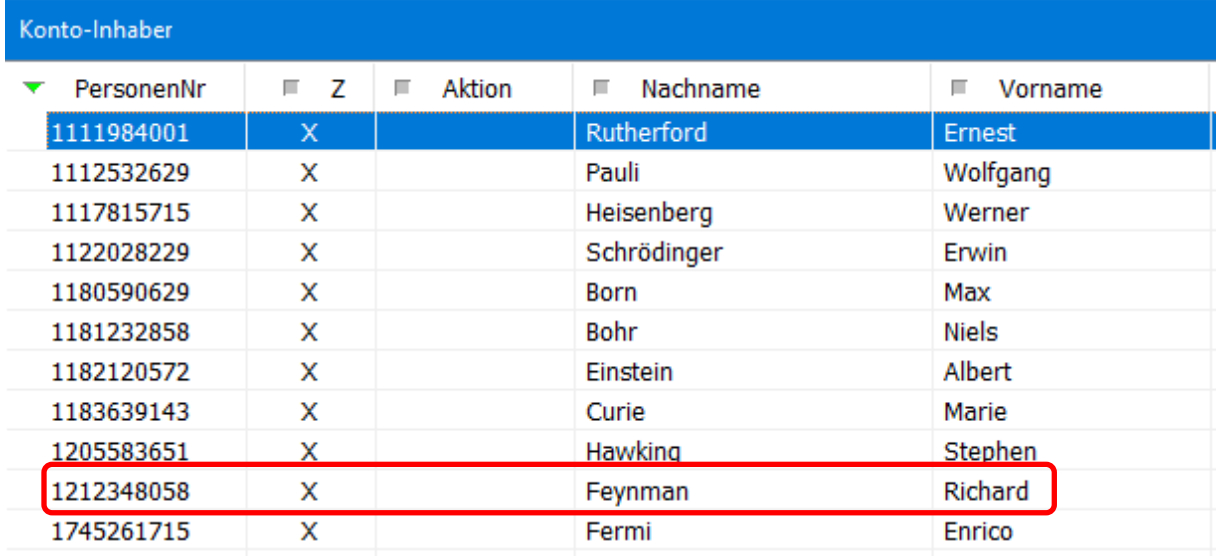

#### **Abbildung 50: Auswahl Kontoinhaber**

Die zugehörigen Daten werden in die Erfassungsmaske übernommen.

Alternativ kann die Personennummer (und Nummern-Zusatz – falls aktiviert) direkt in der Erfassungsmaske in dem Feld "PersonenNr" (und "Nr.-Zusatz") angegeben werden.

Ein Klick auf den Button "Prüfen" testet die Datenbank auf Existenz der Personennummer in Kombination mit dem Nummernzusatz, falls aktiv. Je nach Ergebnis werden die folgenden Optionen angeboten:

- Neue Person mit dieser Nr. und Zusatz anlegen

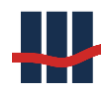

- Auswahl aus Liste (Personennummer existiert mit anderem Zusatz)
- Person mit Nr. und Zusatz existiert bereits Daten übernehmen

Nach der Übernahme der Daten eines bestehenden Datensatzes oder Entscheidung auf Neuanlage wird das Feld der Personennummer (und Nummernzusatz) für Eingaben gesperrt und die Datenfelder zum Bearbeiten freigegeben.

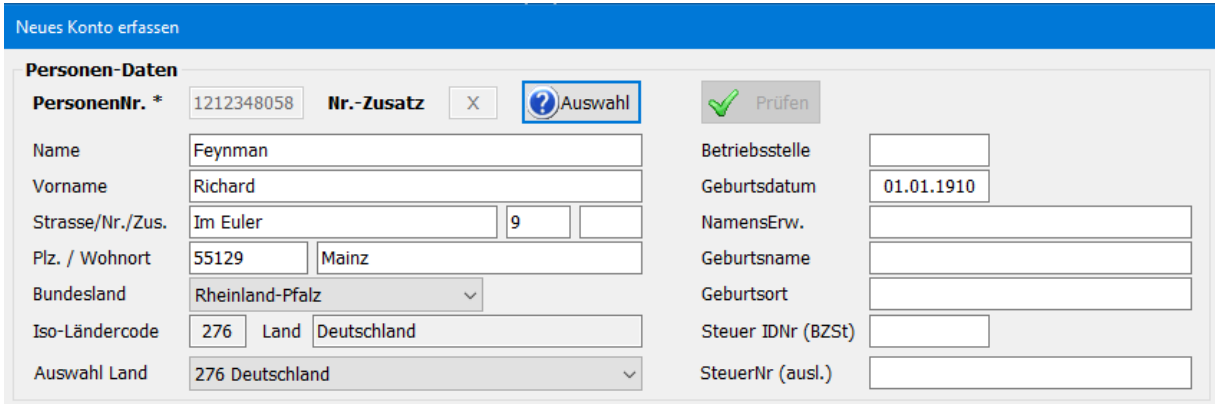

### **Abbildung 51: Erfassungsmaske Personendaten**

Ein weiterer Klick auf den Button "Auswahl" setzt die Eingabe der Personendaten wieder zurück.

## *Eingabe der Kontendaten*

Der untere Teil der Erfassungsmaske stellt Eingabefelder für die Konteninformationen zur Verfügung. Die Kontonummer muss angegeben werden, sie muss in Verbindung mit dem Kontonummernzusatz und dem Aktionsnamen eindeutig sein und darf daher in der Datenbank noch nicht vorkommen.

Ist die Kontonummer bereits vergeben, erfolgt eine Hinweismeldung.

Es können nur Produktvarianten ausgewählt werden, für die die manuelle Erfassung von Konten freigeschaltet ist.

Der Schalter "Kurze Fristen f. EKW aus GPV" bestimmt, ob Konten, die einer entsprechend markierten Produktvariante zugeordnet sind, beim Jahresendlauf auf die in der Produktvariante hinterlegte Anzahl Jahre zur Vereinnahmung geprüft werden, oder ob der Standardwert aus den Einstellungen bei der Eigenkapital-Wandlung beim Jahreszinslauf Verwendung findet. Zur Konfiguration von Produktvarianten siehe auch Kapitel [3.8.1](#page-106-0)

Die Informationen zu Verlustmeldung und Zweitbuch sind rein informatorisch.

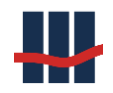

### Das folgende Bild zeigt den Kontobereich für die Erfassung eines Kontos:

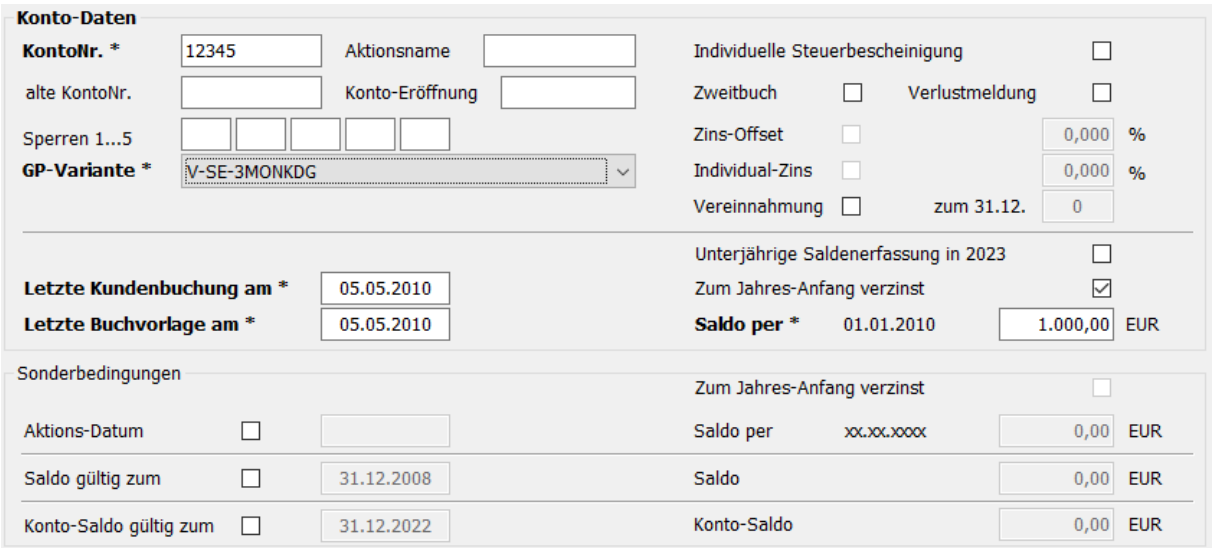

#### **Abbildung 52: Erfassungsmaske, Bereich Kontendaten**

Der Schalter "Unterjährige Saldenerfassung in (akt. Jahr)" ist deaktiviert!

### **Hinweis**

Bei der Erfassung eines EK-Kontos ist das Jahr der Eigenkapitalwandlung anzugeben. Es erfolgt keine Prüfung der Anzahl der umsatzlosen Jahre und keine automatische Wandlung, sofern der Haken *Eigenkapitalwandlung* nicht gesetzt ist. In diesem Punkt unterscheidet sich der CSV-Import von der Kontoerfassung.

## *Saldeninformationen im Standardmodus*

Zu jedem Konto muss der Saldo eingetragen werden, wie er im Sparbuch steht. Dieser Saldo ist die Grundlage weiterer Saldenberechnungen. Es kann per Haken definiert werden, ob der Saldo zum Anfang oder zum Ende des Jahres gilt, an dem die letzte Buchvorlage stattfand. Die Währung des Buchsaldos bestimmt die Anwendung aus dem Datumsfeld der letzten Buchvorlage.

Es können für bis zu drei weitere Termine die dann jeweils gültigen Salden angegeben werden. Um diese zu aktivieren, muss der Haken bei dem entsprechenden Termin gesetzt werden.

Das Aktionsfeld kann für die Ausbuchungsaktion verwendet werden. Ist ein Saldo zum 31.12.2008 oder zu einem sonstigen Termin bekannt, kann dieser eingefügt werden.

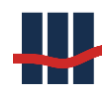

Eine Differenz zwischen zwei Salden führt zur Erstellung eines Summennachtrags, sieh[e Abbil](#page-62-0)[dung 53.](#page-62-0) Beinhaltet der Zeitraum die Euroumstellung, erfolgt der Summennachtrag nach der Euroumstellung.

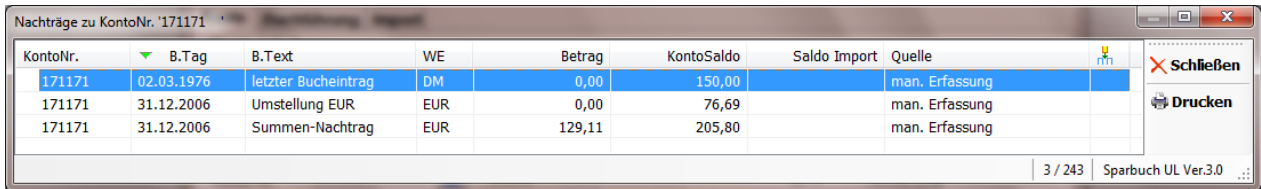

### <span id="page-62-0"></span>**Abbildung 53: Nachträge des erfassten Kontos**

Für die Jahre zwischen dem letzten bekannten Saldo und dem aktuellen Jahresanfang werden auf der Grundlage der Zinssätze der ausgewählten GPV Nachträge erstellt. Dazu gehören für die Jahre nach 2008 auch Nachträge zu Abgeltungssteuer, Solidaritätszuschlag und ggf. Kirchensteuer. Ist das Jahr der Eigenkapitalwandlung aktiviert, stoppt diese jährliche Zins- und Steuerrechnung nach der EK-Wandlung.

## *Saldeninformationen im Modus "unterjährig"*

Ist der Haken für die "*unterjährige Saldenerfassung"* angehakt, wird das Konto nicht mit einem Saldo per 01.01. erfasst und importiert, sondern per dem angegebenen, unterjährigen Datum. Das Konto wurde also in diesem Jahr bereits bis zu dem Datum verzinst. Da dies nur bei verzinslichen und nicht bei vereinnahmten Konten möglich ist, steht das Feld "Vereinnahmung" in dieser Maske in dieser Konstellation nicht zur Eingabe zur Verfügung. Es ist deaktiviert.

#### Dokumentation Sparbuch UL

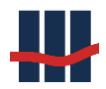

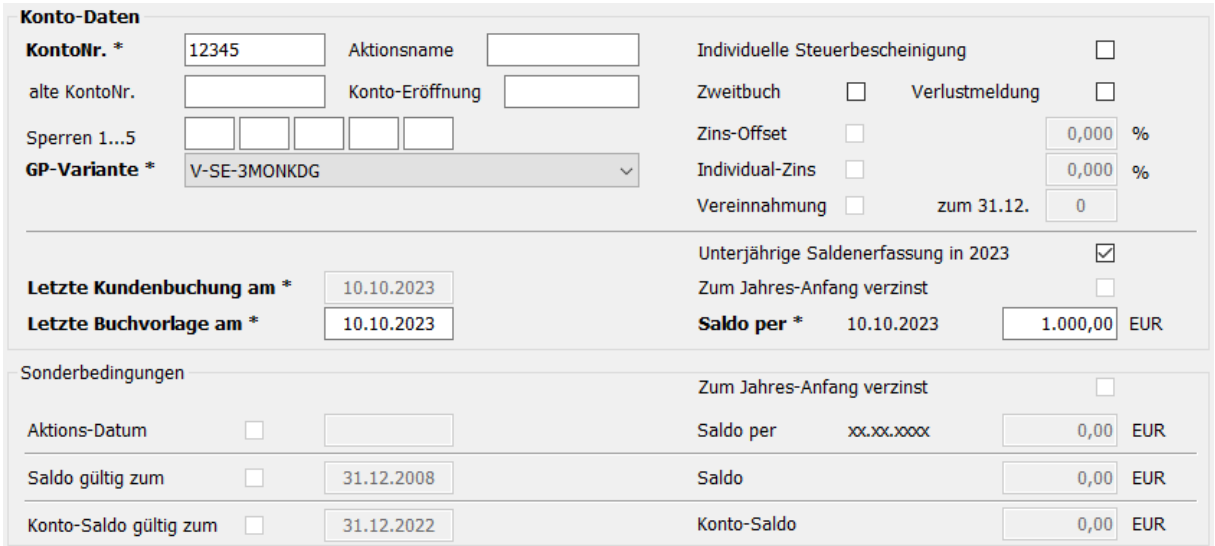

### **Abbildung 54: Erfassungsmaske, Bereich Kontendaten bei unterjähriger Erfassung**

Das Feld "Letzte Buchvorlage am" wird automatisch auf das aktuelle Datum gesetzt und kann nur auf Werte innerhalb des aktuellen Jahres geändert werden. Der Wert wird jeweils in das Feld "Letzte Kundenbuchung" sowie "Saldo per" kopiert. Das Feld "zum Jahres-Anfang verzinst" sowie die 3 Sonderbedingungen werden deaktiviert und stehen in diesem Modus nicht zur Verfügung.

Eine Verzinsung innerhalb von Sparbuch UL erfolgt ab dem eingegebenen Datum der letzten Buchvorlage.

Die Eingabedaten müssen über die Schaltfläche *Eingabe prüfen* auf Vollständigkeit geprüft werden. Es erscheint ein Hinweisfenster mit einer Zusammenfassung der Daten (siehe [Abbil](#page-64-0)[dung 55\)](#page-64-0).

### **Hinweis**

Kulanzverzinsung und AO-Verzinsung beginnen unmittelbar nach dem letzten Buchungsdatum. Wenn bei der manuellen Erfassung Datensätze nach der Eigenkapitalwandlung eingegeben werden, weil z.B. der Saldo zu einem Aktionsdatum eingetragen wird, beginnen die Verzinsungen nach diesem Aktionsdatum und nicht bereits am EK-Wandlungstag.

#### Dokumentation Sparbuch UL

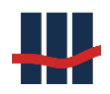

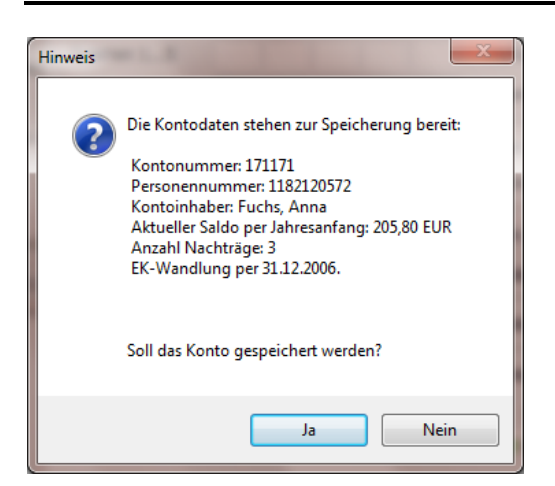

**Abbildung 55: Zusammenfassung vor dem Speichern**

<span id="page-64-0"></span>Wird die Schaltfläche Ja betätigt, wird zunächst das Konto mit den Personendaten und Nachträgen gespeichert. Danach wird das Konto auf der Hauptseite der Anwendung geladen (siehe [Abbildung 56\)](#page-64-1). Außerdem wird ein Erfassungsbericht erstellt, der jederzeit über die Schaltfläche Reports geöffnet werden kann (siehe Abb.).

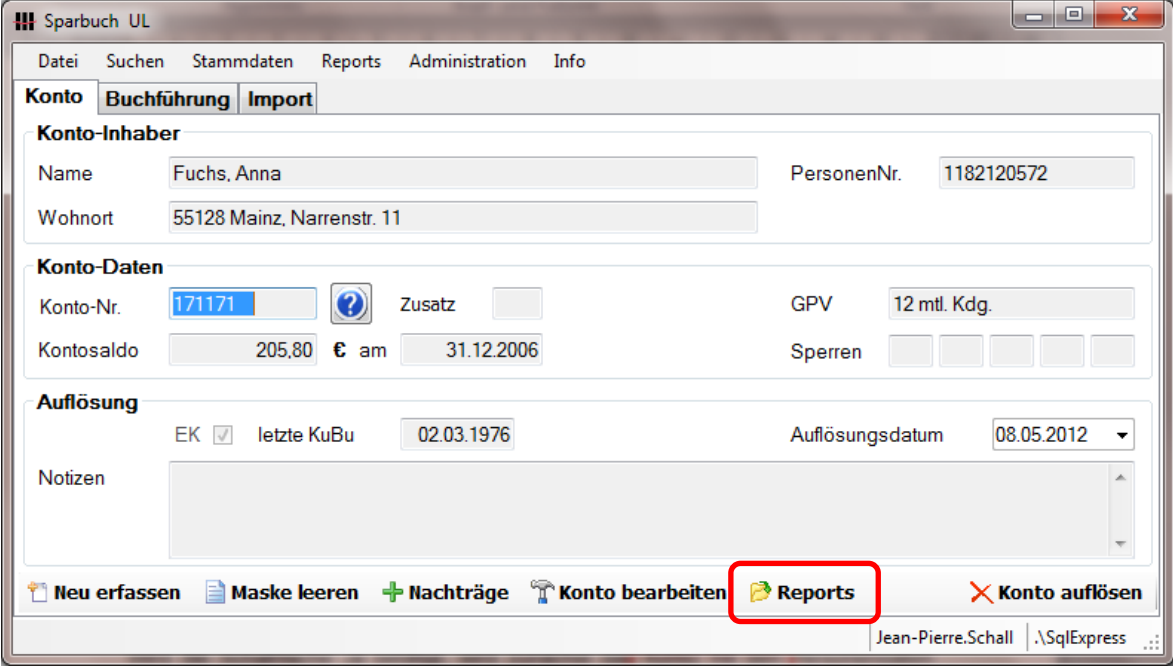

<span id="page-64-1"></span>**Abbildung 56: Darstellung des erfassten Kontos**

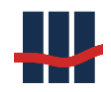

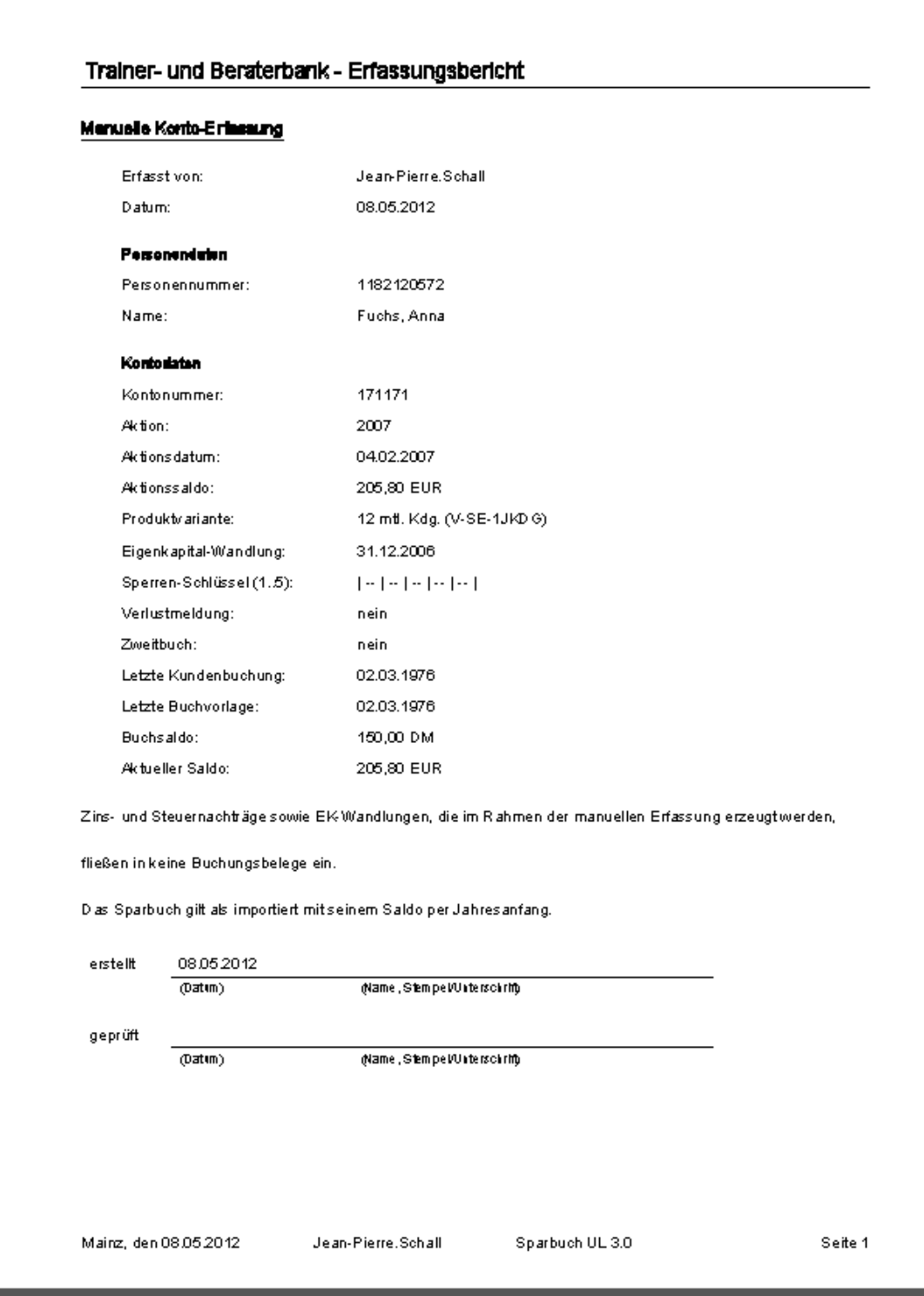

### **Abbildung 57: Erfassungsbericht**

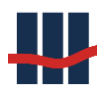

## **3.5.2 Kontodaten bearbeiten**

Ist ein Konto ausgewählt, können einige Stammdaten angepasst werden, indem auf die Schalt-

fläche *Konto bearbeiten* geklickt wird **F**<sup>konto bearbeiten</sup>, siehe [Abbildung 47.](#page-56-0)

Die Daten zu den Eigenschaften des Kontos und des/der Kontoinhaber werden in separaten Fenstern verwaltet. Während bei den Kontodaten nur wenige Änderungen vorgenommen werden können sind die Daten zu den Kontoinhabern vollumfänglich bearbeitbar, können also auch – bis wenige Ausnahmen wie Personennummer – gelöscht werden. Dies kann als erster Schritt zur Anonymisierung der Daten verwendet werden (s. Datenschutz Kapitel [3.13\)](#page-190-0).

## *3.5.2.1 Kontodaten*

Unter *Konto bearbeiten* ist zunächst der Registerreiter *Konto-Daten* geöffnet.

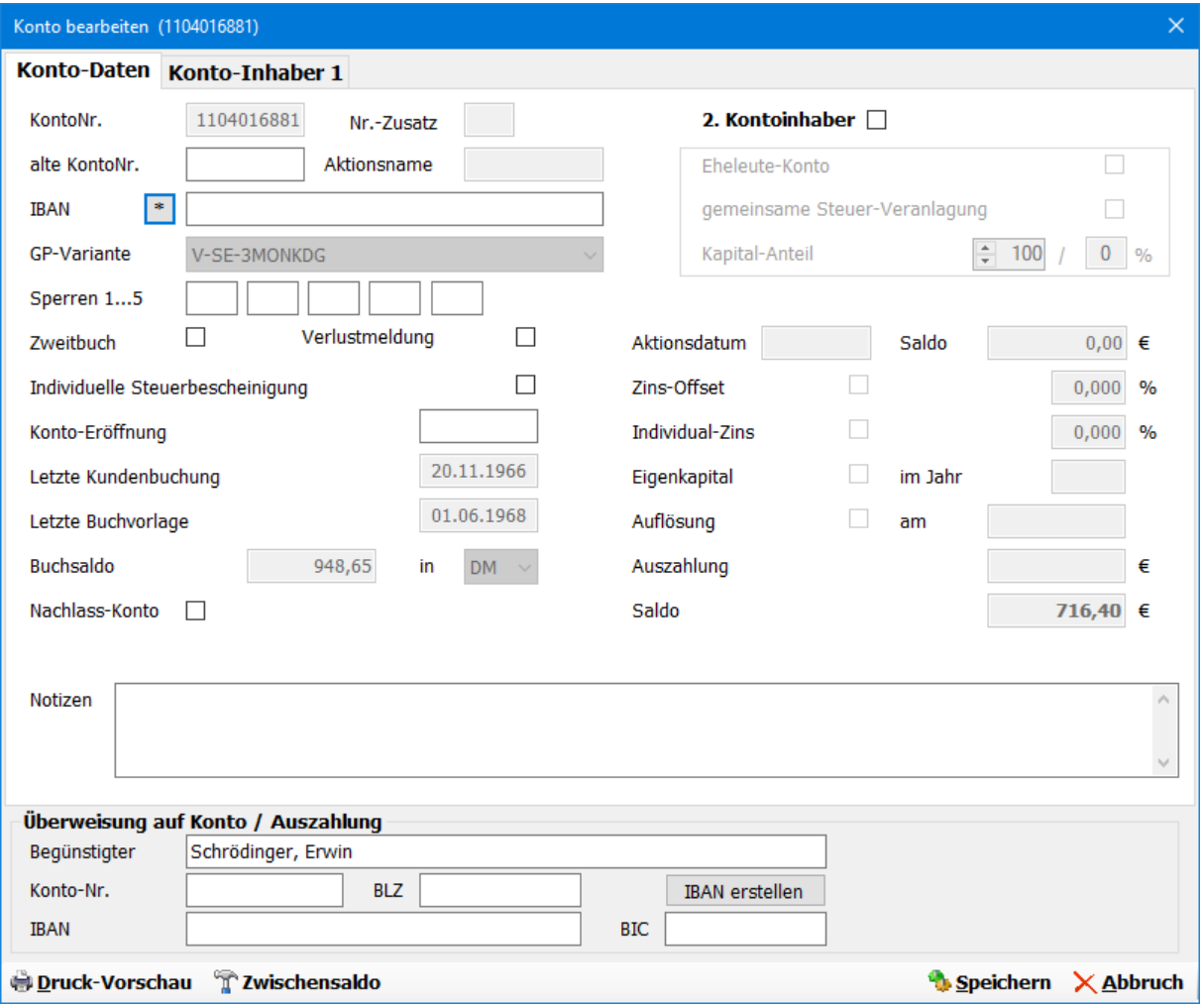

**Abbildung 58: Kontodaten bearbeiten**

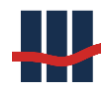

Bei den Kontodaten können nur wenige Eigenschaften wie z.B. *Sperrenschlüssel* bearbeitet werden. Um besondere Eigenschaften festzuhalten dient das Textfeld *Notizen*.

# *3.5.2.2 Kontoinhaber*

Die folgende Abbildung zeigt das Fenster zum Kontoinhaber 1, der immer angegeben sein muss.

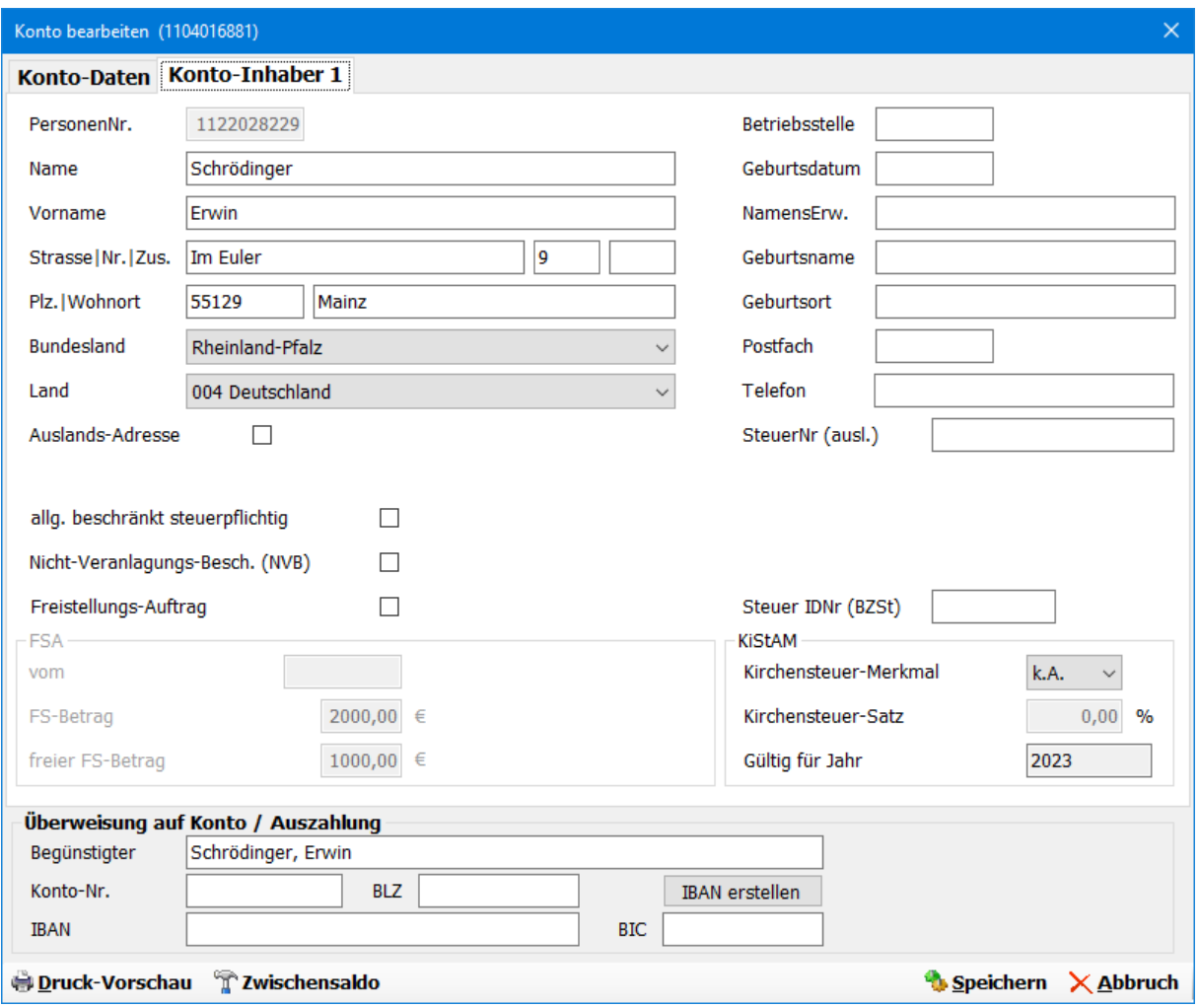

**Abbildung 59: Erster Kontoinhaber**

Bis auf die Personennummer, die als Referenz zum Konto dient, ist bei allen Feldern die Möglichkeit zum Bearbeiten gegeben. Neben den persönlichen Daten können hier auch die Daten zu einem Freistellungsauftrag sowie der Kirchzugehörigkeit hinterlegt werden.

Da alle Daten bearbeitbar und somit auch löschbar sind, kann hier die Person anonymisiert werden.

## *3.5.2.3 Einen zweiten Kontoinhaber aktivieren*

Ab der Version 4.0 können zu jedem Konto zwei Kontoinhaber mit den nötigen Parametern verwaltet werden.

Hierzu dient auf dem Reiter *Konto-Daten* das Kontroll-Kästchen *2.Kontoinhaber.*

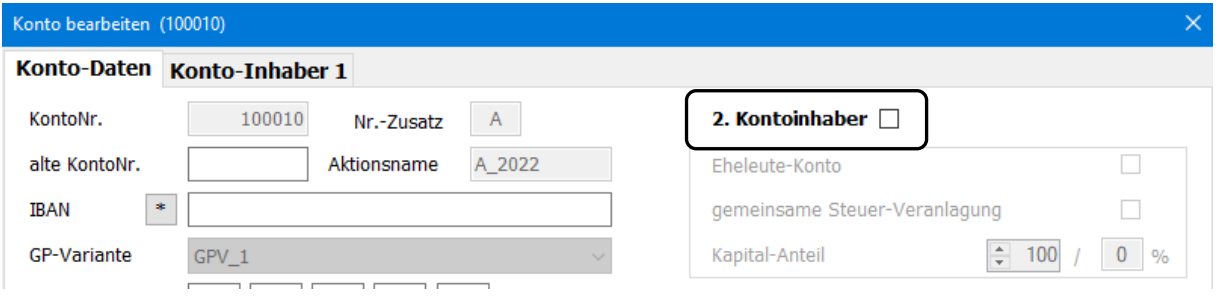

#### **Abbildung 60: Zweiten Kontoinhaber aktivieren**

Durch Aktivierung des Kontroll-Kästchen *2.Kontoinhaber* wird eine dritte Registerkarte *Konto-*

*Inhaber 2* angelegt und die Bearbeitung weiterer Angaben wie *Eheleute-Konto* frei gegeben.

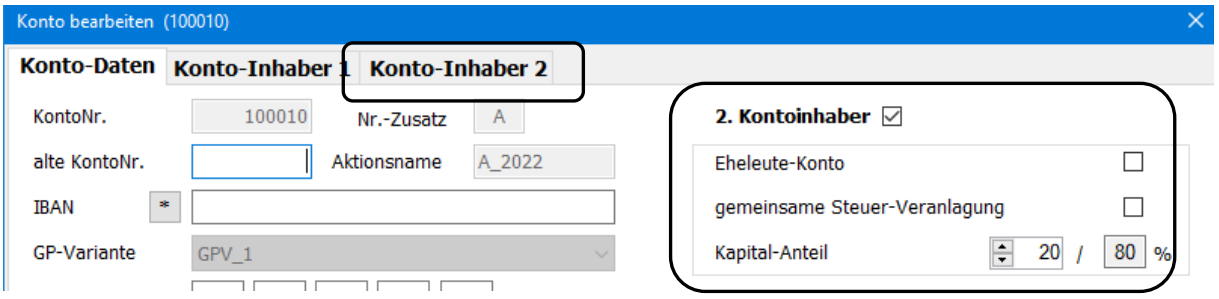

Nach Aktivierung des Kontrollkästchens *Eheleute-Konto* kann auch der *Kapital-Anteil* bearbeitet werden. Die Angabe 20 / 80 bedeutet hierbei das Aufteilungsverhältnis von Kontoinhaber 1 zu Kontoinhaber 2. Es kann nur der erste Anteil verändert werden, der zweite Anteil wird automatisch zur Summe von 100% ergänzt.

Es bestehen zwei Möglichkeiten einen zweiten Kontoinhaber einem Konto zuzuordnen. Entweder ist die Person bereits im Datenbestand von Sparbuch UL enthalten oder Sie muss dem Datenbestand neu hinzugefügt werden.

## 3.5.2.3.1 Konto-Inhaber 2 aus Datenbank übernehmen

Ist der zweite Kontoinhaber bereits in der Datenbank enthalten so können Sie die Daten auf zwei verschiedene Weisen ermitteln:

Ist die Personen-Nummer bekannt geben Sie diese direkt in das Eingabefeld ein.

**Abbildung 61: Zweiter Kontoinhaber aktiviert**

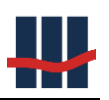

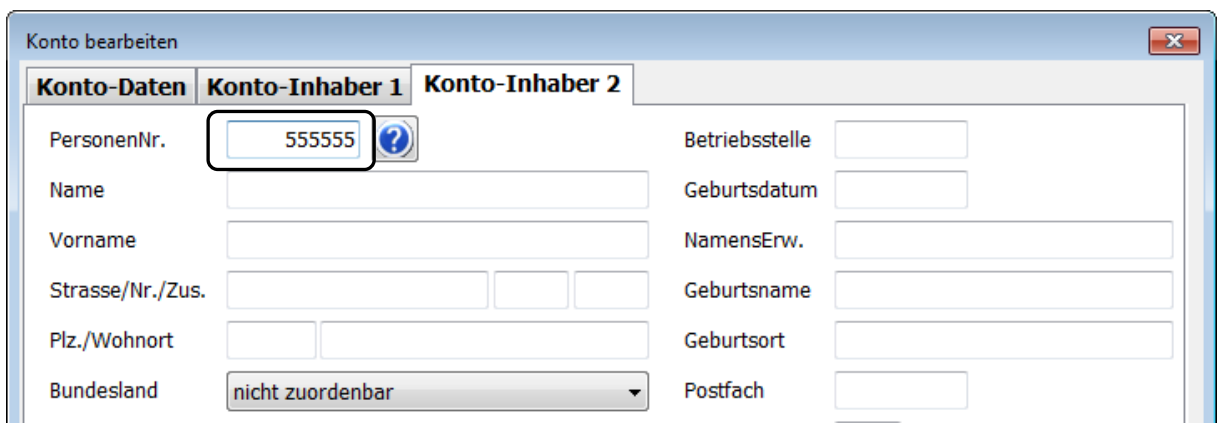

**Abbildung 62: Auswahl Person über Personen-Nummer**

Beim Verlassen des Feldes prüft die Anwendung ob die Personen-Nummer im System vorhanden ist und gibt im Erfolgsfall einen entsprechenden Hinweis aus.

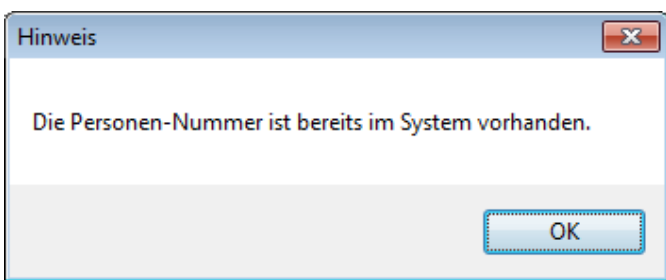

**Abbildung 63: Hinweis Personen-Nummer vorhanden**

Im Anschluss werden die Daten wie weiter unten beschrieben in die Maske übernommen.

Wollen Sie die Person aus den Personendaten auswählen (da z.B. namentlich bekannt) klicken

 $\bullet$ 

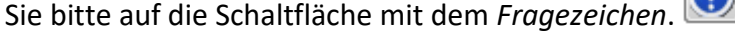

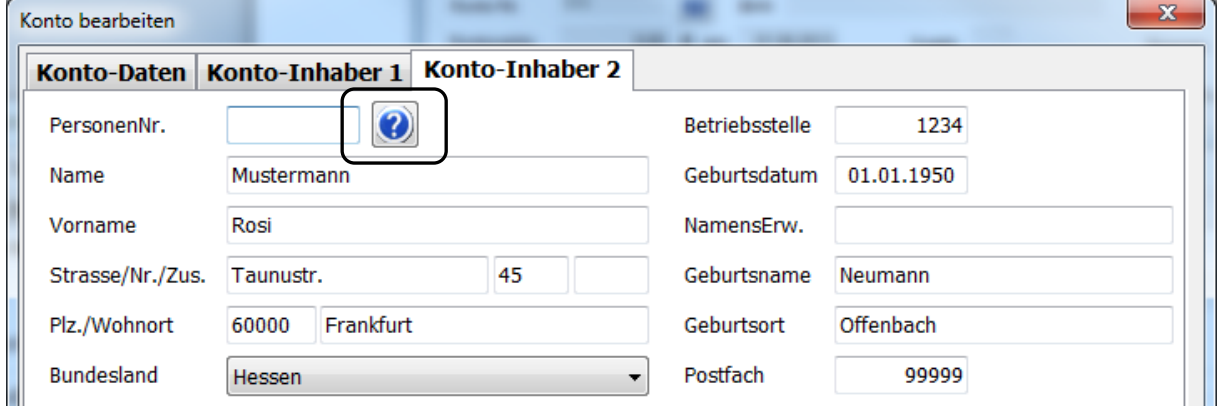

**Abbildung 64: Person auswählen**

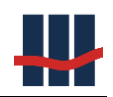

### Das Auswahl-Fenster *Konto-Inhaber* öffnet sich:

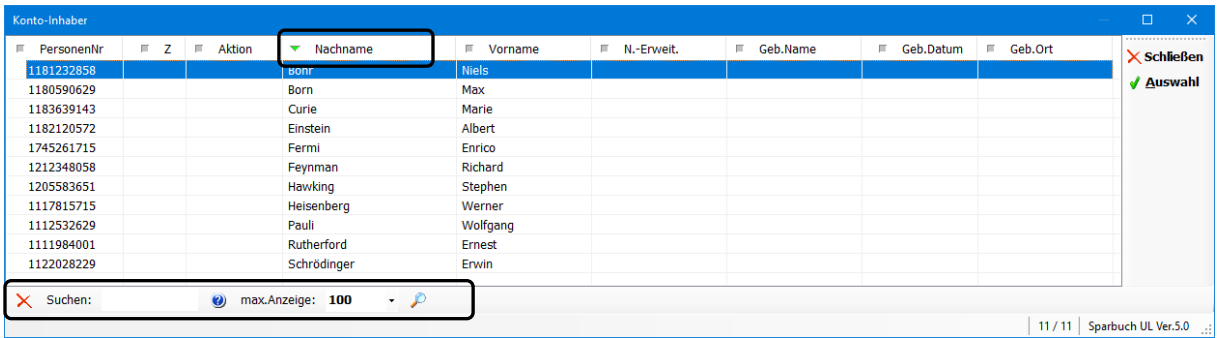

### **Abbildung 65: Person suchen**

Benutzen Sie die Suchfunktion zum Auffinden der Person (die Suche erfolgt jeweils nach der zur Sortierung ausgewählten Spalte, zu erkennen an dem grünen Dreieck in der Spaltenüberschrift).

Wählen Sie die zu verwendende Person aus:

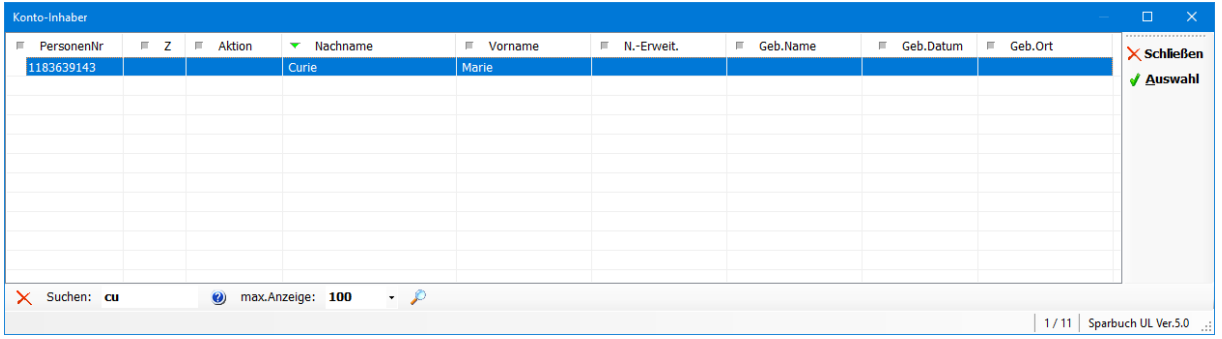

### **Abbildung 66: Personendaten übernehmen**

Die Daten der ausgewählten Person werden übernommen:

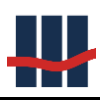

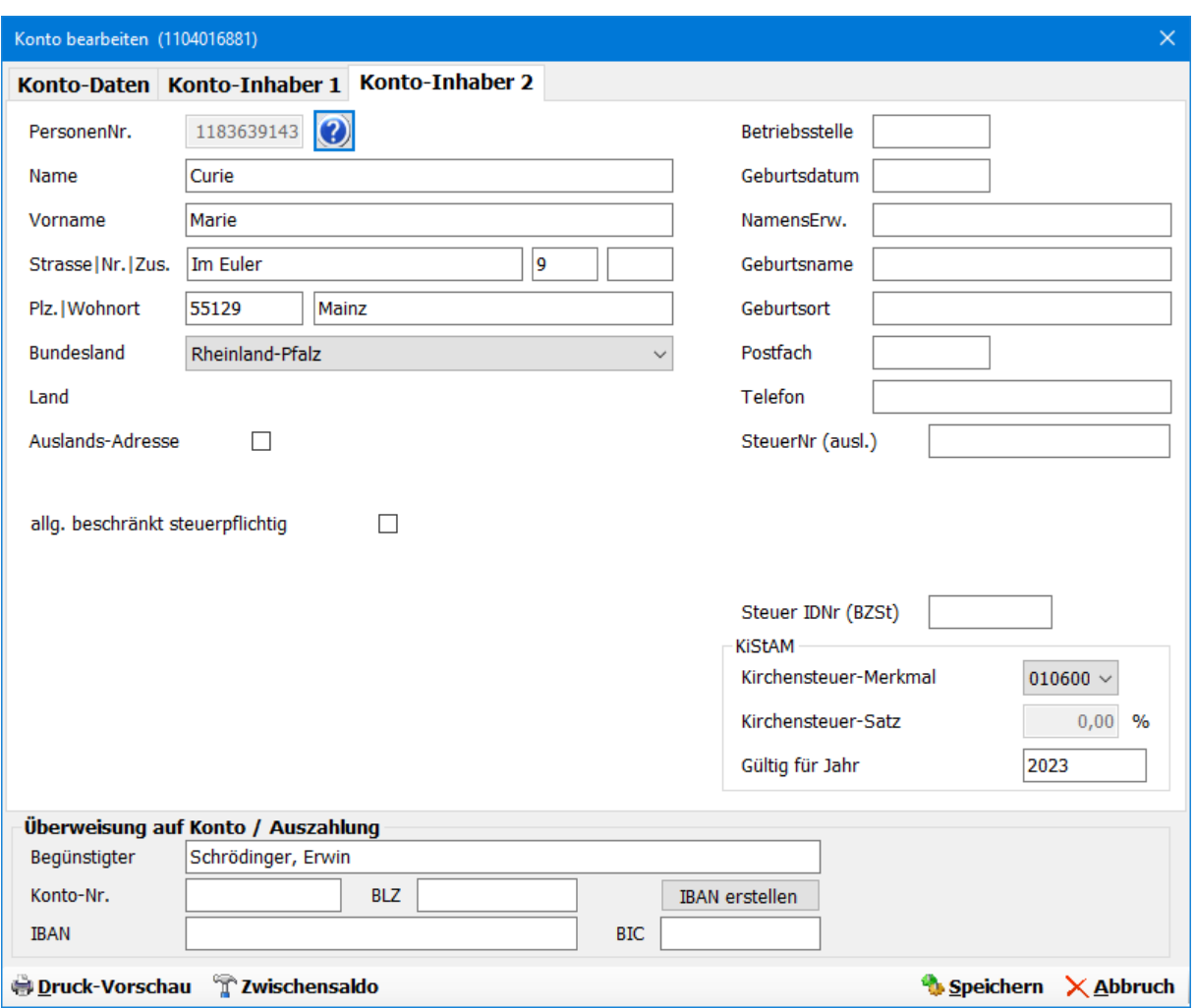

## **Abbildung 67: Personendaten aus Datenbank übernommen**

Nach der Bearbeitung wird der Datensatz *Konto-Inhaber 2* durch Betätigen des Buttons *Speichern* im unteren rechten Bereich abgespeichert.

# 3.5.2.3.2 Konto-Inhaber 2 neu eingeben.

Rufen Sie den Registerreiter *Konto-Inhaber 2* auf. Geben Sie in das Feld *PersonenNr* eine Nummer ein, die bisher noch nicht in Sparbuch UL erfasst ist, zum Beispiel die Personennummer 666666.

Beim Verlassen des Feldes *PersonenNr* wird geprüft, ob zu der Nummer bereits ein Personendatensatz existiert. Ist dies der Fall wird ein Hinweis angezeigt und die Daten werden wie im Kapitel vorher beschrieben sofort angezeigt.

Ist die Nummer noch nicht im System vorhanden können Sie mit der Bearbeitung der Daten fortfahren und auch alle anderen Felder auf diesem Reiter direkt anpassen.
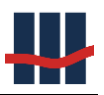

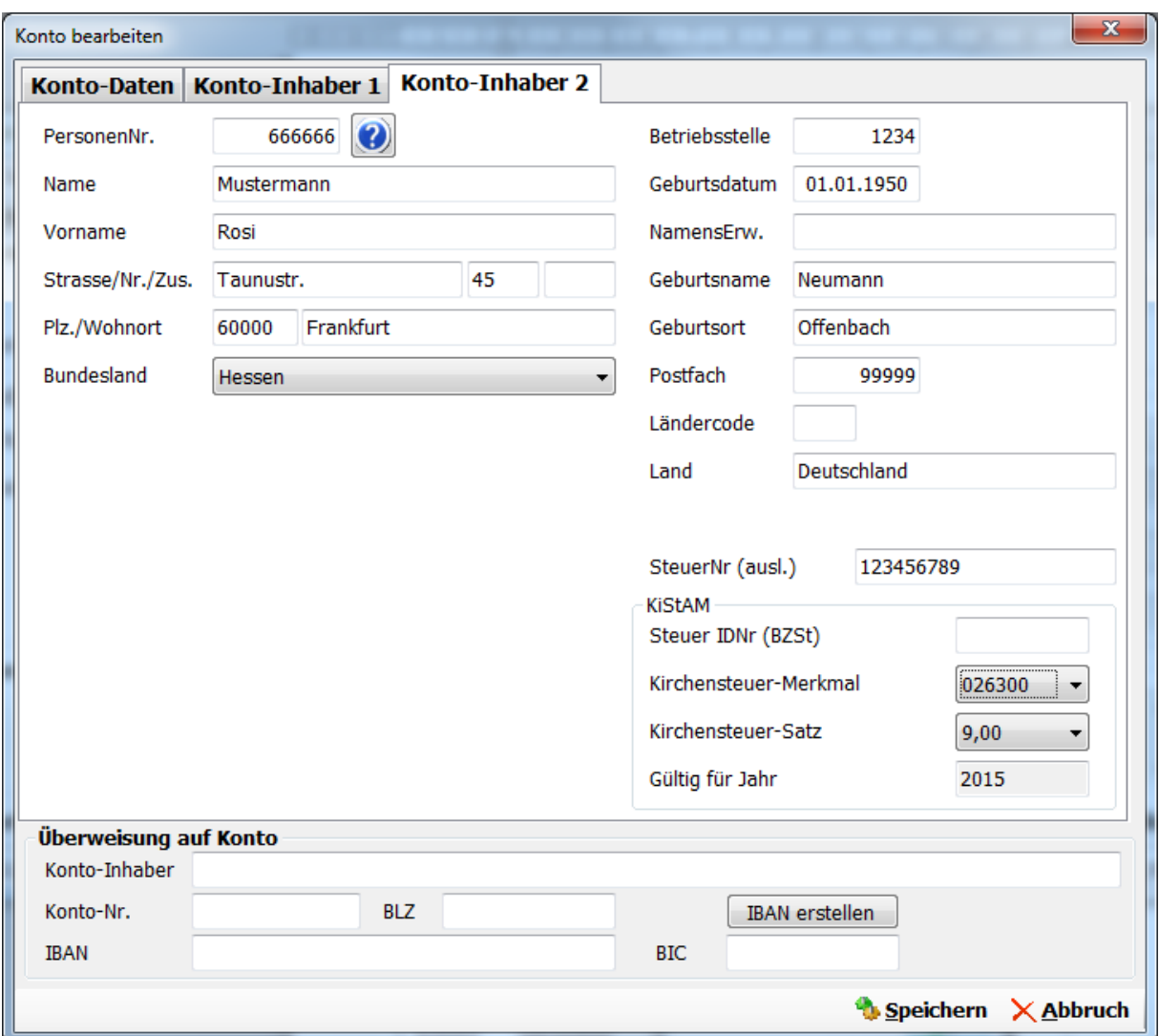

#### **Abbildung 68: Personendatensatz manuell anlegen**

Nach der Bearbeitung wird der Datensatz *Konto-Inhaber 2* durch Betätigen des Buttons *Speichern* im unteren rechten Bereich abgespeichert.

### *3.5.2.4 Pflege von Kirchensteuer-Merkmalen zu einer Person*

Zu jedem Personendatensatz bzw. Konto-Inhaber können die Informationen zum Kirchensteuerabzug (KiStAM : Kirchensteuer-Abzugs-Merkmal) hinterlegt werden.

Diese bestehen aus der Angabe der vom BZSt vergebenen 11-stelligen *Steuer IDNr*, dem 6 stelligen *Kirchensteuer-Merkmal*, dem *Kirchensteuer-Satz* (zurzeit 8,0 bzw. 9,0 Prozent) sowie der Angabe des *Gültigkeits-Zeitraumes* (meist das volle Jahr).

Es werden immer nur - sofern vorhanden - die Daten des aktuellen Gültigkeitszeitraumes angezeigt.

Strasse/Nr./Zus. Im Euler

allg. beschränkt steuerpflichtig

Freistellungs-Auftrag

vom

FS-Betrag

freier FS-Betrag

Nicht-Veranlagungs-Besch. (NVB)

55129

Rheinland-Pfalz

Mainz

Plz./Wohnort

Bundesland

Das Einpflegen dieser Informationen kann, wie in Kapitel [3.9.3.1](#page-127-0) beschrieben, automatisiert über das Einlesen der Antwortdatei zu einer Regelabfrage (Anlassabfrage) oder manuell erfolgen.

Zur manuellen Eingabe der Daten können diese bei vorhandener Personennummer aus dem operativen System, über eine IDV-Office Abfrage oder unter Angabe von Name, Vorname, Geburtsdatum, Wohnort etc. über die Internet-Portalseite des Bundeszentralamtes f. Steuern (BZSt) ermittelt werden.

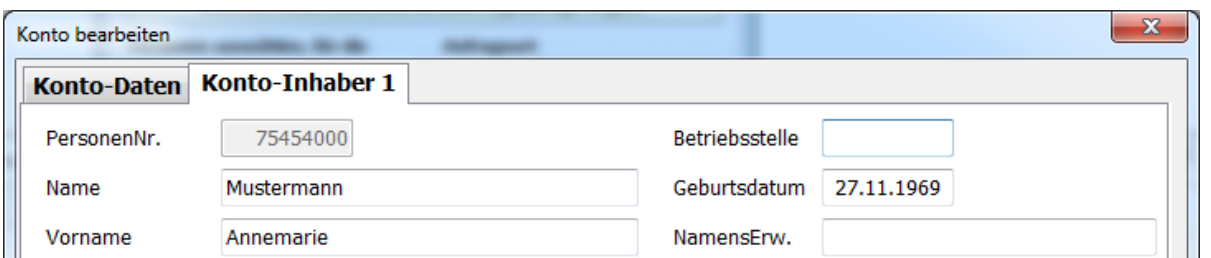

Geburtsname

Geburtsort

Ländercode

SteuerNr (ausl.)

Steuer IDNr (BZSt)

Kirchensteuer-Satz

Gültig für Jahr

Kirchensteuer-Merkmal

004

8564738291

÷

025200

8,00

2015

Postfach

Land

**KiStAM** 

 $\overline{9}$ 

 $\overline{\phantom{a}}$ 

 $\overline{\mathbb{R}^n}$ 

 $\overline{\phantom{a}}$ 

 $0,00$  $\epsilon$ 

 $0.00 =$ 

Die Daten können je Kontoinhaber im rechten unteren Bereich der Maske eingepflegt werden.

# **Abbildung 69: Eingabe / Anzeige KiStAM-Daten**

Sind keine KiStAM-Informationen hinterlegt erfolgt auch keine Kirchensteuer-Erhebung: der Kunde muss dies im Rahmen der eigenen Steuerklärung nachreichen.

# *3.5.2.5 Zwischensaldo bestimmen*

Zu jedem Konto ist für das heutige Datum und alle früheren Tage im aktuellen Jahr die Möglichkeit gegeben, den aktuellen Zwischensaldo zu bestimmen (nur sinnvoll für verzinsliche Konten).

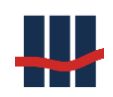

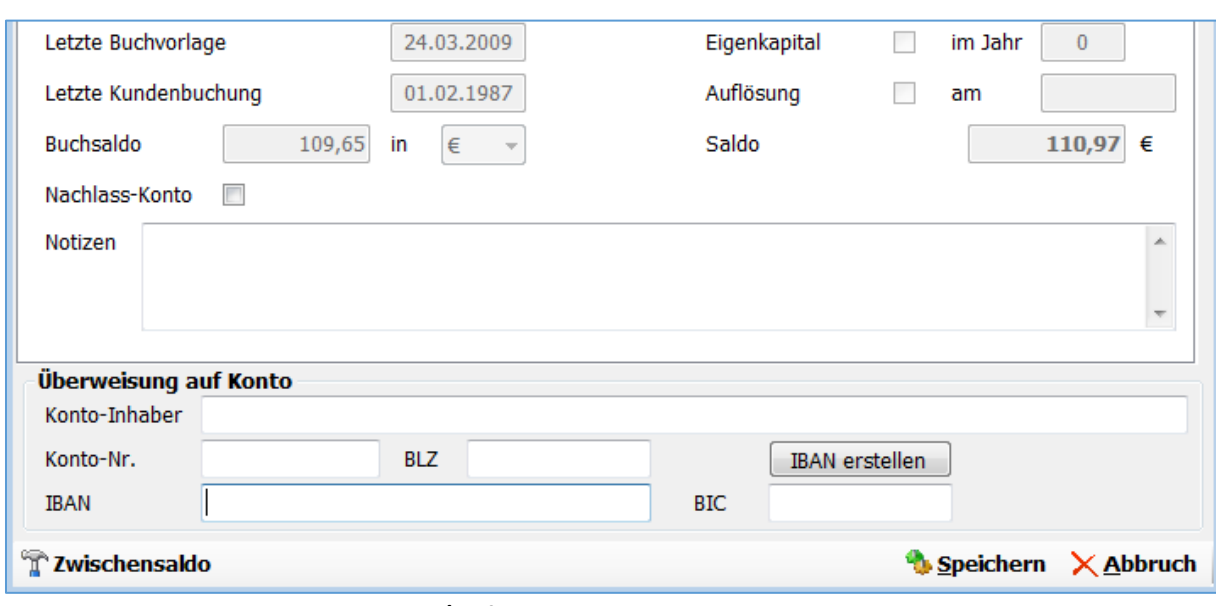

**Abbildung 70: Dialog Konto Bearbeiten / auflösen**

Dazu wird der Button Zwischensaldo angeklickt:

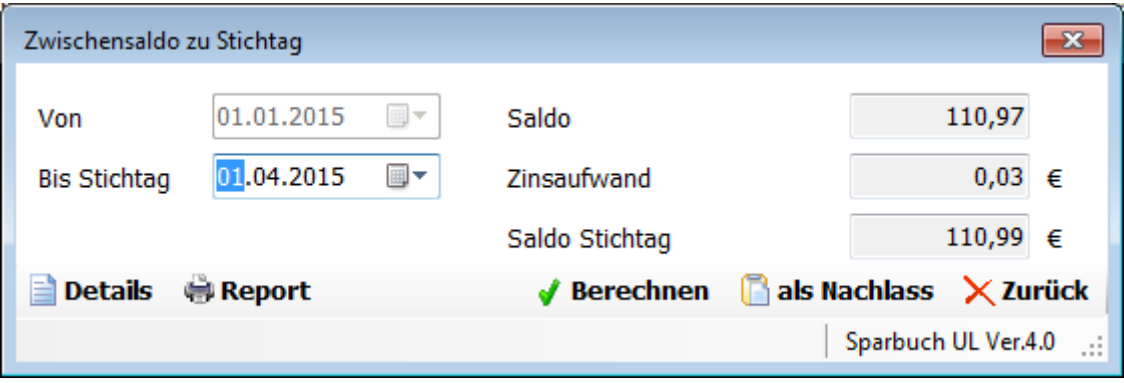

Das Datum kann gesetzt werden. Danach erfolgt die Berechnung durch Klicken auf den Button *Berechnen*. Vereinnahmte Konten liefern hier den Saldo zurück, da keine Zinsrechnung durchgeführt wird und somit kein Zinsaufwand anfällt.

Soll das Konto als Nachlasskonto verarbeitet werden klicken Sie auf *Als Nachlass*. Hierdurch wird das Konto als Nachlasskonto eingestuft (Haken in Kontodaten wird gesetzt). Zusätzlich werden die Felder *Todestag* und *Saldo am Todestag* aktiviert und mit den entsprechenden Werten aus Stichtag und Saldo am Stichtag gefüllt.

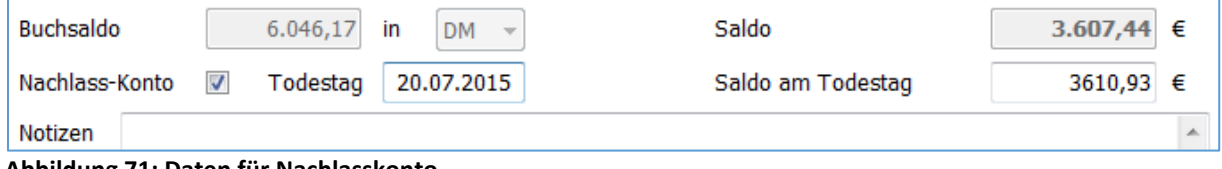

**Abbildung 71: Daten für Nachlasskonto**

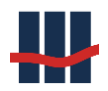

### **3.5.3 Nachträge zum Konto**

Über die Schaltfläche *Nachträge* kann eine Liste der zu dem aktuell ausgewählten Konto in der Datenbank gespeicherten Nachträge/Umsatzdaten angezeigt werden.

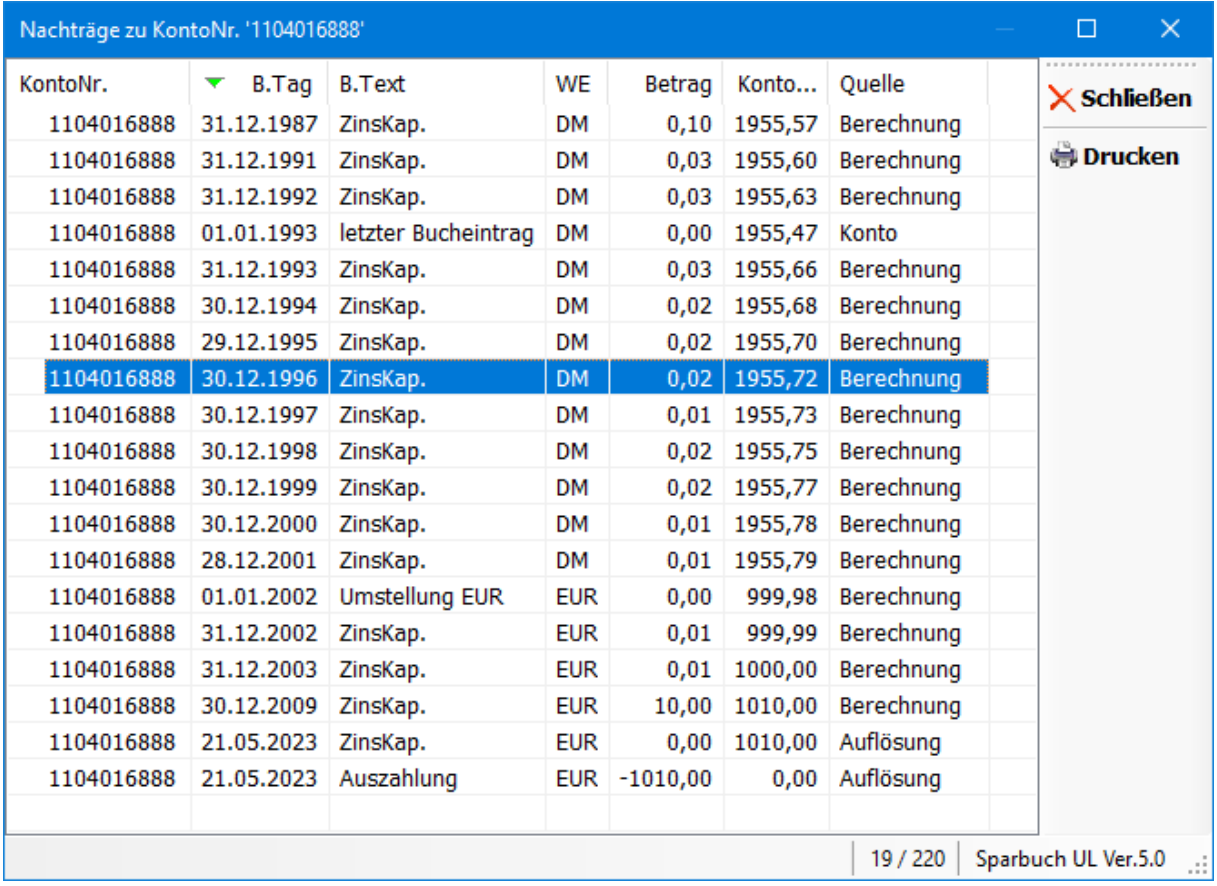

#### **Abbildung 72: Liste Nachträge zu (aufgelöstem) Konto**

### **3.5.4 Reports zum Konto**

Über die Schaltfläche *Reports* kann eine Liste der zu dem aktuell ausgewählten Konto in der Datenbank gespeicherten Reports/Berichte angezeigt werden.

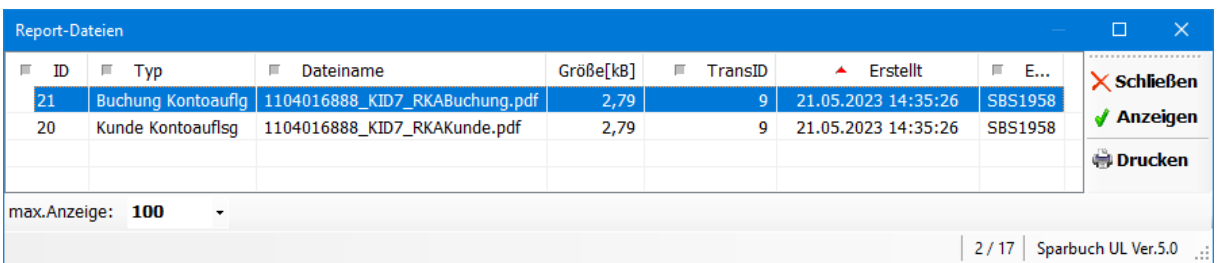

#### **Abbildung 73: Liste Reports zu Konto**

Über die Schaltfläche *Anzeigen* kann die gespeicherte Datei geöffnet und in einem entsprechenden Programm (z.B. Acrobat Reader) angezeigt werden.

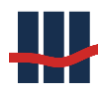

# **3.5.5 Auflösung / Ausbuchung eines Sparbuchs**

<span id="page-76-0"></span>Legt ein Kunde ein Sparbuch in der Sparkasse vor, das gemäß den Vorgaben zu den umsatzlosen Sparbüchern gehört, wird dieses Sparbuch aufgelöst. In die Anwendung Sparbuch UL werden seitens der Sparkasse nur solche Sparbücher importiert, die diesen Vorgaben genügen. Demzufolge werden alle Sparbücher, die in Sparbuch UL verwaltet werden, bei Vorlage aufgelöst. Neben den Jahresendbuchungen sind die Auflösungen die einzigen Buchungen des Systems.

Bei Ausbuchung eines Sparbuchs wird eine unterjährige Kapitalisierung durchgeführt, d.h. es werden die Zinsen errechnet und unter Berücksichtigung der gesetzlichen Abzüge Abgeltungssteuer, Solidaritätszuschlag und ggf. Kirchensteuer kapitalisiert.

Das Konto wird dann über ein Kennzeichen und über das Setzen eines Ausbuchungsdatums als ausgebucht gekennzeichnet und in den weiteren Zinsläufen nicht mehr berücksichtigt.

Bei Betätigung des Schalters *Konto bearbeiten*, Feld 1 in [Abbildung 47,](#page-56-0) werden die Personenund Kontodaten in einem mehrfach geteilten Fenster dargestellt, je nachdem ob ein zweiter Kontoinhaber eingetragen ist.

Der erste Reiter zeigt die Kontodaten, [Abbildung 74:](#page-77-0)

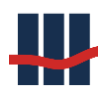

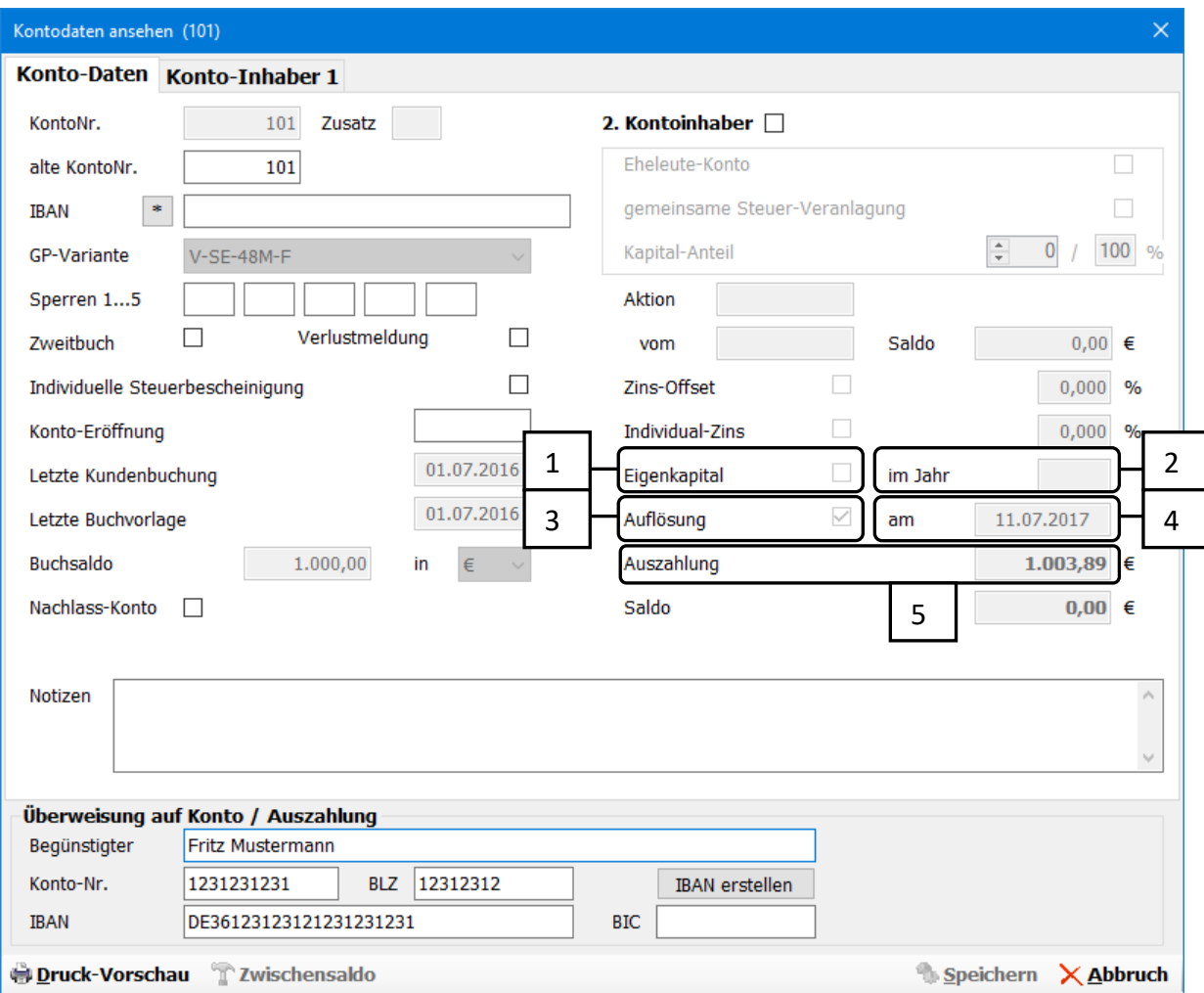

#### <span id="page-77-0"></span>**Abbildung 74: Details zum Konto**

Ist der Haken im Feld 1 in [Abbildung 75](#page-78-0) gesetzt, wird das Konto als Eigenkapital und damit unverzinst geführt. Dann wird im Feld 2 das Jahr des Endlaufs angezeigt, in dem das Konto dem Eigenkapital zugeführt wurde. Das Feld ist bei verzinslichen Konten leer.

Wird ein bereits aufgelöstes Sparbuch ausgewählt, ist der Haken in Feld 3 gesetzt. Das Datum der Auflösung wird im Feld 4 und der Auszahlungsbetrag in Feld 5 angezeigt. Die Felder sind bei noch nicht aufgelösten Sparbüchern leer.

In den Details-Fenstern können einige Felder geändert und diese Änderungen über die Schaltfläche *Speichern* in der Datenbank festgehalten werden.

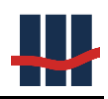

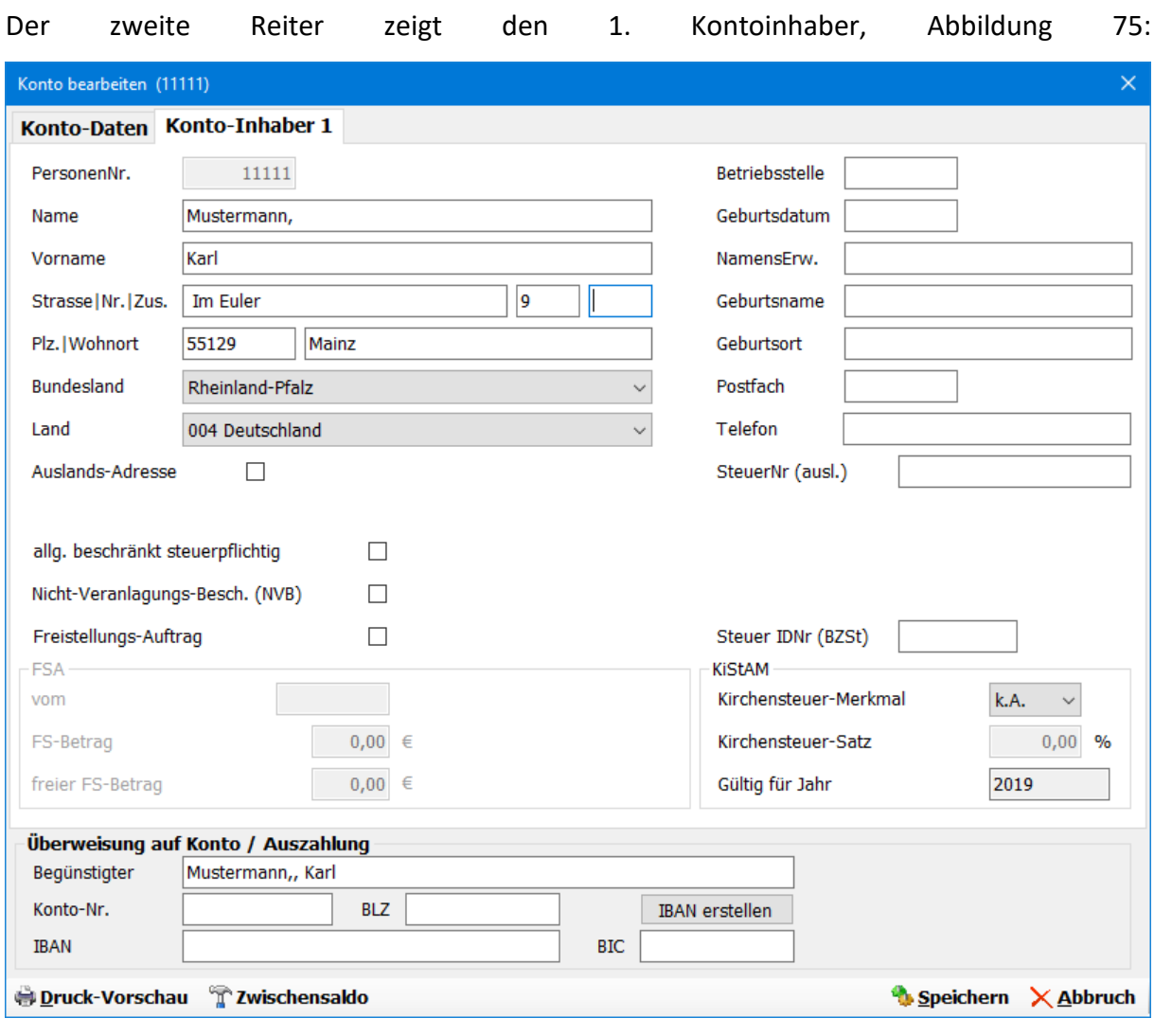

#### <span id="page-78-0"></span>**Abbildung 75: Details zum Kontoinhaber 1**

Die Verwaltung eines zweiten Kontoinhabers und die manuelle Erfassung eines Sparbuchs werden in Kapitel [3.5](#page-56-1) bzw. Kapitel [3.5.5](#page-76-0) beschrieben.

Bei Betätigung des Schalters *Nachträge*, Feld 2 in [Abbildung 47,](#page-56-0) werden alle Nachträge in einem eigenen Fenster dargestellt, siehe [Abbildung 76.](#page-79-0)

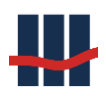

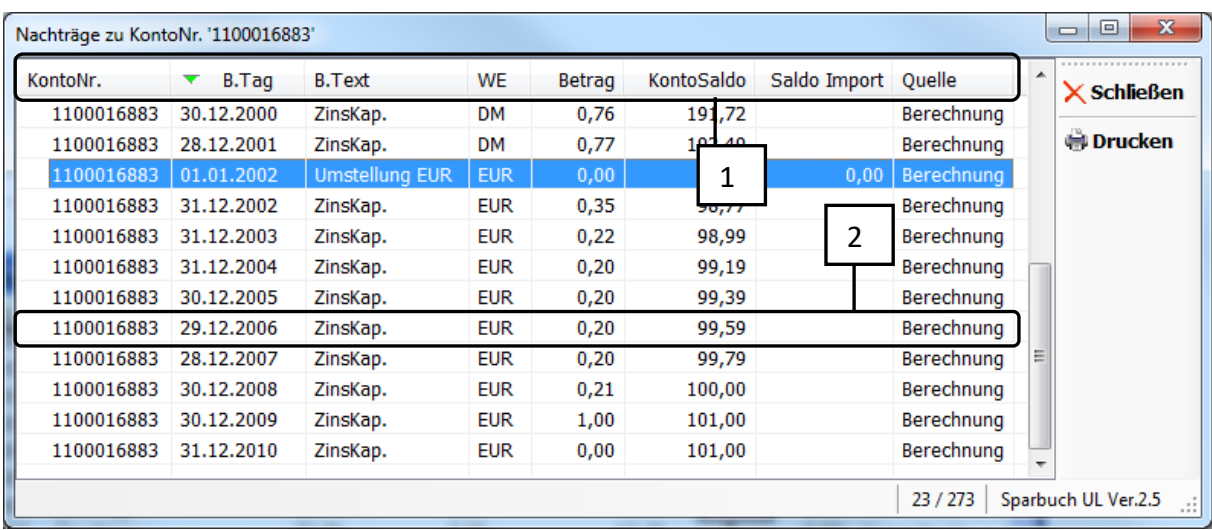

#### <span id="page-79-0"></span>**Abbildung 76: Liste der Nachträge**

In der [Abbildung 76](#page-79-0) sehen Sie die Kopfleiste (Feld 1) mit der Konto-Nummer, dem Buchungstag, dem Nachtragstext, dem Betrag und der Währung. Feld 2 zeigt einen Nachtragsdatensatz mit den entsprechenden Werten.

### *3.5.5.1 Die Konto-Auflösung*

Vor jeder Auflösung sollten die Daten zu der Person, dem Konto und den Nachträgen geprüft werden. Sind alle Daten in Ordnung, kann im Textfeld 5 in [Abbildung 47](#page-56-0) ein Freitext eingetragen werden. Dies ist dann sinnvoll, wenn der das Sparbuch einreichende Kunde nicht mit dem Sparbuchinhaber übereinstimmt. Dann kann in das Feld z.B. der Name und die Passnummer eingetragen werden.

Die Auflösung wird durch Betätigung der Schaltfläche *Konto auflösen*, Feld 6 in [Abbildung 47](#page-56-0) eingeleitet. Zunächst erscheint eine Sicherheitsabfrage, [Abbildung 77:](#page-79-1)

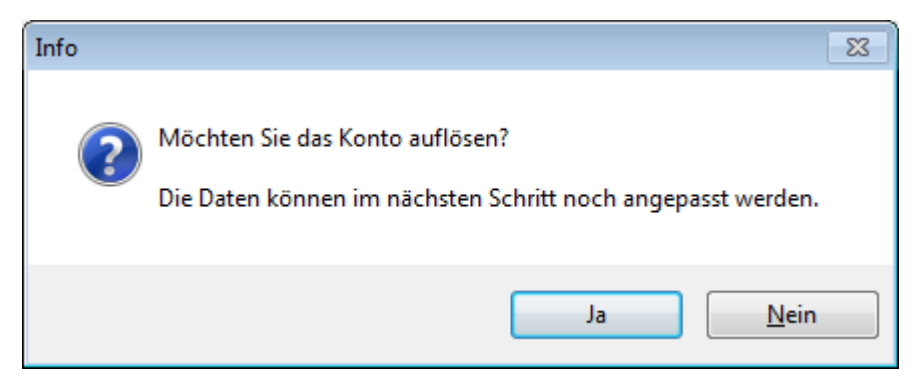

#### <span id="page-79-1"></span>**Abbildung 77: Sicherheitsabfrage**

Im nächsten Schritt wird eine Maske zur Kontrolle, Anpassung oder Eingabe der Daten angezeigt.

In dieser Maske besteht die Möglichkeit Daten für die Berücksichtigung einer *Nicht-Veranlagungsbescheinigung* (NVB), eines *Freistellungsauftrages* (FSA) einzugeben. Die Maske bietet für eine Reihe verschiedener Kundendaten die Möglichkeit, diese zu aktualisieren. Dies ist bei Vorliegen einer aktuellen Adressinformation eventuell für die Zuweisung der Kapitalertragssteuer auf das jeweilige Bundesland wichtig. Sollte ein wichtiges Feld nicht anpassbar sein, kontaktieren Sie bitte kurzfristig den Administrator.

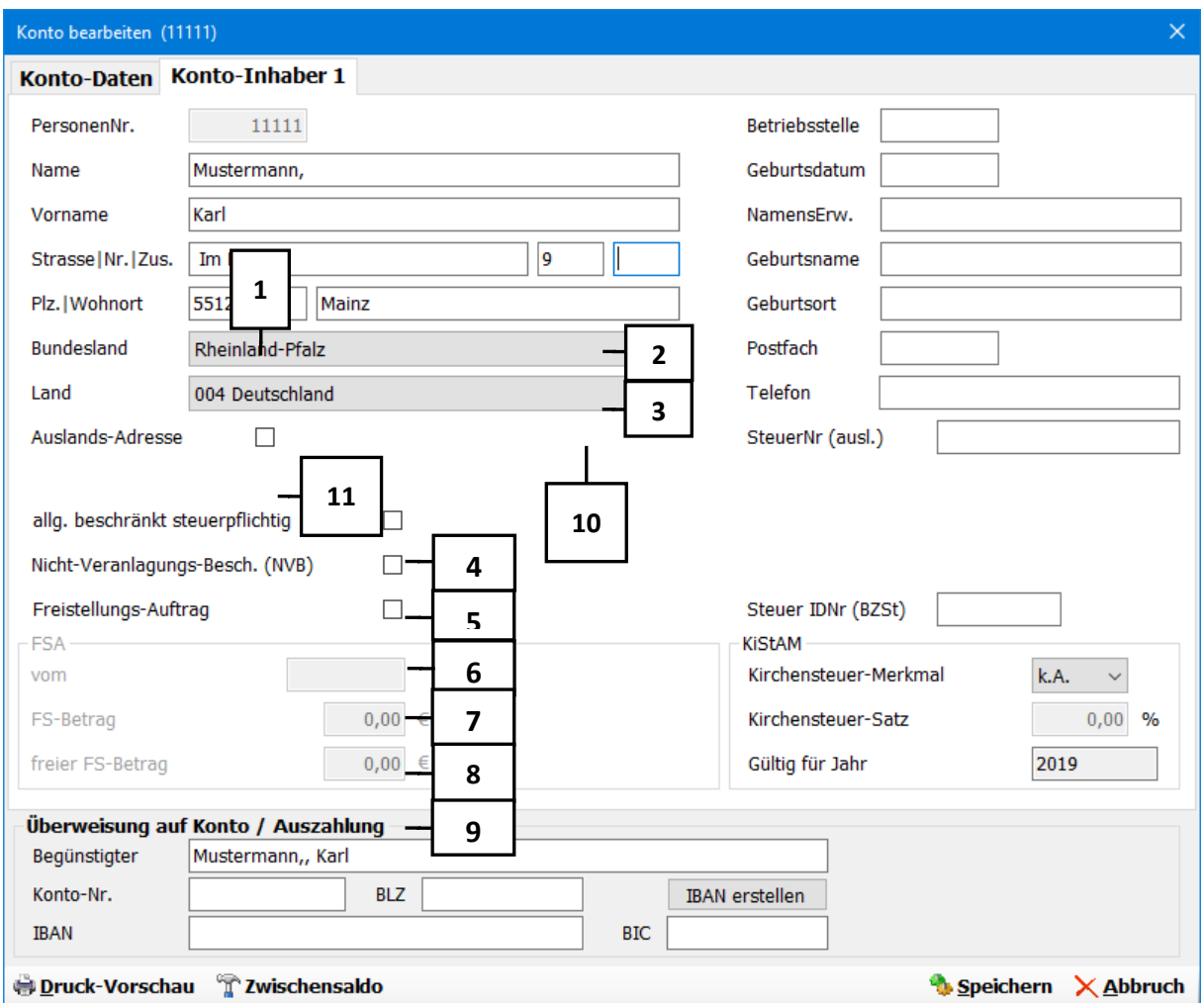

#### **Abbildung 78: Konto-Auflösungs-Parameter Kontoinhaber**

Für die Steuerrechnung ist die Angabe des Wohnsitzes des Kunden und damit des Bundeslandes erforderlich. Hierzu dienen in der Abbildung die Felder *Postleitzahl* (1), *Wohnort* (2) und *Bundesland* (3). Über die Eingabe der Postleitzahl wird automatisch der Ort und das Bundesland aus der Datenbank ermittelt. Sollte dies nicht möglich sein, weil z.B. ein ausländischer Wohnsitz angegeben ist, erscheint im Feld Bundesland "nicht zuordenbar" und stellt technisch

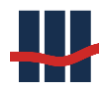

ein zusätzliches Bundesland (für die Abfuhr der Abgeltungssteuer) dar. Die Staatsangehörigkeit kann in der Auswahlliste *Land* gesetzt werden (10), zusätzlich werden dort die Länderkennzeichen angezeigt.

Bei Auslandsadressen kann zusätzlich der gleichnamige Haken gesetzt werden (11).

Für *allgemein beschränkt Steuerpflichtig*e (Feld 4) entfällt für das Kreditinstitut die Pflicht, Abgeltungssteuer und Zusatzsteuern zu erheben und abzuführen. Wird ein Kontoinhaber durch Setzen eines Hakens in dem entsprechenden Feld gekennzeichnet, werden zukünftig auf die Zinserträge keine Steuern einbehalten.

*Nicht-Veranlagungs-Bescheinigung* (Feld 5): Durch Aktivierung dieses Feldes werden alle Steuererhebungen deaktiviert.

*Freistellungs-Auftrag* (Feld 6): Dieses Feld bewirkt die Aktivierung der Eingabefelder für das Freistellungs-Auftrags-Datum *Vom* (7), dem *Freistellungsbetrag* (8) und des *freien Freistellungsbetrages* (9). Das Datum gibt das Freistellungsdatum an, da Freistellungsaufträge vor dem 01.01.2007 nur zu 56,37% berücksichtigt werden. Die Kürzung des Freistellungsbetrages wurde normalerweise bereits von der Finanzinformatik vorgenommen. Freistellungsbetrag und freier Freistellungsbetrag sind in Abstimmung mit eventuell weiteren existierenden Konten des Kontoinhabers anzugeben. Der Freistellungsauftrag berücksichtigt nur Kapitalerträge bis zur Höhe des freien Freistellungsbetrages. Die maximale Höhe ist abhängig vom Feld *gemeinsame Steuerveranlagung* (11) und beträgt seit 01.01.2023 1000,00 bzw. 2000,00 Euro (davor 801,00 bzw. 1602,00 Euro).

#### **Hinweis**

Ist keine Steuernummer (Steuer-IDNr) im System hinterlegt wird der Freistellungs-auftrag in der Steuerrechnung **nicht** berücksichtigt!

*Eheleute-Konto* (Feld 10): Liegt ein gemeinsamer Freistellungsauftrag von Eheleuten vor so handelt es sich um ein Eheleute-Konto. Es müssen bei beiden Kontoinhabern die Kirchensteuerabzugsmerkmale sowie die Kapitalanteile angegeben werden (normal 50% und 50% in Feld 12). Wird das Feld Eheleute-Konto aktiviert wird die Angabe des *Kapital-Anteils* und der *gemeinsamen Steuer-veranlagung* (Feld 11) frei gegeben. Die Aufteilung der Kirchensteuer auf die Konfessionen wird gemäß den eingestellten Kapital-Anteilen durchgeführt.

Die angezeigten *Konto-Daten* auf dem gleichnamigen Reiter dienen nur zur Ansicht und können nicht geändert werden, siehe [Abbildung 79.](#page-82-0)

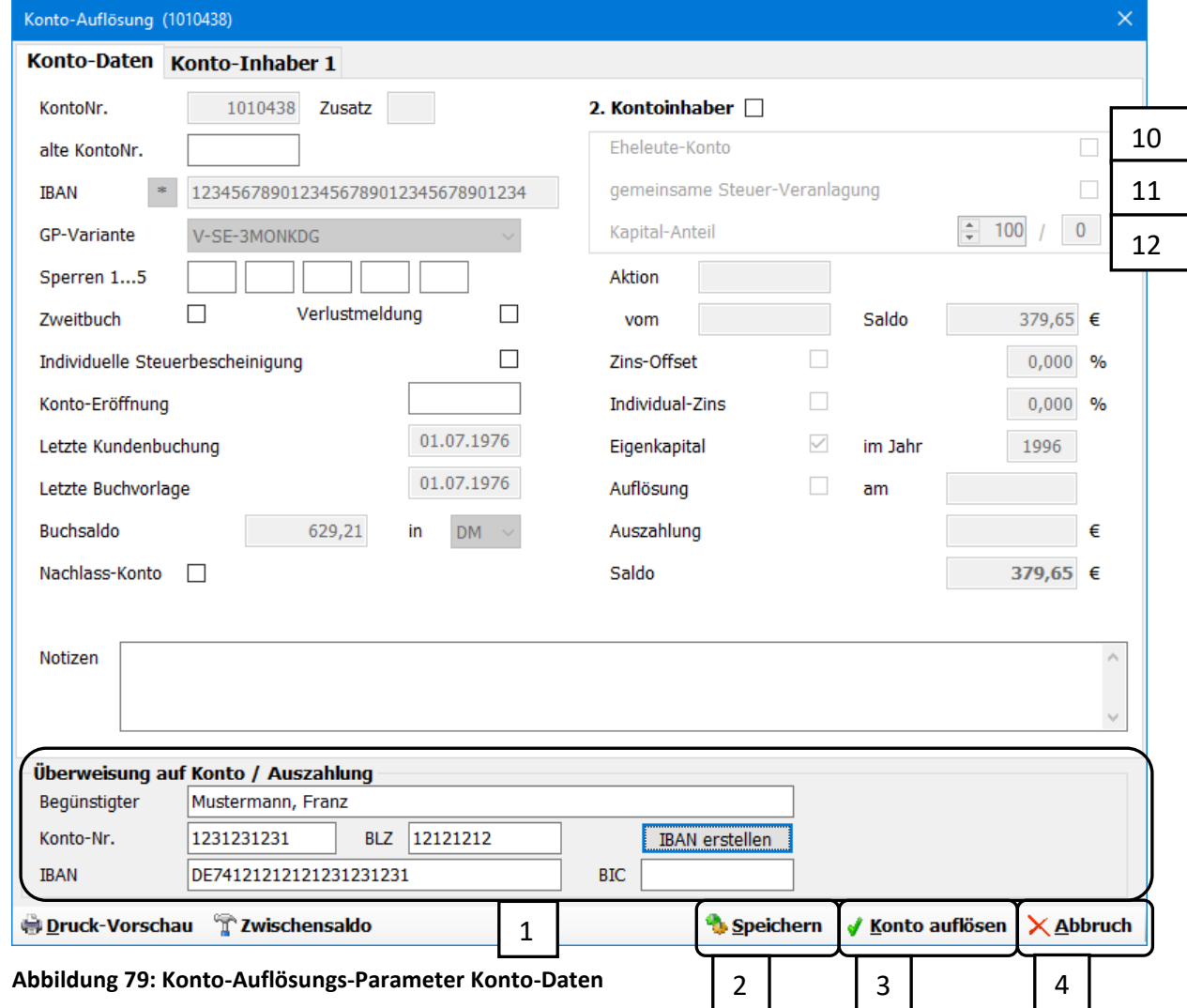

<span id="page-82-0"></span>In dem Informationsfenster wurden fünf Eingabefelder zugefügt (*Inhaber*, *KontoNr*. *BLZ, IBAN* und *BIC*, siehe Feld 1:"*Überweisung auf Konto:*"*),* die im Auflösungs-Buchungsreport übernommen werden. Die Felder beschreiben, auf welches Konto der Auszahlungsbetrag überwiesen werden soll. Die Felder *Konto-Inhaber* und *IBAN* sind bei der Konto-Auflösung Pflichtfelder und müssen gefüllt werden. Liegen nur *Konto-Nr*. und *BLZ* vor kann über den Button *IBAN* erstellen aus den beiden Angaben die IBAN erstellt werden. Bei inländischen IBANs (DE…) wird diese auf ihre Plausibilität geprüft (Prüfziffern Ziffer 3+4) und im Falle eines Fehlers dem Benutzer ein entsprechender Warnhinweis angezeigt.

Die Daten können vom Anwender bearbeitet und gespeichert werden, auch ohne die Auflösung des Kontos durchzuführen.

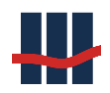

Nach Änderung von Daten, z.B. der Adresse, kann der Anwender entscheiden, ob die geänderten Daten

- gespeichert (*Speichern,* Feld 2)
- verworfen (*Abbruch,* Feld 4)

# werden sollen.

Wird die Schaltfläche *Konto auflösen,* Feld 3 betätigt werden die veränderten Daten ebenfalls gespeichert und danach das Konto aufgelöst.

Im Kapitel [4.8](#page-227-0) wird die Rundungssystematik der Berechnungen beschrieben.

Jede Auflösung erzeugt die beiden Reporte *Kundenausdruck* und *Auflösungsbuchungsreport*. Je nach Einstellung der Reporte werden diese zusätzlich direkt angezeigt. Das Anzeigen erfordert das Starten eines PDF-Readers (z.B. Adobe Acrobat Reader) und kann daher einige Sekunden in Anspruch nehmen.

<span id="page-83-0"></span>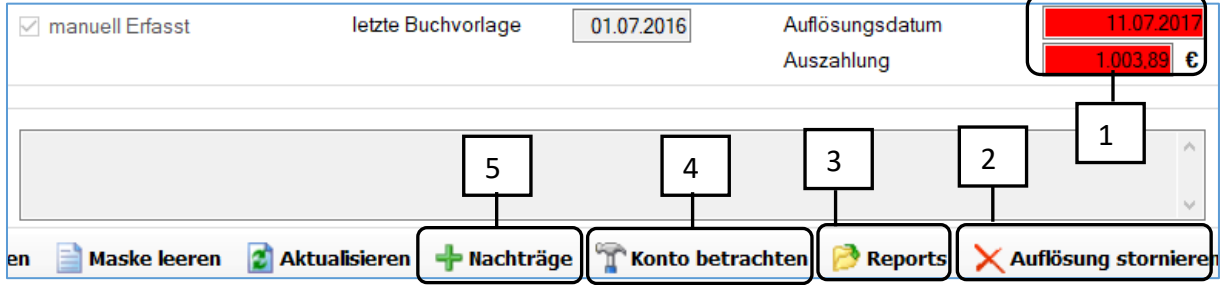

#### **Abbildung 80: Aufgelöstes Sparbuch**

Nach der Auflösung ist das Auflösungsdatum und der Auszahlungsbetrag in der Datenbank und in den entsprechenden Fenstern eingefügt, z.B. in Feld 1 in

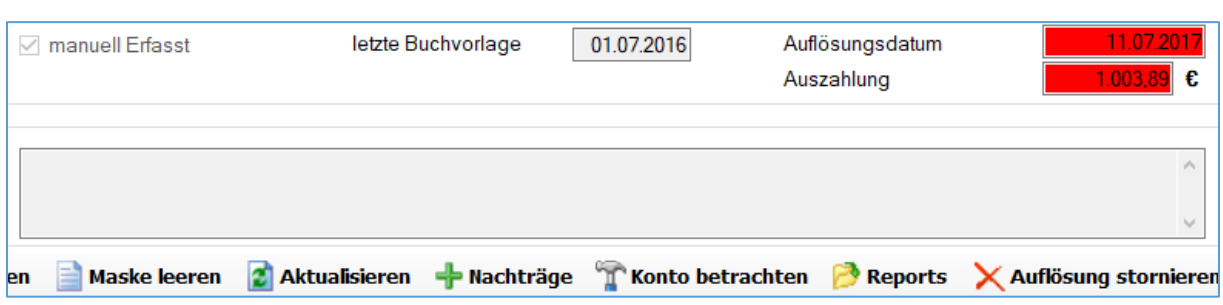

Abbildung [80: Aufgelöstes Sparbuch.](#page-83-0)

Als weitere Konsequenz ist das Textfeld inaktiv, es kann also keine Textveränderung mehr durchgeführt werden.

Ist das Modul "*Storno Kontoauflösungen*" aktiv, ändert sich der Text der Schaltfläche, mit der die Auflösung ausgeführt wurde (Feld 2), auf *Auflösung stornieren.* Hierüber können fälschlicherweise aufgelöste Konten wieder auf den Stand vor der Auflösung (aus der Historisierung) gesetzt werden, siehe Kapitel [4.2.](#page-217-0) Ist das Modul nicht aktiv wird die Schaltfläche nur deaktiviert.

Die erstellten Reporte zu diesem Konto sind über Feld 3 *Reports* einsehbar.

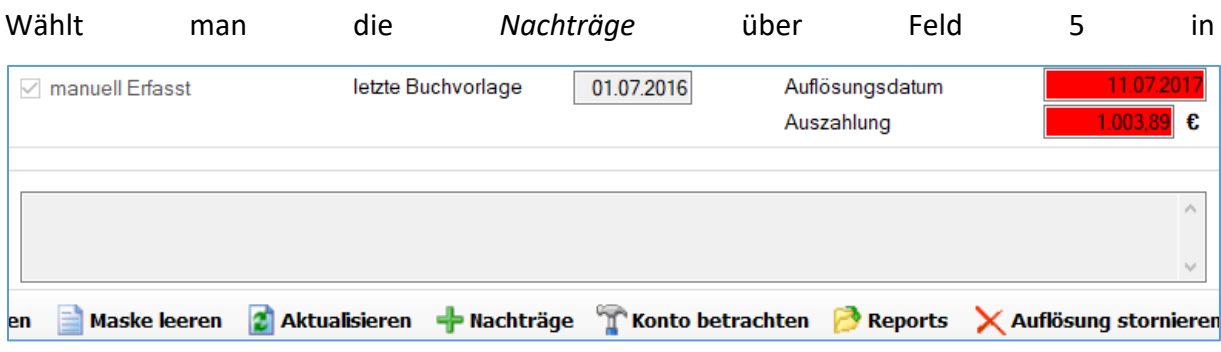

[Abbildung](#page-83-0) 80, erkennt man die mit der Auflösung erzeugten Nachtragsdatensätze, siehe [Ab](#page-84-0)[bildung 81.](#page-84-0)

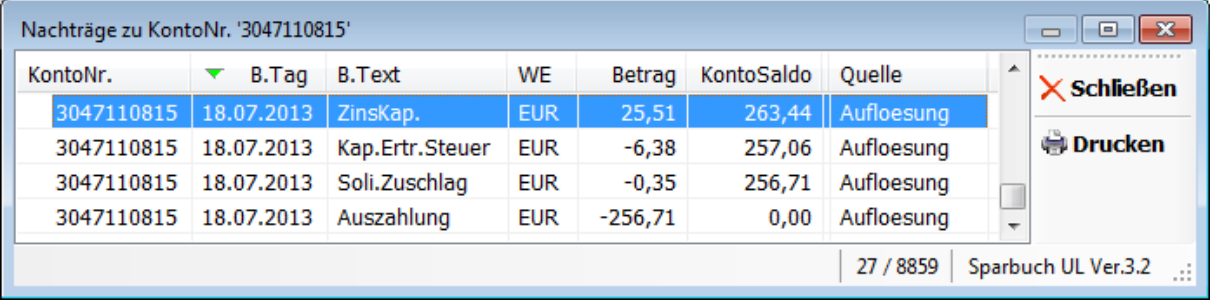

#### <span id="page-84-0"></span>**Abbildung 81: Nachträge inklusive Auflösung**

Über Feld 4, *Konto betrachten* öffnet sich das gleiche Fenster wie zur Bearbeitung, jedoch ohne die Option zur Speicherung von Änderungen (s. [Abbildung 74](#page-77-0) ff):

# *3.5.5.2 Kontoauflösung mit Gutschrift/Gebühr – AGG-Modell*

Ist die Option "Bei Kontoauflösung Gutschriften-Gebühren-Modell anwenden" in den "Einstel*lungen"* der Anwendung aktiviert und in der Produktvariante zu dem Konto ein entsprechender Modus ausgewählt, kann mit der aktuellen Version eine nicht versteuerte Gutschrift von Zinserträgen bei der Kontoauflösung hinzugefügt werden.

Geben Sie dazu in dem Feld "*Gutschrift / Gebühr bei Auflösung"* den entsprechenden Betrag ein.

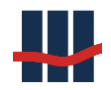

Auf dem Kundenreport wird in der Dokumentation der Nachträge der Betrag entsprechend

#### ausgewiesen:

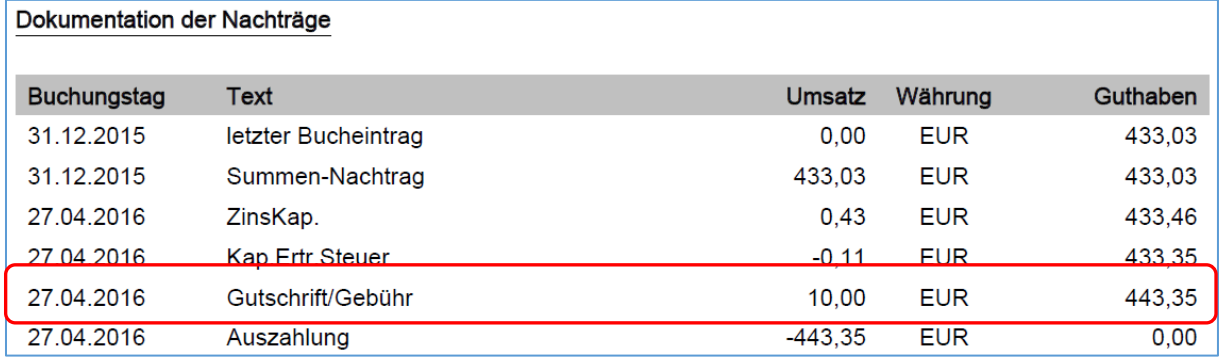

#### **Abbildung 82: Gutschrift in Dokumentation der Nachträge**

In dem Buchungsreport wird die Gutschrift als dem Zinsaufwandskonto belastet ausgewiesen:

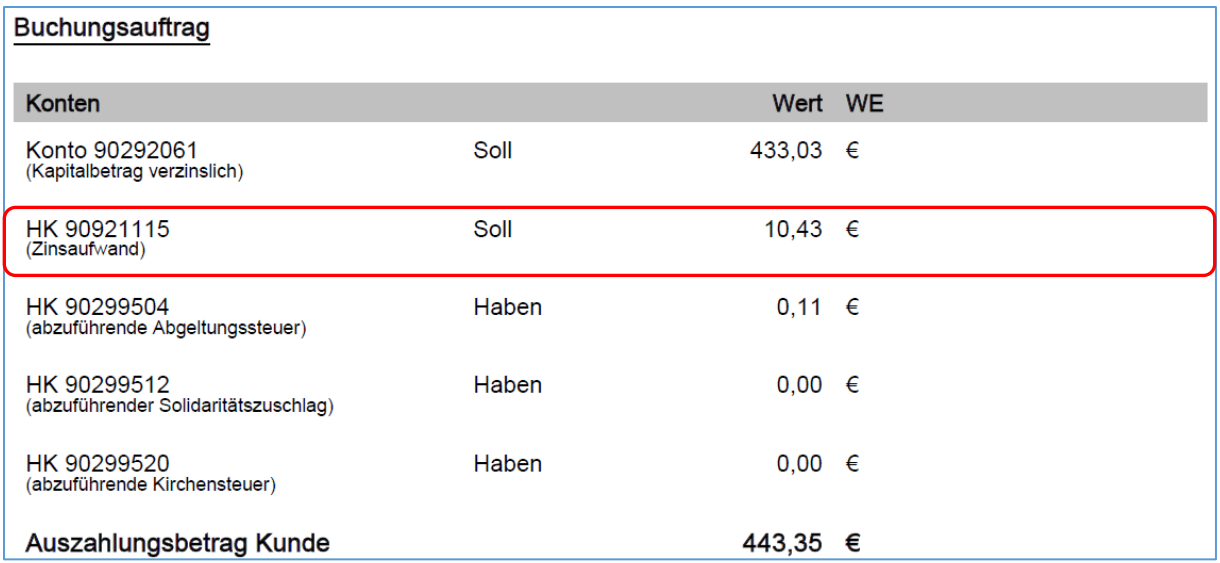

#### **Abbildung 83: Gutschrift im Buchungsauftrag**

In der ersten Ausbaustufe des AGG-Modells werden nur Gutschriften verarbeitet. Sollten sich die Anforderungen an die Anwendung ändern wird das Modell entsprechend erweitert (z.B. durch Gebühren).

# *3.5.5.3 Steuerabfuhr über Ertragsdatei*

Dieses Feature muss über die Lizenzdatei und in den "Einstellungen" auf dem Reiter "Admi*nistration*" aktiviert werden.

Falls der Kontoinhaber noch Bestandskunde des Finanzinstitutes ist besteht die Möglichkeit, dass der Dienstleister eine s.g. Ertragsdatei führt. In dieser werden alle Erträge aus Finanztransaktionen gespeichert und zentral einer Steuerrechnung zugeführt.

Bei einer Kontoauflösung muss der Sachbearbeiter zunächst prüfen, ob es sich bei dem Kontoinhaber um einen Bestandskunden handelt. Ist dies der Fall kann der Haken unter Ertragsdatei (im Bereich der Überweisungsdaten) gesetzt werden.

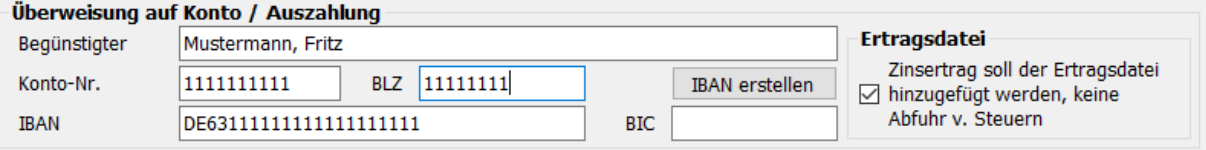

#### **Abbildung 84: Schalter f. Ertragsdatei**

Es erfolgt dann eine "normale" Kontoauflösung mit Berechnung von Zinsen und Steuern, die entsprechenden Nachträge werden erstellt und gespeichert. Auch der Kundenreport enthält alle Informationen zur Abrechnung. Im Buchungsauftrag zu der Auflösung wird ein Hinweis für den Sachbearbeiter ausgegeben, dass der Zinsaufwand in der Ertragsdatei eingetragen werden muss. Im Buchungsauftrag werden keine Steuern ausgewiesen, sodass die Summe der Einträge um die Steuern differiert. Die Steuern sind in keinen Berichten oder Statistiken in Sparbuch UL enthalten (z.B. monatlicher Buchungsreport), da sie vom Finanzdienstleister nochmals berechnet (und abgeführt?) werden.

### **3.5.6 Die Auflösung stornieren**

Sollte ein Konto fälschlicherweise z.B. durch Auswahl einer falschen Kontonummer oder Eingabefehler aufgelöst worden sein, so besteht die Möglichkeit, dies in zeitlich begrenztem Rahmen rückgängig zu machen. Hierzu darf weder die betreffende Monatsbuchung noch der Jahresendlauf des betreffenden Jahres durchgeführt worden sein. Bei der Stornierung werden zunächst alle Daten historisiert und danach die Konto- und Nachtragsdaten auf den Stand vor der Auflösung aus den historisierten Daten zurückgesetzt. Um die Reproduzierbarkeit der Kontodaten zu gewährleisten werden ebenso alle erstellten Report-Daten und Report-Dateien historisiert.

# **3.5.7 Weitere Funktionen**

Die Schaltfläche *Maske leeren* dient zur Aufhebung der aktuellen Auswahl eines Kontos, die angezeigten Kontodaten im Hauptfenster der Anwendung werden gelöscht.

Durch Betätigen der Schaltfläche *Aktualisieren* werden die Kontodaten erneut aus der Datenbank geladen und die Anzeige der Daten aufgefrischt.

# **3.6 Hauptfenster: Reiter "Buchführung"**

In dem Reiter *Buchführung* (siehe [Abbildung 85\)](#page-87-0) können die monatlichen Buchungsreporte (aufgelöste, Zinsabgrenzung ) und Reporte zum aktuellen Inventar erstellt werden. Die Jahres-Reporte zum Inventar und zu Buchungsaufträgen werden automatisch während dem Jahres-Zinslauf erstellt und können hier ebenfalls aufgerufen werden.

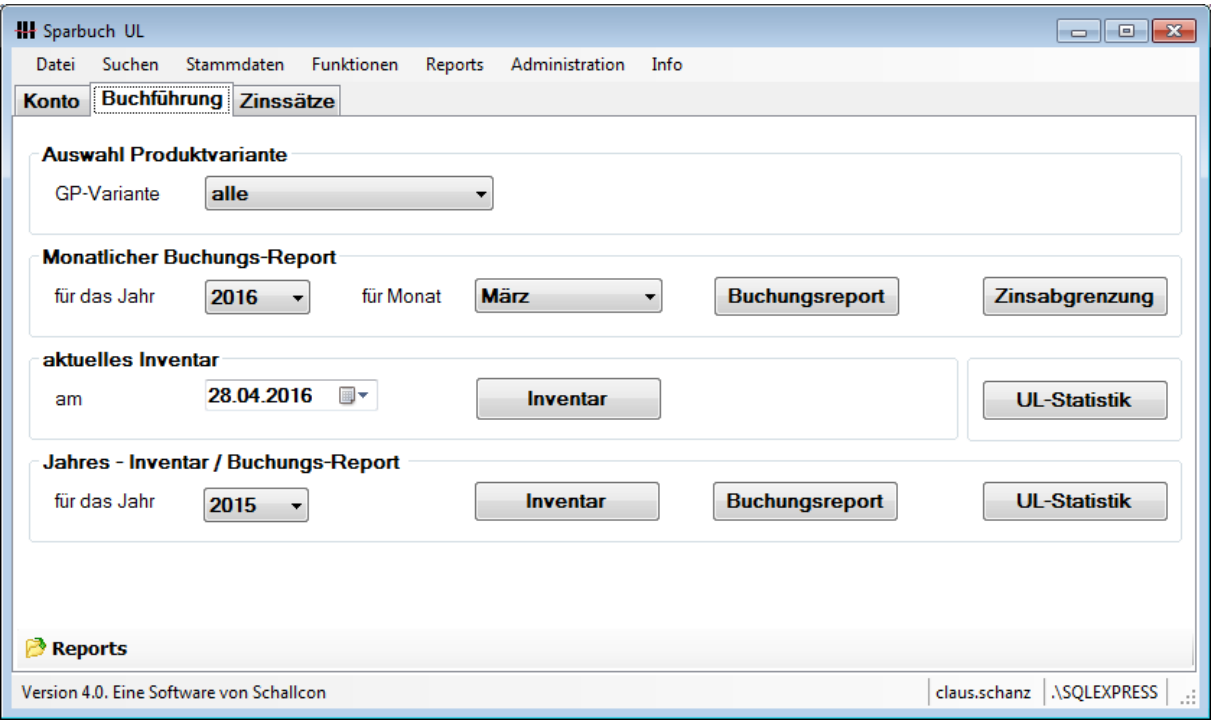

#### <span id="page-87-0"></span>**Abbildung 85: Oberfläche zur Buchführung**

Im Folgenden werden die Bereiche der Oberfläche separat beschrieben.

### **3.6.1 Produktvariante auswählen**

Vor dem Erstellen der Buchungs- und Inventar-Reports muss zunächst die Produktvariante in der Auswahlliste ausgewählt werden, s. [Abbildung 86.](#page-87-1)

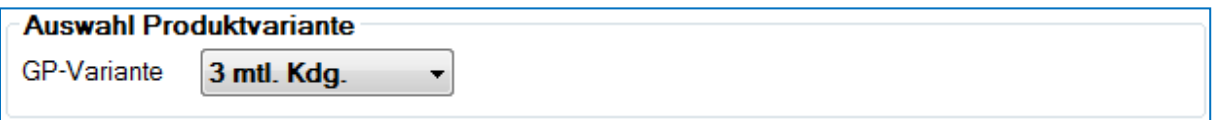

#### <span id="page-87-1"></span>**Abbildung 86: Auswahl Produktvariante**

Bei ausgewählter Option *Alle* werden die jeweiligen Reporte über alle Produktvarianten erstellt. Dieser Modus ist für die Erstellung der Aufteilungen der Abgeltungssteuer (nach Bundesländern) sowie der Kirchensteuer (nach Konfessionen) erforderlich. Nur bei den Reporten

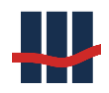

zu **einer** Produktvariante besteht auch die Referenz zu den entsprechenden hinterlegten Hauptkonten.

# **3.6.2 Monatliche Buchungsreporte**

Für die monatlich zu erstellenden Berichte kann hier das Jahr und der Monat in den Auswahllisten eingestellt werden, für den der Report erstellt werden soll. Es können nur Monate vor dem aktuellen Datum ausgewählt werden.

# *3.6.2.1 Buchungsreport*

Für die monatliche Abführung der Abgaben aus der Kapitalisierung von aufgelösten Konten kann über die Schaltfläche *Buchungsreport* in [Abbildung 85](#page-87-0) bzw. [Abbildung 87.](#page-88-0) der Report erstellt werden.

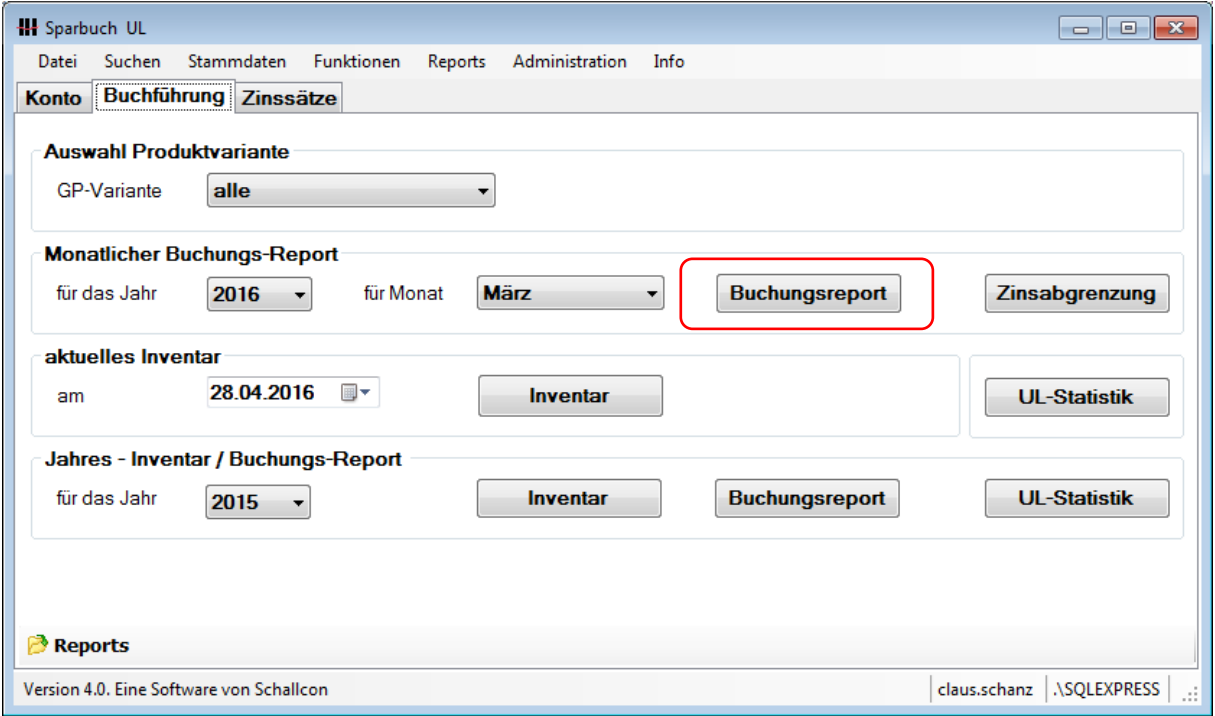

<span id="page-88-0"></span>**Abbildung 87: Aufruf monatlicher Buchungsreport**

# *3.6.2.2 Zinsabgrenzung*

Aufgrund von unterschiedlichen Bilanzierungsrichtlinien (IFRS, Aktiengesellschaften) kann es erforderlich sein die aktuellen Verbindlichkeiten zu kennen. Die Funktion *Zinsabgrenzung* stellt diese Daten zur Verfügung, hierbei wird eine Zinskapitalisierung aller aktiven Konten *berechnet* und so die zum jeweils Monatsletzten theoretisch entstehenden Verbindlichkeiten ermittelt.

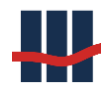

Die Berechnungen sind identisch mit denen eines Jahresendlaufs mit Unterschied in

- Enddatum ist der jeweilige Monatsultimo
- Keine Bestandsänderungen

Die Dauer der Berechnung hängt linear von der Anzahl der Konten ab und liegt im Mittel bei der Hälfte der Laufzeit eines Jahresendlaufs, da keine Bestands- oder Datenänderungen gespeichert werden.

Die Berechtigung zur Ausführung ist an die Berechtigung zur Erstellung von Buchungsbelegen gekoppelt (s. Benutzerverwaltung, Rollensystem).

Einstellungen:

Wünschen Sie einen Hinweis auf noch nicht erstellte Zinsabgrenzung des Vormonats setzen Sie bitte ein Häkchen bei *Hinweis auf fehlende Zinsabgrenzung*, Feld 1.

Sollen keine Bestandsänderungen ohne Zinsabgrenzung des Vormonats möglich sein setzen Sie bitte ein Häkchen bei *Keine Bestandsänderung vor Zinsabgrenzung*, Feld 2.

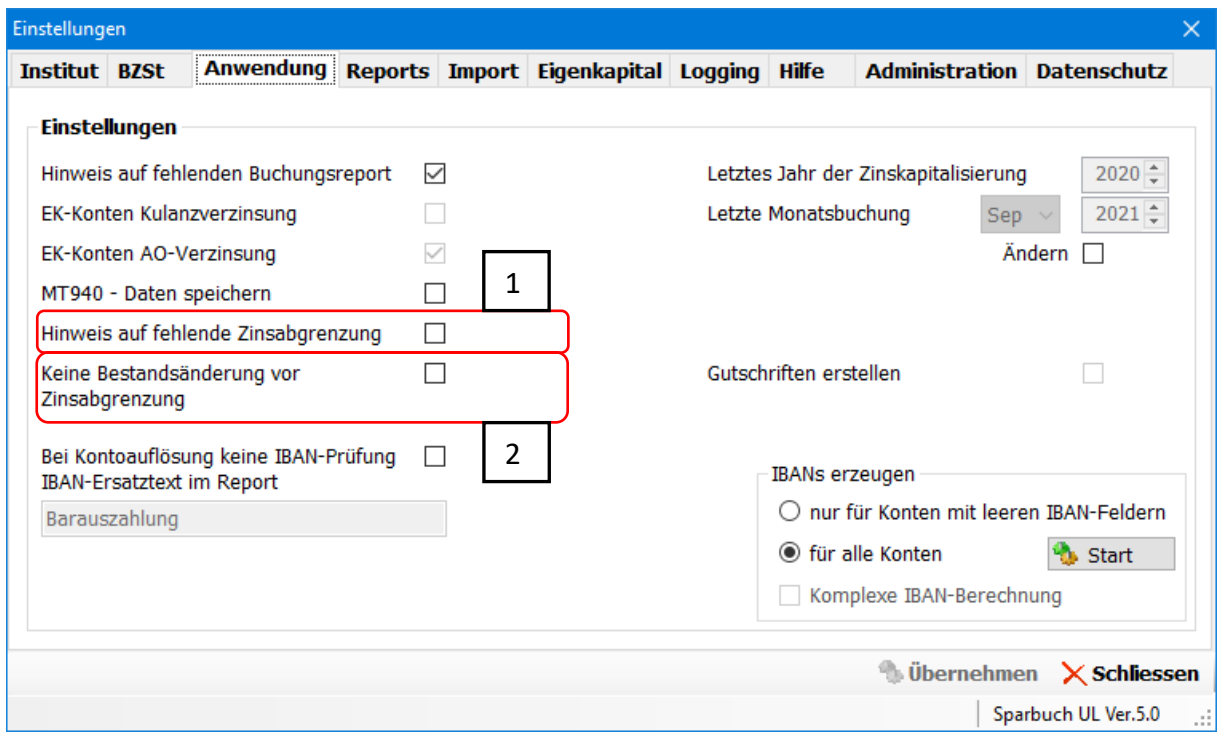

#### **Abbildung 88: Einstellungen Zinsabgrenzung**

Der Aufruf zur Erstellung der Zinsabgrenzung erfolgt im Hauptfenster auf dem Reiter *Buchführung*:

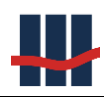

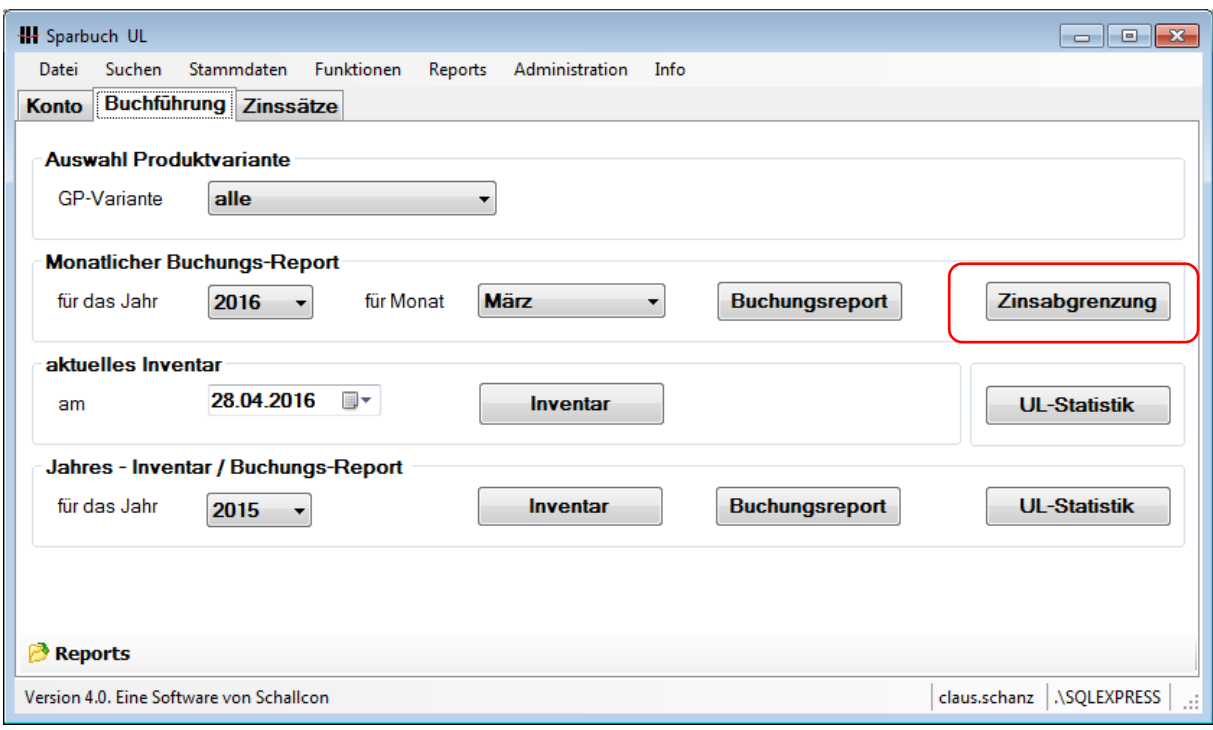

#### **Abbildung 89: Aufruf Zinsabgrenzung**

Es öffnet sich die folgende Maske mit Angabe der Eckdaten:

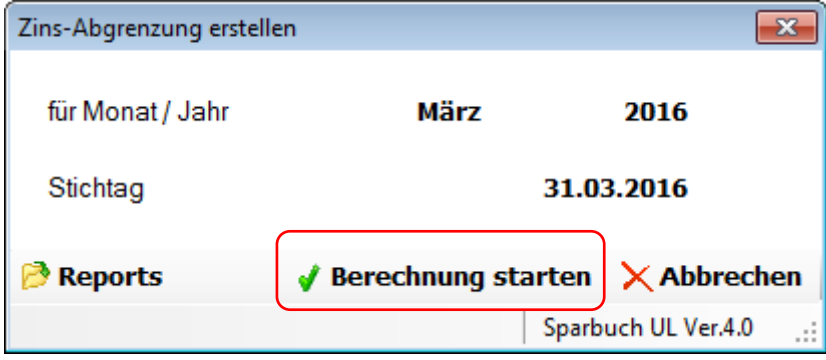

**Abbildung 90: Eckdaten Zinsabgrenzung**

Über den Button *Berechnung starten* wird der Vorgang ausgelöst.

Die Wartezeit wird mit einem Fortschrittsbalken "verkürzt".

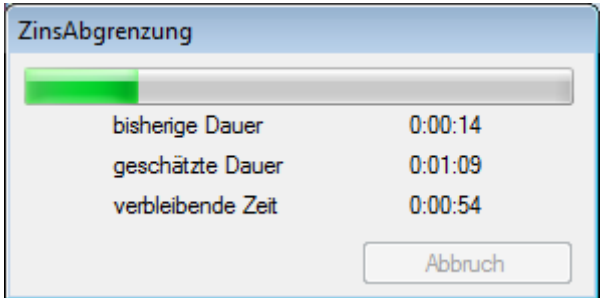

**Abbildung 91: Fortschritt Zinsabgrenzung**

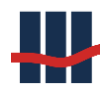

Nach erfolgreicher Berechnung der Daten wird ein Bericht erstellt, der die Informationen auf-

geteilt nach Produktvarianten und die Gesamtsummen enthält.

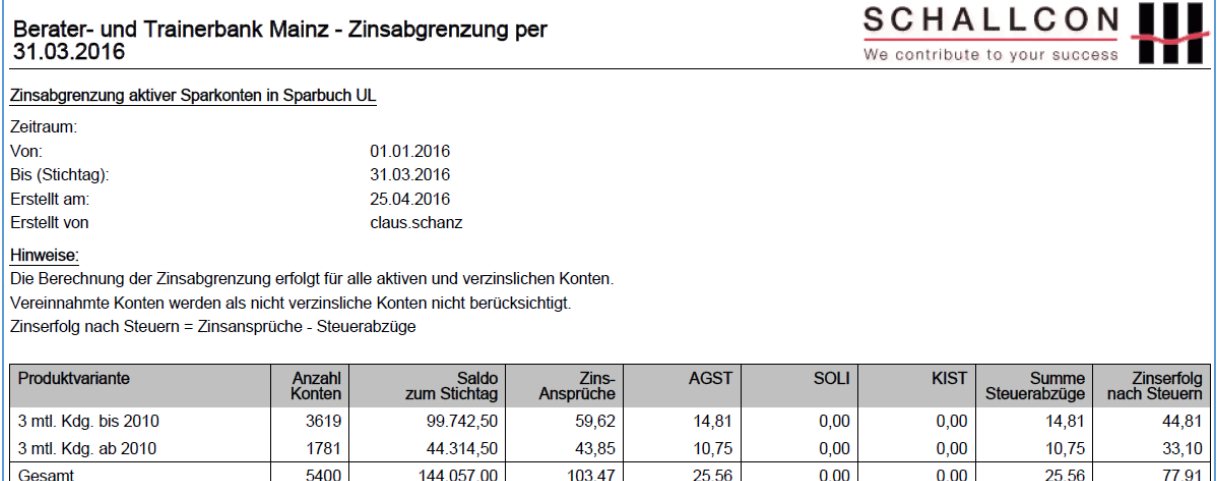

#### **Abbildung 92: Bericht Zinsabgrenzung**

#### **3.6.3 UL-Statistik**

Die UL-Statistik stellt eine ablaufbilanzartige Darstellung zur Verfügung. Dabei werden die aktiven (noch nicht aufgelösten Konten) nach der Dauer Ihrer Umsatzlosigkeit einsortiert. Dargestellt werden die Anzahlen und die Summen der Kontosalden. Der Bestand ist dabei immer der aktuelle Bestand zum aktuellen Zeitpunkt.

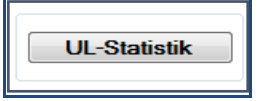

#### **Abbildung 93: Schaltfläche UL-Statistik**

Die Umsatzlosigkeit ergibt sich immer per Jahresende aus den Feldern des letzten Bucheintrags und der letzten Kundenbuchung. Verwendet wird dabei das neuere Datum.

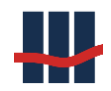

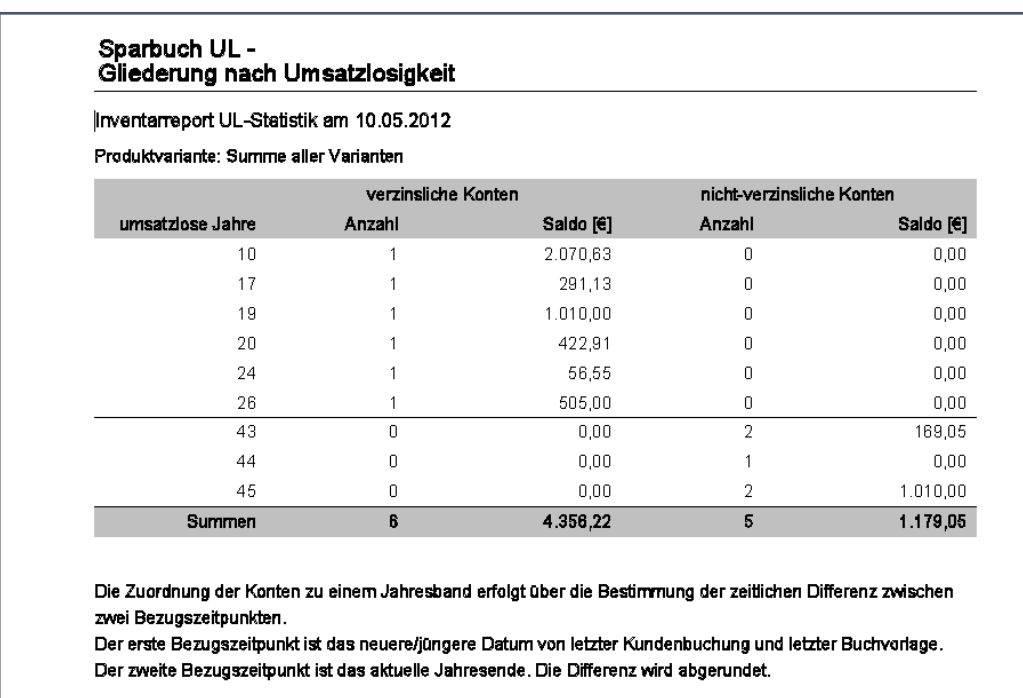

#### **Abbildung 94: Gliederung nach Umsatzlosigkeit**

Wenn der Jahresendlauf angestoßen wird, wird sowohl vorher als auch nachher jeweils ein Report zur UL-Statistik erstellt. Diese Reporte können über die Schalfläche *UL-Statistik* in dem Bereich Jahresinventar/Buchungsreport aufgerufen werden.

### **3.6.4 Aktuelles Inventar**

Sie können zum ausgewählten Termin ein tagesaktuelles Inventar an Sparbüchern für die ausgewählte Geschäftsproduktvariante erstellen. Dies geschieht über die Schaltfläche *Inventar* in [Abbildung 95.](#page-92-0)

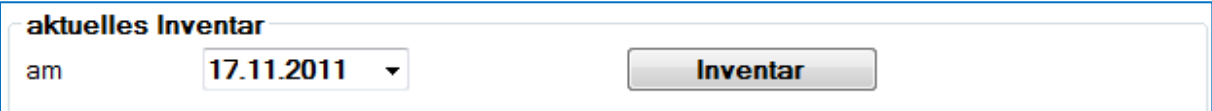

#### <span id="page-92-0"></span>**Abbildung 95: Ausschnitt aktuelles Inventar**

#### **3.6.5 Jahresinventar und Jahresbuchungsreporte**

Über den Bereich Jahres-Inventar / Buchungs-Report stellt die Anwendung die Möglichkeit des Aufrufs von Reporten zur Verfügung.

Ist noch kein Jahresendlauf erfolgt, wird jeder Versuch des Aufrufs eines Reports durch die Meldung in [Abbildung 96](#page-93-0) abgewiesen. Reporte werden dann nicht erzeugt.

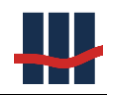

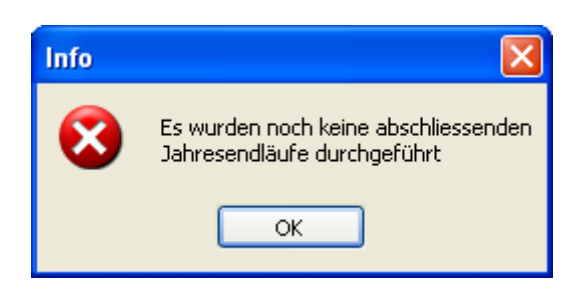

**Abbildung 96: Abbruchsinformation**

<span id="page-93-0"></span>Im Beispiel de[r Abbildung 97](#page-93-1) kann über die Schaltfläche *Inventar*, Feld 1, ein Inventar inklusive Zu- und Abflussinformationen für das ausgewählte und abgeschlossene Jahr bezogen auf die ausgewählte Geschäftsproduktvariante (s.3.6.1) erstellt werden.

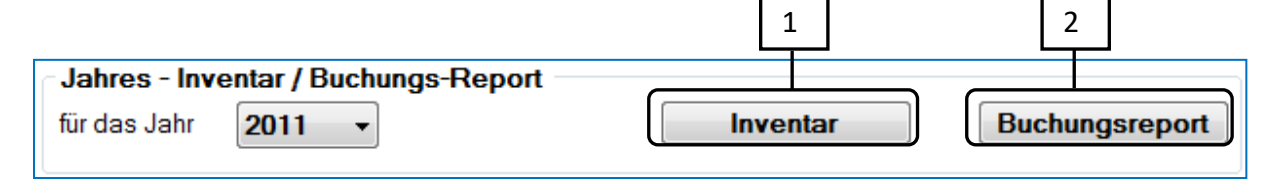

#### <span id="page-93-1"></span>**Abbildung 97: Auswahlmöglichkeit nach Jahresendlauf**

Über die Schaltfläche *Buchungsreport*, Feld 2, wird der Buchungsreport zum 31.12. des eingestellten Jahres erstellt.

# **3.6.6 Nachricht über nicht ausgeführte Reporte**

### *3.6.6.1 Hinweis Monatsbuchung*

Bei jedem Programmstart erfolgt eine Prüfung, ob die Buchungsreporte für den vergangenen Monat ausgeführt wurden. Sollte dies noch nicht ausgeführt worden sein, erscheint der folgende Hinweis:

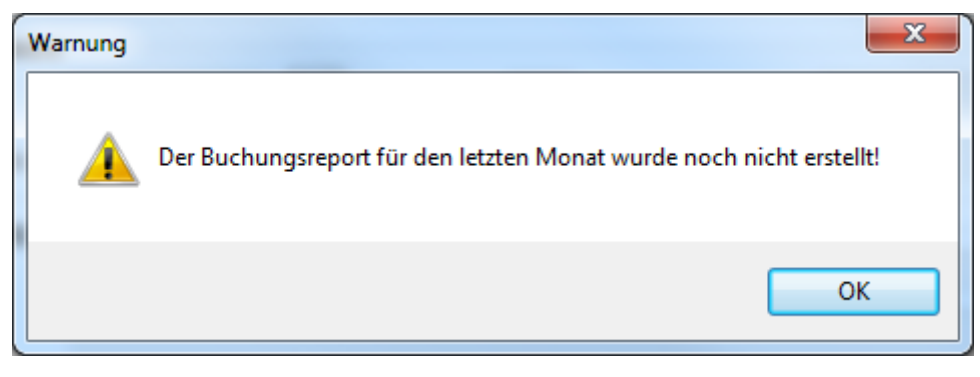

**Abbildung 98: Hinweisfenster auf nicht ausgeführten Buchungsreport**

Die Prüfung wird sowohl für die Monatsbuchungen als auch für den Jahresendlauf durchgeführt.

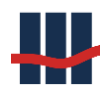

# *3.6.6.2 Hinweis Zinsabgrenzung*

Bei jedem Programmstart erfolgt eine Prüfung, ob die Zinsabgrenzung für den vergangenen Monat ausgeführt wurde. Sollte dies noch nicht ausgeführt worden sein, erscheint der folgende Hinweis:

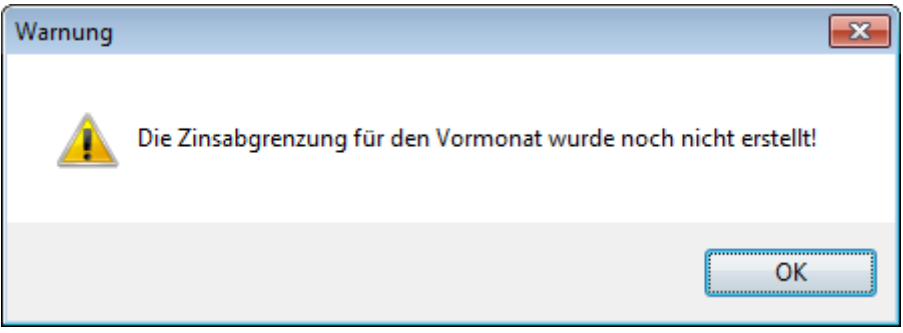

**Abbildung 99: Hinweisfenster auf nicht ausgeführte Zinsabgrenzung**

Diese Hinweise können unter *Menü Administration / Einstellungen / Anwendung* deaktiviert werden.

# **3.7 Hauptfenster: Reiter "Zinssätze"**

Bei allen verwendeten Produktvarianten müssen Zinssätze hinterlegt sein. Diese müssen in einer zeitlich lückenlosen Liste vorliegen, wobei das Startdatum von den Kontodaten abhängt. Da z.B. bei der manuellen Eingabe oder der Auflösung von vereinnahmten Konten eine Berechnung der Zinsen seit der Vereinnahmung durchgeführt wird (AO-Verzinsung) müssen die Zinssätze für den gesamten Zeitraum hinterlegt sein.

Die Zinssätze werden für jede Produktvariante einzeln geführt und werden im Hauptfenster, Reiter *Zinssätze* administriert.

Nach Auswahl einer Produktvariante wird die entsprechende Liste der Zinssätze zusammen mit dem Zeitraum der Gültigkeit angezeigt, wobei die Zinssätze in zeitlich absteigender Reihenfolge angezeigt werden, der aktuelle Zinssatz steht also an erster Stelle.

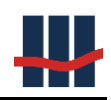

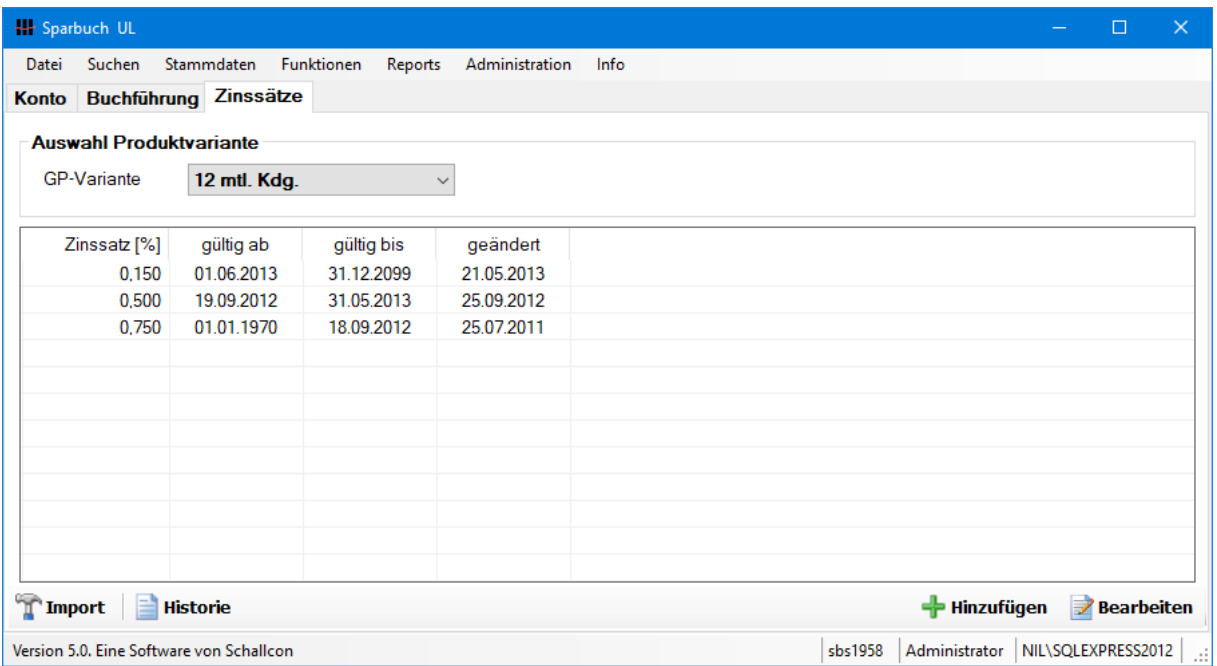

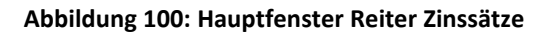

#### **3.7.1 Zinssätze importieren**

Für eine einzelne Produktvariante kann eine Liste von Zinssätzen in den Datenbestand eingelesen werden. Bei aktivierter Benutzerverwaltung muss hierzu der Benutzergruppe die Berechtigung "Zinssätze importieren" zugeordnet sein.

Diese Liste in Form einer CSV-Datei besteht aus einer Kopfzeile mit den Bezeichnungen "Be*ginn*" und "Zinssatz", die folgenden Datenzeilen jeweils nur aus dem Anfangsdatum des Gültigkeitszeitraumes und des zugehörigen Zinssatzes in Prozent. Das Ende der Gültigkeit wird beim Import aus dem nachfolgenden Datensatz ermittelt (somit ist eine zeitlich fortlaufende Konsistenz der Daten gegeben), der letzte Datensatz (aktueller Zinssatz) endet immer zum 31.12.2099.

Beginn;Zinssatz  $01.01.1992; 1,2$ 01.01.1993;1,1 01.01.1970;2,5 01.01.1980;1,5 01.03.1990;1,4  $01.01.1991;1,3$  $01.01.2000; 0,1$  $01.01.2019;0,01$ 

#### **Abbildung 101: Datenbeispiel - Import Zinssätze aus CSV-Datei**

Die Reihenfolge der Datenzeilen ist unerheblich da die Importfunktion automatisch eine Sortierung der Datenzeilen nach dem Datum vornimmt.

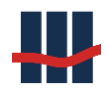

Nach Auswahl der gewünschten Produktvariante und Klick auf den Button "*Import*" öffnet sich

# das folgende Fenster:

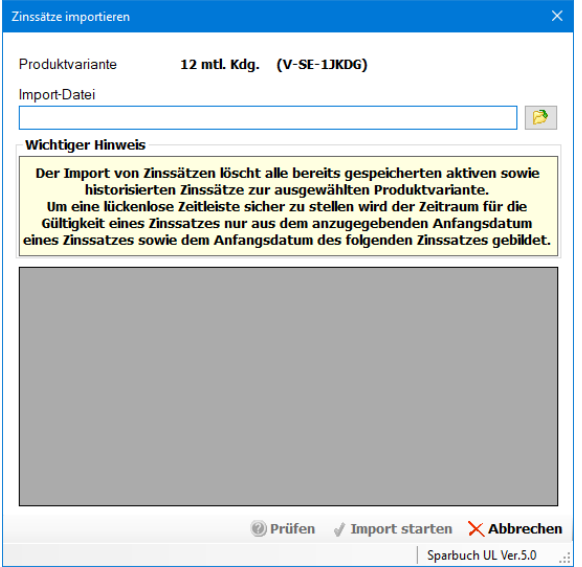

Unter Produktvariante wird die ausgewählte Produktvariante angezeigt. über den Button kann die Datei-Suchfunktion aufgerufen und eine Importdatei ausgewählt werden. Nach erfolgreicher Auswahl wird der Inhalt der Datei in Listenform dargestellt und der Button zur Prüfung der Daten frei gegeben. Nach Prüfung der Datenfelder werden Felder mit Fehlern oder nicht plausiblen Werten rot markiert.

|   | Zinssätze importieren    |                 | ×                                                                                                    |
|---|--------------------------|-----------------|----------------------------------------------------------------------------------------------------|
|   | Produktvariante          |                 | 3 mtl. Kdg. (V-SE-3MONKDG)                                                                                                    |
|   | Import-Datei             |                 |                                                                                                    |
|   |                          |                 | D:\Work\Sparbuch\Software\Daten\DataInput\Zinssaetze Gpv1.csv                                                                                                    |
|   | <b>Wichtiger Hinweis</b> |                 |                                                                                                    |
|   |                          |                 | historisierten Zinssätze zur ausgewählten Produktvariante.<br>Um eine lückenlose Zeitleiste sicher zu stellen wird der Zeitraum für die<br>Gültigkeit eines Zinssatzes nur aus dem anzugegebenden Anfangsdatum<br>eines Zinssatzes sowie dem Anfangsdatum des folgenden Zinssatzes gebildet. |
|   | <b>Beginn</b>            | <b>Zinssatz</b> |                                                                                                    |
|   | 01.01.1992               | 1,2             |                                                                                                    |
|   | 01.01.1993               | 1.1             |                                                                                                    |
|   | 01.01.1970               | 2,5             |                                                                                                    |
|   | 01.01.1980               | 1,5             |                                                                                                    |
|   | 30.02.1990               | 1.4             |                                                                                                    |
|   | 01.01.1991               | 1,3             |                                                                                                    |
|   | 01.01.2000               | 0.1             |                                                                                                    |
| Þ | 01.01.2019               | 0.01            |                                                                                                    |
|   |                          |                 |                                                                                                    |
|   |                          |                 | $\sqrt{m}$ Import starten $\times$ Abbrechen<br><sup>(2)</sup> Prüfen                                                                                                    |
|   |                          |                 | Sparbuch UL Ver.5.0<br>:                                                                                                    |

**Abbildung 102: Zinssätze importieren nach Prüfung**

Die fehlerhaften Felder können einzeln bearbeitet und so korrigiert werden:

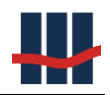

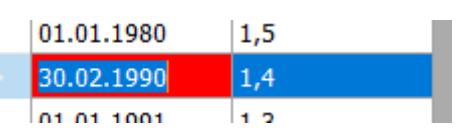

**Abbildung 103: Zinssätze importieren: Fehlerkorrektur**

Nach der Korrektur muss die Prüfung so oft wiederholt werden bis die Prüfung erfolgreich war und der Button zum Importieren freigegeben wurde. Die Daten wurden nach Anfangsdatum sortiert und um das Ende des Zeitraumes ergänzt.

|   | Zinssätze importieren    |                                                                                                    |                 |                                                                            |
|---|--------------------------|----------------------------------------------------------------------------------------------------|-----------------|----------------------------------------------------------------------------|
|   | Produktvariante          | 3 mtl. Kdg. (V-SE-3MONKDG)                                                                                                    |                 |                                                                            |
|   | Import-Datei             |                                                                                                    |                 |                                                                            |
|   |                          | D:\Work\Sparbuch\Software\Daten\DataInput\Zinssaetze_Gpv1.csv                                                                                                    |                 |                                                                            |
|   | <b>Wichtiger Hinweis</b> |                                                                                                    |                 |                                                                            |
|   |                          | historisierten Zinssätze zur ausgewählten Produktvariante.<br>Um eine lückenlose Zeitleiste sicher zu stellen wird der Zeitraum für die<br>Gültigkeit eines Zinssatzes nur aus dem anzugegebenden Anfangsdatum |                 | eines Zinssatzes sowie dem Anfangsdatum des folgenden Zinssatzes gebildet. |
|   | Von                      | <b>Bis</b>                                                                                                    | <b>Zinssatz</b> |                                                                            |
| ь | 01.01.1970               | 31.12.1979 23:59                                                                                                    | 2,5             |                                                                            |
|   |                          |                                                                                                    |                 |                                                                            |
|   | 01.01.1980               | 28.02.1990 23:59                                                                                                    | 1,5             |                                                                            |
|   | 01.03.1990               | 31.12.1990 23:59                                                                                                    | 1,4             |                                                                            |
|   | 01.01.1991               | 31.12.1991 23:59                                                                                                    | 1,3             |                                                                            |
|   | 01.01.1992               | 31.12.1992 23:59                                                                                                    | 1,2             |                                                                            |
|   | 01.01.1993               | 31.12.1999 23:59                                                                                                    | 1,1             |                                                                            |
|   | 01.01.2000               | 31.12.2018 23:59                                                                                                    | 0,1             |                                                                            |
|   | 01.01.2019               | 31.12.2099 23:59                                                                                                    | 0.01            |                                                                            |
|   |                          |                                                                                                    |                 |                                                                            |
|   |                          |                                                                                                    | Prüfen          | Import starten $\times$ Abbrechen                                          |

**Abbildung 104: Zinssätze importieren: Importbereite Daten**

Nach Klick auf den Button "*Import starten*" wird zunächst die aktuelle Liste der Zinssätze der Produktvariante als CSV-Datei im Ordner für Datenexporte sowie unter Report-Dateien gesichert, danach werden die gesamten aktiven und historisierten Zinssätze der Produktvariante gelöscht und dann die Zinssätze aus der Importliste eingefügt. Nach dem Import schließt sich das Fenster und die Liste im Hauptfenster wird aktualisiert.

# **3.7.2 Zinssätze bearbeiten**

Zum Hinzufügen oder Bearbeiten von Zinssätzen muss bei aktivierter Benutzerverwaltung der Benutzergruppe die Berechtigung "Zinssätze bearbeiten" zugeordnet sein, andernfalls wird die Maske im Lesemodus angezeigt.

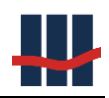

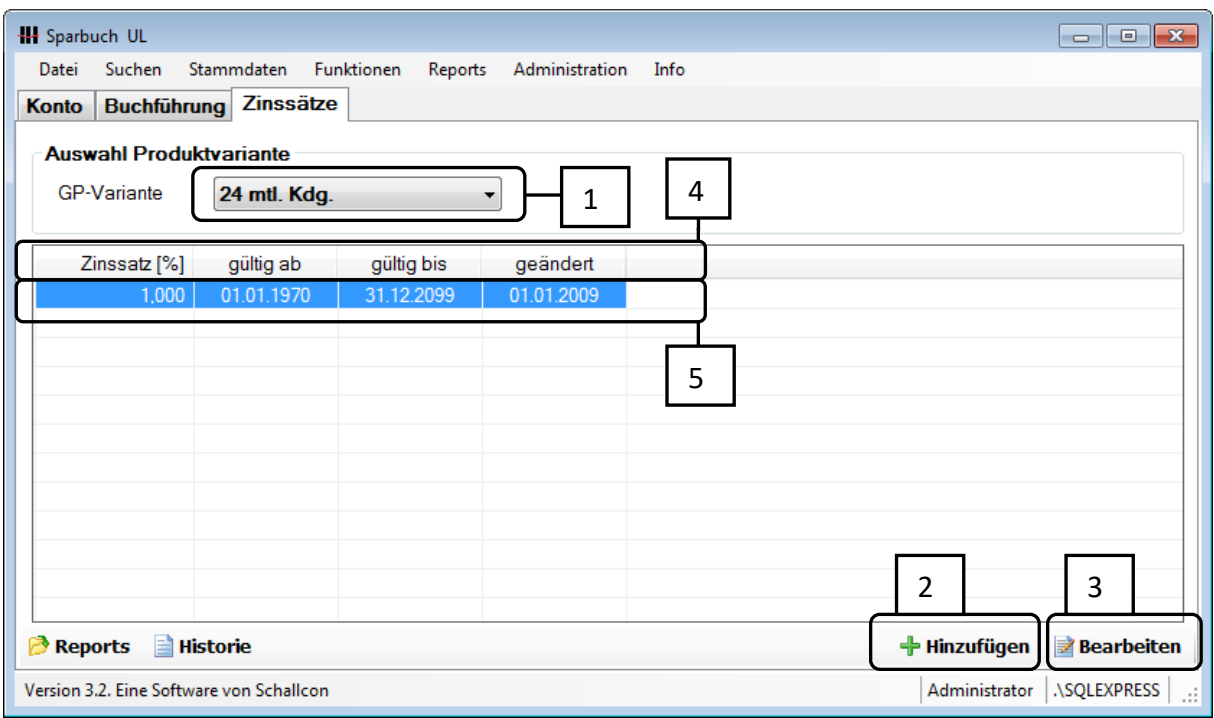

#### **Abbildung 105: Zinsänderung**

Wählen Sie im Feld 1 eine Produktvariante, erscheint in der Tabelle die Liste der zugehörigen Zinssätze.

Die Kopfzeile, Feld 4, besteht aus dem Zinssatz, dem Gültigkeitszeitraum und dem Änderungsdatum. Feld 5 z.B. stellt einen solchen Datensatz dar.

Zinssätze sollten in der korrekten zeitlichen Reihenfolge eingestellt werden. Dabei wird der älteste Satz über die *Bearbeiten*-Schaltfläche eingetragen, ohne den Gültigkeitszeitraum anzupassen. Alle neueren Zinssätze werden über die *Hinzufügen*-Schaltfläche bearbeitet. Dabei kann immer nur das *ab-Datum* und nicht das *bis-Datum* angepasst werden.

Die Anpassung eines Zinssatzes, z.B. bei einer Fehleingabe, erfolgt über die Schaltfläche *Bearbeiten*. Sollte der Datensatz bereits in eine Zinsrechnung eingeflossen sein erhält man die Warnung bzw. Sicherheitsabfrage in [Abbildung 106,](#page-99-0) danach öffnet sich das Fenster in [Abbildung](#page-99-1)  [107](#page-99-1) zur Bearbeitung des Datensatzes:

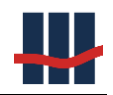

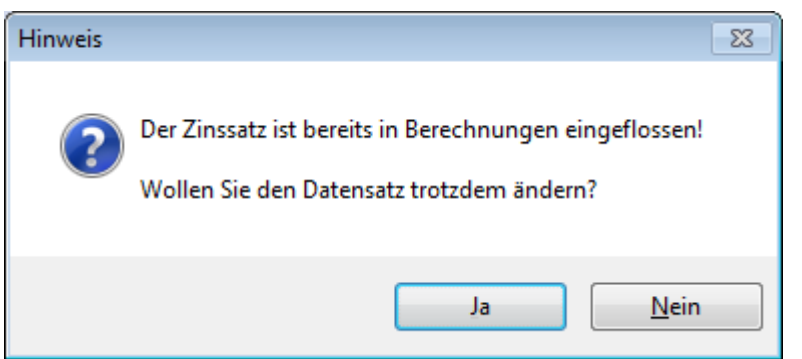

<span id="page-99-0"></span>**Abbildung 106: Zinssatzänderung Warnung**

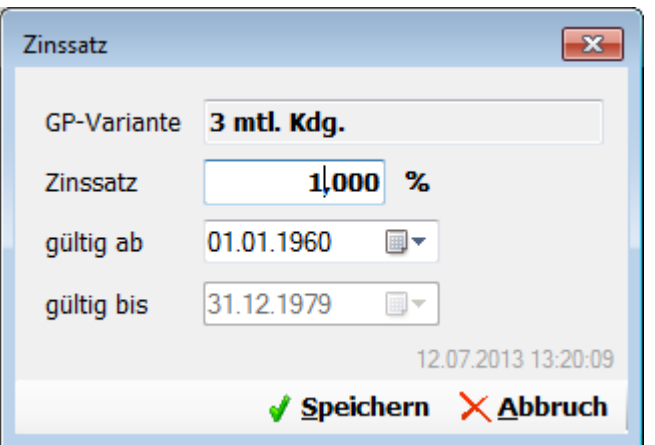

<span id="page-99-1"></span>**Abbildung 107: Änderung eines Zinssatzes**

Die Neuanlage eines Zinssatzes erfolgt über die Schaltfläche *Hinzufügen*. Ein neuer Datensatz wird immer nach dem aktuell in der Liste markierten Datensatz eingefügt, die Werte werden teilweise aus den Nachbarbereichen übernommen.

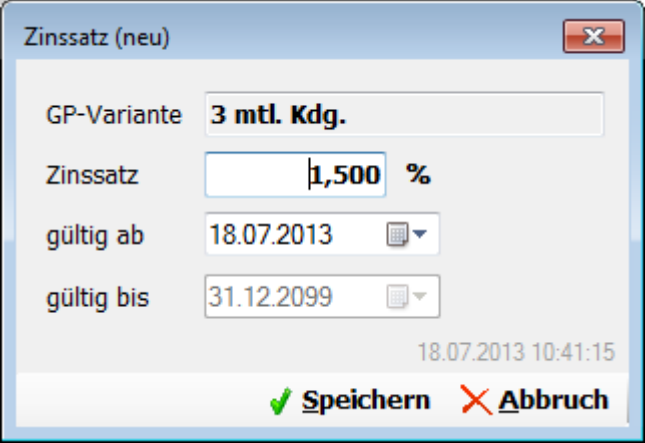

**Abbildung 108: Neuanlage eines Zinssatzes**

Auch hier erfolgt eine Prüfung ob der Zeitraum des neuen Datensatzes Überschneidungen mit bereits ausgeführten Berechnungen aufweist.

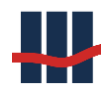

In diesem Fall erscheint die Warnung in [Abbildung 109:](#page-100-0)

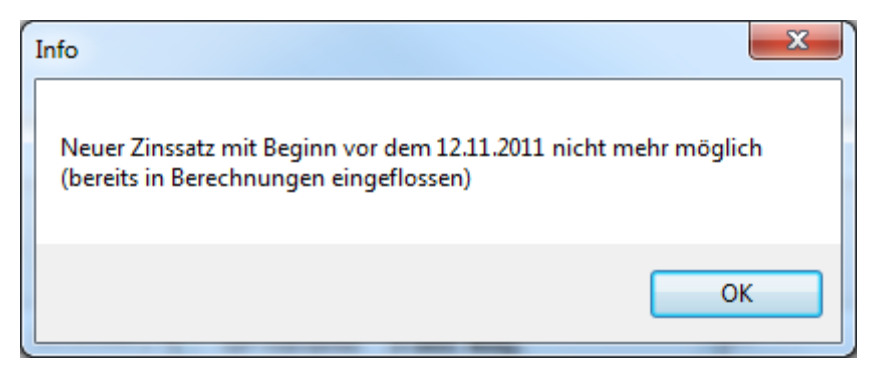

**Abbildung 109: Neuanlage Zinssatz nicht möglich**

<span id="page-100-0"></span>Der Unterschied beider Bearbeitungsmasken ist, dass bei Neuanlage ein neuer Datensatz in der Datenbank erstellt wird (Insert), während bei Bearbeiten ein bestehender Datensatz angepasst wird (Update).

Änderungen und Neuanlagen werden von einer Größen- und Bandbreitenprüfung begleitet, die zu einer oder mehreren Sicherheitsabfragen führen können, siehe [Abbildung 110.](#page-100-1)

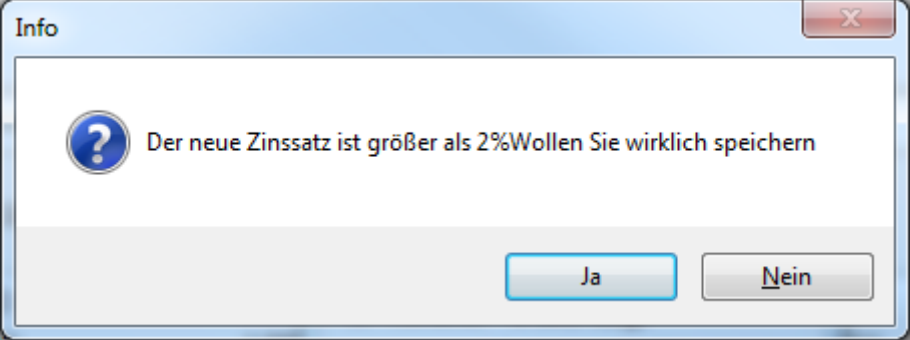

<span id="page-100-1"></span>Abbildung 110: Bandbreitenprüfung

Eine genaue Beschreibung der Bearbeitung der Gültigkeitszeiträume erfolgt im Kapitel über Staffelzinsen [3.7.3.](#page-100-2)

# <span id="page-100-2"></span>**3.7.3 Staffelzinsen, Saldenabhängige Verzinsung (SAV)**

Die Verzinsung über Staffelzinsen muss generell von Schallcon frei geschaltet werden. Die Freigabe innerhalb der Anwendung muss zusätzlich unter *Administration/Einstellungen/Administration* vorgenommen werden.

Sind Staffelzinsen aktiv kann eine neue Produktvariante für Staffelzinsen angelegt oder bei einer bestehenden Produktvariante die Verwendung von Staffelzinsen aktiviert werden.

Setzen Sie dazu den Haken bei *Staffelzins* in der Maske der Produktvariante und speichern Sie den Datensatz.

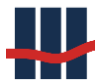

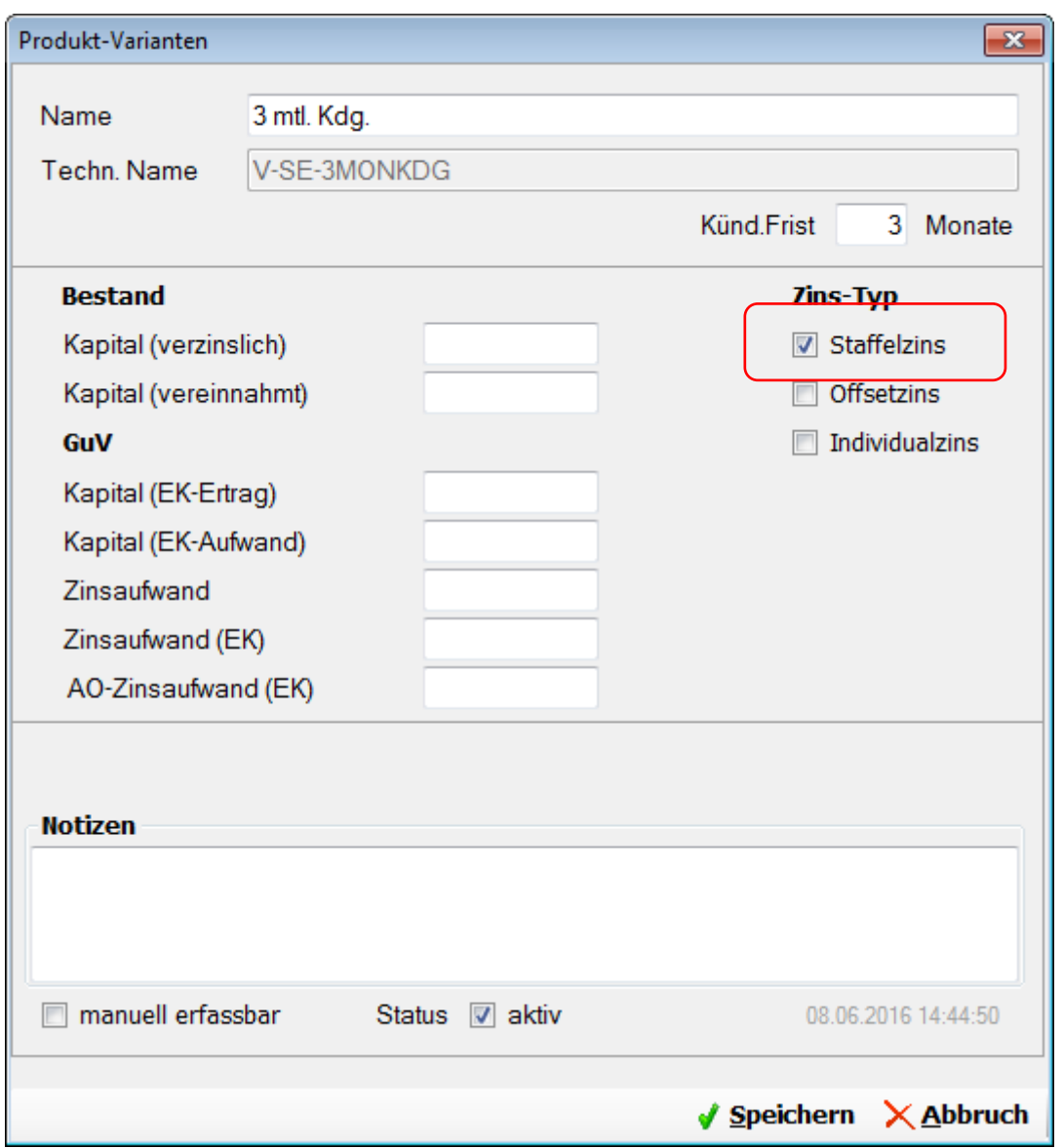

#### **Abbildung 111: Markieren einer GPV für Verzinsung über Staffelzins**

Rufen Sie im Hauptfenster den Reiter *Zinssätze* auf und wählen Sie die als Staffelzins markierte Produktvariante. Waren bereits Zinssätze angelegt, so erscheinen diese weiterhin in der Liste, jedoch ohne Angabe des Zinssatzes. Sollten noch keine Staffelzinsen angelegt sein erscheint in der Spalte Staffelzins der Hinweis: "Staffelzins fehlt!". im anderen Fall nur der Hinweis "Staffelzins". Zum *Hinzufügen* bzw. *Bearbeiten* eines Gültigkeitszeitraumes für Staffelzinsen betätigen Sie die entsprechende Schaltfläche.

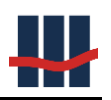

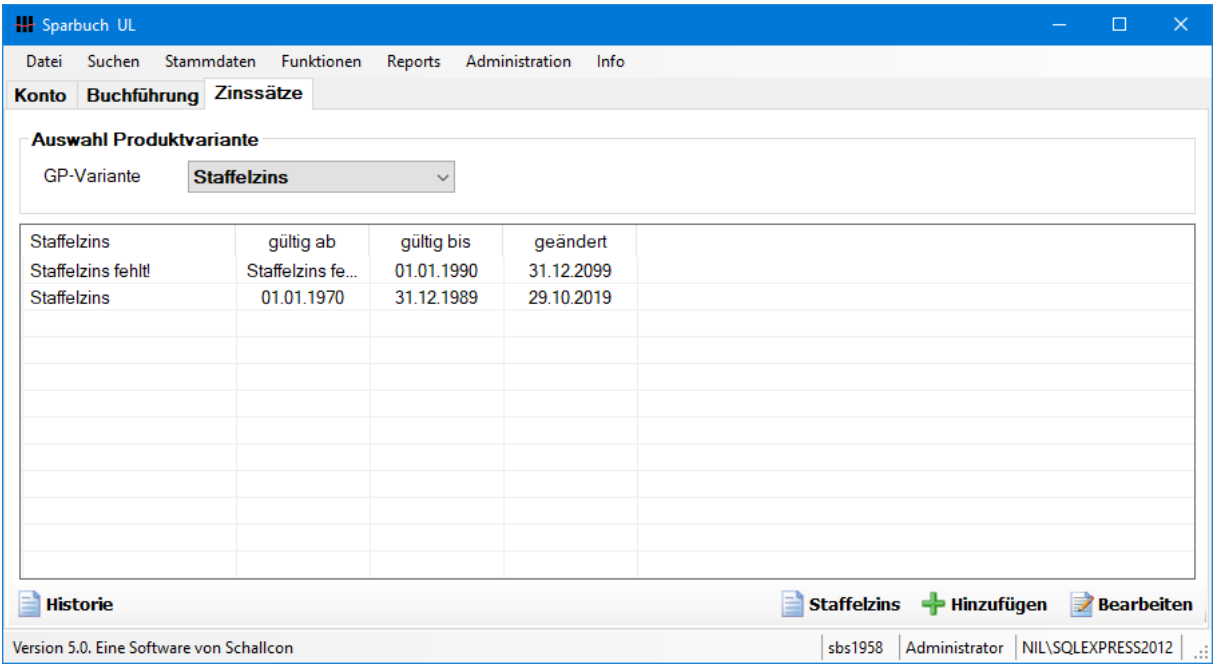

#### **Abbildung 112: Liste der Zinssätze bei Staffelzinsen**

In beiden Fällen wird von dem aktuell markierten Datensatz ausgegangen, es kann jeweils nur das Datum "gültig ab" bearbeitet werden.

Beim *Bearbeiten* des letzten Datensatzes kann das Anfangsdatum beliebig in die Vergangenheit und max. bis zum Enddatum ( - 1Tag) verschoben werden. Bei anderen Datensätzen muss das Anfangsdatum zwischen dem Anfangsdatum des folgenden Datensatzes und dem Enddatum ( - 1Tag) des markierten Datensatzes liegen. Das Enddatum des folgenden Datensatzes wird entsprechend angepasst.

Bei *Hinzufügen* wird oberhalb des markierten Datensatzes ein Datensatz eingefügt, das Anfangsdatum muss zwischen Anfangs- und Enddatum des markierten Datensatzes liegen.

Die Staffelzinsen werden jeweils für einen solchen Gültigkeitszeitraum geführt.

Über die Schaltfläche Staffelzins öffnet sich eine Liste der zu diesem Gültigkeitszeitraum gehörenden Staffelzinsen mit Angabe des Saldobereiches und des für diesen Bereich gültigen Zinssatzes.

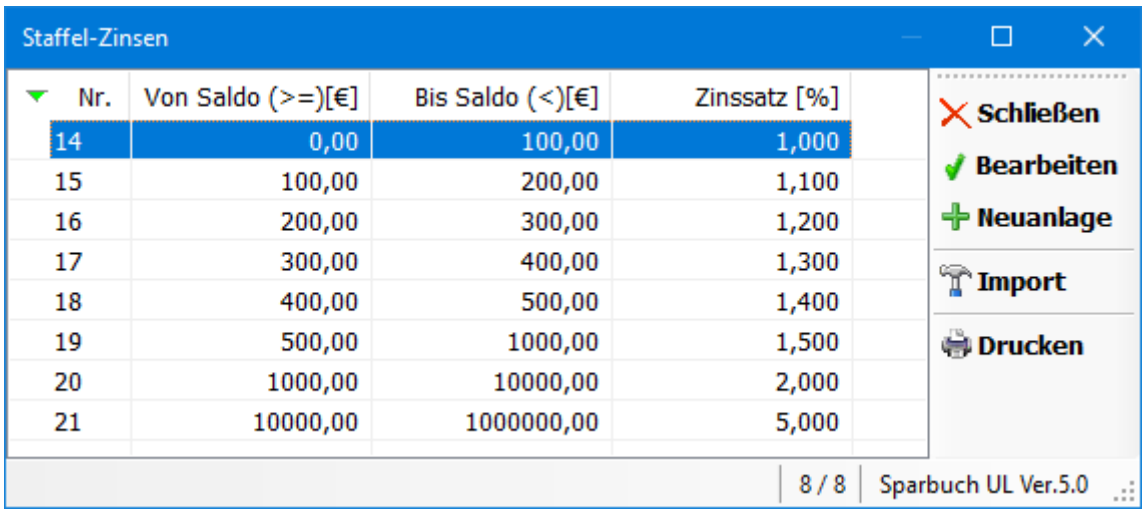

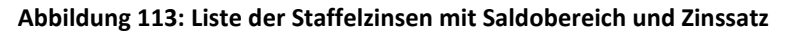

# *3.7.3.1 Staffelzinsen importieren*

Für eine einzelne Produktvariante und Zinszeitraum kann eine Liste von gestaffelten Zinssätzen in den Datenbestand eingelesen werden. Bei aktivierter Benutzerverwaltung muss hierzu der Benutzergruppe die Berechtigung "Zinssätze importieren" zugeordnet sein.

Diese Liste in Form einer CSV-Datei besteht aus einer Kopfzeile mit den Bezeichnungen "Be*trag*" und "Zinssatz", die folgenden Datenzeilen jeweils nur aus dem Anfangsbetrag des Gültigkeitsbereiches (als Ganzzahl, ohne Komma) und des zugehörigen Zinssatzes in Prozent (Dezimaltrennzeichen Komma). Das Ende des Bereiches wird beim Import aus dem nachfolgenden Datensatz ermittelt (somit ist eine vom Betrag fortlaufende Konsistenz der Daten gegeben), der letzte Datensatz (aktueller Zinssatz) endet standardmäßig mit 1.000.000,00 EUR und kann nach dem Import angepasst werden.

#### Betraq;Zinssatz  $0;1,0$ 100:1.1 200:1.2 500;1,5 1000:2.0 10000;5,0  $300; 1,3$ 400;1,4

**Abbildung 114: Datenbeispiel - Import Staffelzinssätze aus CSV-Datei**

Die Reihenfolge der Datenzeilen ist unerheblich da die Importfunktion automatisch eine Sortierung der Datenzeilen nach dem Betrag vornimmt.

Nach Klick auf die Schaltfläche "Import" öffnet sich das folgende Fenster:

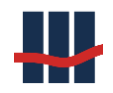

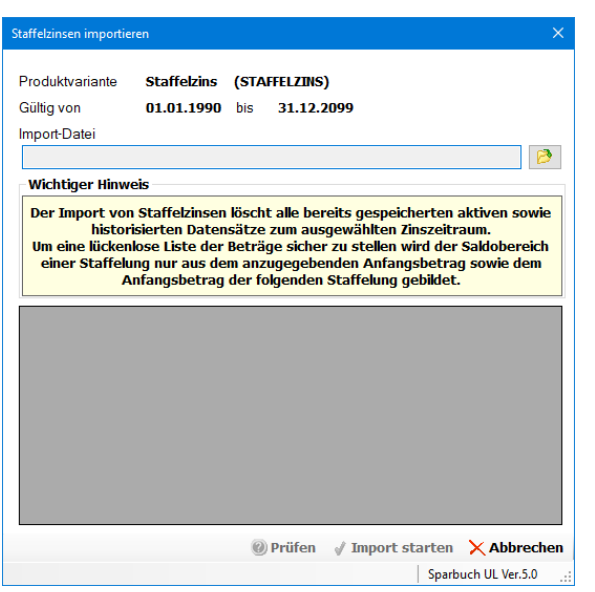

**Abbildung 115: Import Staffelzinsen vor Einlesen der Datei**

Im Kopf wird die ausgewählte Produktvariante und der Zeitraum angezeigt. über den Button

kann die Datei-Suchfunktion aufgerufen und eine Importdatei ausgewählt werden. Nach erfolgreicher Auswahl wird der Inhalt der Datei in Listenform dargestellt und der Button zur Prüfung der Daten frei gegeben. Nach Prüfung der Datenfelder werden Felder mit Fehlern oder nicht plausiblen Werten rot markiert (hier Punkt als Dezimaltrennzeichen verwendet).

| Produktvariante<br><b>Staffelzins</b><br>(STAFFELZINS)<br>Gültig von<br>01.01.1990 bis<br>31.12.2099<br>Import-Datei<br>D:\Work\Sparbuch\Software\Daten\DataInput\Staffelzins.csv<br><b>Wichtiger Hinweis</b><br>Der Import von Staffelzinsen löscht alle bereits gespeicherten aktiven sowie<br>historisierten Datensätze zum ausgewählten Zinszeitraum.<br>Um eine lückenlose Liste der Beträge sicher zu stellen wird der Saldobereich<br>einer Staffelung nur aus dem anzugegebenden Anfangsbetrag sowie dem<br>Anfangsbetrag der folgenden Staffelung gebildet.<br>Betrag<br>Zinssatz<br>Þ<br>1,0<br>$\bf{0}$<br>100<br>1.1<br>200<br>1,2<br>500<br>1,5<br>1000<br>2,0<br>10000<br>5,0<br>300<br>1,3<br>400<br>1,4<br>$\sqrt{ }$ Import starten $\times$ Abbrechen<br>O Prüfen | Staffelzinsen importieren | $\times$                 |
|----------------------------------------------------------------------------------------------------|---------------------------|--------------------------|
|                                                                                                    |                           |                          |
|                                                                                                    |                           |                          |
|                                                                                                    |                           |                          |
|                                                                                                    |                           |                          |
|                                                                                                    |                           |                          |
|                                                                                                    |                           |                          |
|                                                                                                    |                           |                          |
|                                                                                                    |                           |                          |
|                                                                                                    |                           |                          |
|                                                                                                    |                           |                          |
|                                                                                                    |                           |                          |
|                                                                                                    |                           |                          |
|                                                                                                    |                           |                          |
|                                                                                                    |                           |                          |
|                                                                                                    |                           |                          |
|                                                                                                    |                           |                          |
|                                                                                                    |                           | Sparbuch UL Ver.5.0<br>: |

**Abbildung 116: Zinssätze importieren nach Prüfung**

Die fehlerhaften Felder können einzeln bearbeitet und so korrigiert werden:

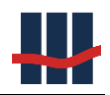

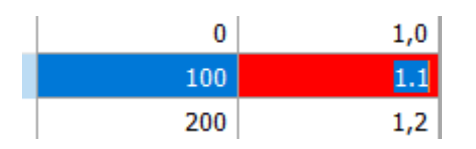

**Abbildung 117: Zinssätze importieren: Fehlerkorrektur**

Nach der Korrektur muss die Prüfung so oft wiederholt werden bis die Prüfung erfolgreich war und der Button zum Importieren freigegeben wurde. Die Daten wurden nach Anfangsbetrag sortiert und um das Ende des Bereiches ergänzt.

|   | Staffelzinsen importieren |              |            |                                                                                                    | $\times$                                      |
|---|---------------------------|--------------|------------|----------------------------------------------------------------------------------------------------|-----------------------------------------------|
|   |                           |              |            |                                                                                                    |                                               |
|   | Produktvariante           | Staffelzins  |            | (STAFFELZINS)                                                                                                    |                                               |
|   | Gültig von                | 01.01.1990   | <b>bis</b> | 31.12.2099                                                                                                    |                                               |
|   | Import-Datei              |              |            |                                                                                                    |                                               |
|   |                           |              |            | D:\Work\Sparbuch\Software\Daten\DataInput\Staffelzins.csv                                                                                                    |                                               |
|   | <b>Wichtiger Hinweis</b>  |              |            |                                                                                                    |                                               |
|   |                           |              |            | Um eine lückenlose Liste der Beträge sicher zu stellen wird der Saldobereich<br>einer Staffelung nur aus dem anzugegebenden Anfangsbetrag sowie dem<br>Anfangsbetrag der folgenden Staffelung gebildet. |                                               |
|   | Von                       | Bis          |            | Zinssatz                                                                                                    |                                               |
| Þ |                           | $\mathbf{0}$ | 100        | 1,0                                                                                                    |                                               |
|   | 100                       |              | 200        | 1.1                                                                                                    |                                               |
|   | 200                       |              | 300        | 1.2                                                                                                    |                                               |
|   |                           |              |            |                                                                                                    |                                               |
|   | 300                       |              | 400        | 1.3                                                                                                    |                                               |
|   | 400                       |              | 500        | 1.4                                                                                                    |                                               |
|   | 500                       |              | 1000       | 1,5                                                                                                    |                                               |
|   | 1000                      |              | 10000      | 2,0                                                                                                    |                                               |
|   | 10000                     | 1000000,00   |            | 5,0                                                                                                    |                                               |
|   |                           |              |            | Prüfen                                                                                                    | $\sqrt{\ }$ Import starten $\angle$ Abbrechen |

**Abbildung 118: Zinssätze importieren: Importbereite Daten**

Nach Klick auf den Button "Import starten" wird zunächst die aktuelle Liste der Zinssätze der Staffel als CSV-Datei im Ordner für Datenexporte sowie unter Report-Dateien gesichert, danach werden die gesamten aktiven und historisierten Staffel-Zinssätze der Staffel gelöscht und dann die Staffel-Zinssätze aus der Importliste eingefügt. Nach dem Import schließt sich das Fenster und die Liste der Staffelzinsen wird aktualisiert.

# *3.7.3.2 Staffelzinsen bearbeiten*

Über die Schaltflächen *Neuanlage* bzw. *Bearbeiten* öffnet sich eine Maske, in der man die Werte für den Staffelzins eintragen kann. Die Bereiche für *Von Betrag* und *Bis Betrag* sollten ohne Lücken gefüllt werden.

Die Programmlogik benutzt für das Feld *Von Betrag* den Vergleichsoperator "Grösser Gleich" und für das Feld *Bis Betrag* den Operator "Kleiner".

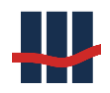

**Besonderheit**: Ist der zu verzinsende Betrag größer als der höchste Bis-Betrag verwendet die Anwendung den Zinssatz der Staffelung des höchsten Bis-Betrages.

Durch Betätigen der Schalfläche *Speichern* wird je nach Modus ein neuer Datensatz angelegt oder der aktuelle geänderte Datensatz gespeichert.

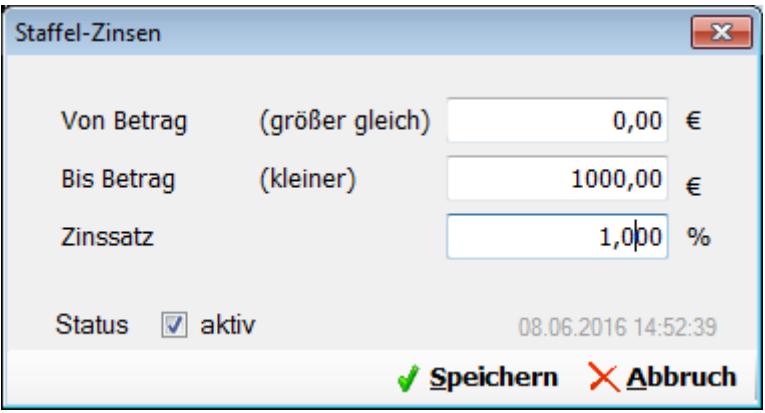

Abbildung 119: Maske für Neuanlage und Änderung eines Staffelzinses

Nach dem Speichern und Verlassen der Maske erfolgt eine Prüfung der gesamten Staffel auf Konsistenz. Treten hierbei Fehler (z.B. durch Bereichsüberschneidung oder Lücken) auf, wird der Anwender darauf hingewiesen.

Es obliegt dem Anwender, diese Fehler zu korrigieren!

# **3.8 Stammdaten**

Über den Menüeintrag *Stammdaten* können die folgenden Punkte bearbeitet werden:

- Neuanlage / Bearbeitung der Produktvarianten
- Bearbeitung der Steuerarten
- Aktuelle Steuersätze
- Neuanlage / Bearbeitung der Nachtrags-Arten / -Texte
- Bearbeitung der Bundesländer
- Neuanlage / Bearbeitung der Postleitzahlen

Die Verfahrensweise zu den einzelnen Punkten wird im Laufe dieses Kapitels beschrieben.

# **3.8.1 Geschäftsproduktvarianten**

Jedes importierte Sparbuch muss (im Kontendatensatz) die Information enthalten, zu welcher Geschäftsproduktvariante es gehört. Diese GPVs sollten vor dem Datenimport in Sparbuch UL bereits angelegt sein. In der Grundversion ist bereits eine Produktvariante für den Datenimport der Testdaten vorgegeben. Sie können diese anpassen und/oder weitere hinzufügen.

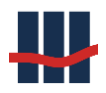

Sollte eine dem System unbekannte GPV einlaufen wird diese den Stammdaten hinzugefügt und ein entsprechender Warnhinweis im Report vermerkt. Die neuen Einträge müssen vor dem ersten weiteren Geschäftsvorfall (Auflösung, Jahresendlauf, Erstellen eines GPV-bezogenen Reports) noch um die Zuordnung zu den Hauptkonten ergänzt und ein Zinssatz angelegt werden.

Die Verwaltung der Produktvarianten erfolgt in der Oberfläche, die über den Menüeintrag *Produktvarianten* im Menü *Stammdaten*, siehe [Abbildung 120,](#page-107-0) erreicht werden kann.

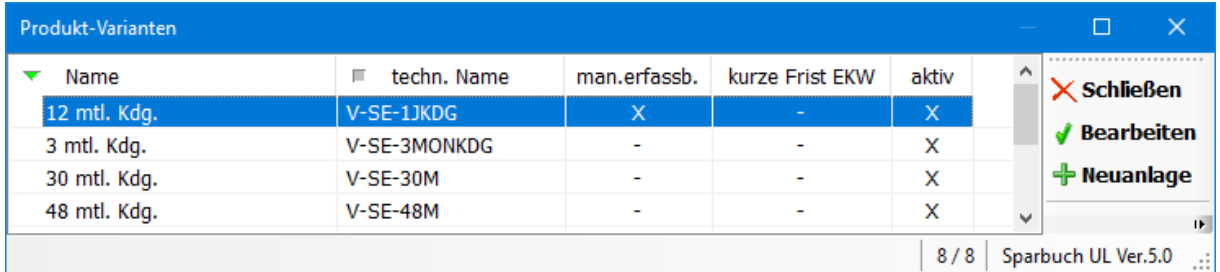

#### <span id="page-107-0"></span>**Abbildung 120: Auswahlfenster Produktvarianten**

Die Anpassung der Parametrisierung erfolgt über die Schaltfläche *Bearbeiten*.

Die Erstellung einer neuen Produktvariante erfolgt über die Schaltfläche *Neuanlage*.

Das Feld *techn. Name* dient zur Identifizierung einer Produktvariante und muss innerhalb AL-

LER Produktvarianten eindeutig sein, darf also auch nicht leer sein.

#### **Achtung**:

Das Feld *techn. Name* dient zur Identifizierung einer Produktvariante und muss innerhalb AL-

LER Produktvarianten **eindeutig** sein, darf also auch nicht leer sein.
### Dokumentation Sparbuch UL

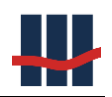

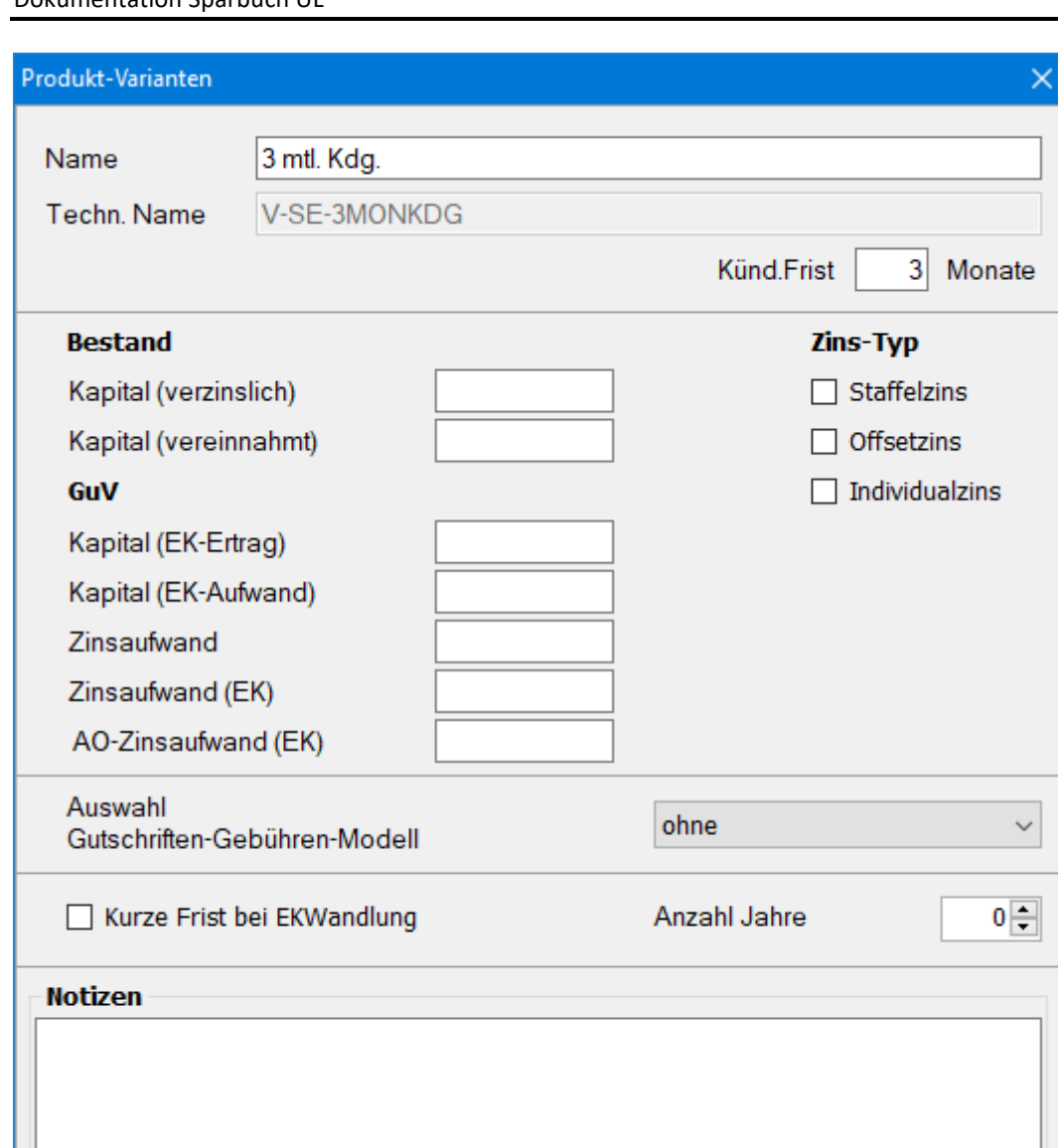

### **Abbildung 121: Produktvarianten-Parametrisierung**

 $\Box$  manuell erfassbar

Durch Zu- bzw. Abschalten von Features kann der Inhalt der Maske variieren.

Status **2** aktiv

Ist die Option "*Bei Kontoauflösung Gutschriften-Gebühren-Modell anwenden"* in den Einstellungen für die Anwendung aktiviert (siehe Kapitel [2.7.9\)](#page-43-0), wird eine Auswahlmöglichkeit an Gutschriften-Gebühren-Modellen angeboten:

06.01.2017 07:49:35

 $\times$  Abbruch

Speichern

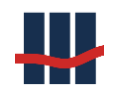

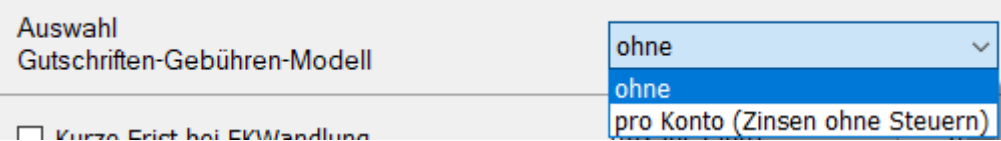

**Abbildung: Produktvariante Auswahl Gutschrift / Gebühren Modell**

Bei der Option "*Ohne*" wird keine Korrektur bei der Kontoauflösung vorgenommen, es erfolgt eine Standardberechnung bei der Zinskapitalisierung.

Weitere Optionen:

• *Pro Konto (Zinsen ohne Steuern)*: pro Konto erfolgt eine nicht versteuerte Zinsgutschrift

Diese Einstellung wirkt auf alle mit dieser Produktvariante verknüpften Konten, siehe Kontoauflösung Kapitel [3.5.5.](#page-76-0)

Die Option "Kurze Frist bei EK-Wandlung" (Vereinnahmung) stellt zusammen mit der Angabe der "*Anzahl Jahre*" eine Möglichkeit zur Verfügung, im Zuge des Jahresendlaufes bei einer entsprechend markierten Produktvariante eine vom Standard abweichende Frist zur Vereinnahmung anzuwenden. Der Wert für "Anzahl Jahre" ist auf den Wert in den Einstellungen begrenzt, muss also kleiner oder gleich sein.

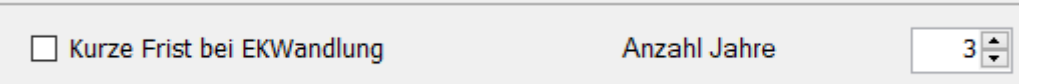

### **Abbildung 122: Produktvariante - Einstellung kurze Frist bei EK-Wandlung**

Die Option "manuell erfassbar" erlaubt die Zuordnung von manuell erfassten Konten zu dieser Produktvariante, siehe Kapitel [3.5.5.](#page-76-0)

Der Unterschied zwischen den sich jeweils öffnenden Masken ist, dass bei Neuanlage ein neuer Datensatz in der Datenbank erstellt wird (Insert), während bei Bearbeiten ein bestehender Datensatz angepasst wird (Update), im zweiten Fall ist das Feld *Techn. Name* nicht änderbar.

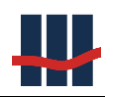

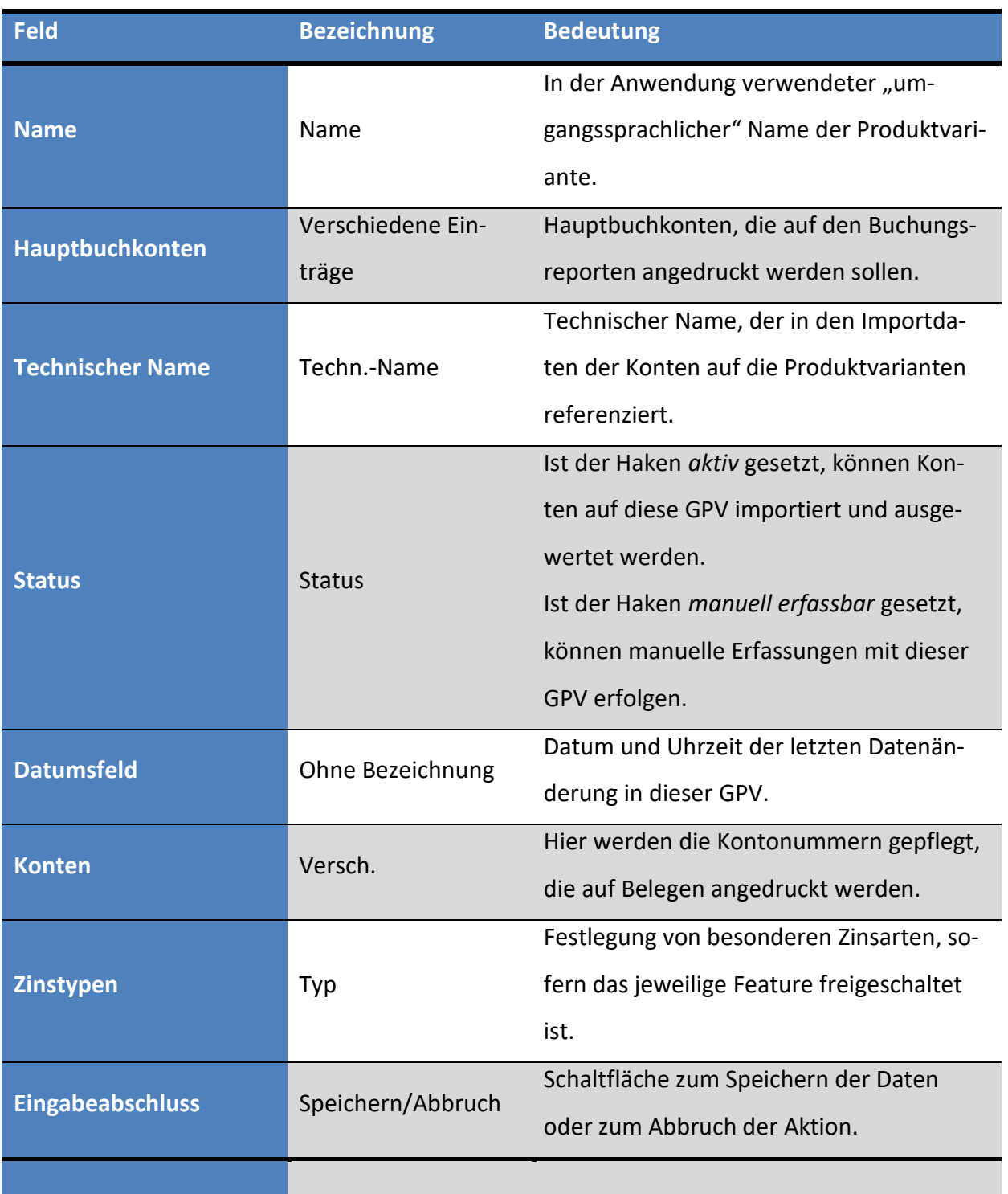

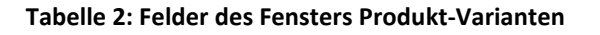

# **3.8.2 Steuerarten**

Bevor Konten aufgelöst oder anderweitig Zinsläufe ausgeführt werden muss sichergestellt werden, dass alle zu berücksichtigenden Steuerarten angelegt und aktuelle Steuersätze hinterlegt sind, siehe Kapitel [3.8.3.](#page-112-0)

Die Verwaltung der Steuerarten erfolgt in der Oberfläche, die über den Menüeintrag *Steuerarten* im Menü *Stammdaten*, siehe [Abbildung 120.](#page-107-0), erreicht werden kann.

| Steuerarten          |             |                       |       | ▣                   |
|----------------------|-------------|-----------------------|-------|---------------------|
| Name                 | techn. Name | <b>HK Steuerabzug</b> | aktiv | $\times$ Schließen  |
| Abgeltungssteuer     | AGST        | 9000001001            | x     |                     |
| Kirchensteuer        | KIST        | 9000001003            | x     | Bearbeiten          |
| Solidaritätszuschlag | SOLI        | 9000001002            | x     | Drucken             |
|                      |             |                       | 373   | Sparbuch UL Ver.3.2 |

**Abbildung 123: Auswahlfenster Steuerarten**

Die Anpassung der Parametrisierung erfolgt über die Schaltfläche *Bearbeiten*.

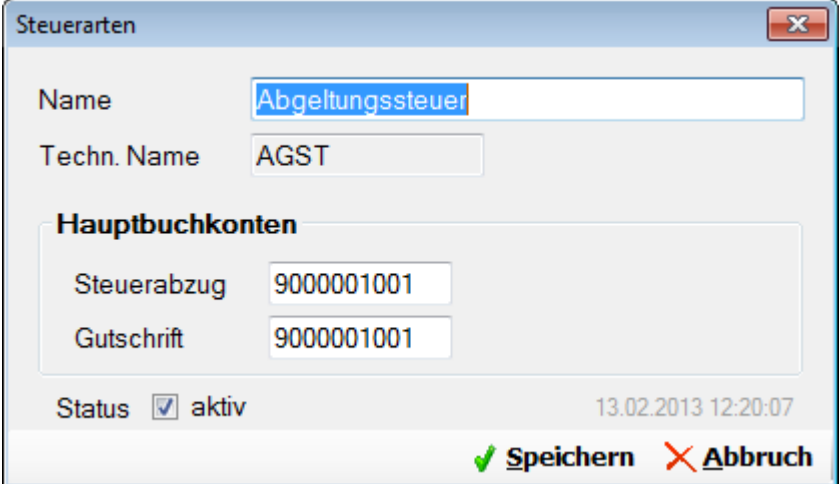

**Abbildung 124: Steuerartenparametrisierung**

Die Techn. Namen *AGST, SOLI* und *KIST* dienen der programminternen Verarbeitung und dürfen nicht geändert werden.

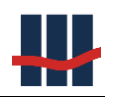

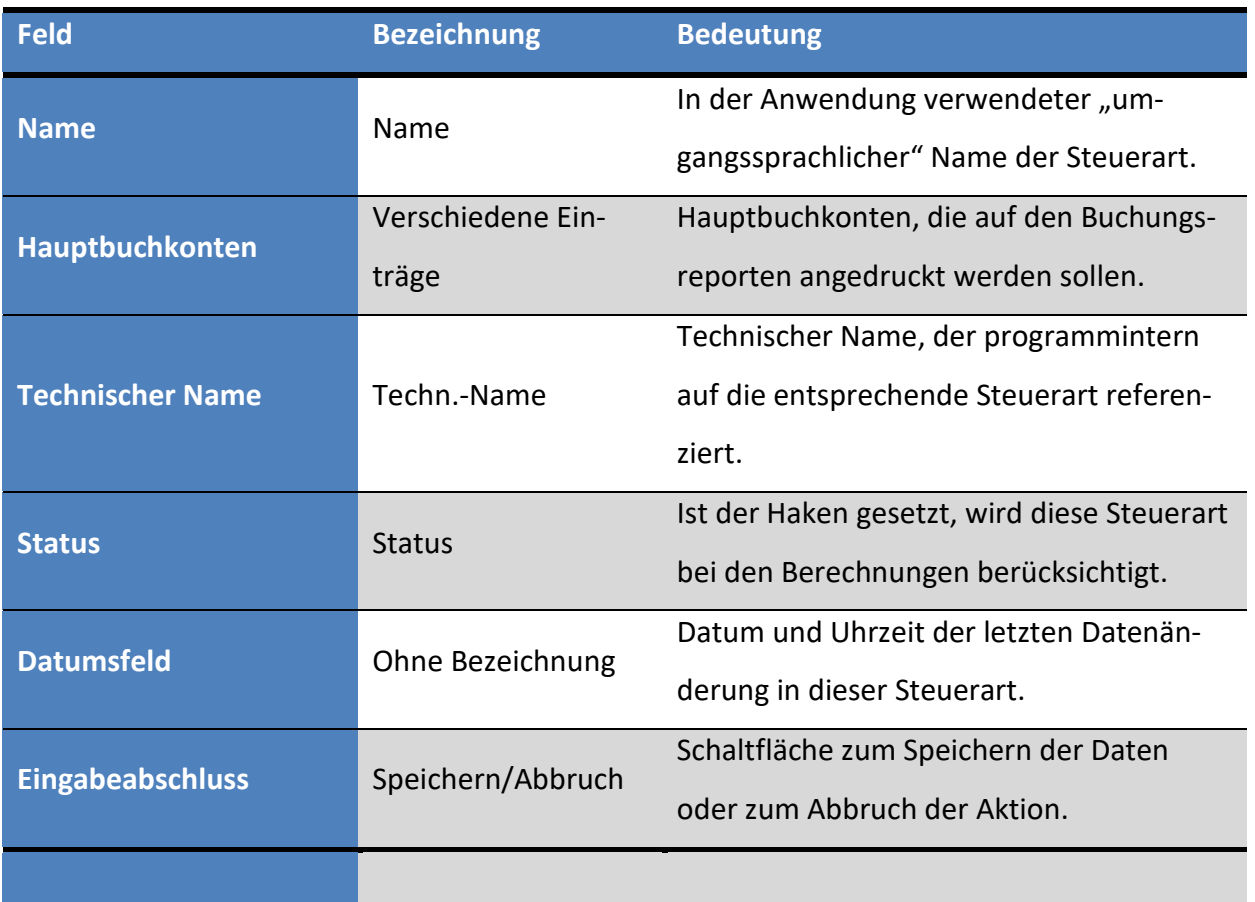

<span id="page-112-0"></span>**Tabelle 3: Felder der Steuerartparameter**

## **3.8.3 Steuersätze**

Auf alle Zinserträge werden die Ertragssteuern Abgeltungssteuer, Solidaritätsbeitrag und ggf. Kirchensteuer gerechnet.

Die Anwendung berücksichtigt keine Körperschaftssteuer.

Die Abgeltungssteuer beträgt (zum Zeitpunkt dieser Dokumentation) 25% des Zinsaufwandes, der Solidaritätsbeitrag 5,5% der Abgeltungssteuer, die Kirchensteuer 8% oder 9%.

Alle Steuer- und Beitragssätze sind mit den entsprechenden Gültigkeitszeiträumen in den Stammdaten zu hinterlegen. Zur Steuerrechnung wird der jeweils zum Datum der Berechnung gültige Steuersatz angewendet.

Die Verwaltung der Steuersätze erfolgt in der Oberfläche, die über den Menüeintrag *Steuersätze* im Menü *Stammdaten*, sieh[e Abbildung 120.](#page-107-0), erreicht werden kann. Änderungen können nur vorgenommen werden, wenn die Benutzerverwaltung deaktiviert ist oder der Benutzer

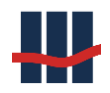

einer Gruppe zugeteilt wurde, der die Berechtigung zur Verwaltung der Steuersätze erteilt wurde.,

Wählen Sie zur Prüfung und ggf. zur Anpassung oder zur Neuanlage eines Satzes zunächst die Steuerart im Feld 1 der [Abbildung 125](#page-113-0) aus. Alle bisherigen Steuersätze erscheinen in der Tabelle im Fenster.

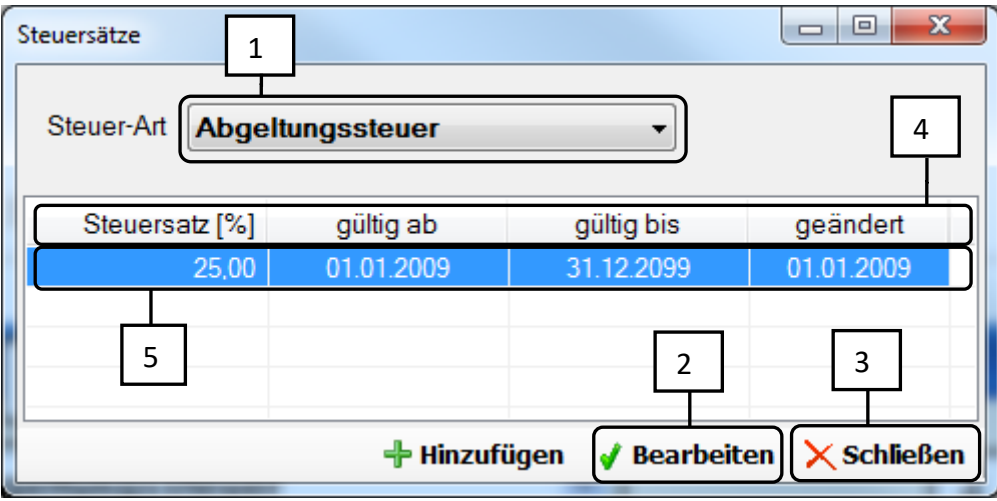

<span id="page-113-0"></span>**Abbildung 125: Steuersätze Abgeltungssteuer und Solidaritätszuschlag**

Bei der Kirchensteuer werden die verschiedenen Steuersätze der Bundesländer aufgeführt (BW = Baden-Württemberg, BY = Bayern):

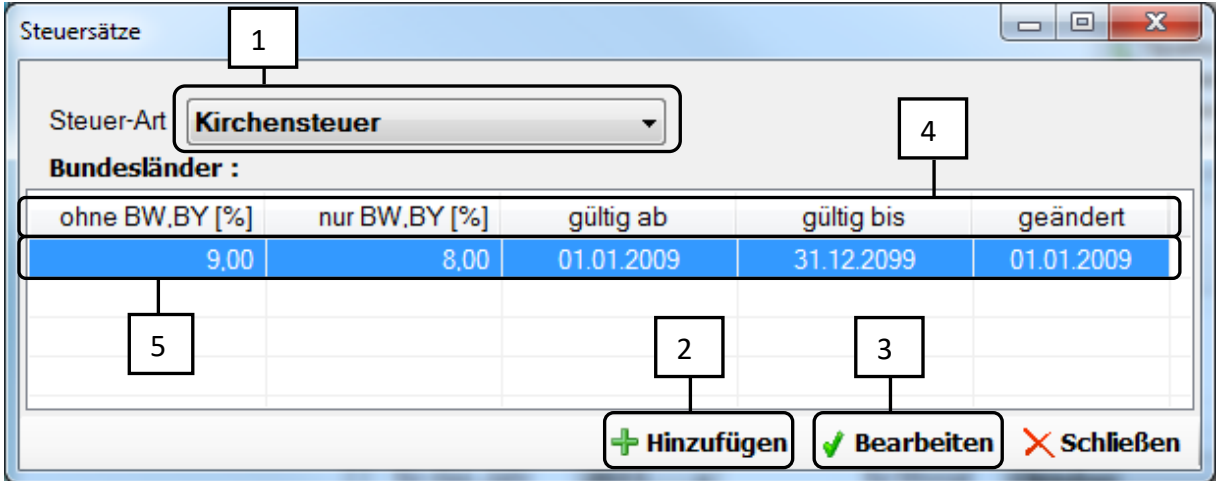

## **Abbildung 126: Steuersätze Kirchensteuer**

Die Kopfzeile, Feld 4, besteht aus Steuersatz(Steuersätzen), dem Gültigkeitszeitraum und dem Änderungsdatum.

Die Anpassung eines Steuersatzes, z.B. nach einer Fehleingabe, erfolgt über die Schaltfläche *Bearbeiten*.

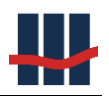

Die Neuanlage eines Steuersatzes, z.B. bei einer Änderung des Einkommensteuergesetzes, er-

folgt über die Schaltfläche *Hinzufügen*, siehe [Abbildung 129.](#page-114-0)

Wie bei den Zinssätzen erfolgt eine Prüfung der Gültigkeitszeiträume und es werden die ent-

sprechenden Warnungen ausgegeben:

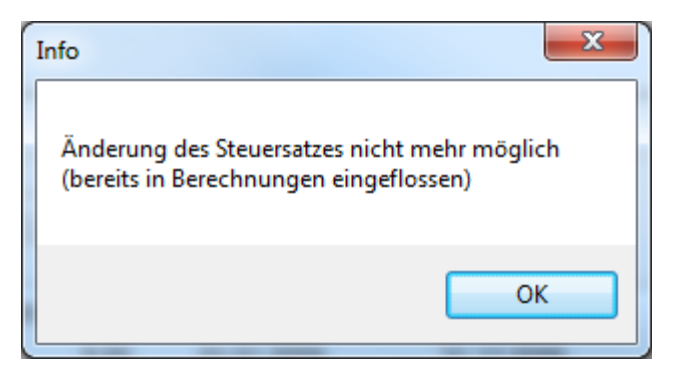

**Abbildung 127: Steuersatzänderung nicht möglich**

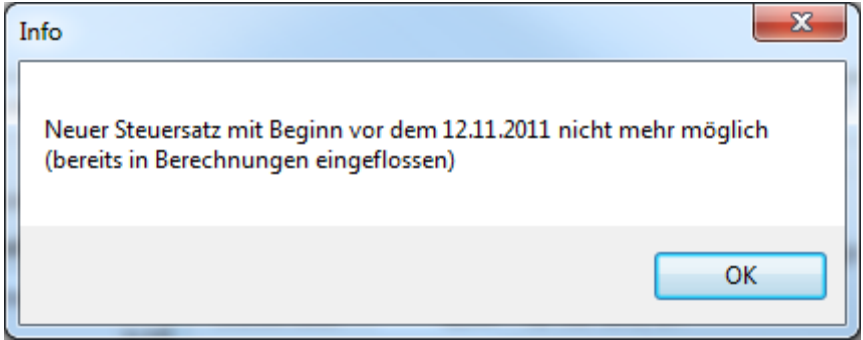

**Abbildung 128: Neuanlage Steuersatz nicht möglich**

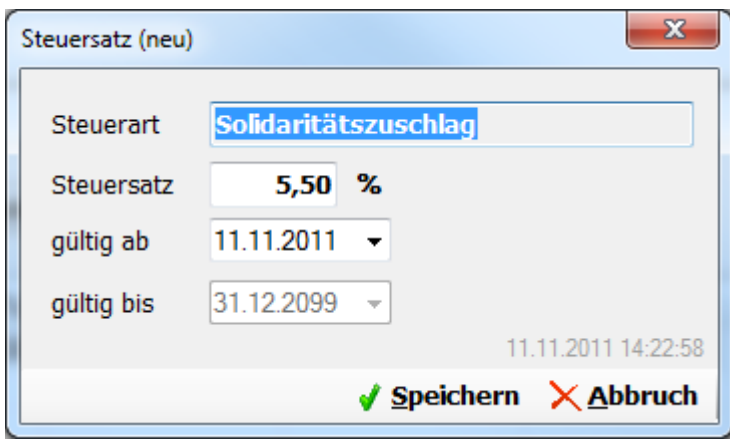

<span id="page-114-0"></span>**Abbildung 129: Neuer Soli-Satz**

Die Kirchensteuer bietet 2 Steuersätze zur Eingabe an:

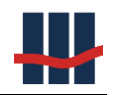

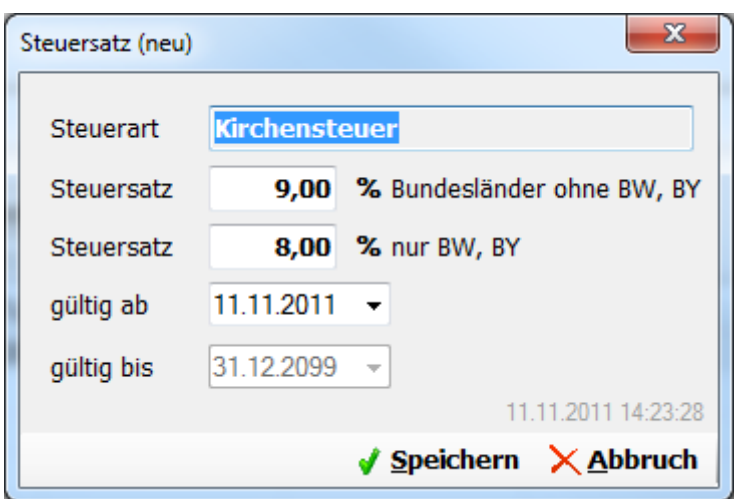

**Abbildung 130: Neuer Kirchensteuer-Satz**

Änderungen und Neuanlagen werden von einer Größen- und Bandbreitenprüfung begleitet,

die zu einer oder mehreren Sicherheitsabfragen führen können, siehe [Abbildung 131.](#page-115-0)

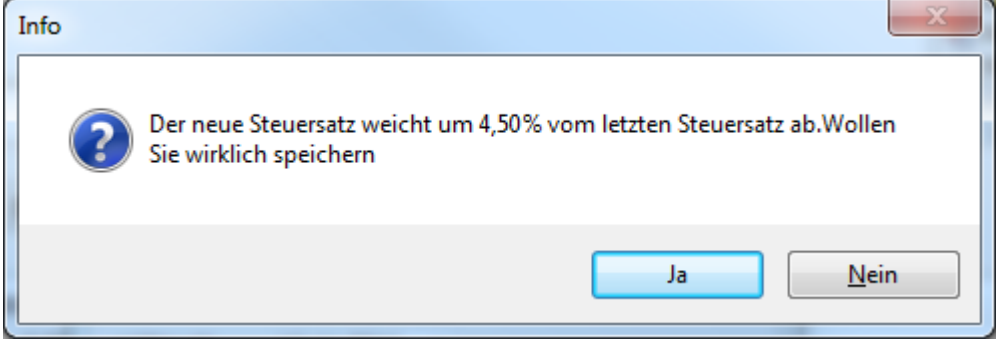

<span id="page-115-0"></span>**Abbildung 131: Sicherheitsabfrage**

<span id="page-115-1"></span>Nach Bestätigung mit *Ja* wird der neue Steuersatz übernommen und die Liste aktualisiert.

## **3.8.4 Nachtrags-Arten und –Texte**

Beim Import von Nachtragsdaten wird nur die Information der Nachtrags-Textzeichen geliefert.

Um neue Nachträge bei Kontoauflösungen oder Zinsläufen korrekt zu klassifizieren und für den Kundenausdruck die zugehörigen Texte liefern zu können, werden die Nachtragsarten gemäß der folgenden Tabelle zugewiesen:

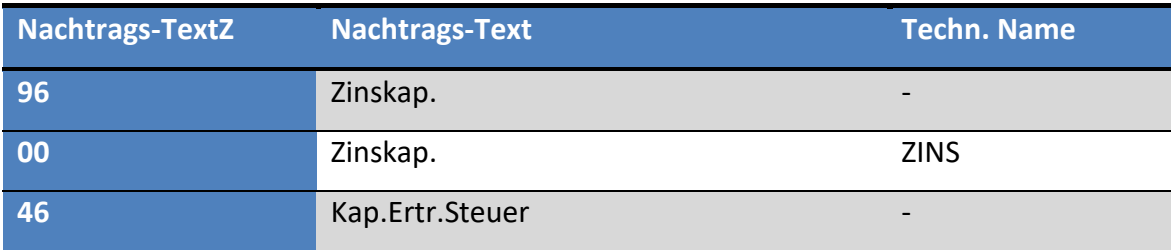

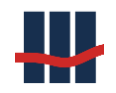

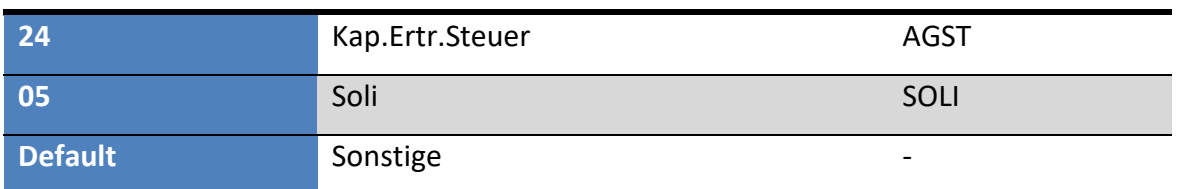

<span id="page-116-1"></span>**Tabelle 4: Zuordnung von Nachtragsarten zu Nachtragstexten**

Die eigentliche Zuweisung erfolgt über 2 Tabellen in der Datenbank, die automatisch gefüllt werden. Die [Abbildung 132](#page-116-0) zeigt die Erstinitialisierung der zum korrekten Programmablauf benötigten Daten (die vorgegebene Eigenschaft "techn. Name" ist bei den dargestellten Nachtragsarten zwingend notwendig). Die Funktion zum Bearbeiten der Nachtragsarten und –texte erreicht man über den Menüeintrag *Stammdaten*.

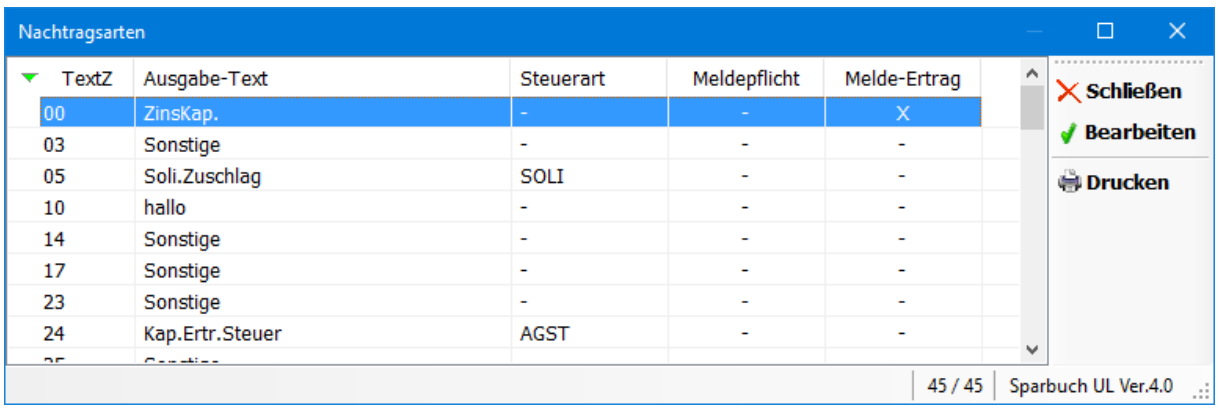

### <span id="page-116-0"></span>**Abbildung 132: Zuordnung von Nachtragsarten zu Texten**

Sollten beim Datenimport unbekannte Nachtragsarten einlaufen, werden diese automatisch in die Datenbank übernommen und der Text entsprechend [Tabelle 4](#page-116-1) zugewiesen. Die Spalte Steuerart ist nur relevant für die Erstattung von Steuern. Änderungen können nur von einem Administrator vorgenommen werden.

Des Weiteren lassen sich die jeweiligen Nachtragsarten bearbeiten (über die Schaltfläche "Bearbeiten"), dazu nachfolgende [Abbildung 133:](#page-117-0)

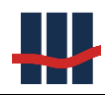

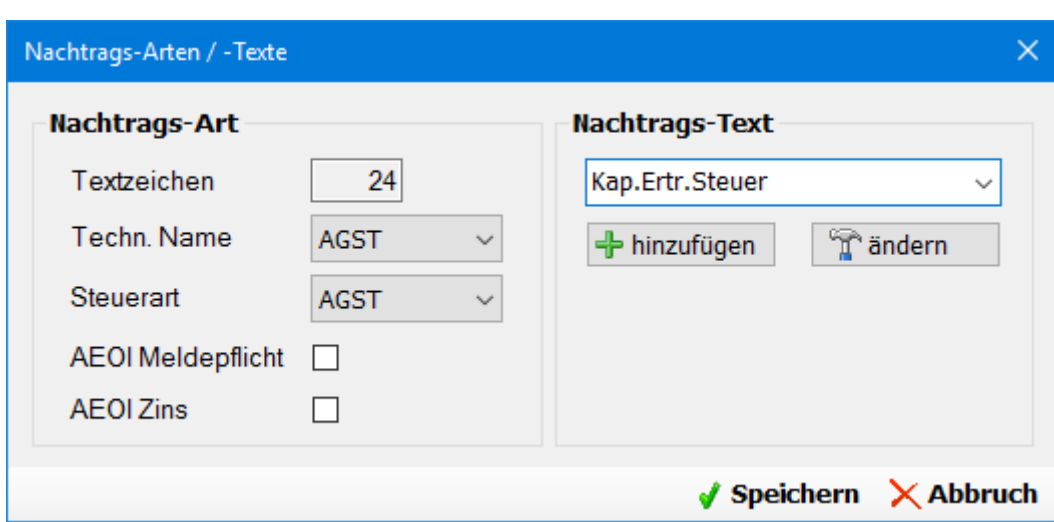

## <span id="page-117-0"></span>**Abbildung 133: Bearbeitung der Nachträge**

Über obiges Formular können Nachtrags-Texte hinzugefügt und / oder vorhandene Texte bearbeitet werden.

Das Feld "AEOI-Meldepflicht" dient als Merkmal, dass die Nachtragsart Als Indiz für einen ausländischen Wohnsitz dient, z.B. Daueraufträge o.Ä.

Das Feld "AEOI-Zins" dient als Merkmal, dass die Nachtragsart Zinserträge ausweist, die im CRS-Verfahren angegeben werden müssen.

## **3.8.5 Bundesländer**

Die Bearbeitung der Bundesländer erstreckt sich ebenfalls auf die Zuordnung des Kirchensteuersatzes sowie der in einem Bundesland kirchensteuerabzugsberechtigten Konfessionen. Die Auswahl des zu bearbeitenden Bundeslandes erfolgt in der folgenden Liste:

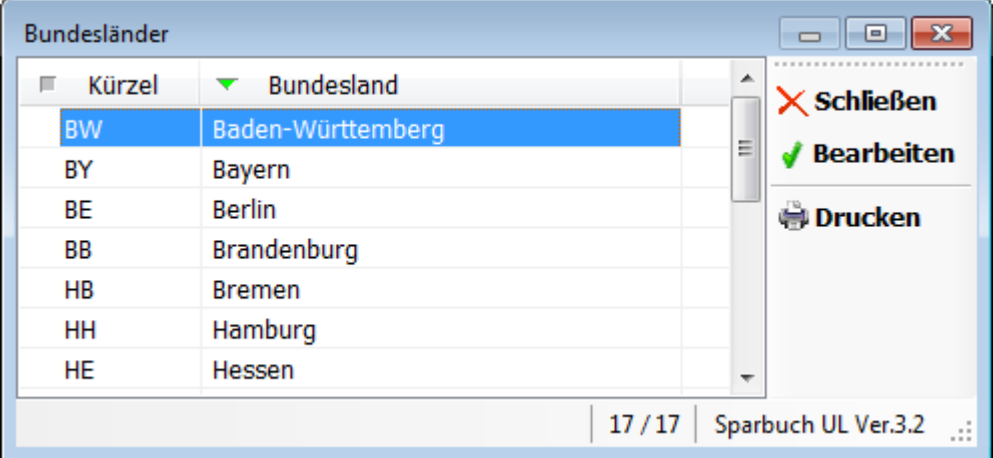

### **Abbildung 134: Liste der Bundesländer**

Die Auswahl öffnet die folgende Maske zur Bearbeitung:

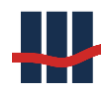

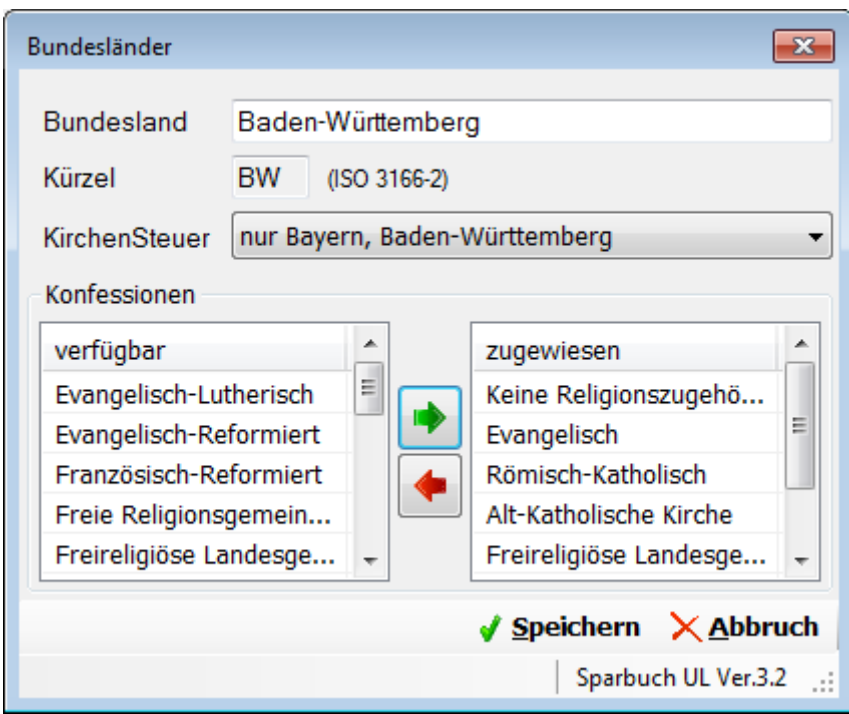

#### **Abbildung 135: Bearbeitung Bundesland**

Unter Kirchensteuer kann der zu verwendende Kirchensteuersatz eingestellt werden. Hier ist der aktuelle Stand zum Zeitpunkt der Erstellung dieser Dokumentation (Ausnahme für BW/BY) zur Auswahl hinterlegt. In der Liste wird dies in der Spalte KiSt-Index dargestellt.

Unter Konfessionen ist der aktuelle Stand der kirchensteuererhebungsberechtigten Konfessionen für das Bundesland bereits hinterlegt. In der linken Liste sind die noch verfügbaren Konfessionen und in der rechten Liste die zugewiesenen Konfessionen dargestellt. Änderungen können über die beiden Schaltflächen zwischen den Listen erfolgen.

## **3.8.6 Postleitzahlen**

Die hinterlegten Postleitzahlen können in der folgenden Liste bearbeitet bzw. ergänzt werden:

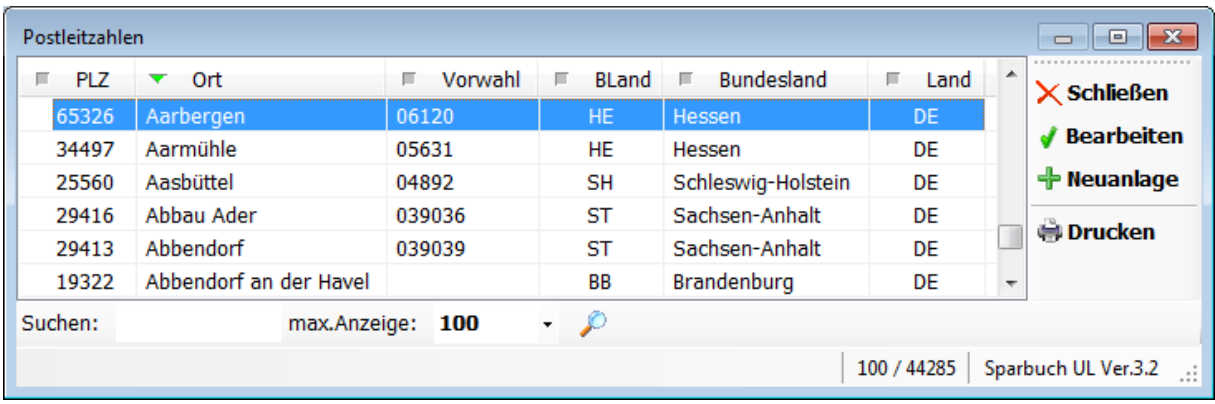

#### **Abbildung 136: Liste der hinterlegten Postleitzahlen**

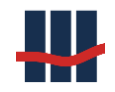

Auswahl eines Datensatzes bzw. Neuanlage öffnet die Maske zur Bearbeitung:

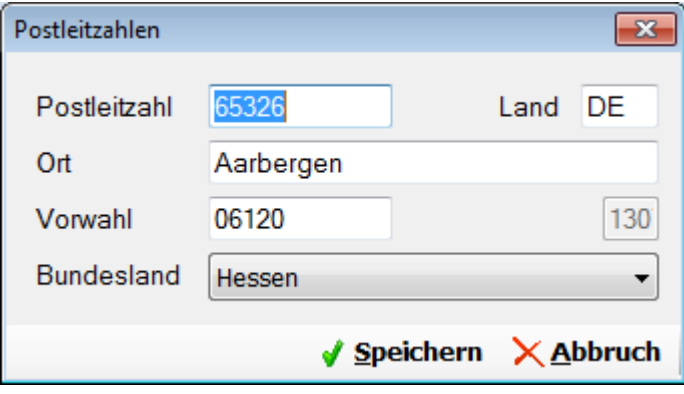

**Abbildung 137: Bearbeitung Postleitzahlen**

Das Bundesland kann nur aus der Liste der vordefinierten Bundesländer ausgewählt werden.

## **3.8.7 Religionen**

Unter dem Menüpunkt Religionen wird eine Liste dargestellt, in der die im KiStAM-Verfahren verwendeten Kürzel (St.OEID) , die Konfession sowie die Religionszugehörigkeit angezeigt werden. Diese Stammdaten sind nicht veränderlich.

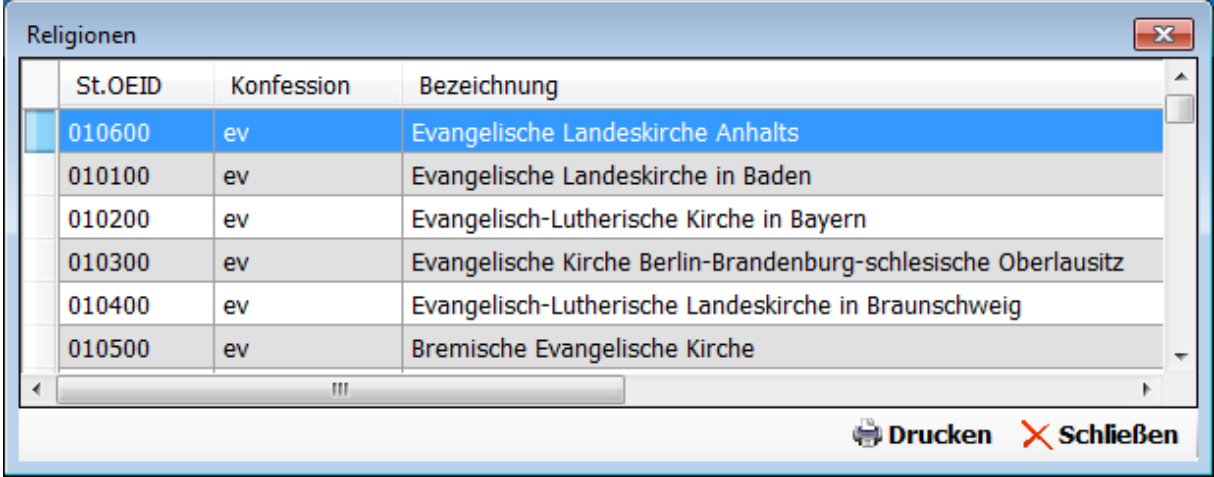

## **Abbildung 138: Liste Religionen**

## **3.8.8 Iso-Ländercodes**

Bisher wurde die Information über einen ausländischen Wohnsitz meist aus dem Feld *Land-*Kennzeichen (z.B. "004")' bzw. dem Textfeld *Land* (z.B. "Deutschland") entnommen. Die Werte des Feldes *Land-Kennzeichen* stellen jedoch keine normierte Auflistung der Ländercodes dar. Da in den verschiedenen Meldedateien an das BZSt immer auf Werte aus der ISO-Norm 3166 referenziert werden muss, wurde diese Liste in die Anwendung aufgenommen und ergänzt,

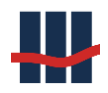

um die Eigenschaft *Land-Kennzeichen* um eine Referenz zwischen den beiden Listen herzustellen.

Des Weiteren wurde die Liste um eine Spalte mit dem Jahr des *CRS-Beitritt* und dem ISO-Alpha2-Code *CRS-Land* ergänzt, die sich auf die dem CRS-Abkommen beigetretenen Länder beziehen. *CRS-Beitritt* gibt das Jahr an, ab dem Meldungen an das entsprechende Land erfolgen müssen, *CRS-Land* die Länderkennung des Landes, an das die Meldung erfolgen muss. Diese müssen nicht identisch zum ISO-Alpha2-Code sein, wie man an den ehemaligen französischen Kolonien *Mayotte, Französisch-Guayana* oder *Guadeloupe* sehen kann, die im Zuge des automatischen Steuer-Informations-Austausches (AEOI) dem Mutterland Frankreich zugeordnet werden.

Die beiden Spalten wurden zur Bearbeitung freigegeben, da die Liste der teilnehmenden Länder sich ständig verändert und deren Beitrittsjahr festgelegt werden muss.

Zum Bearbeiten wählen Sie bitte eine Zeile aus und klicken mit der Maus auf eines der beiden rechten Felder. Gespeichert wird die Änderung durch Betätigen der Eingabetaste oder Verlassen der Zeile mit den Cursortasten. Über die Escape-Taste kann die Eingabe abgebrochen werden.

Über den Filter *nur CRS-Teilnehmerstaaten anzeigen* kann die Liste auf die entsprechenden Staaten reduziert werden.

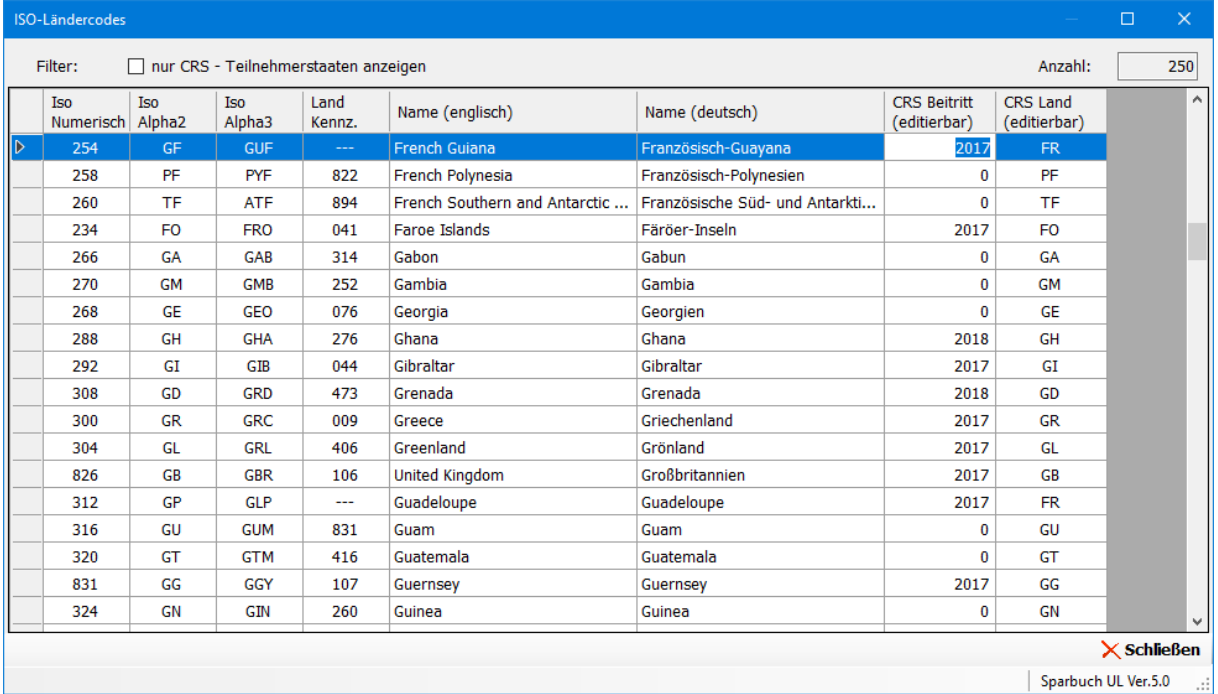

**Abbildung 139: Stammdaten ISO-Ländercodes**

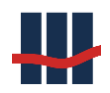

## **3.9 Funktionen**

## **3.9.1 Daten-Import**

Der Datenimport wurde bereits in Kapitel [3.3](#page-49-0) beschrieben.

# **3.9.2 Jahres-Zinslauf**

Der Abschluss eines Jahres erfolgt über einen Jahres-Zinslauf, der an einigen Stellen auch Jahresendlauf genannt wird. Dieser Lauf muss jährlich ausgeführt werden, auch wenn keine verzinslichen Konten in den Daten geführt oder keine Zinsen auf die Bestände gezahlt werden und dient zusätzlich dazu die Anwendung auf das neue Jahr weiter zu schalten.

Aufruf des Menüpunktes *Funktionen / Jahres-Zinslauf / Zinslauf gesamt* öffnet die folgende Maske:

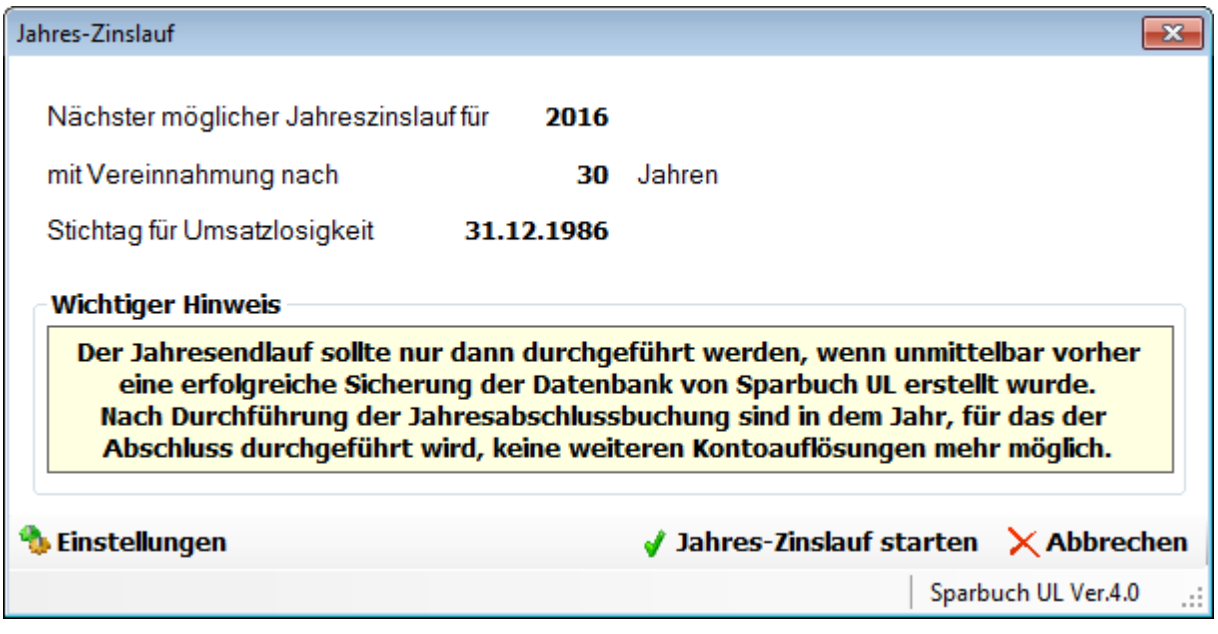

## <span id="page-121-0"></span>**Abbildung 140: Jahres-Zinslauf (ohne EK-Wandlung)**

Nach der Zinskapitalisierung eines Kontos kann eine Prüfung vorgenommen werden, ob das Konto in den Eigenkapitalbestand überführt werden soll. Liegt das Datum der letzten Buchvorlage und/oder der letzten Kundenbuchung mehr als X Jahre vor dem letzten Zinslauf kann das Konto vereinnahmt werden. Die Parametrisierung des Vorgangs wird über die Funktionalität *Einstellungen*, Reiter *Eigenkapital* gesteuert. Siehe hierzu Kapitel [2.7.6.](#page-38-0) Die Einstellungen können direkt aus der Maske über die gleichnamige Schaltfläche aufgerufen werden.

Ist die Wandlung in Eigenkapital aktiviert, werden in der Maske der Zeitraum sowie der Stichtag für die Wandlung angezeigt:

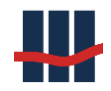

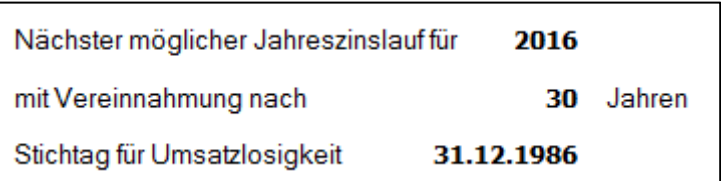

## **Abbildung 141: Jahres-Zinslauf (mit EK-Wandlung)**

Eine weitere Möglichkeit Konten nach dem Jahreszinslauf in das Eigenkapital zu überführen erfolgt über die Produktvarianten. Hierzu muss in den "*Einstellungen* / *Eigenkapital*" der Schal-ter "Kurze Fristen für EKW" gesetzt sein (siehe Kapitel [2.7.6\)](#page-38-0).

Die Parametrisierung einer Produktvariante ist in Kapitel [3.8.1](#page-106-0) beschrieben. Ist ein Konto einer solchen GPV zugeordnet erfolgt die Prüfung gemäß den Parametern der Produktvariante, ansonsten gemäß den allgemeinen Einstellungen.

Der Jahresabschluss wird für das Jahr ausgeführt, das in der Maske als nächster möglicher Zinslauf dargestellt wird, siehe [Abbildung 140.](#page-121-0) Sollte der Zinslauf des Vorjahres noch ausstehen wird zunächst das fehlende Jahr für die Ausführung ausgewiesen.

Soll der Jahresendlauf für das aktuelle Jahr ausgeführt werden so kann dies (aus Sicherheitsgründen) nur während des letzten Quartals des Jahres erfolgen.

Der Start des Jahresendlaufs erfolgt durch Klicken auf die Schaltfläche *Jahres-Zinslauf starten.* Zunächst erscheint eine Sicherheitsabfrage, die bestätigt werden muss, um den Jahresendlauf zu starten, siehe [Abbildung 142.](#page-122-0)

**Achtung**: Erstellen Sie vor dem Jahresendlauf eine Datenbanksicherung und speichern Sie diese an einem sicheren Ort, um im Problemfall auf den Datenstand vor dem Jahresendlauf zurückgreifen zu können.

<span id="page-122-0"></span>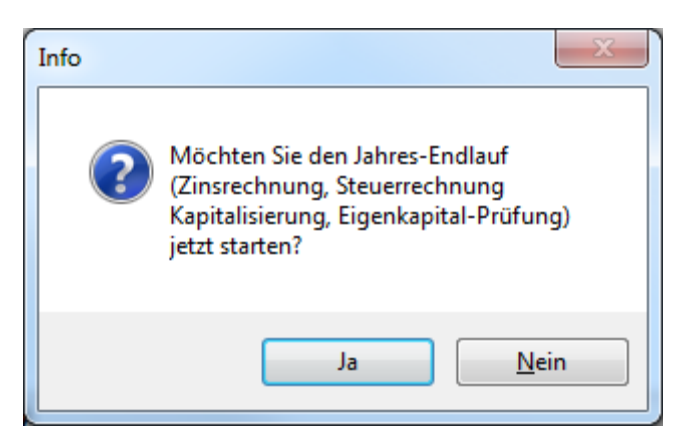

**Abbildung 142: Sicherheitsabfrage**

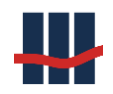

**Achtung**: Nach dem Jahresendlauf können in dem laufenden Jahr keine Bestandsänderungen (Import, Auflösung, …) mehr durchgeführt werden.

Die zweite und letzte Sicherheitsabfrage erscheint.

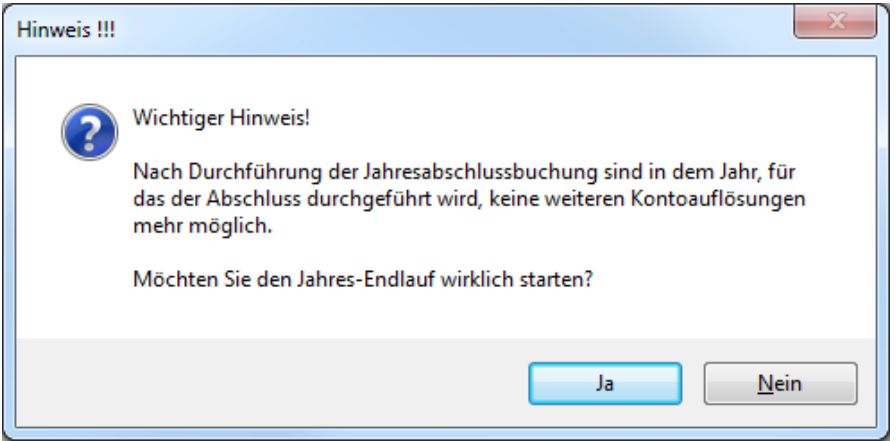

**Abbildung 143: Sicherungsabfrage Nr. 2**

Ist in den Einstellungen der Anwendung die Option "*Start Jahresendlauf (Bestätigung durch 2.* 

*Benutzer)*" aktiviert (siehe Kapitel [2.7.3\)](#page-34-0) erscheint das folgende Fenster:

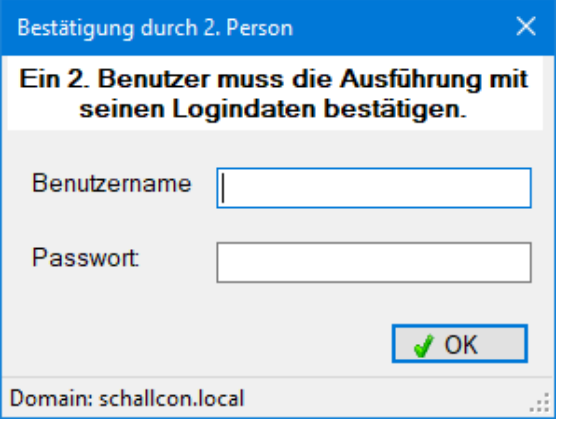

**Abbildung 144: Jahresendlauf: Bestätigung durch 2. Benutzer**

Ein zweiter Benutzer muss durch Eingabe seiner Windows-Login-Daten den Start des Jahres-Zinslaufes bestätigen. Dieser muss als gültiger Benutzer in der Anwendung eingetragen sein und ebenfalls die Berechtigung zum Ausführen des Jahreszinslaufes haben.

Jetzt wird der Vorgang ausgeführt und das Jahr abgeschlossen.

Während der Berechnung von Zinsen und Steuern und dem Schreiben von Datenbankeinträgen erscheint eine Fortschrittsanzeige, siehe [Abbildung 145.](#page-124-0)

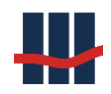

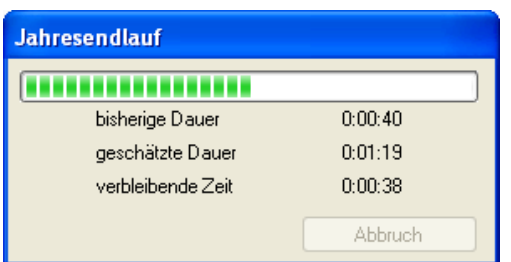

## <span id="page-124-0"></span>**Abbildung 145: Fortschrittsanzeige für Jahresendlauf**

Ein Abbruch ist nicht möglich.

Nach dem Endlauf wird automatisch der Buchungsreport für alle Produktvarianten erstellt.

# *3.9.2.1 Zinslauf nach Produktvarianten*

Bei sehr großen Datenmengen kann der Jahres-Zinslauf, der wie oben beschrieben in einem Durchgang ausgeführt wird, sehr lange dauern was eventuell zu Problemen mit der Sitzungsdauer auf Terminalservern führen kann. Für diesen Fall ist es möglich den Jahres-Zinslauf in mehrere Durchgänge zu unterteilen wobei die Durchgänge über die Zugehörigkeit zu einer bestimmten Produktvariante gesteuert werden.

Aufruf des Menüpunktes *Funktionen / Jahres-Zinslauf / Zinslauf nach GPV* öffnet die folgende Maske:

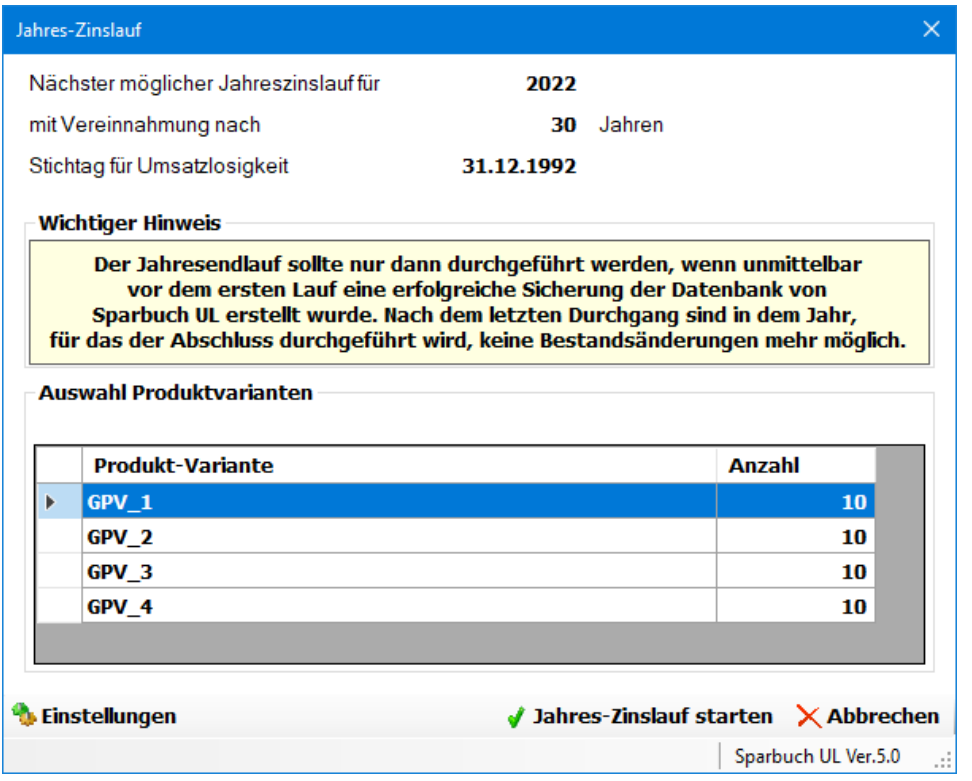

**Abbildung 146: Jahres-Zinslauf nach Produktvariante(n)**

Die Vorgehensweise beim Jahres-Zinslauf nach Produktvariante(n) ist identisch wie beim Gesamt-Zinslauf mit dem Unterschied, dass die Produktvarianten einzeln oder in Gruppen abgearbeitet werden können.

In der Liste werden die Produktvarianten mit der Anzahl der noch zu verarbeitenden Konten dargestellt. Markieren Sie in der Liste die gewünschten Produktvarianten, eine mehrfache Auswahl ist möglich: z.B.:

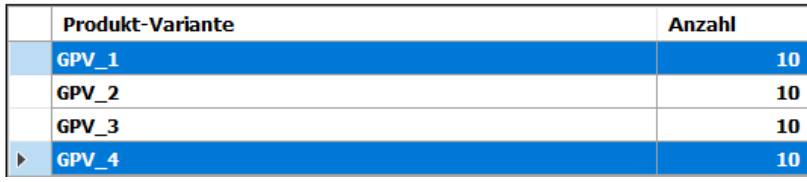

### **Abbildung 147: Markierte Produktvarianten**

Der Start des Jahresendlaufs erfolgt durch Klicken auf die Schaltfläche *Jahres-Zinslauf starten.* Nach dem Durchlauf wird die Liste aktualisiert, es werden nur noch die verbliebenen PV angezeigt:

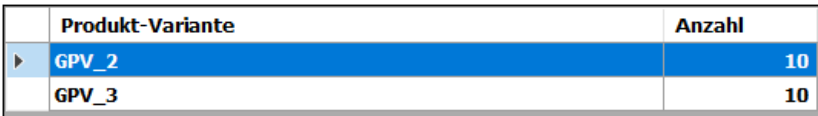

## **Abbildung 148: Produktvarianten nach erstem Durchlauf**

Die einzelnen Schritte müssen nicht in direkter Abfolge ausgeführt werden, sie können auch über mehrere Tage verteilt werden. Die Datenbank ist während dieser Zeit für andere Transaktionen gesperrt. Sind alle Produktvarianten abgearbeitet wird automatisch der Buchungsreport für alle Produktvarianten erstellt.

## **3.9.3 Unterjährige Vereinnahmung**

Der Menüpunkt muss in der Maske *Einstellungen*, Reiter *Administration* unter *Freischaltungen* über den Haken *Unterjährige Vereinnahmung* aktiviert werden.

Die Vereinnahmung (Überführung ins Eigenkapital) von längerfristig umsatzlosen Konten ist normalerweise nur zu fest definierten Zeitpunkten möglich:

- Import von bereits vereinnahmten Konten
- Import
- Manuelle Erfassung
- Jahresendlauf

Über diese Funktion kann eine unterjährige Vereinnahmung durchgeführt werden, wobei Konten, die konfigurierbaren Anforderungen genügen, mit Wirkung zum 31.12. des Vorjahres in das Eigenkapital überführt und dementsprechend nicht-verzinslich weitergeführt werden.

Die Anforderungen an das Konto können in der Maske *Einstellungen*, Reiter *Eigenkapital* konfiguriert werden (s. *Administration / Eigenkapital*):

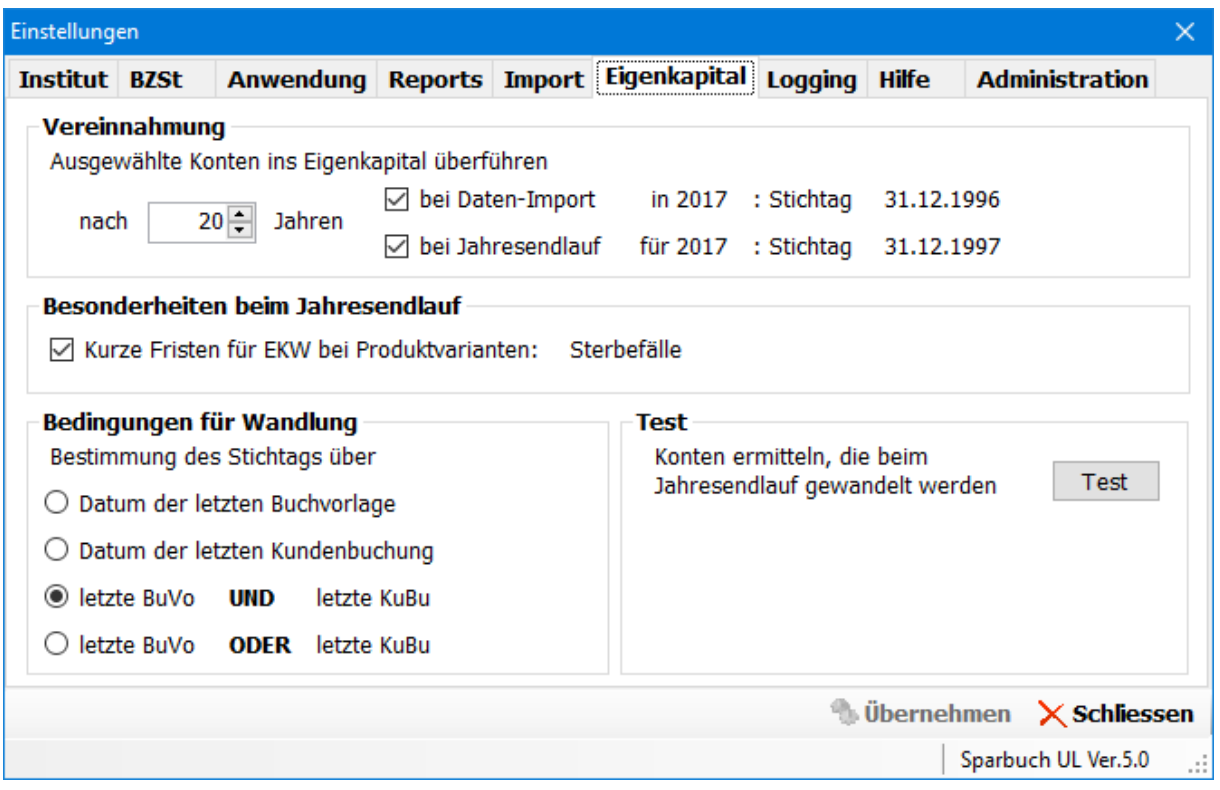

### **Abbildung 149: Einstellungen Eigenkapital**

Der Aufruf erfolgt im Hauptmenü unter *Funktionen / Unterjährige Vereinnahmung*:

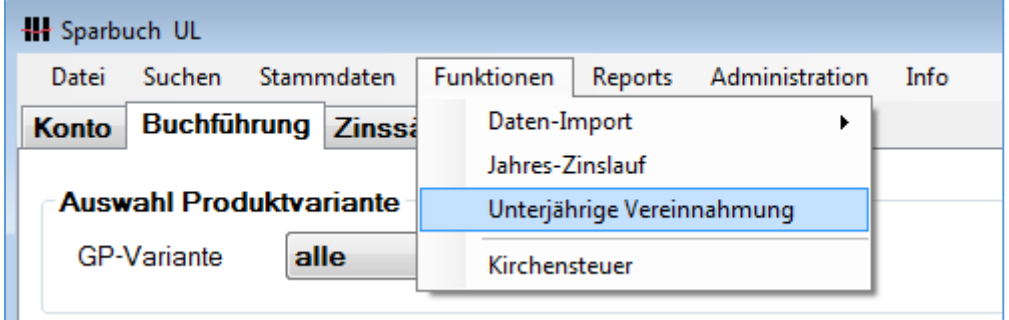

### **Abbildung 150: Aufruf Unterjährige Vereinnahmung**

Der Benutzer muss einer Gruppe angehören, die die Berechtigung zur unterjährigen Vereinnahmung besitzt.

Die unterjährige Vereinnahmung kann auf 2 Arten durchgeführt werden:

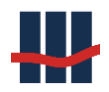

- 1) Nach Dauer der Umsatzlosigkeit
- 2) Über eine Liste mit Kontonummern

# *3.9.3.1 Über Dauer der Umsatzlosigkeit*

Es öffnet sich das folgende Fenster, in dem die Parameter noch einmal dargestellt werden.

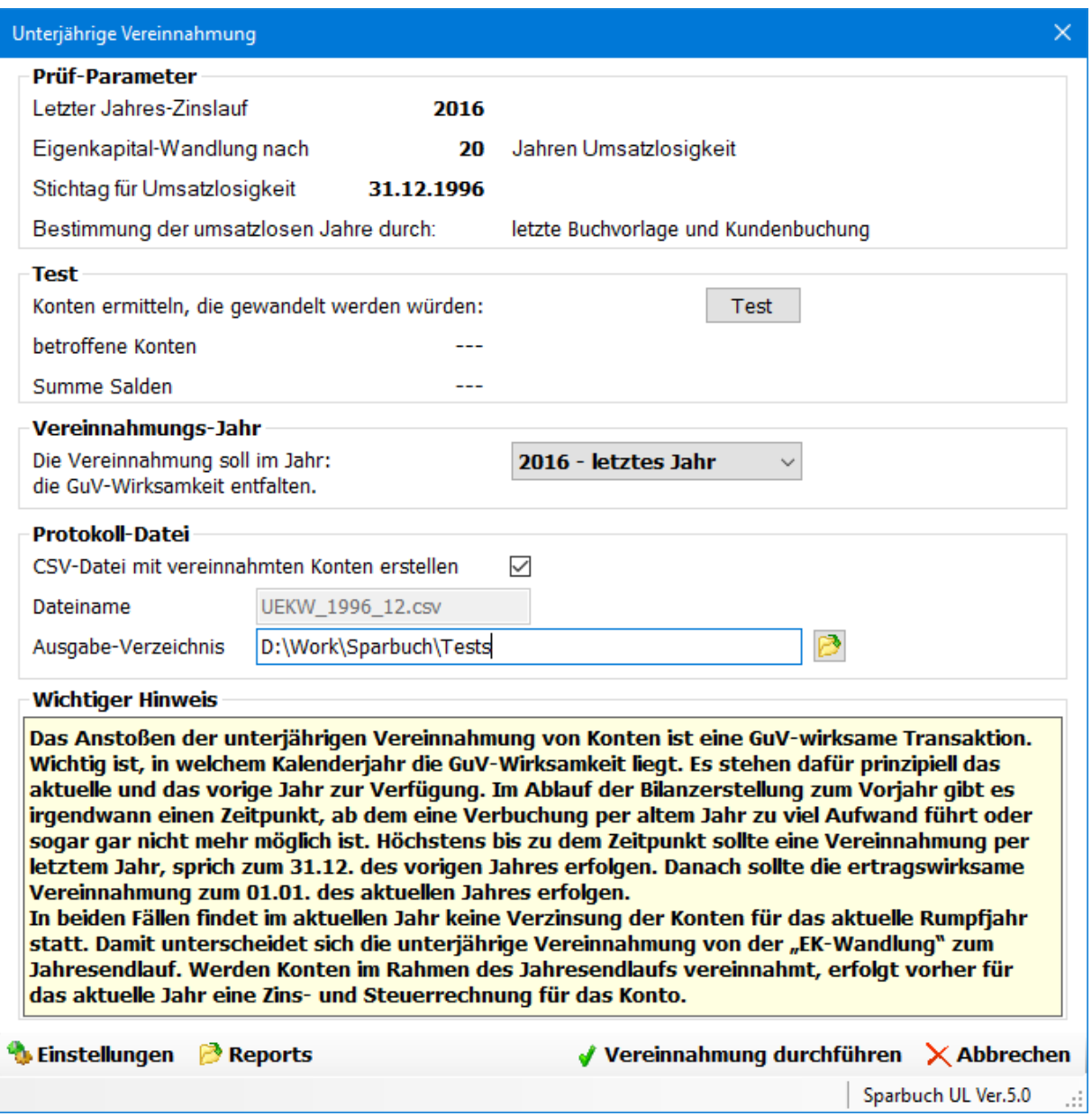

## **Abbildung 151: Maske Unterjährige Vereinnahmung**

Über eine Testfunktion (Button "Test") kann die Anzahl der betroffenen Konten und die damit

verbundene Summe an Salden/Guthaben ermittelt werden.

Der Button "*Einstellungen"* führt zur o.g. Konfiguration für EK-Wandlung, der Button "*Reports"*

zeigt eine Liste der Reporte von bereits durchgeführten Vereinnahmungen an.

Der Button "Vereinnahmung durchführen" startet die Transaktion.

Nach erfolgreicher Beendigung der Transaktion wird ein Bericht angezeigt, der die Beträge und Hauptbuch-Konten getrennt nach Produktvarianten sowie die Gesamtsumme anzeigt. An Hand des Berichtes können die entsprechenden Umbuchungen veranlasst werden.

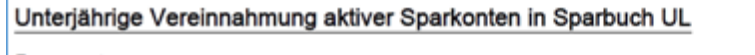

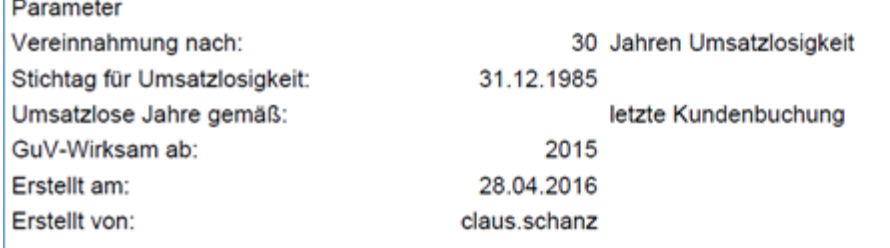

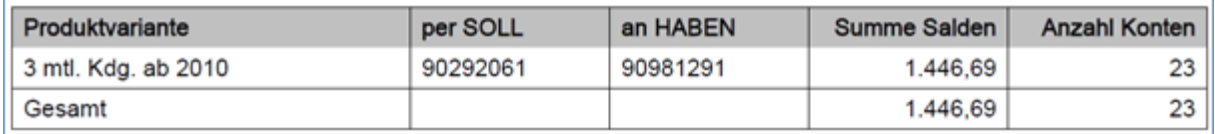

Abbildung 152: Bericht Unterjährige Vereinnahmung

Im Bereich "*Protokolldatei*" kann durch Setzen des Schalters "*CSV-Datei mit vereinnahmten Konten erstellen*" das Erzeugen einer Datei aktiviert werden, in der Informationen zu allen vereinnahmten Konten gespeichert werden. Der Dateiname ist fest vorgegeben (Jahr und Monat der Frist), das Ausgabeverzeichnis kann über den Button "Öffnen" ausgewählt werden.

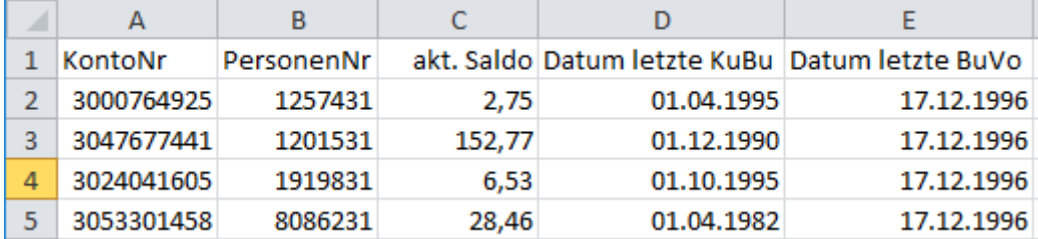

**Abbildung 153: Unterjährige Vereinnahmung: Protokoll-Datei**

# *3.9.3.2 Über Liste mit Kontonummern*

Die Datei mit den zu vereinnahmenden Kontonummern muss das folgende Format haben

(Kopfzeile mit Spaltenname "KONTONR", Datenzeilen mit Kontonummern):

```
KONTONR
100005
100006
```
Falls die Nummernzusätze aktiviert sind gilt das folgende Format, Kontonummern ergänzt um die Zusätze (Kopfzeile mit Spaltennamen "KONTONR", "NR\_ZUSATZ", "AKTIONS\_NAME", Datenzeilen mit entsprechenden Werten) :

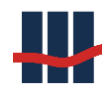

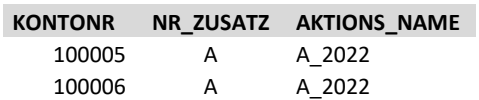

## Es öffnet sich das folgende Fenster:

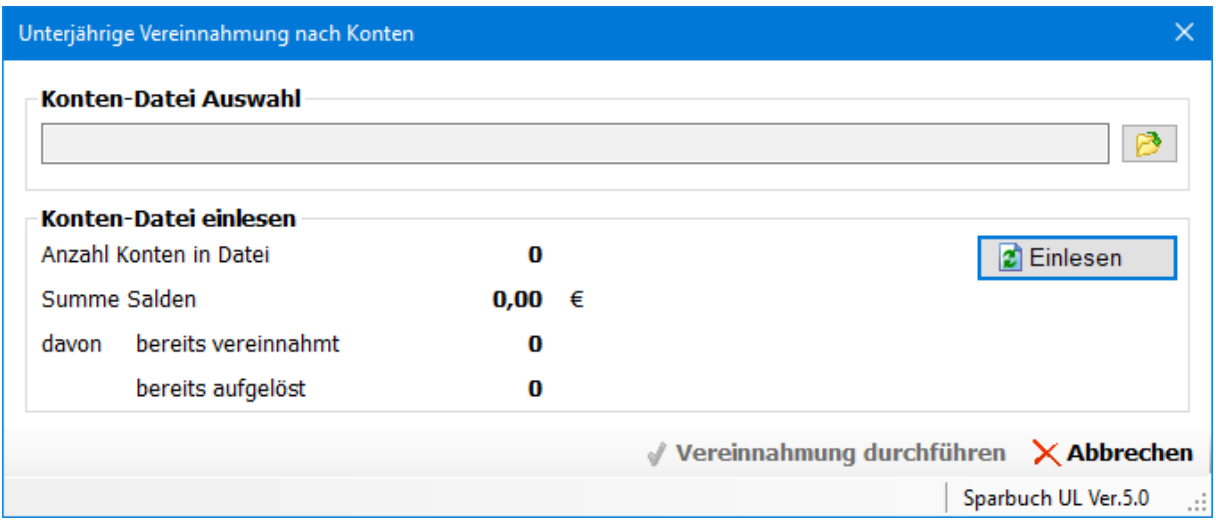

### **Abbildung 154: Unterjährige Vereinnahmung nach Kontonummern**

Wählen Sie die Datei mit den Kontonummern (und eventuellen Zusätzen) aus und lesen Sie die Datei über den Button "*Einlesen"*. Danach wird die Anzahl der betroffenen Konten und die damit verbundene Summe an Salden/Guthaben ermittelt, ebenso werden bereits vereinnahmte oder bereits aufgelöste Konten ermittelt.

Der Button "Vereinnahmung durchführen" startet die Transaktion.

# **3.9.4 Anfragen an das Bundeszentralamt für Steuern (BZSt)**

Anfragen an das Bundeszentralamt für Steuern dienen dazu, Informationen zu Steuerpflichtigen den Kreditinstituten zur Verfügung zu stellen, insbesondere die SteuerID (Steueridentifikationsnummer) und die Kirchensteuermerkmale (Religionszugehörigkeit und Kirchensteuersatz).

Zur Identifizierung des Absenders der Anfragedateien müssen in Sparbuch UL die BZSt-Kontodaten des Instituts hinterlegt werden. In den "Einstellungen" (unter dem Menü "Administra*tion*") sind drei KiStA-bezogene Daten einzutragen: Senderkennung (oder Benutzername, BZ-Nummer), KontoID (oder Account-ID) und Zulassungsnummer. Diese sind Bestandteil der Dateinamen sowie von dateiinternen Datenfeldern und müssen eingetragen sein!

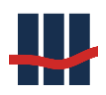

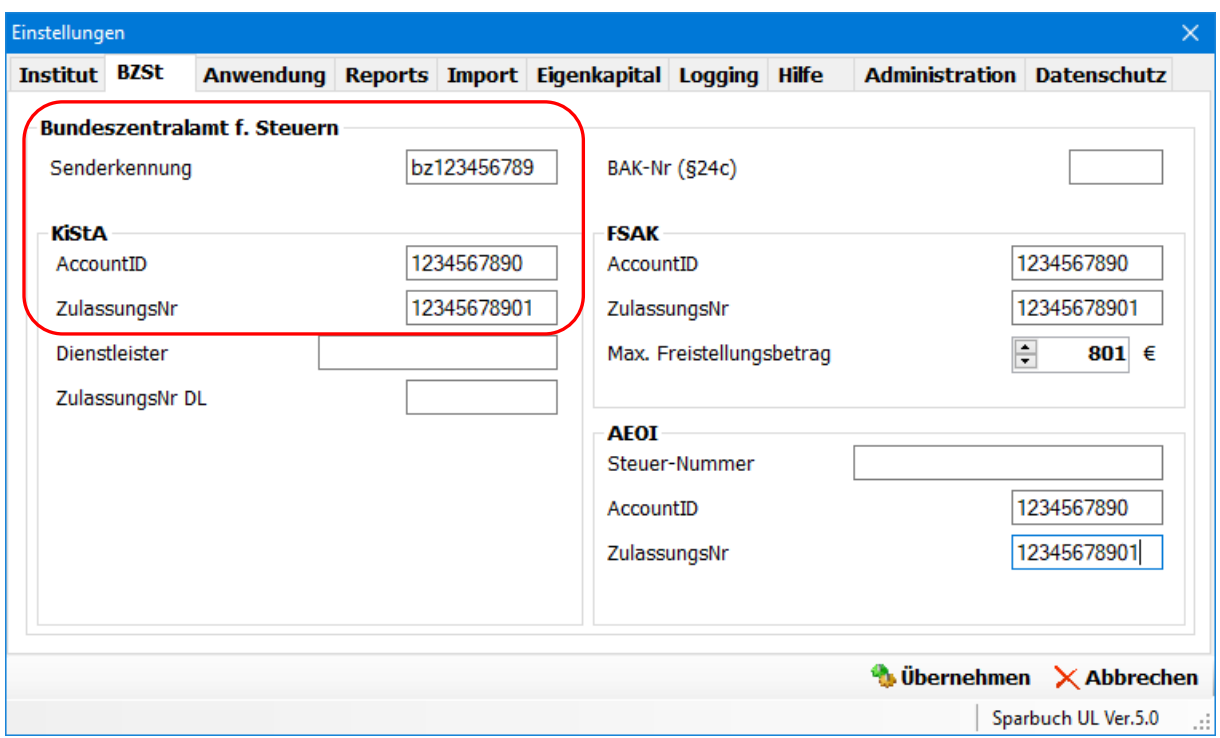

### **Abbildung 155: Einstellungen BZSt KiStA-Parameter**

Über verschiedene Anfragearten können diese Anfragen an das BZSt übermittelt werden, wobei diese sich im Übermittlungszeitraum und der Art der erwarteten Antworten unterscheiden. Die Regelanfrage dient zur Abfrage/Aktualisierung der KiStAM-Informationen aller Kunden, die Anlassabfrage zur Aktualisierung aus gegebenem Anlass und die SteuerID-Abfrage zur Ermittlung der SteuerID von Kunden (auch im Zusammenhang mit Kontenwahrheit/Vergeblichkeitsmeldung).

### **Wichtig**:

**Die Dateinamen der von der Anwendung erstellten Dateien und der vom BZSt heruntergeladenen Antwort-Dateien dürfen nicht verändert werden, da sie beim Upload Informationen über das Kreditinstitut enthalten und der Dateiname beim Einlesen zur Identifizierung des Exports dient.**

Das BZSt stellt verschiedene Möglichkeiten der Übermittlung der Anfragen zur Verfügung, die in der folgenden Tabelle dargestellt sind:

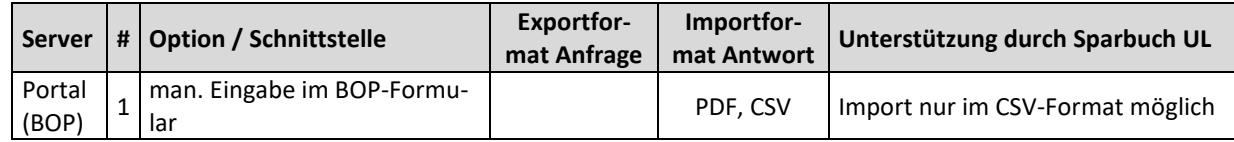

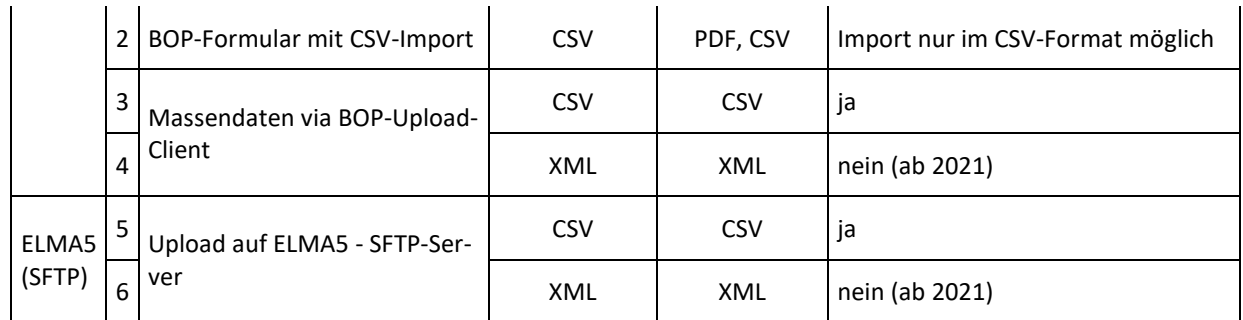

**Tabelle 5 Möglichkeiten KiStAM-Anfragen zu stellen**

Um das Abfrageverfahren zu vereinfachen beschränkt sich die Anwendung Sparbuch UL auf die Erstellung von **CSV-Dateien** und dem Upload der Anfragedatei über die **Portalseite** (BOP) des BzSt. Hierbei stehen 2 Zielsysteme zur Verfügung:

- BOP Formular (1,2)
- BOP Massendatenschnittstelle (Upload-Client) (3,4)

Über das Formular können einzelne Anfragen eingegeben (1) oder CSV-Dateien mit maximal 1000 Datensätzen eingelesen werden (2), während über die Massendatenschnittstelle (Upload-Client) Dateien mit bis zu 50000 Datensätzen eingelesen werden können (3,4). Die Dokumentation beschränkt sich hier auf die Massendatenschnittstelle um mehr Daten pro Datei hochladen zu können.

Weitere Informationen zum Datenaustauch werden in dem separaten Dokument "Leitfa*den\_BOP\_Upload\_Massendaten.pdf"* erläutert.

# *3.9.4.1 Regelanfrage*

Über eine sogenannte *Regelabfrage*, die nur im Zeitraum vom 01.September bis 31. Oktober eines Jahres durchgeführt werden kann, müssen jährlich die Kirchensteuer-Abzugs-Merkmale (KiStAMs) der Kunden beim BZSt abgefragt werden, Stichtag für das Merkmal ist der 31.08. des aktuellen Jahres. Diese Abfrage liefert, falls erfolgreich, die Religionszugehörigkeit (KiStAM) sowie den Kirchensteuersatz für das komplette darauffolgende Jahr.

Bei der Anfrage selbst muss unterschieden werden, ob die SteuerID des Kunden bereits bekannt ist oder ob diese erst über die Personendaten zu ermitteln ist, was zu den unterschiedlichen Anfrage-Arten führt. Um eine vollständige Abfrage durchzuführen ist es also erforderlich zwei Anfragedateien mit unterschiedlichen Anfragearten zu erstellen, da die Anfragedateien "sortenrein" sein müssen (jeweils nur eine Anfrageart innerhalb einer Datei). Eine Datei enthält dann die Anfragen zu Personen, deren SteuerID bereits bekannt ist. Über die SteuerID

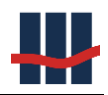

ist eine Person eindeutig bestimmt und die Anfrage sollte ein Ergebnis liefern, sofern auch das korrekte Geburtsdatum angeliefert wird (das Geburtsdatum dient somit zur Kontrolle, ob die SteuerID zu dem angegebenen Geburtsdatum 'passt'). Ist das Geburtsdatum fehlerhaft wird die Anfrage mit einem Fehler quittiert. Die andere Datei enthält Personendaten (Name, Geburtsdatum, Wohnort), über die die Person identifiziert werden kann. Im Erfolgsfall liefert das BZSt hier zusätzlich zum KiStAM und dem Steuersatz auch die SteuerID zurück. Nach der Verarbeitung der Anfragedateien stellt das BZSt die Antwortdateien auf der Portalseite zum Download zur Verfügung. Diese Antwortdateien müssen dann in die Anwendung eingelesen werden, wodurch die Daten aktualisiert werden.

Über den Menüpunkt "*Funktionen / Anfragen an das BZSt / Regel-Anfrage"* öffnet sich die Maske zum Erstellen der Anfrage-Dateien. Die Standard-Einstellung ist zunächst Anfrageart 2 – KiStA-Merkmal (Abfrage der KiStAM-Informationen auf Grundlage der SteuerID).

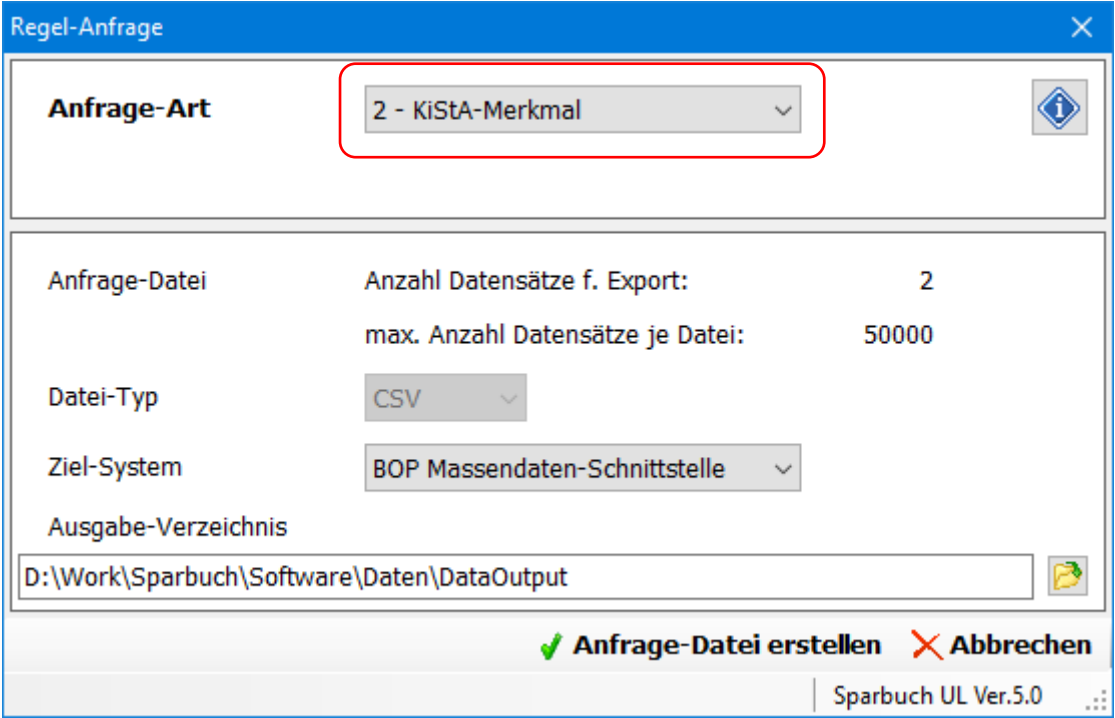

## **Abbildung 156: Maske zur Erstellung der Dateien für KiStAM-Regelabfrage**

Parametrisierung:

- nur KiStA-Merkmal abfragen (SteuerID ist vorhanden)
- 2 Datensätze stehen bereit
- Ziel ist die Massendaten-Schnittstelle des Portals (Upload-Client)

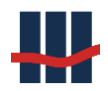

- max. Anzahl Datensätze je Datei: 50000 (weitere Datei wird bei Überschreitung automatisch erstellt)

Wählen Sie die Anfrageart, den Dateityp (aktuell nur CSV) und das Zielsystem aus.

Um den ersten Dateityp (Personen mit bekannter SteuerID) zu erstellen wählen Sie ein Ausgabeverzeichnis (der Dateiname wird automatisch generiert) und klicken dann auf "Anfrage-*Datei erstellen*".

Zur Erstellung des zweiten Dateityps (Personen ohne bekannte SteuerID) ändern Sie die Auswahl der Anfrageart auf "*3 – KiStA-Merkmal und Steuer-ID"*:

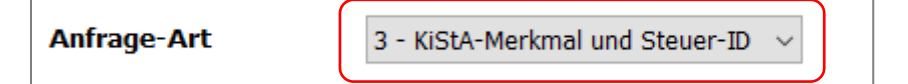

## **Abbildung 157: Anfrage-Datei Anfrageart 3 erstellen**

Hierbei werden aus den Personendaten verschiedene Felder zu einem Abfragedatensatz zusammengefasst und in die Anfragedatei gespeichert. Um die Datei(en) zu erstellen wählen Sie auch hier ein Ausgabeverzeichnis und klicken Sie dann auf "Anfrage-Datei erstellen".

Die erstellten Dateien sind spezifisch für das gewählte Zielsystem und können nicht von dem jeweils anderen Zielsystem verarbeitet werden.

Zu jeder Anfrage-Datei wird auch eine Datei erstellt, in der Fehler, die bei der Analyse der Personendaten aufgetreten sind, protokolliert werden. In dieser CSV-Datei, die den gleichen Namen wie die Anfragedatei, ergänzt um "Fehler", trägt, werden Personennummer, Name, Vorname sowie der aufgetretene Fehler gespeichert, die später für Korrekturzwecke verwendet werden können.

Das Einlesen der Antwortdateien vom BZSt wird in Kapitel [3.9.4.4](#page-136-0) beschrieben.

# *3.9.4.2 Anlassanfrage*

Eine Anlassanfrage kann unterjährig unter Angabe eines Anfragegrundes gestellt werden. Dieser Anfragetyp dient zur Aktualisierung der KiStAM-Informationen (und SteuerID) mit Gültigkeit ab dem Anfragezeitpunkt.

Wenn es sich um Anfragen zu einzelnen Personen handelt empfiehlt es sich das entsprechende Formular auf der Portalseite des BZSt (BOP) zu nutzen.

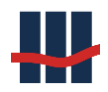

Über den Menüpunkt "*Funktionen / Anfragen an das BZSt / Anlass-Anfrage"* öffnet sich die Maske zum Erstellen der Anfrage-Dateien mit dem Reiter *"Auswahl Kontoinhaber"* mit der Aufforderung zur Auswahl der Anfrageart.

**Es kann in der Maske jeweils immer nur eine Anfrageart bearbeitet und als Datei exportiert werden.**

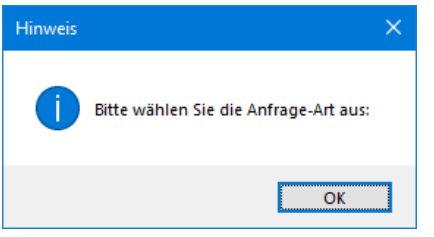

**Abbildung 158: Anforderung zur Auswahl der Anfrageart**

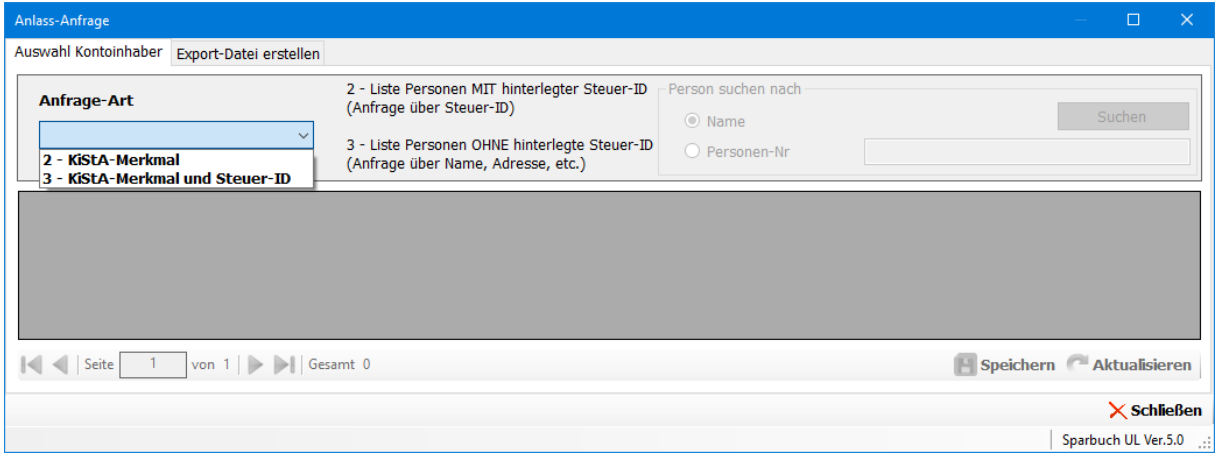

### **Abbildung 159: Auswahl Anfrageart**

Über die Auswahl der Anfrageart (2 oder 3) werden in der Maske unterschiedliche Daten angezeigt, siehe die folgenden Abbildungen.

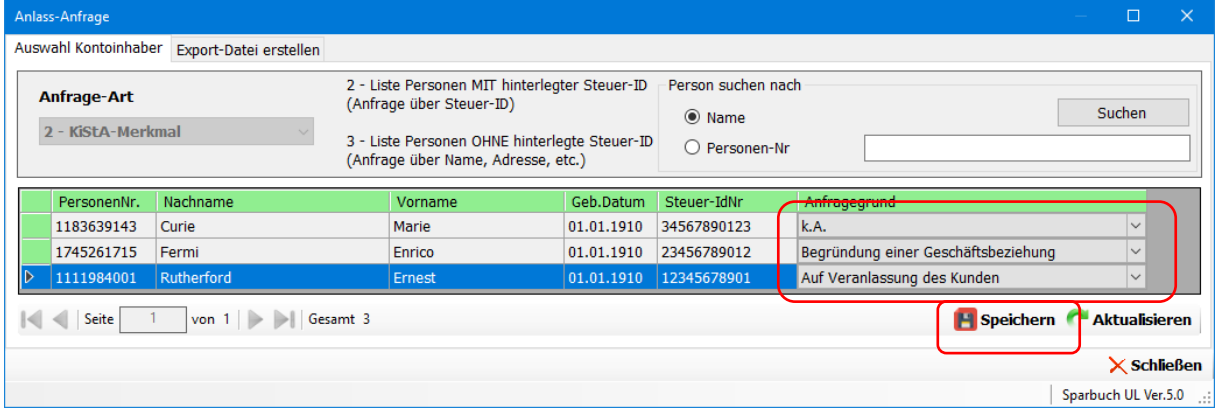

**Abbildung 160: Maske zur Erstellung der Dateien für KiStAM-Anlassabfrage-Art 2**

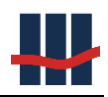

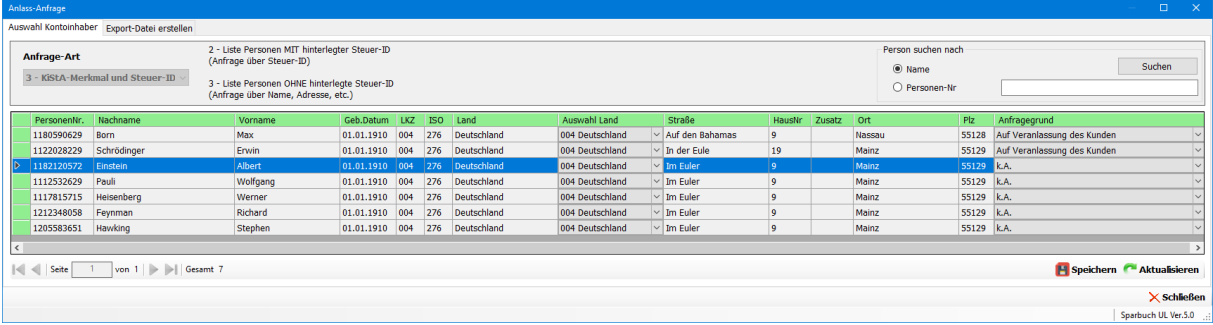

### **Abbildung 161: Maske zur Erstellung der Dateien für KiStAM-Anlassabfrage-Art 3**

Über die Suchfunktion (nach Name oder Personennummer) können die gewünschten Personen angezeigt werden. In beiden Fällen muss für die anzufragende Person ein Anfragegrund zugeordnet werden. Nachdem allen anzufragenden Personen ein Anfragegrund zugeordnet wurde sind diese über den Button "Speichern" zu sichern. Auf dem Reiter "Export-Datei erstellen" werden die zuvor markierten Datensätze der Kontoinhaber gelistet.

Je nach Anfrageart werden hier wie zuvor die notwendigen Informationen dargestellt.

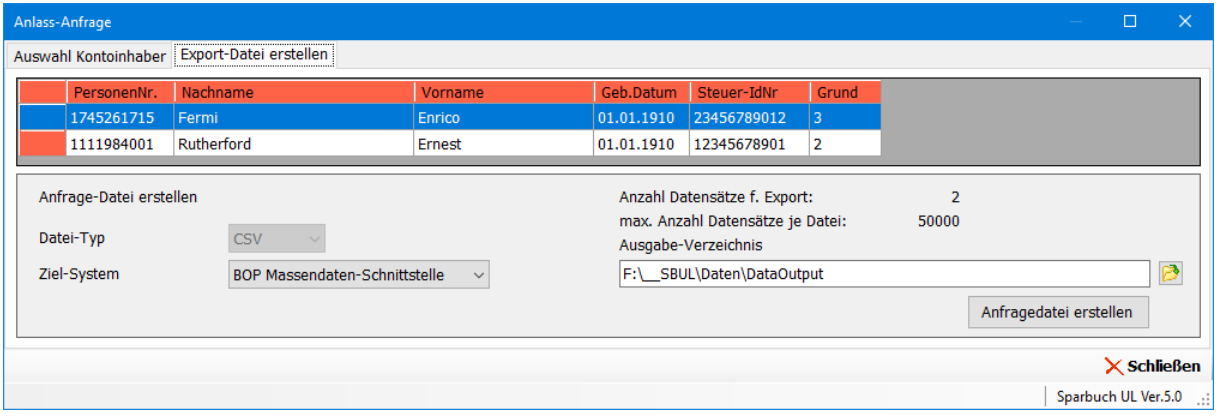

### **Abbildung 162: Anlass-Exportdatei erstellen**

Um die Datei zu erstellen wählen Sie das Zielsystem sowie das Ausgabeverzeichnis und klicken Sie dann auf "*Anfragedatei erstellen*".

Das Einlesen der Antwortdateien vom BZSt wird in Kapitel [3.9.4.4](#page-136-0) beschrieben.

## *3.9.4.3 Anfrage der Steuer-Identifikationsnummer*

Unter Angabe eines Rechtsgrundes für die Anfrage der Steuer-Identifikationsnummer (Zweck: Kirchensteuermerkmal (KM) / Freistellungsauftrag (FSAK) / Kontenwahrheit (KW) / Sonstiger Rechtsgrund (SR)) kann zu jedem Zeitpunkt eine Anfrage zur SteuerID gestellt werden.

Diese Art der Anfrage kann (unterjährig) als Vorbereitung für die Regelanfrage genutzt werden, da Daten, die über die SteuerID abgefragt werden, eine größere Erfolgsrate besitzen.

Über den Menüpunkt "*Funktionen / Anfragen an das BZSt / SteuerID-Anfrage"* öffnet sich die Maske zum Erstellen der Anfrage-Datei.

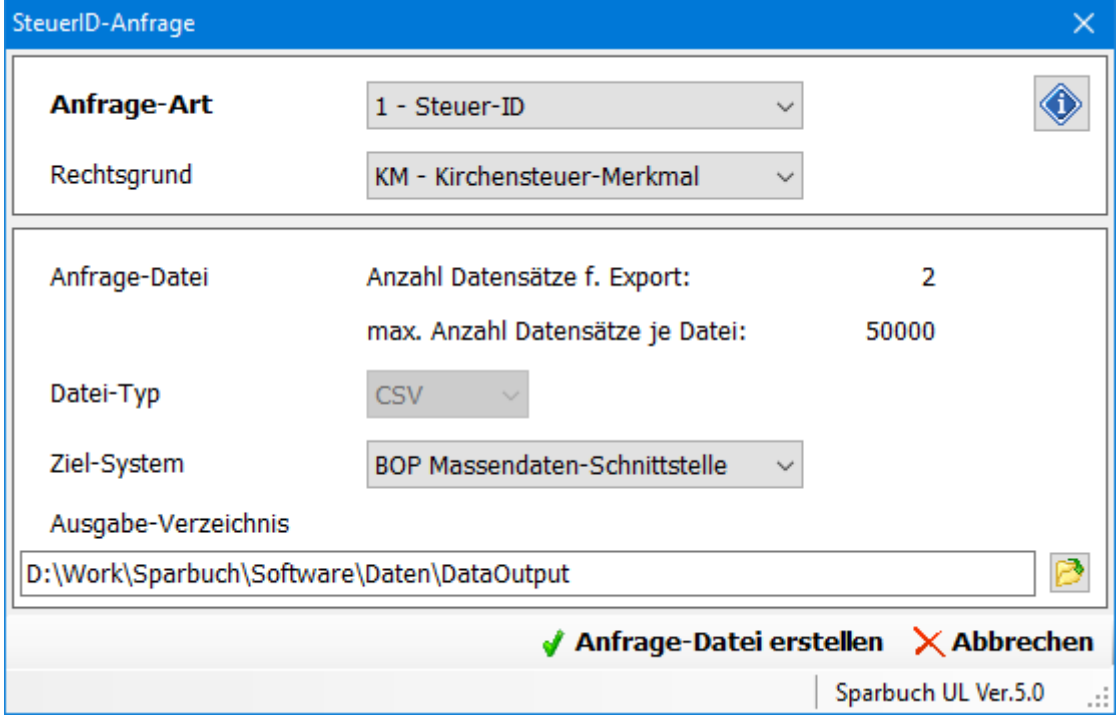

**Abbildung 163: Maske zur Erstellung der Datei für SteuerID-Abfrage**

Wählen Sie den Rechtsgrund, Dateityp und Zielsystem aus.

Um die Datei zu erstellen wählen Sie ein Ausgabeverzeichnis und klicken dann auf "Anfrage-*Datei erstellen*".

Das Einlesen der Antwortdateien vom BZSt wird in Kapitel [3.9.4.4](#page-136-0) beschrieben.

# <span id="page-136-0"></span>*3.9.4.4 Antwort-Datei einlesen*

Um die Ergebnisse Ihrer Anfrage(n) in Sparbuch UL zu importieren dient die Maske "BZSt-Ant*wortdatei einlesen"*.

Über den Menüpunkt "*Funktionen / Anfragen an das BZSt / Antwort"* öffnet sich die Maske zum Einlesen von Anfrage-Dateien.

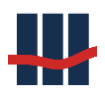

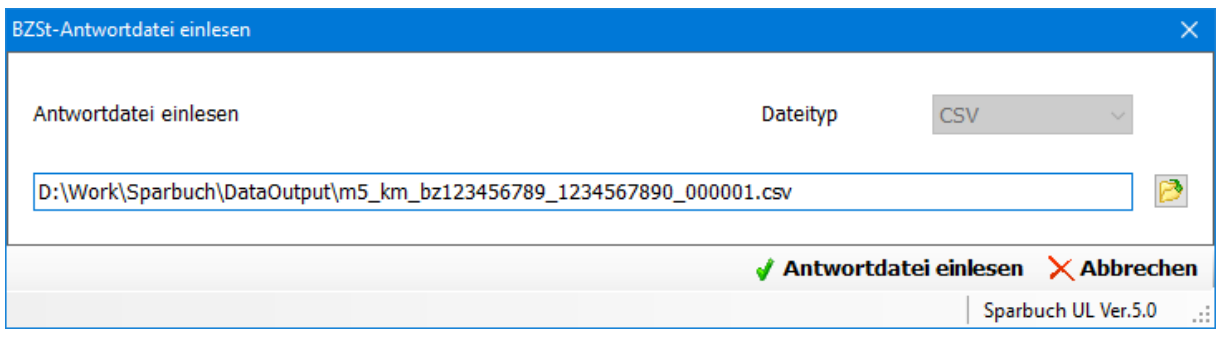

### **Abbildung 164: Maske zum Einlesen von Antwortdateien**

Wählen Sie den Dateityp und die Datei aus.

Um Die Datei einzulesen klicken Sie auf "*Antwortdatei einlesen"*.

## **3.9.5 Meldungen an das Bundeszentralamt für Steuern (BZSt)**

## *3.9.5.1 Freistellungsauftrags-Kontrollmeldung (FSAK)*

In den "Einstellungen" (unter dem Menü "Administration") sind FSAK-bezogene Daten einzutragen: KontoID (Account-ID) und Zulassungsnummer. Der max. Freistellungsbetrag ist mit dem seit dem 01.01.2023 gültigen gesetzlichen Wert für eine Person in Höhe von 1000,00 EUR vorbelegt (davor 801,00 EUR) und dient nur zu internen Prüfungen eines angegebenen Freistellungsbetrages.

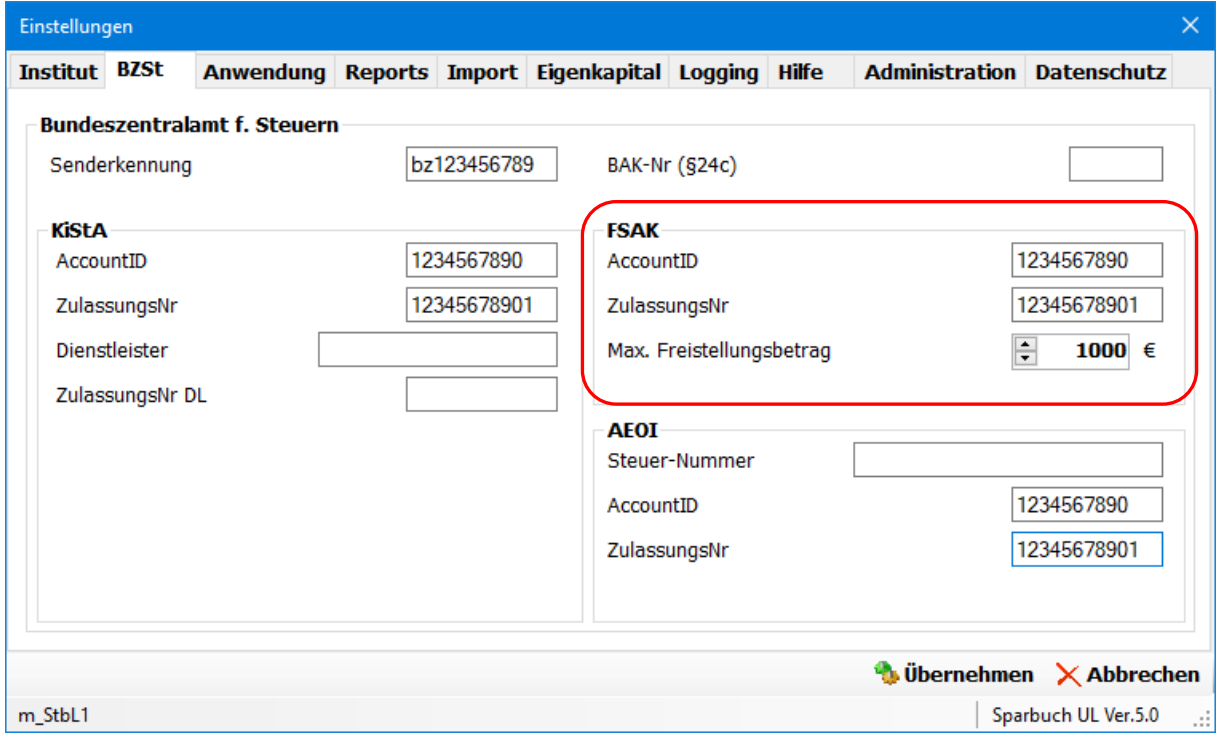

#### **Abbildung 165: Einstellungen BZSt FSAK-Parameter**

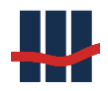

Außerdem muss die grundsätzliche Exportmöglichkeit von FSAK-Meldungen freigeschaltet werden.

Der Eintrag zur Verarbeitung von KiStAMs ist immer aktiv und kann nicht deaktiviert werden.

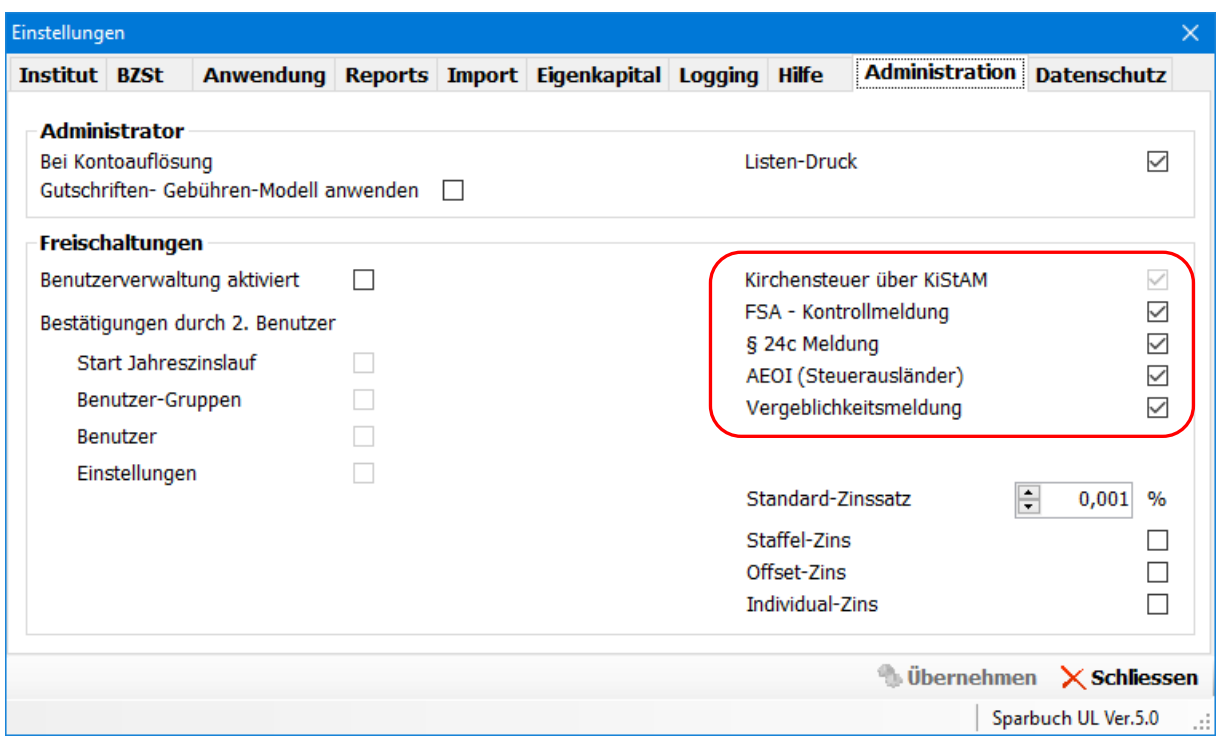

## **Abbildung 166: Einstellungen FSAK Freischaltung**

Nach den oben beschriebenen Anpassungen starten Sie die Anwendung Sparbuch UL bitte neu.

Sie können die Datei/en für die FSA-Kontrollmeldungen nun in der Oberfläche "FSA-Kontroll*meldungen*" unter dem Menüpunkt "*Funktionen / Meldungen an das BZSt*" erstellen.

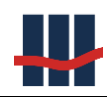

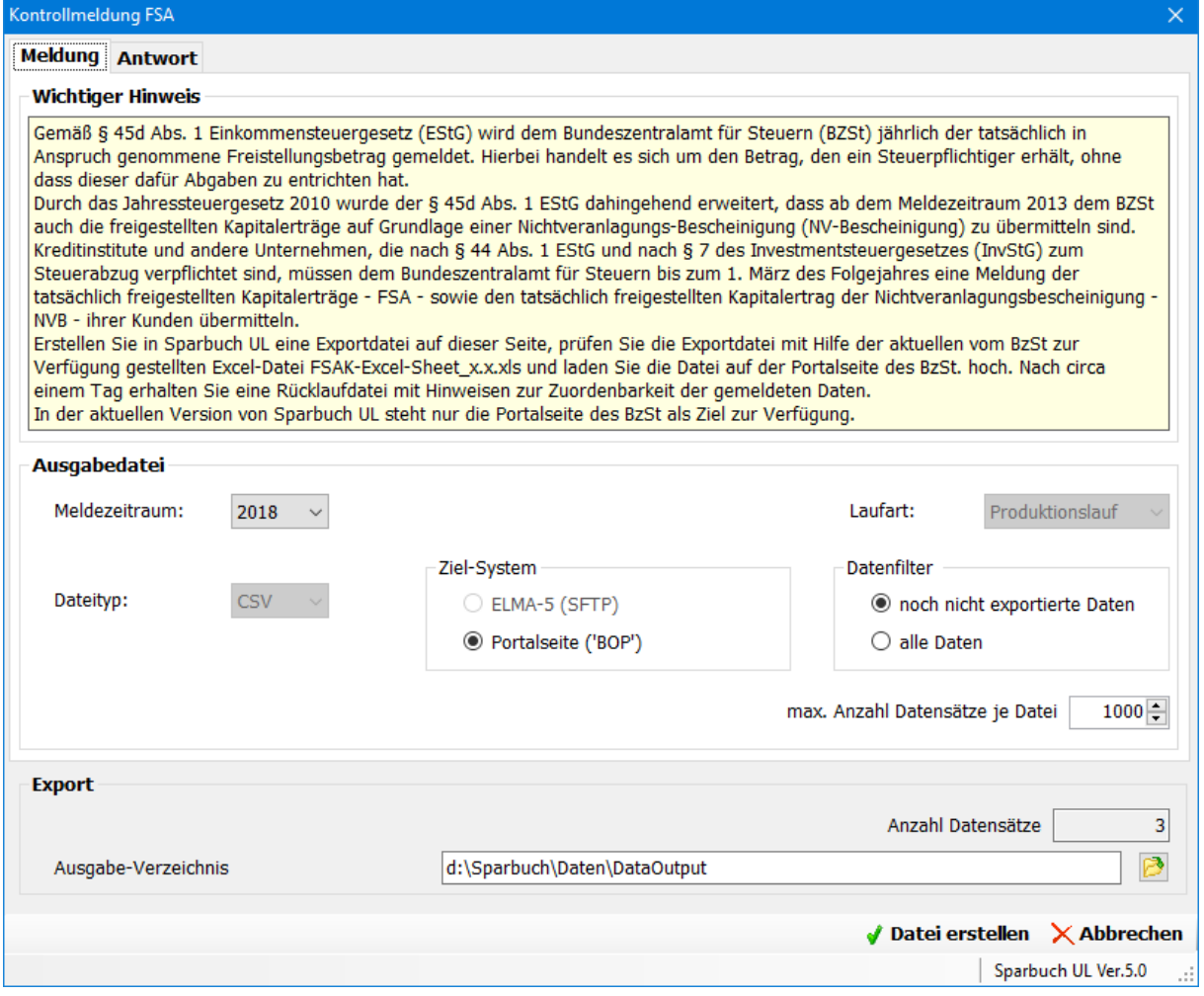

### **Abbildung 167: Dialog Kontrollmeldung FSA**

Im vorliegenden Fall waren 3 meldepflichtige Zinserträge im Jahr 2018 aus Status "Freistellungsauftrag", "Nichtveranlagungsbescheinigung" oder "allg. beschränkt steuerpflichtig" angefallen. Meldepflichtig sind nur volle Euro-Beträge von in Anspruch genommener Freistellungsbeträge, d.h. Beträge >= 1,00 €.

Klicken Sie auf Datei erstellen, um die Exportdatei zu erstellen. Diese können Sie dann in der vom BzSt zur Verfügung gestellten Excel-Datei FSAK-Excel-Sheet\_5.1.2.xlsm testen und dann auf der Portalseite vom Bundeszentralamt für Steuern hochladen. Nach circa einem Tag erhalten Sie eine Rücklaufdatei mit Hinweisen zur Zuordenbarkeit der gemeldeten Daten. Eine ausführliche Beschreibung der Verfahrensweise kann in dem Elster-Hilfe-Dokument <https://www.elster.de/bportal/helpGlobal?themaGlobal=fsak%5Fimport>

in den Kapiteln "Import der CSV-Dateien" und "Nutzung des Excel-Sheets"

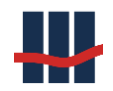

sowie dem "FSAK Kommunikationshandbuch I" [https://www.bzst.de/DE/Steuern\\_Natio](https://www.bzst.de/DE/Steuern_National/Kontrollverfahren_FSA/Informationen%20f%C3%BCr%20Meldestellen/FSAK_KHB_Teil_I.html?nn=35186)[nal/Kontrollverfahren\\_FSA/Informationen%20f%C3%BCr%20Meldestel-](https://www.bzst.de/DE/Steuern_National/Kontrollverfahren_FSA/Informationen%20f%C3%BCr%20Meldestellen/FSAK_KHB_Teil_I.html?nn=35186)

[len/FSAK\\_KHB\\_Teil\\_I.html?nn=35186](https://www.bzst.de/DE/Steuern_National/Kontrollverfahren_FSA/Informationen%20f%C3%BCr%20Meldestellen/FSAK_KHB_Teil_I.html?nn=35186)

nachgelesen werden.

Da diese Dokumente einer kontinuierlichen Änderung unterliegen können wir hier nur die weiterführenden Links anbieten.

# *3.9.5.2 Zwischenstaatlicher Austausch von Steuerdaten (AEOI/CRM)*

In einer multilateralen Vereinbarung haben sich die OECD- und G20-Staaten geeinigt, Steuerinformationen ab 2017 automatisch auszutauschen (**A**utomatic **E**xchange **o**f **I**nformation = **AEOI**). Ziel ist, durch einen transparenten globalen Datenaustausch (**C**ommon **R**eporting **S**tandard – **CRS**) die Steuerhinterziehung weltweit zu bekämpfen. Mit Umsetzung dieser Vereinbarung in Deutschland werden Finanzinstitute verpflichtet, in bestimmten Fällen Daten an das Bundeszentralamt für Steuern zu übermitteln.

Zu diesem Zweck werden die Personendaten auf bestimmte Indizien hin geprüft, welche auf einen Wohnsitz bzw. eine Steuerpflicht im Ausland hindeuten.

Die Information über einen ausländischen Wohnsitz eines Kontoinhabers wurde von Sparbuch UL vor dem CRS-Abkommen nicht benötigt und deshalb auch nicht ausreichend gepflegt. Beim Datenimport wurde - wenn überhaupt - das Länderkennzeichen (LAND\_KZ, numerisch, 3-stell. Zahl) und / oder das Land eingepflegt, das aber kein normiertes Kriterium darstellt.

Der im Zuge der CRS-Meldung an das BZSt zu übermittelnde Ländercode orientiert sich an der ISO 3166-1, weshalb in Sparbuch UL die numerischen, 3 stelligen ISO 3166 Codes als Standard verwendet werden.

Um die AEOI-Export-Funktionalität nutzen zu können, müssen zunächst einige Anpassungen an der Konfiguration der Anwendung vorgenommen werden:

- Unter dem Menüpunkt '*Administration/Einstellungen*' müssen die Zugangsdaten zum ELMA5-Server hinterlegt werden, siehe Kapitel [2.7.2.](#page-33-0)
- Unter dem Menüpunkt '*Stammdaten/Nachtragsarten*' müssen die NT-Arten für Zinsen und Daueraufträge entsprechend markiert werden, siehe Kapitel [3.8.4.](#page-115-1)

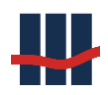

Um die Kontoinhaber mit ausländischem Wohnsitz automatisiert ermitteln zu können müssen zunächst die Daten auf einen einheitlichen Stand gebracht werden, d.h. die Daten müssen gesichtet, überprüft und eventuell angepasst werden. Hierzu steht eine Funktion zur Verfügung, die die Schlüssel zum ISO-Code automatisch aus einer vorhandenen Angabe des Landes ermittelt, Spezialfälle können durch manuelle Auswahl des Landes angepasst werden..

Nach der Anpassung werden die Daten der Indizienprüfung unterzogen. Hierbei wird nach einem Wohnsitz im Ausland, einer ausländischen Telefonnummer oder eines Dauerauftrages auf ein Auslandskonto geprüft. Vollmachten zu Gunsten einer Person mit Wohnsitz im Ausland werden von Sparbuch UL nicht unterstützt.

Bei der Indizienprüfung kann das Merkmal 'Auslandsadresse' nochmal geprüft und eventuell angepasst werden.

Beim darauffolgenden Datenexport werden nur noch Daten von Kontoinhabern angezeigt, die einen Auslandswohnsitz in einem am CRS-Verfahren teilnehmenden Staat haben (unter Beachtung des Beitrittsjahres). Die ermittelten Daten werden in einer XML-Datei gespeichert.

Die Datei sollte vor dem Versenden gegen die aktuellen XSD-Schema-Dateien geprüft werden. Danach wird die Datei signiert und per SFTP an das BZSt gesendet. Bei der Verarbeitung wird eine Antwortdatei vom BZSt erstellt, die herunter geladen und importiert werden muss. Sollten in der Meldedatei Fehler aufgetreten sein, d.h. dass die Meldung für einzelne Kontoinhaber nicht erfolgreich war, werden diese Fehler in der Antwortdatei ausgewiesen. Diese Datensätze müssen korrigiert und erneut gesendet werden.

Die AEOI-Funktionen erreichen Sie über den Menüpunkt "*Funktionen / Meldungen an das BZSt / AEOI-Meldung (CRS)",* es öffnet sich das folgende Fenster auf dem Haupt-Reiter "*Anpassung Adressen"*:

### Dokumentation Sparbuch UL

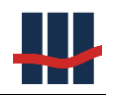

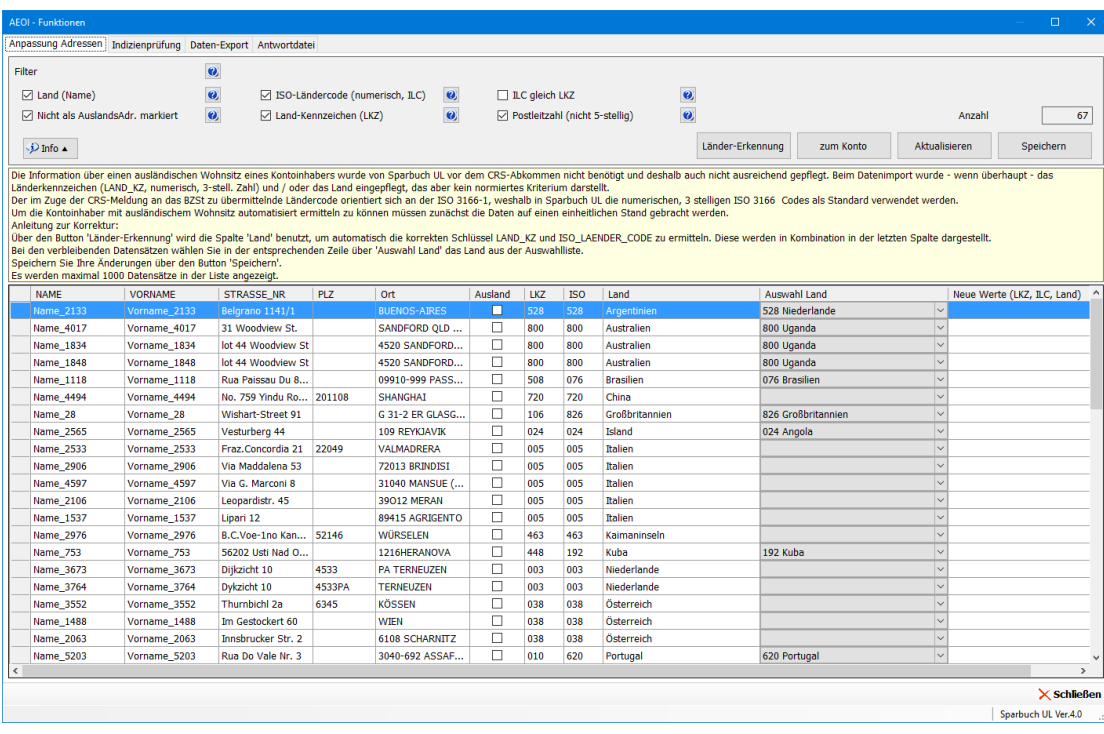

### **Abbildung 168: AEOI-Hauptfenster**

## 3.9.5.2.1 Anpassung Adressen

Der Reiter "*Anpassung Adressen"* dient dazu, die Länderinformationen der Kontoinhaber zu pflegen und an die zu verwendende ISO 3166 anzupassen.

Hierzu wird eine Liste von Kontoinhabern erstellt, die den eingestellten Filterkriterien entspre-

chen. Zu jedem Filter wird über den zugehörigen Button  $\bullet$  eine kurze Erklärung angezeigt. Die Filter im Einzelnen:

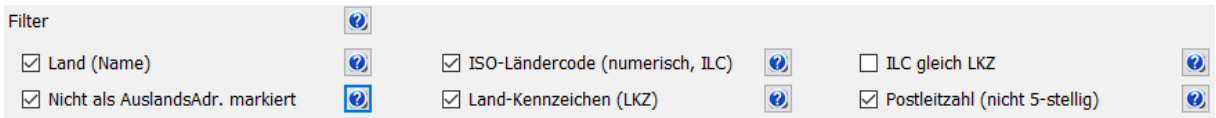

### **Abbildung 169: AEOI - Anpassung Adressen: Filter**

• Land:

Anzeige von Datensätzen bei denen der Ländername nicht leer und nicht ,Deutschland' ist.

• Nicht als AuslandsAdr. markiert:

Bereits als Auslands-Adresse markierte Datensätze nicht anzeigen.

• ISO-Ländercode:

Anzeige von Datensätzen, bei denen der numerische ISO-Ländercode nicht leer, nicht ,004' und nicht, 276' ist.

• Land-Kennzeichen:

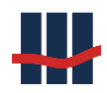

Anzeige von Datensätzen, bei denen das numerische Land-Kennzeichen nicht leer, nicht '004' und nicht, 276' ist.

• ILC gleich LKZ:

Anzeige von Datensätzen, bei denen ILC und LKZ gleich sind.

• Postleitzahl (nicht 5-stellig)

Anzeige von Datensätzen, bei denen die Postleitzahl nicht 5-stellig ist.

Eine Änderung an den Einstellungen bewirkt einen Neuaufbau der Liste.

Über den Button **D**info ▲ kann eine kurze Anleitung ein- bzw. ausgeblendet werden. Anpassung der Daten:

Die Liste enthält zunächst widersprüchliche Daten:

Die Spalten ,LKZ', ,ISO' und ,Land' enthalten Informationen aus der Datenbank, die Spalte ,Auswahl Land' die ISO-Nummer und Name über eine Referenz auf die Spalte , ISO'. Die Datensätze sind noch nicht als Auslandsadresse markiert, LKZ und ISO sind teilweise identisch, Land und Auswahl Land teilweise unterschiedlich.

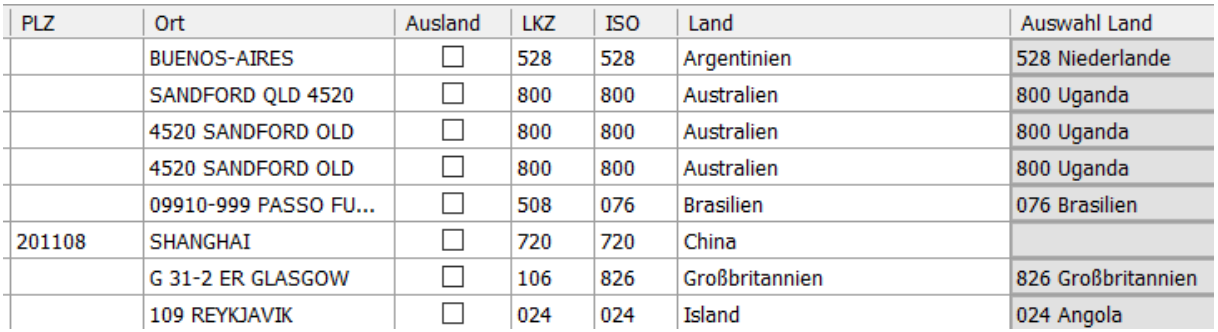

**Abbildung 170: AEOI - Anpassung Adressen Musterdaten**

Über den Button "Länder-Erkennung" wird die Spalte ,Land' benutzt, um automatisch die korrekten Werte für LKZ und ISO zu ermitteln. Die 3 Werte werden in einer weiteren Spalte zum Vergleich dargestellt:

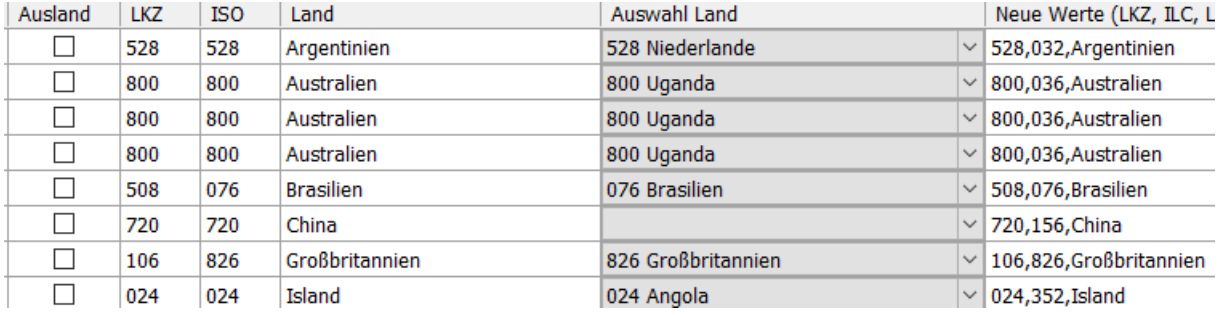

**Abbildung 171: AEOI - Anpassung Adressen Korrektur**
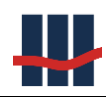

### Offensichtlich fehlerhafte Daten wie

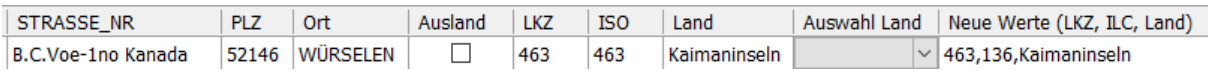

#### **Abbildung 172: AEOI - Anpassung Adressen: Fehlerdaten**

### Oder fehlende Daten wie

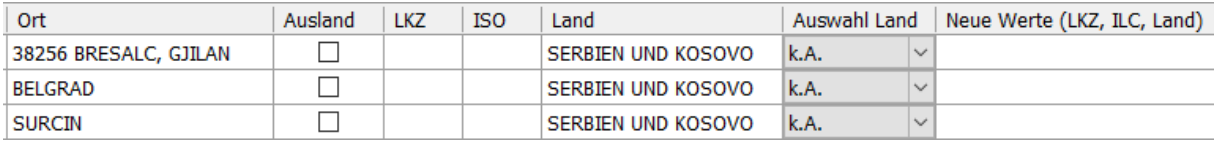

#### **Abbildung 173: AEOI - Anpassung Adressen fehlende Daten**

können über die Spalte , Auswahl Land' individuell angepasst werden.

Klicken Sie dazu auf das entsprechende Feld in der Zeile. Es öffnet sich eine Auswahlliste mit

den ISO-Ländercodes:

| Land                        | Auswahl Land                       | Neue Werte (LKZ, ILC, Land) |  |
|-----------------------------|------------------------------------|-----------------------------|--|
| <b>I SERBIEN UND KOSOVO</b> | k.A.                               |                             |  |
| SERBIEN UND KOSOVO          | 688 Serbien                        |                             |  |
| SERBIEN UND KOSOVO          | 690 Seychellen<br>694 Sierra Leone |                             |  |
|                             |                                    |                             |  |

**Abbildung 174: AEOI - Anpassung Adressen Auswahl Land**

Wählen Sie das entsprechende Land aus (das Symbol in der ersten Spalte ändert sich auf Bearbeiten) und bestätigen Sie die Zeile mit der Eingabetaste (das Symbol in der ersten Spalte ändert sich wieder zum Pfeil).

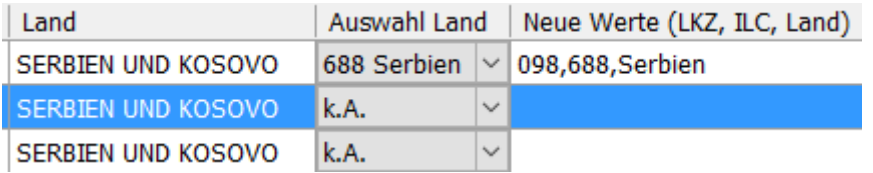

### **Abbildung 175: AEOI - Anpassung Adressen Land gewählt**

Sind alle notwendigen Änderungen gemacht können diese über den Button ,Speichern' übernommen werden. Während dem Speichern können noch weitere Anpassungen vorgenommen werden, Sie werden jeweils dazu zur Bestätigung aufgefordert.

Betroffene Datensätze als Auslandsadressen markieren:

Stimmen Sie dem zu, entfällt der entsprechende Schritt bei der späteren Indizienprüfung.

Adressdaten OHNE Länderinformation auf Standardwert 'Deutschland' setzen:

Stimmen Sie dem zu wird bei allen Datensätzen ohne Land-Information Deutschland als Standardwert gesetzt.

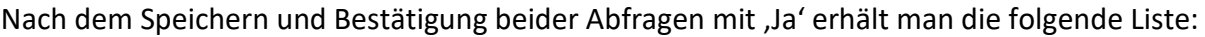

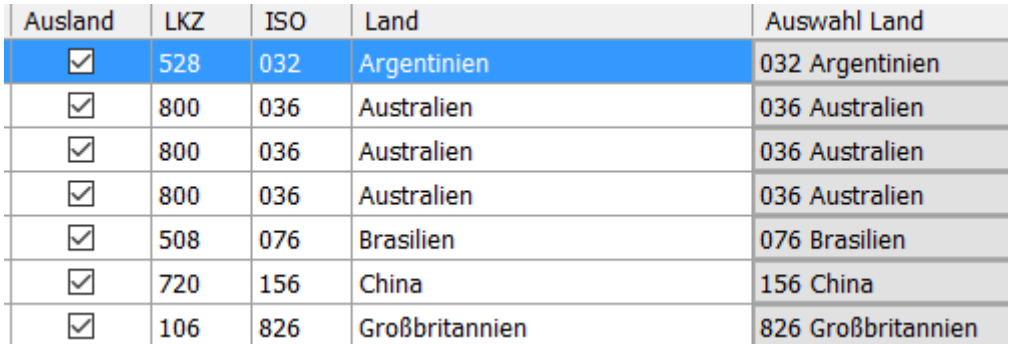

### **Abbildung 176: AEOI - Anpassung Adressen nach Korrektur 1**

Nach Reduzierung der Filtereinstellung auf Land und , Nicht als Auslands-Adr. markiert' verbleiben die nicht automatisch angepassten Daten:

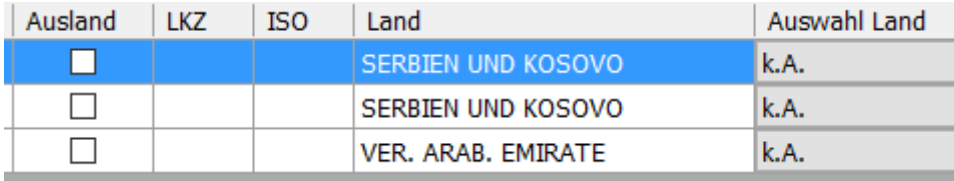

### **Abbildung 177: AEOI - Anpassung Adressen nach Korrektur 2**

Zu diesen Länderbezeichnungen existiert kein Eintrag in der Liste der ISO-Ländercodes, diese müssen per Hand ausgewählt werden und der Speichervorgang wiederholt werden.

Nach jedem Speichern wird die Liste automatisch aktualisiert.

Über den Button "Zum Konto" gelangt man zur Liste von Konten zu dem ausgewählten Kontoinhaber und von dort zur Bearbeitung eines ausgewählten Kontos.

Über den Butten "*Aktualisieren*" kann die Liste jederzeit neu aufgebaut werden, hierdurch gehen allerdings in der Zwischenzeit gemachte Änderungen in der Liste (Spalte , Neu') verloren.

# 3.9.5.2.2 Indizien-Prüfung

Bei der Indizienprüfung auf ausländischen Wohnsitz werden Adresse, eine eventuell hinterlegte Telefonnummer, Daueraufträge oder Vollmachten auf ausländische Merkmale hin geprüft.

Es können mehrere Datensätze gleichzeitig ausgewählt werden und über die Buttons, Markierung Setzen, Löschen, Umkehren' die Markierung verändert werden.

Einzelne, direkt geänderte Zeilen müssen mit der Eingabetaste bestätigt werden. Der Button 'Speichern' zeigt nicht gespeicherte Änderungen durch eine Rotfärbung an.

# *3.9.5.2.2.1 Adressen*

Die Liste enthält Daten zu Kontoinhabern mit Iso-Ländercode nicht leer oder '267' oder mit bereits gesetztem Merkmal , Auslandsadresse'. Wurde die Funktion , Anpassung Adressen' vollständig durchlaufen sollte die Liste bereits vollständig sein.

Änderungen können nur in der Spalte ,Ausland' gemacht werden. Um die Weitergabe an die Exportfunktion zu verhindern löschen Sie den Haken bei Ausland.

| Auressen<br>Telefon Dauerauftrage Vollmachten |                |                                                                                                    |            |                       |            |                                |               |        |    |                  |  |  |  |
|-----------------------------------------------|----------------|----------------------------------------------------------------------------------------------------|------------|-----------------------|------------|--------------------------------|---------------|--------|----|------------------|--|--|--|
|                                               |                |                                                                                                    |            |                       |            |                                |               |        |    |                  |  |  |  |
| $\bigcirc$ Info $\blacktriangle$              |                |                                                                                                    |            | Markierung:<br>Setzen |            | <b>Umkehren</b><br>Löschen     | Aktualisieren | Anzahl | 66 | <b>Speichern</b> |  |  |  |
|                                               |                |                                                                                                    |            |                       |            |                                |               |        |    |                  |  |  |  |
| Indizienprüfung Adressen:                     |                |                                                                                                    |            |                       |            |                                |               |        |    |                  |  |  |  |
|                                               |                | In der Liste werden alle Datensätze angezeigt, die keine oder eine von Deutschland abweichende Länderangabe besitzen. |            |                       |            |                                |               |        |    |                  |  |  |  |
|                                               |                | Es werden nur Datensätze mit gesetzter Markierung 'Ausland' an den Datenexport weiter gereicht.                       |            |                       |            |                                |               |        |    |                  |  |  |  |
| <b>NAME</b>                                   | <b>VORNAME</b> | <b>STRASSE NR</b>                                                                                                    | <b>PLZ</b> | Ort                   | <b>ISO</b> | Land                           | Ausland       |        |    |                  |  |  |  |
| Name 28                                       | Vorname 28     | Wishart-Street 91                                                                                                    |            | G 31-2 ER GLASG 826   |            | <b>Großbritannien</b>          |               |        |    |                  |  |  |  |
| Name 112                                      | Vorname 112    | 20527 Big Rock D                                                                                                    |            | MALIBU/CAL 90265 840  |            | Vereinigte Staaten von Amerika |               |        |    |                  |  |  |  |
| Name 208                                      | Vorname 208    | Am Bühl                                                                                                    |            | <b>BERNAU</b>         | 756        | Schweiz                        | ☑             |        |    |                  |  |  |  |
| <b>Name 228</b>                               | Vorname 228    | 85283 Tempe Ariz.                                                                                                    |            | <b>EAST CORN.DR</b>   | 840        | Vereinigte Staaten von Amerika | ☑             |        |    |                  |  |  |  |

**Abbildung 178: AEOI - Indizien Adressen**

# *3.9.5.2.2.2 Telefonnummer*

Die Liste enthält Daten zu Kontoinhabern mit nicht leerer Telefonnummer und Telefonnummern, die nicht der Ländervorwahl für Deutschland entsprechen.

Ausschlusskriterien: 0049\*, \*+49\*, 01\*, 02\*,...,09\*.

Änderungen können nur in der Spalte ,Ausland' gemacht werden. Um die Weitergabe an die

Exportfunktion zu verhindern löschen Sie den Haken bei Ausland.

Die Telefonnummer ist im Zusammenhang mit der Adresse zu sehen, da das Land an das BZSt gemeldet werden muss und Datensätze mit Kennung ,DE' nicht gemeldet werden dürfen und zu einem Fehlereintrag bei der Verarbeitung der Daten führen.

| Adressen Telefon Daueraufträge Vollmachten                                                 |                |                       |            |                                                                                                    |         |                 |               |        |           |
|--------------------------------------------------------------------------------------------|----------------|-----------------------|------------|----------------------------------------------------------------------------------------------------|---------|-----------------|---------------|--------|-----------|
| $\bigoplus$ Info $\blacktriangle$                                                          |                |                       |            | Markierung:<br>Setzen                                                                                                    | Löschen | <b>Umkehren</b> | Aktualisieren | Anzahl | Speichern |
| Indizienprüfung Telefonnummer:<br>Filtermuster sind '0049x', '*+49*, '01*', '02*', , '09*' |                |                       |            | In der Liste werden alle Datensätze mit Telefonnummern angezeigt, die eine von Deutschland abweichende Ländervorwahl besitzen.<br>Es werden nur Datensätze mit gesetzter Markierung 'Ausland' an den Datenexport weiter gereicht. |         |                 |               |        |           |
| <b>NAME</b>                                                                                | <b>VORNAME</b> | Telefon               | <b>ISO</b> | Land                                                                                                    | Ausland |                 |               |        |           |
| <b>Name 879</b>                                                                            | Vorname 879    | (+38) 6131 123123 276 |            | Deutschland                                                                                                    |         |                 |               |        |           |
| <b>Name 881</b>                                                                            | Vorname 881    | 0038 123123           | 276        | Deutschland                                                                                                    |         |                 |               |        |           |

**Abbildung 179: AEOI - Indizien Telefonnummer**

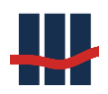

# *3.9.5.2.2.3 Daueraufträge*

In der Liste der zu meldenden Nachtragsarten werden die NT-Arten angezeigt, die das Merkmal 'Meldepflicht aufweisen. Diese NT-Arten stellen Daueraufträge dar, die eventuell ins Ausland gebucht werden.

In der Hauptliste werden dann Daten von Kontoinhabern angezeigt, die Konten mit Nachträgen der oben angezeigten Nachtragsart(en) mit Buchungstag innerhalb des Meldezeitraumes aufweisen.

Änderungen können nur in der Spalte 'Ausland' gemacht werden. Um die Weitergabe an die Exportfunktion zu verhindern löschen Sie den Haken bei Ausland.

Der Dauerauftrag ist im Zusammenhang mit der Adresse zu sehen, da das Land an das BZSt gemeldet werden muss und Datensätze mit Kennung 'DE' nicht gemeldet werden dürfen und zu einem Fehlereintrag bei der Verarbeitung der Daten führen.

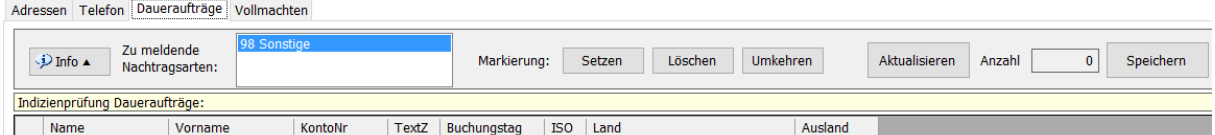

**Abbildung 180: AEOI - Indizien Daueraufträge**

# *3.9.5.2.2.4 Vollmachten*

Vollmachten werden von Sparbuch UL nicht unterstützt.

# 3.9.5.2.3 Datenexport

Über den Reiter Datenexport können die Meldedateien, die an das BZSt zu versenden sind, erstellt werden. In einer Meldedatei können immer nur Datensätze der gleichen Lieferungsart gesendet werden.

Der untere Bereich 'Ausgabedatei' ist für alle Lieferungsarten identisch, zurzeit können dort nur wenige Einstellungen vorgenommen werden da nur das XML-Format über die ELMA5- Schnittstelle unterstützt wird.

Das Meldejahr wird immer auf (aktuelles Jahr -1) gesetzt.

Das Ausgabeverzeichnis kann direkt eingetragen oder über den Button ausgewählt werden.

Ist der Haken bei 'Testdatei' gesetzt werden keine Protokolldaten für den Export erstellt. Dem Dateinamen wird der Text, Test\_' vorangestellt und über den Button, *Erstellen'* die Datei erstellt. Diese Datei kann zunächst für die Prüfung gegen die XSD-Schema-Dateien verwendet werden.

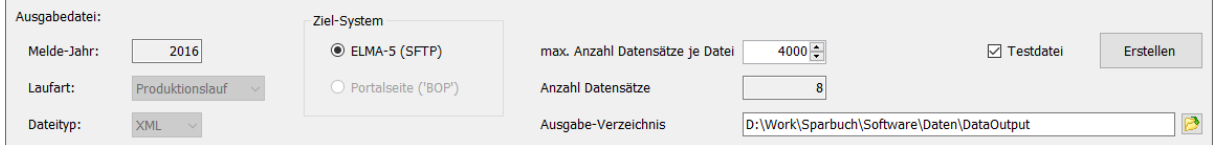

#### **Abbildung 181: AEOI - Export Ausgabedatei**

Sind die Daten schemakonform kann der Haken bei '*Testdatei'* entfernt und eine reguläre Meldedatei erstellt werden.

# *3.9.5.2.3.1 Erst-Lieferung*

In der Liste werden Konten von Personen angezeigt die das Merkmal Auslands-Adresse besitzen, das Land dem CRS beigetreten ist, das Konto aktiv ist oder im Meldejahr aufgelöst wurde.

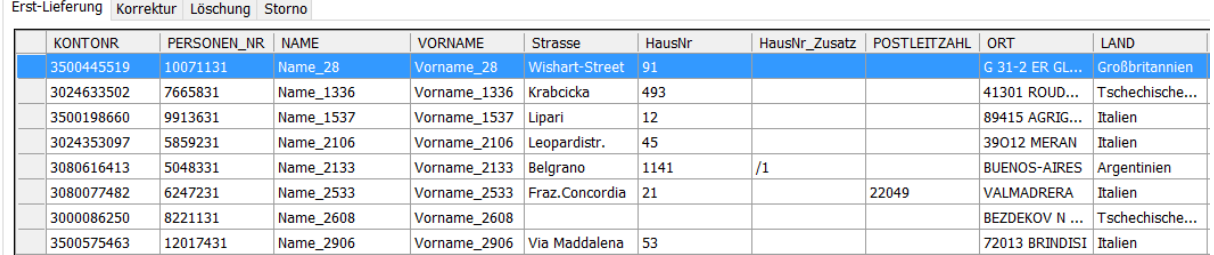

#### **Abbildung 182: AEOI - Export Erstlieferung**

Bei einer Erstlieferung werden Konto-Daten erstmalig an das BZSt gemeldet.

### *3.9.5.2.3.2 Korrektur*

Wird zurzeit noch nicht unterstützt.

# *3.9.5.2.3.3 Löschung*

Wird zurzeit noch nicht unterstützt.

### *3.9.5.2.3.4 Storno*

Wird zurzeit noch nicht unterstützt.

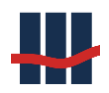

# 3.9.5.2.4 Antwortdatei

Beim Erstellen einer Meldedatei werden Informationen zur Meldung in der Datenbank gespeichert. Die Antwortdateien dienen als Information, ob die Daten ordnungsgemäß gemeldet wurden oder ob Fehler in den Daten eine Meldung verhindert haben.

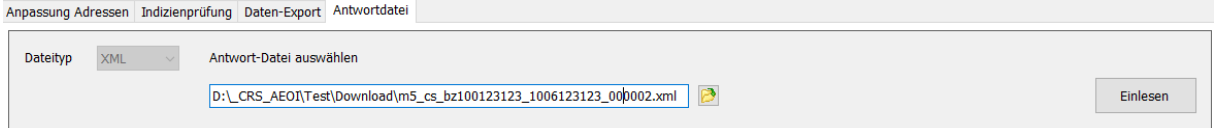

### **Abbildung 183: AEOI - Antwortdatei**

Beim Import werden die Daten, die mit der Meldedatei verknüpft sind mit den Ergebnissen aus der Meldedatei aktualisiert.

# 3.9.5.2.5 Übertragung der Daten an das BZSt

Vor der Übertragung sollte die Meldedatei gegen die Schema-Dateien geprüft werden (s.o.). Ist die Datei schemakonform, kann Sie signiert und die Dateien paarweise auf den ELMA5- Server geladen werden.

Dieser Vorgang ist identisch zum KiStAM-Verfahren und dort beschrieben.

# *3.9.5.3 Vergeblichkeitsmeldung (Kontenwahrheit)*

Auszug aus BZSt:

### Kontenwahrheit

Jeder, der ein Konto führt, Wertsachen verwahrt oder ein Schließfach überlässt, verpflichtet sich

- Gewissheit über die Person und die Anschrift jedes Verfügungsberechtigten und wirtschaftlich Berechtigten im Sinne des Geldwäschegesetzes (GwG) zu verschaffen und
- die Angaben auf dem Konto festzuhalten.

Kreditinstituten obliegt darüber hinaus die Verpflichtung, für jeden Kontoinhaber, Verfügungsberechtigten und wirtschaftlich Berechtigten im Sinne des GwG die Identifikationsnummer (IdNr) nach § 139b AO und die Wirtschafts-Identifikationsnummer (W-IdNr) nach § 139c AO zu erheben.

Die IdNr und W-IdNr müssen nicht erhoben werden für Kreditkonten, wenn der Kredit ausschließlich der Finanzierung privater Konsumgüter dient und der Kreditrahmen den Betrag von 12.000 EUR nicht übersteigt. Die Erhebung der IdNr hat zunächst beim Vertragspartner (Kontoinhaber, Verfügungsberechtigten und abweichend wirtschaftlich Berechtigten) zu erfolgen.

**Seit dem 1. Januar 2018 gilt:** Teilt der Vertragspartner die IdNr nicht bis zur Eröffnung der Kontobeziehung mit oder ist diese nicht bereits aus anderem Anlass rechtmäßig erfasst, ist innerhalb von drei Monaten nach Begründung der Geschäftsbeziehung eine Erhebung der IdNr im Rahmen eines Maschinellen Anfrageverfahrens (MAV) beim Bundeszentralamt für Steuern (BZSt) durchzuführen.

Für Geschäftsbeziehungen, die **vor dem 1. Januar 2018** begründet wurden und am 1. Januar 2018 noch bestehen, gilt es, die Daten bis zum 31. Dezember 2019 zu erfassen. Teilt der Vertragspartner die IdNr nicht bis 31. Dezember 2019 mit oder ist diese nicht bereits aus anderem Anlass rechtmäßig erfasst, hat der Verpflichtete die IdNr bis zum 30. Juni 2020 in einem maschinellen Verfahren (MAV-Banken) beim BZSt zu erfragen.

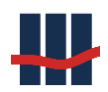

#### Technische Umsetzung

Die technische Ausgestaltung des Verfahrens der maschinellen Erhebung der IdNr orientiert sich dabei an den bisher schon im Verfahren "Kirchensteuer auf abgeltend besteuerte Kapitalerträge (KiStA)" angewendeten Verfahrensweisen und Standards.

#### Vergeblichkeitsmeldung (§ 154 Abs. 2c AO)

Für Geschäftsbeziehungen, die ab dem 1. Januar 2018 neu begründet wurden, gilt es, die Daten gemäß § 154 Abs. 2 AO bis zum Ablauf des dritten Monats zu erfassen bzw. mittels des maschinellen Anfrageverfahrens beim BZSt zu ermitteln. Kann die IdNr aufgrund unzureichender Mitwirkung des Vertragspartners nicht ermittelt werden, hat das Kreditinstitut dies auf dem Konto festzuhalten. In diesem Fall hat es dem BZSt die betroffenen Konten sowie die nach Absatz zwei erhobenen Daten in einer Vergeblichkeitsmeldung mitzuteilen. Diese Daten sind für alle in einem Kalenderjahr eröffneten Konten bis zum 28. Februar des Folgejahres zu übermitteln.

Für Geschäftsbeziehungen, die vor dem 1. Januar 2018 begründet wurden und am 1. Januar 2018 noch bestehen, gilt es die Daten gemäß § 154 Absatz 2 AO bis zum 31. Dezember 2019 zu erfassen. Kann die IdNr aufgrund unzureichender Mitwirkung des Vertragspartners trotz maschineller Anfrage der IdNr bis zum 30. Juni 2020 nicht ermittelt werden, hat das Kreditinstitut dies auf dem Konto festzuhalten und muss dem BZSt dies für jedes betroffene Konto bis zum 30. September 2020 in einer Vergeblichkeitsmeldung übermitteln. a) Übermittlungsweg

Das Verfahren der Vergeblichkeitsmeldung wird als elektronisches Meldeverfahren durchgeführt. Die technische Umsetzung erfolgt dabei unter Mitnutzung der bereits für das Verfahren KiStA eingerichteten Strukturen und Verfahrensweisen.

#### b) Zulassung

Für das Verfahren zur Abgabe der Vergeblichkeitsmeldung kann entweder die im Verfahren KiStA oder im Verfahren Kontenwahrheit erteilte elfstellige Zulassungsnummer verwendet werden. Eine separate Zulassung zum Verfahren ist nicht erforderlich.

Liegt zu einem Kontoinhaber noch keine SteuerID vor und hat das Institut versucht diese zu ermitteln und liegen ausreichend Informationen für eine Meldung vor ist der Kontoinhaber an

das BZSt in Form der Vergeblichkeitsmeldung zu melden.

Die Meldung kann nur für natürliche Personen unter Angabe von **Name**, Vorname, Geburts-

datum, **Postleitzahl** und **Wohnort** erfolgen. (fett: Muss-Angaben). Vom Konto muss das Eröff-

nungsdatum sowie die IBAN bekannt sein (IBAN wird aus Kontonummer und BLZ erstellt.

Es werden nur vollständige Datensätze in die Meldung übernommen, unvollständige Meldedaten werden nicht exportiert, hierfür wird ein Fehlerbericht erstellt.

Die Maske für die Vergeblichkeitsmeldung erreichen Sie über den Menüpunkt Funktionen /

Meldungen an das BZSt / Vergeblichkeitsmeldung (Kontenwahrheit).

Es öffnet sich die folgende Maske, Auswahl auf dem ersten Reiter *Bearbeitung* :

Bitte beachten:

Die hier erstellten Dateinamen dürfen nicht verändert werden und müssen wie erstellt an das BZSt versendet werden. Beim Einlesen muss ebenfalls der ursprüngliche Dateiname verwendet werden.

Die Maske zeigt eine seitenorientierte Liste an, d.h. Änderungen, Sortierung etc. beziehen sich immer auf eine Seite der Liste, die zurzeit max. 1000 Datensätze umfasst.

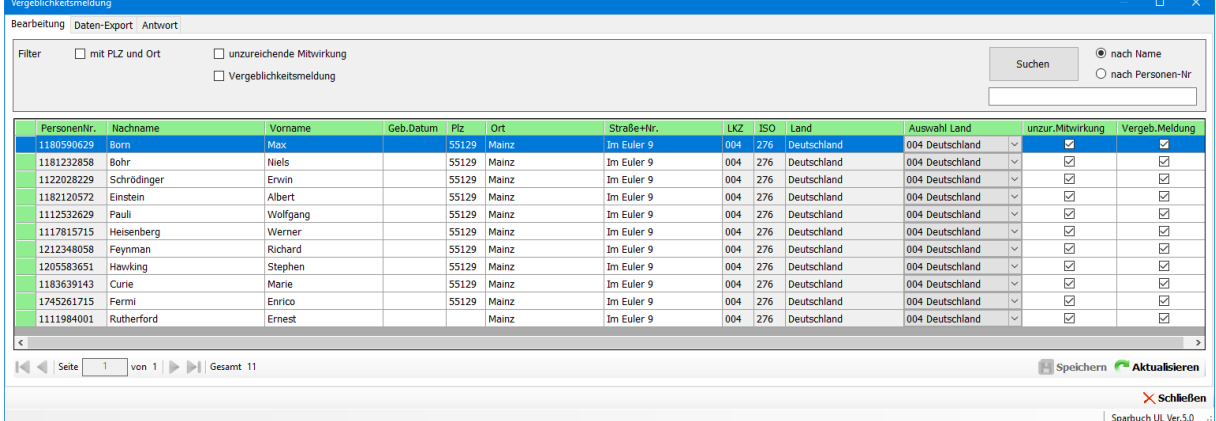

#### **Abbildung 184: Vergeblichkeitsmeldung - Bearbeitung**

Über die Filterfunktion können Datensätze ohne PLZ oder Wohnort ausgefiltert werden. Die Feldinhalte können geändert werden, es werden jedoch nur Datensätze an den Export übergeben, denen manuell das Kennzeichen Vergeb.Meldung vergeben wurde. Damit wird verhindert, dass z.B. nicht nat. Personen (wie Vereine etc.) an den Export weiter gereicht werden. Auf dem Reiter Daten-Export werden nur die Datensätze angezeigt, die auch in den Export gehen werden:

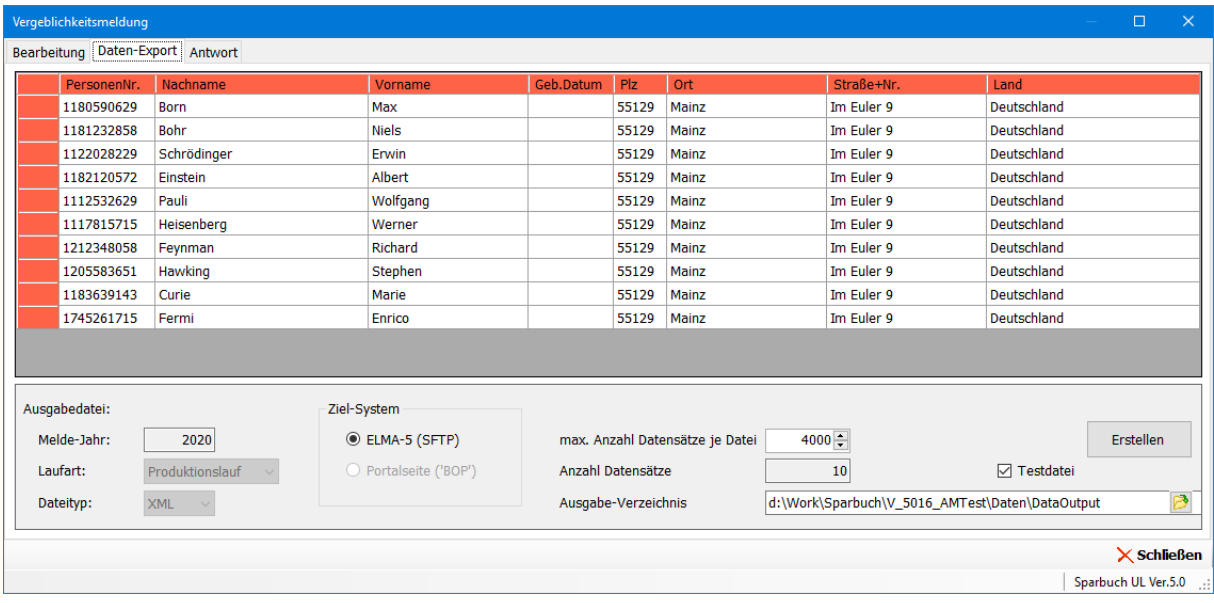

#### **Abbildung 185: Vergeblichkeitsmeldung - Daten-Export**

Wählen Sie das Ausgabe-Verzeichnis für die zu erstellende Datei aus.

Wenn Sie nur eine Testdatei erstellen wollen setzen sie das Häkchen bei Testdatei.

Nach Klicken auf den Button Erstellen wird die Exportdatei erstellt.

Sollten noch Fehler in den Daten auftreten werden diese gesammelt und in einem Fehlerbericht dargestellt. Typische Fehler hierbei sind z.B. das Fehlen des Eröffnungsdatums des Kontos. Das Verfahren zum Hochladen der erstellten Datei auf den ELMA-Server des BZSt wird in den KISTA\_Komm – Handbüchern Teil 1 und 2 beschrieben.

Die vom BZSt erstelle Antwortdatei(en) auf eine Melde-Datei kann über den gleichen Weg heruntergeladen werden. Der Reiter Antwort-Datei dient zum Einlesen einer solchen Antwortdatei. Der Inhalt dient zur Bestätigung einer erfolgreichen Meldung.

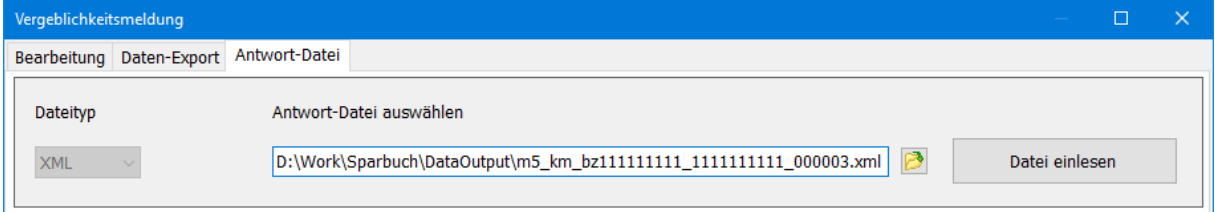

#### **Abbildung 186: Vergeblichkeitsmeldung - Antwort-Datei einlesen**

Wählen Sie die Antwortdatei aus und klicken sie auf Datei einlesen.

# **3.9.6 Abfragedatei gem. §24c KWG**

Unabhängig von Saldo-Grenzen und Kontobewegungen werden in Sparbuch UL die Kontoinhaber aller noch aktiven Konten in der erstellten Abruf-Datei eingestellt, da oftmals Teile der Kontostammdaten nicht vorhanden sind oder durch Standardwerte ersetzt wurden.

Durch den Kontenabruf erhält die Finanzbehörde Kenntnis von den **Kontenstammdaten.**

#### **Kontostammdaten sind:**

- Name und Geburtsdatum des Kontoinhabers / der Kontoinhaber
- Datum der Kontoeröffnung und ggf. -schließung
- Kontonummer (und ggf. Depotnummer)
- ggf. Name und Geburtsdatum von wirtschaftlich Berechtigten oder Verfügungsberechtigten (Personen mit Kontovollmacht)

Vor dem Aufruf des Datenexports sind noch die folgenden Einstellungen zu tätigen:

In den "Einstellungen" (unter dem Menü "Administration") ist die BAK-Nummer des Kreditin-

### stituts für den Export der §24c-relevanten Daten einzutragen:

#### **BAK- Nummer:**

Die BAK- Nummer ist eine sechsstellige Zahl, die die Bundesanstalt jedem Institut für interne Ordnungszwecke zuordnet. Sie ist Bestandteil des BaFin- Aktenzeichens, unter dem Schriftwechsel mit einem Institut registriert wird und ist in der BaFin-Unternehmensdatenbank als "ID" aufgeführt.

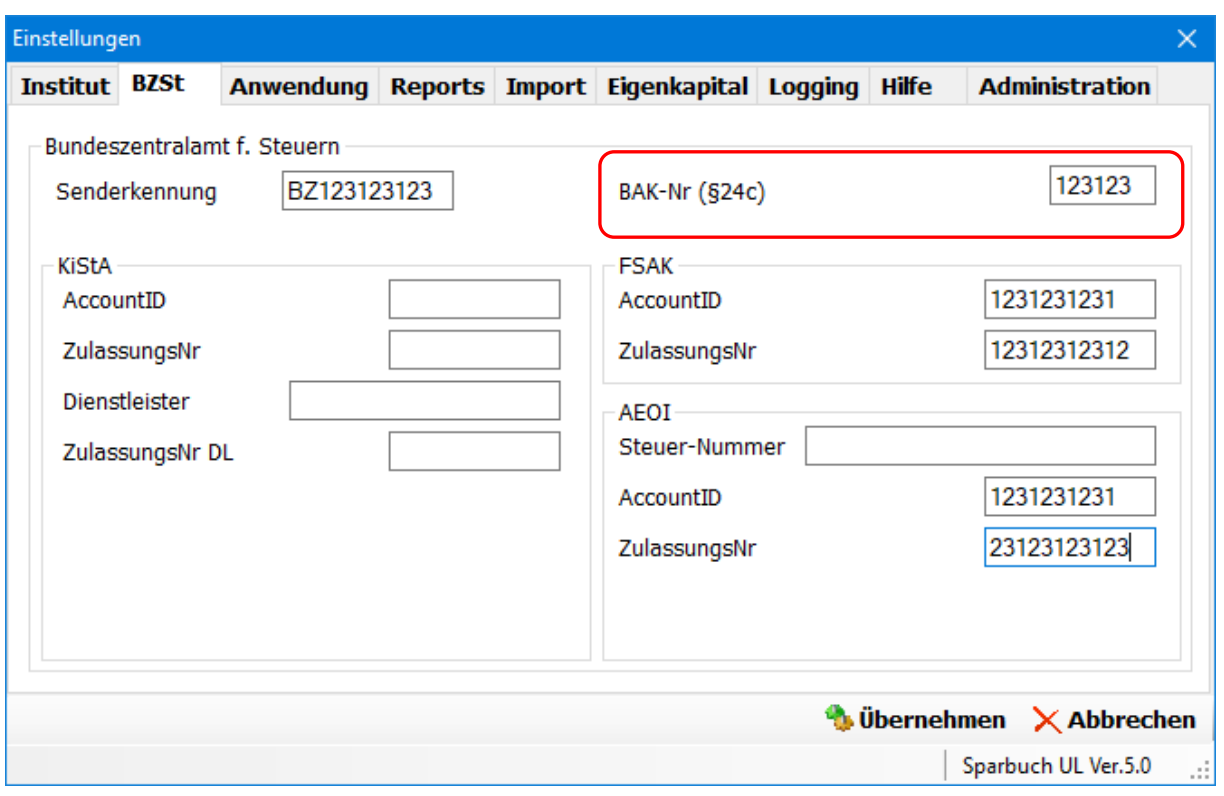

**Abbildung 187: Einstellungen BAK-Nr. als § 24c KWG-Parameter**

Außerdem muss die grundsätzliche Exportmöglichkeit von §24c KWG relevanten Daten freigeschaltet werden.

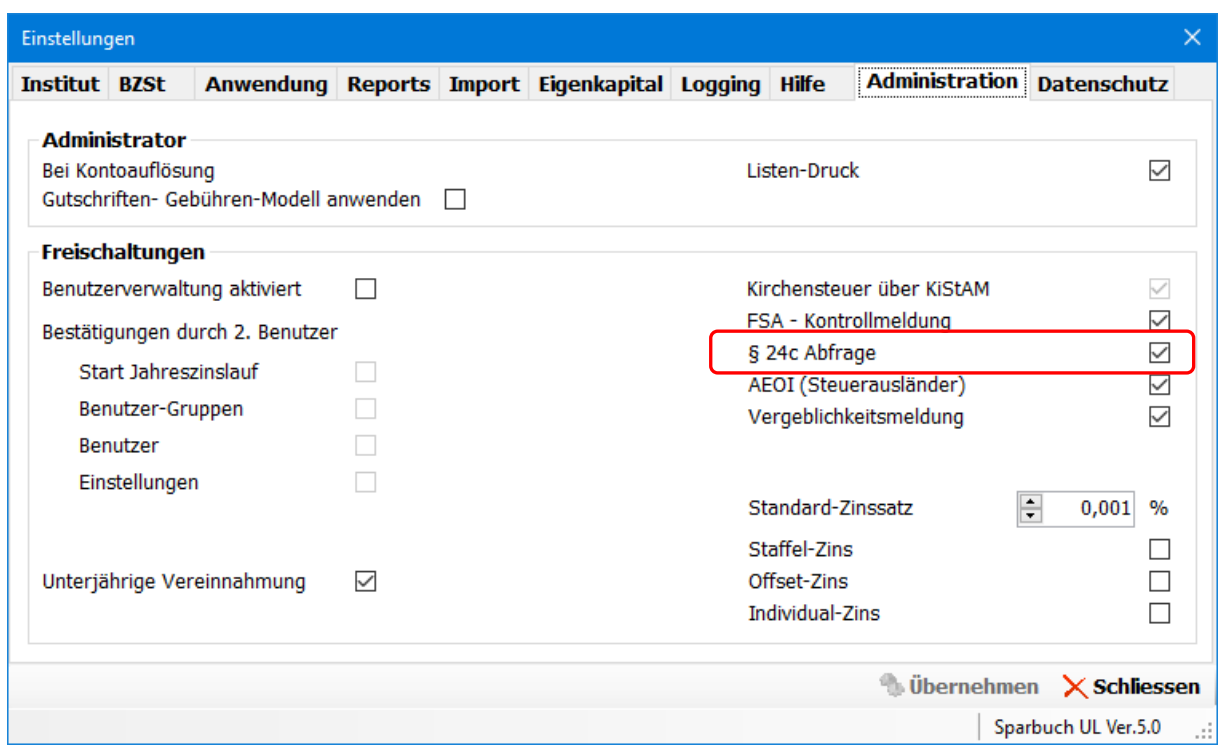

#### **Abbildung 188: Einstellungen § 24c KWG Freischaltung**

Nach den oben beschriebenen Anpassungen starten Sie die Anwendung Sparbuch UL bitte neu. Sie können die Abfrage-Datei/en für die §24c KWG Meldungen nun in der Oberfläche "§ 24c KWG" unter dem Menüpunkt "Funktionen" erstellen.

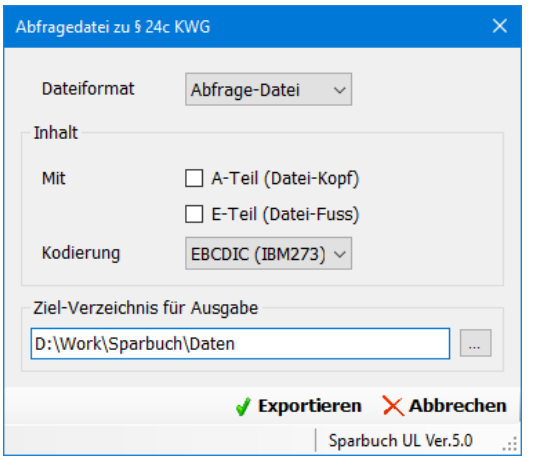

#### **Abbildung 189: Abfragedatei gem. §24c KWG erstellen**

Definition des Datei-Inhaltes: Die Abruf-Datei wird normalerweise in EBCDIC-Zeichenkodierung erstellt, kann aber zu Testzwecken auch in ANSI-Kodierung (Klartext) erstellt werden. Dies kann über die Auswahlliste "Kodierung" eingestellt werden.

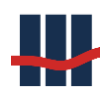

**EBCDIC -** *Extended Binary Coded Decimal Interchange Code* (sinngemäß "erweiterter Austauschcode für binär kodierte Dezimalziffern") ist eine von IBM entwickelte 8-Bit-Zeichenkodierung und wird fast ausschließlich auf Großrechnern verwendet. **ANSI** - *American National Standards Institute,* Erweiterung des ASCII-Codes, quasi Standard-Zeichensatz für Windows-Betriebssysteme.

Eine vollständige Abruf-Datei besteht aus

- A-Teil (Datei-Kopf)
- C-Teil (Daten)
- E-Teil (Datei-Fuß)

Sollen die Daten in eine bereits vorhandene Abruf-Datei integriert werden, können der A- und E-Teil weggelassen werden. Die Ansteuerung erfolgt über die beiden gleichnamigen Checkboxen.

Nach Klick auf den Button "Exportieren" wird eine Datei "P24c" + Datum + Uhrzeit + ".txt" (z.B. "P24c 2018-06-07 08-10-46.txt") im angegebenen Ordner erstellt.

### **Anmerkung:**

Eine Ausnahmeregelung für die Einstellung von Konten, die bereits auf Sammelkonten zusammengeführt wurden, wurde in dem Rundschreiben Nr. 456 vom 26.11.2003 des Rheinischen Sparkassen- und Giroverbandes veröffentlicht.

Über den Auswahlpunkt "Dateiformat" kann auch das CSV-Format gewählt werden:

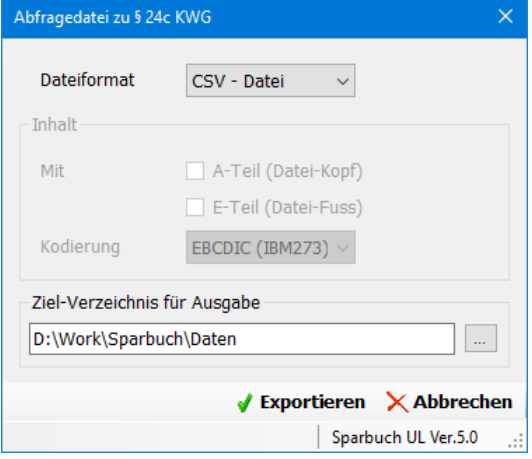

**Abbildung 190: Abfragedatei-Export als CSV-Datei**

Hierbei werden in der Datei nur die Datenfelder mit den Personendaten befüllt, die Feldlängen sowie Kopf- und Fußbereich der Abfragedatei entfallen.

# **3.10 Reports**

Über den Menüeintrag *Reports* können Protokolle über den Konten-Bestand sowie Kontenoder Zins-Änderungen erstellt werden.

### **3.10.1 Report Kontenbestand**

Der Report Kontenbestand stellt einen speziellen aktuellen Inventarreport dar.

Die Datenauswahl erfolgt über verschiedene Filter, die Ausgabe kann nach unterschiedlichen Werten sortiert werden.

Das Auswahlfenster kann über den Menüeintrag *Reports / Konten-Bestand* gestartet werden:

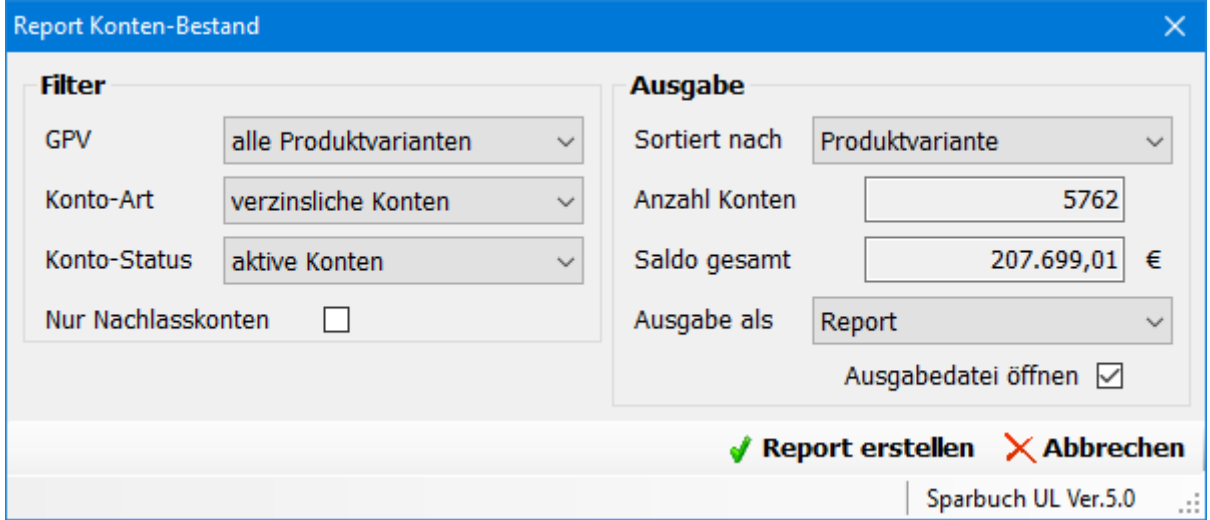

#### <span id="page-156-0"></span>**Abbildung 191: Report Konten-Bestand**

Wird unter dem Filter der Haken "Nur Nachlasskonten" gesetzt, werden mit dem Button "Report erstellen" nur die Nachlasskonten ausgewiesen.

In der Maske werden automatisch die aus den Einstellungen im Filterbereich resultierenden Ergebnisse für Anzahl Konten und Summe der Einlagen dargestellt.

Die Ausgabe kann als Report (im PDF-Format) oder als Datei (im CSV-Format) erfolgen.

Nach Auswahl der entsprechenden Parameter wird über Betätigung der Schaltfläche *Report erstellen* [\(Abbildung 191\)](#page-156-0) (bzw. *Daten exportieren*) der entsprechende Report erstellt [\(Abbil](#page-157-0)[dung 192\)](#page-157-0).

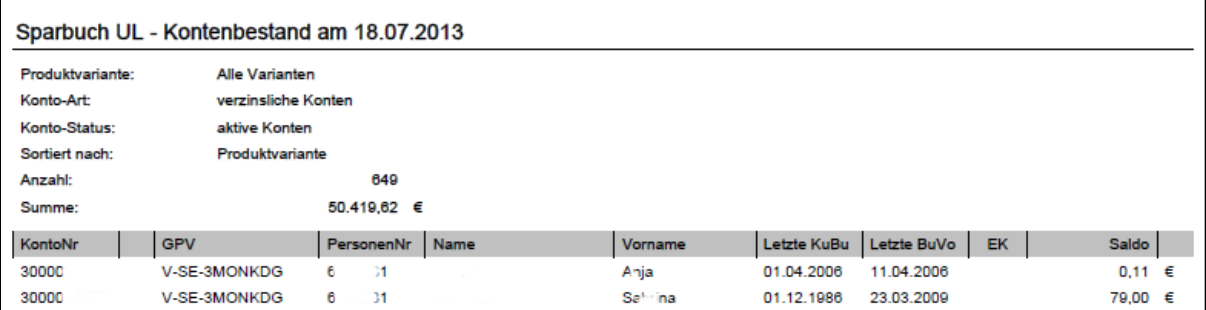

#### <span id="page-157-0"></span>**Abbildung 192: Report Konten-Bestand**

### **3.10.2 Report Kontenbestand nach GPV**

Der Bericht liefert eine einfache Bestandsliste gruppiert nach den Produktvarianten. Diese sind wiederum unterteilt nach verzinslichen und unverzinslichen Konten.

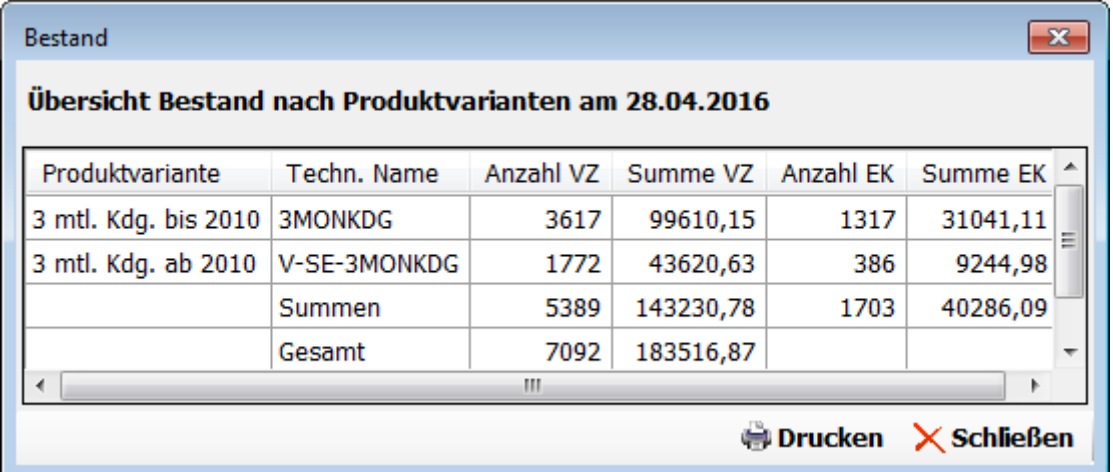

#### **Abbildung 193: Liste Bestand nach GPV**

Der resultierende Bericht hat die folgende Form:

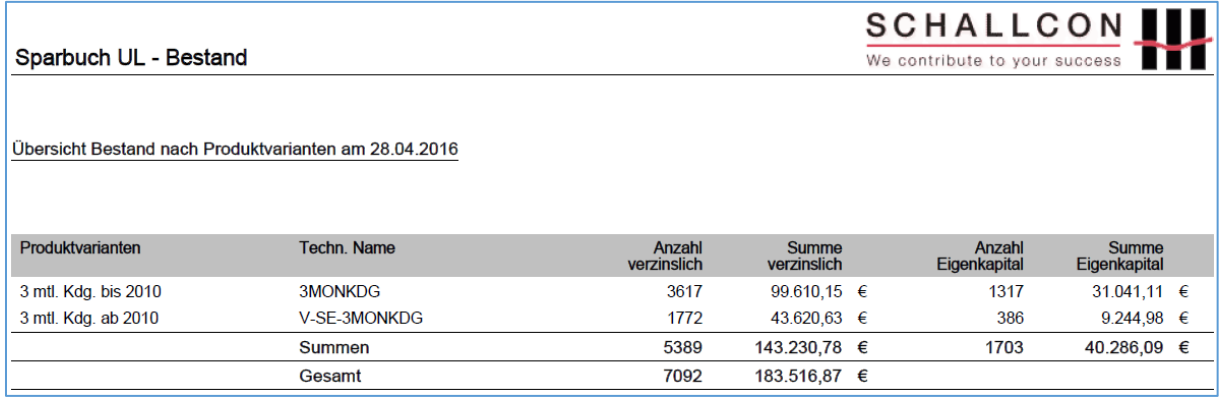

#### **Abbildung 194: Bericht Bestand nach GPV**

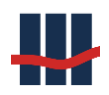

### **3.10.3 Report Kontenänderung**

Über einen einstellbaren Zeitraum können die folgenden Kontenänderungen dargestellt werden:

- Konto-Auflösungen
- Stornos von Auflösungen
- Kontenimporte
- Manuell erfasste Konten
- Eigenkapitalwandlungen

Das Auswahlfenster kann über den Menüeintrag *Reports* gestartet werden.

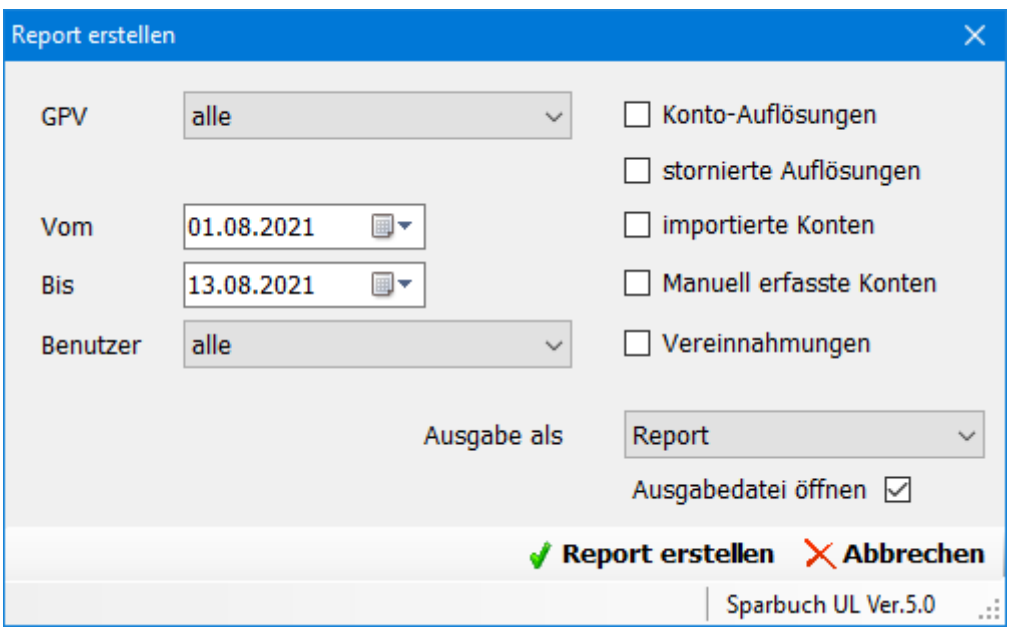

<span id="page-158-0"></span>**Abbildung 195: Maske zur Auswahl der GPV, Zeitraum und Reportart für Kontoänderungen**

Die Ausgabe kann als Report (im PDF-Format) oder als Datei (im CSV-Format) erfolgen.

Nach Auswahl der entsprechenden Parameter wird über Betätigung der Schaltfläche *Report erstellen* [\(Abbildung 195Abbildung 195: Maske zur Auswahl der GPV, Zeitraum und Reportart](#page-158-0)  [für Kontoänderungen\)](#page-158-0) (bzw. *Daten exportieren*) der entsprechende Report erstellt (sieh[e Ab](#page-159-0)[bildung 196\)](#page-159-0).

Bei der Auswahl der Ausgabe als CSV-Datei kann immer nur ein Report-Typ ausgewählt werden.

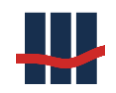

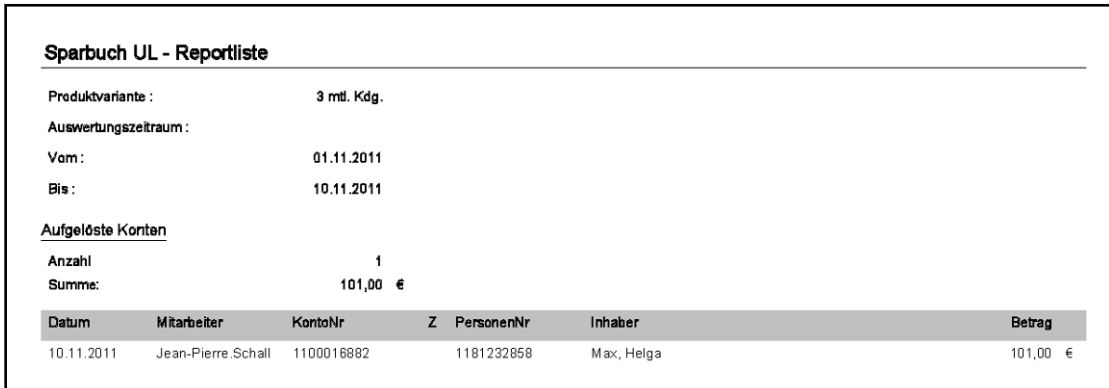

<span id="page-159-0"></span>**Abbildung 196: Kontenänderungsreport**

# **3.10.4 Zinssätze-Liste**

Nach Auswahl einer oder aller Produktvarianten wird ein Bericht über die aktuell verwendeten

Zinssätze erstellt.

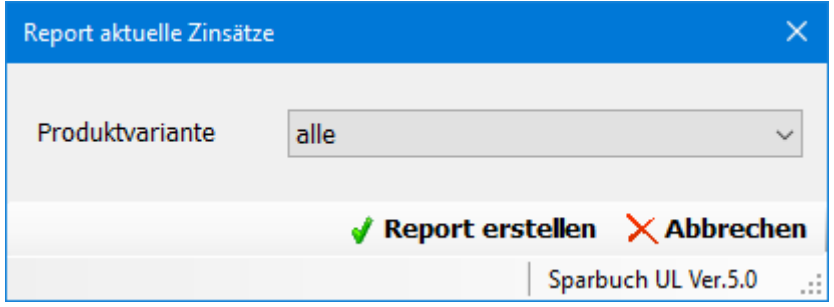

**Abbildung 197: Maske zur Auswahl der Produktvariante**

Ist eine Produktvariante zur Anwendung von Staffelzinsen markiert wird zusätzlich zum Gül-

tigkeitszeitraum auch die Staffelung der Zinsen angezeigt.

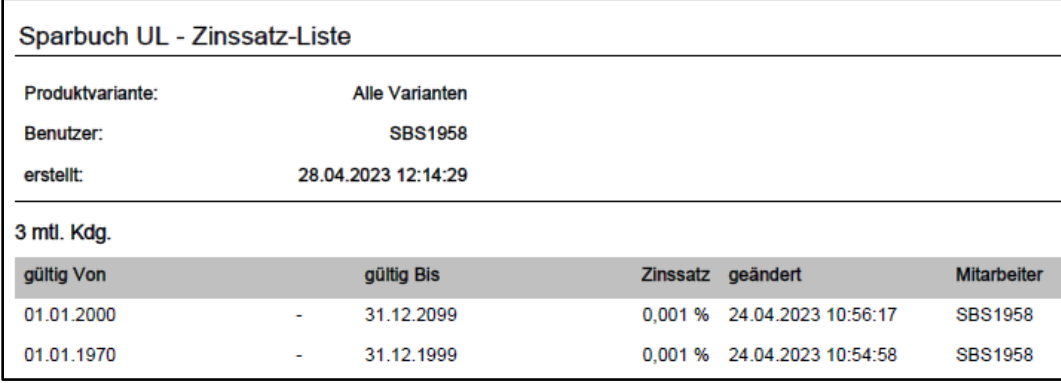

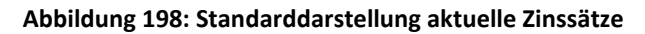

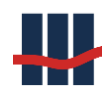

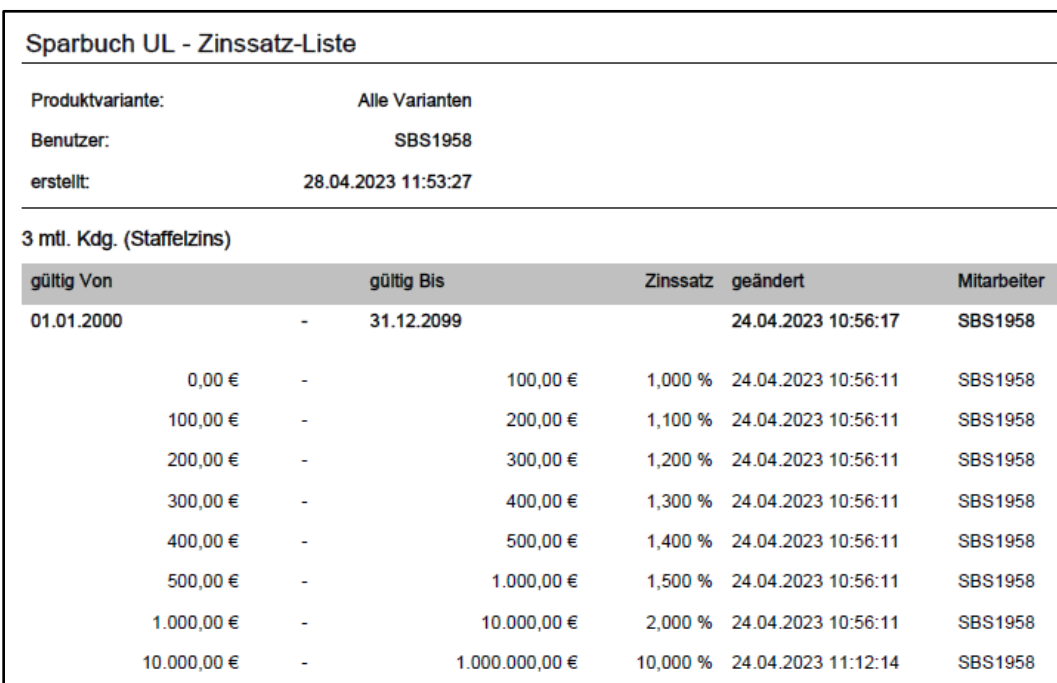

**Abbildung 199: Darstellung aktuelle Zinssätze mit Staffelzinsen**

### **3.10.5 Report Zinssatz-Änderungen**

Um Zinssatzänderungen nachvollziehen zu können, gab es bisher entsprechende Daten im Log sowie Darstellungsmöglichkeiten von historischen Zinssätzen in der Maske zur Anpassung von Zinssätzen.

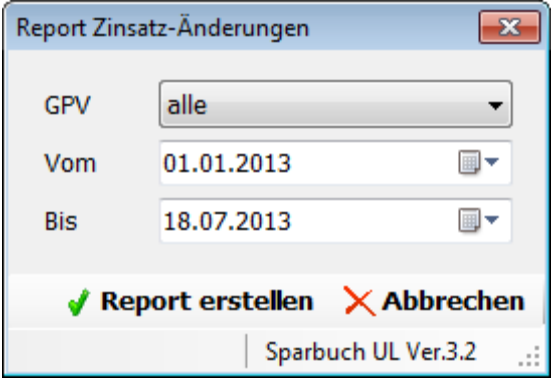

### **Abbildung 200: Maske zur Auswahl der Produktvariante und Zeitraum für Zinssatzänderungen**

Ab der Version 2.5 wird ein eigenständiger Report ausgeliefert, der Zinssatzänderungen darstellt. Wurden diese Zinssätze durch eine frühere Version von Sparbuch UL erstellt, zeigt der Report das Erstellungsdatum, den erstellenden Mitarbeiter, den Gültigkeitszeitraum und den Zinssatz. Für alle Zinssatzänderungen, die ab der Version 2.5 eingegeben werden, wird bei Satzänderungen zusätzlich der alte (veränderte) Datensatz ausgewiesen.

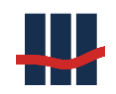

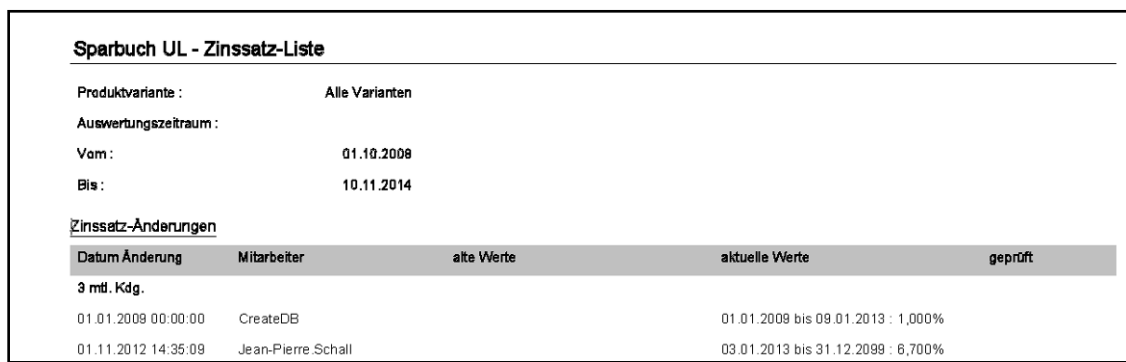

**Abbildung 201: Report Zinssatzänderungen**

### **3.10.6 Export CSV – Funktionen**

Über den Menüpunkt "Reports / Export CSV" erreicht man die Punkte über die man einen Datenexport in eine CSV-Datei (statt einem Bericht in PDF-Format) durchführen kann.

### *3.10.6.1 Vereinnahmungen nach Jahr*

Unter "*Vereinnahmungen (EKW)*" öffnet sich das folgende Fenster zur Parametrisierung des Exports:

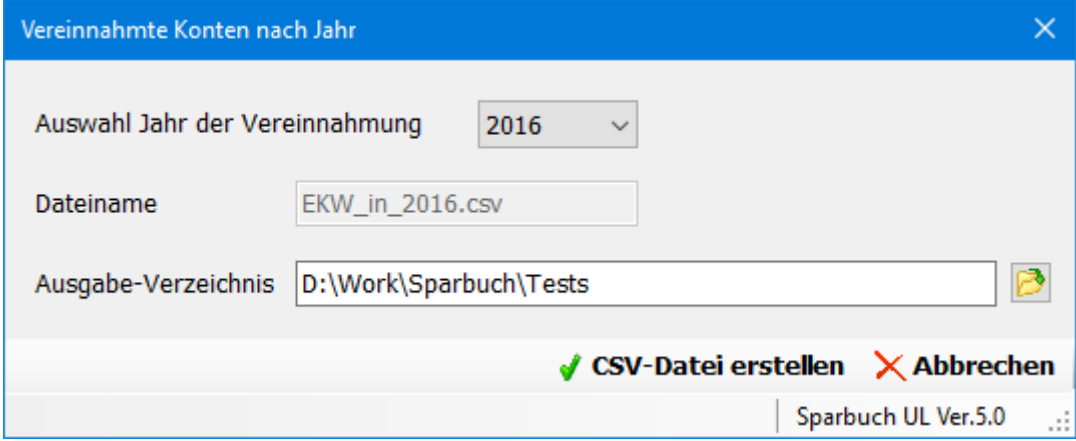

#### **Abbildung 202: Export CSV - Vereinnahmte Konten nach Jahr**

Die Auswahlliste enthält alle Jahre, in denen Vereinnahmungen durchgeführt wurden. Nach Auswahl eines Jahres wird der Dateiname entsprechend angepasst und bei Ausführung um einen Zeitstempel der Form YYYY-MM-TT\_hh-mm-ss ergänzt.

Das Ausgabeverzeichnis kann über den Button "Öffnen" ausgewählt werden.

Die erstellte Datei hat den folgenden Inhalt:

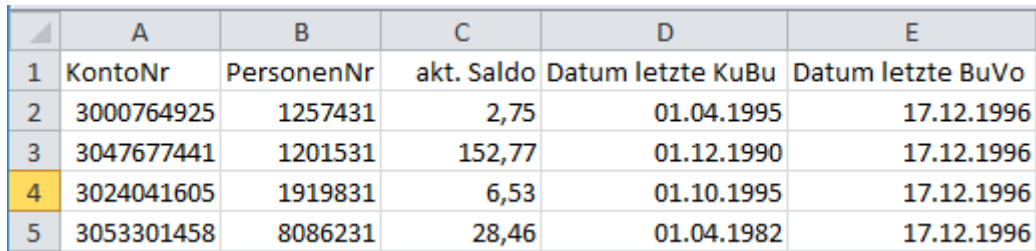

**Abbildung 203: Vereinnahmte Konten nach Jahr**

In der Spalte "akt. Saldo" wird der Saldo zum Zeitpunkt der Erstellung der Datei ausgewiesen. Sollte das Konto in der Zwischenzeit aufgelöst worden sein ergibt sich hier ein Saldo von 0,00 EUR.

# *3.10.6.2 Export Bestände*

Unter "Bestände" öffnet sich das folgende Fenster zur Parametrisierung des Exports:

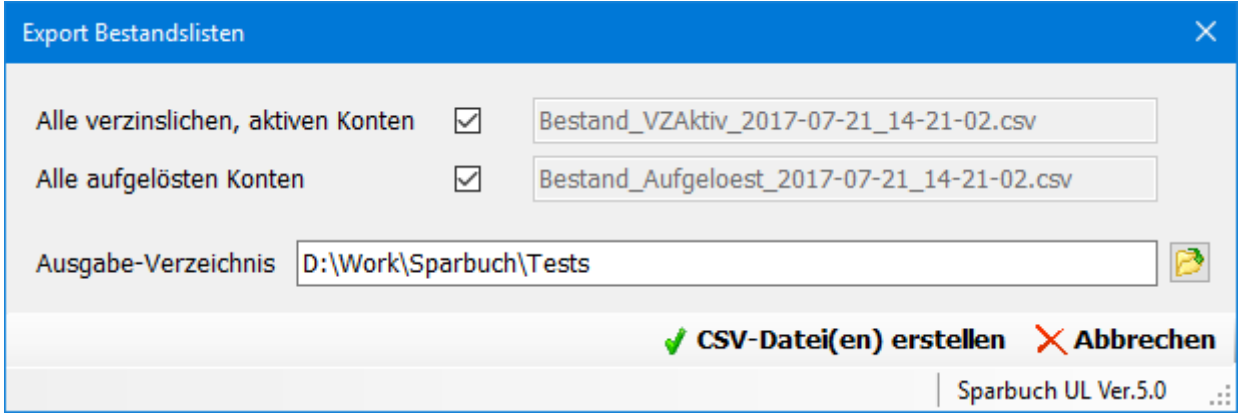

### **Abbildung 204: Export CSV - Bestandslisten**

Zur Auswahl stehen "Alle verzinslichen und aktiven Konten" sowie "Alle aufgelösten Konten".

Die Ausgabe wird durch Setzen des entsprechenden Schalters aktiviert.

Die Dateinamen sind fest vorgegeben und werden bei Ausführung um einen Zeitstempel der Form "YYYY-MM-TT\_hh-mm-ss" ergänzt.

Das Ausgabeverzeichnis kann öber den Button "Öffnen" ausgewählt werden.

Die erstellten Dateien haben den folgenden Inhalt:

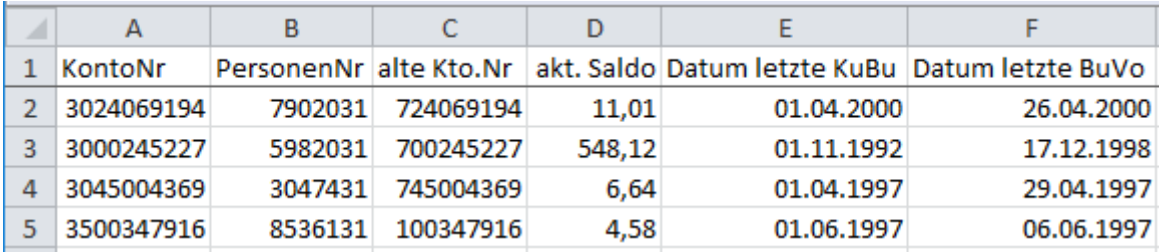

**Abbildung 205: Bestandsliste - verzinsliche aktive Konten**

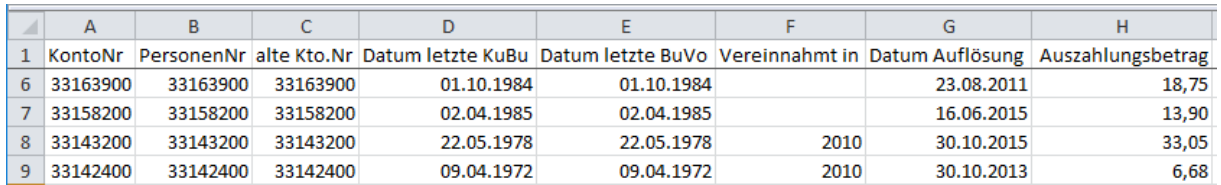

In der Spalte "akt. Saldo" wird der Saldo zum Zeitpunkt der Erstellung der Datei ausgewiesen.

#### **Abbildung 206: Bestandsliste - aufgelöste Konten**

Bei den aufgelösten Konten stellt das Merkmal "Vereinnahmt in" sowohl den Status des Kontos als auch das Jahr der Vereinnahmung dar:

- Leeres Feld: es handelt sich um ein verzinsliches Konto.
- Jahresangabe im Feld: es handelt sich um ein vereinnahmtes Konto mit Vereinnahmung im angegebenen Jahr.

# *3.10.6.3 Export Kontodaten zu Eigenkapital-Wandlung*

Unter dem Menüpunkt "Daten f. Aushang EKW" wird das nachfolgende Fenster angezeigt, über das man die Kontodaten von Konten exportieren kann, die beim nächsten Jahreszinslauf automatisch vereinnahmt werden:

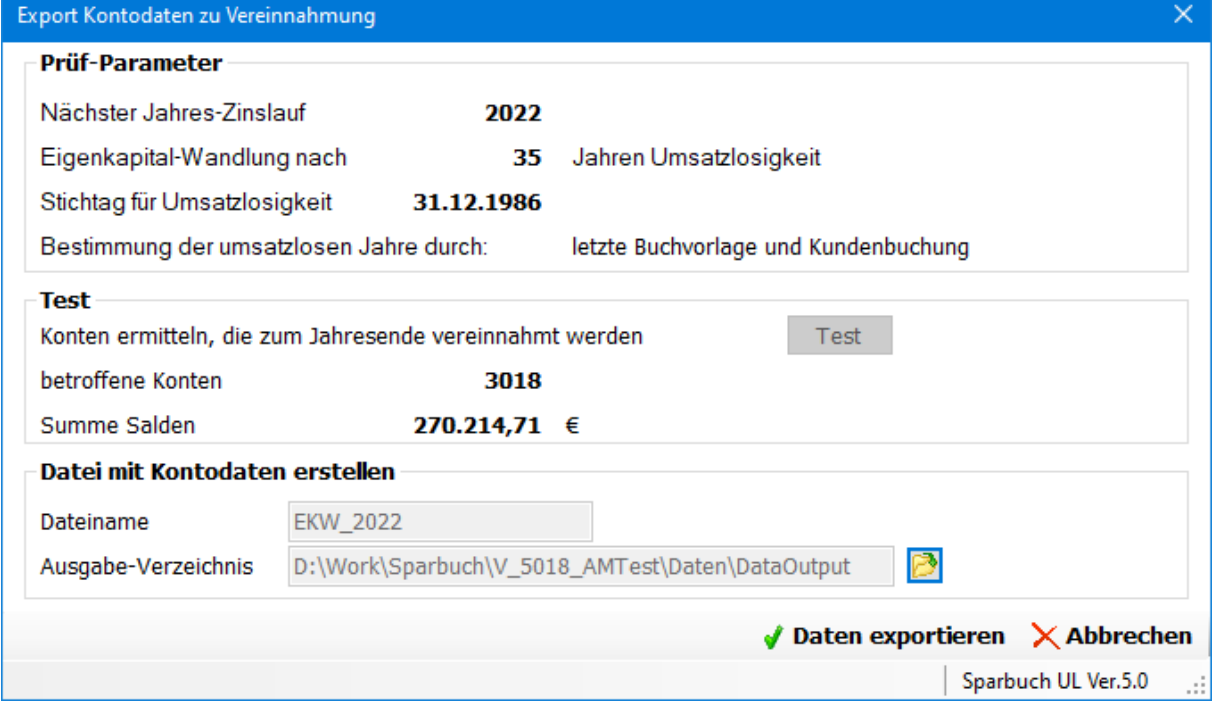

#### **Abbildung 207: Export EKW-Konten**

Unter Prüf-Parameter werden die in den Einstellungen hinterlegten Werte angezeigt.

Um den Export ausführen zu können, muss zunächst unter Test eine Prüfung auf vorhandene Daten erfolgen.

![](_page_164_Picture_1.jpeg)

Im dritten Abschnitt kann das Ausgabeverzeichnis für die Exportdatei ausgewählt werden. Der Dateiname enthält fix die Kennung "EKW" gefolgt von dem Jahr der Vereinnahmung und einem Datums- und Zeitstempel von der Erstellung der Datei.

Über den Button "Daten exportieren" kann der Export gestartet werden, sofern die Testfunktion betroffene Konten ermittelt hat.

# **3.11 Administration**

Über die Schaltfläche Administration können folgende Punkte konfiguriert bzw. eingesehen werden:

- Einsicht der Logging-Informationen
- Einsicht der generierten Reporte
- Export der Datenbank (aller Tabellen) nach CSV
- Konfiguration der Anwendung und Erzeugung der Reporte
- Benutzerverwaltung

# **3.11.1 Logging von Ablaufinformationen und Fehlern**

Wenn während der Laufzeit der Anwendung Probleme oder Fehler auftauchen, werden diese standardmäßig in einer Loggingtabelle protokolliert und können in der Maske Log-Liste dargestellt werden, siehe [Abbildung 210,](#page-166-0) sofern das Logging wie in [Abbildung 30](#page-41-0) eingestellt ist. Sollte die Datenbank nicht verfügbar sein werden die Daten in eine Fehlerprotokolldatei (run.log) geschrieben. Dies kann über die entsprechenden Einstellungen erzwungen bzw. das Logging ganz abgeschaltet werden. Die Option Start/Stopp bewirkt ein Protokollieren vom Starten/Beenden der Anwendung. Über die Optionsliste Level kann festgelegt werden, wie detailliert das Logging ausgeführt werden soll.

Ist das Feature "Log2DBOnly" aktiviert, entfallen die Möglichkeiten von Logging "abschalten" und "in Datei", der Modus "in Datenbank" wird erzwungen! Hierzu erfolgt beim Start der Anwendung auch eine Prüfung und evtl. Korrektur der Einstellung.

Sie gelangen zu dem Fenster mit den Logging-Daten über den Menüeintrag *Log* im Menü *Administration*.

Die Liste wird absteigend sortiert angezeigt, d.h. der aktuellste Datensatz steht in der obersten Zeile. Da beim Logging viele Datensätze anfallen können, wird nur die Anzahl Datensätze angezeigt, die im unteren Bereich unter "max. Anzeige" eingestellt ist. Die Auswahl "Alle" kann zu langen Wartezeiten beim Aufbau der Liste führen!

![](_page_165_Picture_0.jpeg)

| Log - Liste                |                 |                 |              |                                      |                          |        | $\Box$<br>$\mathbf{x}$ |
|----------------------------|-----------------|-----------------|--------------|--------------------------------------|--------------------------|--------|------------------------|
| <b>DateTime</b>            | ш<br>LogTyp     | ш<br>Benutzer F | Workstation  | Text 1                               | Text 2                   | Text 3 | <br>$\times$ Schließen |
| 11.11.2011 13:50:32   INFO |                 | claus.schanz    | Rhein        | Report Daten-Import erstellen        |                          |        |                        |
| 11.11.2011 13:50:32        | <b>DEBUG</b>    | claus.schanz    | Rhein        | NTSalden-Bench gesamt                | Konten: 11   Reads: 71   |        | Anzeigen               |
| 11.11.2011 13:50:31        | <b>INFO</b>     | claus.schanz    | Rhein        | Nachtragssalden für Konten berechnen |                          |        | <b>Drucken</b>         |
| 11.11.2011 13:50:31        | <b>INFO</b>     | claus.schanz    | Rhein        | Daten-Import Nachtraege Ende         |                          |        |                        |
| 11.11.2011 13:50:31        | <b>DEBUG</b>    | claus.schanz    | <b>Rhein</b> | Import-Bench gesamt                  | Imports: 224   Reads: 13 |        |                        |
| 11.11.2011 13:50:31        | <b>INFO</b>     | claus.schanz    | Rhein        | Daten-Import Nachtraege Start        |                          |        |                        |
| 11.11.2011 13:50:31        | <b>INFO</b>     | claus.schanz    | Rhein        | Daten-Import Konten Ende             |                          |        |                        |
| max.Anzeige: 100           | $\cdot$ $\circ$ |                 |              |                                      |                          |        |                        |
|                            |                 |                 |              |                                      |                          | 17/17  | Sparbuch UL Ver.2.5    |

**Abbildung 208: Logging von Hinweisen und Fehlern**

Über die Schaltfläche *Anzeigen* erhalten Sie detaillierte Informationen zu der markierten Zeile,

s. [Abbildung 209:](#page-165-0)

![](_page_165_Picture_64.jpeg)

<span id="page-165-0"></span>**Abbildung 209: erweiterte Log-Anzeige**

### **3.11.2 Logging von Datenbankänderungen**

Alle Datenbankaktivitäten, die Daten in der Datenbank ändern oder einfügen, werden in einer separaten Tabelle mitgeschrieben und können in der Maske ChangeLog-Liste dargestellt werden, siehe [Abbildung 210.](#page-166-0)

Sie finden das Fenster im Menüeintrag *ChangeLog* im Menü *Administration*.

![](_page_166_Picture_0.jpeg)

| ChangeLog - Liste   |                 |                  |             |                                    |                  |               |                          | $\mathbf{x}$<br>$\Box$                |
|---------------------|-----------------|------------------|-------------|------------------------------------|------------------|---------------|--------------------------|---------------------------------------|
| DateTime            | LogTyp<br>巨     | Benutzer F<br>一回 | Workstation | Text                               | Tabelle<br>ш.    | п.<br>DatenID | <b>A</b>                 | $\times$ Abbruch                      |
| 11.11.2011 13:50:31 | UInsert         | claus.schanz     | Rhein       | Parameter: @Typ=I, @Ja             | <b>T REPORTS</b> | 147           |                          |                                       |
| 11.11.2011 13:50:31 | <b>UInsert</b>  | claus.schanz     | Rhein       | Parameter: @Typ=I, @Ja             | <b>T REPORTS</b> | 146           |                          | √ Anzeigen                            |
| 11.11.2011 13:50:30 | <b>UInsert</b>  | claus.schanz     | Rhein       | Parameter: @Typ=I, @Da   T TRANS   |                  | 40            |                          | <b>Drucken</b>                        |
| 11.11.2011 13:50:30 | UUpdate         | claus.schanz     | Rhein       | Parameter: @Text=T NA   T SETTINGS |                  | 0             |                          |                                       |
| 11.11.2011 13:50:30 | <b>UUpdate</b>  | claus.schanz     | Rhein       | Parameter: @Text=T KO   T SETTINGS |                  | 0             | $\overline{\phantom{a}}$ |                                       |
| max.Anzeige: 100    | $\cdot$ $\circ$ |                  |             |                                    |                  |               |                          |                                       |
|                     |                 |                  |             |                                    |                  | 30 / 30       |                          | Sparbuch UL Ver.2.5<br>$\mathbb{R}^2$ |

<span id="page-166-0"></span>**Abbildung 210: Logging von Datenbankänderungen**

Über die Schaltfläche *Anzeigen* erhalten Sie detaillierte Informationen zu der markierten Zeile,

s. [Abbildung 211](#page-166-1)

![](_page_166_Picture_74.jpeg)

<span id="page-166-1"></span>**Abbildung 211: erweiterte ChangeLog-Anzeige**

### **3.11.3 Report-Dateien**

Unter diesem Punkt kann man Einsicht in alle bisher erstellten Reports, sowie die historisierten Reports nehmen, siehe [Abbildung 212.](#page-167-0) In den Reports werden ebenso die bei einem Datenimport verwendeten Dateien gespeichert, siehe [Abbildung 212.](#page-167-0) Sofern eine Verknüpfung des Dateityps (CSV, PDF) mit einer entsprechenden Anwendung (Excel, PDF-Reader) auf dem System eingerichtet ist, öffnet ein Doppelklick auf einen Eintrag bzw. das Betätigen der Schaltfläche *Anzeigen* den entsprechenden Eintrag zur Ansicht.

![](_page_167_Picture_0.jpeg)

#### Dokumentation Sparbuch UL

![](_page_167_Picture_92.jpeg)

#### <span id="page-167-0"></span>**Abbildung 212: Gesamtliste Report-Dateien**

### **3.11.4 Datenbank**

# *3.11.4.1 Export nach CSV*

Über den Menüeintrag "Datenbank > Export nach CSV" im Menü "Administration" öffnet sich ein Fenster, aus dem heraus alle oder einzelne Datenbanktabellen in einzelne **CSV-Tabellen** exportiert werden können, siehe [Abbildung 213.](#page-167-1)

![](_page_167_Picture_93.jpeg)

#### <span id="page-167-1"></span>**Abbildung 213: Datenbank-Export**

Damit ist es möglich, einem Wirtschaftsprüfer schnell und ohne Eingriff in die Datenbank alle Informationen aus dem System zur Verfügung zu stellen.

### **Achtung**

Diese Funktion stellt keinen Backup - Ersatz dar!

Wir empfehlen dringend, diese Funktion nicht als Backup-Ersatz zu verwenden sondern die im

SQL-Server implementierte Funktionalität zum Erstellen von Backups (BAK-Dateien) zu verwenden.

![](_page_168_Picture_1.jpeg)

# *3.11.4.2 Sperre aufheben*

Bei einigen Funktionen muss die Datenbank exklusiv einem Benutzer zur Verfügung gestellt werden. Hierzu wird eine Sperre für andere Benutzer eingerichtet. Sollte sich diese Sperre einmal "verklemmen" kann sie über diese Funktion aufgehoben werden.

# *3.11.4.3 Datenbank-Größe*

Die Funktion "Datenbank-Größe" zeigt eine Übersichtsliste über alle Tabellen, der jeweiligen Anzahl Datensätze und deren Speicherbedarf für Daten und Indizes.

Im erweiterten Modus werden noch der reservierte sowie der unbenutzte Speicherplatz angezeigt. Die Sortierung kann über die Spaltenüberschriften geändert werden.

|                  | Datenbank - Größe      |                    |          |        |            | $\Box$              | $\times$ |
|------------------|------------------------|--------------------|----------|--------|------------|---------------------|----------|
|                  | Standard<br>Anzeige:   | <b>●</b> Erweitert |          |        |            | Datenwerte in kByte |          |
|                  | TableName              | rows               | reserved | data   | index_size | unused              | Α        |
| $\triangleright$ | T_CHANGELOG            | 57.908             | 20.688   | 19.520 | 48         | 1.120               |          |
|                  | T NACHTRAEGE           | 55.142             | 46.384   | 31.744 | 14.040     | 600                 |          |
|                  | T ORTE                 | 44.285             | 8.992    | 4.200  | 4.648      | 144                 |          |
|                  | <b>T STEUERBESCH</b>   | 8.106              | 55.560   | 55.160 | 272        | 128                 |          |
|                  | T_LOG                  | 5.488              | 3.984    | 3.224  | 16         | 744                 |          |
|                  | <b>T_KONTEN</b>        | 4.148              | 6.056    | 3.720  | 1.792      | 544                 |          |
|                  | <b>T PERSONEN</b>      | 4.118              | 3.704    | 2.344  | 1.016      | 344                 |          |
|                  | T BUCHUNGEN            | 4.048              | 1.048    | 704    | 216        | 128                 |          |
|                  | <b>T KISTAM EXP</b>    | 3.185              | 776      | 720    | 16         | 40                  |          |
|                  | T_KISTAM_INFO          | 589                | 248      | 72     | 128        | 48                  |          |
|                  | <b>T_REPORTFILES</b>   | 579                | 13.328   | 7.960  | 16         | 5.352               |          |
|                  | <b>T LAENDERKZ</b>     | 296                | 56       | 24     | 32         | $\mathbf{0}$        |          |
|                  | T ISOLAENDERCODES      | 250                | 112      | 32     | 80         | $\mathbf{0}$        |          |
|                  | <b>T REPORTS</b>       | 223                | 296      | 128    | 112        | 56                  |          |
|                  | <b>T KONTENHISTORY</b> | 188                | 264      | 168    | 16         | 80                  |          |
|                  | <b>T_TRANS</b>         | 150                | 48       | 32     | 16         | $\bf{0}$            |          |
|                  | <b>T LAENDERSPLIT</b>  | 116                | 80       | 16     | 64         | $\mathbf{0}$        |          |
|                  | T PERSONENHISTORY      | 99                 | 136      | 72     | 16         | 48                  |          |
|                  |                        |                    |          |        |            | $\times$ Abbruch    |          |
| m StbL1          |                        |                    |          |        |            | Sparbuch UL Ver.5.0 |          |

**Abbildung 214: Datenbank - Größe**

# *3.11.4.4 Backup erstellen*

Über die Funktion "Backup erstellen" kann aus der Anwendung heraus ein Backup der Datenbank erstellt werden.

#### Dokumentation Sparbuch UL

![](_page_169_Picture_1.jpeg)

![](_page_169_Picture_96.jpeg)

**Abbildung 215: Backup der Datenbank erstellen**

Die Felder "*SQL-Server*" und "*Datenbank*" werden aus der Anwendung heraus mit den aktuellen Werten vorgegeben.

Über den Button "*Backup*" wird nach Bestätigung einer Sicherheitsabfrage ein Backup der aktuellen Datenbank im angegebenen "Verzeichnis" unter der angegebenen "Datei" erstellt. Das Erstellen des Backups wird in der Log-Liste gespeichert:

# *3.11.4.5 Log – Tabellen verkleinern*

Dieser Menüpunkt dient dazu, die Log-Tabellen (T\_LOG und T\_CHANGELOG) durch das Löschen von Datensätzen zu verkleinern. Über die Angabe eines Stichtages werden alle Datensätze mit Zeitstempel vor diesem Stichtag gelöscht. Die Datumsangabe kann bis max. 01.01.(aktuelles Jahr–5) gesetzt werden, d.h. es können nur Daten gelöscht werden, die älter als 5 Jahre sind.

Über die Schalter kann bestimmt werden in welchen Tabellen gelöscht werden soll und ob eine Sicherung der zu löschenden Daten in Form einer CSV-Datei vorgenommen werden soll. Die Einstellungen können über den Button "Übernehmen" gespeichert werden. Nach Click auf den Button "*Ausführen*" erfolgt eine Sicherheitsabfrage nach der der Löschvorgang startet. Nach dem Löschen erfolgt eine Vollzugsmeldung mit Angabe der Anzahl der gelöschten Datensätze.

#### Dokumentation Sparbuch UL

![](_page_170_Picture_1.jpeg)

![](_page_170_Picture_108.jpeg)

**Abbildung 216: Log - Tabellen verkleinern**

Sowohl der Datenexport mit Angabe der Backup-Datei als auch der Löschvorgang werden im

Log protokolliert:

| Log - Liste |                          |                     |                  |                                                        |                    |                                                                                                    |
|-------------|--------------------------|---------------------|------------------|--------------------------------------------------------|--------------------|----------------------------------------------------------------------------------------------------|
|             | Zeitpunkt<br>▴           | $\mathbb{F}$ LogTvp | Benutzer<br>- 11 | Text 1                                                 | Text 2             | Text 3                                                                                                    |
|             | 15.05.2018 08:43:32 INFO |                     | Claus.Schanz     | 291851 Log-Einträge vor dem 15.05.2012 wurden gelöscht | <b>T CHANGELOG</b> |                                                                                                    |
|             | 15.05.2018 08:43:30 INFO |                     | Claus.Schanz     |                                                        |                    | 291851 Log-Einträge vor dem 15.05.2012 wurden exportiert T CHANGELOG Export-Datei: D:\Work\Sparbuch\Software\Daten\DataOutput\T CHANGELOG vor 2012-05-15.csv |
|             | 15.05.2018 08:43:23 INFO |                     | Claus.Schanz     | 409 Log-Einträge vor dem 15.05.2012 wurden gelöscht    | <b>T LOG</b>       |                                                                                                    |
|             | 15.05.2018 08:43:23 INFO |                     | Claus.Schanz     | 409 Log-Einträge vor dem 15.05.2012 wurden exportiert  | <b>T LOG</b>       | Export-Datei: D:\Work\Sparbuch\Software\Daten\DataOutput\T_LOG_vor_2012-05-15.csv                                                                            |
|             | 15.05.2018 08:42:46 INFO |                     | Claus, Schanz    | Backup der DB wurde erstellt                           |                    |                                                                                                    |

**Abbildung 217: Log-Auszug nach Log verkleinern**

### **3.11.5 Einstellungen**

Die Parametrisierung der Anwendung wurde bereits in Kapitel [2.7](#page-31-0) behandelt.

### **3.11.6 Benutzerverwaltung**

Eine Benutzerverwaltung oder Rollensystem dient dazu, bestimmte Aufgaben innerhalb einer Anwendung nur von Benutzern mit entsprechend zugewiesenen Rechten ausführen zu lassen. Ist die anwendungsinterne Benutzerverwaltung deaktiviert, bestehen keinerlei Einschränkungen bei der Ausführung von Programmfunktionen.

# Die Aktivierung erfolgt über die Maske Einstellungen.

Übersicht über die Voraussetzungen:

- Die Anwendung Sparbuch UL muss ein erstes Mal gestartet worden sein und sich mit der Datenbank verbunden haben.
- Der Administrator sollte alle Benutzer in der Anwendung Sparbuch UL anlegen.

![](_page_171_Picture_1.jpeg)

Die Benutzerverwaltung kann von einem Benutzer mit Administratorrechten über den Menüpunkt *Administration / Einstellungen* Reiter *Administration* aktiviert werden.

Alternativ kann der Datenbankadministrator in der Datenbank *Sparbuch* in der Tabelle *T\_SET-TINGS* in dem Datensatz *A\_Benutzerverwaltung* in die Spalte *Modus* den Wert *True* eintragen (siehe [Abbildung 218\)](#page-171-0).

| Microsoft SQL Server Management Studio                                    |                |                                |                        |                                                                                                    |                |                  | L 0 X               |
|---------------------------------------------------------------------------|----------------|--------------------------------|------------------------|----------------------------------------------------------------------------------------------------|----------------|------------------|---------------------|
| Datei Bearbeiten Ansicht Debuggen Abfrage-Designer                        | Extras Fenster | Community ?                    |                        |                                                                                                    |                |                  |                     |
| Neue Abfrage<br>$3\sigma$<br>n.<br>B<br>$\mathbb{Z}$ .                    |                |                                |                        |                                                                                                    |                |                  |                     |
| 图                                                                         |                |                                |                        |                                                                                                    |                |                  |                     |
| Obiekt-Explorer<br>$-4 \times$                                            |                | ELBE.Sparbuch - dbo.T SETTINGS |                        |                                                                                                    |                | $\bullet \times$ |                     |
| Verbinden *<br>野殿 ■ 了名                                                    |                | ID                             | Name                   | Text                                                                                                    | Value          | Modus            | $\hat{\phantom{a}}$ |
| <b>□ B</b> Sparbuch<br>$\overline{\phantom{a}}$                           |                | 14                             | A LogStartStop         |                                                                                                    | 0              | False            | Eigenschaften       |
| Datenbankdiagramme                                                        |                | 15                             | A ShowToolTips         |                                                                                                    | 0              | True             |                     |
| $\Box$ Tabellen                                                           |                | 16                             | A_SplashScreen         | D:\SparbuchUL\                                                                                                    | $\overline{c}$ | True             |                     |
| E Systemtabellen                                                          |                | 17                             | A Dokumentation        | D:\SparbuchUL\                                                                                                    | $\Omega$       | False            |                     |
| dbo.T BLAENDER<br>Ŧ<br>匡<br>dbo.T BLAND2KONFESSION<br>E<br>$\blacksquare$ |                |                                |                        |                                                                                                    | O.             | False            |                     |
| dbo.T_CHANGELOG<br>围                                                      |                | 18                             | A_SQL2000Compat        |                                                                                                    |                |                  |                     |
| dbo.T_GPV_STD<br>Ŧ                                                        |                | 19                             | A Gutschriften         |                                                                                                    | 0              | True             |                     |
| dbo.T GPV ZINSSAETZE<br>$\blacksquare$                                    |                | 20                             | A ShowServerInstanz    |                                                                                                    | 0.             | True             |                     |
| dbo.T KONFESSIONEN<br>$\overline{+}$<br>⊞                                 |                | 21                             | A ShowUserGroup        |                                                                                                    | n.             | True             |                     |
| dbo.T KONFSPLIT<br>Œ                                                      | $\theta$       | 22                             | A BenutzerVerwaltung   |                                                                                                    | 0              | True             |                     |
| dbo.T KONTEN<br>$\blacksquare$<br>匡<br>dbo.T KONTEN TMP                   |                | 23                             | I_EK_Wandlung          |                                                                                                    | 0              | True             |                     |
| Ŧ<br>dbo.T KONTENHISTORY                                                  |                | 24                             | I_NT_Berechnung        |                                                                                                    | 0              | True             |                     |
| dbo.T LAENDERSPLIT                                                        |                | 25                             |                        |                                                                                                    | 0              | True             |                     |
| dbo.T LOG<br>Œ                                                            |                |                                | I_ReportWarnings       |                                                                                                    |                |                  |                     |
| dbo.T NACHTRAEGE                                                          |                | 26                             | I_PLZWarnings          |                                                                                                    | 0              | False            |                     |
| dbo.T NACHTRAEGE TMP                                                      |                | 27                             | I NTArtWarnings        |                                                                                                    | 0              | False            |                     |
| dbo.T NACHTRAEGEHISTORY<br>$\mathbf{H}$                                   |                | 28                             | I LogChanges           |                                                                                                    | Ō.             | False            |                     |
| dbo.T NTART<br>$\blacksquare$                                             |                | 29                             | I MaxError             |                                                                                                    | 0              | False            |                     |
| dbo.T NTTEXT<br>Œ<br>匾<br>dbo.T ORTE                                      |                | 30                             | I MaxReport            |                                                                                                    | 5              | False            |                     |
| dbo.T PERSONEN<br>$\blacksquare$                                          |                | 31                             | I FilePersonen         | D:\SparbuchUL\                                                                                                    | 0              | False            |                     |
| dbo.T PERSONEN TMP<br>Œ                                                   |                |                                | I FileKonten           | D:\SparbuchUL\ 0                                                                                                    |                | False            |                     |
| dbo.T PERSONENHISTORY                                                     |                | 32                             |                        |                                                                                                    |                |                  |                     |
| dbo.T REPORTFILES<br>$\mathbf \Xi$                                        |                | 33                             | I FileNachtraege       | D:\SparbuchUL\                                                                                                    | $\overline{0}$ | False            |                     |
| dbo.T REPORTFILESHISTORY<br>$\mathbf{H}$                                  |                | 34                             | I FileMDB              | D:\SparbuchUL\ 0                                                                                                    |                | False            |                     |
| dbo.T REPORTS<br>$\overline{+}$<br>dbo.T_REPORTSHISTORY                   |                | 35                             | I MDBMode              |                                                                                                    | o              | False            |                     |
| dbo.T SETTINGS<br>Ξ<br>E                                                  |                | 36                             | <b>I</b> MDBConnString | Provider=Micros                                                                                                    | n.             | Ealce            |                     |
| E Spalten                                                                 | ≺              |                                |                        |                                                                                                    |                | $\rightarrow$    |                     |
| El Schlüssel<br>$\checkmark$                                              |                | 22<br>von $39$                 |                        | $\blacktriangleright$ $\blacktriangleright$ $\mathbb{R}$ $\mid$ $\cap$ $\mid$ Die Zelle wurde geändert. $\emptyset$ |                |                  |                     |
| Bereit                                                                    |                |                                |                        |                                                                                                    |                |                  |                     |

<span id="page-171-0"></span>**Abbildung 218: Benutzerverwaltung aktivieren**

Durch die Aktivierung der Benutzerverwaltung werden Programm-Funktionalitäten einem Rollensystem unterworfen.

Die Benutzerverwaltung unterteilt sich in die Bereiche Gruppen (oder Rollen) und Benutzer der Anwendung.

Änderungen in den beiden Bereichen können einem 4-Augen-Prinzip unterworfen werden, d.h. das Speichern von Änderungen muss durch einen 2 Benutzer bestätigt werden, der auch die Berechtigung für die jeweilige Aktion besitzt, siehe hierzu Kap[.2.7.9](#page-43-0) *Einstellungen*. Änderungen werden zusätzlich jeweils in einer XML-Datei im konfigurierten Ordner für Reports zu

![](_page_172_Picture_1.jpeg)

Programm/Statistik abgelegt, das Format des Dateinamens ist UR\_yyyy-mmtt\_hh:MM:ss.xml.

# *3.11.6.1 Benutzer-Gruppen*

Die Benutzer-Gruppen stellen Zusammenfassungen von Berechtigungen zur Ausführung von bestimmten Funktionen dar. Bei Auslieferung sind bereits 3 Gruppen angelegt: *Marktfolge, Administration und Revision*. Sie unterscheiden sich wesentlich in den Berechtigungen, der Gruppe Administratoren sind z.B. die Rechte zur Konfiguration der Anwendung gegeben während die Marktfolge die Kontenverwaltung betreiben darf.

Die Benutzer-Gruppen erreicht man über den Menüpunkt *Administration -> Benutzerverwaltung -> Gruppen.*

Es öffnet sich ein Fenster in dem die aktuell angelegten Gruppen dargestellt werden:

![](_page_172_Picture_103.jpeg)

### **Abbildung 219: Liste Benutzergruppen**

Über die Schaltflächen *Neuanlage* bzw. *Bearbeiten* öffnet sich eine Bearbeitungsmaske, in der neue Gruppen hinzugefügt oder bereits vorhandene Gruppen bearbeitet werden können. Ein *Doppelklick* auf einen Eintrag entspricht dabei der Schaltfläche *Bearbeiten.* Die Schaltfläche *Export* dient zum Exportieren der Liste in eine CSV-Datei. Hierzu öffnet sich der *Speichern unter…* Dialog zur Auswahl von Laufwerk und Dateiname. In der Datei werden der Gruppenname und die Berechtigungen als semikolon-separierte Texte gespeichert.

![](_page_173_Picture_1.jpeg)

![](_page_173_Picture_58.jpeg)

### **Abbildung 220: Export Benutzergruppen**

Das nachfolgende Beispiel zeigt die Bearbeitung der Daten der Gruppe Marktfolge:

![](_page_173_Picture_59.jpeg)

### **Abbildung 221: Benutzergruppe bearbeiten**

Die Zuweisung / Entfernung von Berechtigungen einer Gruppe erfolgt über die Listen der *verfügbaren* bzw. *zugewiesenen* Berechtigungen. Dabei lassen sich markierte Elemente über die beiden Buttons jeweils von einer Liste in die andere verschieben.

Dies kann auch per *Drag and Drop* (Verschieben mit Maus) erfolgen.

![](_page_174_Picture_1.jpeg)

Sind die Einstellungen abgeschlossen können diese über den Button *Speichern* gesichert werden. Ist das 4-Augen-Prinzip für die Bearbeitung der Benutzergruppen aktiviert muss an dieser Stelle ein zweiter Mitarbeiter mit Berechtigung zur Bearbeitung der Benutzergruppen die Änderung durch Eingabe seines Benutzernamens (Kennung) und Passworts die Änderung bestätigen.

Den Benutzergruppen (Rollen) können die Optionen aus der folgenden Liste zugeordnet werden. Damit werden in der Anwendung die Berechtigungen auf der rechten Seite aktiviert.

![](_page_174_Picture_176.jpeg)

![](_page_175_Picture_136.jpeg)

**Tabelle 6: Optionen für Gruppenrechte**

### *3.11.6.2 Benutzer*

Die Benutzerverwaltung erreicht man über den Menüpunkt *Administration -> Benutzerver-*

*waltung -> Benutzer*.

Es öffnet sich eine Liste der bereits registrierten und aktiven Anwender:

![](_page_175_Picture_137.jpeg)

#### **Abbildung 222: Liste der registrierten Benutzer**

Die *Filter-*Funktion bietet eine Auswahlliste an, um nur *Aktive*, nur *Inaktive* oder *Alle* Datensätze anzuzeigen.

Über die Schaltflächen *Neuanlage* bzw. *Bearbeiten* öffnet sich eine Bearbeitungsmaske, in der neue Anwender hinzugefügt oder bereits Registrierte bearbeitet werden können. Ein *Doppelklick* auf einen Eintrag entspricht dabei der Schaltfläche *Bearbeiten.* Die Schaltfläche *Export* dient zum Exportieren der Liste in eine CSV-Datei. Hierzu öffnet sich der *Speichern unter*… Dialog zur Auswahl von Laufwerk und Dateiname. In der Datei werden der Windows-Login des Benutzers (z.B. S-Kennung) sowie die Bezeichnung der Gruppe (Rolle) als semikolon-separierte Texte gespeichert.

![](_page_176_Picture_1.jpeg)

|   |                       | н                          |  |
|---|-----------------------|----------------------------|--|
|   | 1 WinLogin            | Bezeichnung                |  |
| 2 | claus.schanz Revision |                            |  |
| з |                       | claus.schanz Administrator |  |
|   |                       |                            |  |

**Abbildung 223: Export Benutzer**

Das nachfolgende Beispiel zeigt die Bearbeitung der Daten eines Benutzers der Gruppe der Administratoren:

![](_page_176_Picture_111.jpeg)

**Abbildung 224: Benutzerverwaltung ohne Gruppenzuweisung**

Die Felder in der Maske zur Verwaltung der Benutzerdaten haben die folgende Bedeutung:

- Windows Login dies ist der Benutzername mit dem sich der Anwender bei dem Betriebssystem anmeldet (Windows Anmeldung, Active Directory)
- Name, Vorname die persönlichen Daten des Anwenders
- Abteilung rein informative Angabe
- Listen Gruppen- oder Rollen-Zuweisung

Die Angabe vom Namen, Vornamen und der Abteilung sind optional und können im Hinblick auf die DSGVO weggelassen werden.

Rollenzuweisung im Detail:

Bei der Erstinstallation werden zunächst programmintern 3 unterschiedliche Rollen angelegt, die man einem Anwender zuweisen kann.

![](_page_177_Picture_1.jpeg)

**E**-Marktfolge

- **E** Revision
- **in** Administrator

### **Abbildung 225: Verfügbare Rollen**

Erweitert man die Anzeige durch Klicken auf das [+] Zeichen werden die der Gruppe zugewiesenen Programm-Funktionalitäten angezeigt:

![](_page_177_Picture_7.jpeg)

#### **Abbildung 226: Verfügbare Rollen mit Rechten**

Im Maskenbereich Gruppen-Zuweisung können die Gruppenzugehörigkeiten mit den Pfeil-Buttons oder per einfaches Anklicken, Ziehen Loslassen von einem Fenster zum anderen verschoben werden. Die grauen Texte dienen nur zur Information über die einer Gruppe zugewiesenen Rechte.

![](_page_177_Picture_80.jpeg)

**Abbildung 227: Benutzerverwaltung mit Gruppenzuweisung**

![](_page_178_Picture_1.jpeg)

Im obigen Beispiel wird dem Benutzer die Gruppe Marktfolge zugewiesen; er erlangt damit die Rechte Konten aufzulösen. Für andere Programmteile erhält er automatisch nur lesenden Zugriff. Über das Feld *Aktiv* kann ein Benutzer deaktiviert werden und hat damit keine Berechtigung mehr, die Anwendung zu nutzen.

Wichtig: Als Administrator können sie sich selbst nicht die Rechte für die Benutzerverwaltung (Gruppe Administrator) entziehen.

Sind die Eingaben abgeschlossen können diese über den Button *Speichern* gesichert werden. Ist das 4-Augen-Prinzip für die Bearbeitung der Benutzer aktiviert muss an dieser Stelle ein zweiter Mitarbeiter mit Berechtigung zur Bearbeitung der Benutzer die Änderung durch Eingabe seines Benutzernamens (Kennung) und Passworts die Änderung bestätigen.

Über den Button *Löschen* kann der Benutzer nach einer zu bestätigenden Abfrage vollständig aus der Liste gelöscht werden. Dieser Vorgang ist nicht umkehrbar!

# *3.11.6.3 Berechtigungen*

Über den Menüpunkt Administration -> Benutzerverwaltung -> Berechtigung öffnet sich ein Fenster in dem die aktuellen sowie die historisierten Benutzer, Rollen und Berechtigungen dargestellt werden:

![](_page_178_Figure_8.jpeg)

**Abbildung 228: Berechtigungen**

Unter dem Knoten *Benutzer* werden alle aktiven Benutzer und deren zugewiesene Rolle/Gruppe dargestellt, unter dem Knoten *Rollen* werden die einzelnen Rollen und die ihnen erteilten Berechtigungen dargestellt.

Über den Button Historie öffnet sich eine Liste mit den gespeicherten Schnappschüssen nach Änderungen an dem Rollensystem:

![](_page_179_Picture_101.jpeg)

![](_page_179_Figure_5.jpeg)

Nach der Auswahl eines Eintrages der Liste ändert die Maske der Berechtigungen ihr Aussehen, die Farbe des Haupteintrages ändert sich in rot um zu signalisieren, dass es sich um historisierte Daten handelt. Ist das 4-Augen-Prinzip für Benutzer oder Rollen aktiviert folgt dem Haupteintrag eine Zeile mit der Angabe des Benutzers, der die Änderungen frei gegeben hat. Danach folgt ein Eintrag als Information zur Änderung: "Gruppe" und Bezeichnung der bearbeiteten Benutzergruppe oder "Benutzer" und Windows-Login des geänderten Benutzers.

![](_page_179_Picture_7.jpeg)

### **Abbildung 230: Berechtigungen historisiert**

Zur Rückkehr zu den aktuellen Berechtigungen dient der Button *Aktuell*.

Über die Buttons + und – auf der linken Seite kann die Baumdarstellung komplett geöffnet (+) bzw. geschlossen (-) werden. Über den Button Drucken können die Daten in der Anzeige als PDF-Datei angezeigt und gedruckt werden.
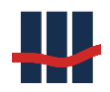

# Berater- und Trainerbank - Rollensystem

| Benutzerrechte am 09.04.2019 09:43:24 |                             |
|---------------------------------------|-----------------------------|
| Freigabe administrator                |                             |
| Aenderung Benutzer claus.schanz       |                             |
| <b>Benutzer</b>                       |                             |
| Admin (Administrator)                 |                             |
|                                       | Marktfolge                  |
|                                       | Administrator               |
|                                       | Schanz Claus (claus.schanz) |
|                                       | Marktfolge                  |
|                                       | <b>Revision</b>             |
|                                       | Administrator               |
| Rollen                                |                             |
| Marktfolge                            |                             |
|                                       | Konten auflösen             |
|                                       | Storno Konto-Auflösung      |
|                                       | Konten bearbeiten           |
|                                       | <b>Buchungsreports</b>      |
|                                       | Jahres-Endlauf durchführen  |

**Abbildung 231: Ausdruck Berechtigungen Historisiert (Ausschnitt)**

## **3.11.7 Lizenzschlüssel**

Über den Menüpunkt "Lizenzschlüssel" wird die Anwendung zur lizenzierten Vollversion geschaltet oder bisher nicht benutzte Funktionalitäten frei geschaltet, falls sich die Anforderungen des Instituts ändern sollten. Der Lizenzschlüssel dient auch dazu zeitlich begrenzte Wartungsfunktionen zu aktivieren, siehe hierzu Kapitel [3.11.8.](#page-181-0)

Zum Einlesen aus einer Lizenzdatei (\*.LIX) betätigen Sie den Button "aus Datei" und wählen Sie die Datei in dem sich öffnenden Dialog aus.

Über den Button "Einfügen" können Sie Inhalte einfügen, die über die Windows-Funktion "Kopieren" zwischengespeichert wurden.

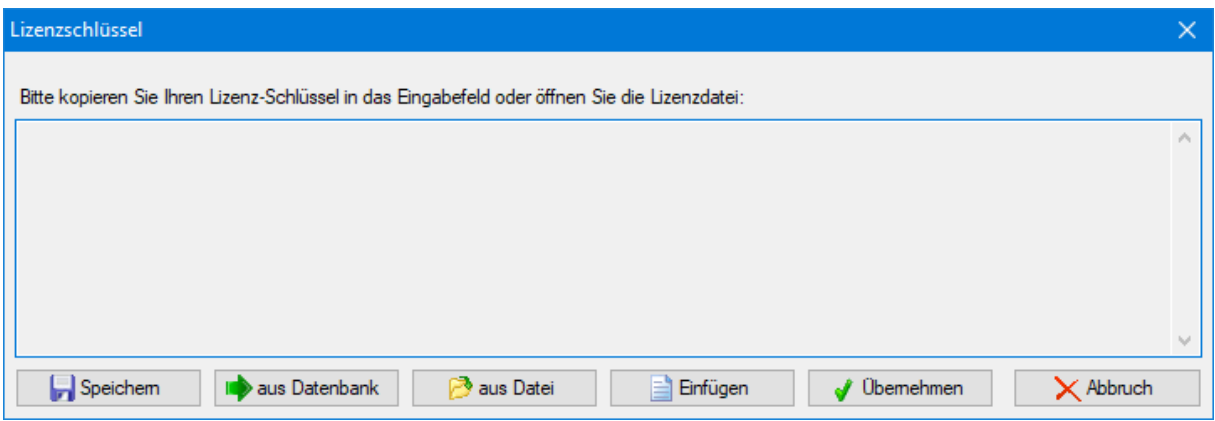

**Abbildung 232: Lizenzdaten einfügen / übernehmen / auslesen**

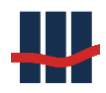

In beiden Fällen wird der (verschlüsselte) Inhalt der Datei bzw. des Textes in dem Textfeld dargestellt. Über den Button "Übernehmen" werden die neuen Lizenzdaten in das System übernommen, sofern kein Fehler bei der Analyse aufgetreten ist.

Um eine Sicherung der aktuell hinterlegten Lizenzinformationen (z.B. bei Aktivierung einer Wartungsfunktion) zu erstellen klicken Sie zunächst auf den Button "aus Datenbank". Die Lizenzdaten werden im Textfenster in verschlüsselter Form angezeigt.

Ein Klick auf den Button "Speichern" öffnet einen Standarddialog zum Speichern der Lizenzinformation.

## <span id="page-181-0"></span>**3.11.8 Wartung**

Wartungsfunktionen müssen generell über eine spezielle Lizenzdatei, deren Laufzeit beschränkt ist, freigeschaltet werden. Vorher sollte der aktuelle Stand aus der Datenbank ausgelesen und zur späteren Verwendung gespeichert werden. Sind die Wartungsarbeiten ausgeführt muss die originale Lizenzinformation wieder eingelesen werden. Hierdurch soll verhindert werden, dass die Funktionen nicht unabsichtlich/wiederholt ausgeführt werden. Ist die Benutzerverwaltung aktiviert muss der Benutzergruppe, die die Funktion ausführen soll, zusätzlich die Option "Wartung" zugewiesen werden.

## *3.11.8.1 Massen-Auflösung*

Die Massenauflösung von Konten dient dazu eine definierte Anzahl Konten ohne Zinskapitalisierung aus dem Bestand zu entfernen.

Als Quelle für die Kontoinformationen dient eine zu erstellende Textdatei (im CSV-Format), deren Inhalt aus einer Kopfzeile (Spaltenname="KONTONR") und weiteren Zeilen mit jeweils einer Kontonummer besteht.

#### **Abbildung 233: Bespiel Massenauflösung Datei mit Kontonummern**

Ist das Feature "Nummern-Zusatz" aktiviert muss die Tabelle um die Spalten "NR\_ZUSATZ" und "AKTIONS\_NAME" erweitert werden:

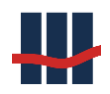

```
KONTONR; NR ZUSATZ; AKTIONS NAME
300000338;;
300000791;A;
300001633;A;Test
```
#### **Abbildung 234: Bespiel Massenauflösung Datei mit Kontonummern und Nummern-Zusatz**

Die einzelnen Datenzeilen müssen entsprechend den Daten wie in der Kontenliste angezeigt befüllt werden!

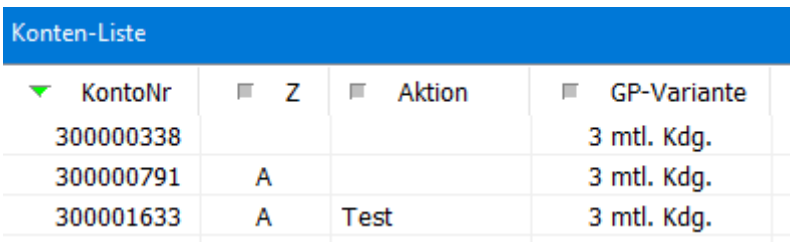

#### **Abbildung 235: Beispiel Daten aus Kontenliste**

Die Wartungsfunktion *Massen-Auflösung* wird aus dem Menü *Administration/Wartung* her-

#### aus gestartet:

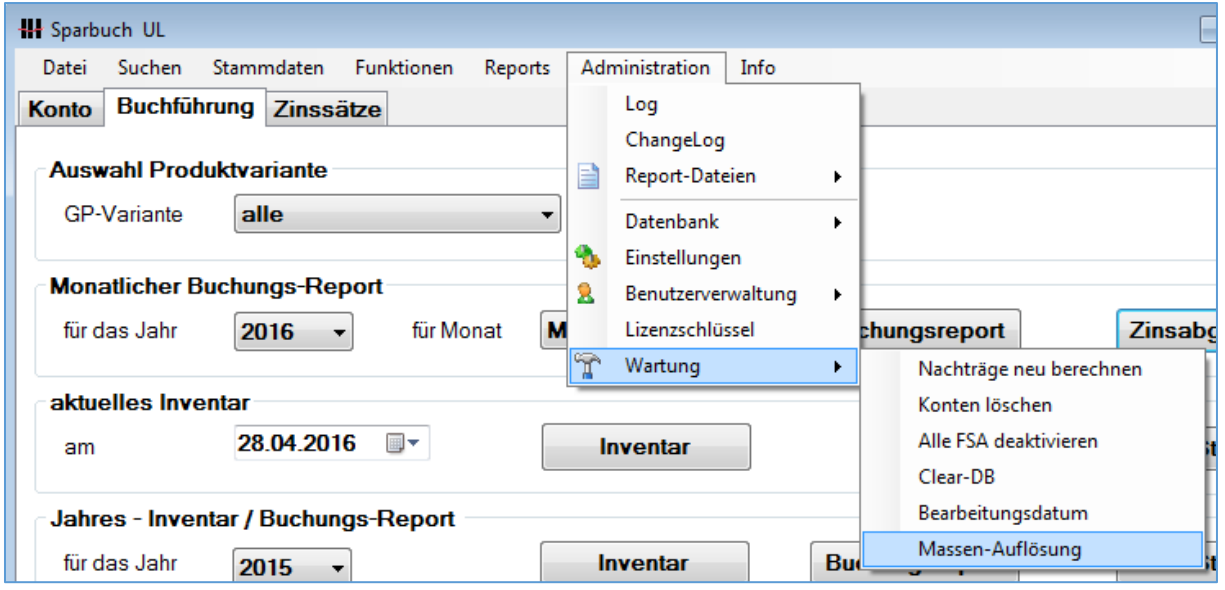

#### **Abbildung 236: Aufruf Massen-Auflösung**

Es öffnet sich das Fenster in [Abbildung 237.](#page-183-0)

Im Bereich *Konten-Datei-Auswahl* wählen Sie über den Button und den Datei-Öffnen-Dialog die CSV-Datei mit den hinterlegten Kontonummern aus. Im Bereich *Konten-Datei einlesen* wird durch Klicken auf *Einlesen* die Liste der Konten mit dem aktuellen Bestand abgeglichen und das Ergebnis der Prüfung angezeigt. Ist die Anzahl der noch auflösbaren Konten größer 0 wird der Button *Konten auflösen* aktiviert und die Transaktion kann über Klicken auf den Button gestartet werden.

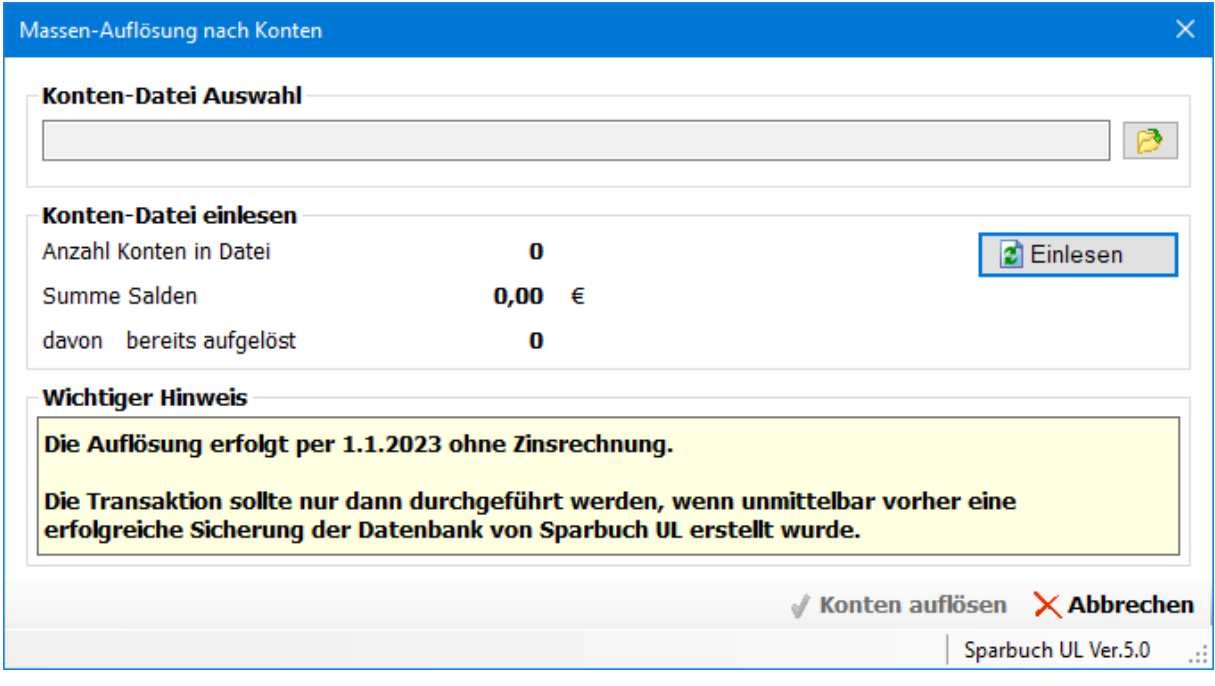

#### <span id="page-183-0"></span>**Abbildung 237: Maske Massen-Kontenauflösung**

Nach einer Sicherheitsabfrage beginnt die Auflösung der Konten, der Verlauf wird mit einer Fortschrittsanzeige dargestellt.

Bei jedem während der Massenverarbeitung aufgelösten Konto erfolgt ein Vermerk in dem

Textfeld "Notizen" des jeweiligen Kontodatensatzes.

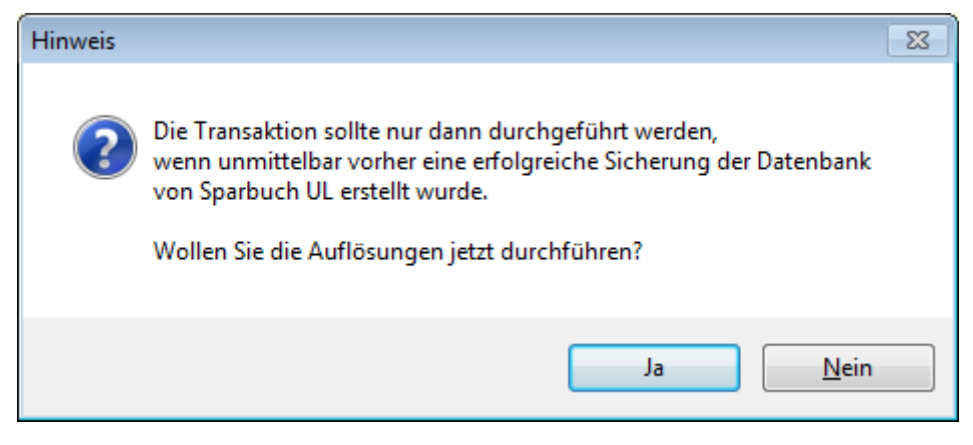

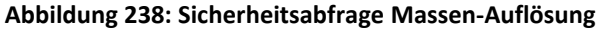

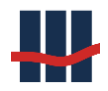

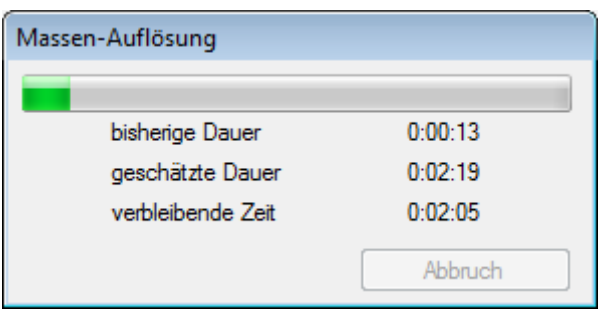

**Abbildung 239: Fortschritt Massen-Auflösung**

Nach Abschluss der Kontoauflösungen wird ein Bericht über die Transaktion erstellt.

Dieser umfasst eine Aufstellung der Summen aufgelöster Konten gegliedert nach Produktva-

rianten sowie die Gesamtsumme an Konten und ausgebuchten Salden.

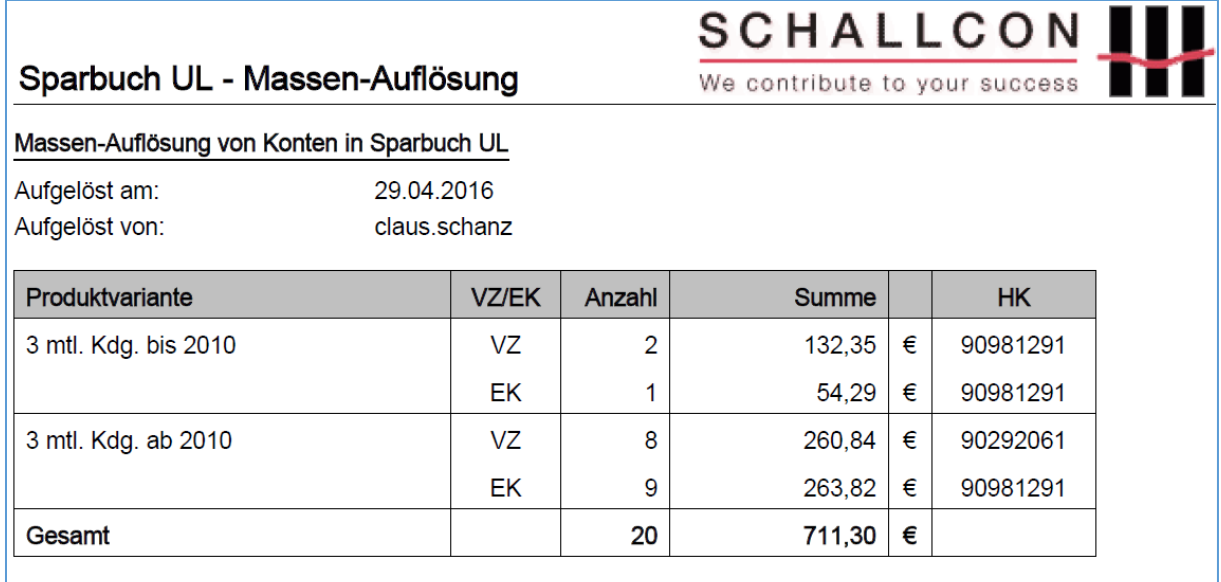

Im Rahmen der Massenauflösung wurden 2 Meldungen aufgezeichnet, siehe nächste Seite.

#### **Abbildung 240: Bericht Massen-Auflösung – Summen**

Auf der 2. Seite des Berichtes folgt eine Liste mit Kontonummer und Saldo der erfolgreich aufgelösten Konten.

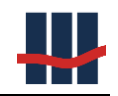

COUNT CON **THE** 

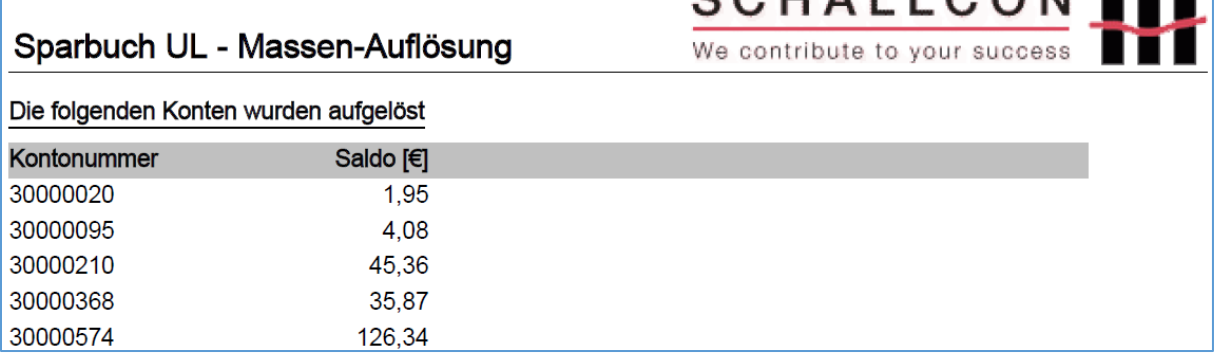

#### **Abbildung 241: Bericht Massen-Auflösung – Erfolg**

Sollten während des Vorgangs Probleme bei Konten aufgetreten sein (bereits aufgelöst, KontoNr nicht im Bestand), folgt am Ende eine Liste mit den Kontonummern und einem Hinweistext.

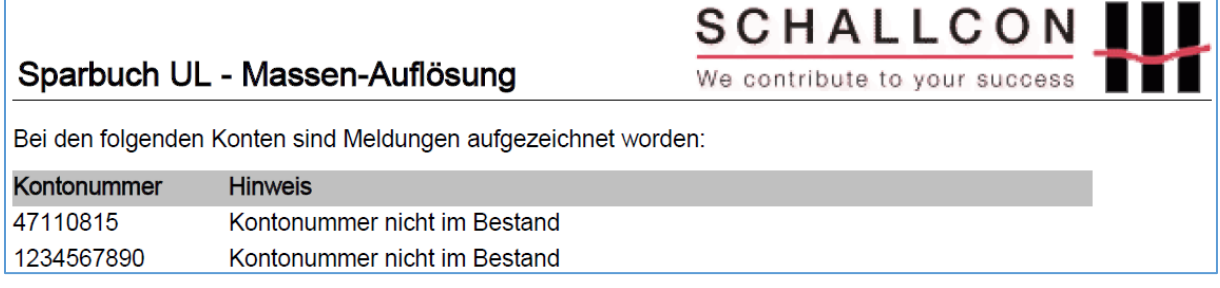

**Abbildung 242: Bericht Massen-Auflösung – Problemfälle**

### *3.11.8.2 Datenbank – Viewer / - Editor*

Dieses Werkzeug dient sowohl zur Ansicht von Daten als auch zur schnellen Änderung von Einträgen in der Datenbank.

Der Dialog besteht aus 2 Reitern, "Daten auswählen" dient zur reinen Ansicht von Tabellenoder Abfragedaten, "Tabelle bearbeiten" zur Anpassung von Daten um z.B. schnell eine Konfiguration ändern zu können.

## 3.11.8.2.1Daten auswählen

Der Reiter "Daten auswählen" kann in 2 Modi betrieben werden:

- 1) Ansicht von Tabellendaten
- 2) Ansicht der Daten aus einer Abfrage (SQL-Kenntnisse erforderlich)

Im Tabellenmodus werden die Daten der in der Combobox ausgewählten Tabelle in der Liste dargestellt, siehe die folgende Abbildung.

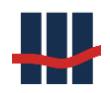

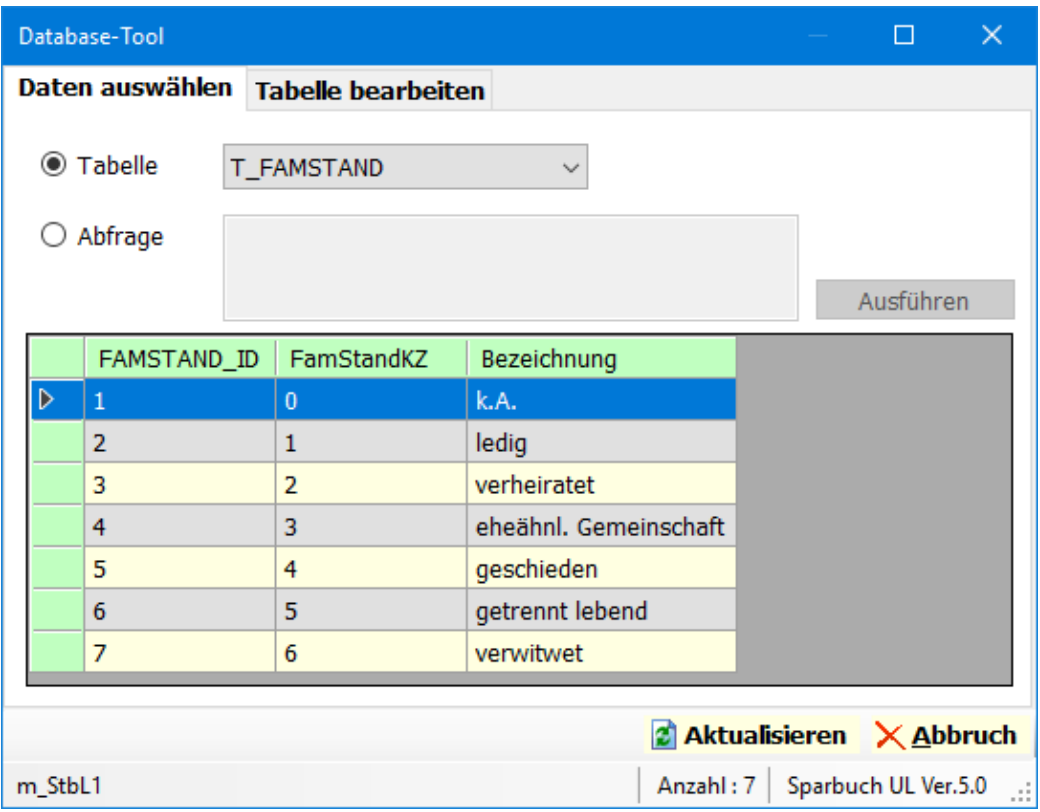

#### **Abbildung 243: Database-Tool: Tabellenansicht**

Im Abfragemodus kann in dem Textfeld eine spezielle SQL-Abfrage eingegeben werden, die Ergebnismenge wird in der Liste dargestellt:

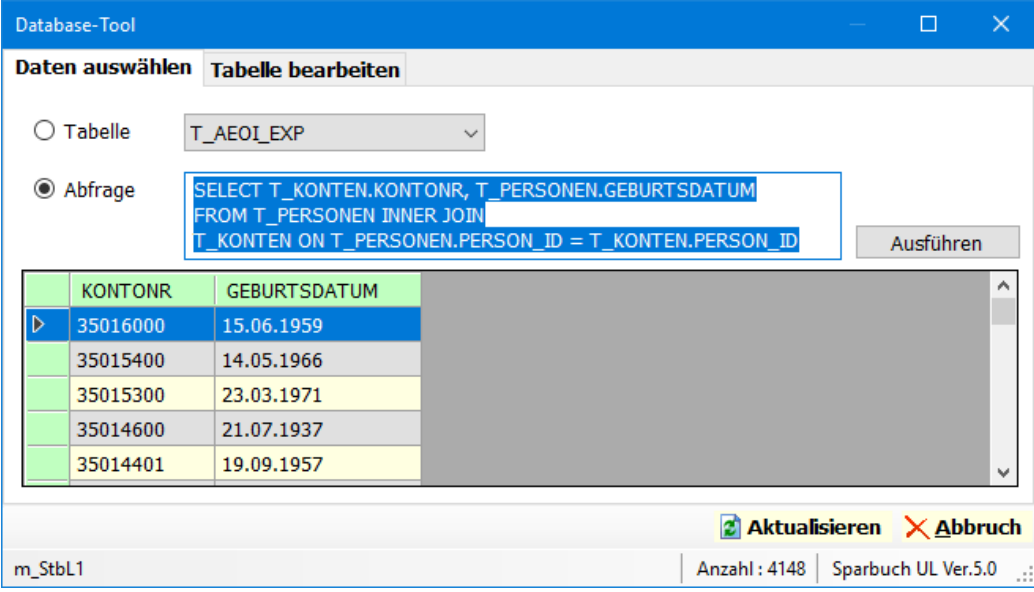

**Abbildung 244: Database-Tool: Abfrageansicht**

Zum Export von Daten (z.B. nach Excel) markieren Sie die gewünschten Zeilen ("Strg + A" oder Klick auf linke obere Ecke der Liste für alle Zeilen) und kopieren diese mit "Strg +  $C''$  in den

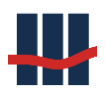

Zwischenspeicher. Die Datenzeilen können dann in eine Excel-Tabelle (mit z.B. "Strg + V") eingefügt werden.

Die Sortierung der Liste kann über die Spalten-Überschriften geändert werden.

Über den Button "Aktualisieren" kann die Liste jeweils neu eingelesen werden.

## 3.11.8.2.2 Tabelle bearbeiten

Der Reiter "Tabelle bearbeiten" dient zum Ändern von Daten innerhalb einer Tabelle.

Die Tabelle kann über die Combobox ausgewählt werden.

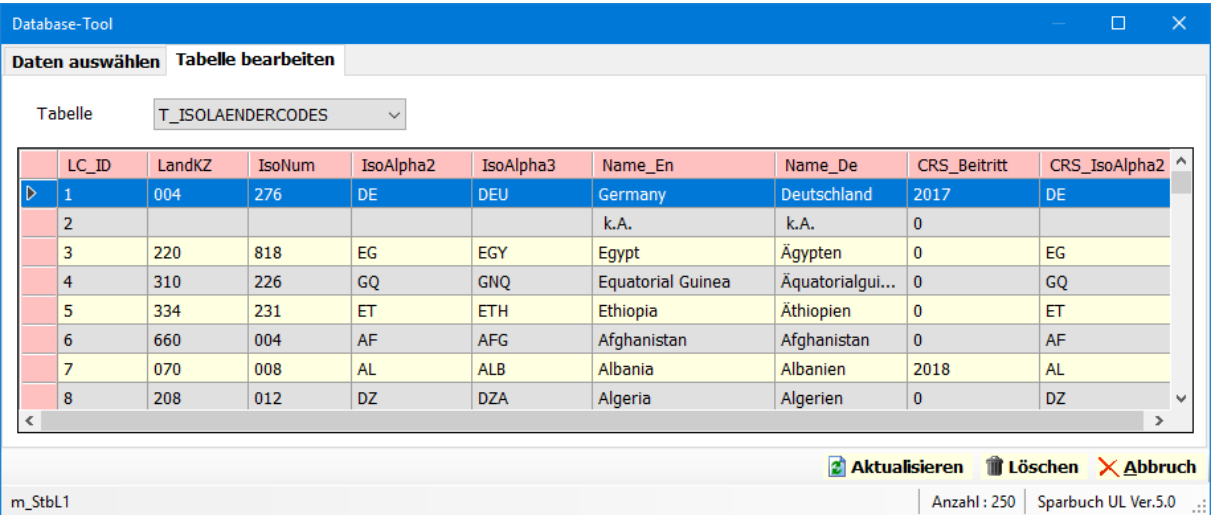

### **Abbildung 245: Database-Tool: Tabelle bearbeiten**

Zum Bearbeiten klicken sie auf die gewünschte Zelle, diese wird in den Bearbeiten-Modus ver-

setzt:

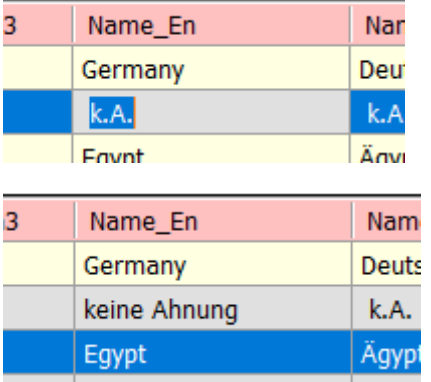

Bestätigen Sie ihre Änderung mit Eingabetaste (Return) oder Verlassen Sie die Zeile mit Pfeil nach oben oder unten, die Markierung geht zur folgenden (vorherigen) Zeile und die Änderung wird gespeichert.

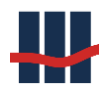

In der Liste können mehrere Zeilen gleichzeitig mit den üblichen Mitteln (Umschaltung, Strg) markiert und über den Button "Löschen" aus der Datenbank gelöscht werden.

Zum Export von Daten (z.B. nach Excel) markieren Sie die gewünschten Zeilen ("Strg + A" oder Klick auf linke obere Ecke der Liste für alle Zeilen) und kopieren diese mit "Strg +  $C''$  in den Zwischenspeicher. Die Datenzeilen können dann in eine Excel-Tabelle (mit z.B. "Strg + V") eingefügt werden.

Die Sortierung der Liste kann über die Spalten-Überschriften geändert werden.

Über den Button "Aktualisieren" kann die Liste jeweils neu eingelesen werden.

Zum Export von Daten (z.B. nach Excel) markieren Sie die gewünschten Zeilen ("Strg + A" oder Klick auf linke obere Ecke der Liste für alle Zeilen) und kopieren diese mit "Strg +  $C''$  in den Zwischenspeicher. Die Datenzeilen können dann in eine Excel-Tabelle (mit z.B. "Strg + V") eingefügt werden.

## **3.12 Programminformationen**

Das Menü Info enthält drei Einträge:

- Dokumentation
- Versions-Infos
- Programm-Info

### **3.12.1 Dokumentation**

Der Menüeintrag *Info / Dokumentation* öffnet die Dokumentation zur Anwendung, sofern diese in den Einstellungen zur Anwendung mit korrektem Dateiname und -Pfad hinterlegt ist.

## **3.12.2 Versions-Informationen**

Der Menüeintrag *Info / Versions-Infos* öffnet ein Fenster mit Daten der verwendeten MS-SQL-Serverversion sowie aller zum Betrieb der Anwendung benötigten externen Dateien (DLLs).

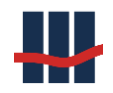

| <b>Versions-Infos</b> |                                                                                                    |                                                                                                    | $\times$ |
|-----------------------|----------------------------------------------------------------------------------------------------|----------------------------------------------------------------------------------------------------|----------|
|                       |                                                                                                    | <b>Versions-Infos</b>                                                                                                    |          |
|                       | Datenbank-Server                                                                                                    | Microsoft SQL Server 2019 (RTM-CU18-GDR)<br>(KB5021124) - 15.0.4280.7 (X64)<br>Jan 23 2023 12:37:13<br>Copyright (C) 2019 Microsoft Corporation<br>Express Edition (64-bit)<br>on Windows 10 Pro 10.0 <x64> (Build 19045:)<br/>(Hypervisor)</x64> |          |
|                       | Instanzname<br>Connectionstring                                                                                                    | NIL\SQLEXPRESS2019<br>Data Source=.\SQLEXPRESS2019;Initial<br>Catalog=Sparbuch Demo;Integrated<br>Security=True;Pooling=True                                                                                                    |          |
|                       | Datenhank Min Version<br>Datenbank Version                                                                                                    | 5020<br>5030                                                                                                    |          |
|                       | Pfad zur Anwendung                                                                                                    | D:\Work\Sparbuch\Software\Programm                                                                                                    |          |
|                       | Datei-Versionen:<br>Sparbuch.exe<br>SBUL BusinessLogic.dll<br><b>SBUL Controller.dll</b><br><b>SBUL Digs.dll</b><br><b>SCControls dll</b><br>SCHelper.dll<br>SCSMO.dll<br><b>SCUser.dll</b><br>ITextSharp.dll | 5030<br>5030<br>5030<br>5.0.3.0<br>5.0.3.0<br>5.0.3.0<br>5.0.3.0<br>5.0.3.0<br>4.1.6.0                                                                                                    |          |
|                       |                                                                                                    | OK                                                                                                    |          |

**Abbildung 246: Versions-Infos**

Die Abbildung ist ein Beispiel. Die tatsächlich vorkommenden Dateien und Versionen können hiervon abweichen.

### **3.12.3 Programm-Info**

Der Menüeintrag *Programm-Info* öffnet ein Fenster mit Programminformation (auch About-Box genannt), sieh[e Abbildung 247.](#page-189-0) Als wichtige Information finden Sie hier die Programmversion und die Kontaktdaten des Herstellers.

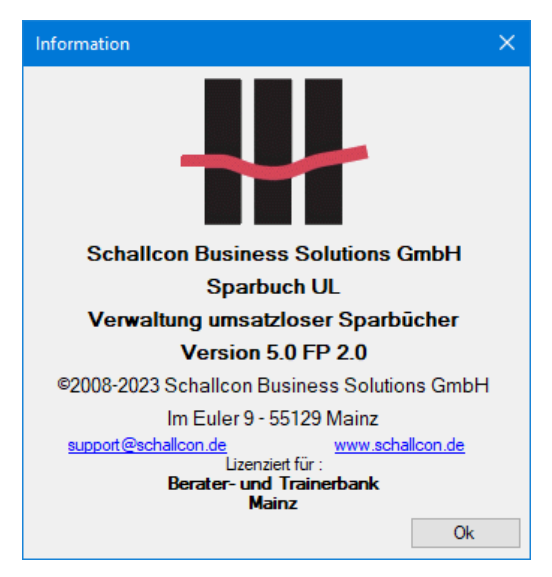

**Abbildung 247: Programm-Info**

<span id="page-189-0"></span>Die Abbildung ist ein Beispiel. Die tatsächlich angezeigten Daten können hiervon abweichen.

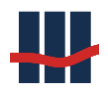

## **3.13 Datenschutz - Anonymisierung personenbezogener Daten**

Im Rahmen der am 25. Mai 2018 in Kraft getretenen Datenschutz-Grundverordnung (DSGVO 2018) wurde in der Anwendung die Möglichkeit geschaffen nicht (mehr) in der Verarbeitung befindliche personenbezogene Daten in der Tabelle mit den Personendaten zu anonymisieren. Ein Löschen der Daten ist nicht möglich, da dies die referenzielle Integrität der Datenbank zerstören würde. Stattdessen wird eine Anonymisierung der Daten durchgeführt, d.h. personenbezogene Daten werden soweit unkenntlich gemacht, dass kein Rückschluss mehr auf die Person selber möglich ist. Zusätzlich besteht die Möglichkeit die vor einem bestimmten Erstellungsdatum erstellten und in der Datenbank gespeicherten Berichte und Dateien zu sichern und danach zu löschen.

## **3.13.1 Berechtigung**

Um die Anonymisierung und Löschung der Dateien durchführen zu können wurde eine neue Berechtigung im Rollensystem geschaffen um diese explizit Anwendungs- oder Projekt-Verantwortlichen zuweisen zu können. Die Berechtigung erscheint in der Zuweisungsliste unter der Bezeichnung "Datenschutz-Funktionen" und wird für alle datenschutzrelevanten Transaktionen verwendet.

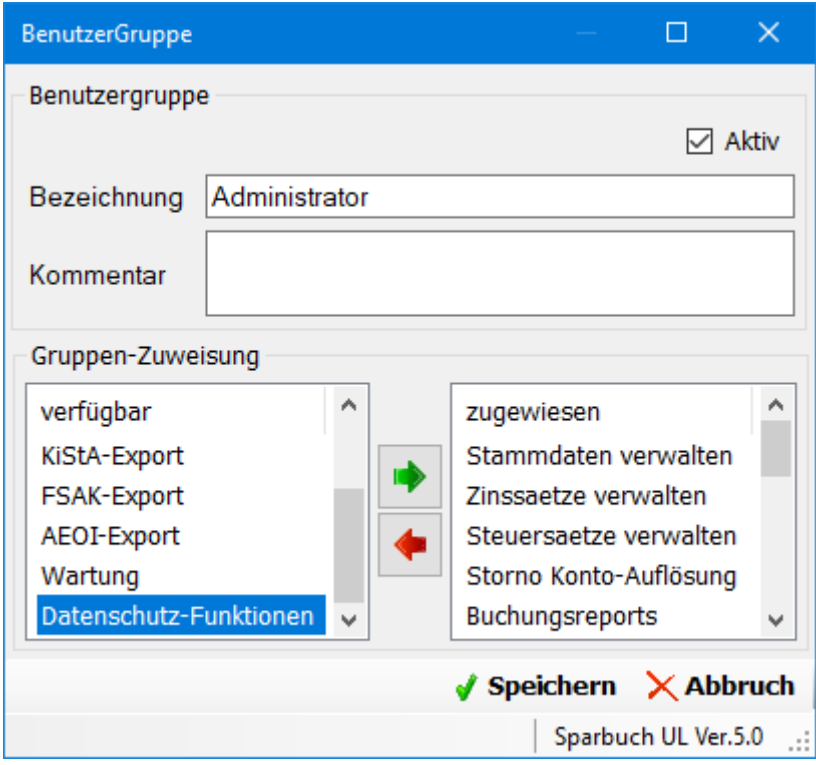

**Abbildung 248: Berechtigung zur Ausführung von Datenschutz-Funktionen**

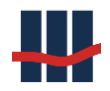

Die Zuweisung von Berechtigungen im Rollensystem wurde in Kapitel [3.11.6.1](#page-172-0) beschrieben.

#### **3.13.2 Anonymisierung**

Die Ausführung der Anonymisierung von personenbezogenen Daten wurde in der Maske "Einstellungen" (Menü "Administration / Einstellungen") auf einem neuen Reiter "Datenschutz" hinterlegt.

Die Maske hat den folgenden Aufbau:

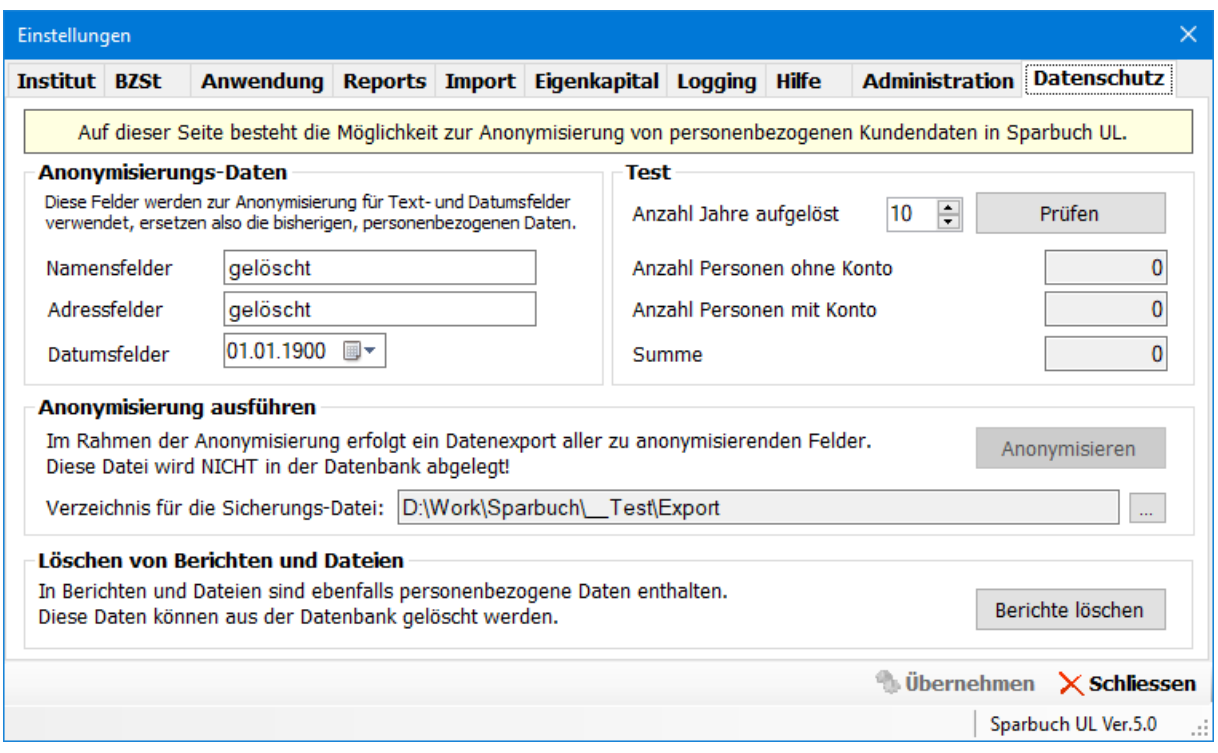

**Abbildung 249: Maske Einstellungen - Datenschutz**

Sie unterteilt sich in 4 Bereiche:

- Anonymisierungs-Daten

Hier können Texte und Werte hinterlegt werden, die zum Überschreiben von Namens-

, Adress- oder Datumsfeldern verwendet werden.

Test

Zunächst muss die Anzahl Jahre (vor dem aktuellen Datum) angegeben werden, vor denen ein Konto aufgelöst wurde. Danach kann eine Testfunktion (Button "Prüfen") ausgeführt werden, welche die Anzahl der mit diesen aufgelösten Konten verknüpften Personendatensätzen ermittelt. Der Wert wird im Feld "Anzahl Personen mit Konto"

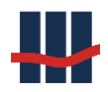

angezeigt. Ebenso wird die "*Anzahl Personen ohne Konto*" ermittelt, da es vorkommen kann, dass Personendaten importiert wurden die keinen Bezug zu einem Konto aufweisen. Die "Summe" gibt an wie viele Datensätze anonymisiert werden.

- Anonymisierung ausführen

Um die Anonymisierung starten zu können muss zuvor die o.g. Prüfung im Bereich "*Test*" durchgeführt werden und ein Summenwert > 0 ermittelt worden sein, um den Button "*Anonymisieren*" zu aktivieren.

Löschen von Berichten und Dateien

Durch Klick auf den Button "Berichte löschen" öffnet sich eine weitere Maske, die weiter unten beschrieben wird.

Durch Klick auf den Button "*Anonymisieren*" kann der eigentliche Vorgang gestartet werden.

Nach einer Sicherheitsabfrage erfolgt vor der eigentlichen Anonymisierung der Daten ein Datenexport aller zu anonymisierenden Datensätze in eine CSV-Datei. Die Datei wird NICHT wie sonst üblich auch in der Datenbank von Sparbuch UL gespeichert und dient lediglich zu Dokumentationszwecken. Das Verzeichnis zur Speicherung der Datei kann über den Button "...<sup>"</sup> ausgewählt werden, der Dateiname wird automatisch erstellt und besteht aus dem Text "BU\_Pers\_" gefolgt von einem Datums- und Zeitstempel (z.B. BU\_Pers\_2018-05-04\_11-22-10.csv). Nach dem Datenexport werden die personenbezogenen Daten der ermittelten Datensätze in der Datenbank überschrieben.

## **3.13.3 Technische Beschreibung der Anonymisierung**

## *3.13.3.1 Ermittlung der zu anonymisierenden Personendaten*

- 1. In einem ersten Schritt werden alle Personendatensätze ermittelt, die keinen Bezug zu einem Konto haben. Die Anzahl der gefundenen Datensätze wird im Feld "Anzahl Per*sonen ohne Konto*" angezeigt.
- 2. Im zweiten Schritt wird in einer mehrstufigen Prüfung Die Anzahl der Personen ermittelt, die mit einem Konto verknüpft sind und weiteren Bedingungen genügen.

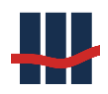

Zuerst werden alle Personen ermittelt zu denen ein Konto existiert, das bereits x Jahre und länger aufgelöst ist. Dies bildet die Basis der zu anonymisierenden, kontenbezogenen Personendaten.

Da eine Person mehreren Konten zugeordnet sein kann muss sichergestellt werden, dass keine weiteren Konten existieren, die nicht der ersten Bedingung genügen. Hierzu wird die ermittelte Basis an Personen geprüft auf Konten, die

- a. Weniger als x Jahre aufgelöst sind
- b. Noch nicht aufgelöst sind.

Die Personen aus a. und b. werden aus der zu anonymisierenden Basis-Menge entfernt und die verbleibende Anzahl im Feld "*Anzahl Personen mit Konto*" angezeigt.

3. Im letzten Schritt werden die Ergebnisse aus 1. und 2. zusammen geführt und die Gesamtzahl zu anonymisierender Datensätze im Feld "Summe" angezeigt.

## *3.13.3.2 Sicherungskopie*

Vor der Anonymisierung der Daten wird eine Sicherungskopie der betroffenen Datensätze als Datenbank-Auszug in Form einer CSV-Datei erstellt.

Das Verzeichnis, in dem die Datei gespeichert werden soll, kann über den Button "..." ausgewählt werden. Der Dateiname besteht aus einem festen Teil, "BU\_Pers" (Back Up Personendaten) gefolgt von einem Datums/Zeitstempel der Form "yyyy-mm-dd hh:MM:ss" gefolgt von der Dateierweiterung ".csv".

Beispiel: "BU Pers 2018-05-03 11-18-23.csv"

## *3.13.3.3 Anonymisierung*

Bei der eigentlichen Anonymisierung werden personenbezogene Daten und Daten, die auf personenbezogene Daten verweisen, durch Standardwerte oder einstellbare Werte in der Datenbank nicht-restaurierbar überschrieben, deshalb Anonymisierung.

Die folgenden Datenbankfelder (in den Tabellen T\_PERSONEN und T\_PERSONENHISTORY) werden mit den angegebenen Werten aus den Feldern der Maske überschrieben:

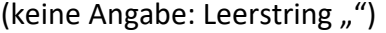

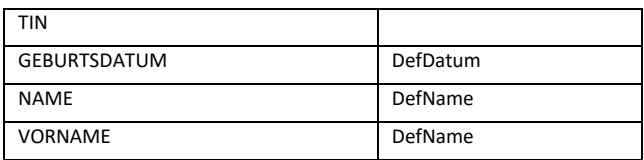

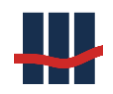

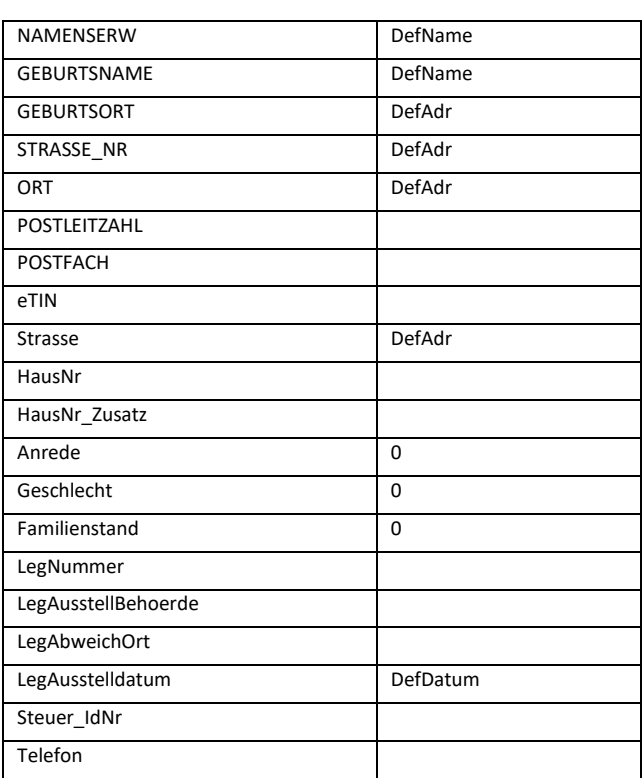

**Tabelle 7: Anonymisierung von Personendaten**

## **3.13.4 Löschen von Berichten und Dateien**

Alle erstellten Berichte und Dateien aus Imports und Exports werden in der Datenbank mit einem Zeitstempel der Erstellung abgelegt. In diesen Daten sind ebenfalls personenbezogene Informationen enthalten. Diese Daten können über die Funktion "*Berichte löschen*" gefiltert nach dem Erstellungsdatum gelöscht werden. Zuvor kann auf Wunsch von diesen Daten eine Sicherungskopie erstellt werden. Da eine Aufbewahrungspflicht der Daten für eine gestimmte Anzahl Jahre besteht kann für die Löschung die Anzahl der Jahre eingestellt werden. Über den Button "Prüfen" kann im Voraus ermittelt werden wie viele Datensätze von der Aktion betroffen sind. Der Haken bei "Sicherheitskopien erstellen" bewirkt, dass in dem angegebenen Ordner eine Sicherheitskopie der Dateien erstellt wird (wie bei der Anonymisierung).

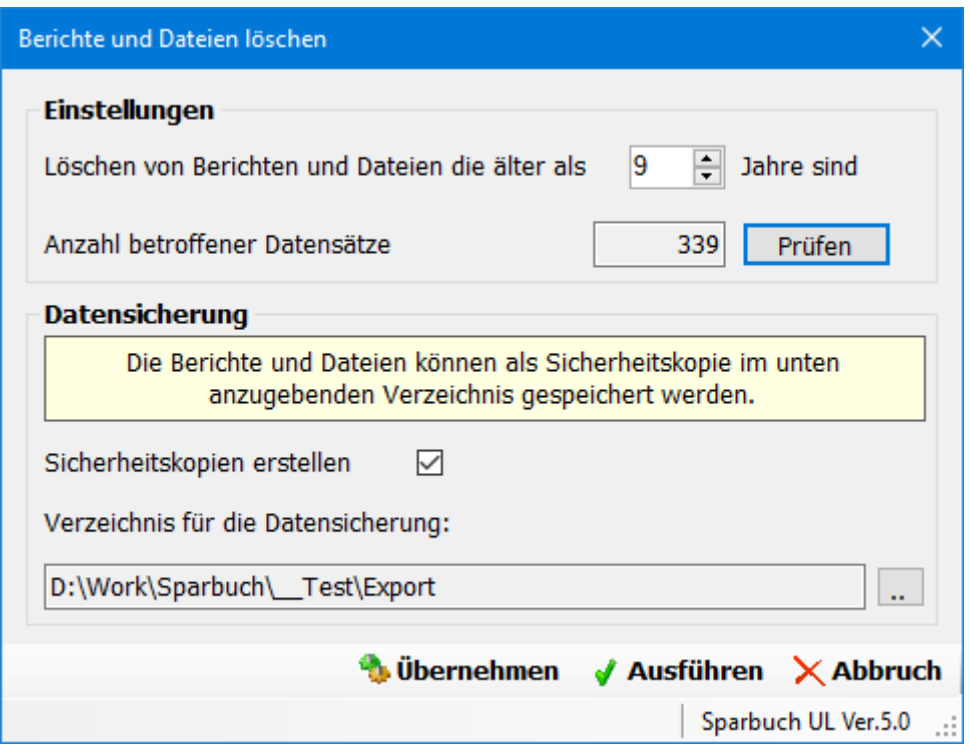

#### **Abbildung 250: Berichte und Dateien löschen**

Der Button "*Übernehmen*" speichert die Einstellungen wie in der übergeordneten Maske. Nach Klick auf den Button "Ausführen" und einer Bestätigung durch den Benutzer werden zunächst – falls gewünscht – die entsprechenden Dateien aus der Datenbank extrahiert und in dem angegebenen Verzeichnis gespeichert. Da Dateinamen mehrfach vorkommen können wird der Dateiname um den Zeitstempel der ursprünglichen Erstellung der Datei ergänzt. Danach werden die Datensätze mit Zeitstempel vor dem angegebenen Zeitpunkt aus der Datenbank gelöscht. Bestimmte Datensätze (wie Lizenzeintrag) sind von der Löschaktion ausgenommen und erscheinen nach der Löschung von Daten weiterhin in der Anzahl.

### **3.14 Report-Beschreibungen**

In den folgenden Kapiteln werden die Reporte beschrieben, die Sparbuch UL erzeugt. Dabei beschränken sich die Beschreibungen auf die Formate und Inhalte der Reporte. Die Beschreibung, wann welcher Report erzeugt wird, ist im Benutzerhandbuch in den jeweiligen Kapiteln über die Benutzung der Software beschrieben.

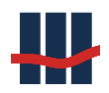

## **3.14.1 Importreport**

Das Importfenster für das Importieren von Daten wird im Kapitel [3.3](#page-49-0) beschrieben. Die Ergebnisse des Imports werden in einem Importreport festgehalten. In diesem Kapitel wird dieser Importreport beschrieben.

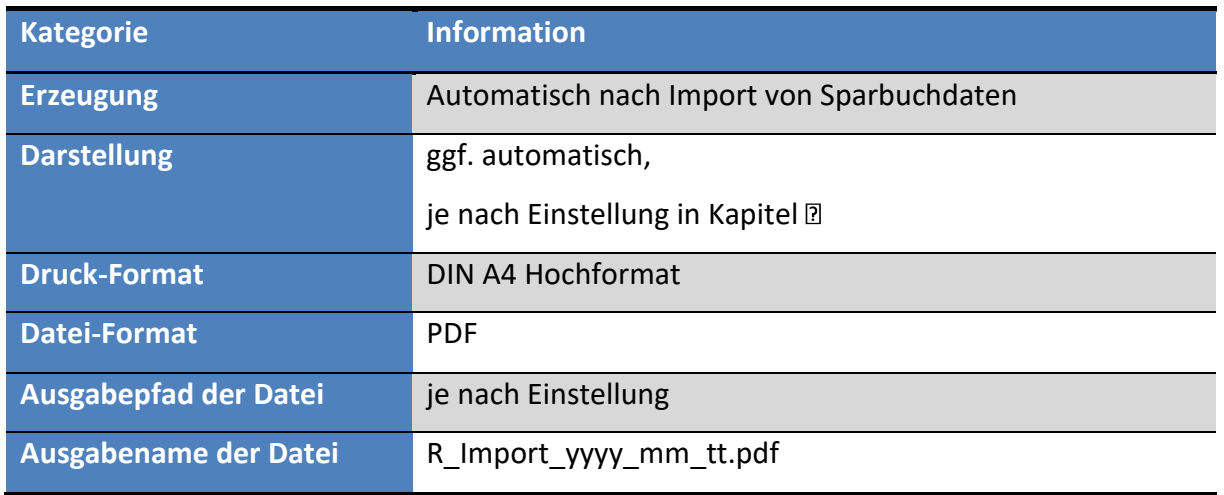

#### **Tabelle 8: Importreportinformationen**

Der Report besteht aus vier Reportbereichen

- Logginginformationen
- Personendaten, ggf. mit Warnungen und Fehlern
- Kontodaten, ggf. mit Warnungen und Fehlern
- Nachträge, ggf. mit Warnungen und Fehlern

### *Logging-Informationen*

Es werden die folgenden Informationen ausgegeben

- $\triangleright$  "Ausgeführt von" gibt die Windowskennung des Anwenders aus.
- ➢ "Abbruch nach" gibt an, nach wie vielen Fehlern der Import abgebrochen werden sollte. Eine 0 (Null) bedeutet, dass kein fehlerbedingter Abbruch erfolgen soll.
- $\triangleright$  , Report maximal" gibt an, wie viele Zeilen Warnungen und Fehler maximal pro Reportbereichen ausgegeben werden sollen. Eine 0 (Null) bedeutet, dass keine Beschränkung in der Anzahl besteht. Dies kann bei einer großen Fehlermenge ohne Fehlerabbruch zu einem sehr großen Dokument führen.
- ➢ Report Warnungen gibt an, ob Warnungen überhaupt angedruckt werden.

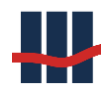

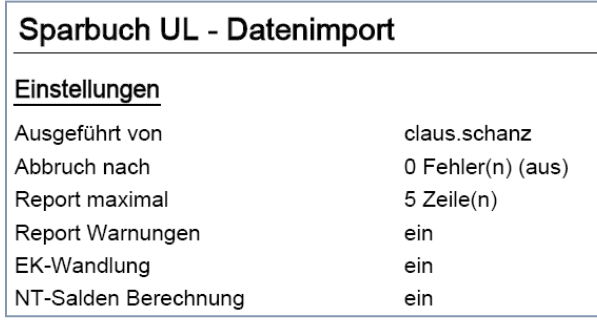

**Abbildung 251: Importreport Logginginformationen**

### *Personendaten*

Neben den zeitlichen Informationen zum Start- und Ende Zeitpunkt wird die Anzahl der importierten Datensätze ("Imports") angezeigt, sowie die Anzahl der Fehler und Warnungen. Sind keine Fehler oder Warnungen darzustellen, erscheint der Status *ok*, ansonsten werden unter dem Status die Fehler und Warnungen angedruckt.

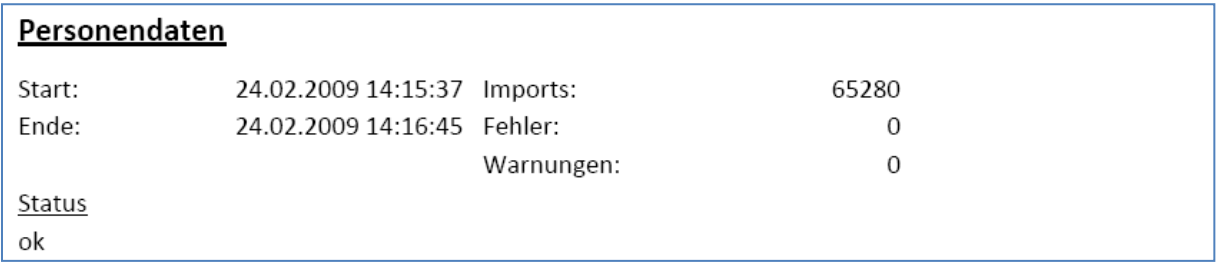

**Abbildung 252: Personendaten**

### *Kontodaten*

Neben den zeitlichen Informationen zum Start- und Ende Zeitpunkt wird die Anzahl der importierten Datensätze ("Imports") angezeigt, sowie die Anzahl der Fehler und Warnungen. Sind keine Fehler oder Warnungen darzustellen, erscheint der Status *ok*, ansonsten werden

unter dem Status die Fehler und Warnungen angedruckt.

Anzahl und Saldo der Importierten Konten werden je Produktvariante und Unterscheidung verzinslich/vereinnahmt dargestellt.

Im Anschluss werden die Anzahl von Vereinnahmungen und bereits vor dem Import aufgelösten Konten angezeigt.

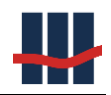

#### Kontodaten

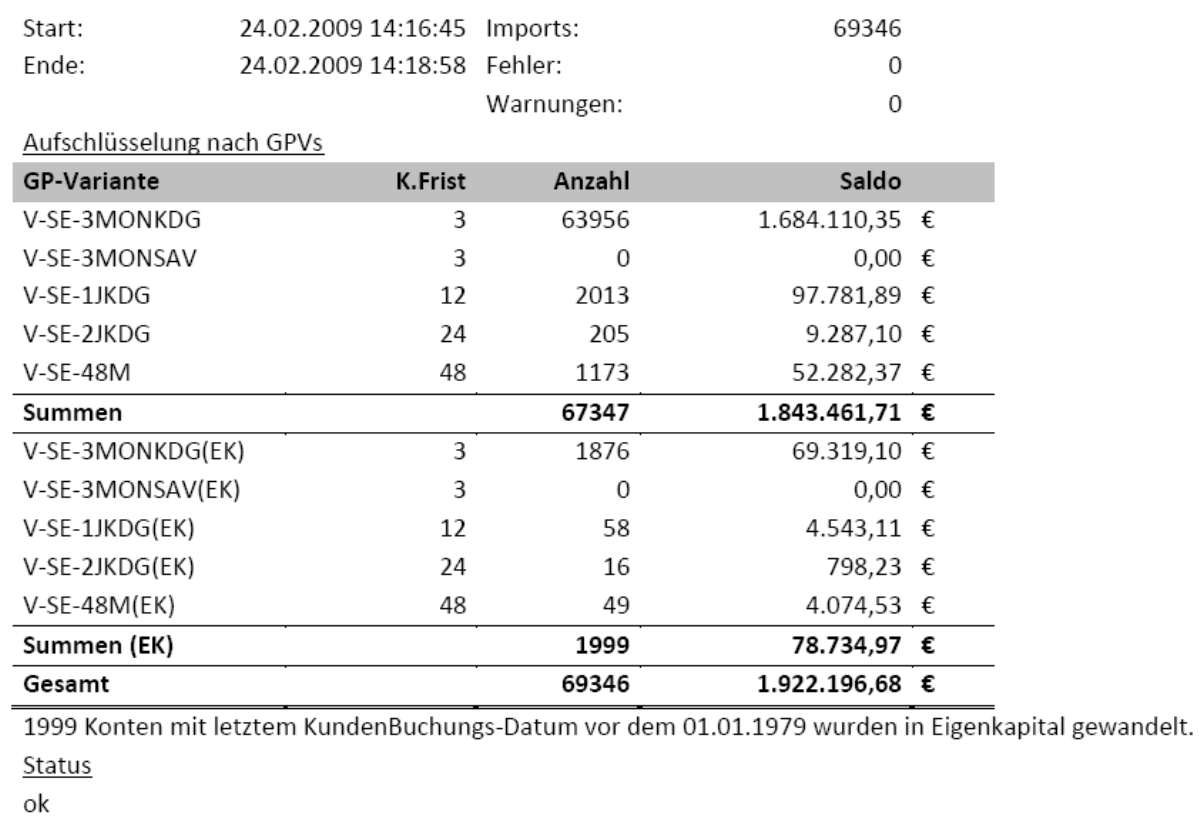

#### **Abbildung 253: Kontodaten**

### *Nachtragsdaten*

Neben den zeitlichen Informationen zum Start- und Ende Zeitpunkt wird die Anzahl der importierten Datensätze ("Imports") angezeigt, sowie die Anzahl der Fehler und Warnungen. Sind keine Fehler oder Warnungen darzustellen, erscheint der Status *ok*, ansonsten werden

unter dem Status die Fehler und Warnungen angedruckt.

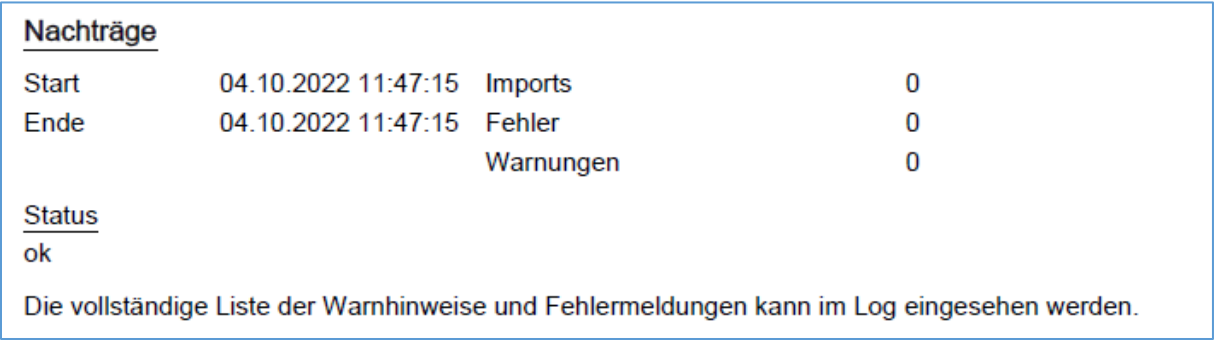

## *Übersicht neue Bestände*

Die Bestandsübersicht zeigt die importierten sowie die in Sparbuch UL nach dem Import vorhandenen Bestände je Produktvariante.

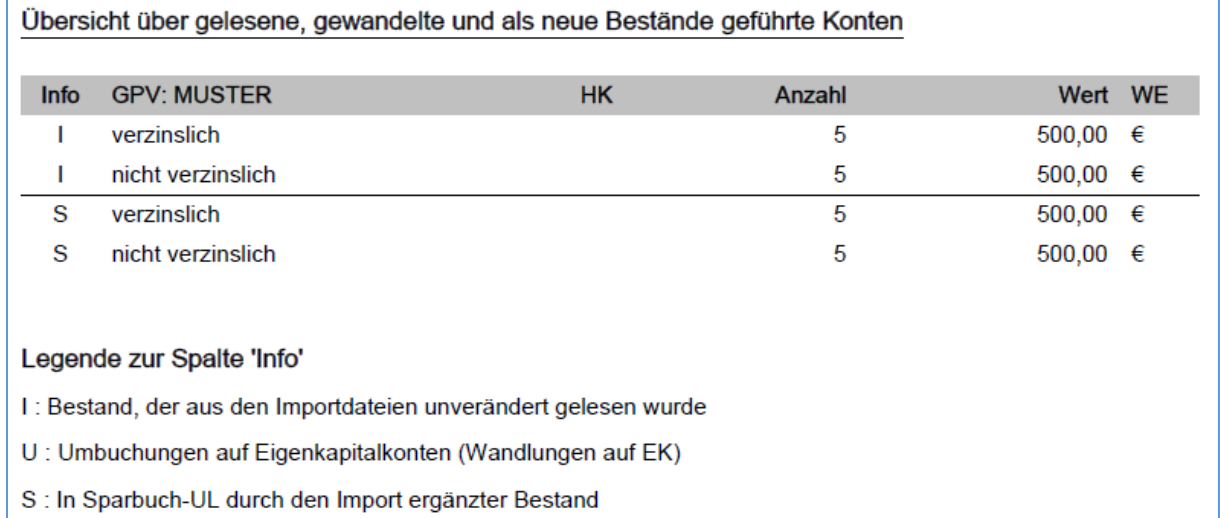

## *Warnungen bei Saldenunterschieden*

Nach dem Import der Dateien wird der Saldo zum Zeitpunkt der Buchung je Umsatz (Nachtrag) berechnet und die Summe der Umsätze mit dem Saldo im Kontodatensatz verglichen. Weichen die Beträge voneinander ab wird ein Hinweis mit Angabe der Kontonummer, berechnetem Saldo, Kontosaldo sowie der Differenz der Beträge ausgegeben.

## **3.14.2 Kundenausdruck**

Jede Ausbuchung eines Kontos erzeugt einen Report für den Kunden, den Kundenausdruck, und einen Auflösungsbuchungsreport. In diesem Kapitel wird der Kundenausdruck beschrieben.

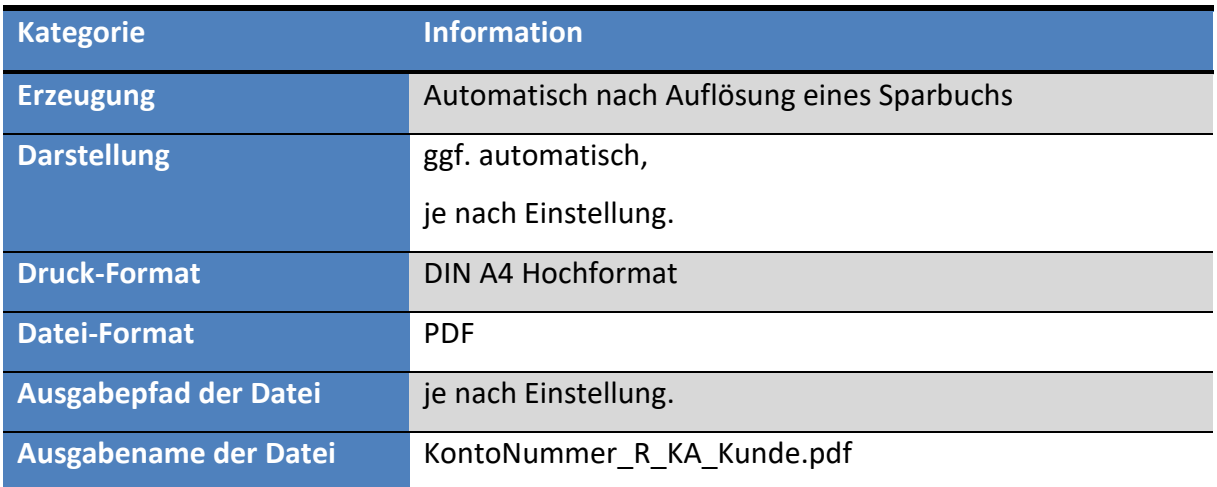

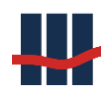

#### **Tabelle 9: Kontoauflösung Kundenreport**

Der Report besteht aus den beiden Bereichen der Stammdaten und der Nachträge, siehe [Ab](#page-200-0)[bildung 254.](#page-200-0)

In dem Stammdatenbereich wird in der ersten Zeile der Vorname und Nachname angedruckt. In der zweiten Zeile Sparkontenabrechnung wird die neue und ggf. die alte Kontonummer ausgewiesen.

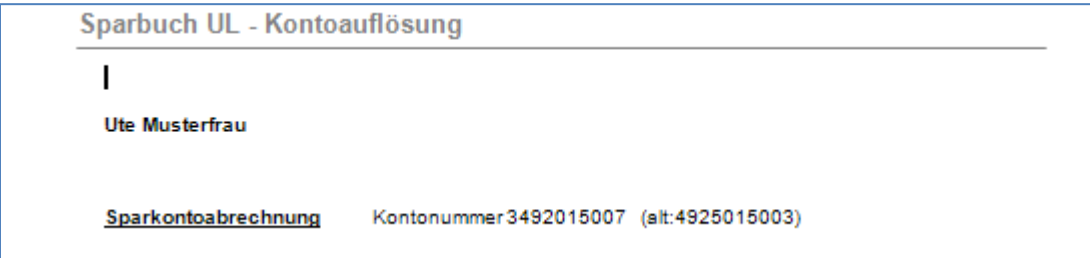

#### <span id="page-200-0"></span>**Abbildung 254: Kundenreport Stammdatenbereich**

In dem nächsten Bereich werden alle Nachträge dargestellt. Im aktuellen Fall sind in den meisten importierten Nachträgen keine Guthaben verfügbar. Erst mit dem Zinskapitalisierungsnachtrag per 31.12.2008 ist das Guthaben von 1,77 Euro vorhanden. Aufgrund der kurzen Laufzeit bis zur Auflösung, dem niedrigen Zinssatz und dem niedrigen Saldo ergibt sich im Jahr 2009 bis zur Auflösung kein Zinsertrag. Darüber erfolgt ein Nullausweis. Der Betrag von 1,77 EUR wird ausgezahlt.

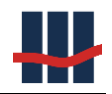

| <b>Buchungstag</b> | Text      | <b>Umsatz</b> | Währung    | <b>Guthaben</b> |
|--------------------|-----------|---------------|------------|-----------------|
| 31.12.1983         | Zinskap.  | 1.35          | DM         |                 |
| 31.12.1991         | Zinskap.  | 0.05          | DM         |                 |
| 31.12.1992         | Zinskap.  | 0.05          | <b>DM</b>  |                 |
| 31.12.1993         | Zinskap.  | 0.04          | DM         |                 |
| 30.12.1994         | Zinskap.  | 0.06          | DM         |                 |
| 29.12.1995         | Zinskap.  | 0.06          | <b>DM</b>  |                 |
| 30.12.1996         | Zinskap.  | 0.06          | DM         |                 |
| 30.12.1997         | Zinskap.  | 0.05          | DM         |                 |
| 30.12.1998         | Zinskap.  | 0.05          | <b>DM</b>  |                 |
| 30.12.1999         | Zinskap.  | 0.03          | DM         |                 |
| 30.12.2000         | Zinskap.  | 0.03          | DM         |                 |
| 28.12.2001         | Zinskap.  | 0.03          | <b>DM</b>  |                 |
| 31.12.2002         | Zinskap.  | 0.02          | <b>EUR</b> |                 |
| 31.12.2003         | Zinskap.  | 0.01          | <b>EUR</b> |                 |
| 31.12.2004         | Zinskap.  | 0.01          | EUR        |                 |
| 30.12.2005         | Zinskap.  | 0.01          | <b>EUR</b> |                 |
| 28.12.2007         | Zinskap.  | 0.01          | EUR        |                 |
| 30.12.2008         | Zinskap.  | 0.01          | EUR        | 1,77            |
| 07.03.2009         | Zinskap.  | 0.00          | EUR        | 1.77            |
| 07.03.2009         | Auflösung | $-1,77$       | <b>EUR</b> | 0.00            |

**Abbildung 255: Kundenreport Nachträge und Auszahlungsbereich**

Lag eine Nichtveranlagungsbescheinigung oder ein Freistellungsauftrag vor wird dies im Report dargestellt. Im Falle eines Freistellungsauftrages wird auch der berücksichtigte Betrag ausgewiesen.

Zusätzlich besteht der Report aus einer Kopfzeile (siehe [Abbildung 254\)](#page-200-0) und einer Fußzeile (siehe [Abbildung 256\)](#page-201-0), in der u.a. das Erstellungsdatum dargestellt wird.

Wiesbaden, 01.03.2009

Seite 1 von 1

<span id="page-201-0"></span>**Abbildung 256: Kundenreport Fußzeile**

### **3.14.3 Auflösungsbuchungsreport**

Jede Ausbuchung eines Kontos erzeugt einen Kundenausdruck und einen Auflösungsbuchungsreport. In diesem Kapitel wird der Auflösungsbuchungsreport beschrieben.

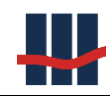

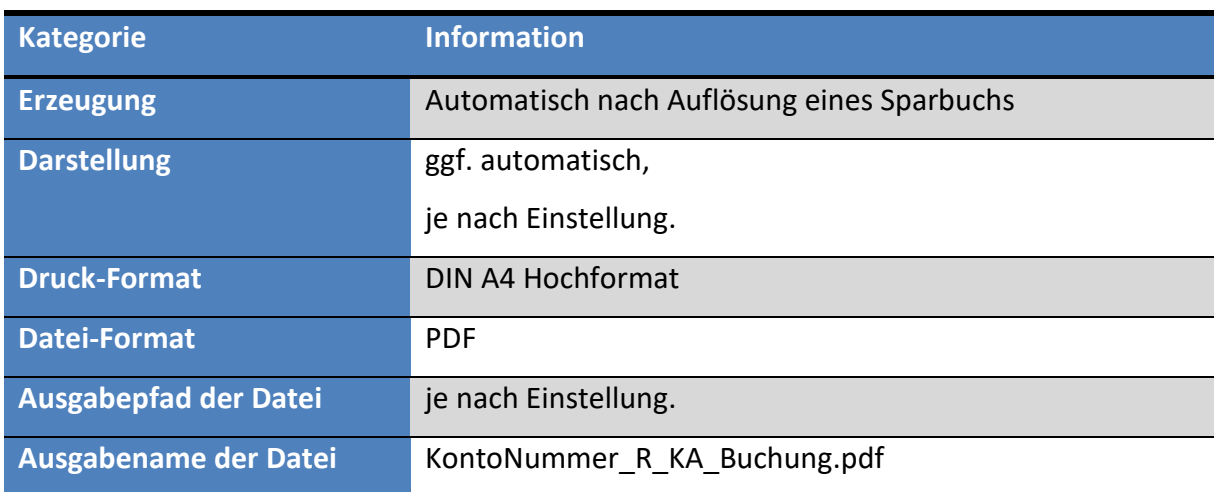

Der Report kann in verschiedene Bereiche unterteilt werden. In [Abbildung 257](#page-202-0) sind die Stammdaten zu sehen.

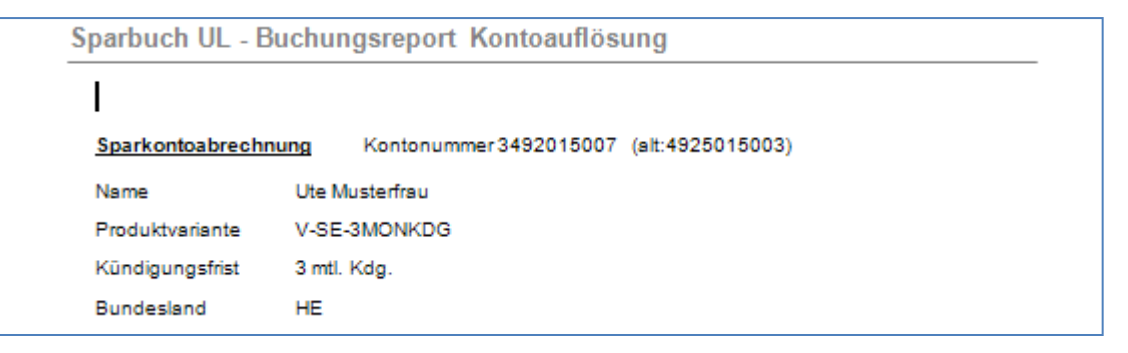

#### <span id="page-202-0"></span>**Abbildung 257: Buchungsreport Stammdaten**

In der [Abbildung 258](#page-203-0) sind die Buchungsaufträge zu sehen, die sich aus der Auflösung des Spar-

buchs ergeben und die entsprechend zu veranlassen sind.

Je Datenzeile werden folgende Informationen zusammen getragen:

- Hauptbuchkonto
- In Klammern stehend, um welches Konto es sich handelt (umgangssprachlich)
- Währung
- *Soll* oder *Haben*
- Betrag

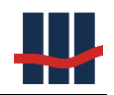

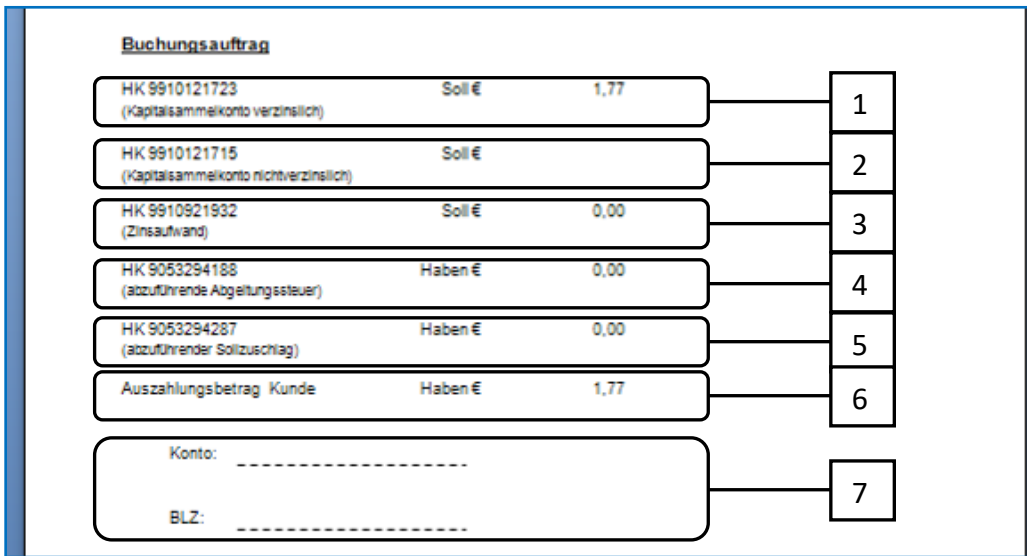

#### <span id="page-203-0"></span>**Abbildung 258: Buchungsreport Buchungsauftrag**

Die Hauptbuchkonten (*HK*) werden jeweils in der Maske der Produktvarianten (siehe Kapitel [3.6.6\)](#page-93-0) bzw. Steuerarten (siehe Kapitel [3.8.2\)](#page-110-0) gepflegt.

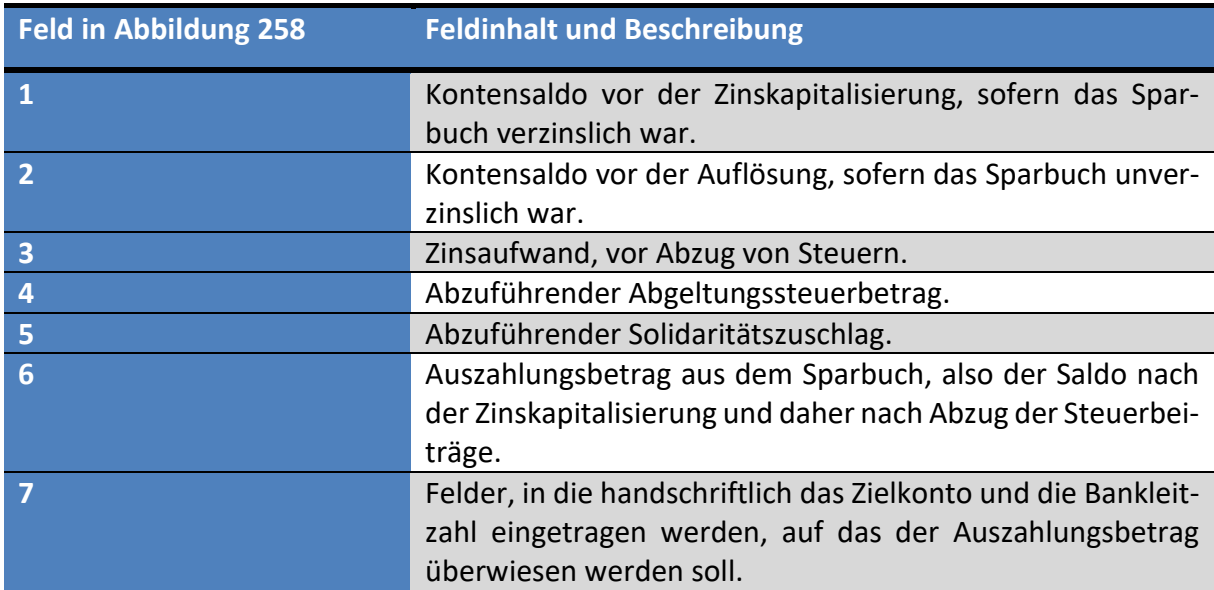

Die einzelnen Felder des Buchungsauftrages sind in der [Tabelle 10](#page-203-1) beschrieben.

#### <span id="page-203-1"></span>**Tabelle 10: Felder im Buchungsreport**

Falls eine Kirchensteuerberechnung durchgeführt wurde oder Gutschriften angefallen sind werden diese ebenso in entsprechenden Feldern dargestellt.

In [Abbildung 259](#page-204-0) sind die Unterschriftsfelder zur Bestätigung der Erstellung, der Prüfung und der Buchung zu sehen.

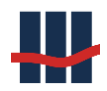

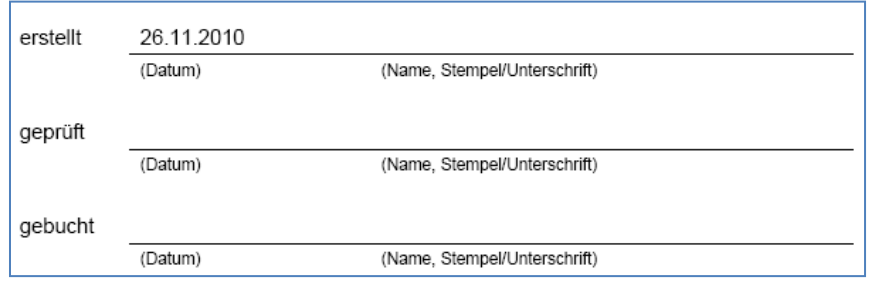

#### <span id="page-204-0"></span>**Abbildung 259: Buchungsreport Unterschriften**

Zusätzlich besteht der Report aus einer Kopfzeile (siehe [Abbildung 257\)](#page-202-0) und einer Fußzeile (siehe [Abbildung 259\)](#page-204-0). In der Fußzeile ist das Erstellungsdatum des Reports angedruckt.

### <span id="page-204-1"></span>**3.14.4 Report Kulanzverzinsung**

Konten, die in das Eigenkapital überführt wurden, unterliegen normalerweise nicht mehr der Verzinsung.

In Sparbuch UL besteht jedoch die Möglichkeit diese Konten während der Auflösung einer Kulanzverzinsung ab dem Jahr der EK-Wandlung, bzw. des letzten Nachtragssatzes zu unterziehen. Diese beinhaltet die Zinsläufe der relevanten Jahre, ermittelt den Zinsertrag für diesen Zeitraum und bestimmt daraus die Steuerbeiträge zum aktuellen Datum.

Diese Kulanzverzinsung stellt nur einen Vorschlag dar, wird nicht buchhalterisch auf Konten geführt und geht in keine Berichte ein.

**Achtung**: Die Berechnungsergebnisse aus der Kulanzverzinsung fließen in keinen Bericht und daher auch in keinen Monatsbericht ein. Die Berücksichtigung von Abgeltungssteuer und Zuschlagsteuern muss daher vom Kreditinstitut in einem eigenen Prozess geregelt werden.

**Achtung**: Die Kulanzverzinsung darf nicht mit der Verzinsung als AO-Aufwand durch die AO-Verzinsung von EK-Konten verwechselt werden.

Vorschlag einer Kulanzverzinsung

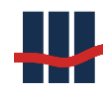

| Kontoinhaber                                                                 | <b>Max Muster</b>         |                              |      |          |   |
|------------------------------------------------------------------------------|---------------------------|------------------------------|------|----------|---|
| Kontonummer                                                                  | 1100016883                |                              |      |          |   |
| Produktvariante                                                              |                           | 3 mtl. Kdg. (V-SE-3MONKDG)   |      |          |   |
| Eigenkapital-Wandlung                                                        | 31.12.2005                |                              |      |          |   |
| Zeitraum der Kulanzverzinsung                                                | 01.01.2006 bis 18.11.2011 |                              |      |          |   |
| Bundesland                                                                   | Hessen                    |                              |      |          |   |
|                                                                              |                           |                              |      |          |   |
| Beschreibung                                                                 |                           | <b>Datum</b>                 | Wert | Saldo WE |   |
| letzter Kontosaldo                                                           |                           | 01.01.2006                   |      | 101.00 € |   |
| anteiliger Zinsertrag   Zwischensaldo                                        |                           | 2006                         | 1.01 | 102,01 € |   |
| anteiliger Zinsertrag   Zwischensaldo                                        |                           | 2007                         | 1,02 | 103,03 € |   |
| anteiliger Zinsertrag   Zwischensaldo                                        |                           | 2008                         | 1.04 | 104.07 € |   |
| anteiliger Zinsertrag   Zwischensaldo                                        |                           | 2009                         | 1.07 | 105.14 € |   |
| anteiliger Zinsertrag   Zwischensaldo                                        |                           | 2010                         | 1.11 | 106.25 € |   |
| anteiliger Zinsertrag   Zwischensaldo                                        |                           | 2011                         | 1,03 | 107,28 € |   |
| Werte vor Steuerabzug                                                        |                           | 18.11.2011                   | 6,28 | 107,28 € |   |
| Zu versteuernder Zinsertrag                                                  |                           | 18.11.2011                   | 6.28 |          | € |
| abzuführende Abgeltungssteuer                                                |                           | 18.11.2011                   | 1,57 |          | € |
| abzuführender Solidaritätszuschlag                                           |                           | 18.11.2011                   | 0,08 |          | € |
| abzuführende Kirchensteuer                                                   |                           | 18.11.2011                   | 0.00 |          | € |
| Steuerabzüge                                                                 |                           | 18.11.2011                   | 1,65 |          | € |
| Nettoertrag                                                                  |                           | 18.11.2011                   | 4,63 |          | € |
| Auszahlungsbetrag                                                            |                           | 18.11.2011                   |      | 105,63 € |   |
| Ein Antrag auf Einbehalt von Kirchensteuer liegt nicht vor.                  |                           |                              |      |          |   |
| Diese Kalkulation ist ein Vorschlag für eine Kulanzverzinsung des EK-Kontos. |                           |                              |      |          |   |
| erstellt<br>18.11.2011                                                       |                           |                              |      |          |   |
| (Datum)                                                                      |                           | (Name, Stempel/Unterschrift) |      |          |   |
| geprüft                                                                      |                           |                              |      |          |   |
| (Datum)                                                                      |                           | (Name, Stempel/Unterschrift) |      |          |   |

**Abbildung 260: Kulanzverzinsung**

### **3.14.5 Auflösung mit AO-Aufwand**

Konten, die in das Eigenkapital überführt wurden, unterliegen normalerweise nicht mehr der Verzinsung.

In Sparbuch UL besteht jedoch die Möglichkeit diese Konten während der Auflösung einer Verzinsung ab dem Jahr der EK-Wandlung, bzw. des letzten Nachtragssatzes zu unterziehen. Diese beinhaltet die Zinsläufe der relevanten Jahre, ermittelt den Zinsertrag für diesen Zeitraum und bestimmt daraus die Steuerbeiträge zum aktuellen Datum.

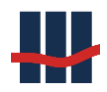

Diese AO-EK-Konto-Verzinsung wird in Sparbuch UL buchhalterisch berücksichtigt und geht in verschiedene Berichte ein.

#### **Achtung**:

Die AO-Verzinsung darf nicht mit der Kulanzverzinsung verwechselt werden.

## **3.14.6 Monatlicher Buchungsreport**

Jeden Monat werden die Abgaben aus der Kapitalisierung von aufgelösten Sparbüchern an die Finanzämter nach Bundesland getrennt abgeführt. Hierfür kann ein monatlicher Buchungsreport über alle Produktvarianten erzeugt werden. Für die Erstellung der Buchungen zu den einzelnen Hauptkonten können Buchungsreports der einzelnen Produktvarianten erstellt werden. Die Daten werden in der Datenbank vorgehalten, so dass die Reporte jederzeit neu erstellt werden können.

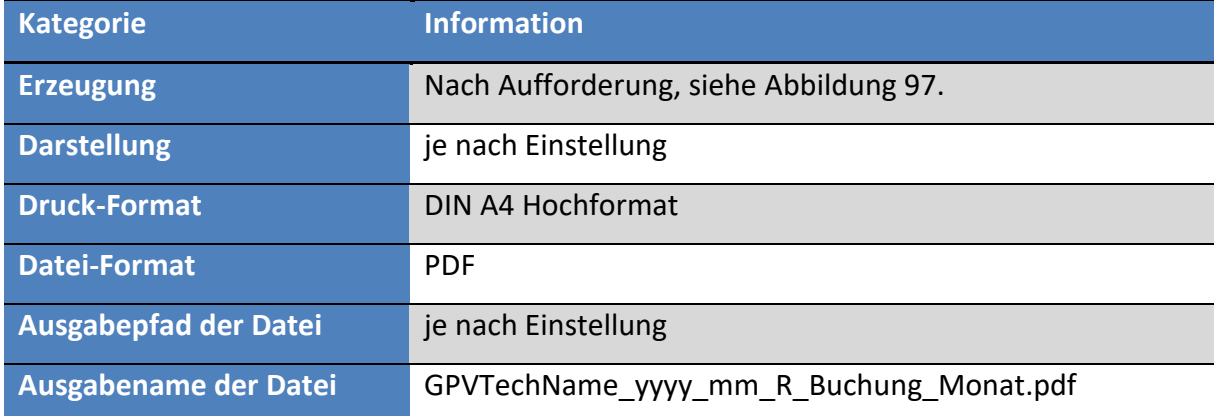

Die Ermittlung der Bundesland-Information wird in Kapite[l 5.2.2](#page-234-0) beschrieben.

**Tabelle 11: Monatlicher Buchungsreport**

Der Report erstreckt sich über 3, bei Berechnung der Kirchensteuer über 4 Seiten:

- Hauptkonten mit Buchungsdaten
- Liste der aufgelösten Konten
- Zuordnung der Abgeltungssteuer auf die einzelnen Bundesländer
- Zuordnung der Kirchensteuer auf die einzelnen Konfessionen

Auf jeder Seite wird in der Kopfzeile der Name des Reports angegeben.

Hauptkonten mit Buchungsdaten

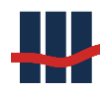

In [Abbildung 261](#page-207-0) ist neben der Kopfzeile mit dem Namen des Reports und der Information zu sehen, für welche Produktvariante der Report gilt. In diesem Fall ist es die Produktvariante mit dem Namen *3 mtl. Kdg.*(in Klammer die techn. Bezeichnung).

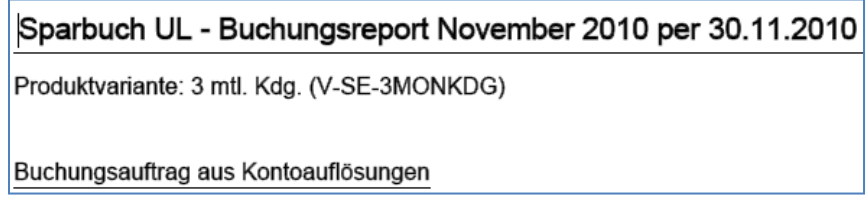

<span id="page-207-0"></span>**Abbildung 261: monatlicher Buchungsreport – Kopfdaten**

Die zu buchenden Beträge sind im Bereich des Buchungsauftrags zu finden, siehe [Abbildung](#page-208-0) 

[262.](#page-208-0) Je Datenzeile werden folgende Informationen zusammengetragen:

- Hauptbuchkonto (wird in der Maske der Produktvarianten gepflegt)
- In Klammern stehend, um welches Konto es sich handelt (umgangssprachlich)
- Die Anzahl der Konten
- *Soll* oder *Haben*
- Betrag (Summenwert über alle relevanten Konten)
- Währungseinheit

Die Felder (Zeilen) im Bereich des Buchungsauftrages sind in der [Tabelle 12](#page-207-1) beschrieben.

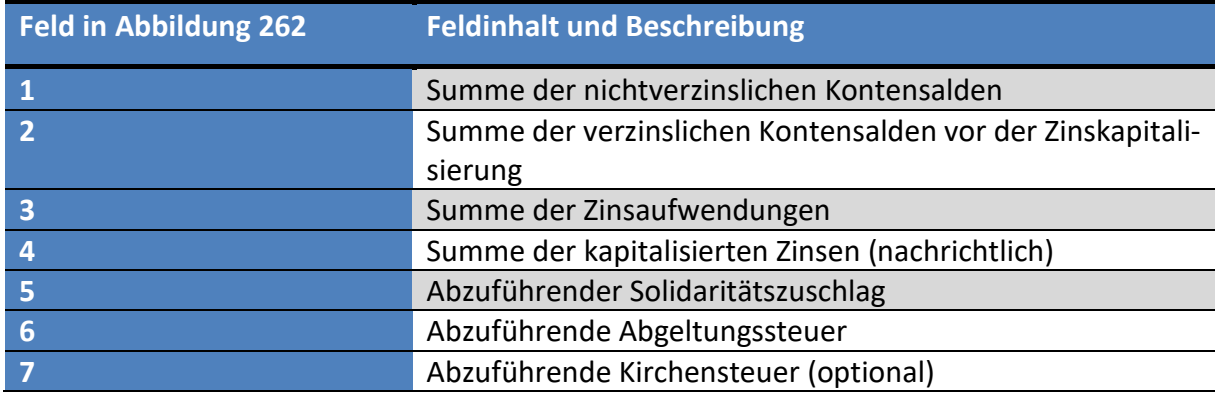

<span id="page-207-1"></span>**Tabelle 12: Felder im Buchungsreport**

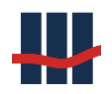

#### Buchungsauftrag aus Kontoauflösungen

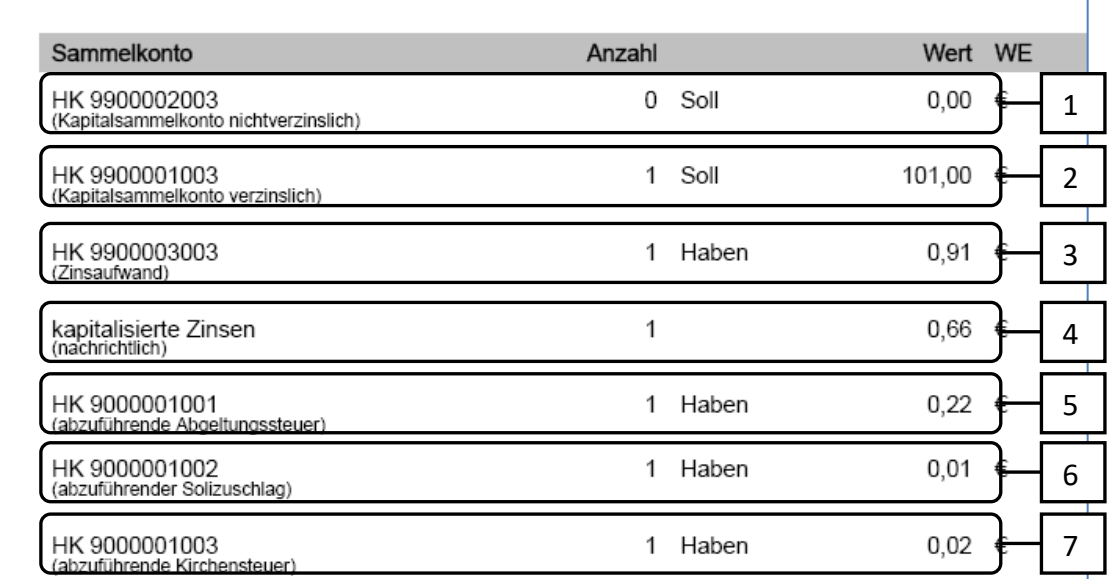

<span id="page-208-0"></span>**Abbildung 262: monatlicher Buchungsreport – Buchungsaufträge**

### Liste der aufgelösten Konten:

| Aufgelöste Konten |         |                                  |         |             |
|-------------------|---------|----------------------------------|---------|-------------|
| Datum             | KontoNr | PersonenNr                       | Inhaber | Auszahlung  |
| 26.11.2010        |         | 1100016883 1180590629 Muster Max |         | 101,66<br>€ |

**Abbildung 263: aufgelöste Konten**

#### *Aufteilung der Abgeltungssteuer:*

Die Abgeltungssteuer wird aufgeteilt nach den Bundesländern. Der einzelne Beitrag ergibt sich aus der Zuordnung des Konteninhabers über die Postleitzahl.

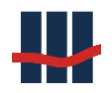

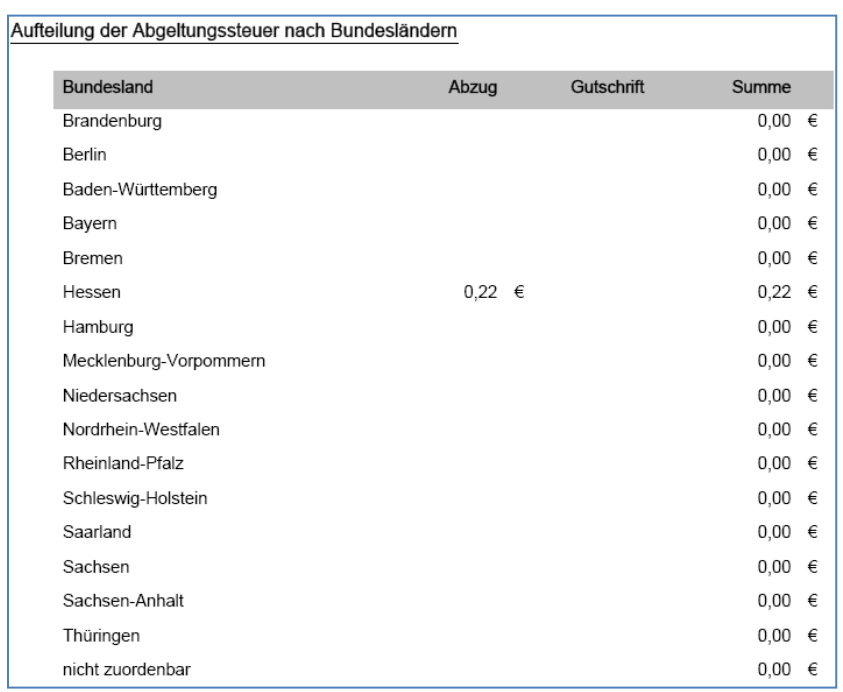

**Abbildung 264: Aufteilung Abgeltungssteuer**

## *Aufteilung der Kirchensteuer:*

Der Davon-Ausweis der Kirchensteuer unterteilt den Kirchensteuerabzug nach Konfessionen.

Ist das Modul Gutschriften aktiviert, werden diese ebenfalls in dem Report dargestellt.

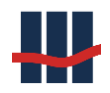

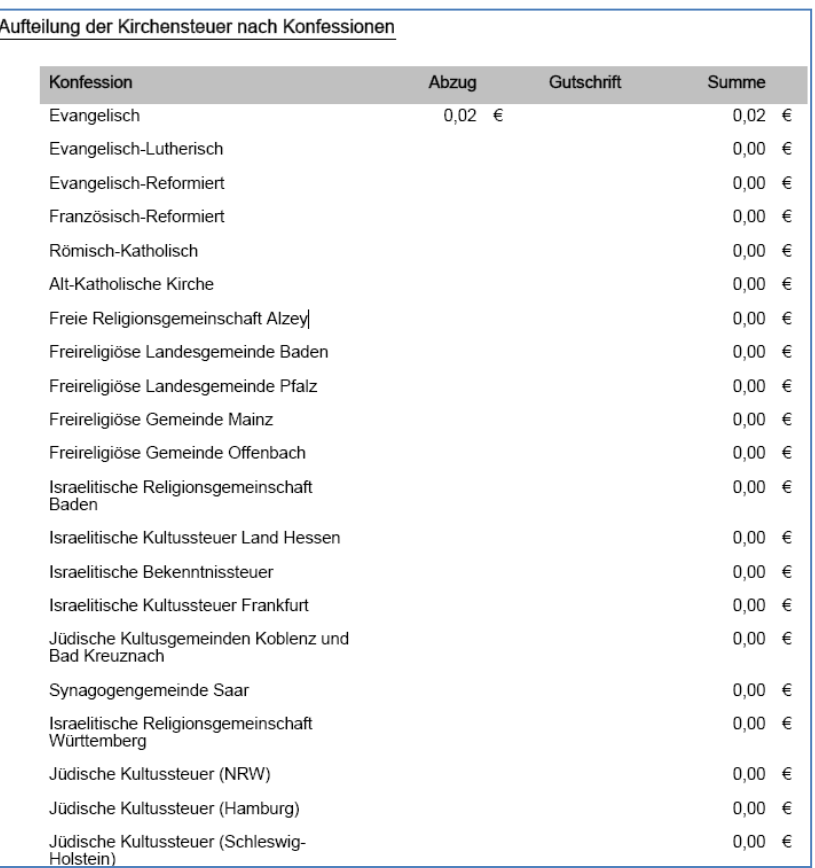

**Abbildung 265: Aufteilung Kirchensteuer**

In [Abbildung 266](#page-210-0) sind die Unterschriftsfelder zur Bestätigung der Erstellung, der Prüfung und der Buchung zu sehen, die auf der jeweils letzten Seite des Reports ausgegeben werden.

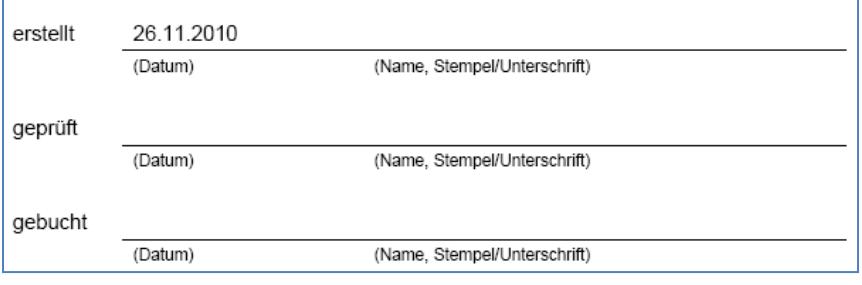

#### <span id="page-210-0"></span>**Abbildung 266: monatlicher Buchungsreport - Unterschriftsfelder**

Zusätzlich besteht der Report aus einer Kopfzeile und einer Fußzeile, in der das Erstellungsdatum des Reports angedruckt wird.

### **3.14.7 Jahresendlauf Buchungsreport**

Für jeden Jahresendlauf sind je Produktvariante die Jahresendlauf-Buchungsreporte zu erzeugen. Die Daten dazu werden in der Datenbank gehalten, so dass die Reporte immer wieder neu erzeugt werden können. Die Abgaben aus der Kapitalisierung der Sparbücher müssen an

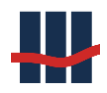

die Finanzämter nach Bundesland getrennt abgeführt werden, hierzu kann ein Report über alle Produktvarianten erstellt werden.

Die Ermittlung der Bundesland-Information wird in Kapite[l 5.2.2](#page-234-0) beschrieben.

Der erstellte Report entspricht in Form und Inhalt dem monatlichen Buchungsreport (siehe Kapitel [3.14.4\)](#page-204-1) mit dem Unterschied, dass die Daten aus dem Jahresendlauf mit der Zinskapitalisierung zum Jahresende zugrunde gelegt werden.

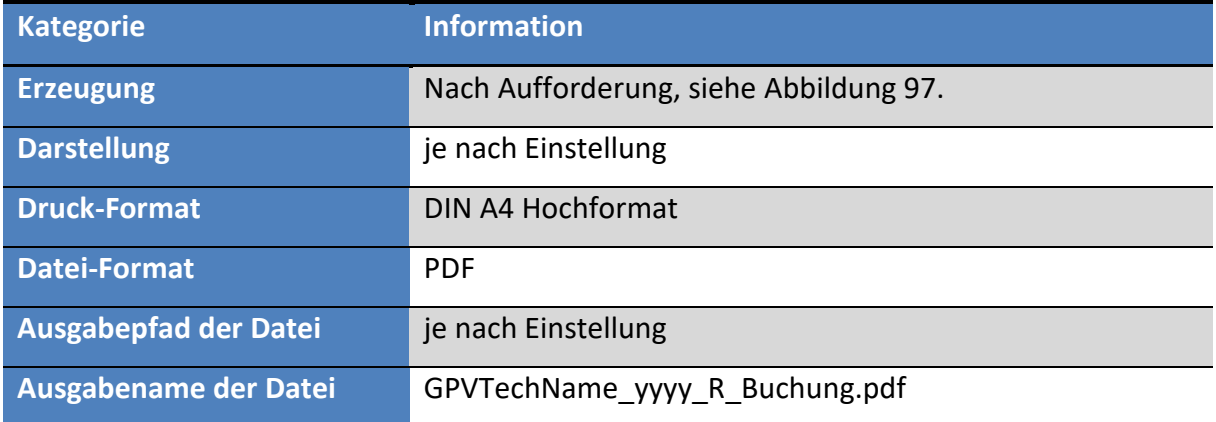

## **3.14.8 Jahresendlauf Inventarreport**

Für jeden Jahresendlauf kann ein Inventarreport aufgerufen werden. Die Daten dazu werden in der Datenbank gehalten, so dass der Report immer wieder neu erzeugt werden kann.

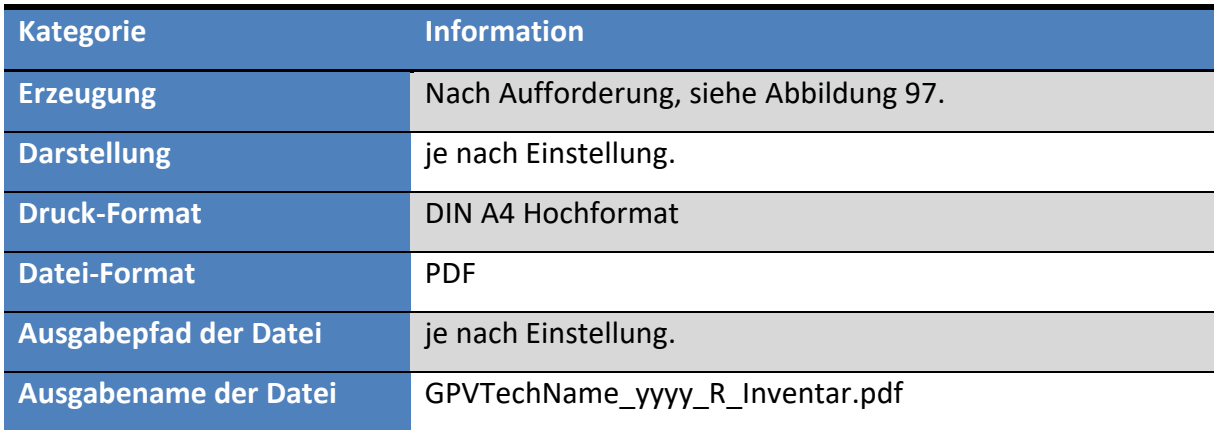

Der Report kann in verschiedene Bereiche unterteilt werden. In [Abbildung 267](#page-212-0) ist neben der Kopfzeile mit dem Namen des Reports und der Information zu sehen, für welche Produktvariante der Report gilt. In diesem Fall ist es die Produktvariante mit dem Namen *3 mtl. Kdg.*.

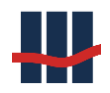

```
Sparbuch UL - Inventar 2009
```
Produktvariante 3 mtl. Kdg.

#### <span id="page-212-0"></span>**Abbildung 267: Inventarreport Jahresendlauf – Kopf**

Die Informationen zum Inventar, Zinsen, Zugängen, Umbuchungen und Auflösungen werden unterteilt nach verzinslichen und nicht verzinslichen Sparbüchern. Die nicht verzinslichen Sparbücher sind dabei immer solche, die länger als 30 Jahre umsatzlos waren. Die Inventarreporte werden jeweils für eine Produktvariante oder über alle Produktvarianten erstellt. Die einzelnen Felder des Buchungsauftrages sind in der [Tabelle 13](#page-212-1) beschrieben.

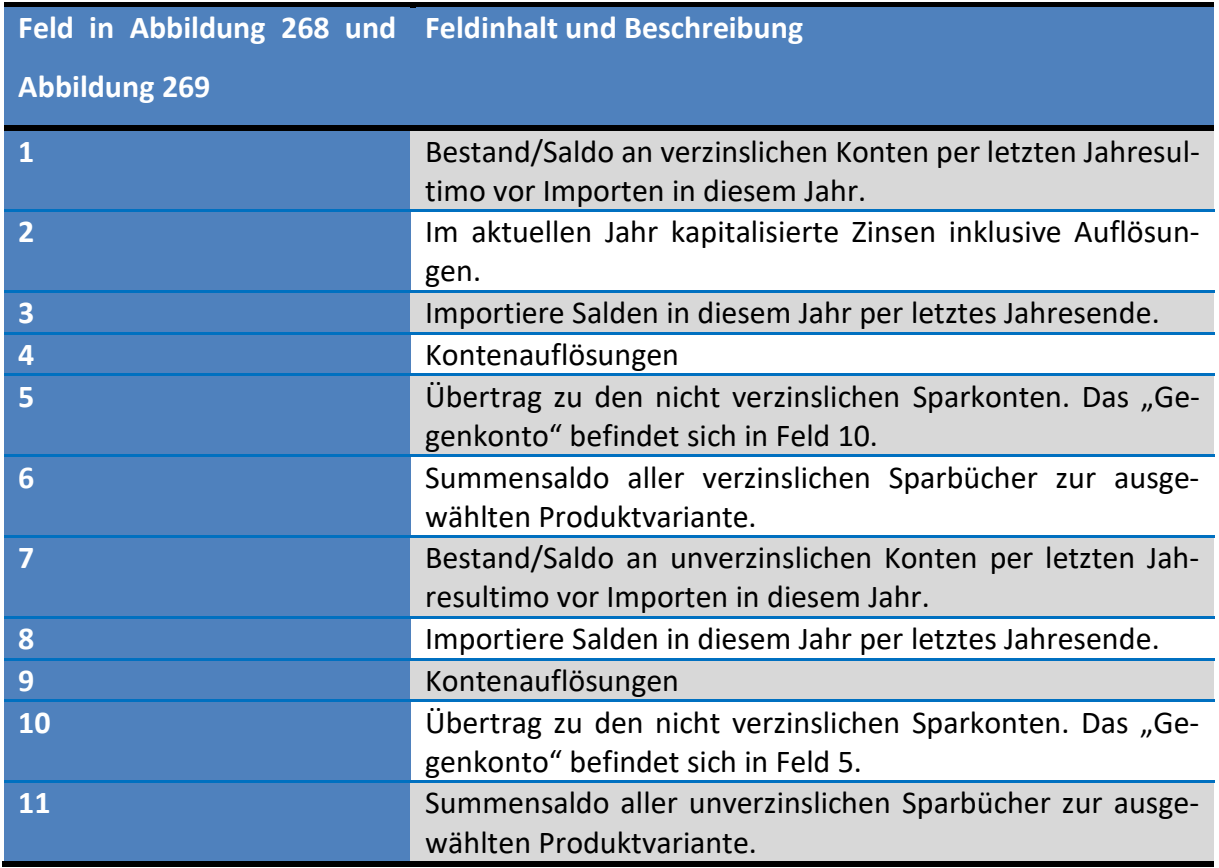

<span id="page-212-1"></span>**Tabelle 13: Felder im Jahresinventarreport**

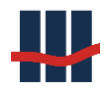

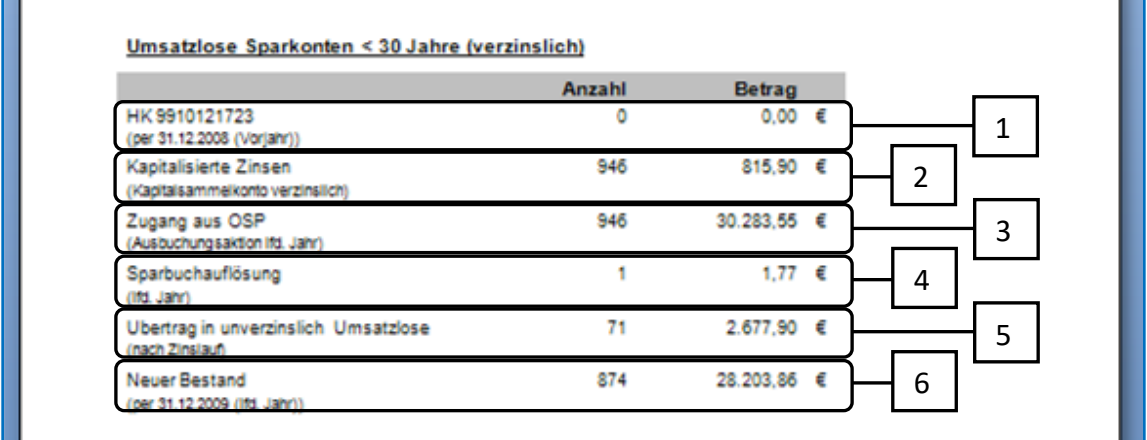

<span id="page-213-0"></span>**Abbildung 268: Jahresinventarreport - verzinsliche Konten**

|                                                        | Anzahl | Betrag     |    |
|--------------------------------------------------------|--------|------------|----|
| HK9910121715<br>(per 31.12.2008(Vorjahr))              | ٥      | 0.00<br>€  |    |
| Zugang aus OSP<br>(Ausbuchungsaktion ifd. Jahr)        |        | $0.00$ €   | 8  |
| Sparbuchauflösung<br>fd. Jahr)                         |        | 0.00<br>€  | 9  |
| Ubertrag aus verzinslich Umsatzlose<br>(nach Zinslauf) |        | 2.677,90 € | 10 |
| Neuer Bestand<br>(per 31.12.2009 (lid. Jahr))          |        | 2.677,90 € | 11 |

<span id="page-213-1"></span>**Abbildung 269: Jahresinventarreport - nicht verzinsliche Konten**

In [Abbildung 270](#page-213-2) sind die Unterschriftsfelder zur Bestätigung der Erstellung, der Prüfung und der Buchung zu sehen.

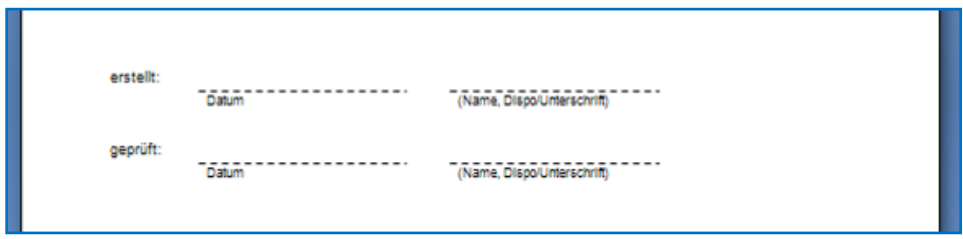

<span id="page-213-2"></span>**Abbildung 270: Inventarreport Jahresendlauf**

Zusätzlich besteht der Report aus einer Kopfzeile und einer Fußzeile, in der das Erstellungsdatum des Reports angedruckt wird.

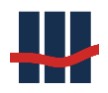

#### **3.14.9 Unterjähriger Inventarreport**

Liste mit der Anzahl, Saldo, Zinsen der Konten je GPV.

Zu jedem Zeitpunkt ist pro Produktvariante ein Report mit aktuellen Salden und den bis dato aufgelaufene Informationen im jeweiligen Jahr erzeugbar.

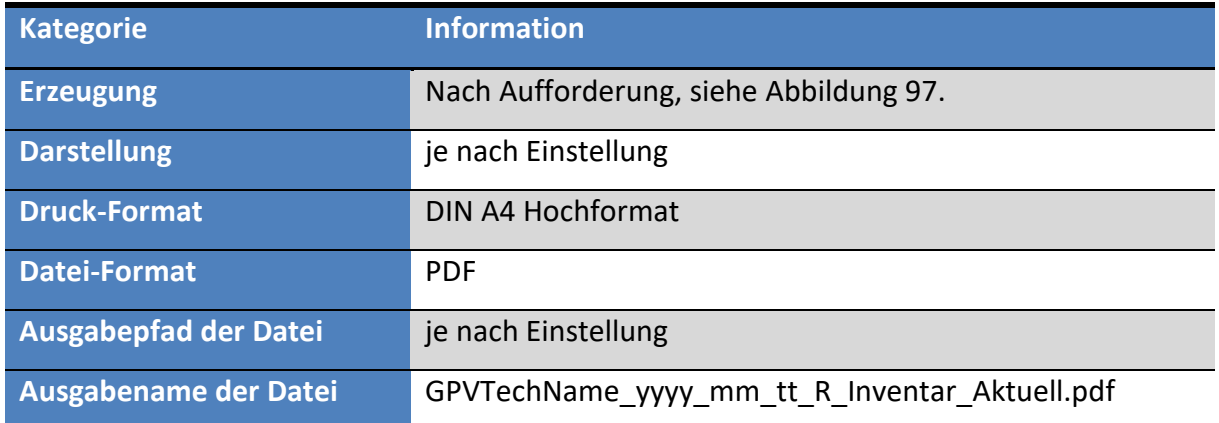

Der Report kann in verschiedene Bereiche unterteilt werden. In [Abbildung 271](#page-214-0) ist neben der Kopfzeile mit dem Namen des Reports und der Information zu sehen, für welche Produktvariante der Report gilt. In diesem Fall ist es die Produktvariante mit dem Namen *3 mtl. Kdg.*.

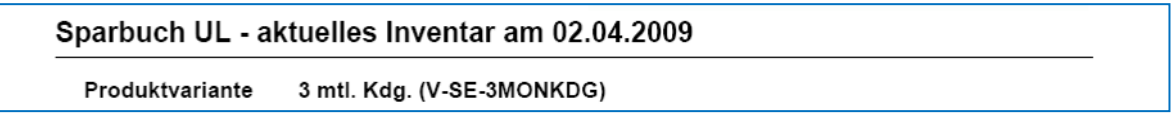

<span id="page-214-0"></span>**Abbildung 271: unterjähriger Inventarreport – Kopfzeile**

Das Inventar und die Bewegungsdaten werden in [Abbildung 272](#page-215-0) und [Abbildung 273](#page-216-0) dargestellt.

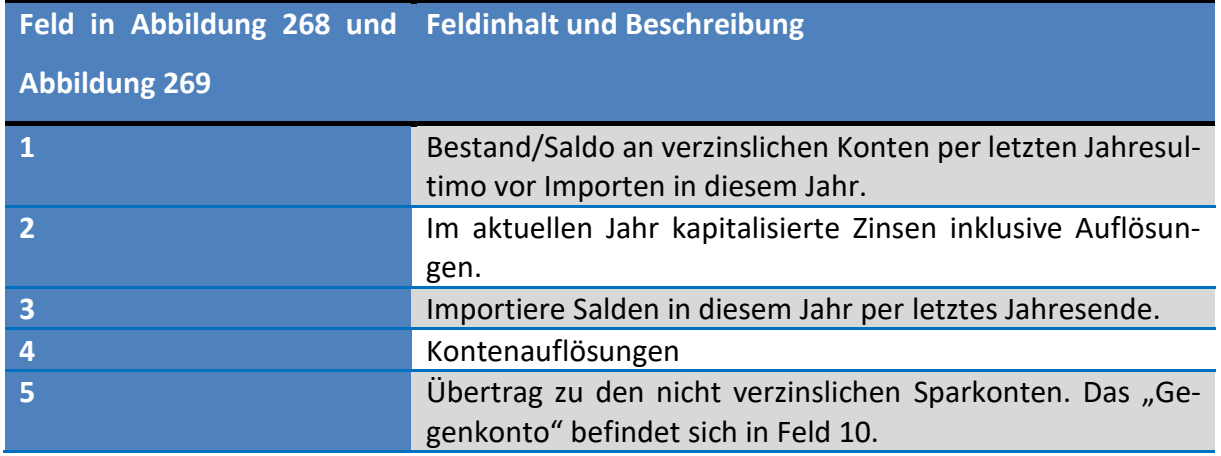

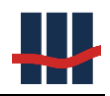

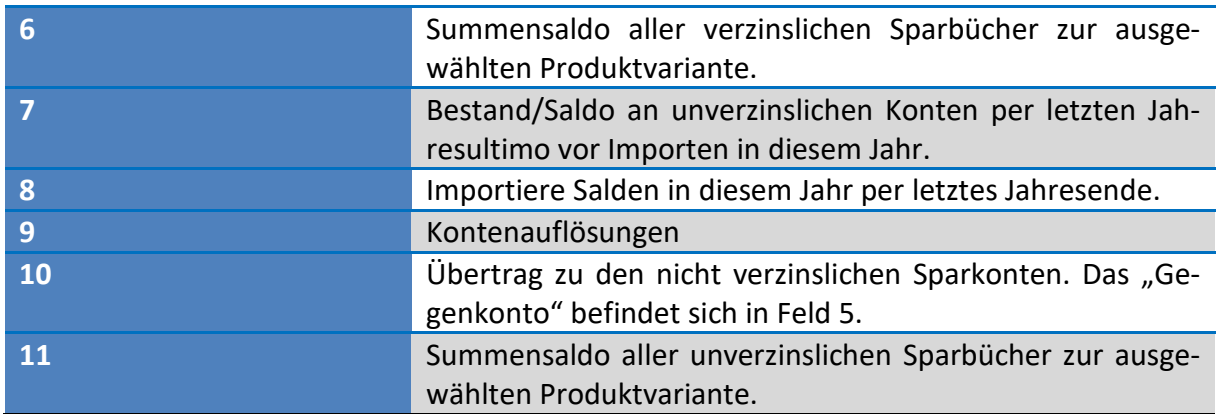

**Tabelle 14: Felder im Jahresinventarreport**

Dieser Report kann zur Kontenabstimmung herangezogen werden. Je Datenzeile werden fol-

gende Informationen zusammengetragen, siehe [Abbildung 272](#page-215-0) und [Abbildung 273:](#page-216-0)

- Hauptbuchkonto (wird in der Maske der Produktvarianten gepflegt)
- In Klammern stehend, um welches Konto es sich handelt (umgangssprachlich)
- Die Anzahl der Konten
- *Soll* oder *Haben*
- Betrag (Summenwert über alle relevanten Konten)
- Währung

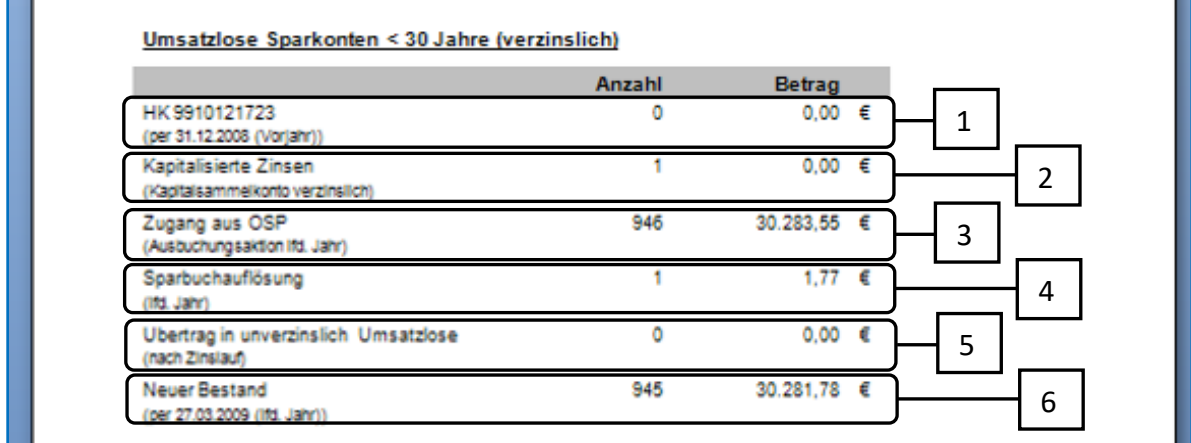

<span id="page-215-0"></span>**Abbildung 272: unterjähriger Inventarreport – verzinsliche Konten**
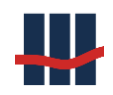

|                                                        | Anzahl | <b>Betrag</b> |    |
|--------------------------------------------------------|--------|---------------|----|
| HK9910121715<br>(per 31.12.2008(Vorjahr))              |        | $0,00$ €      |    |
| Zugang aus OSP<br>(Ausbuchungsaktion lfd. Jahr)        |        | €<br>0.00     | 8  |
| Sparbuchauflösung<br>itti. Jahr)                       |        | €<br>0.00     | 9  |
| Ubertrag aus verzinslich Umsatzlose<br>(nach Zinslaur) |        | €<br>0.00     | 10 |
| <b>Neuer Bestand</b><br>(per 27.03.2009 (lfd. Jahr))   |        | $0,00$ €      | 11 |

**Abbildung 273: unterjähriger Inventarreport - nicht verzinsliche Konten**

In [Abbildung 274](#page-216-0) sind die Unterschriftsfelder zur Bestätigung der Erstellung und der Prüfung zu sehen.

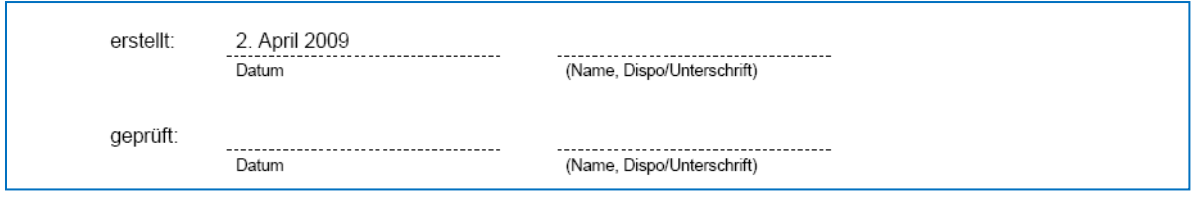

<span id="page-216-0"></span>**Abbildung 274: unterjähriger Inventarreport – Unterschriftsfelder**

Zusätzlich besteht der Report aus einer Kopfzeile und einer Fußzeile, in der das Erstellungsdatum des Reports angedruckt wird.

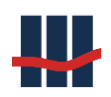

# **4 Fachdokumentation**

*"Das große Ziel des Lebens ist nicht Wissen, sondern Handeln." Thomas Henry Huxley*

# **4.1 Beschreibung Ausbuchungsablauf**

Eine Ausbuchung kann zum jeweiligen Datum, technisch betrachtet also per Systemdatum, durchgeführt werden. Er besteht für das jeweilige Sparbuch aus den folgenden Einzelschritten:

- ✓ Historisierung der Konto- und Personendaten
- ✓ Zinsrechnung
- ✓ Steuerrechnung für Abgeltungssteuer, Solidaritätszuschlag und ggf. Kirchensteuer
- ✓ Zinskapitalisierung
- ✓ Kennzeichnung des Sparbuchs als ausgebucht mit Setzen des Ausbuchungsdatums in der Datenbank.
- $\checkmark$  Erstellen der beiden Reporte Kundenausdruck (siehe Kapitel [3.14.2\)](#page-199-0) und Auflösungsbuchungsreport (siehe Kapitel [3.14.3\)](#page-201-0).

# **4.2 Storno der Kontoauflösung**

Die Stornierung einer Kontoauflösung kann nur erfolgen, wenn weder die Monatsbuchung (für den Monat in der die Auflösung erfolgte) noch der Jahresendlauf durchgeführt wurde. Programmintern werden die folgenden Schritte durchgeführt:

- ✓ Historisierung der Kontodaten (nach der Auflösung)
- ✓ Restaurierung der Kontodaten (vor der Auflösung) aus der Historie
- $\checkmark$  Nachträge aus der Auflösung historisieren und aus aktivem Nachtragsdatenbestand löschen
- ✓ Report-Daten historisieren und aktuelle Daten als storniert kennzeichnen
- $\checkmark$  Report-Dateien historisieren und aus aktivem Datenbestand löschen

# **4.3 Beschreibung Jahresendlauf**

Der Jahresendlauf wird per 31.12. des jeweiligen Jahres durchgeführt. Er setzt sich technisch und fachlich für jedes Sparbuch aus den folgenden Einzelschritten zusammen:

• Zinsrechnung

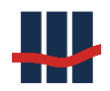

- Steuerrechnung für Abgeltungssteuer, Solidaritätszuschlag und ggf. Kirchensteuer
- Zinskapitalisierung
- Überführung "alter" Sparbücher ins Eigenkapital

Die Ergebnisse werden sowohl für einzelne Sparbücher als auch für den Gesamtreport in der Datenbank gespeichert.

# **4.4 Zinsrechnung**

Zinsrechnungen werden für alle Sparbücher durchgeführt, die nicht aus der Zinsrechnung ausgeschlossen sind. Nicht verzinst werden alle Sparbücher, die das Kennzeichen tragen, dass sie ins Eigenkapital übernommen wurden (üblicherweise nach 30 Jahren ohne Kundenumsätze).

Zinsrechnungen beziehen sich immer auf Zinsperioden. Der einfachste Fall ergibt sich, wenn Zinsen im Rahmen des Jahresendlaufs gerechnet werden und im Betrachtungszeitraum keine Zinsanpassungen oder Saldenänderungen vorgenommen wurden.

In jedem Fall bestimmt die Anwendung für die Verzinsungsperiode die zu berücksichtigenden Zinssätze, bestimmt die Haltedauern (Teilzinsperiodenlängen) in Form von DayCountFractions (DCF), siehe Kapitel [4.4.3,](#page-221-0) und bestimmt daraus den Zinsertrag.

Teilzinsertrag = Saldo \* Zinssatz \* DCF Zinsertrag = Summe aller Teilzinserträge

Erst nach der Addition aller Teilzinserträge wird der Zinsertrag gerundet (siehe Kap. [4.9\)](#page-230-0) und der gerundete Betrag der Steuerrechnung zugeführt (siehe Kap. [4.5\)](#page-222-0).

### **4.4.1 Ablauf-Diagramme**

Das erste Diagramm zeigt den Gesamtablauf der Zinsrechnung inklusive Steuerrechnung. Sind in dem zu verzinsenden Zeitraum keine unterjährigen Saldenänderungen erfolgt wird der linke Zweig durchlaufen und die Unterroutine "Zinslauf" mit Rundung durchgeführt. Bei unterjährigen Saldenänderungen werden die Teilzinsperioden um die Zeitpunkte der Änderungen ergänzt, alle Teilzinserträge ermittelt und abschließend die Summe zum Gesamtzinsertrag gerundet.

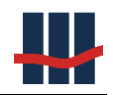

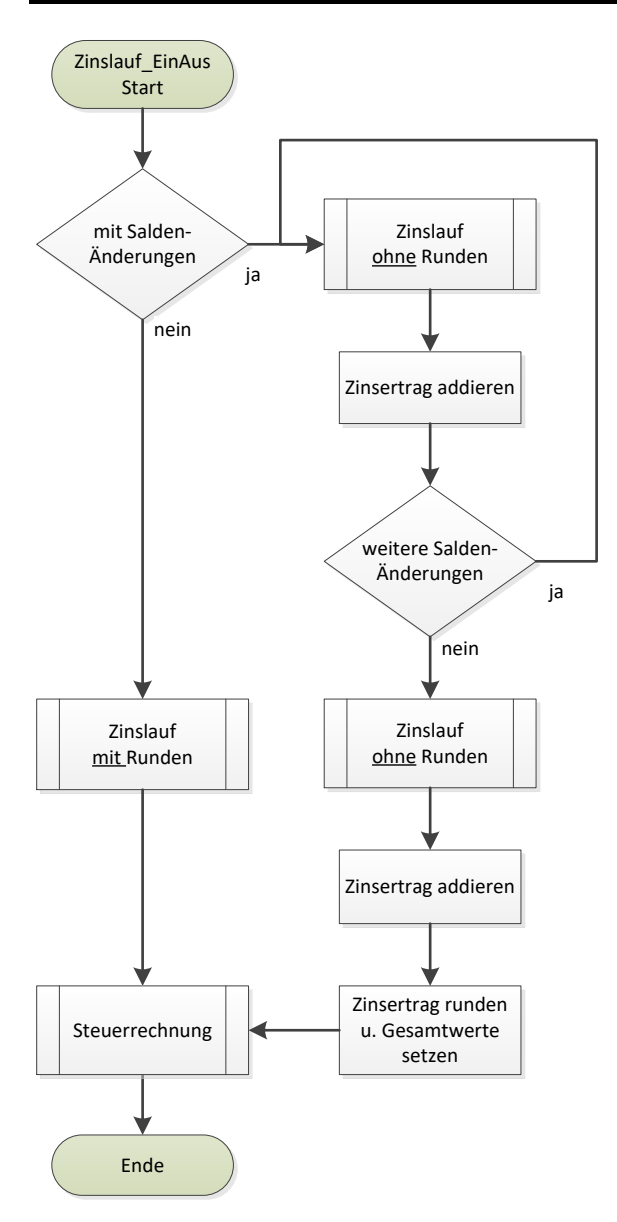

### **Abbildung 275: Ablaufplan Zinsrechnung**

Das zweite Diagramm zeigt die im oberen Diagramm verwendete Unterroutine "Zinslauf". Hier wird der Zinsertrag zu den Zeiträumen mit konstantem Saldo ermittelt, ebenso werden die verschiedenen Verzinsungsmodi berücksichtigt. Über einen Parameter wird gesteuert, ob eine Rundung des ermittelten Zinsertrages durchführt wird.

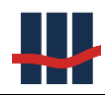

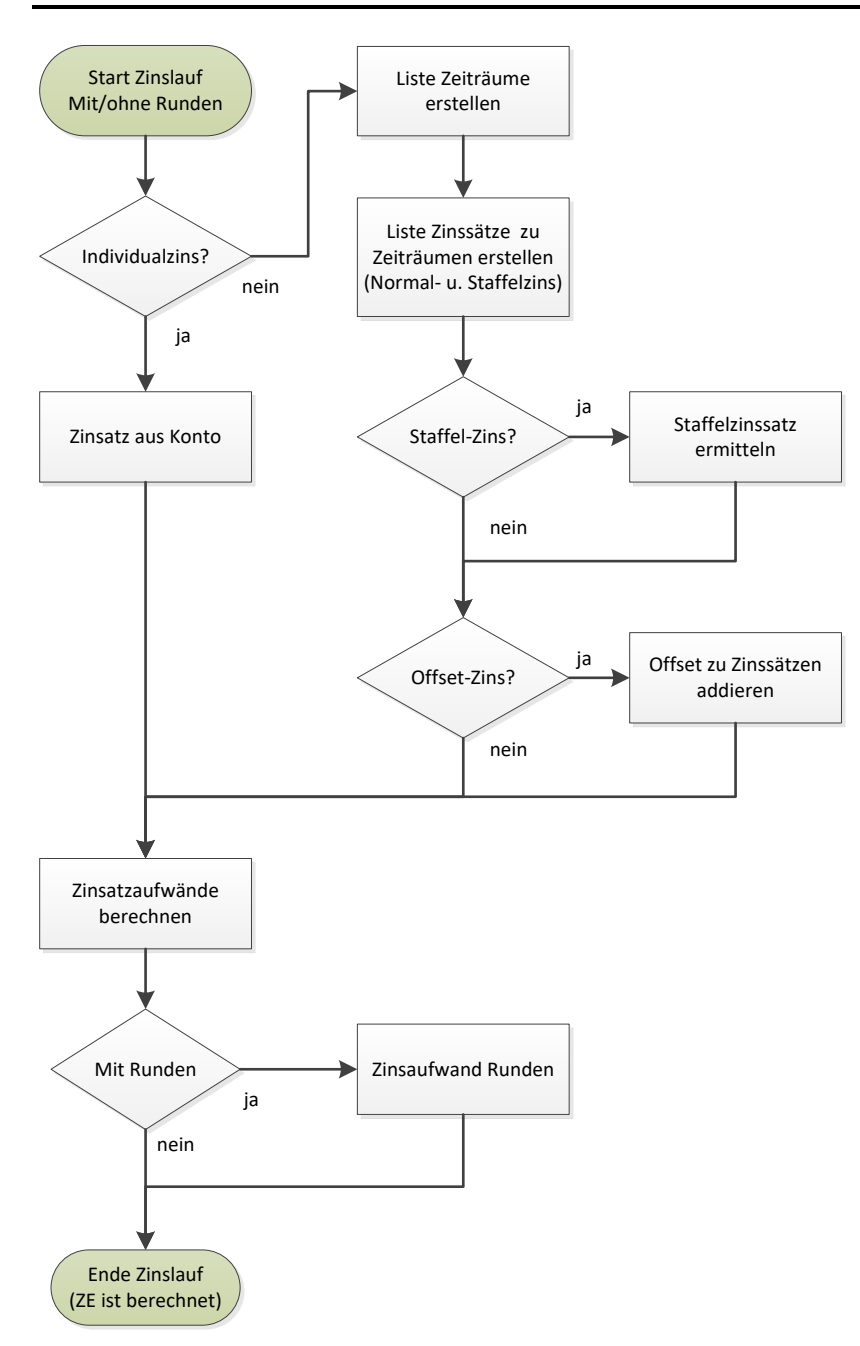

#### **Abbildung 276: Ablaufplan Zinsrechnung (Unterroutine)**

### **4.4.2 Zinssatz:**

Die Zinssätze werden nicht den Konten zugeordnet, sondern den Produktvarianten. Jede Produktvariante hat für jeden Tag genau einen gültigen Zinssatz.

Da jedem Konto genau eine Produktvariante zugeordnet ist, gilt für jedes Konto für jeden Zeitpunkt genau ein Zinssatz.

Zinssätze werden mit der Genauigkeit von drei Nachkommastellen gespeichert.

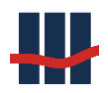

#### **4.4.3 Day Count Conventions –allgemein**

<span id="page-221-0"></span>Die Zinstageberechnungsmethoden, auch als Tagesberechnungskonvention bezeichnet, werden benötigt um die Anzahl der Tage zwischen zwei Terminen zu berechnen. Für verschiedene Finanzmärkte und Anlagearten werden unterschiedliche Zählweisen für die Bestimmung der tatsächlichen Tage innerhalb einer Zinsperiode verwendet.

Für die Erstellung eines Zinsertrages über eine beliebige Zinsperiode von einem Zeitpunkt *t* bis zu einem Zeitpunkt *T* wird zunächst die Dauer der Laufzeit und das Periodenintervall eines Finanzinstrumentes benötigt, um die Anzahl der verstrichenen Tage innerhalb dieser Zinsperiode *n* zu berechnen.

Außerdem wird im Rahmen der Konvention festgelegt, mit wie vielen Tagen im Kalenderjahr gerechnet wird.

Wird die Anzahl der Tage in der Zinsperiode durch die Anzahl der Tage im Jahr geteilt, ergibt sich die Länge der Zinsperiode in der Einheit *Jahre*.

Für die Berechnung von Zinserträgen muss für jeden zinstragenden Bestand eine vorgeschriebene Konvention eingehalten werden, um die Korrektheit des Zinsertrages zu gewährleisten.

# **4.4.4 30E/360 Konvention**

30E/360 ist eine der gängigsten Zinskonventionen und wird in der Anwendung Sparbuch UL verwendet. Bei der Berechnung der Periodenlänge nach 30E/360 wird davon ausgegangen, dass jeder Monat 30 und jedes Jahr 360 Tage hat, "E" kennzeichnet die Eurozinsmethode. Hierbei werden die folgenden Adjustierungen angewandt:

- 1. Sind Beginn t und Ende T gleich und ist der Tag der 31. wird der Beginn auf den 1. des Folgemonats gesetzt.
- 2. Falls der Beginn *t* oder das Ende *T* einer Zinsperiode eines Monats auf den 31. fällt, dann wird dieser Tag für beide Fälle auf den 30. desselben Monats verschoben.
- 3. Ist der zu berechnende Zeitraum Teil eines größeren Zeitraumes und nicht der letzte Zeitraum und ist das Ende T der Ultimo des Monats wird T auf den 30. gesetzt.

Zur Berechnung der DayCountFraction nach 30E/360 gilt die Definition in [Formel 1.](#page-221-1)

$$
DCF = \frac{360 * (T_y - t_y) + 30 * (T_m - t_m) + (T_d - t_d)}{360}
$$

<span id="page-221-1"></span>**Formel 1: 30E/360**

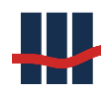

Die Abkürzung *DCF* steht für DayCountFraction und ist das Resultat der Division der exakten Anzahl an Zinstagen in einer Zinsperiode vom Zeitpunkt *t* (Beginn der Zinsperiode) bis zum Zeitpunkt *T* (Ende der Zinsperiode) durch die Anzahl der Zinstage in einem Jahr. Die Indizes *y*, *m* und *d* definieren jeweils eine Variable für das Jahr (y), Monat (m) und Tag (d) für den Zeitpunkt am Beginn und für den Zeitpunkt am Ende einer Zinsperiode.

Die obige Formel berücksichtigt nicht den letzten Tag des angegebenen Zeitraumes und wird z.B. bei einer Auszahlung angewandt. Handelt es sich um eine reine Verzinsung (z.B. Jahres-Zinslauf) wird zum Ergebnis noch 1 Tag (1/360) hinzuaddiert.

## **4.4.5 Bankfeiertage**

Die Anwendung Sparbuch UL verarbeitet alle Auflösungen Tag genau und daher immer an einem Tag, an dem ein Bankmitarbeiter arbeitet. Der Jahresendlauf erfolgt unabhängig von Kalendern immer per 31.12. des Betrachtungsjahres. Eine Berücksichtigung der Bankfeiertagekalender ist daher nicht notwendig.

## <span id="page-222-0"></span>**4.5 Steuerrechnung**

Ist in der Anwendung das Modul "Abstandnahme von KEST" aktiviert:

- Liegt vom Kunden eine Nichtveranlagungsbescheinigung (NVB) des Finanzamtes vor, wird keine Steuerrechnung durchgeführt.
- Liegt vom Kunden ein Freistellungssauftrag für das Konto vor und ist dieser noch nicht ausgeschöpft (der freie Freistellungsbetrag ist größer 0,00 €), wird der zu versteuernde Zinsertrag um den freien Freistellungsbetrag reduziert.

Ist in der Anwendung das Modul "Kirchensteuer" nicht aktiviert wird eine Steuerrechnung durchgeführt, in der nur die Abgeltungssteuer und der Solidaritätszuschlag ermittelt werden. Die Berücksichtigung der Kirchensteuer für die Abgeltungssteuer wird in Kapitel [4.5.1](#page-222-1) beschrieben.

Für detaillierte Ablaufpläne zur Steuerrechnung siehe [Abbildung 277,](#page-225-0) [Abbildung 278](#page-225-1) und [Ab](#page-226-0)[bildung 279](#page-226-0) in Kapitel [4.5.5.](#page-224-0)

# <span id="page-222-1"></span>**4.5.1 Abgeltungssteuer**

Die Abgeltungssteuer ist eine Ertragssteuer und wird vom zu versteuernden Zinsertrag gerechnet. Der Steuerbeitrag wird von dem Gesamtzinsertrag der Gesamtzinsperiode berechnet,

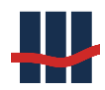

nachdem alle Teilzinserträge addiert und gerundet wurden. Teilzinserträge entstehen softwareintern wenn sich der Zinssatz in der Zinsperiode verändert hat.

Derzeit beträgt die Abgeltungssteuer 25% vom Bruttozinsertrag.

Für die Berücksichtigung des jeweiligen AGSt-Satzes gilt das Datum, zu dem die Abgeltungssteuer bestimmt wird.

Ohne Berücksichtigung der Kirchensteuer gilt die einfache Formel:

```
AGSt-Betrag = Zinsertrag * AGSt-Satz
```
Wird die Kirchensteuer berücksichtigt, ermäßigt sich die AGSt gemäß §32d EStG und die folgende Formel wird zur Berechnung verwendet:

AGSt-Betrag = Zinsertrag /  $(4 + Kist-Satz)$  (für AGSt-Satz = 0,25).

## **4.5.2 Solidaritätszuschlag**

Der Solidaritätszuschlag wird auf der Grundlage des Betrages der ermittelten Abgeltungssteuer berechnet.

Derzeit beträgt der Solidaritätszuschlag 5,5%. Dieser Satz kann in der entsprechenden Maske angepasst werden, siehe Kapitel [3.8.2.](#page-110-0)

Für die Berücksichtigung des jeweiligen Soli-Satzes gilt das Datum, zu dem der Solidaritätsbeitrag bestimmt wird.

Es gilt die einfache Formel:

Soli Zuschlag = AGSt-Betrag \* Soli-Satz.

# **4.5.3 Kirchensteuer**

Die Kirchensteuer wird auf der Grundlage des Betrages der ermittelten Abgeltungssteuer berechnet.

Derzeit beträgt der Kirchensteuersatz in Bayern und Baden-Württemberg 8%, in den übrigen Bundesländern 9%. Diese Steuersätze können in der entsprechenden Maske angepasst werden, siehe Kapitel [3.8.3.](#page-112-0)

Für die Berücksichtigung des jeweiligen KiSt-Satzes gilt das Datum, zu dem die Kirchensteuer bestimmt wird.

Es gilt die einfache Formel:

KiSt-Betrag = AGSt-Betrag \* KiSt-Satz.

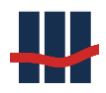

Handelt es sich bei dem Konto um ein Eheleute-Konto, wird der ermittelte KiSt-Betrag gemäß dem Kapitalanteil auf die beiden Konfessionen aufgeteilt.

# **4.5.4 Gutschriften auf einbehaltene Steuern**

Ist in der Anwendung das Modul "Gutschriften" aktiviert, werden im Anschluss an die aktuelle Steuerrechnung einbehaltene Steuern aus Zinskapitalisierungen der Vorjahre erstattet.

# <span id="page-224-0"></span>**4.5.5 Ablauf-Diagramme**

Die folgenden Diagramme zeigen den programmtechnischen Ablaufplan für die Steuerrechnung.

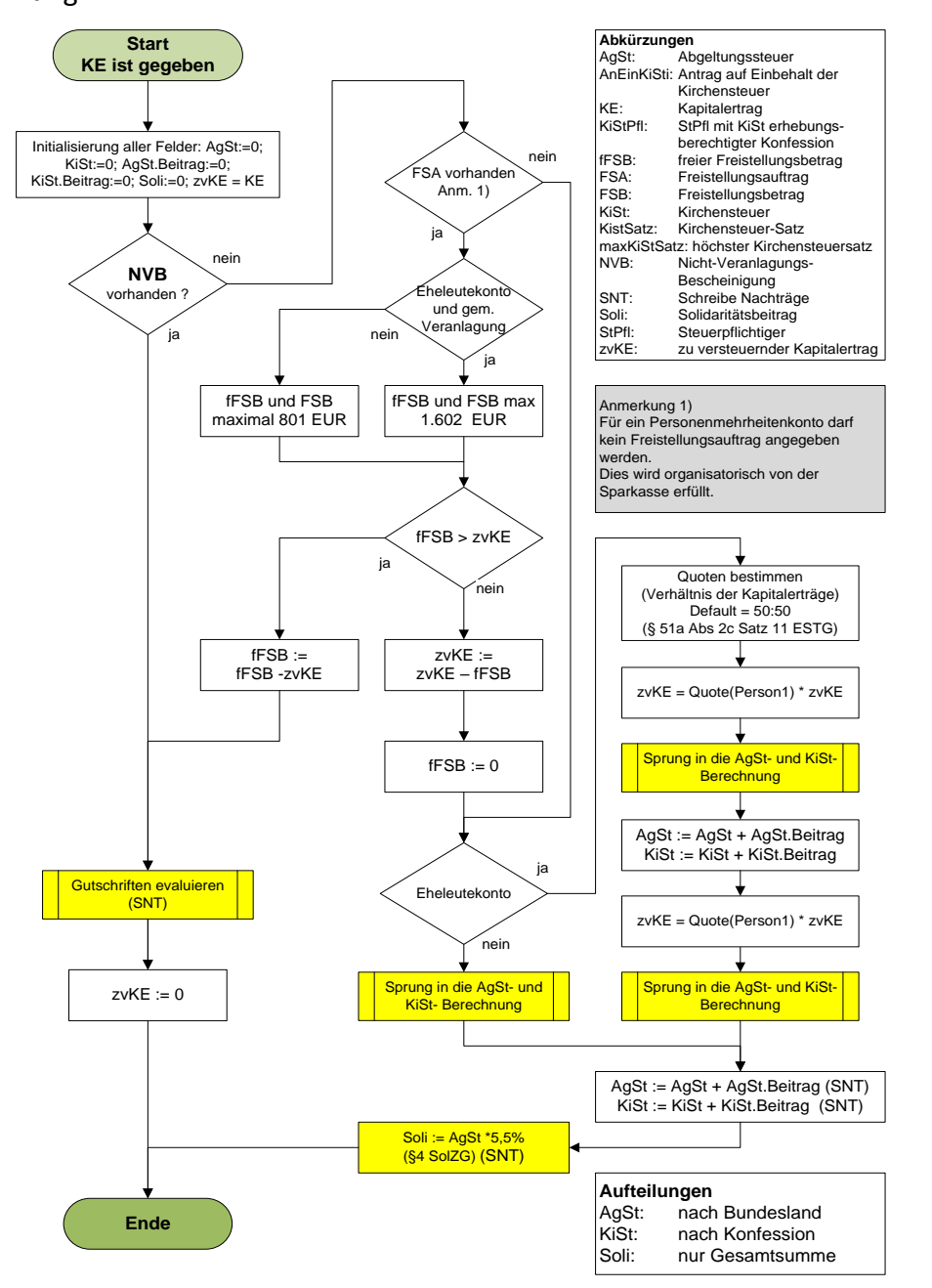

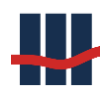

#### <span id="page-225-0"></span>**Abbildung 277: Ablaufplan Steuerrechnung**

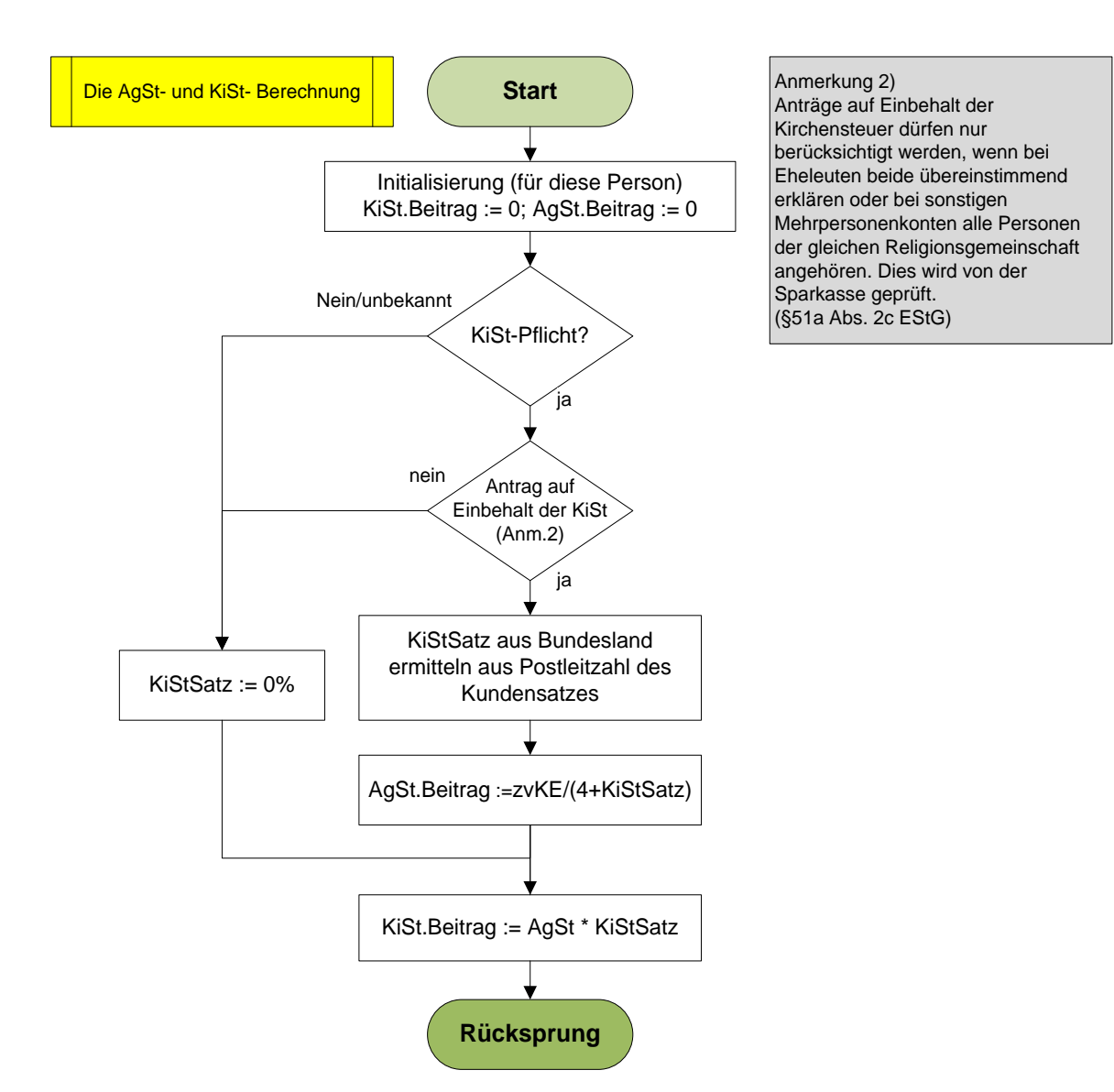

<span id="page-225-1"></span>**Abbildung 278: Ablaufplan Steuerrechnung: Unterroutine AGSt und KiSt**

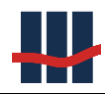

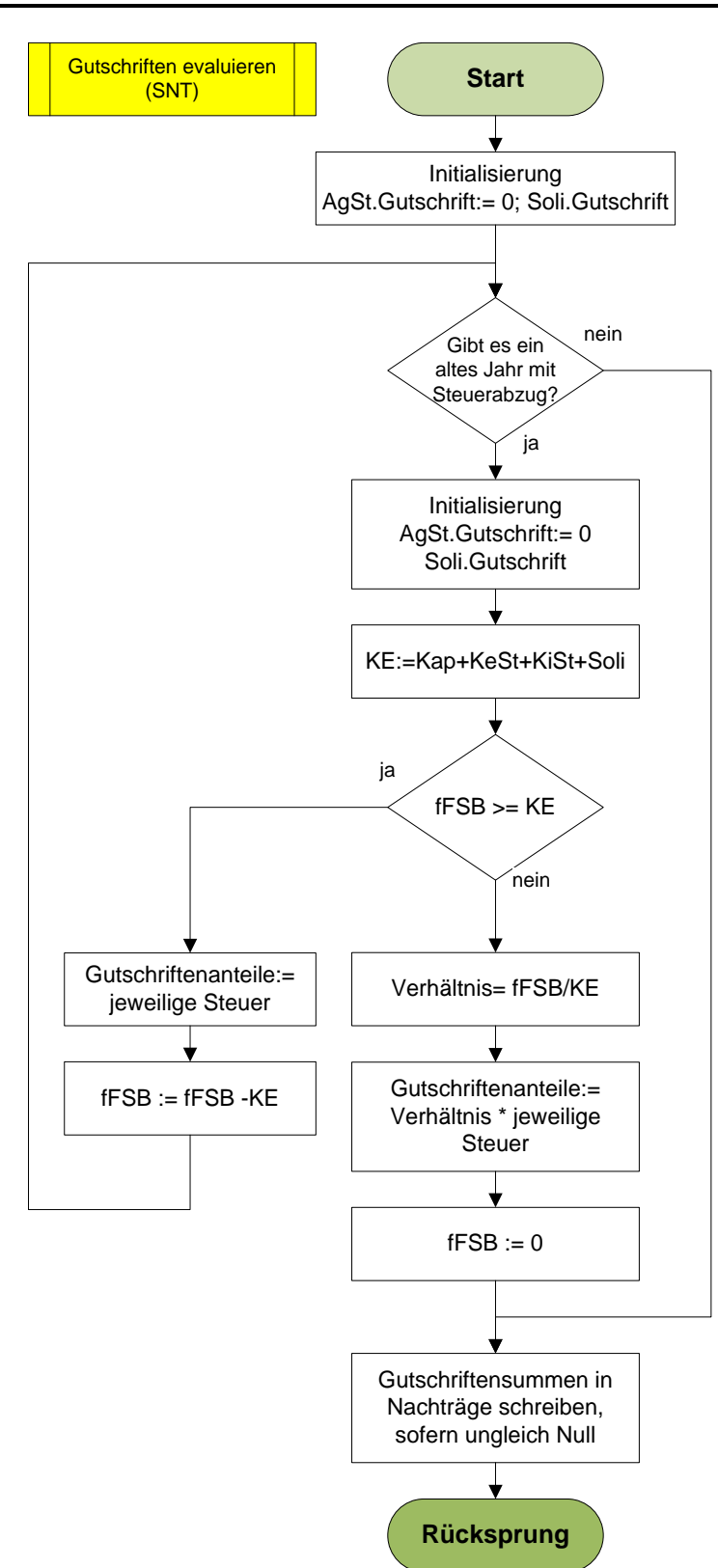

<span id="page-226-0"></span>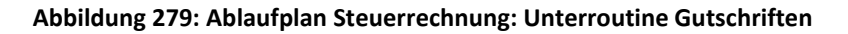

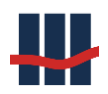

# **4.6 Kapitalisierung**

Der Zinsaufwand abzüglich der Abgeltungssteuer, des Solidaritätsbeitrags und ggf. der Kirchensteuer werden dem Kontensaldo des Sparbuchs zugeschrieben. Damit wird sowohl ein Nachtragsdatensatz geschrieben als auch der Bestand angepasst.

# **4.7 Überführung ins Eigenkapital / Einzug nach X Jahren**

Zinsen werden nur für solche Sparbücher gerechnet, für die nicht das Kennzeichen der Unverzinslichkeit in der Datenbank gesetzt ist. Das Setzen dieses Kennzeichens erfolgt immer zu einem Jahresendtermin. Die Prüfung, ob das Kennzeichen zu setzen ist, erfolgt

- während des Imports, sofern das entsprechende Auswahlfeld gesetzt ist, siehe Kapitel [3.3](#page-49-0)
- während eines Jahresendlaufs.

Die Prüfung stellt fest, ob das Sparbuch länger als die im entsprechenden Feld des Fensters *Einstellungen*, Reiter *Eigenkapital* gesetzte Anzahl Jahre umsatzlos ist.

Dabei wird geprüft, ob die Termine in den Datenbankfeldern DAT\_LETZT\_KUBU und LETZTE\_BUCH\_VORL in der Tabelle T\_KONTEN (mit entsprechender Logik) mehr als X Jahre in der Vergangenheit liegen. Diese Felder werden im Import aus den gleichnamigen Feldern in der Kontenimportdatei übernommen.

Achtung: Der Import von Daten erfolgt immer per 31.12. des letzten Jahres, so dass die Umwidmung des Sparkontos während des Imports erfolgt, wenn das Konto im Jahr vor dem Import mehr als dreißig Jahre umsatzlos war.

In der Datenbank werden ein Kennzeichen zur Umsatzlosigkeit und ein Datenfeld mit dem Jahr der Umwidmung geführt.

Die Datenbankfelder lauten *Eigenkapital* und *Eigenkapital\_Jahr* in der Tabelle T\_KONTEN.

# **4.8 Kirchensteuerabzugsverfahren**

Das Kirchensteuerabzugsverfahren seit dem 1.1.2015 ist stark automatisiert und bestimmt den Kirchensteuerabzug bei Kapitalerträgen als Zuschlagsteuer. Aufgrund des hohen Schutzbedarfs der Informationen zur Kirchenzugehörigkeit ist eine hohe Datensicherheit notwendig.

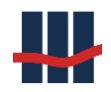

Das allgemeine Verfahren ist in der folgenden Abbildung vom Bundeszentralamt für Steuern dargestellt.

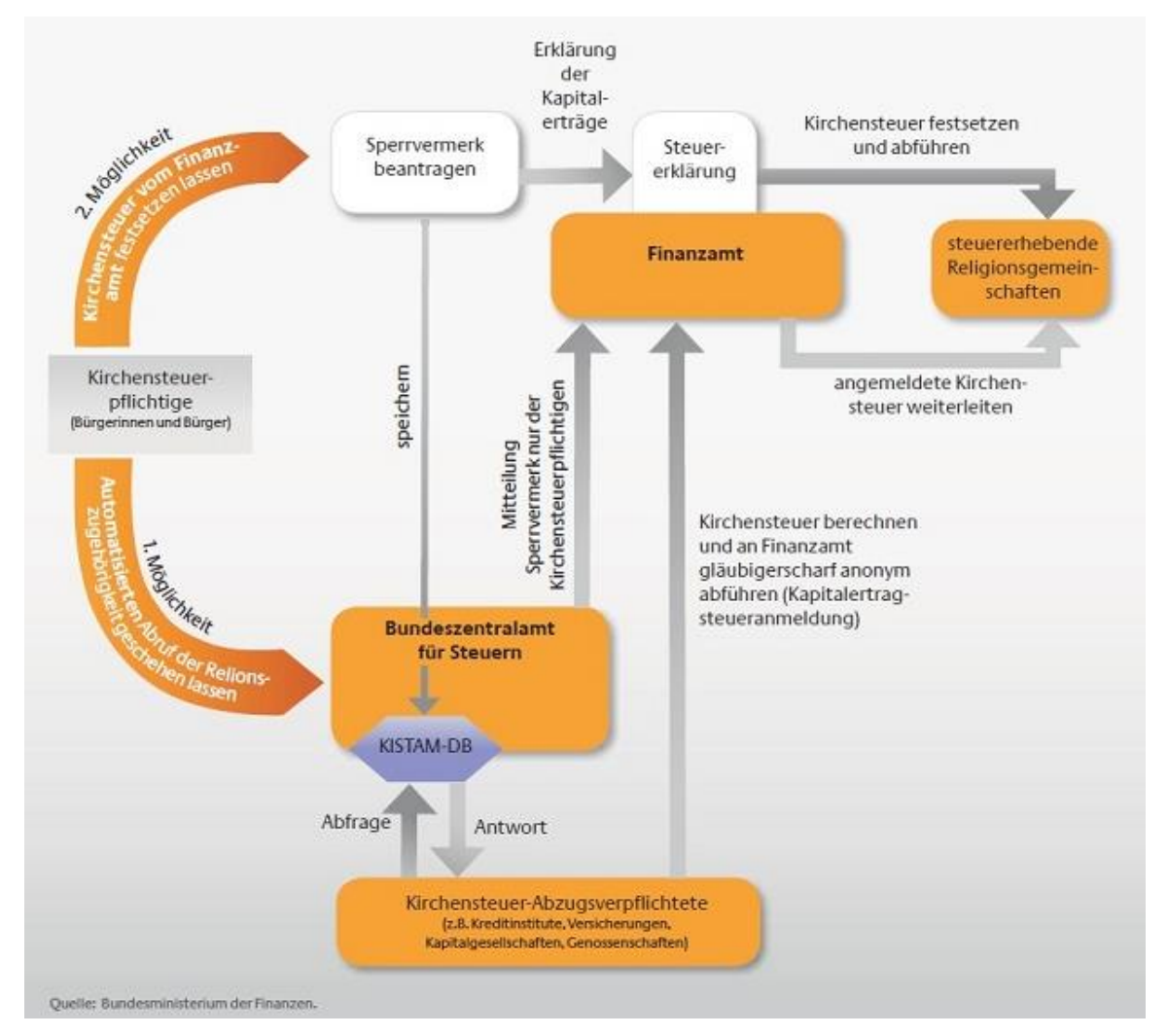

Um den korrekten Kirchensteuersatz verwenden zu können erfragen die Unternehmen, die Kapitalerträge an natürliche Personen ausschütten, deren Kirchensteuerabzugsmerkmal, abgekürzt KiStAM. Die Daten werden vom Bundeszentralamt für Steuern erfragt und basieren auf den Meldedaten der Meldebehörden der Wohnsitze.

Die Abfrage kann auf eine der folgenden beiden Weisen erfolgen:

Anlassabfrage, für folgende Situationen:

- Kapitalerträge aus Versicherungsverträgen
- Begründung der Geschäftsbeziehung
- Ggf. auf Veranlassung des Kunden hin

Regelabfrage

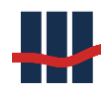

• Es ist davon auszugehen, dass der Kunde im nächsten Jahr Schuldner von Kapitalertragssteuern wird.

Dazu werden personenbezogene Informationen der Kunden in ein spezielles Format gesetzt und an das BzSt. gesendet.

Das folgende Bild zeigt ein Beispiel für die zu sendenden Daten im XML-Format.

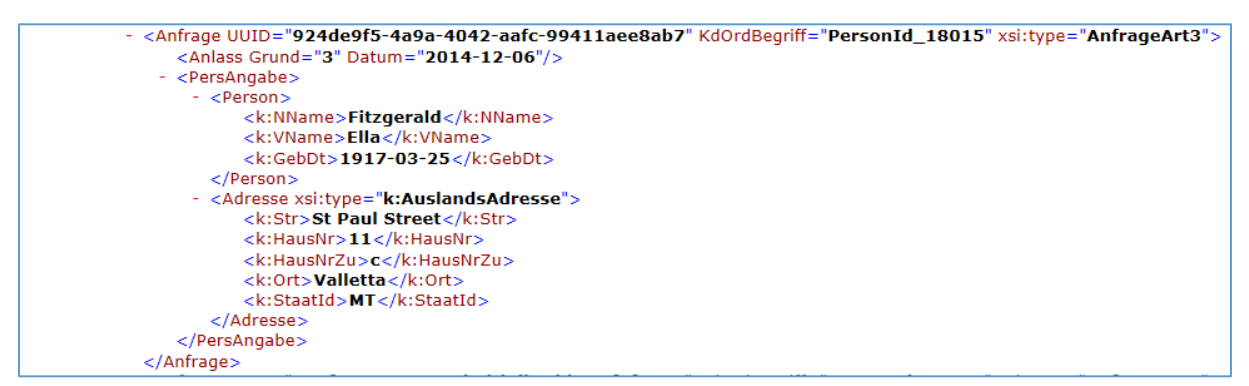

Die gelieferten Daten werden vom Bundeszentral für Steuern, kurz BzSt, um die KiStAMs er-

gänzt und zurückgesendet. Das folgende Bild zeigt ein Beispiel für einen Rückgabedatensatz.

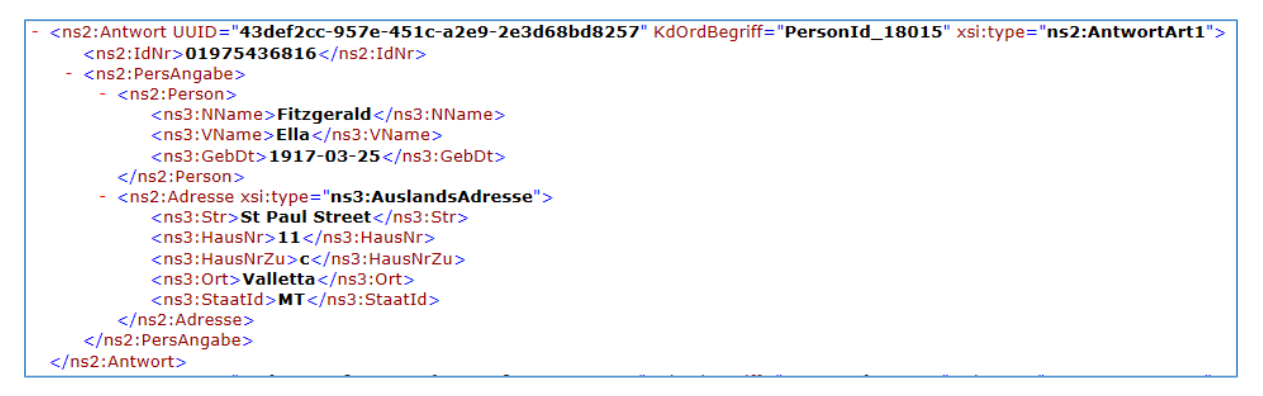

Für verschiedene Fehlerfälle bestehen unterschiedliche Fehlernummern, die sogenannten Re-

turncodes:

- 1: keine IdNr ermittelt.
- 2: IdNr nicht im Bestand.
- 3: IdNr wurde stillgelegt.
- 4: die Berechtigung zum Abruf wurde nicht bestätigt.
- 5: Regelabfrage ist zu diesem Zeitpunkt nicht zulässig.
- 6: Die Bearbeitung der Anfrage verzögert sich.
- 7: Anfragedatum nicht zulässig.
- 99: keine im Produktivsystem zulässige IdNr.

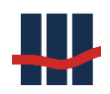

In dem folgenden Bild ist der Fehlercode 1 dargestellt. Es ist also keine Steuer-IdNr vorhanden.

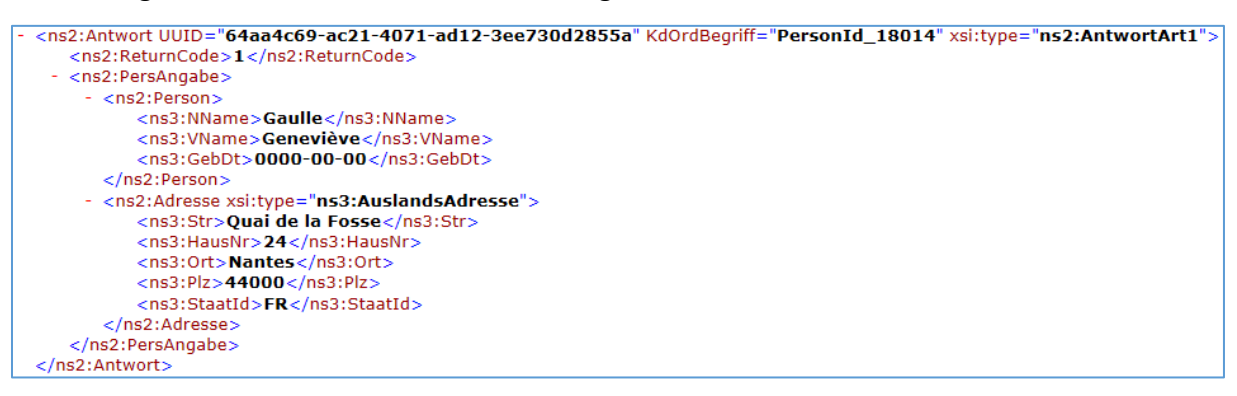

Die Abfrage kann entweder auf die Steuer-ID-Nr (Abfrageart=1) oder auf das KiStAM (Abfrageart=2) oder auf alle beide Werte zielen (Abfrageart=3). Je nach Abfrageart können folgende Returncodes auftreten:

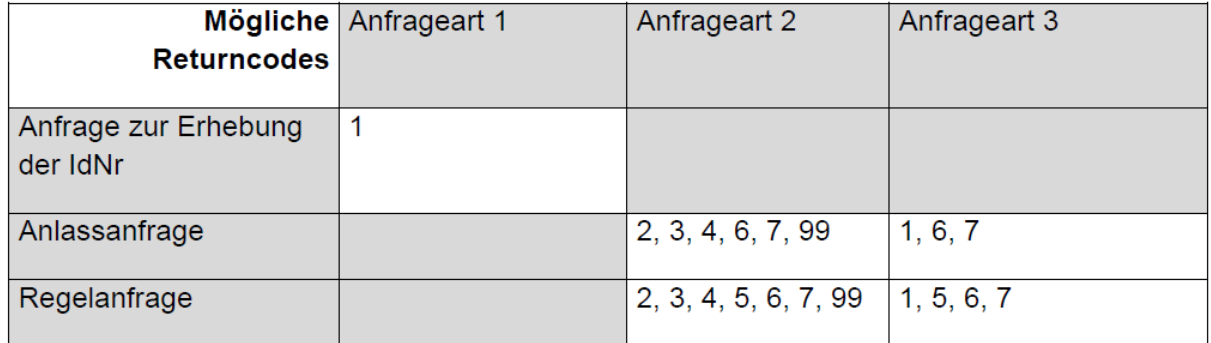

Die Kommunikation mit dem Bundeszentralamt für Steuern erfolgt über eine verschlüsselte Verbindung. Die einzelnen Schritte, die für den Datenaustauch notwendig sind, werden in separaten Dokumenten erläutert:

- 1) Portalseite des BZSt (BOP): *Leitfaden\_BOP\_Upload\_Massendaten.pdf*
- 2) ELMA5 Server (SFTP): *Leitfaden\_ELMA5\_Upload\_SFTP.pdf*

# <span id="page-230-0"></span>**4.9 Rundungen**

Rundung ist eine Funktion, die aus einer Zahl mit impliziter bzw. angegebener Genauigkeit eine Ergebniszahl mit gleicher Genauigkeit bestimmt. Dabei wird von der Eingangszahl diejenige Ziffer, die die gewünschte Genauigkeit um eins übersteigt, geprüft und anschließend die am nächsten liegende Zahl mit derselben Genauigkeit wie die ursprüngliche Zahl zurückgegeben. Bei positiven Zahlen liegt für die Ziffern 0 bis 4 in der folgenden Stelle die nächste Zahl in Richtung negativer Unendlichkeit. Für die Ziffern 6 bis 9 in der folgenden Stelle liegt die Zahl in Richtung positiver Unendlichkeit. Bei negativen Zahlen liegt für die Ziffern 0 bis 4 in der folgenden Stelle die nächste Zahl in Richtung positiver Unendlichkeit. Für die Ziffern 6 bis 9 in der folgenden Stelle liegt die Zahl in Richtung negativer Unendlichkeit. Für die Ziffer 5 bestehen zwei grundsätzlich verschiedene Möglichkeiten, nämlich das Zurückliefern in die Richtungen der Null oder die Rundung auf die nächste gerade Zahl.

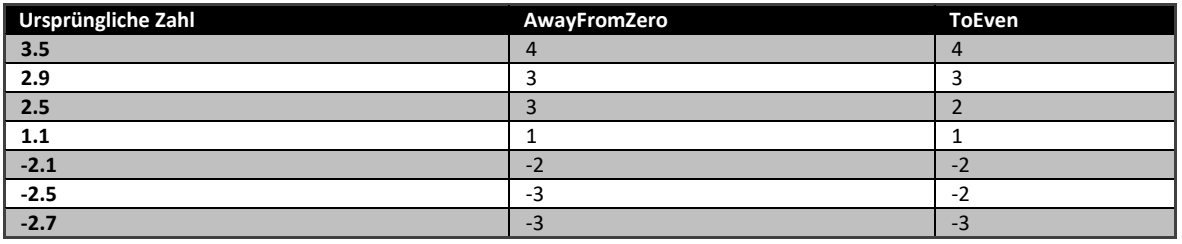

**Tabelle 15: Rundungsbeispiele**

# **4.10 Methodik zur Rundung in der Anwendung**

Im Rundungsfall benutzt Sparbuch-UL die Methode "AwayFromZero", siehe Kapitel [4.9.](#page-230-0) Das Verhalten dieser Methode entspricht dem Standard IEEE 754, Abschnitt 4.

Diese Art der Rundung wird zuweilen als Rundung auf den nächsten Wert bzw.

unverzerrte Rundung (Banker's Rounding) bezeichnet.

Im Folgenden wird der Ablauf von Rechnungen bezüglich der Rundungsmethodik beschrieben,

Zinsaufwendungen werden zunächst ohne Rundung gerechnet.

Sind im Betrachtungszeitraum aufgrund von Zinssatz- oder Saldo-Änderungen mehrere Zinsrechnungen durchzuführen, werden die Teilergebnisse ungerundet addiert.

Erst der Summenwert wird gerundet.

Von dem gerundeten Summenwert wird die Abgeltungssteuer gerechnet und gerundet. Von dem gerundeten Abgeltungssteuerwert werden der Solidaritätszuschlag und die Kirchensteuer gerechnet. Die Beträge des Solidaritätszuschlags und der Kirchensteuer werden ohne Bruchteile von Cents ausgewiesen. Diese Nachkommastellen der Cents werden also abgeschnitten, bzw. "truncated".

Aus der Differenz zwischen gerundetem Zinsaufwand und der Summe der Werte der Abgeltungssteuer, des Solidaritätszuschlages und ggf. der Kirchensteuer ergibt sich die Zinsgutschrift. Dieser Betrag wird dem Saldo des Kontos zugeschrieben (Kapitalisierung).

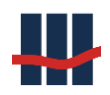

# **5 Technische Systemdokumentation**

*"Der Junge kennt alle Regeln, der Alte die Ausnahmen." Oliver Wendell Holmes*

Die technische Dokumentation beschreibt die laufende Anwendung aus technischer Sicht. Wesentliche Bestandteile sind die Beschreibung der Datenbank und der Importdaten (Schnittstellenbeschreibung).

Das Installationshandbuch mit den technischen Anforderungen befindet sich in Kapitel [2.](#page-11-0)

# **5.1 Programmmodell**

Sparbuch UL ist eine C#.NET 4.0-Anwendung mit einer Windowsoberfläche und einer MS-SQL-Datenbank. Die [Abbildung 280](#page-232-0) stellt die Architektur schematisch dar.

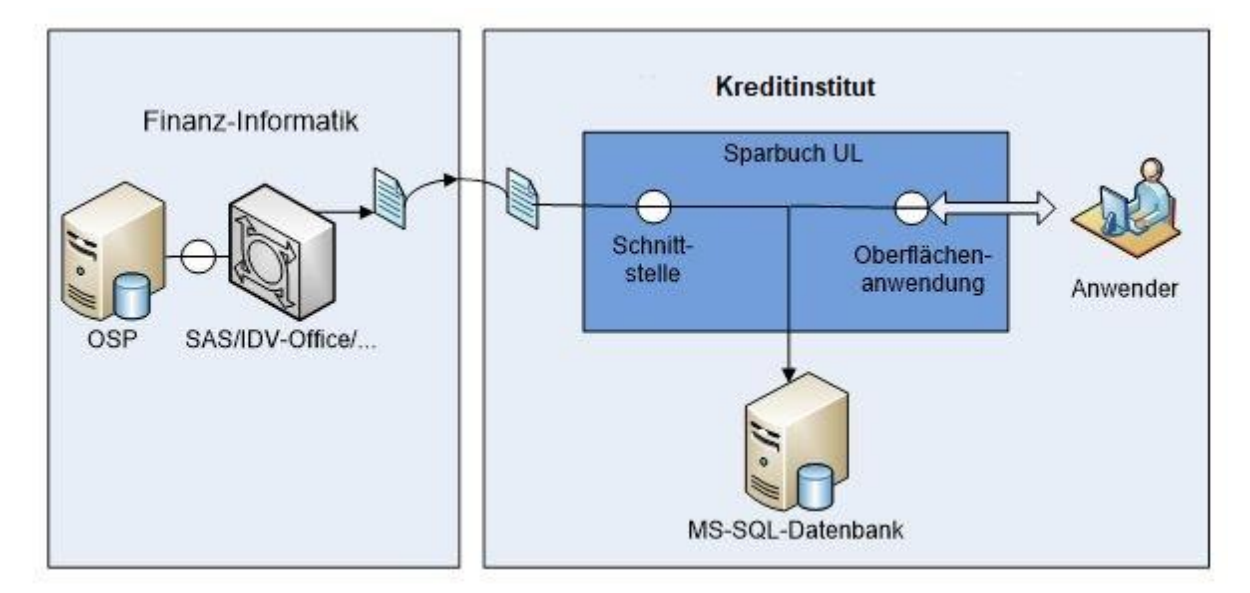

<span id="page-232-0"></span>**Abbildung 280: Allgemeines Programmschaubild**

Das Programm ist nach dem Entwurfsmuster MVC-Pattern entwickelt.

# **5.2 Schnittstellenbeschreibung**

Es werden drei CSV-Dateien erwartet, die den folgenden Schnittstellenbeschreibungen genügen müssen.

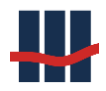

Die Anwendung Sparbuch UL prüft die eingehenden Daten nicht auf Vollständigkeit und fachliche Korrektheit.

# **5.2.1 Beschreibung der CSV-Eingangsdaten**

Die CSV-Dateien müssen als semikolonseparierte Zeichenfolgen geliefert werden. Dazu wird ein Skript benötigt, welches die drei CSV-Dateien (Kunden-, Konten-, Nachtragsdaten) anfordert (weitere Informationen dazu erhalten Sie von Ihrer IT). Die Namen der drei Eingangsdateien spielen keine Rolle, solange der Dateiformatzusatz .csv angehängt ist und die korrekten Dateien zum Import in der Importmaske ausgewählt wurden (siehe [Abbildung 35,](#page-49-1) Kapite[l 3.3\)](#page-49-0). Die drei Dateien werden in der folgenden Reihenfolge in die Datenbank importiert:

- ✓ Personen
- ✓ Konten
- ✓ Nachträge

Die [Abbildung 281](#page-233-0) zeigt ein (unvollständiges) Beispiel für die Kontendatei. Der Name lautet *konten\_1.csv*.

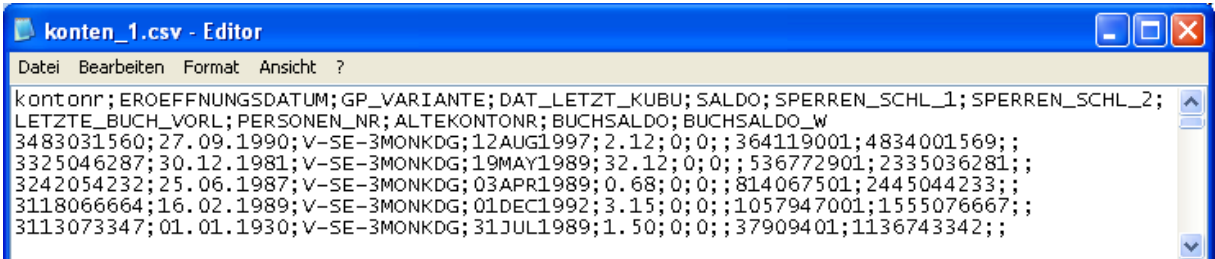

#### <span id="page-233-0"></span>**Abbildung 281: Beispieldatensätze Konten**

Die Daten müssen als Windows-kodierte Zeichenfolgen geliefert werden um Probleme mit Umlauten zu vermeiden.

Eine aktuelle Beschreibung der Eingangsdateien erfolgt in der separaten Dokumentation

**Leitfaden\_zu\_Importdateien.pdf**, die auch Bestandteil der Programm-Dokumentation ist.

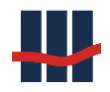

#### **Wichtig:**

Standardmäßig öffnet das Betriebssystem die CSV-Dateien mit MS-Excel. Dabei nimmt Excel Formatierungen der Daten vor, die nicht mit dieser Schnittstelle konform sind. Bitte vermeiden Sie die Importdaten von Excel aus als CSV-Datei zu speichern, da es hierdurch zu Fehlern beim Datenimport kommen kann.

Prüfen Sie die Daten vor dem Import mit einem Texteditor, der die Daten unformatiert darstellt, z.B. NotePad (Bestandteil von MS-Windows).

### **5.2.2 Personendaten**

Die importierten Personendaten repräsentieren den Inhaber des Sparbuchs.

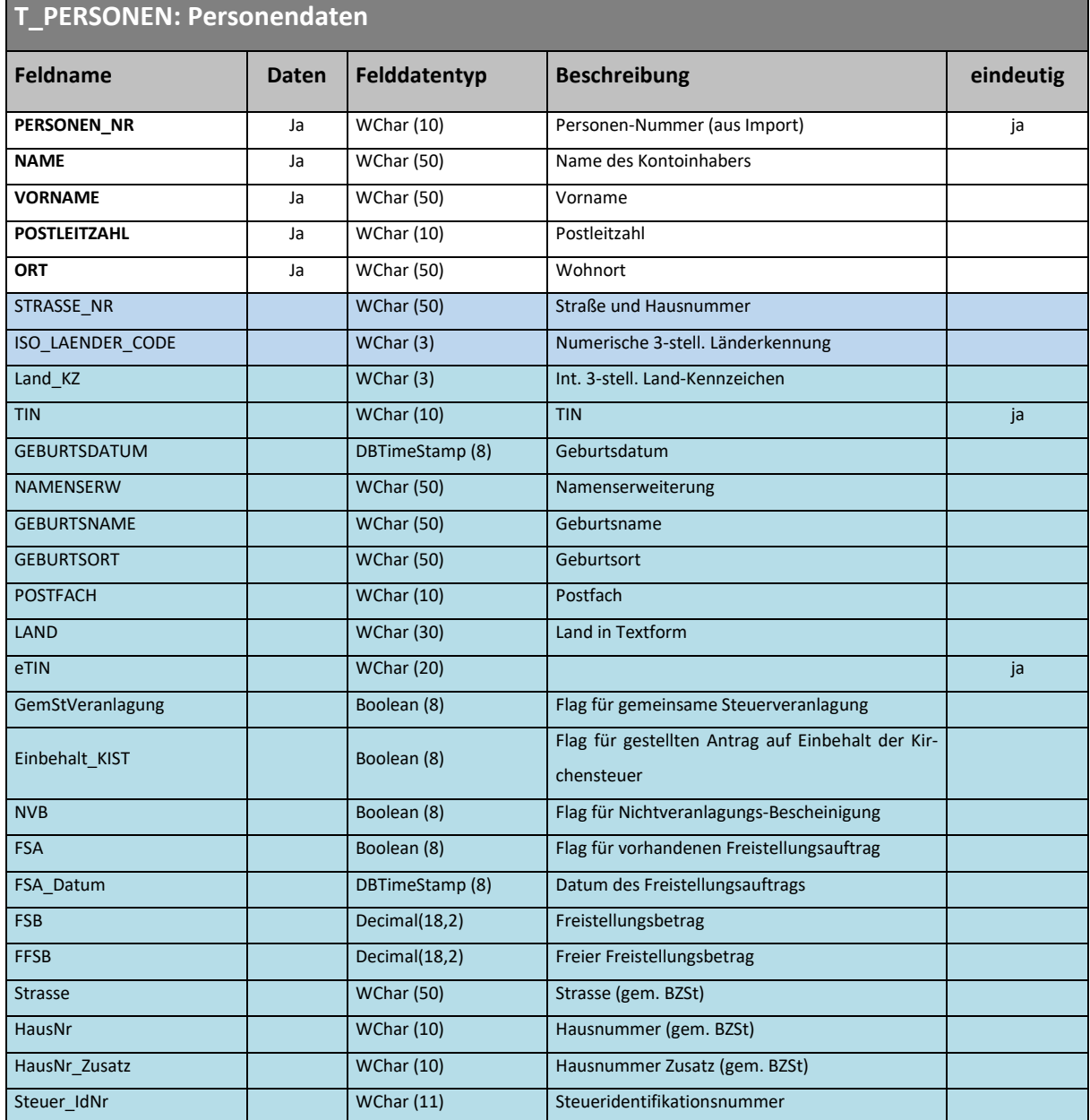

**Tabelle 16: Feldbeschreibungen Personendatenimport**

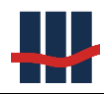

Während des Datenimports wird - sofern der Kontoinhaber seinen Wohnsitz in der BRD hat aus der Postleitzahl des Wohnortes das Bundesland ermittelt, an dessen Finanzamt die Abgaben aus der Kapitalisierung abzuführen sind.

Hierzu wird die Verweistabelle T\_ORTE herangezogen. Falls eine Postleitzahl in dieser Tabelle nicht gefunden werden kann, wird über die Postleitregion (die ersten beiden Ziffern der PLZ) versucht das zugehörige Bundesland zu ermitteln.

Liegt der Wohnsitz des Kontoinhabers im Ausland (LAND\_KZ nicht 004) oder ist aus anderen Gründen das Bundesland nicht ermittelbar wird das Bundesland als "*nicht zuordenbar*" markiert.

### **5.2.3 Konten**

Die Kontendaten repräsentieren die Konten und beinhalten sowohl Kontenstammdaten als auch Informationen zu Bewegungsdaten, wie z.B. den Buchsaldo. Zur genaueren Spezifizierung eines Kontos können die Felder KONTONR\_SUPPL und AKTIONS\_NAME hinzugezogen werden. In diesem Fall müssen die Nachtragsdaten ebenso mit den zusätzlichen Informationen gefüllt sein.

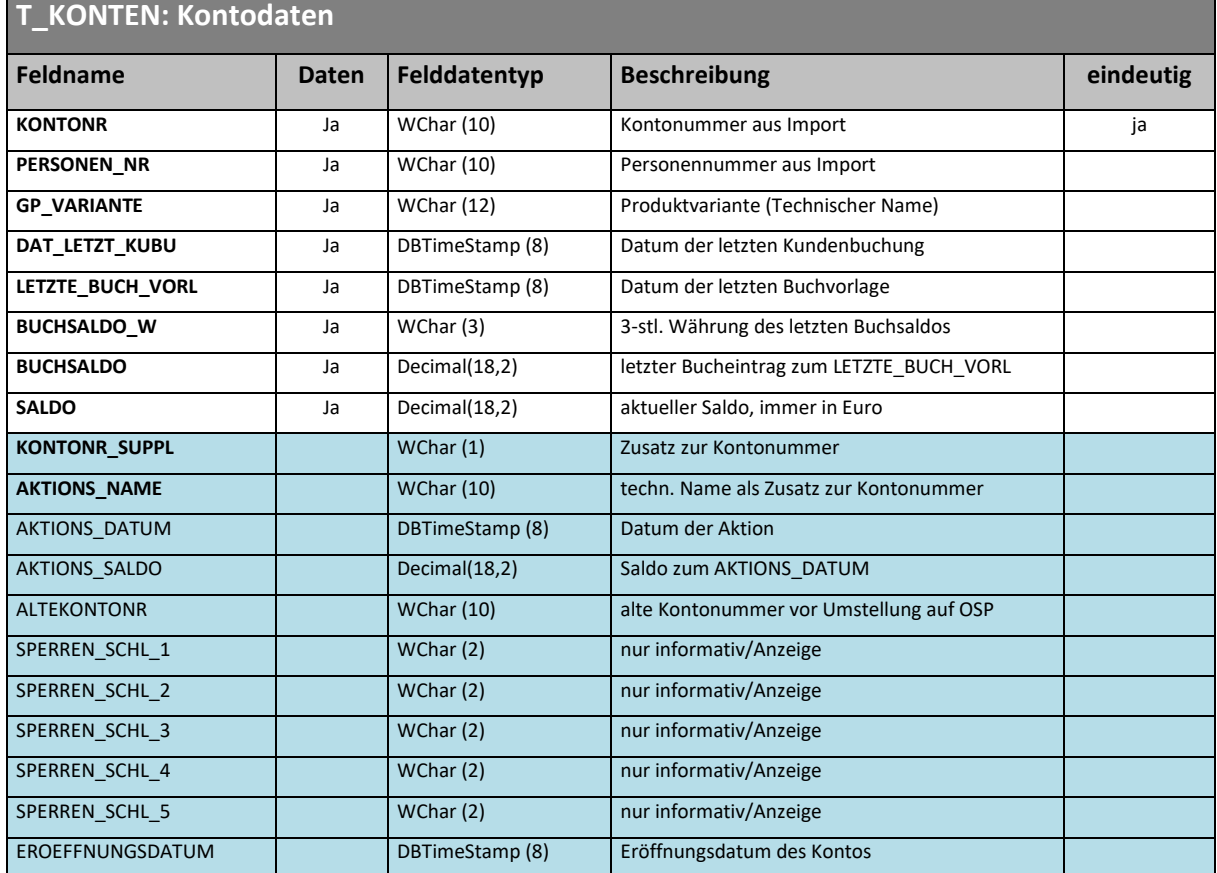

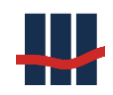

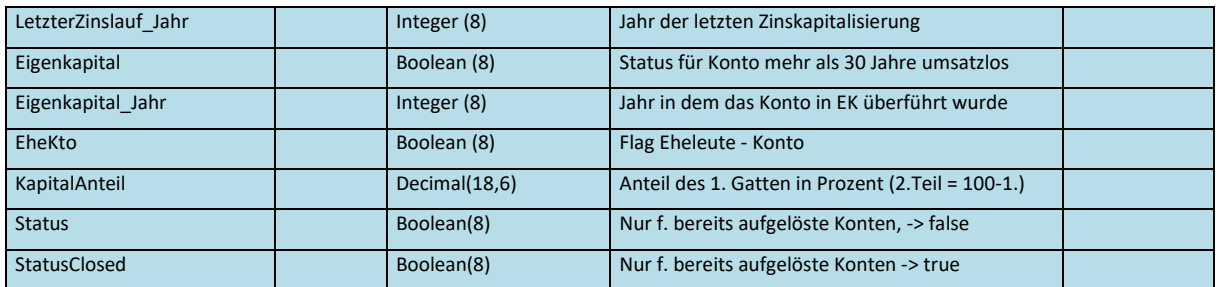

**Tabelle 17: Feldbeschreibungen Kontenimport**

#### **5.2.4 Nachträge**

Jede Zeile in den Nachträgen stellt eine Nachtragszeile für ein Sparbuch dar. Die Datensätze werden nach dem Import bis auf die evtl. Berechnung des Kontosaldos nicht mehr verändert. Die Nachträge werden um eine Datenzeile des letzten Bucheintrags sowie - falls erforderlich der Euro-Umstellung ergänzt.

Das Euro-Umstellungsdatum wird standardmäßig auf den 01.01.2002 gesetzt. Sollte ein Kreditinstitut zu einem anderen Datum umgestellt haben, kann in der Datenbank im dem Feld *R\_Datum\_Euroumstellung* in der Tabelle *T\_Settings* ein Datum eingegeben werden, zu dem der Euro-Umstellungsnachtrag erstellt wird.

R\_Datum\_Euroumstellung 01.01.2002  $\mathbf 0$ 

True 10.11.2011 12:49:20 False

Abbildung 282: Eintrag in Tabelle T\_Settings für das Datum der Euro-Umstellung

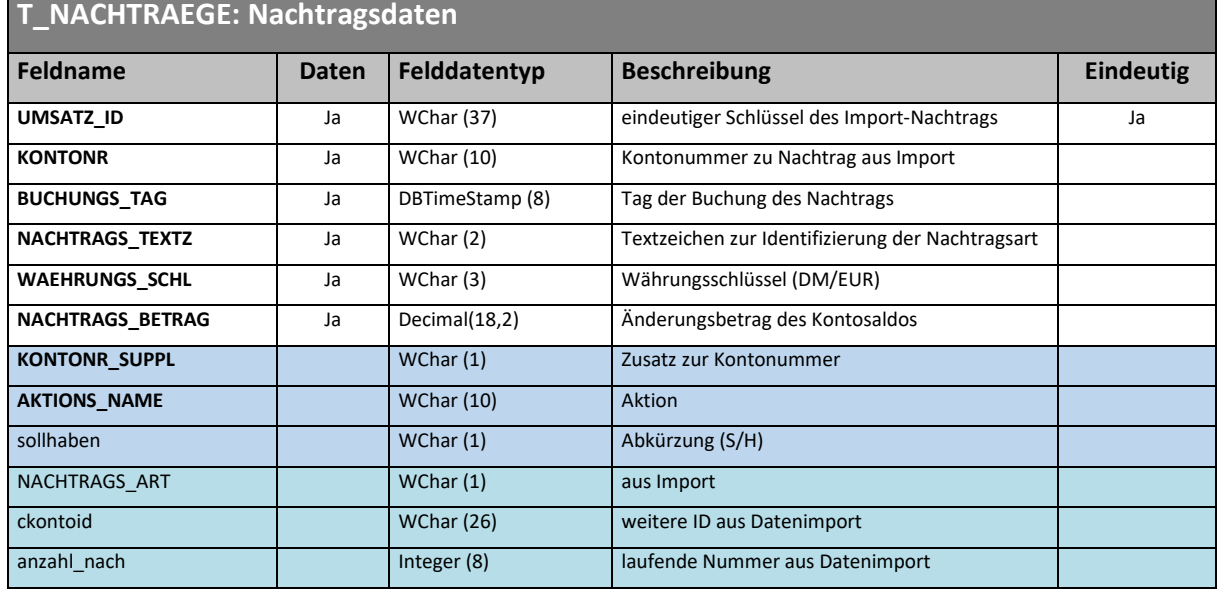

Neue Nachtragsdatensätze werden bei Auflösungen und Jahresendläufen erzeugt.

**Tabelle 18: Feldbeschreibungen Nachträge-Import**

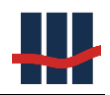

## **Wichtig**:

Falls die Eindeutigkeit des Kontos über die Felder KONTONR\_SUPPL und AKTIONS\_NAME hergestellt wurde, müssen diese Felder bei den Nachträgen ebenfalls zur Verfügung gestellt werden.

Das Feld UMSATZ ID stellt eine eindeutige Kennung eines Nachtrags-Datensatzes dar und muss (auch dateiübergreifend) eindeutig sein!

Die Pflichtfelder mit markierter Spalte "Daten" müssen zusätzlich mit Werten gefüllt sein.

# **5.3 Datenmodell**

Die Datenbank besteht aus 32 Tabellen für alle Grundfunktionalitäten plus weitere Tabellen je nach verwendeten Zusatzfunktionen. Die [Abbildung 283](#page-238-0) zeigt die referenziellen Abhängigkeiten einiger wichtiger Tabellen.

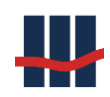

#### Dokumentation Sparbuch UL

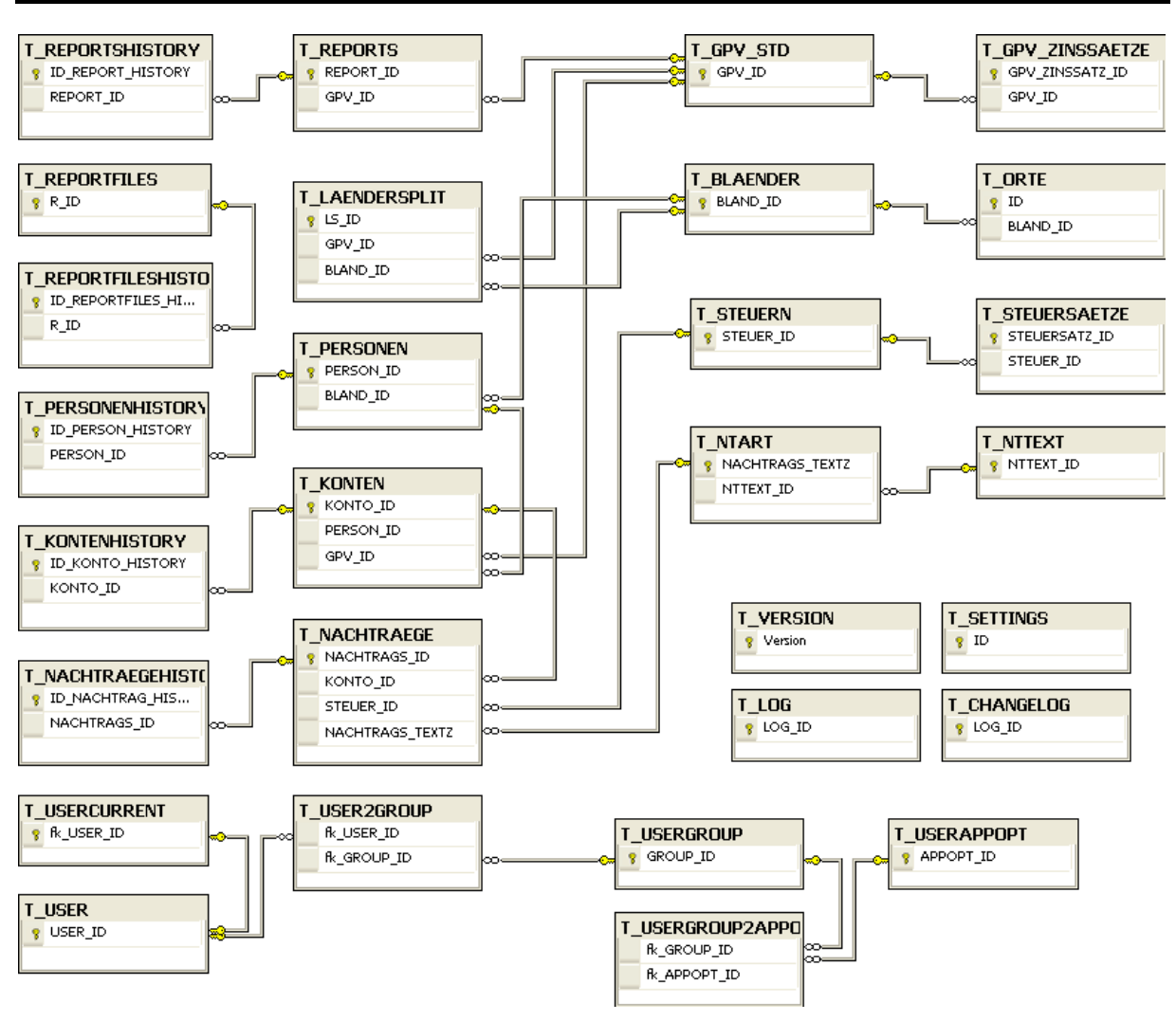

<span id="page-238-0"></span>**Abbildung 283: Übersicht Datenmodell**

In den folgenden Kapiteln werden die einzelnen Tabellen inhaltlich und datenbanktechnisch beschrieben.

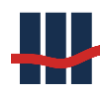

### **5.3.2 Tabelle T\_PERSONEN**

Die Tabelle T\_PERSONEN beinhaltet alle Informationen über den/die Inhaber des Sparbuchs. Sollte beim Import ein Personendatensatz mit der Personen\_Nr eines schon vorhandenen Datensatzes vorliegen, wird der bestehende Datensatz historisiert (Tabelle T\_PERSONENHIS-TORY) und durch die neuen Daten verändert. Datenbanktechnisch ist dies ein *Update*.

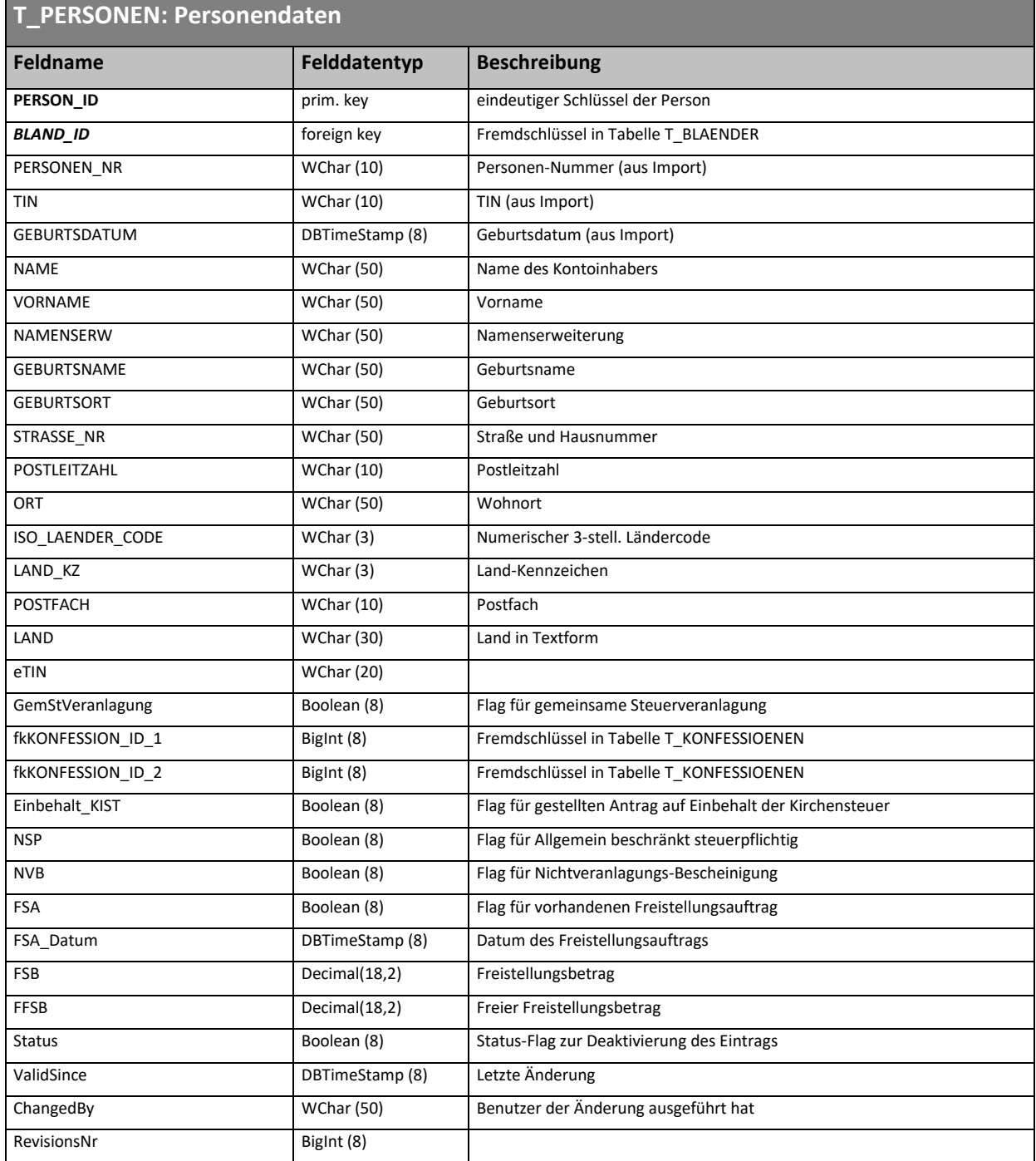

**Tabelle 19: Datenfelder in T\_PERSONEN**

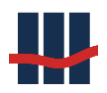

### **5.3.3 Tabelle T\_PERSONENHISTORY**

Diese Tabelle enthält die historisierten Personendaten, wenn während dem Datenimport diese durch eine Aktualisierung verändert werden oder bei der Kontoauflösung steuerlich relevante Daten ergänzt werden. Hierdurch ist gewährleistet, dass der vorhergehende Stand der Daten nicht verloren geht. Die Tabelle entspricht in der Struktur der Tabelle T\_PERSONEN ergänzt um die 4 Historisierungs-Felder:

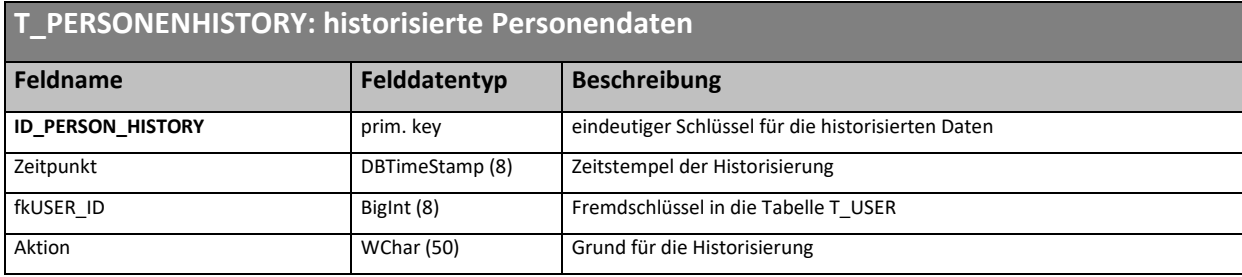

**Tabelle 20: Datenfelder in T\_PERSONENHISTORY**

### **5.3.4 Tabelle T\_KONTEN**

Die Tabelle T\_KONTEN beinhaltet die wesentlichen Stammdaten zu jedem einzelnen Konto.

**Achtung**: Vor dem Import der Konten ist sicherzustellen, dass alle Personendaten zu den Konten angelegt wurden und dass alle Geschäftsproduktvarianten vorliegen.

Während der Arbeit mit der Anwendung werden einzelne Daten geändert, z.B. bei der Konto-

Auflösung.

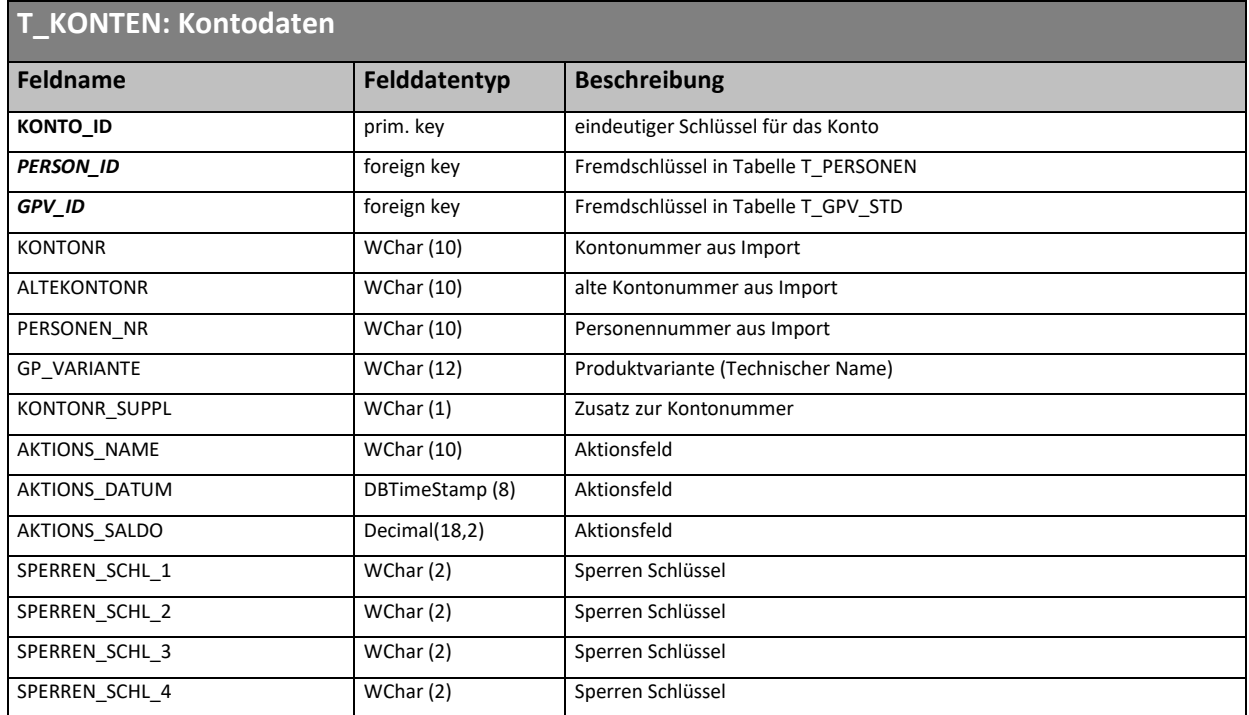

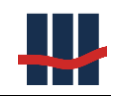

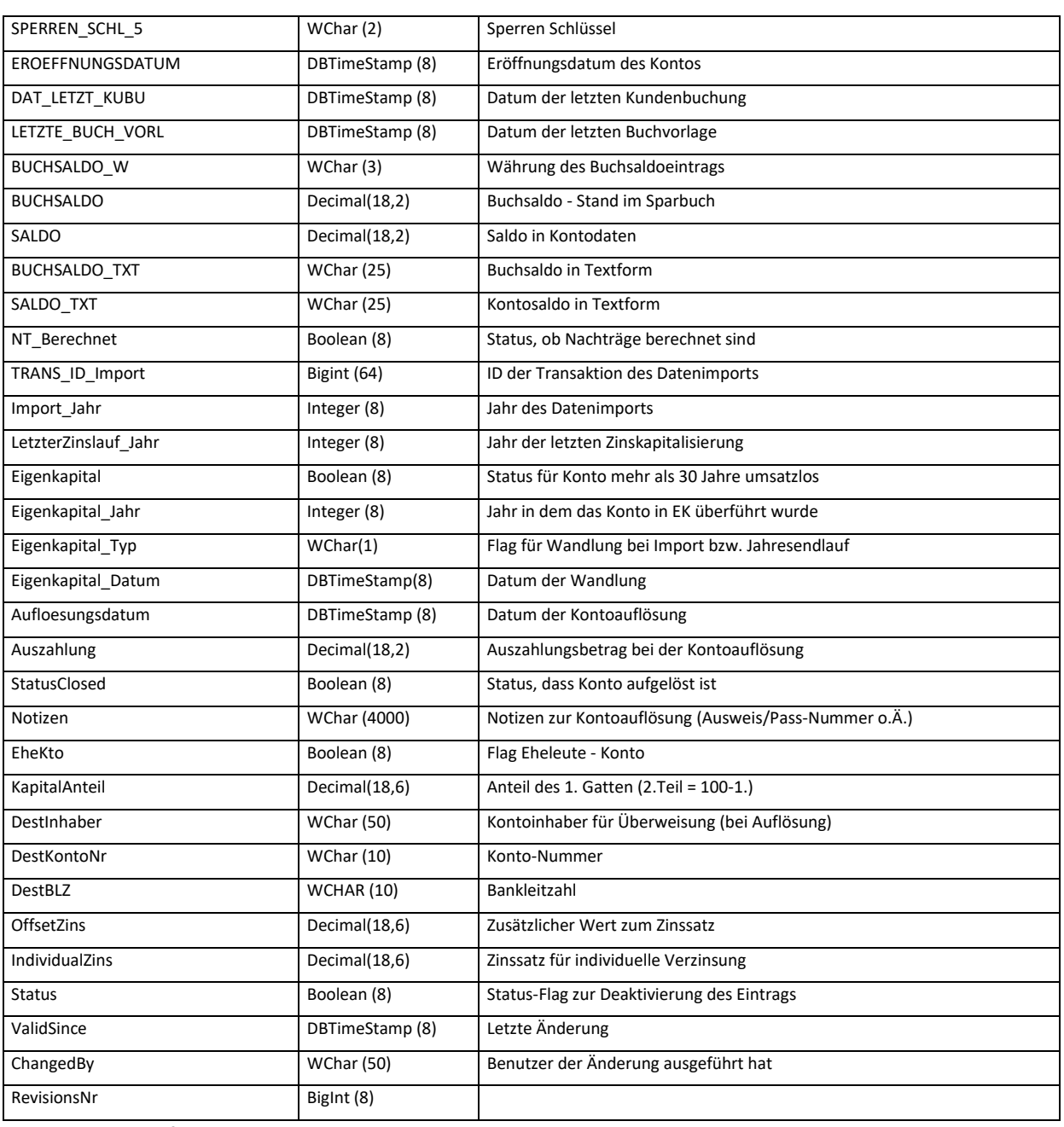

**Tabelle 21: Datenfelder in T\_KONTEN**

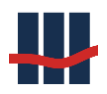

### **5.3.5 Tabelle T\_KONTENHISTORY**

Diese Tabelle enthält die historisierten Kontendaten, wenn während der Kontoauflösung bzw. Storno der Auflösung der Saldo und weitere Felder verändert werden. Hierdurch ist gewährleistet, dass der vorhergehende Stand der Daten nicht verloren geht. Die Tabelle entspricht in der Struktur der Tabelle T\_KONTEN ergänzt um die 4 Historisierungs-Felder:

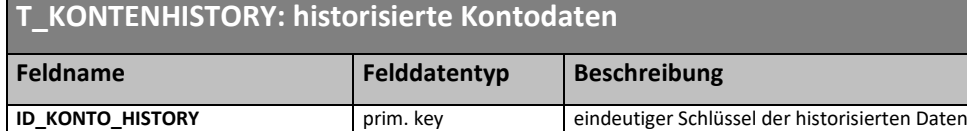

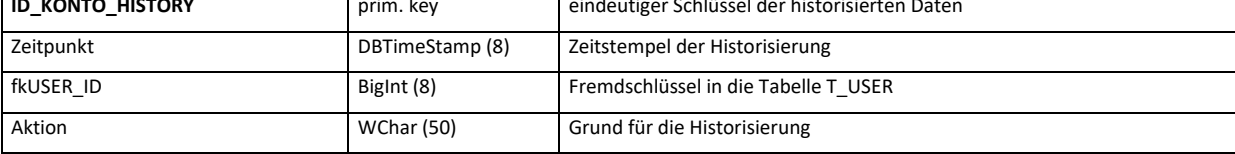

**Tabelle 22: Datenfelder in T\_KONTENHISTORY**

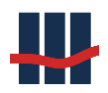

#### **5.3.6 Tabelle T\_NACHTRAEGE**

Die Tabelle T\_NACHTRAEGE beinhaltet alle Nachtragszeilen, die bei Auflösung eines Sparbuchs im Kundenreport ausgewiesen werden. Alle Nachträge bis zum Importvalutadatum stammen aus der OSP-Schnittstelle, alle Nachträge danach aus der Anwendung Sparbuch UL*.*

**Achtung**: es ist wichtig, dass die Konten für alle Nachtragsdaten in der Kontendatei vorhanden sind.

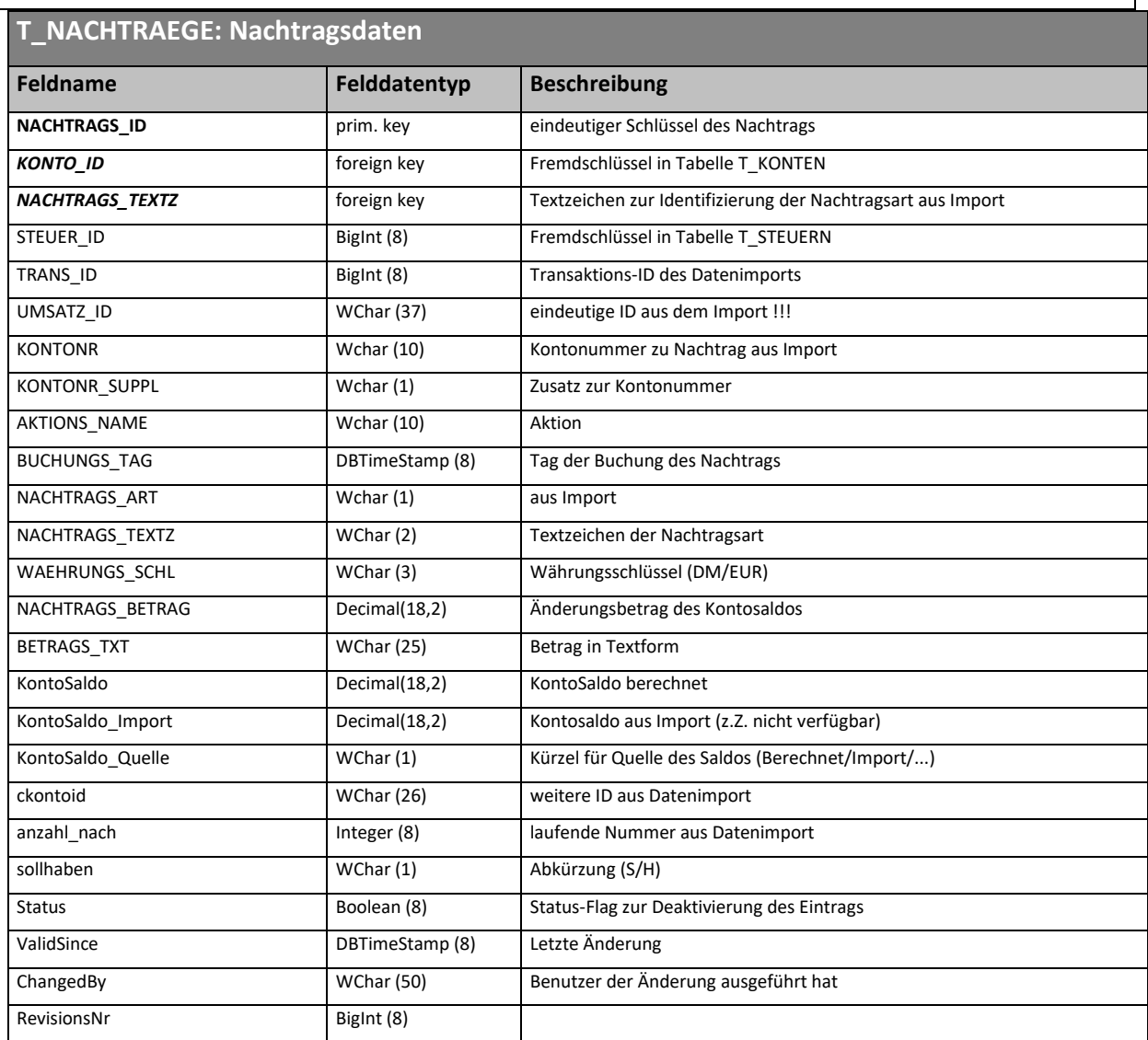

**Tabelle 23: Datenfelder in T\_NACHTRAEGE**

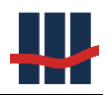

### **5.3.7 Tabelle T\_NACHTRAEGEHISTORY**

Diese Tabelle enthält die historisierten Nachtragsdaten, wenn beim Storno von Konto-Auflösungen die Nachträge aus der Zinskapitalisierung storniert werden. Hierdurch ist gewährleistet, dass die Transaktionen reproduzierbar sind. Die Tabelle entspricht in der Struktur der Tabelle T\_NACHTRAEGE ergänzt um die 4 Historisierungs-Felder:

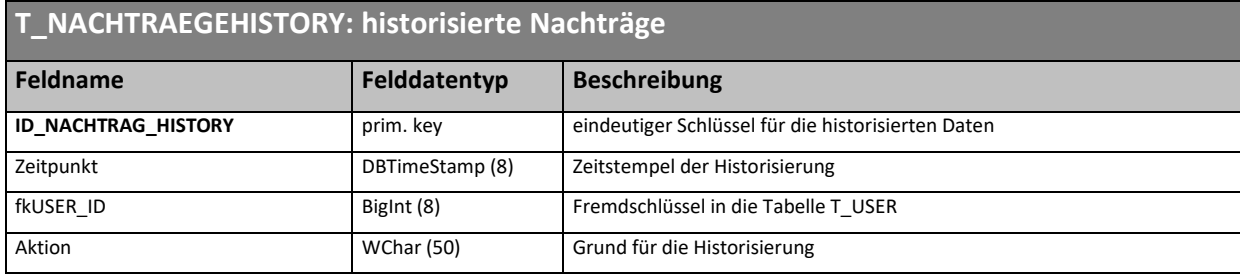

**Tabelle 24: Datenfelder in T\_NACHTRAEGEHISTORY**

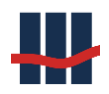

### **5.3.8 Tabelle T\_REPORTS**

Um zum aktuellen Datum einen Report mit dem aktuellen Bestand und den Bestandsänderungen seit dem letzten Jahresende zu erstellen, werden umfangreiche Informationen zum letzten Jahresende, zu zwischenzeitlich importieren Daten und zu aufgelösten Sparbüchern benötigt. Die wichtigsten Informationen davon werden in der Tabelle T\_REPORTS abgelegt.

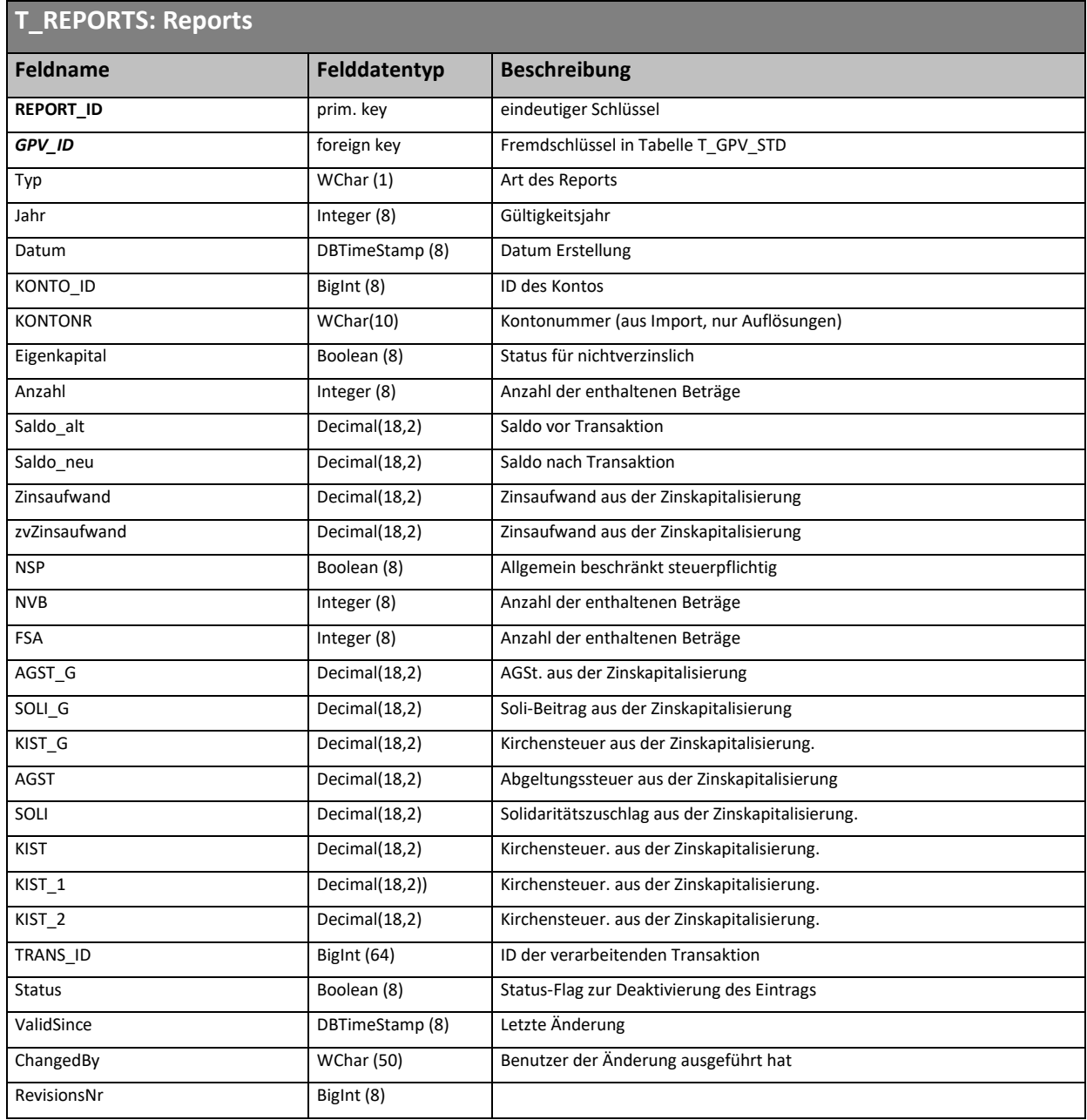

**Tabelle 25: Datenfelder in T\_REPORTS**

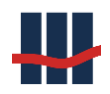

### **5.3.9 Tabelle T\_REPORTSHISTORY**

Diese Tabelle enthält die historisierten Reportdaten, wenn beim Storno von Konto-Auflösungen die Kontoauflösungen in der Tabelle T\_REPORTS verändert werden. Hierdurch ist gewährleistet, dass die Transaktionen reproduzierbar sind. Die Tabelle entspricht in der Struktur der Tabelle T\_REPORTS ergänzt um die 4 Historisierungs-Felder:

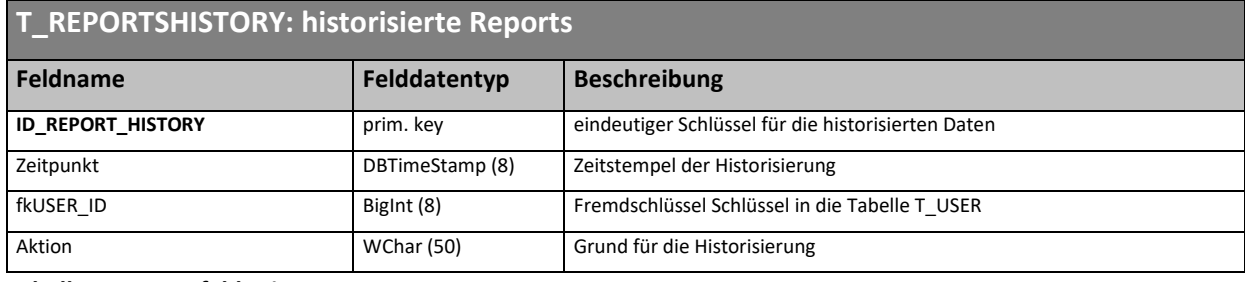

**Tabelle 26: Datenfelder in T\_REPORTSHISTORY**

#### **5.3.10 Tabelle T\_REPORTFILES**

Diese Tabelle dient als Ablage für sämtliche erzeugten Reportdateien sowie der benutzten Importdateien.

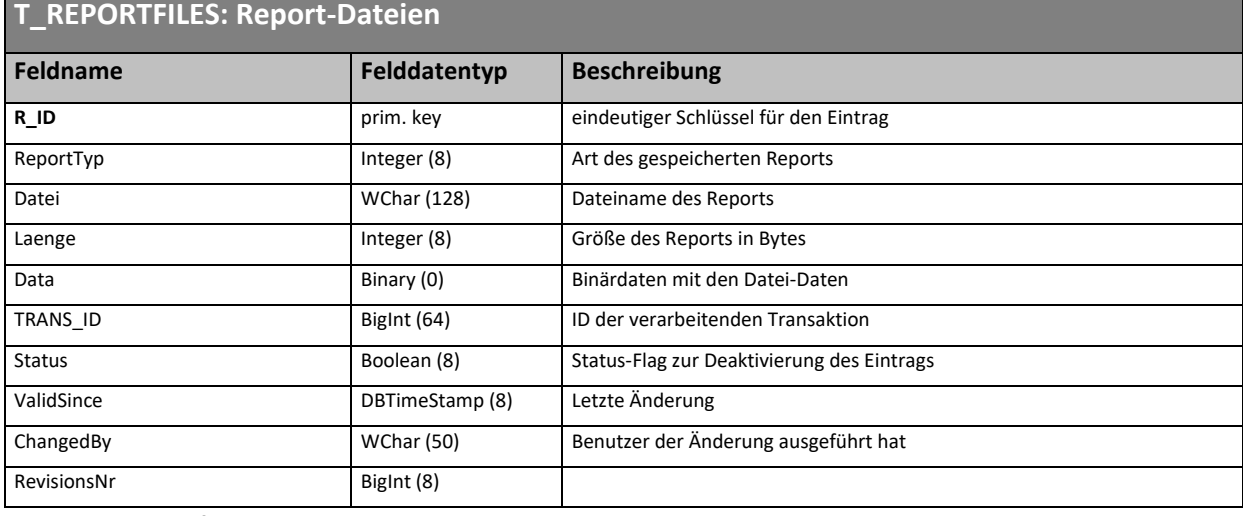

**Tabelle 27: Datenfelder in T\_REPORTFILES**

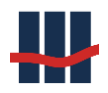

#### **5.3.11 Tabelle T\_REPORTFILESHISTORY**

Diese Tabelle enthält die historisierten Reportdateien, wenn beim Storno von Konto-Auflösungen die Reportdateien aus der Tabelle T\_REPORTFILES gelöscht werden. Hierdurch ist gewährleistet, dass die Transaktionen reproduzierbar sind. Die Tabelle entspricht in der Struktur der Tabelle T\_REPORTFILES ergänzt um die 4 Historisierungs-Felder:

#### **T\_REPORTFILESHISTORY: historisierte Report-Dateien**

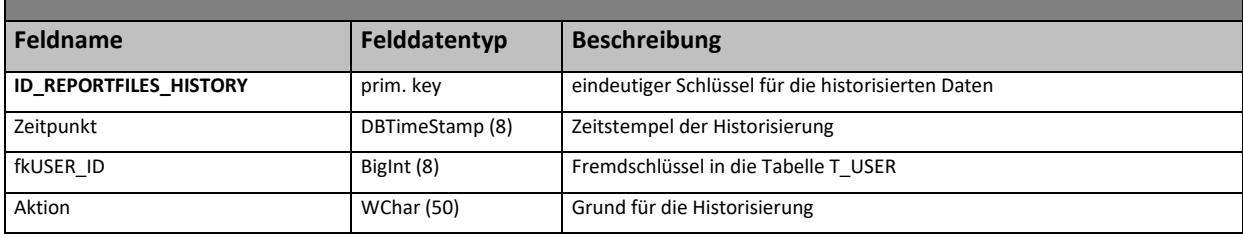

**Tabelle 28: Datenfelder in T\_REPORTFILESHISTORY**

## **5.3.12 Tabelle T\_GPV\_STD**

Die Tabelle T\_GPV\_STD hält alle Stammdaten zu den Geschäftsproduktvarianten. Sie ist bei Erstinstallation leer und wird durch den Anwender im Rahmen der Parametrisierung der Geschäftsproduktvarianten (siehe Kapitel [2.6](#page-30-0) und [3.6.6\)](#page-93-0) gefüllt.

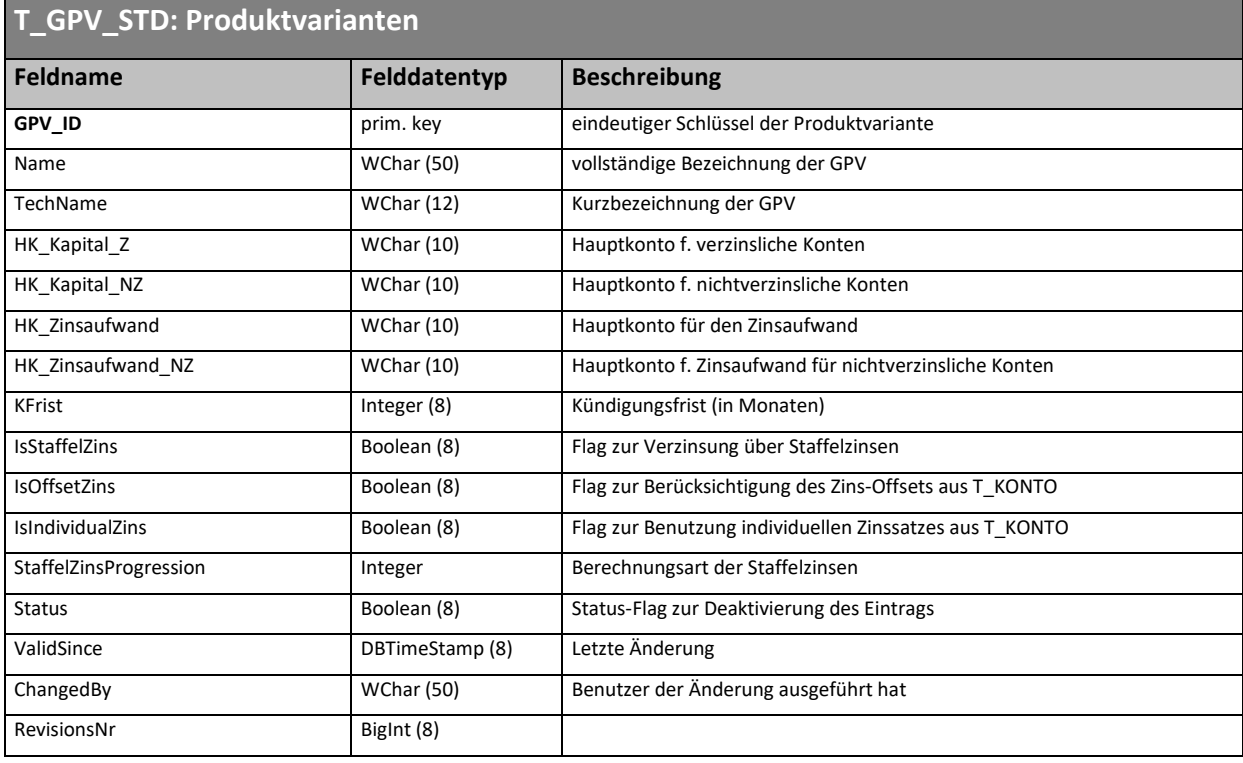

**Tabelle 29: Datenfelder in T\_GPV\_STD**

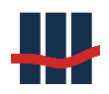

### **5.3.13 Tabelle T\_GPV\_ZINSSAETZE**

Zinssätze werden GPV-spezifisch bearbeitet und in dieser Tabelle T\_GPV-ZINSSAETZE gespei-

#### chert.

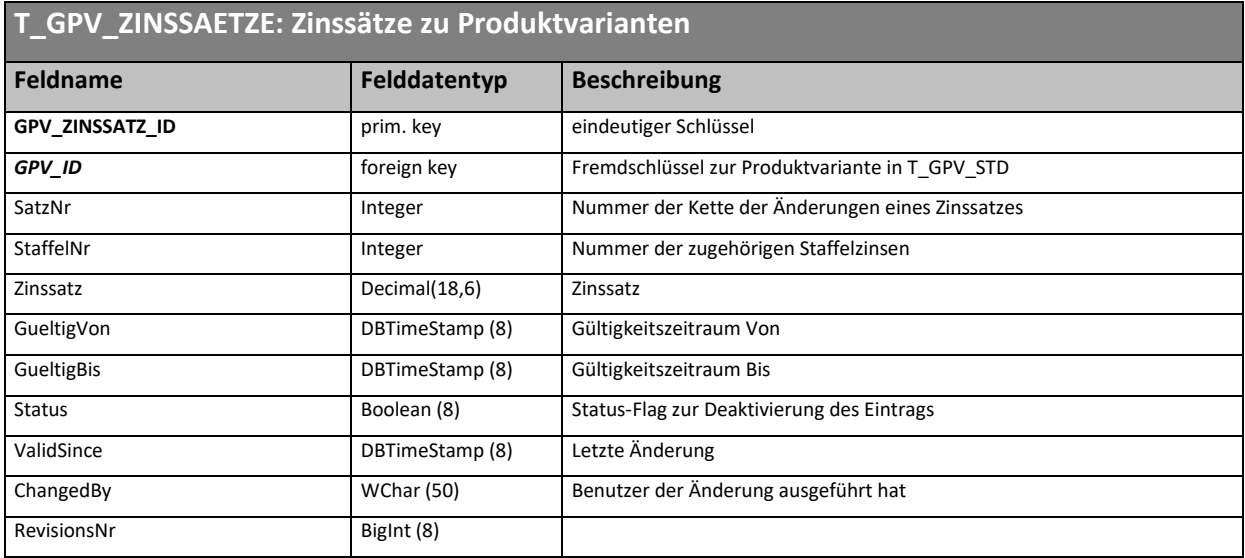

**Tabelle 30: Datenfelder in T\_GPV\_ZINSSAETZE**

## **5.3.14 Tabelle T\_STAFFELZINS**

Staffelzinssätze werden GPV-spezifisch je Zinssatz in der Tabelle T\_ STAFFELZINS bearbeitet

und gespeichert.

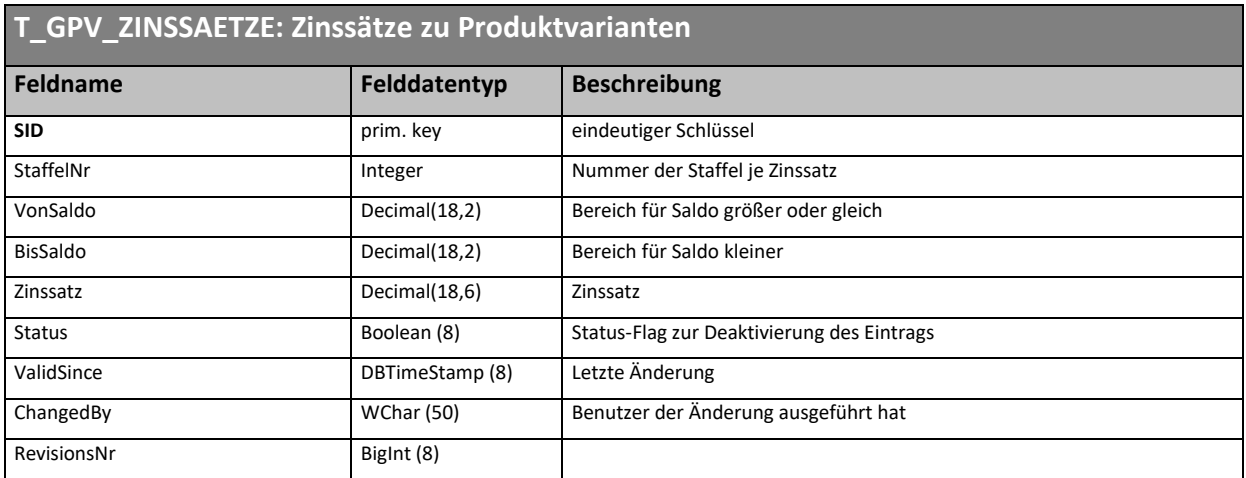

**Tabelle 31: Datenfelder in T\_STAFFELZINS**

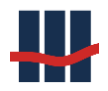

### **5.3.15 Tabelle T\_STEUERN**

Diese Tabelle enthält die verschiedenen Steuerarten wie Abgeltungssteuer, Solidaritätszuschlag und ggf. Kirchensteuer.

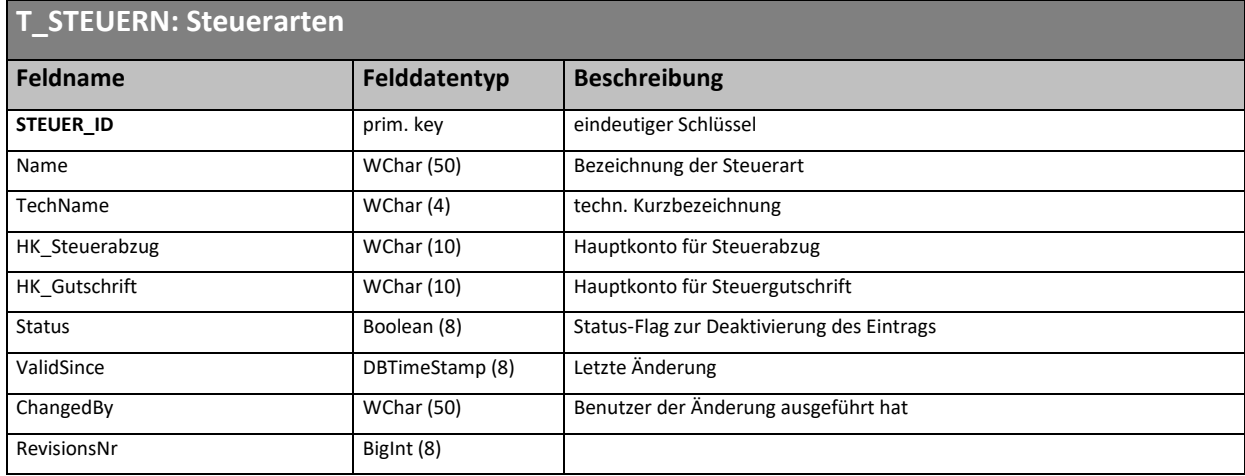

**Tabelle 32: Datenfelder in T\_STEUERN**

### **5.3.16 Tabelle T\_STEUERSAETZE**

Steuersätze zu den Steuerarten werden in der Tabelle T\_STEUERSAETZE gespeichert.

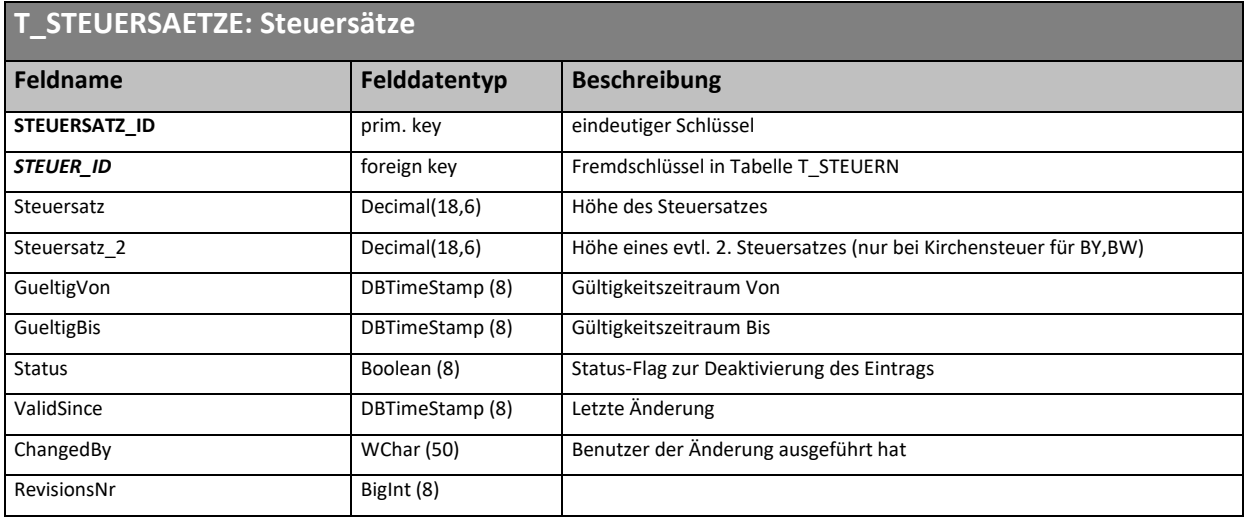

**Tabelle 33: Datenfelder in T\_STEUERSAETZE**

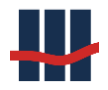

## **5.3.17 Tabelle T\_NTART**

In dieser Tabelle werden die Nachtragsarten und Verweise auf die zu verwendenden Nachtragstexte (siehe [Tabelle 35\)](#page-250-0) gespeichert

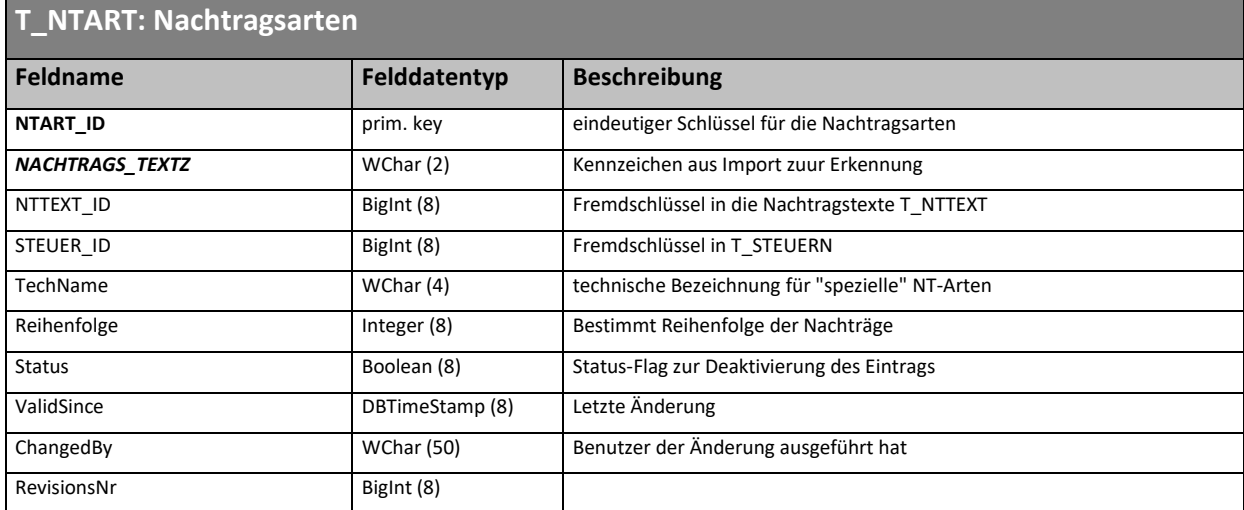

<span id="page-250-1"></span>**Tabelle 34: Datenfelder in T\_NTART**

## **5.3.18 Tabelle T\_NTTEXT**

In dieser Tabelle werden die Nachtragstexte zu den Nachtragsarten

(siehe [Tabelle 34\)](#page-250-1) gespeichert.

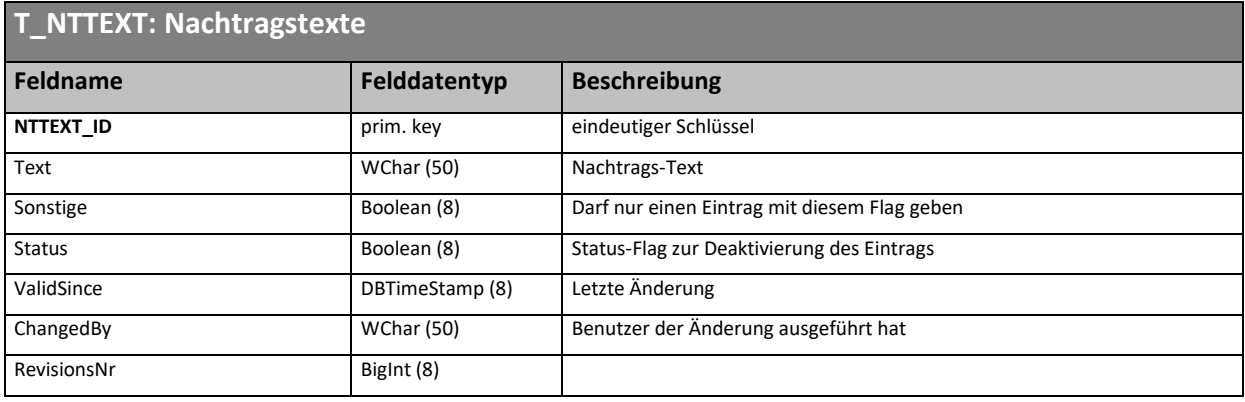

<span id="page-250-0"></span>**Tabelle 35: Datenfelder in T\_NTTEXT**

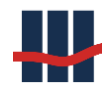

#### **5.3.19 Tabelle T\_BLAENDER**

Diese Tabelle enthält die Bundesländer der BRD.

Sie kann nur von einem Datenbankadministrator gepflegt werden.

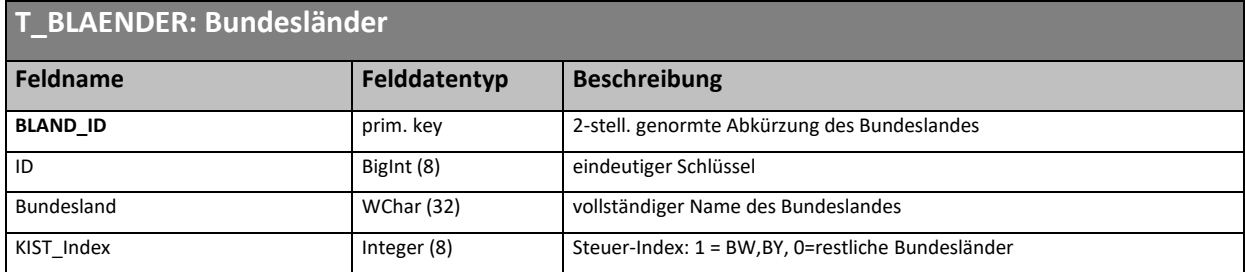

**Tabelle 36: Datenfelder in T\_BLAENDER**

#### **5.3.20 Tabelle T\_ORTE**

Diese Tabelle beinhaltet für eine Vielzahl von Postleitzahlen in Deutschland das dazu gehörige Bundesland. Die Tabelle kann nur von einem Datenbankadministrator gepflegt werden.

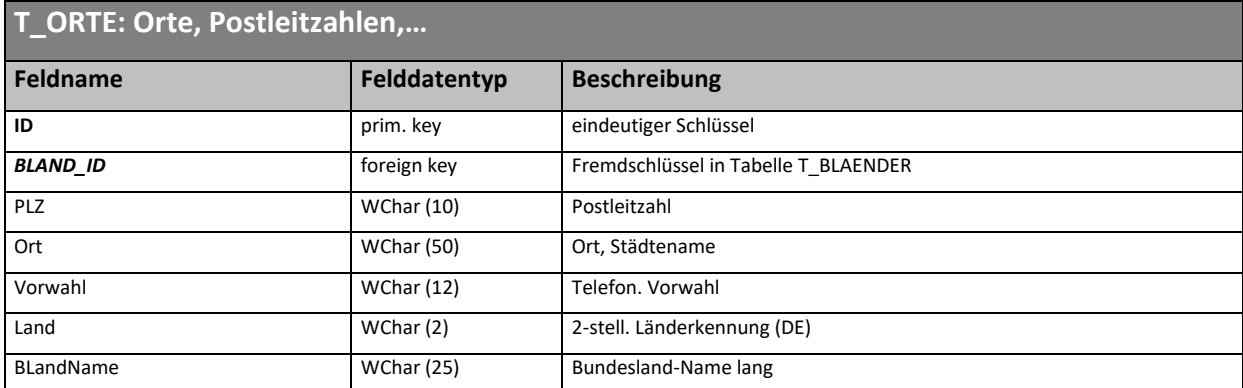

**Tabelle 37: Datenfelder in T\_ORTE**
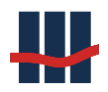

### **5.3.21 Tabelle T\_LAENDERSPLIT**

Diese Tabelle speichert die Abgeltungssteuern nach Bundesländern getrennt. Die Tabelle wird bei der Steuerrechnung während des Jahresendlaufs gefüllt.

(Die Abgeltungssteuer aus der Kapitalisierung bei Konto-Auflösungen ist in der Tabelle T\_RE-PORTS als Auflösung "Typ A" gespeichert)

# **T\_LAENDERSPLIT: nach Bundesländern aufgeteilte Abgeltungssteuern**

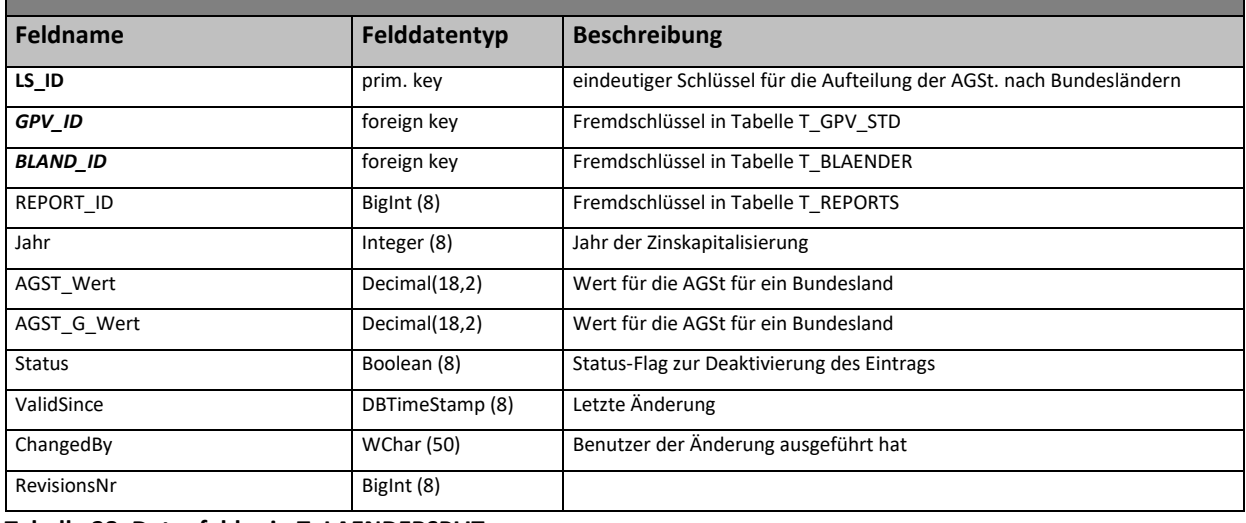

**Tabelle 38: Datenfelder in T\_LAENDERSPLIT**

# **5.3.22 Tabelle T\_KONFESSIONEN**

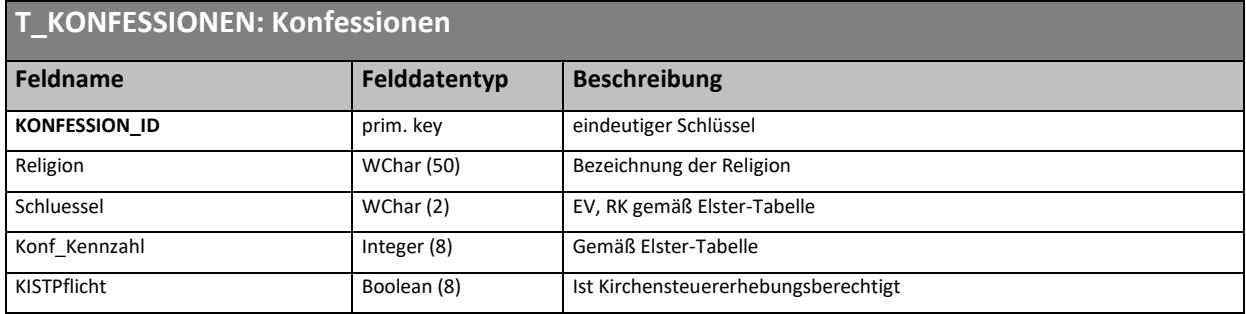

**Tabelle 39: Datenfelder in T\_KONFESSIONEN**

### **5.3.23 Tabelle T\_BLAND2KONFESSION**

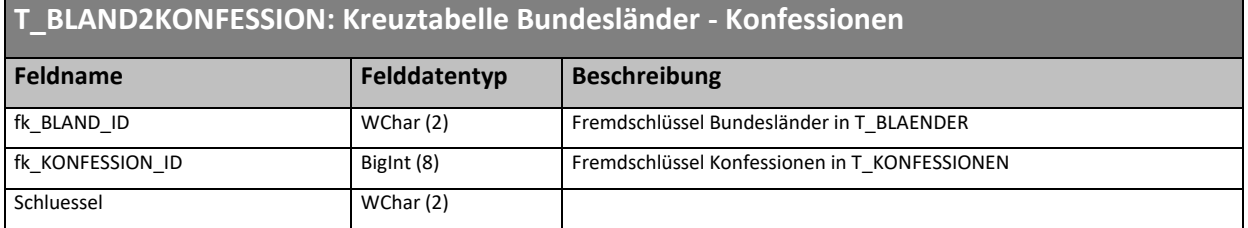

**Tabelle 40: Datenfelder in T\_BLAND2KONFESSION**

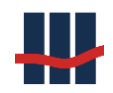

# **5.3.24 Tabelle T\_KONFSPLIT**

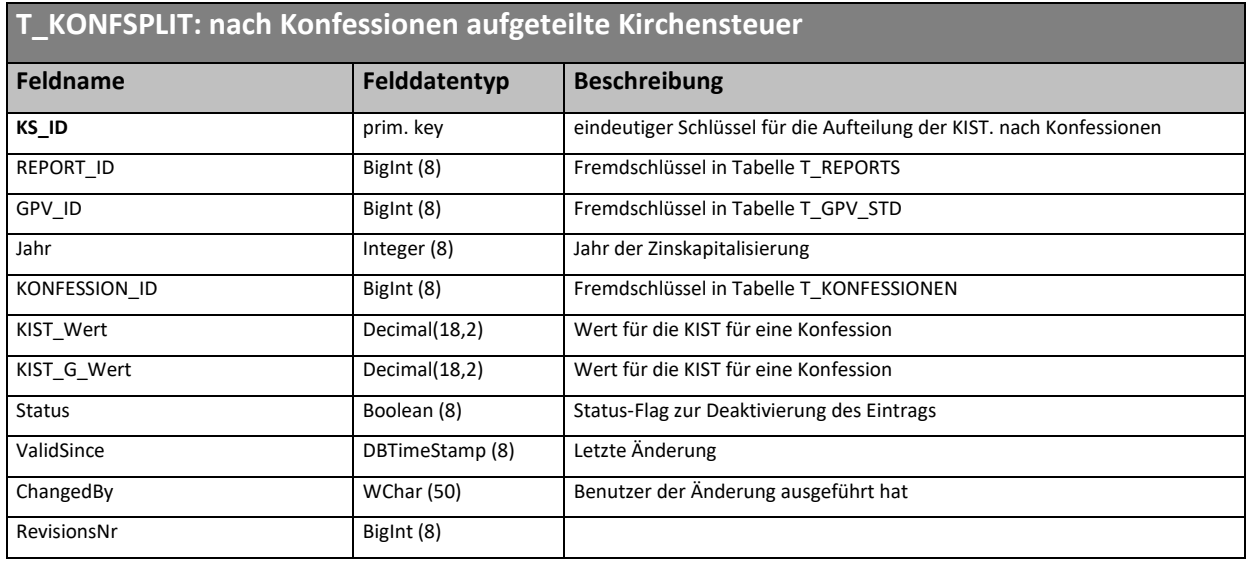

**Tabelle 41: Datenfelder in T\_KONFSPLIT**

### **5.3.25 Tabelle T\_VERSION**

Diese Tabelle beinhaltet die Datenbankversionsnummer.

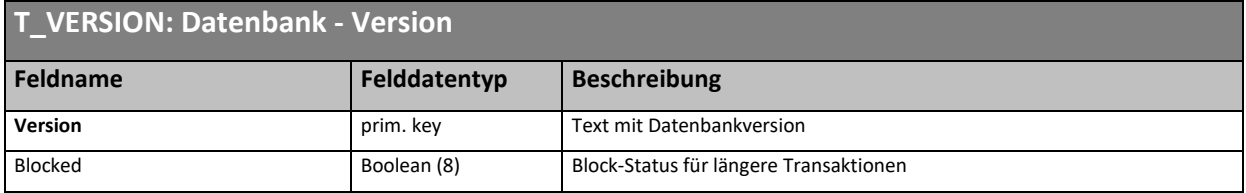

**Tabelle 42: Datenfelder in T\_VERSION**

#### **5.3.26 Tabelle T\_SETTINGS**

Diese Tabelle beinhaltet sämtliche Einstellungen der Anwendung und der Reports.

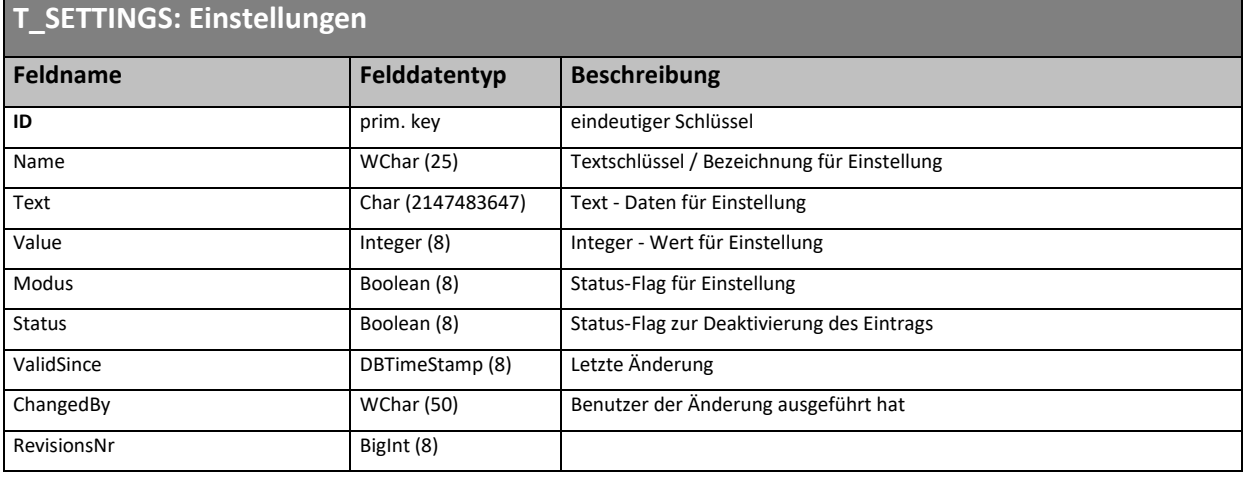

**Tabelle 43: Datenfelder in T\_SETTINGS**

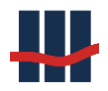

# **5.3.27 Tabelle T\_LOG**

In dieser Tabelle werden Fehlermeldungen und allgemeine Programmablauf-Informationen protokolliert.

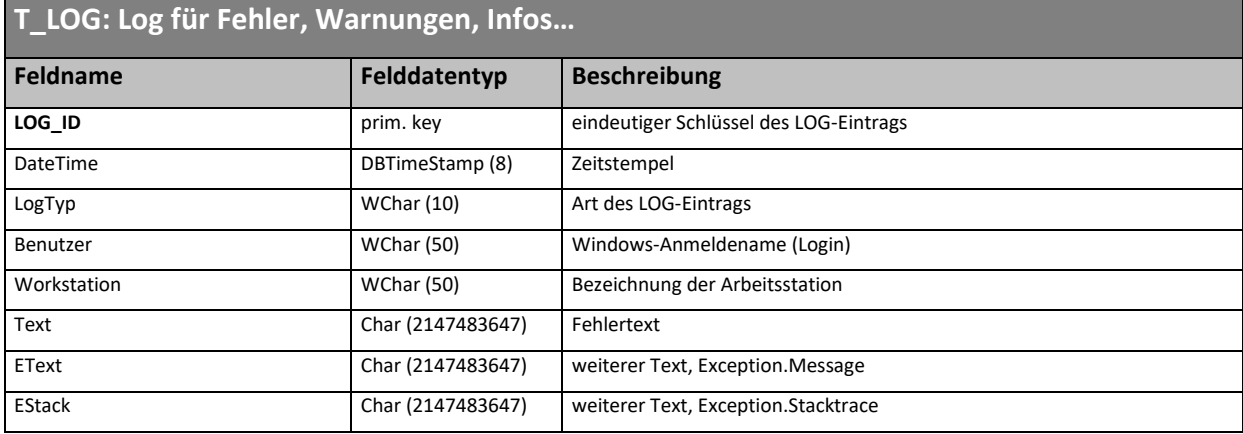

**Tabelle 44: Datenfelder in T\_LOG**

### **5.3.28 Tabelle T\_CHANGELOG**

Diese Tabelle beinhaltet die Änderungen an den Stammdaten, wie z.B. den Produktvarianten.

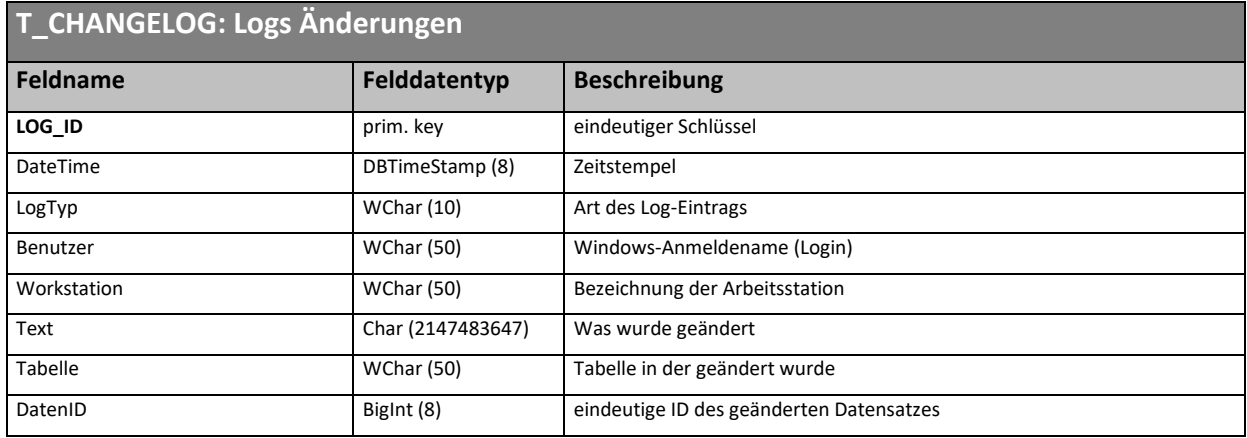

**Tabelle 45: Datenfelder in T\_CHANGELOG**

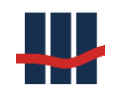

# **5.3.29 Tabelle T\_USER**

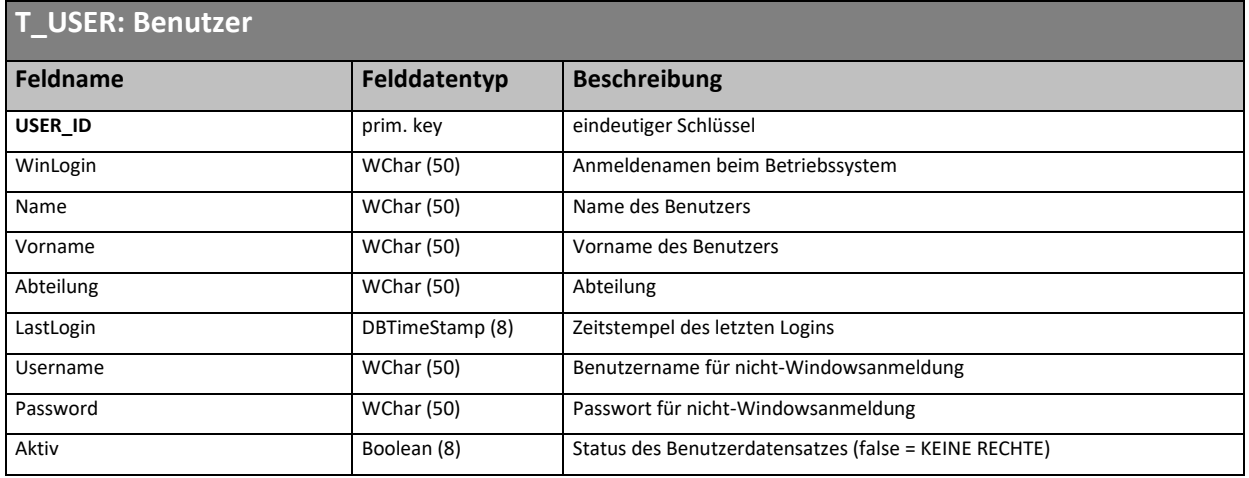

#### **Tabelle 46: Datenfelder in T\_USER**

### **5.3.30 Tabelle T\_USER2GROUP**

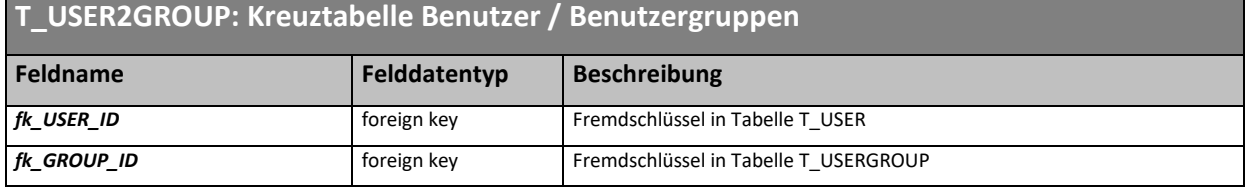

#### **Tabelle 47: Datenfelder in T\_USER2GROUP**

### **5.3.31 Tabelle T\_USERAPPOPT**

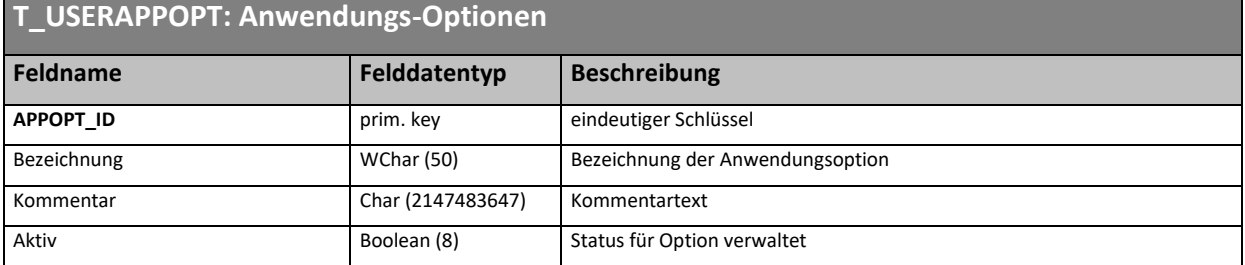

#### **Tabelle 48: Datenfelder in T\_USERAPPOPT**

### **5.3.32 Tabelle T\_USERCURRENT**

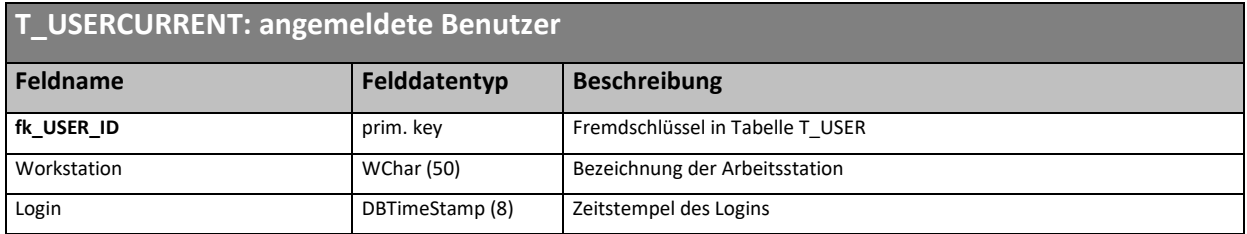

**Tabelle 49: Datenfelder in T\_USERCURRENT**

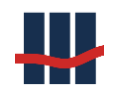

# **5.3.33 Tabelle T\_USERGROUP**

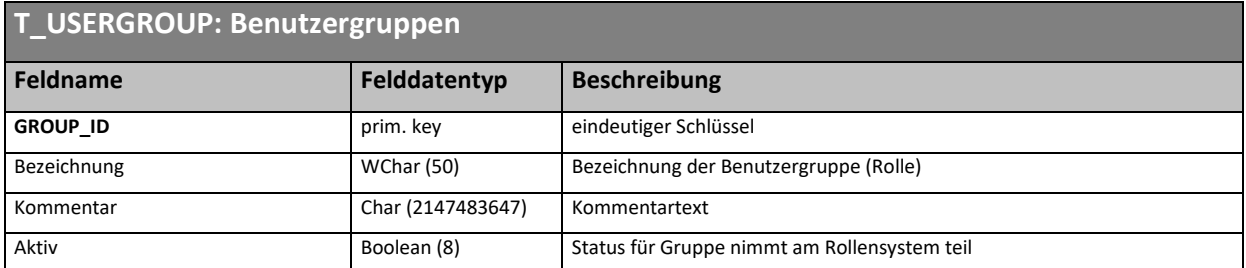

**Tabelle 50: Datenfelder in T\_USERGROUP**

### **5.3.34 Tabelle T\_USERGROUP2APPOPT**

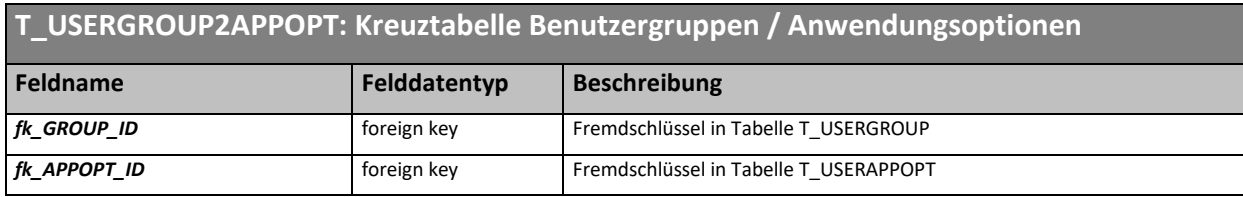

**Tabelle 51: Datenfelder in T\_USERGROUP2APPOPT**

# **5.4 Tabellencharakter gemäß GoBD**

Die folgende Aufstellung charakterisiert den Charakter aller Datenbank-Tabellen gemäß GoBD

(Datencharakter, Konfigurationscharakter, Programmcharakter):

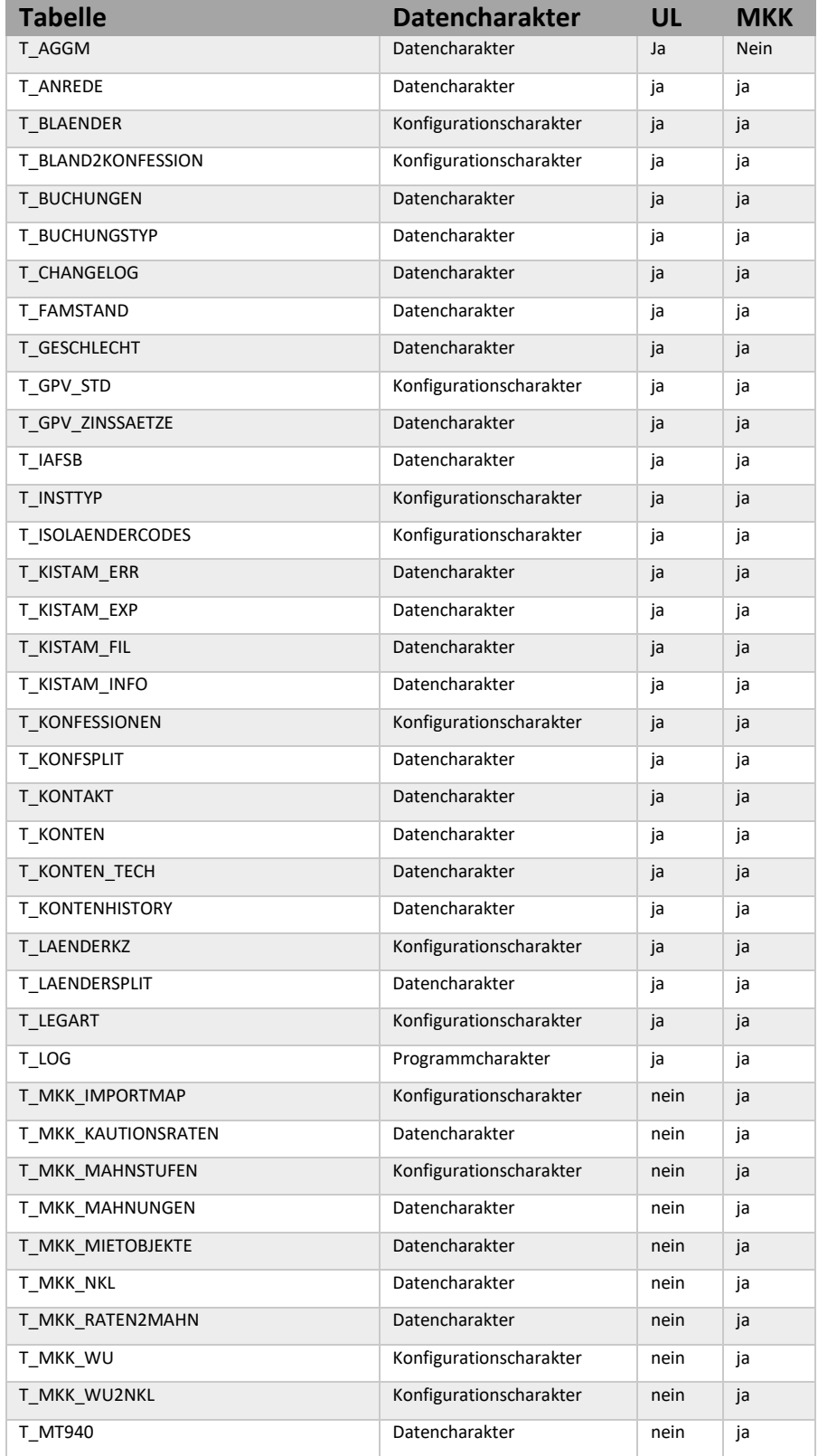

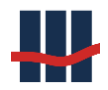

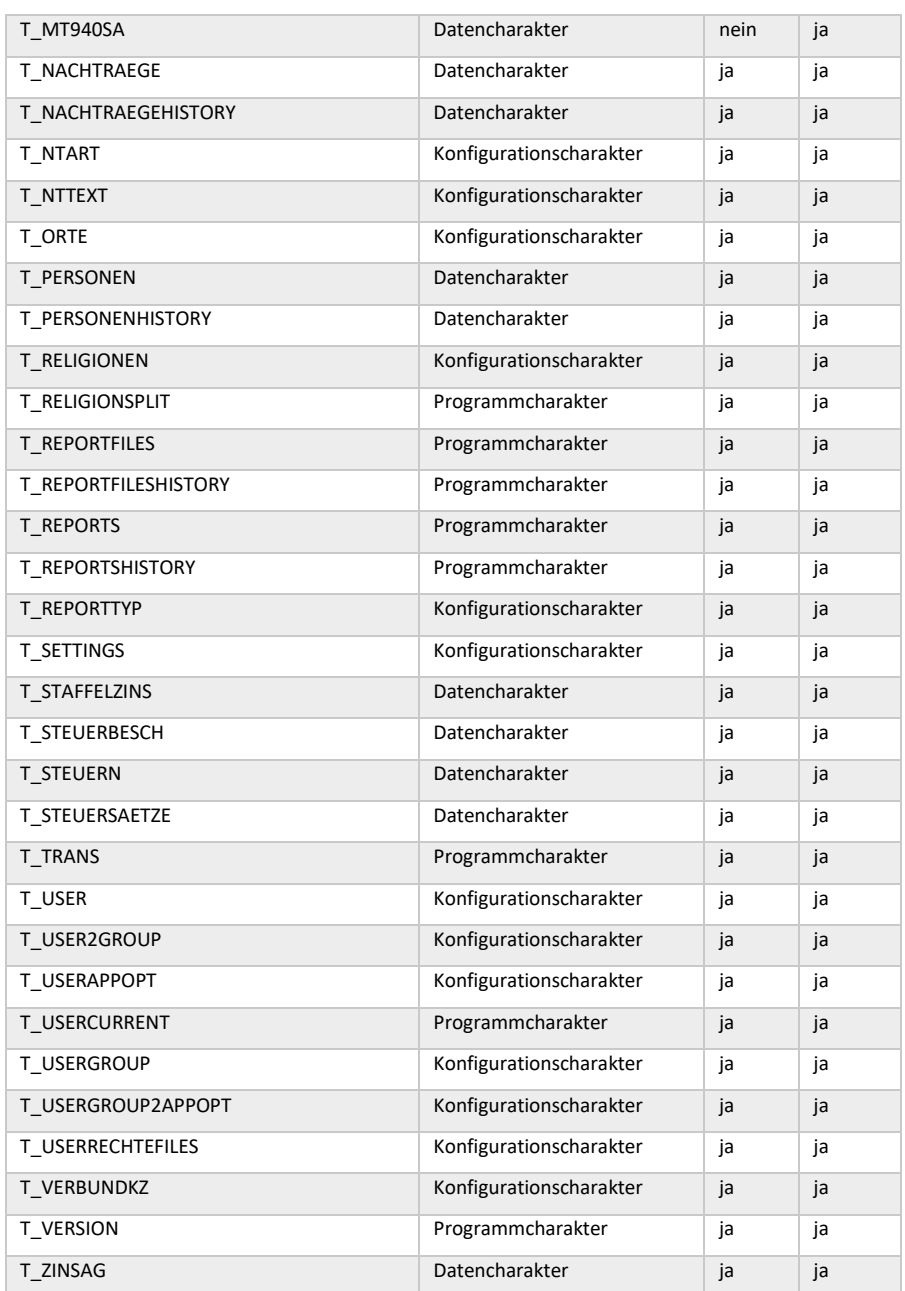

# **5.5 GoBD-relevante Informationen**

Ein wesentlicher Aspekt, insbesondere wenn rechnungslegungsrelevante / GoBD-relevante Dateien behandelt werden müssen, ist die Fälschungssicherheit der Anwendung und des Datenbanksystems. Im Folgenden wird sowohl auf die Aspekte der Anwendung als auch des Datenbanksystems eingegangen.

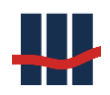

#### **5.5.1 Anwendung**

Die Fälschungssicherheit der Anwendung ist an den folgenden Stellen von besonderer Bedeutung:

- 1. Bei Kontenimporten
- 2. Bei Auflösungen von Konten
- 3. Bei Änderungen von Parametern
- 4. Bei Jahresabschlüssen

In der Anwendung gibt es keine Möglichkeit Berechnungsergebnisse, Reporte oder Logging-Einträge zu verändern oder zu löschen. Alle Änderungen an Parametern und an Daten werden geloggt. Dadurch ist die Fälschungssicherheit für alle Daten gegeben.

Sparbuch UL stellt einen Log-Screen zur Verfügung. Alle kritischen Transaktionen im Zusammenhang mit Konten werden geloggt, z.B. Importe, Auflösungen, Auflösungsstornos, Jahresendläufe.

Es ist möglich, im Rollensystem das Logging nur für bestimmte User einsehbar zu machen. Es gibt keine Stelle im Programm, in denen das Log modifiziert / gelöscht werden kann. Dadurch ist die Fälschungssicherheit für das DB-Log aus der Anwendung herausgegeben.

# **5.5.1 Datenbank**

Grundsätzlich gilt auf den genutzten Datenbanksystemen, dass kein Tabelleneintrag vor einem Administrator "sicher" ist. Jeder Admin mit Vollzugriff kann Tabellen löschen und Einträge modifizieren. **ABER: Das ist in fast allen Anwendungen so, selbst in Ihren Rechenzentren!** Bitte bedenken Sie bei der Implementierung des Datenbanksystems, dass Sie, falls Sie für Sparbuch UL einen sehr hohen Schutzbedarf (rechnungslegungsrelevant / GoBD-relevant, ggf. auch mit hohem Schutzbedarf) festgestellt haben, zusätzliche Schutzmechanismen implementieren müssen, um das Datenbanksystem sicher zu machen.

Wir weisen darauf hin, dass Sparbuch UL an keiner Stelle Einfluss auf die Sicherheit Ihres Datenbanksystems nimmt oder hat oder Mechanismen zur Verfügung stellt, um dies zu tun. Die Verantwortung für die Unveränderlichkeit der Datentabellen auf Datenbankebene (außerhalb

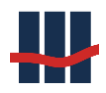

der Anwendung Sparbuch UL) liegt alleine beim einsetzenden Unternehmen. Schallcon übernimmt keine Haftung für Schäden, die durch einen unzureichenden Zugriffsschutz auf die Datenbank entstehen.

Bitte bedenken Sie auch, dass Super-Administratoren temporäre User einer Datenbank zuweisen und diese User dann wieder entfernen können! Ferner wird keine Haftung übernommen für Veränderungen, die direkt am Datenbanksystem oder an den durch die Sparbuch UL erzeugten Tabellen vorgenommen werden.

Es gibt diverse Möglichkeiten, Administratoren zu überwachen oder auch direkten Veränderungen am Datenbanksystem vorzubeugen. Z.B. könnte das Passwort zum Einloggen an der Datenbank aufgeteilt und jeder Teil zwei oder mehreren Benutzern zur Verfügung gestellt werden, sodass immer nur ein gemeinsamer Zugriff auf die Datenbank möglich ist. Sie können auch das Passwort des technischen Users, sofern Sie über einen technischen User auf die Datenbank von Sparbuch UL zugreifen, aufteilen. ABER: Super-Administratoren-Zugriffe müssen ergänzend geschützt werden, z.B. auch durch Aufteilung des Passworts eines Super-Administrators oder durch hinreichendes, unveränderliches Logging des Superadmins.

Eine revisionssichere Archivierung ist durch die Auftrennung des Passworts für den technischen User und das revisionssichere Loggen von Zugriffen auf Userebene (in der Hoheit des Datenbanksystems und des einsetzenden Unternehmens) möglich, allerdings bieten die Standardimplementierungen von Datenbanksystemen keine ausreichende "Unveränderlichkeit" von Daten gemäß § 239 Abs. 3 HGB und § 146 Abs. 4 AO.

Sollte eine Archivierung gemäß § 239 Abs. 3 HGB und § 146 Abs. 4 AO (GoBD) erforderlich sein, sind im Datenbanksystem entsprechende Mechanismen, z.B. für die Speicherung auf WORMs oder ähnlichen Medien, zu implementieren. Für die laufende Archivierung von Transaktionsdaten (Buchungen) ist das einsetzende Unternehmen verantwortlich.

In jedem Fall sollten Sie vor der Implementierung der Sparbuch UL ein geeignetes Schutzverfahren beschließen und das Verfahren dokumentieren. Die Verantwortung für die sachgerechte Zugriffsabsicherung liegt beim einsetzenden Unternehmen.

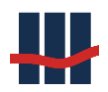

#### **5.5.1 Aufbewahrungsfristen**

Die Aufbewahrungsfristen sind durch das einsetzende Unternehmen unter Berücksichtigung der in der Datenbank gespeicherten Daten festzulegen und durch technische Maßnahmen im einsetzenden Unternehmen zu gewährleisten.

### **5.5.1 Handelsrechtliche Archivierung**

Sollten rechnungslegungsrelevante/GoBD-relevante Dateien mit Sparbuch UL verarbeitet werden und Sparbuch UL in diesem Sinne auch für die Verfahrensdokumentation nach §§238 und 257 HGB und die §§145 und 146 AO genutzt werden, so muss das einsetzende Unternehmen dafür Sorge tragen, dass die Anforderungen in Bezug auf unveränderliche Archivierung und Nachvollziehbarkeit der Unterlagen eingehalten werden. Aufgrund der oben beschriebenen Veränderlichkeit der Daten ohne erweiterte Zugriffsabsicherung und Mechanismen in der Datenbanksicherung und -archivierung kann Sparbuch UL dies "out of the box" nicht leisten.

# **5.6 Protokollierungskonzept**

### **5.6.1 Umfang der Protokollierungen in Sparbuch-UL**

Folgende Methoden werden für das Logging und für die Dokumentation der Nutzung der Anwendung Sparbuch UL eingesetzt:

- 1. Logging von Ablaufinformationen, Warnungen und Fehler
- 2. Logging von Änderungen an Bestands- und Stammdaten
- 3. Historisierung von Änderungen an bestimmten Tabellen
- 4. Speicherung aller erstellten Reports in der Datenbank

Eine Veränderung der Logging-Daten durch einen Standardbenutzer ist nicht möglich. Möglichkeiten einer Veränderung bestehen nur über das Wartungstool Datenbank-Viewer (siehe Kapitel [3.11.8.2\)](#page-185-0) oder einer direkten Editierung in den Datenbanktabellen T\_LOG und T\_CHANGELOG.

Es gibt keine durch die Anwendung begrenzten Aufbewahrungsfristen für die geloggten Daten. Eine Löschung der Daten kann nur durch einen direkten Datenbankzugriff (z.B. über den Datenbank-Viewer oder über SQL Server Management Studio) erfolgen.

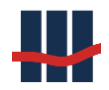

### **5.6.2 Protokollierung des Zugriffs auf kritische Objekte**

Kritische Objekte (Daten) sind

- die Anwendung selbst
- die dahinterstehende Datenbank
- von der Anwendung erstellte Reporte und sonstige Dateien

(z.B. KiStAM-Abfragen, MT940, §24c-Meldungen)

Der Zugriff auf die Anwendung und Funktionalitäten innerhalb der Anwendung wird über die Benutzerverwaltung gesteuert und kann über die Anmeldung eines Benutzers, wie in Kapitel [5.6.3](#page-262-0) beschrieben, protokolliert werden.

Auf die Datenbank kann nur über die Anwendung oder entsprechende Datenbank-Tools mit den erforderlichen Rechten zugegriffen werden. Es erfolgt keine Protokollierung über die Anwendung.

Alle erstellten Reporte sowie alle importierten oder exportierten Dateien werden im Dateisystem als auch in der Datenbank gespeichert und können jederzeit wieder eingesehen werden, sofern eine Verknüpfung des Dateityps (CSV, PDF) mit einer entsprechenden Anwendung (Excel, PDF-Reader) auf dem System eingerichtet ist. Der Aufruf der Reporte oder Dateien über die Anwendung wird nicht protokolliert. Der Zugriff auf erstellte Dateien innerhalb des Dateisystems unterliegt den Zugriffsberechtigungen des Betriebssystems bzw. der Active-Directory-Gruppenverwaltung und wird von der Anwendung nicht erfasst.

# <span id="page-262-0"></span>**5.6.3 Logging von Ablaufinformationen, Hinweisen und Fehlern**

Wenn während der Laufzeit der Anwendung Probleme oder Fehler auftauchen, werden diese, analog wie Transaktionsinformationen, protokolliert.

Das Protokoll umfasst die folgenden Informationen:

- Zeitpunkt -> Datum, Stunden, Minuten, Sekunden
- LogTyp-> Die Art des Eintrags
	- o Information
	- o Warnungen
	- o System- und Anwendungs-Fehler
- Benutzer -> Windows-Kennung des angemeldeten Benutzers
- Workstation -> Name des Computers, von dem die Anwendung ausgeführt wird

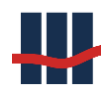

- Text1 -> Grund des Loggins
- Text2 -> weitergehende Informationen (optional)
- Text3 -> weitergehende Informationen (optional)

In den Logs werden unter anderem folgende Transaktions- oder Warnhinweise hinterlegt:

- Datenimport mit Start- und Endzeitpunkt (Personen, Konten, Nachträge)
- **Reporterstellung**
- Konto-Auflösung
- Storno einer Kontoauflösung
- Transaktion mit Startzeitpunkt
- Berechnung von Nachtragssalden
- Hinweis auf Unterschiede in den verschiedenen Salden
- Hinweise zu fehlenden Buchungsreports
- Hinweis auf Unterschiede in Kontosaldo und Summe aller Nachtragsbeträge bei Auflösungen

Welche Informationen protokolliert werden sollen kann in der Administration (siehe Kapitel [2.7.7\)](#page-40-0) eingestellt werden. Neben dem Logging von Debugs, Infos, Warnungen, Fehlern und Reports kann auch die benutzerbezogene An- und Abmeldung protokolliert werden (App. Start/Ende).

Die Protokolle können unter Administration *Log* aufgerufen werden. Die Speicherung der Daten erfolgt in der Datenbanktabelle T\_LOG.

Administrative Tätigkeiten werden im ChangeLog für die Datenbanktabellen protokolliert (siehe Kapitel [5.6.4\)](#page-263-0).

# <span id="page-263-0"></span>**5.6.4 Logging von Änderungen an der Datenbank**

Hier werden Änderungen und Neueinträge in den Datenbanktabellen gespeichert.

Das Protokoll umfasst die folgenden Informationen:

- Zeitpunkt -> Datum, Stunden, Minuten, Sekunden
- LogTyp-> Art des Eintrags
	- o Insert
	- o Update

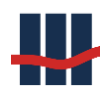

- Benutzer -> Windowskennung des angemeldeten Benutzers
- Workstation -> Name des Computers, von dem die Anwendung ausgeführt wird
- Inhalt -> geänderte Parameter
- Tabelle -> betroffene Datenbanktabelle

Die Protokolle können unter Administration *ChangeLog* aufgerufen werden. Die Speicherung der Daten erfolgt in der Datenbanktabelle T\_CHANGELOG.

### **5.6.5 Historisierung von Daten**

Bei Datenänderungen einiger spezieller Tabellen werden die ursprünglichen Informationen vor der eigentlichen Änderung in verschiedene Historisierungstabellen gespeichert. Diese Historisierung erfolgt bei Änderungen an Tabellen für:

- Personen
- Konten
- Nachträge
- Reports
- Reportfiles

Änderungen von Zinssätzen sind nachvollziehbar durch deren Historisierung in der Zinssatz-Tabelle.

### **5.6.6 Speicherort der Protokolle**

Je nach Konfiguration der Anwendung werden die Protokolle

- in den Datenbanktabellen Log und ChangeLog oder
- als Datei run. log und runchange. log in einem konfigurierbaren Verzeichnis

gespeichert.

Erläuterung: Standardmäßig wird die Protokollierung in Datenbanktabellen durchgeführt. Sollte die Datenbank oder der Datenbankserver nicht verfügbar sein werden die Daten in die Fehlerprotokolldateien (run.log, runchange.log) geschrieben. Das Logging-Verhalten kann über eine separate Maske in der Anwendung administriert werden.

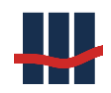

### **5.6.7 Manipulations- / Zugriffschutz**

### *5.6.7.1 Über die anwendungsinterne Benutzerverwaltung*

Ist die Benutzerverwaltung deaktiviert, hat jeder Benutzer freien Zugriff auf alle Programmfunktionen.

Ist die Benutzerverwaltung aktiviert, wird der Zugriff auf die Logging-Informationen durch das anwendungsinterne Rollensystem gesteuert. Einsicht in die Log-Daten erhält ein Benutzer nur als Mitglied einer definierten Benutzergruppe mit der entsprechenden Berechtigung.

In der Anwendung selbst können nur die Logging-Informationen aus der Datenbank eingesehen werden. Dies erfolgt in Form von Listen mit Detailansicht. Die Änderung oder Löschung von Daten ist hierbei nicht möglich (Nur-Lese-Funktion)

Eine Löschfunktion der Logging-Daten zur Verminderung des Datenbestandes in der Datenbank ist für die kommende Version geplant.

# *5.6.7.2 Direkter Zugriff auf die SQL-Datenbank*

Direkter Zugriff auf den SQL-Server bzw. die SQL-Datenbank muss über die Benutzerverwaltung des Servers konfiguriert werden.

# **5.6.8 Zeitsynchronisation bei den Protokollierungen.**

Eine direkte Zeitsynchronisation besteht nicht. Es wird jeweils die Systemzeit des Hostsystems verwendet auf dem die Anwendung gestartet wurde. Da die Anwendung zumeist auf Terminalservern eingesetzt wird (alle Instanzen auf einem Host) bzw. die Systemzeit von Workstations innerhalb einer Domäne über einen Zeitserver synchronisiert wird, wird auf eine zusätzliche Synchronisation verzichtet.

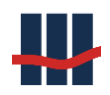

# **6 Fehleranalyse und Fehlerbehebung**

*"Wer einen [Fehler](http://zitate.net/fehler.html) gemacht hat und ihn nicht korrigiert, begeht einen zweiten." Konfuzius*

Die Verarbeitung von Sparbuchdaten erfordert eine strenge Datenqualitätskontrolle. Aus diesem Grund ist die Anwendung deckend mit Sicherheitsmechanismen ausgerüstet. Sollten dennoch unvorhergesehene Ausnahmen auftreten, empfehlen wir folgendes Vorgehen:

- ✓ Prüfen Sie die Verfügbarkeit des Datenbankservers.
- ✓ Vergewissern Sie sich, dass die Systemanforderungen eingehalten werden.
- ✓ Gleichen Sie die Dateiliste der Erstinstallation mit den vorhandenen Programmdateien ab.
- $\checkmark$  Gleichen sie die Pfadnamen ab.
- ✓ Stellen Sie sicher, dass die Schnittstellenanforderungen an die Inputdateien eingehalten werden, insbesondere dass die Arbeitsblatt- und Datenfeldbenennungen, sowie die Datenformate und Feldformatierungen den Anforderungen entsprechen.
- $\checkmark$  Prüfen Sie, ob auf die Ausgabepfade oder die Arbeitspfade, in denen temporär gearbeitet wird, Schreibzugriffe möglich sind und diese genügend freien Speicherplatz zur Verfügung stellen.

Sollte eine Fehlerbehandlung nicht möglich sein, kontaktieren Sie bitte den Support und halten Sie die Informationen aus den Logging-Tabellen in der Anwendung bereit.

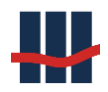

# **7 Veränderungen zur jeweiligen Vorversion**

In den folgenden Änderungen bedeutet "Fix" die Behebung eines Problems, "Neu" die Einführung einer neuen Funktionalität.

# Version 4.0 FP 3.0

- Fix: Produktvarianten: Fehler beim Speichern
- Fix: Produktvarianten: kein doppelter TechName Feld bei Update nicht editierbar
- diverse Textfelder in Datenbank erweitert
- Verbesserung der Performance für große Bestände
- Neu: MT940 Datenspeicherung, aktivierbar über Einstellungen
- Neu: AGGM: bei Auflösung Gutschrift/Gebühren Modell anwenden
- bei Kontoauflösung Kundenreport abschaltbar
- Fix: bei Kontoauflösung: IBAN-Prüfung liefert nur noch Warnung, kein Blocken mehr
- überflüssige MessageBoxes: 'Der Report wurde erstellt' entfernt
- Fix: Versions-Infos wurden bei bestimmter Terminalserver-Konfiguration nicht angezeigt
- Neu: Ergänzung des Reportings um monatliche Zinsabgrenzungen

### Version 4.0 FP 3.1

- Fix: Einzel-Buchungsreport nach Jahresendlauf mit falscher Jahreszahl
- Fix: Button Zinsabgrenzung: Berechtigung über Buchungsbelege
- Neu: unterjährige Vereinnahmungen (EK-Wandlung) von Konten
- Fix: Zinskonvention 30E/360 (Februar, voller Monat)
- Fix: Test Lizenzdauer
- Fix: Einstellungen/EKW/Test: Anzahl/Summe bei Option 'BuVo oder KuBu'
- Fix: Reihenfolge Prüfung der Flags der Zinsabgrenzung
- Fix: Zinsabgrenzung: In Tabelle T\_REPORTFILES TRANS\_ID ergänzt
- Fix: Zinsabgrenzung: Speichern der Berichte optimiert
- Neu: DBTool mit Add, Update, Delete von Datensätzen (Wartungsfunktion)
- Neu: Bearbeitung der Gültigkeitszeiträume von Zinssätzen bei Staffelzinsen, Einfügen von Zeiträumen an jeder Position
- Neu: Massendaten-Auflösung von Konten (ohne Zinskap., Wartungsfunktion))
- Fix: KiStAM: CSV-Datei für BZSt-Online-Portal: Format an neue Anforderungen angepasst
- Fix: Batchdatei sig.bat zum Signieren einer XML-Datei auf -sha512-Verschlüsselung umgestellt

# Version 4.0 FP 3.2

- KiStAM, FSAK und P24c aus Lizenzierung herausgenommen und in Einstellungen/Administration Schalter hierfür eingebaut
- BAK-Nummer f. §24c in Einstellungen/Institut aus/nach Settings

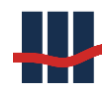

- §24c: A-Satz hinzugefügt, lfd. Dateinummer aus/nach Settings
- Bereichsprüfung von Staffelzinsen erweitert
- Info-Dialog bei Testversion um Angabe "gültig bis" erweitert
- Staffelzinsen: Prüfung aller Einträge und Fehleranzeige in Zinssatzliste

### Version 4.0 FP 3.3

- komplexe IBAN-Berechnung komplett deaktiviert
- Tabelle T\_IAFSB Spalte PLZ: nvarchar(10)
- Create- und Updatescript angepasst, min. DB-Version ist jetzt 4.0.3.3
- Fix Überlauf vom Connectionpool über vielfachen Aufruf der Konto-Bearbeiten-Maske
- Export Benutzer -> Gruppe
- Export Gruppe -> Berechtigung
- neue Einstellung: keine IBAN-Prüfung bei der Kontoauflösung (Barauszahlung)
- Buchungsreport: keine IBAN sondern Text ausgeben
- Fix: Füllen der Jahresliste f. monatl. Buchungsreports jetzt kontinuierlich ab erster Auflösung (OHNE Lücken, wenn nichts aufgelöst wurde)
- Fix: nach Massenauflösung Inhalt der Hauptseite (Kontodaten) leeren, sonst kann Konto löschen aufgerufen werden
- Fix: Datenexport einzelnes Konto: nach Einbau der Progressbar Zugriff auf Combobox, aus separatem Thread (Kein Zugriff auf GUI-Elemente aus anderem Thread)
- CSV-Export-Datei erstellen mit Benutzern und deren Rollenzugehörigkeiten

### Version 4.0 FP 3.4

- Fix: Manuelle Erfassung in 2017 ohne Endlauf 2016 möglich
- Fix: Keine FSA-Berücksichtigung bei fehlender SteuerID
- Neu: Exportfunktion für FSAK (Freistellungsaufträge Kontrollmeldung)

### Version 4.0 FP 3.5

- Neu: 4 Augen-Prinzip beim Start vom Jahreszinslauf
- Fix: Fehler in Reports Kontenbestand wenn Anzahl Konten=0 ist
- Neu: Import von aufgelösten Konten
- Fix: Fehler beim Aufruf vom Splash-Screen in Einstellungen bei fehlerhaftem Pfad
- Fix: Keine EK-Wandlung beim Import von aufgelösten Konten

### Version 4.0 FP 3.6

- Umstellung auf .NET 4.0
- Backup aus Anwendung heraus erstellen

# Version 4.0 FP 3.7

- Fix: Datenexport: Button Export inaktiv nach Speichern einzelner Tabelle
- Neu: Reports Kontenbestand: Filter Sterbefallkonten
- Fix: Konto bearbeiten: Eingabe ausländische Postleitzahl (mehr als 5 Stellen, alphanumerisch)

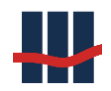

- Neu: AEOI, Anpassung Adressen, Export XML
- AEOI Anpassung Adressen: Sortierung merken
- Stammdatenliste ISO-Ländercodes

### Version 5.0 FP 0.1

- Anpassungen an der AEOI-Verarbeitung
- Neu: CSV-Datei über Vereinnahmungen in einem Jahr
- Neu: Unterjährige Vereinnahmung: CSV-Datei mit Details zu vereinnahmten Konten
- Neu: CSV-Dateien zu Prüfzwecken (alle aktiven verzinslichen Konten, alle aufgelöste Konten)
- Neu: Zinsrechnung mit unterjährigen Salden
- Neu: Anpassung Maske "Manuelle Erfassung" an unterjährige Salden
- Neu: Sondervereinnahmung "kurze Fristen" über GPV
- Fix: Speichern der letzten Exportpfade bei diversen Aktionen
- Zertifizierung des Entwicklungsprozesses nach ISO 9001/2015 erhalten

### Version 5.0. FP 1.1

- Nach Umstellung auf .NET 4.0 muss im Connectionstring die Angabe des Providers providerName="System.Data.SqlClient" enthalten sein.
- Fix: Fehler im Pfad beim Speichern v. Änderungen im Rollensystem
- Neu: Datenbank-Tool zur Ansicht von Rohdaten (Wartungsmodus)
- Neu: Info-Anzeige der Datenbankgröße
- Hauptfenster leeren bei Aufruf globaler Funktionen
- Neu: Löschfunktion für ältere Log-Einträge
- Option Logging ausschalten entfernt
- Neu: Bayer. Besonderheit: Bei JEL Zinslosstellung vor Vereinnahmung
- Fix: Auflösen nicht möglich wenn Nachtragssalden nicht berechnet.

### Version 5.0. FP 1.2

- Neu: autom. Löschen von Logging-Einträgen nach JEL (konfigurierbar)
- Neu: Anonymisierung personenbezogener Kundendaten
- Neu: Backup der Datenbank erstellen
- Bearbeitung Nachtragsarten/-Texte: Prüfung vor Speichern
- Diverse Änderungen zur Benutzerfreundlichkeit
- Diverse interne Anpassungen und Fixes

### Version 5.0. FP 1.3

- Maske *Konto bearbeiten/auflösen*: falsche Anzeige Länderauswahl
- Maske *Lizenzschlüssel*: Fehlermeldung bei Abbruch
- Neuanlage Produktvariante mit leerem Techname möglich
- Nach Import v. leerer Kontendatei Fehlermeldung trotz erfolgreichem Import
- Maske Konto bearbeiten/auflösen: Fehler ,Binärdaten würden abgeschnitten' wegen zu langer Texte

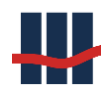

- Import Nachträge: Konto nicht gefunden wegen zu langem Aktionsname, wird jetzt auf 10 Zeichen begrenzt
- Kleinere Anpassung in Ausgabe der FSA-Kontrollmeldung (NVBs)
- Kleinere Anpassung im AEOI-Export
- Unterschriftenblock auf Reports steuerbar

### Version 5.0. FP 1.4

- Neu: 4-Augen-Prinzip f. Änderungen an Benutzerverwaltung (Benutzer, Gruppen)
- Neu: 4-Augen-Prinzip f. Änderungen an Einstellungen
- Benutzerverwaltung Historie angepasst
- Anzeige des Auszahlungsbetrages bei aufgelösten Konten (Haupt- und Konto-fenster)
- Fix: Import und Verwaltung von Feld ,LAND' in Personendaten bevorzugt über LAND KZ, Auswahllisten angepasst, Patch in Datenbank (DE: LAND KZ='004', ISO LA-ENDER\_CODE='276')
- Neu: Historisierung der Einstellungen
- Aktualisierung Tabelle T\_ISOLAENDERCODES CRS/AEOI-Abhängigkeiten über Update-Script für Datenbank auf Stand 05/2020
- Anpassungen an Flag "Meldepflicht" der CRS-Partnerstaaten in Stammdatenliste "Ländercodes" und "AEOI-Dialog" Reiter "Datenexport".
- Fix: Import von Daten zu Freistellungsauftrag (FSA) mit Personendaten, Prüfung
- Neu: Einstellungen: maximaler Freistellungsbetrag
- Neu: Einstellungen: Standard-Zinssatz für neue Produktvarianten
- Neu: Datenfelder für Institut: Telefon, Fax, Emailadresse
- Neu: Funktion zum Import von Zinssätzen
- Neu: Filter in Benutzerliste der Benutzerverwaltung
- Neu: Funktion zum Import von Staffelzinsen
- Fix: Datenschutz: Fehler bei Anonymisierung von Personendaten
- Fix: Beim Import Beschränkung von PersonenenNr und KontoNr auf 10 Zeichen, Datensätze mit mehr Zeichen werden abgewiesen
- Neu: Kontoauflösung mit Ertragsdatei bei Bestandskunden
- Fix: Nach Datenimport Auswahllisten für GPVs auf Reitern Buchführung und Zinssätze aktualisieren

# Version 5.0. FP 1.5

- Kleinere Fehlerbehebungen
- Wartungsfunktion: Zinsen für Vorjahre berechnen
- Neu: Import: Ausweis der Anzahl bereits vor dem Import aufgelöster Konten
- AEOI: Anpassung der Teilnehmerstaaten am CRS-Verfahren
- Aktualisierung der KiStAM- und SteuerID-Anfragen

### Version 5.0. FP 1.6

- Fix: Berechnung Zinsen des aktuellen Jahres in Kulanzverzinsung

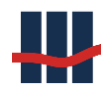

- Neu: Prüfung der Import-Kontendatei/Kopfzeile und Inhalte für bereits vereinnahmte Konten

### Version 5.0. FP 1.7

- Neu: Angabe vom Benutzernamen optional (DSGVO)
- Neu: Wartungsfunktion: unterjährige Vereinnahmung über Kontenliste
- Neu: Zinssätze nicht mehr zwingend positiv
- Fix: Prüfung der WE des Buchsaldos gegen 1. Nachtrag bei der Berechnung der Kontosalden in Nachträgen beim Import (Warnhinweis unterschiedliche Kontosalden beim Aufruf eines Kontos)
- Buchhaltung-Inventar: Davon-Ausweis von beim Import bereits aufgelöster Konten
- Wartungsfunktion Konto löschen: kein Löschen von Konten mit Import vor dem letzten Zinslauf
- Reports Änderungen: Ausgabe auch als CSV-Datei
- AEOI-Staatenliste aktualisiert

# Version 5.0. FP 1.8

- Fix: Wartungsfunktion Massenauflösung: Fehler Abbruch
- Überarbeitung Formular Steuerbescheid (Zeilennummern)
- Neu: Suche nach Datum und Zahlen in Listen
- Kontenliste: Filter auf aktiv/aufgelöst/alle
- Fix: Test EK-Wandlung (Einstellungen/unterjährige Vereinnahmung) unterschiedliche Stichtage
- Import Zinssätze: Prüfung Beginn-Datum
- Logging von Import von Zinssätzen
- AEOI-Staatenliste aktualisiert
- Neu: Export von Konto- und Personendaten zu Vereinnahmung beim nächsten Zinslauf (Aushang Bayern)
- Logging von Ändern v. Einstellungen (Sicherheitsrelevante Ereignisse): Werte alt/neu
- Zinssätze: Prüfung auf gleiches Beginn-Datum
- Wartungsfunktion für Zinssätze

# Version 5.0. FP 1.9

- Datenimport: in Report Ausgabe der Kopfzeile bei Fehler
- Warnhinweis bei Unterschied in Salden (Kontosaldo/Nachträge) abschaltbar
- Fix: Anzeige Stichtag für EKW bei Jahreszinslauf
- Fix: Datenimport: Textschlüssel ignorieren wurde als Fehler angezeigt
- Neu: Jahreszinslauf nach Produktvarianten (Aufteilung für große Datenmengen)

# Version 5.0. FP 2.0

- Neu: Import Zinssätze: Sicherung von altem Stand
- Neu: Report über aktuelle Zinssätze u. Staffelzinsen
- Manuelle Konto-Erfassung: Prüfung Eingabefelder

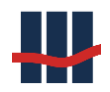

- Neu: Löschfunktion f. Berichte (Datenschutz)
- Neu: Manuelle Konto-Erfassung: über Einstellungen aktivierbar
- Änderung: Starten/Beenden der Anwendung ist immer aktiv
- Neu: Bei Start der Anwendung: Benutzergruppe loggen
- Neu: Löschung inaktiver Mitarbeiter
- Neu: Jahresendlauf nur im letzten Quartal möglich (im akt. Jahr)
- Änderung: Vereinnahmung über CSV-Datei: keine Wartungsfunktion mehr
- Neu: Bei Import Angabe einer 2. Person zu Konto möglich
- Neu: Liste "Konto suchen": bei aufgelösten Konten Anzeige von Auszahlungsbetrag
- Änderung: Personendaten um NR\_ZUSATZ und AKTIONS\_NAME erweitert
- Neu: NR\_ZUSATZ über Einstellungen einmalig aktivierbar
- Neu: KistAM: Abfrageart 1 neuer Rechtsgrund ("Sonstiger Rechtsgrund")
- Neu: Kontoabruf nach P24c KWG auch als CSV-Datei
- Änderung: Sparerpauschbetrag (Freistellungsauftrag) auf max. 1000,- € pro Person erhöht

# Version 5.0. FP 3.0

- Neu: KiStAM-Anlassanfrage: Auswahl der abzufragenden Personen
- Neu: Report Import: Hinweise auf Saldenunterschied Nachträge/Konto
- Neu: Steuerrechnung vollständig deaktivierbar
- Fix: Fehler bei Report Kontoänderungen mit Filter auf einzelnen Benutzer: 0 Datensätze
- Neu: Historisierung der Einstellungen beim Speichern
- Änderung: CRS-Teilnehmerstaaten aktualisiert
- Änderung: Manuelle Erfassung: Anpassung der Maske und Prüfung auf Kombination aus PersonenNr und NrZusatz
- Änderung: Import: Identifizierung Kontoinhaber (1 u. 2) nur nach PersonenNr und NrZusatz
- Neu: Benutzer Neuanlage: Prüfung auf "gelöscht"
- Fix: Import: NrZusatz Prüfung auf mehr als 1 Zeichen
- Fix: Datumsformat KiStAM-Anfrage Art 2 für BOP-Portalseite

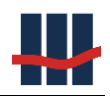

# **8 Support**

*"Der Weise ist auf alle Ereignisse vorbereitet." Molière*

Um Support für dieses Produkt zu erhalten wenden Sie sich an:

Schallcon Business Solutions GmbH

Im Euler 9

55129 Mainz

Telefon: 06131-320 812

E-Mail: [support@schallcon.de](mailto:support@schallcon.de)

Web: [http://www.schallcon.de](http://www.schallcon.de/)

In dringenden Fällen erreichen Sie uns mobil unter 0163-3724255.